# **Erstellen von ADOBE**® **AIR**® **-Anwendungen**

### **Rechtliche Hinweise**

Rechtliche Hinweise finden Sie unter [http://help.adobe.com/de\\_DE/legalnotices/index.html](http://help.adobe.com/de_DE/legalnotices/index.html).

# **Inhalt**

#### **[Kapitel 1: Informationen zu Adobe AIR](#page-5-0)**

#### **[Kapitel 2: Adobe AIR-Installation](#page-7-0)**

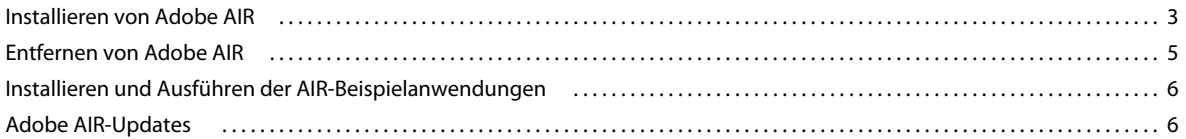

#### **[Kapitel 3: Arbeiten mit den AIR-APIs](#page-12-0)**

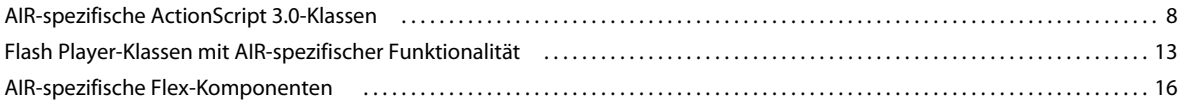

#### **[Kapitel 4: Werkzeuge der Adobe Flash-Plattform für die AIR-Entwicklung](#page-22-0)**

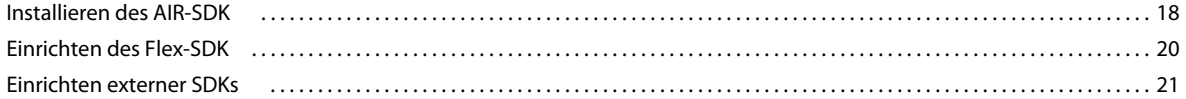

#### **[Kapitel 5: Erstmaliges Erstellen einer AIR-Anwendung](#page-26-0)**

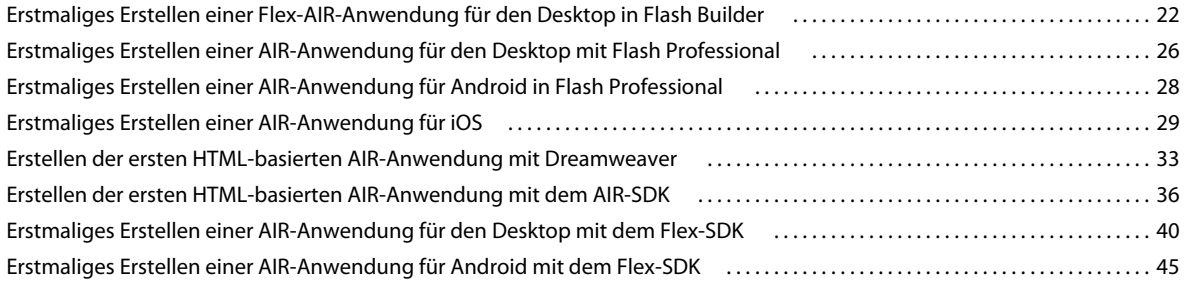

#### **[Kapitel 6: Entwickeln von AIR-Anwendungen für den Desktop](#page-53-0)**

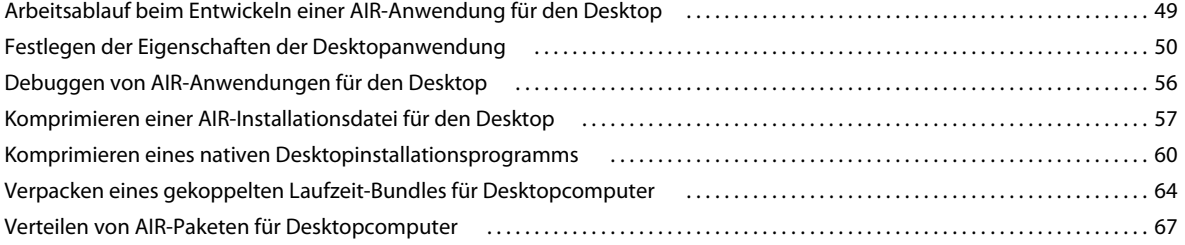

#### **[Kapitel 7: Entwickeln von AIR-Anwendungen für mobile Geräte](#page-74-0)**

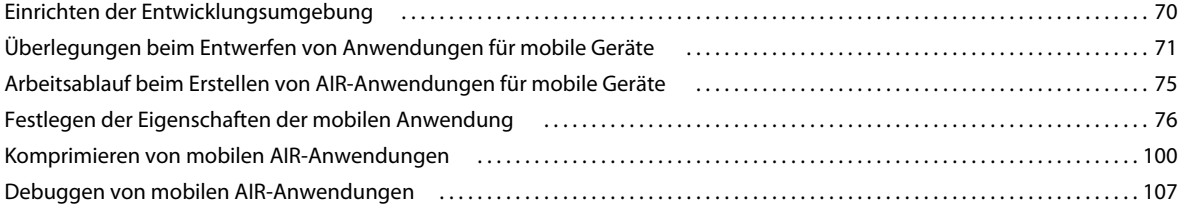

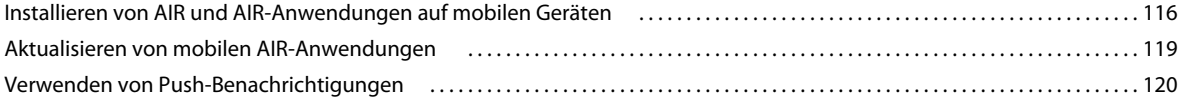

#### **[Kapitel 8: Entwickeln von AIR-Anwendungen für TV-Geräte](#page-134-0)**

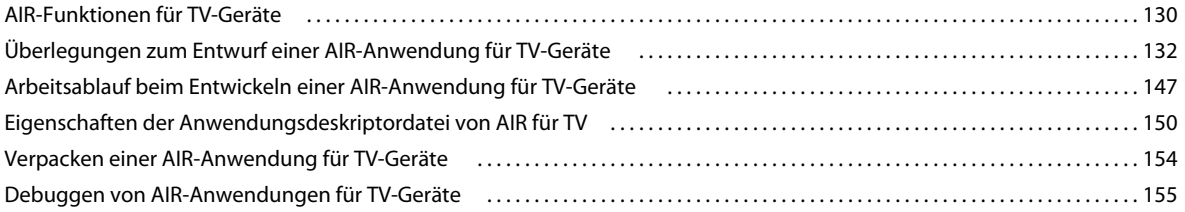

#### **[Kapitel 9: Verwenden von nativen Erweiterungen für Adobe AIR](#page-164-0)**

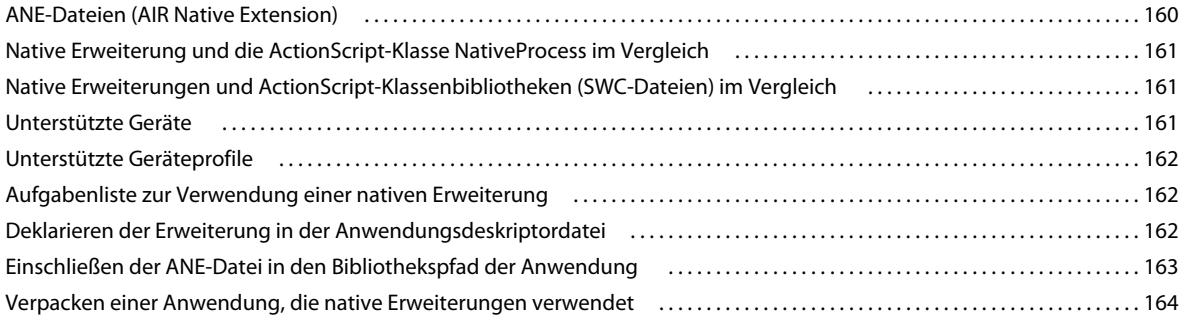

#### **[Kapitel 10: ActionScript-Compiler](#page-170-0)**

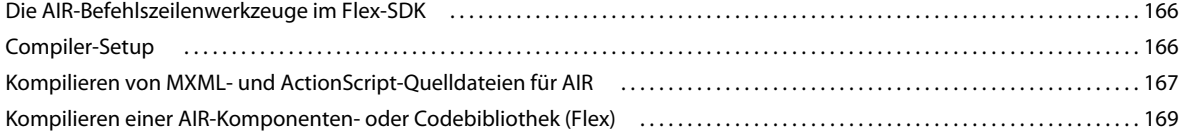

#### **[Kapitel 11: AIR Debug Launcher \(ADL\)](#page-175-0)**

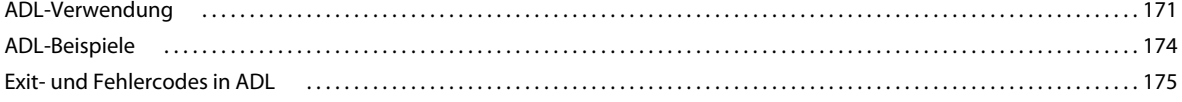

#### **[Kapitel 12: AIR Developer Tool \(ADT\)](#page-181-0)**

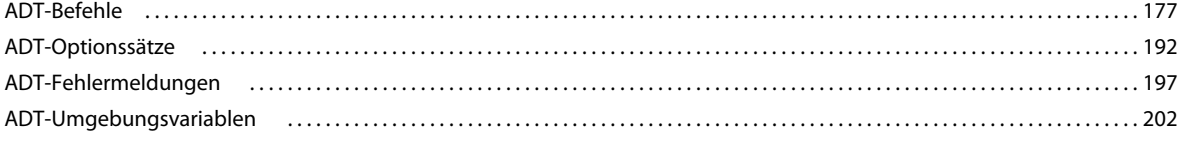

#### **[Kapitel 13: Signieren von AIR-Anwendungen](#page-207-0)**

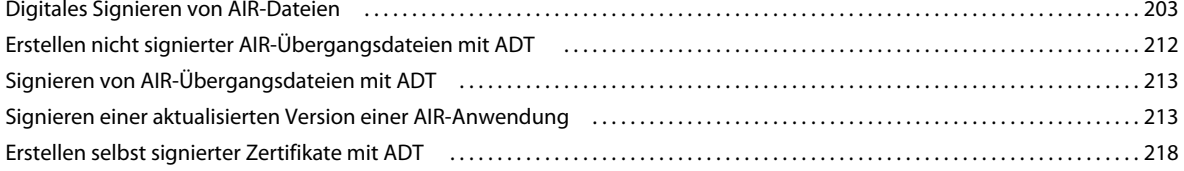

#### **[Kapitel 14: AIR-Anwendungsdeskriptordateien](#page-223-0)**

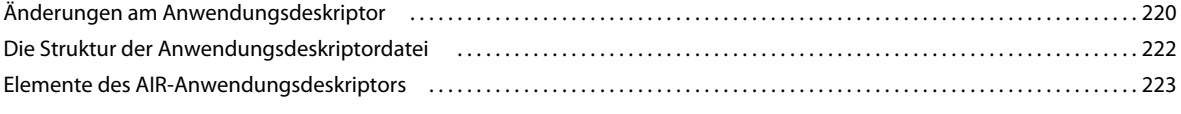

#### **[Kapitel 15: Geräteprofile](#page-265-0)**

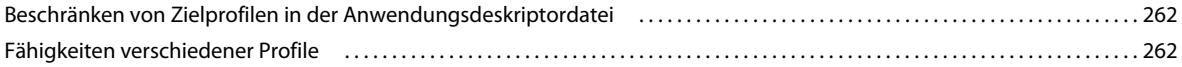

#### **[Kapitel 16: AIR.SWF in-browser API](#page-270-0)**

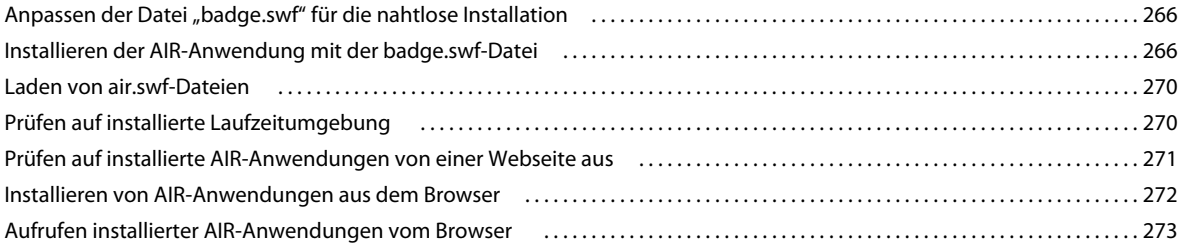

#### **[Kapitel 17: Aktualisieren von AIR-Anwendungen](#page-279-0)**

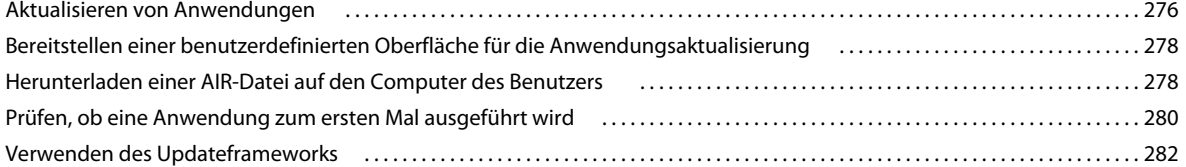

#### **[Kapitel 18: Anzeigen von Quellcode](#page-300-0)**

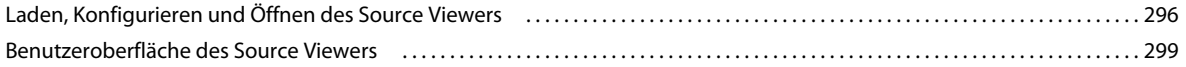

#### **[Kapitel 19: Debugging mit dem AIR HTML Introspector](#page-304-0)**

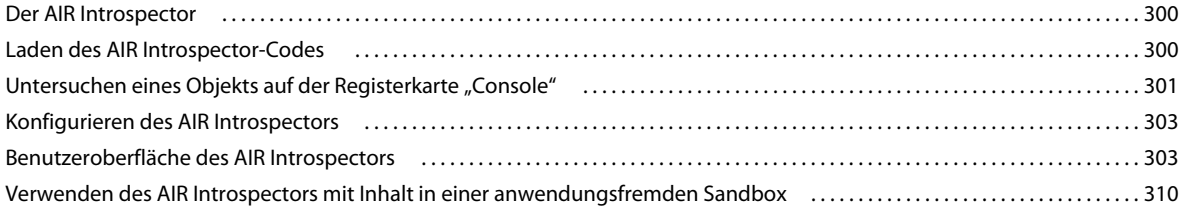

#### **[Kapitel 20: Lokalisieren von AIR-Anwendungen](#page-316-0)**

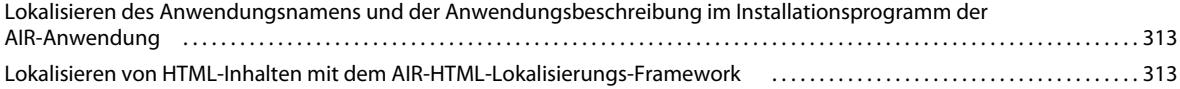

#### **[Kapitel 21: Pfadumgebungsvariablen](#page-328-0)**

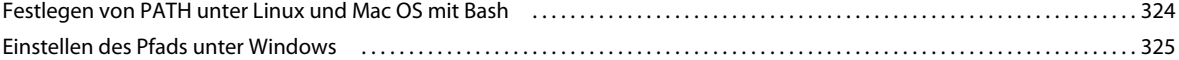

# <span id="page-5-0"></span>**Kapitel 1: Informationen zu Adobe AIR**

Adobe® AIR® ist eine für mehrere Betriebssysteme geeignete Laufzeitumgebung mit mehreren Bildschirmen, mit der Sie Ihr bereits vorhandenes Können als Entwickler nutzen können, um Rich-Internet-Anwendungen (RIAs) für den Desktop und mobile Geräte zu entwickeln und bereitzustellen. Desktop-, TV- und mobile AIR-Anwendungen können mit ActionScript 3.0 erstellt werden, indem Sie Adobe® Flex und Adobe® Flash® verwenden (SWF-basiert). Desktop-AIR-Anwendungen lassen sich auch mit HTML, JavaScript® und Ajax erstellen (HTML-basiert).

Weitere Informationen zum Einstieg in die Arbeit mit Adobe AIR finden Sie in der Adobe AIR Developer Connection [\(http://www.adobe.com/devnet/air/](http://www.adobe.com/devnet/air/)).

AIR bietet Ihnen die Möglichkeit, in vertrauten Umgebungen zu arbeiten und dabei die Werkzeuge und Verfahren zu nutzen, die Sie besonders praktisch finden. Dank der Unterstützung von Flash, Flex, HTML, JavaScript und Ajax steht Ihnen eine optimale Arbeitsweise zur Verfügung, die Ihre Anforderungen erfüllt.

Sie können für Ihre Anwendungen eine oder mehrere der folgenden Technologien nutzen:

- Flash / Flex / ActionScript
- HTML / JavaScript / CSS / Ajax

Die Bedienung durch den Benutzer ist bei AIR-Anwendungen genauso wie bei nativen Anwendungen. Die Laufzeitumgebung wird einmal auf dem Computer oder Gerät des Benutzers installiert, danach lassen sich AIR-Anwendungen ebenso wie andere Desktop-Anwendungen installieren und ausführen. (Unter iOS wird keine separate AIR-Laufzeitumgebung installiert; jede iOS-AIR-App ist eine eigenständige Anwendung.)

Die Laufzeitumgebung bietet eine konsistente, betriebssystemübergreifende Systemplattform mit eigener Architektur zur Entwicklung von Anwendungen. Daher ist es nicht notwendig, die Anwendungen auf verschiedenen Browsern zu testen, um eine konsistente Funktionalität und Interaktion auf verschiedenen Desktops sicherzustellen. Mit AIR entwickeln Sie nicht mehr für ein bestimmtes Betriebssystem, sondern direkt für die Laufzeitumgebung. Das hat folgende Vorteile:

- Für AIR entwickelte Anwendungen lassen sich ohne Zusatzaufwand auf verschiedenen Betriebssystemen ausführen. Die Laufzeitumgebung stellt eine konsistente und berechenbare Form der Präsentation und Interaktion auf allen durch AIR unterstützten Betriebssystemen sicher.
- Anwendungen können schneller erstellt werden, da Sie vorhandene Webtechnologien und Designmuster einsetzen können. Sie können webbasierte Anwendungen auf den Desktop erweitern, ohne herkömmliche Technologien für die Desktopentwicklung oder komplexen nativen Code erlernen zu müssen.
- Die Anwendungsentwicklung ist einfacher als die Verwendung von weiter unten angesiedelten Sprachen wie C oder C++. Sie brauchen sich also nicht mit der niedrigeren und komplexeren, für jedes Betriebssystem spezifischen API befassen.

Wenn Sie Anwendungen für AIR entwickeln, können Sie auf ein reiches Set an Architekturen und APIs zurückgreifen:

- Von der Laufzeitumgebung und der AIR-Architektur bereitgestellte AIR-spezifische APIs
- In SWF-Dateien und in der Flex-Architektur verwendete ActionScript-APIs (sowie weitere ActionScript-basierte Bibliotheken und Architekturen)
- HTML, CSS und JavaScript
- Die meisten Ajax-Architekturen

• Native Erweiterungen für Adobe AIR, die ActionScript-APIs bereitstellen, mit denen Sie auf plattformspezifische Funktionen zugreifen können, die in nativem Code programmiert wurden. Native Erweiterungen können auch den Zugriff auf nativen Legacy-Code und auf Code, der eine höhere Leistung bietet, ermöglichen.

AIR verändert in dramatischer Weise, wie Anwendungen erstellt, bereitgestellt und eingesetzt werden können. Ihre Kreativität erhält eine neue Dimension und Sie können aus Ihren Flash-, Flex-, HTML- und Ajax-gestützten Anwendungen Anwendungen für Desktop, mobile Geräte und Fernsehgeräte machen.

Informationen zu den Inhalten der einzelnen neuen AIR-Updates finden Sie in den Versionshinweisen für Adobe AIR [\(http://www.adobe.com/go/learn\\_air\\_relnotes\\_de\)](http://www.adobe.com/go/learn_air_relnotes_de).

# <span id="page-7-0"></span>**Kapitel 2: Adobe AIR-Installation**

Mit der Adobe® AIR®-Laufzeitumgebung können Sie AIR-Anwendungen ausführen. Sie haben folgende Möglichkeiten, die Laufzeitumgebung zu installieren:

- Separate Installation der Laufzeitumgebung (ohne Installation einer AIR-Anwendung)
- Erstmalige Installation einer AIR-Anwendung über einen Installer von einer Webseite (Sie werden aufgefordert, auch die Laufzeitumgebung zu installieren)
- Erstellung eines benutzerdefinierten Installationsprogramms, das sowohl Ihre Anwendung als auch die Laufzeitumgebung installiert. Sie benötigen eine Genehmigung von Adobe, um die AIR-Laufzeitumgebung auf diese Weise zu verbreiten. Sie können die Genehmigung auf der Webseite [Adobe runtime licensing](http://www.adobe.com/licensing/) anfordern. Beachten Sie bitte, dass Adobe keine Werkzeuge zum Erstellen eines solchen Installationsprogramms bereitstellt. Es sind jedoch zahlreiche Installer-Toolkits von Drittanbietern erhältlich.
- Installation einer AIR-Anwendung, die AIR als gekoppelte Laufzeitumgebung bündelt. Eine gekoppelte Laufzeitumgebung wird nur von der jeweiligen Anwendung verwendet, mit der sie gebündelt ist. Sie wird nicht zum Ausführen anderer AIR-Anwendungen genutzt. Das Bündeln der Laufzeitumgebung ist eine Option unter Mac und Windows. Unter iOS sind alle Anwendungen mit einer Laufzeitumgebung gebündelt. Ab AIR 3.7 enthalten alle Android-Anwendungen standardmäßig eine gebündelte Laufzeitumgebung (obwohl Sie die Option haben, eine separate Laufzeitumgebung zu verwenden).
- Einrichtung einer AIR-Entwicklungsumgebung wie zum Beispiel des AIR-SDK, Adobe® Flash® Builder™ oder des Adobe Flex®-SDK (enthält die AIR-Befehlszeilen-Entwicklungswerkzeuge). Die im SDK enthaltene Laufzeitumgebung wird nur beim Debuggen von Anwendungen verwendet, nicht jedoch zur Ausführung installierter AIR-Anwendungen.

Die Systemanforderungen für das Installieren von AIR und das Ausführen von AIR-Anwendungen finden Sie hier: [Adobe AIR: Systemanforderungen \(http://www.adobe.com/de/products/air/systemreqs/\).](http://www.adobe.com/de/products/air/systemreqs/)

Sowohl das Installationsprogramm der Laufzeitumgebung als auch das der AIR-Anwendung erstellen Protokolldateien, wenn sie die AIR-Anwendung oder die AIR-Laufzeitumgebung selbst installieren, aktualisieren oder entfernen. Sie können diese Protokolldateien untersuchen, um die Ursache etwaiger Installationsprobleme herauszufinden. Siehe [Installationsprotokolle](http://kb2.adobe.com/de/cps/839/cpsid_83989.html).

## <span id="page-7-1"></span>**Installieren von Adobe AIR**

Um die Laufzeitumgebung zu installieren oder zu aktualisieren, muss der Benutzer über Administratorberechtigungen für den Computer verfügen.

#### **Installieren der Laufzeitumgebung auf einem Windows-Computer**

- **1** Laden Sie die Installationsdatei der Laufzeitumgebung von<http://get.adobe.com/de/air> herunter.
- **2** Doppelklicken Sie auf die Installationsdatei für die Laufzeitumgebung.
- **3** Folgen Sie den Anweisungen im Installationsfenster, um die Installation abzuschließen.

#### **Installieren der Laufzeitumgebung auf einem Mac-Computer**

- **1** Laden Sie die Installationsdatei der Laufzeitumgebung von<http://get.adobe.com/de/air> herunter.
- **2** Doppelklicken Sie auf die Installationsdatei für die Laufzeitumgebung.
- **3** Folgen Sie den Anweisungen im Installationsfenster, um die Installation abzuschließen.
- **4** Falls das Installationsprogramm ein Authentifizierungsfenster anzeigt, geben Sie Ihren Mac OS-Benutzernamen und Ihr Kennwort ein.

#### **Installieren der Laufzeitumgebung auf einem Linux-Computer**

*Hinweis: Derzeit wird AIR 2.7 und höher unter Linux nicht unterstützt. AIR-Anwendungen, die für Linux bereitgestellt werden, sollten weiterhin das AIR 2.6 SDK verwenden.*

*Mit dem binären Installer:*

- **1** Suchen Sie die binäre Installationsdatei unter [http://kb2.adobe.com/de/cps/853/cpsid\\_85304.html](http://kb2.adobe.com/de/cps/853/cpsid_85304.html) und laden Sie sie herunter.
- **2** Richten Sie die Dateiberechtigungen so ein, dass das Installationsprogramm ausgeführt werden kann. Von einer Befehlszeile können Sie die Dateiberechtigungen folgendermaßen einstellen:

chmod +x AdobeAIRInstaller.bin

In einigen Linux-Versionen können Sie die Dateiberechtigungen im Eigenschaftendialogfeld festlegen, das über ein Kontextmenü aufgerufen wird.

- **3** Führen Sie das Installationsprogramm von der Befehlszeile aus oder doppelklicken Sie auf die Installationsdatei der Laufzeitumgebung.
- **4** Folgen Sie den Anweisungen im Installationsfenster, um die Installation abzuschließen.

Adobe AIR wird als natives Paket installiert. Anders ausgedrückt als rpm in einer RPM-basierten Distribution und als deb in einer Debian-Distribution. Zurzeit unterstützt AIR keine anderen Paketformate.

*Mit den Paket-Installern:*

- **1** Suchen Sie die AIR-Paketdatei unter [http://kb2.adobe.com/de/cps/853/cpsid\\_85304.html.](http://kb2.adobe.com/de/cps/853/cpsid_85304.html) Laden Sie das RPModer Debian-Paket herunter, je nachdem, welches Paketformat von Ihrem System unterstützt wird.
- **2** Doppelklicken Sie ggf. auf die AIR-Paketdatei, um das Paket zu installieren.

Sie können auch über die Befehlszeile installieren:

**a** Bei einem Debian-System:

sudo dpkg -i <path to the package>/adobeair-2.0.0.xxxxx.deb

**b** Bei einem RPM-basierten System:

sudo rpm -i <path to the package>/adobeair-2.0.0-xxxxx.i386.rpm

Wenn Sie eine vorhandene Version (AIR 1.5.3 oder höher) aktualisieren:

sudo rpm -U <path to the package>/adobeair-2.0.0-xxxxx.i386.rpm

Damit Sie die AIR 2-Laufzeitumgebung und AIR-Anwendungen installieren können, benötigen Sie Administratorberechtigungen für Ihren Computer.

Adobe AIR wird am folgenden Speicherort installiert: /opt/Adobe AIR/Versions/1.0

AIR registriert den Mime-Typ "application/vnd.adobe.air-application-installer-package+zip", was bedeutet, dass die .air-Dateien diesen Mime-Type aufweisen und deshalb für die AIR-Laufzeitumgebung registriert werden sind.

#### **Installieren der Laufzeitumgebung auf einem Android-Gerät**

Sie können die neueste Version der AIR-Laufzeitumgebung vom Android Market installieren.

Sie können Entwicklerversionen der AIR-Laufzeitumgebung von einem Link auf einer Webseite oder unter Verwendung des ADT-Befehls -installRuntime installieren. Es kann jeweils nur eine Version der AIR-Laufzeitumgebung installiert werden; es ist nicht möglich, dass eine Veröffentlichungs- und eine Entwicklerversion gleichzeitig installiert sind.

Weitere Informationen finden Sie unter ["ADT-Befehl "installRuntime"" auf Seite 189](#page-193-0).

#### **Installieren der Laufzeitumgebung auf einem iOS-Gerät**

Der erforderliche Code für die AIR-Laufzeitumgebung wird in jede Anwendung integriert, die für iPhone, ipod Touch und iPad entwickelt wird. Es wird keine separate Laufzeitkomponente erstellt.

#### **Verwandte Hilfethemen**

["AIR for iOS" auf Seite 75](#page-79-1)

## <span id="page-9-0"></span>**Entfernen von Adobe AIR**

Gehen Sie wie nachstehend beschrieben vor, um die Laufzeitumgebung bei Bedarf zu entfernen.

#### **Entfernen der Laufzeitumgebung von einem Windows-Computer**

- 1 Wählen Sie im Start-Menü von Windows "Einstellungen" > "Systemsteuerung".
- 2 Öffnen Sie in der Systemsteuerung "Programme", "Programme und Funktionen" oder "Software" (je nach verwendeter Windows-Version).
- 3 Wählen Sie "Adobe AIR", um die Laufzeitumgebung zu entfernen.
- 4 Klicken Sie auf "Ändern/Entfernen".

#### **Entfernen der Laufzeitumgebung von einem Mac-Computer**

• Doppelklicken Sie auf "Adobe AIR Uninstaller" im Ordner "/Applications/Utilities".

#### **Entfernen der Laufzeitumgebung von einem Linux-Computer**

Führen Sie einen der folgenden Schritte aus:

- Wählen Sie den Befehl "Adobe AIR Uninstaller" aus dem Anwendungsmenü aus.
- Führen Sie die AIR-Installationsbinärdatei mit der Option -uninstall aus
- Entfernen Sie die AIR-Pakete (adobeair und adobecerts) mit Ihrem Paketmanager.

#### **Entfernen der Laufzeitumgebung von einem Android-Gerät**

- 1 Öffnen Sie die App "Einstellungen" auf dem Gerät.
- **2** Tippen Sie auf den Eintrag "Adobe AIR" unter "Anwendungen > Anwendungen verwalten".
- **3** Tippen Sie auf "Deinstallieren".

Stattdessen können Sie auch den ADT-Befehl -uninstallRuntime verwenden. Weitere Informationen finden Sie unter ["ADT-Befehl "uninstallRuntime"" auf Seite 191](#page-195-0).

#### **Entfernen einer gebündelten Laufzeitumgebung**

Um eine gekoppelte gebündelte Laufzeitumgebung zu entfernen, müssen Sie die Anwendung entfernen, mit der sie installiert wurde. Beachten Sie, dass gekoppelte Laufzeitumgebungen nur verwendet werden, um die Anwendung, mit der sie installiert wurden, auszuführen.

## <span id="page-10-0"></span>**Installieren und Ausführen der AIR-Beispielanwendungen**

Um eine AIR-Anwendung zu installieren oder zu aktualisieren, benötigt ein Benutzer Administratorberechtigungen für den Computer.

Es stehen einige Beispielanwendungen zur Verfügung, die die AIR-Funktionen demonstrieren. Gehen Sie wie nachstehend beschrieben vor, um diese Beispiele herunterzuladen:

- **1** Laden Sie die [AIR-Beispielanwendungen](http://www.adobe.com/go/learn_air_samples_download_de) herunter und führen Sie sie aus. Sowohl die kompilierten Anwendungen als auch der Quellcode sind verfügbar.
- 2 Um eine Beispielanwendung herunterzuladen und auszuführen, klicken Sie auf die Schaltfläche "Install Now" (Jetzt installieren) der jeweiligen Anwendung. Sie werden aufgefordert, die Anwendung zu installieren und auszuführen.
- **3** Wenn Sie die Beispielanwendungen lieber nur herunterladen und später ausführen möchten, wählen Sie die Download-Links. Sie können AIR-Anwendungen jederzeit ausführen, indem Sie wie folgt vorgehen:
	- Unter Windows doppelklicken Sie auf dem Desktop auf das Anwendungssymbol oder wählen Sie es im Start-Menü von Windows aus.
	- Unter Mac OS doppelklicken Sie auf das Anwendungssymbol, das standardmäßig im Ordner "Applications" Ihres Benutzerverzeichnisses installiert ist (zum Beispiel "Macintosh HD/Users/JoeUser/Applications/").

*Hinweis: Lesen Sie die AIR-Versionshinweise, um sich ggf. über Aktualisierungen zu informieren, die in diesen Anweisungen nicht enthalten sind. Sie finden die Versionshinweise hier: [http://www.adobe.com/go/learn\\_air\\_relnotes\\_de.](http://www.adobe.com/go/learn_air_relnotes_de)* 

## <span id="page-10-1"></span>**Adobe AIR-Updates**

Adobe aktualisiert Adobe AIR regelmäßig, um neue Funktionen hinzuzufügen oder kleinere Probleme zu beheben. Die automatische Benachrichtigungs- und Aktualisierungsfunktion ermöglicht Adobe, Benutzer automatisch zu benachrichtigen, wenn eine aktualisierte Version von Adobe AIR verfügbar ist.

Updates für Adobe AIR sorgen dafür, dass Adobe AIR korrekt ausgeführt werden kann und enthalten häufig sicherheitsrelevante Änderungen. Adobe empfiehlt Benutzern, ein Update auf die neueste Version von Adobe AIR auszuführen, sobald eine neue Version verfügbar ist. Dies gilt besonders für Sicherheitsupdates.

Standardmäßig überprüft die Laufzeitumgebung beim Starten einer AIR-Anwendung, ob ein Update verfügbar ist. Diese Überprüfung wird ausgeführt, wenn seit der letzten Überprüfung auf Updates mehr als zwei Wochen vergangen sind. Wenn ein Update verfügbar ist, wird es von AIR im Hintergrund heruntergeladen.

Benutzer können die automatische Updatefunktion mit der Anwendung "AIR-Einstellungsmanager" deaktivieren. Der AIR-Einstellungsmanager kann von der Website

<http://airdownload.adobe.com/air/applications/SettingsManager/SettingsManager.air>heruntergeladen werden.

Bei der normalen Installation von Adobe AIR wird eine Verbindung zu http://airinstall.adobe.com hergestellt, um grundlegende Informationen zur Installationsumgebung, zum Beispiel Betriebssystem und Sprache, zu übermitteln. Diese Informationen werden pro Installation nur einmal übertragen und ermöglichen Adobe zu überprüfen, ob die Installation erfolgreich war. Es werden keine Daten übertragen oder gesammelt, die eine Zuordnung zu einer Person erlauben.

#### **Aktualisieren von gekoppelten Laufzeitumgebungen**

Wenn Sie Ihre Anwendung mit einer gekoppelten Laufzeitumgebung gebündelt verteilen, wird die eigene Laufzeitumgebung nicht automatisch aktualisiert. Zur Sicherheit der Benutzer müssen Sie die von Adobe veröffentlichten Updates beobachten und Ihre Anwendung mit der neuen Version der Laufzeitumgebung aktualisieren, wenn eine wichtige Sicherheitsänderung herausgegeben wird.

# <span id="page-12-0"></span>**Kapitel 3: Arbeiten mit den AIR-APIs**

Adobe® AIR® umfasst Funktionalität, die für SWF-Inhalt, der in Adobe® Flash® Player ausgeführt wird, nicht zur Verfügung steht.

#### **ActionScript 3.0-Entwickler**

Die Adobe AIR-APIs sind in den beiden folgenden Büchern dokumentiert:

- [ActionScript 3.0 Entwicklerhandbuch](http://help.adobe.com/de_DE/as3/dev/index.html)
- [ActionScript 3.0-Referenzhandbuch für die Adobe Flash-Plattform](http://help.adobe.com/de_DE/FlashPlatform/reference/actionscript/3/)

#### **HTML-Entwickler**

Wenn Sie HTML-basierte AIR-Anwendungen erstellen, informieren Sie sich in den beiden folgenden Büchern über die APIs, die Ihnen in JavaScript über die Datei "AIRAliases.js" (siehe [Accessing AIR API classes from JavaScript](http://help.adobe.com/de_DE/air/html/dev/WS5b3ccc516d4fbf351e63e3d118666ade46-7f0d.html)) zur Verfügung stehen:

- [HTML Developer's Guide for Adobe AIR](http://help.adobe.com/de_DE/air/html/dev/index.html)
- [Adobe AIR API Reference for HTML Developers](http://help.adobe.com/de_DE/air/reference/html/)

## <span id="page-12-1"></span>**AIR-spezifische ActionScript 3.0-Klassen**

In der folgenden Tabelle sind die für Adobe AIR spezifischen Laufzeitklassen aufgeführt. Sie stehen für SWF-Inhalte, die in Adobe® Flash® Player im Browser ausgeführt werden, nicht zur Verfügung.

#### **HTML-Entwickler**

Die Klassen, die Ihnen in JavaScript über die Datei "AIRAliases.js" zur Verfügung stehen, sind unter Adobe AIR API [Reference for HTML Developers](http://help.adobe.com/de_DE/air/reference/html/) aufgeführt.

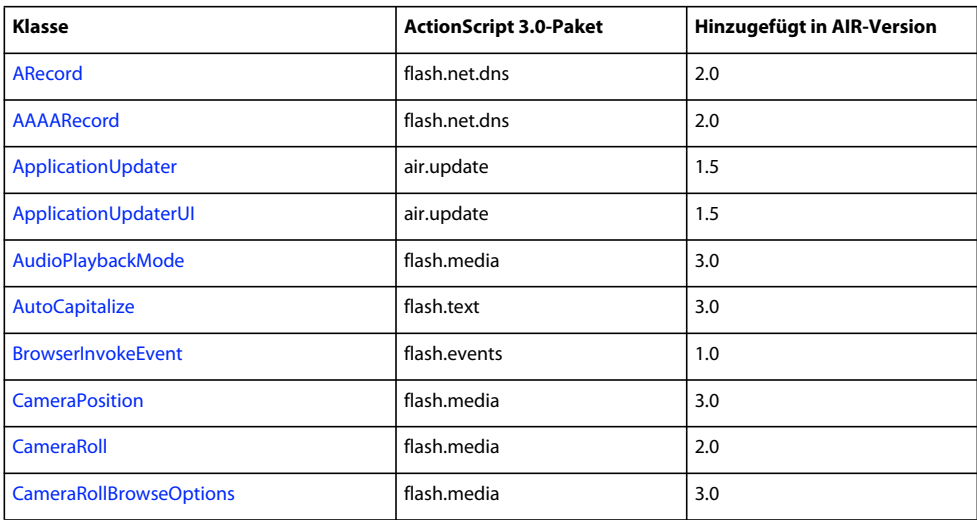

#### ERSTELLEN VON ADOBE AIR-ANWENDUNGEN **9 Arbeiten mit den AIR-APIs**

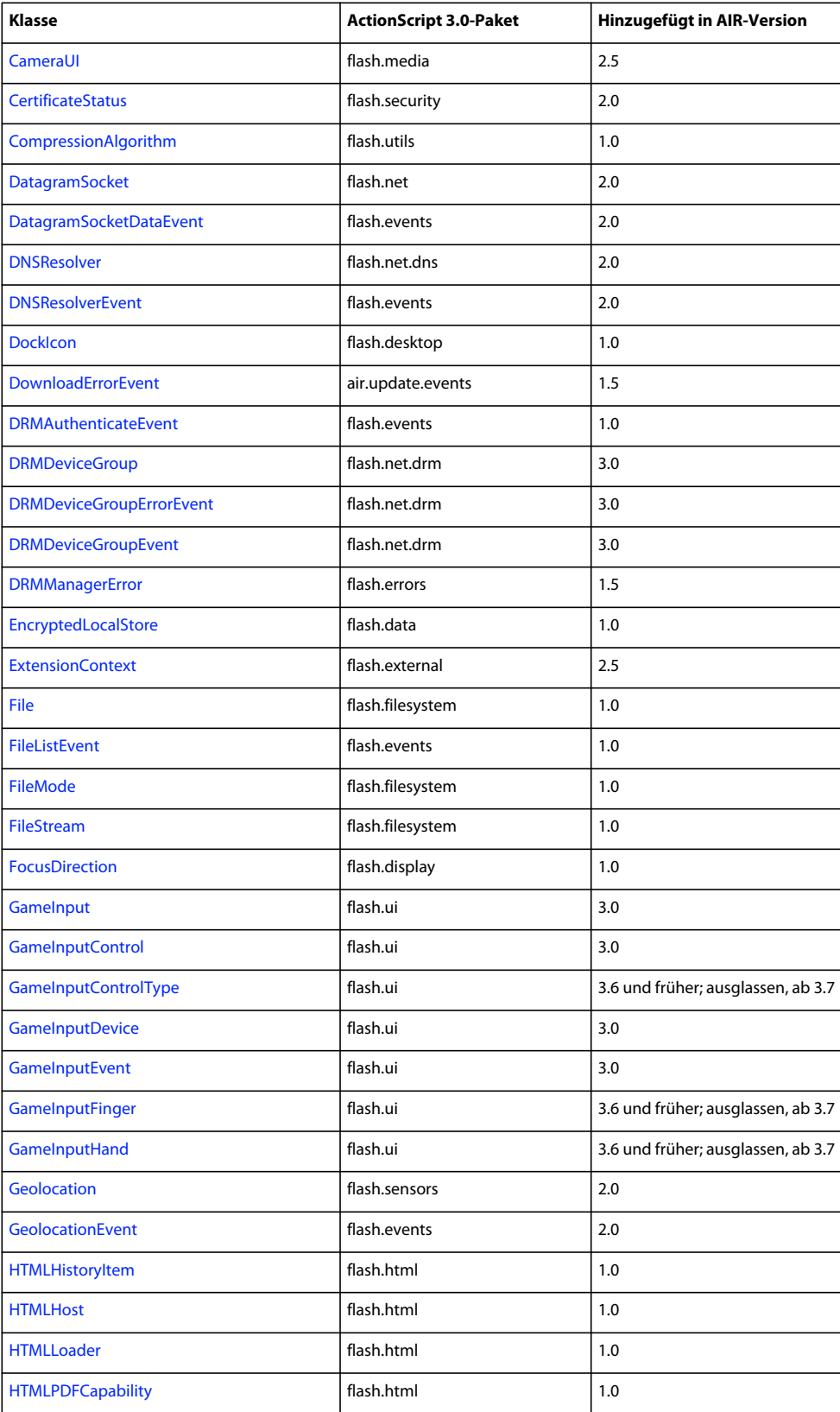

#### ERSTELLEN VON ADOBE AIR-ANWENDUNGEN **10 Arbeiten mit den AIR-APIs**

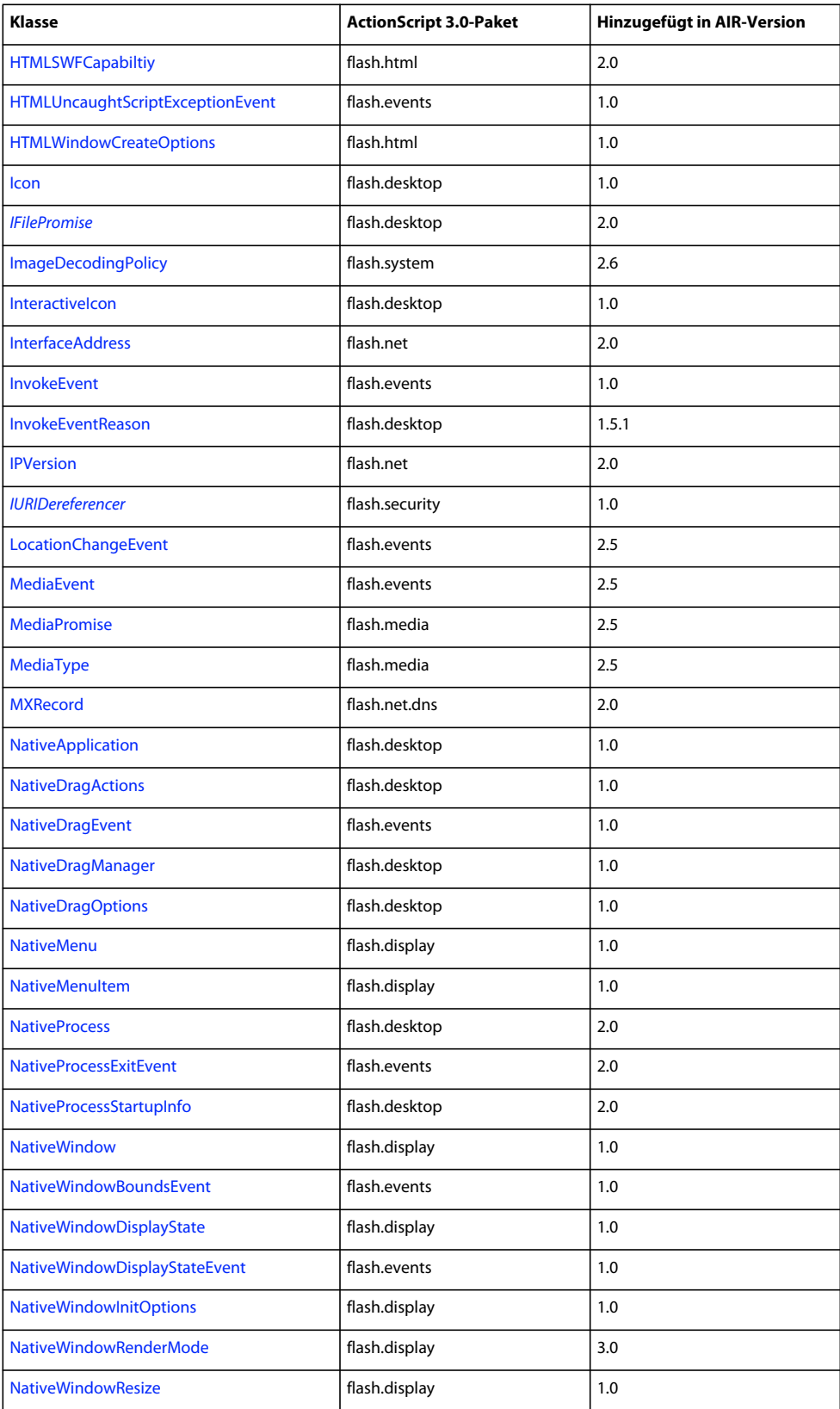

#### ERSTELLEN VON ADOBE AIR-ANWENDUNGEN **11 Arbeiten mit den AIR-APIs**

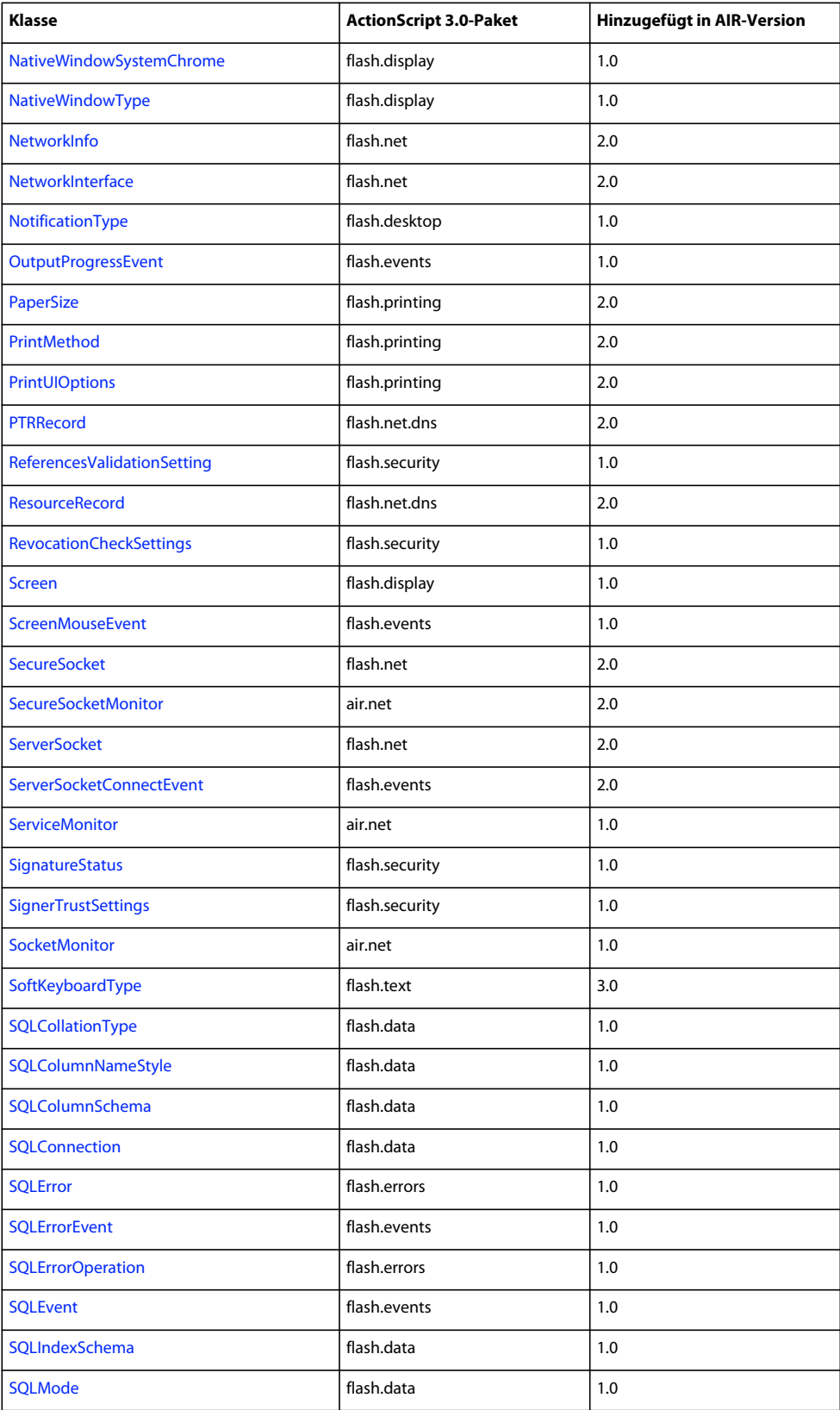

#### ERSTELLEN VON ADOBE AIR-ANWENDUNGEN **12 Arbeiten mit den AIR-APIs**

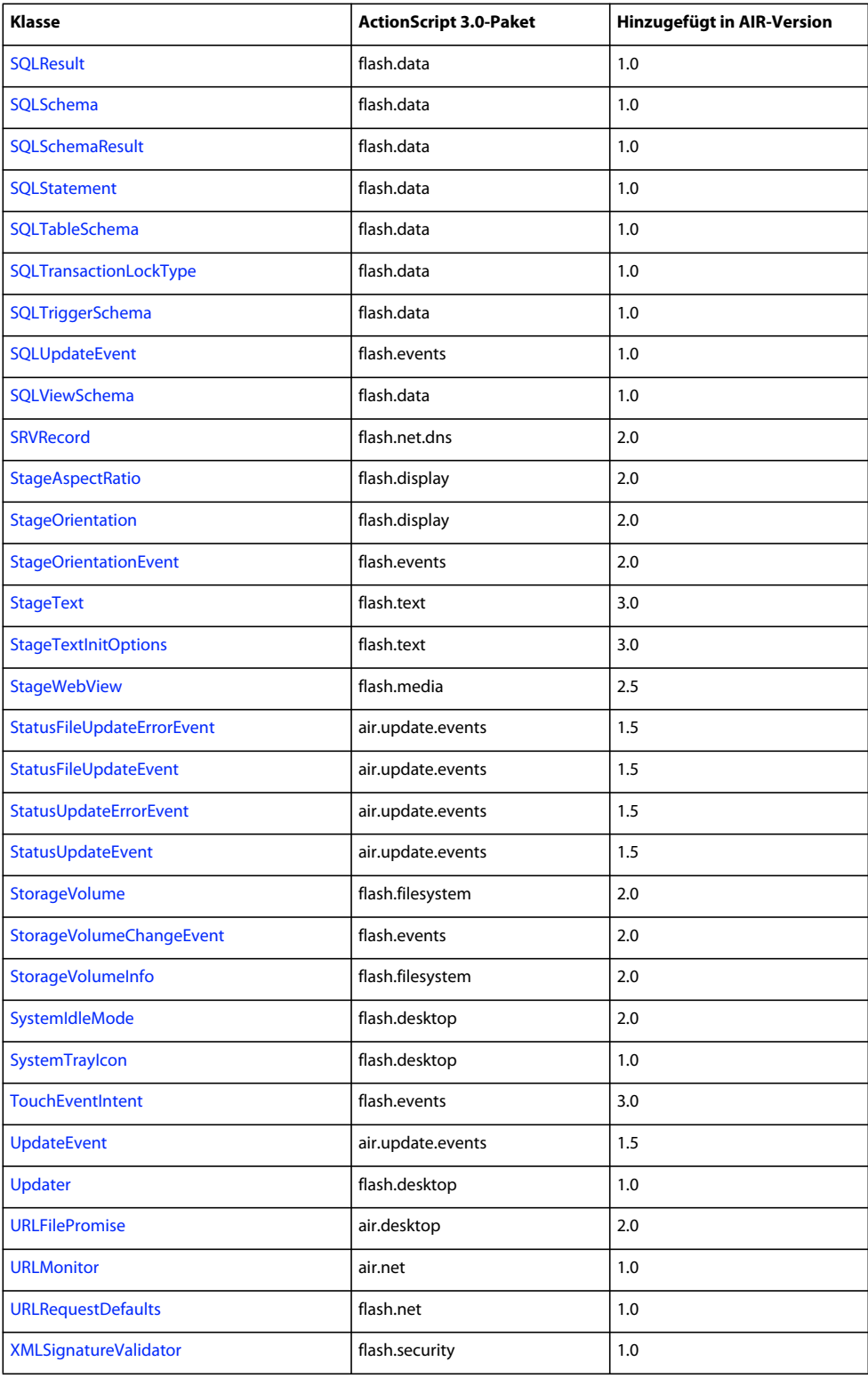

## <span id="page-17-0"></span>**Flash Player-Klassen mit AIR-spezifischer Funktionalität**

Die folgenden Klassen stehen SWF-Inhalten, die im Browser ausgeführt werden, zur Verfügung, AIR bietet jedoch zusätzliche Eigenschaften und Methoden:

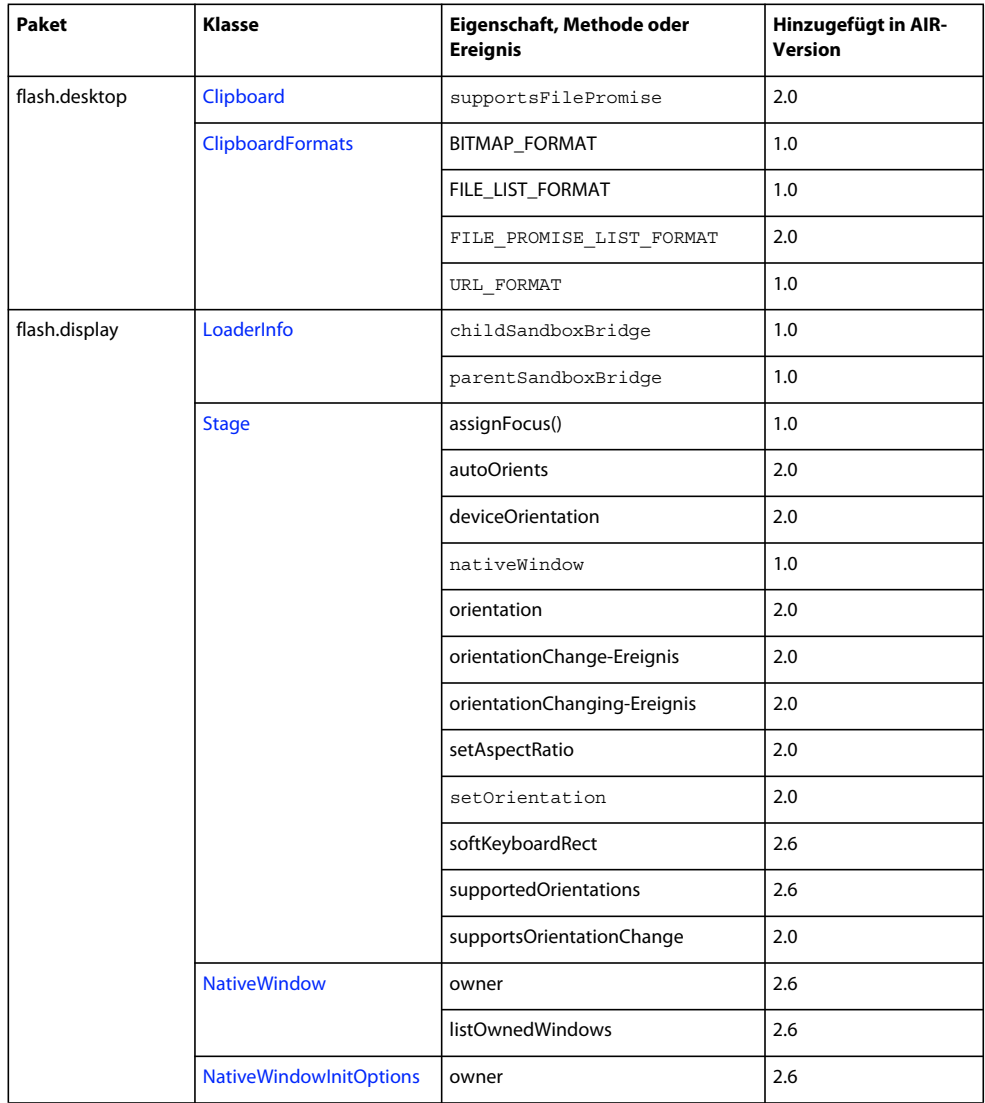

#### ERSTELLEN VON ADOBE AIR-ANWENDUNGEN **14 Arbeiten mit den AIR-APIs**

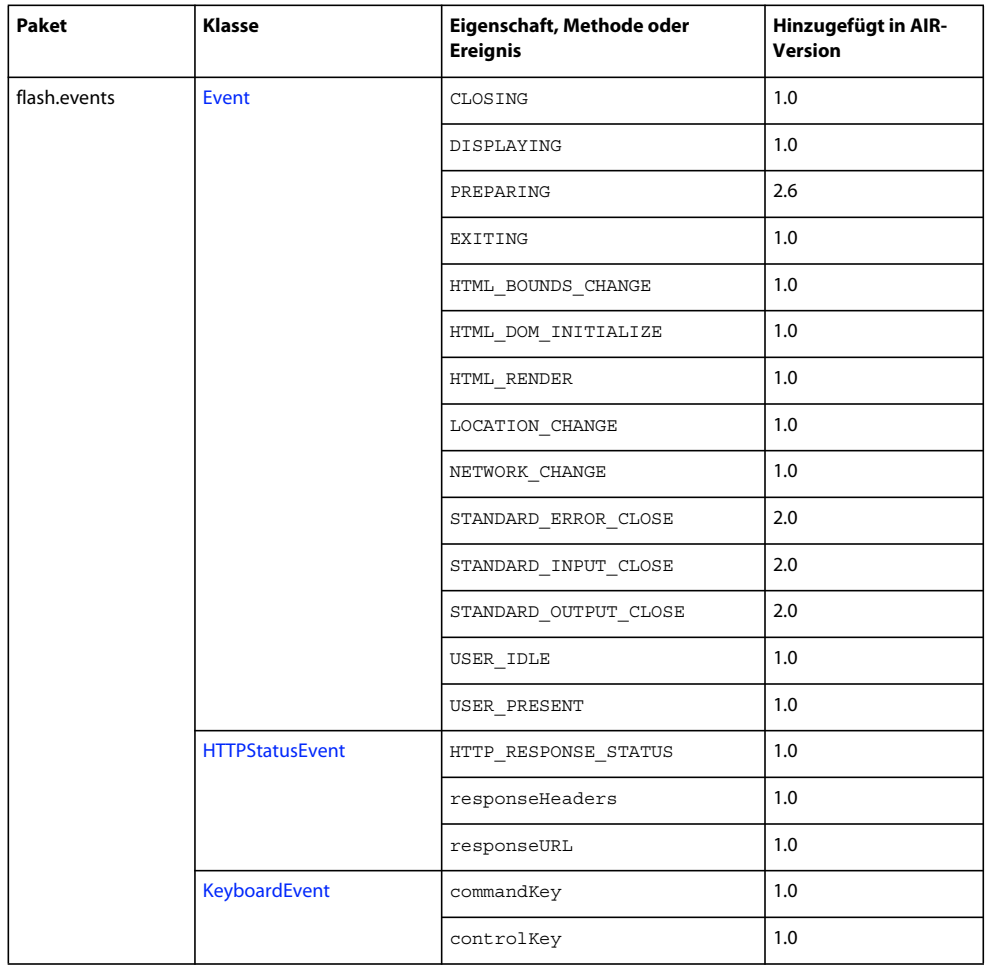

#### ERSTELLEN VON ADOBE AIR-ANWENDUNGEN **15 Arbeiten mit den AIR-APIs**

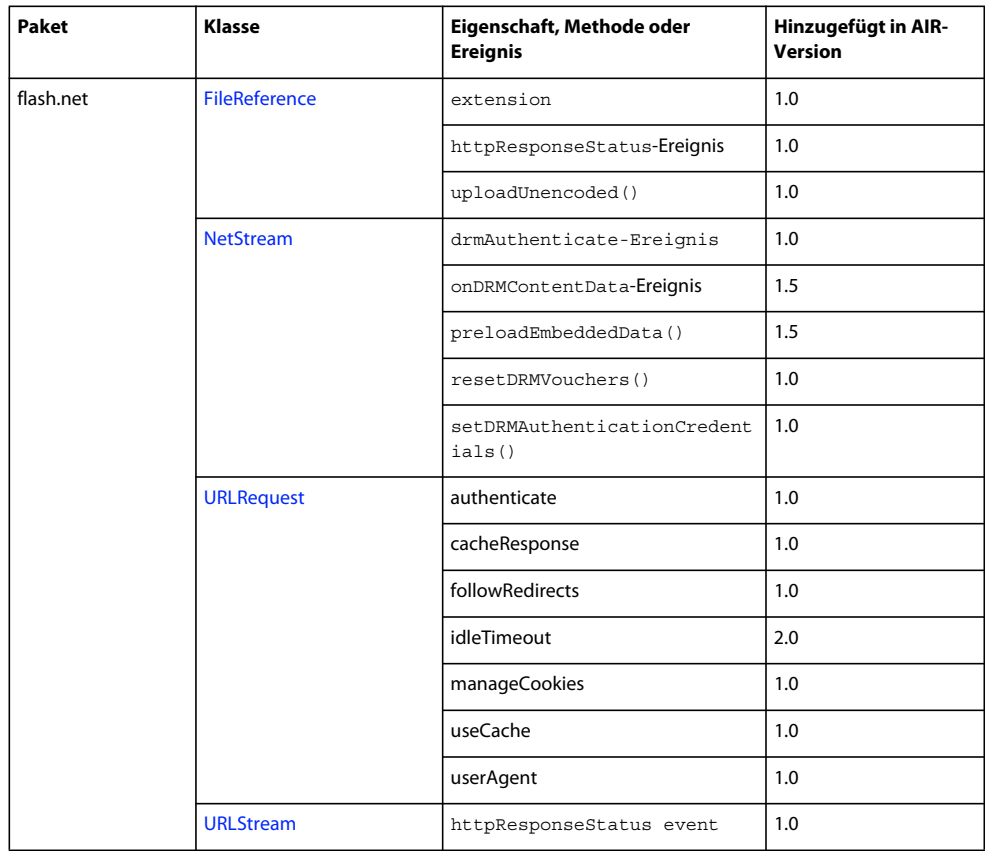

#### ERSTELLEN VON ADOBE AIR-ANWENDUNGEN **16 Arbeiten mit den AIR-APIs**

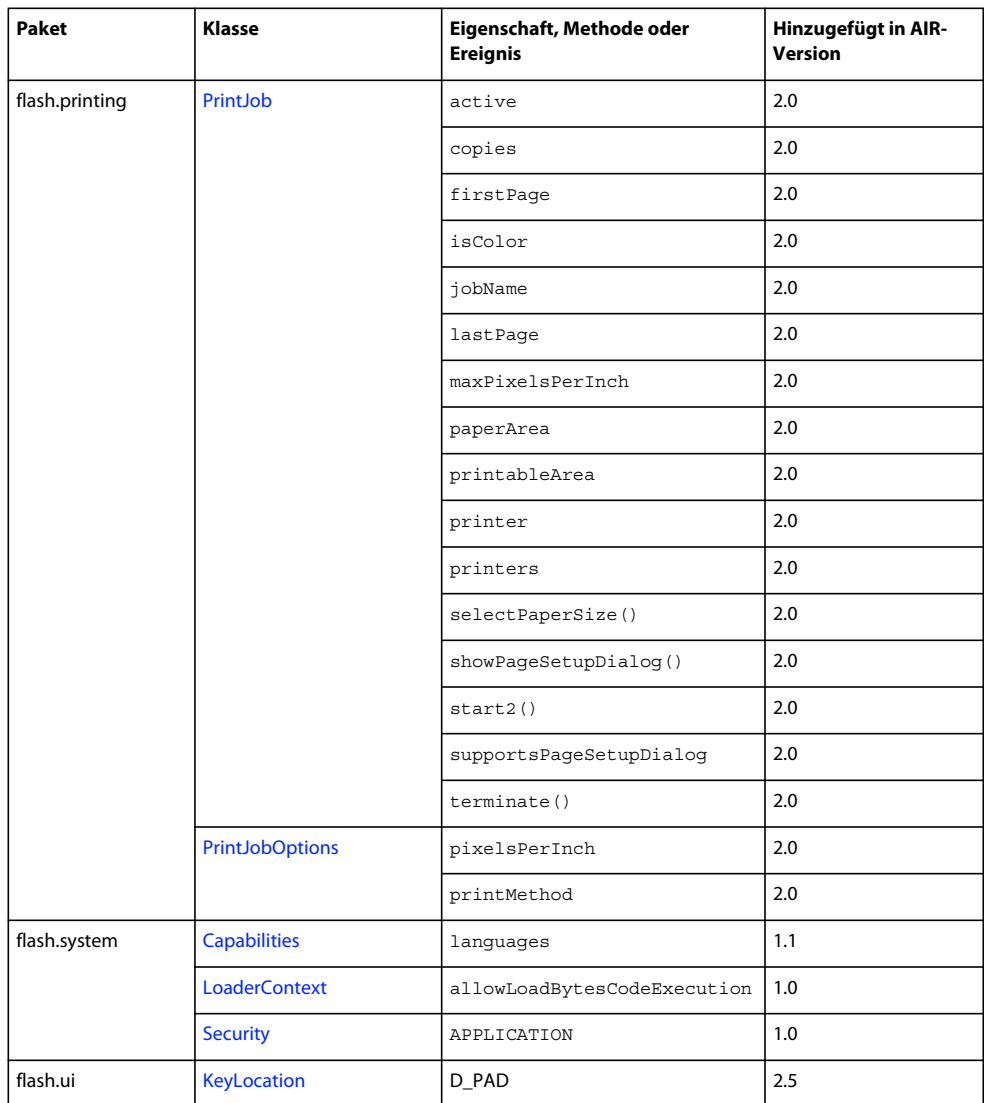

Die meisten dieser neuen Eigenschaften und Methoden stehen nur Inhalten in der Sicherheits-Sandbox der AIR-Anwendung zur Verfügung. Die neuen Mitglieder in den URLRequest-Klassen stehen jedoch auch Inhalten zur Verfügung, die in anderen Sandboxen ausgeführt werden.

Die Methoden ByteArray.compress() und ByteArray.uncompress() enthalten je einen neuen algorithm-Parameter, mit dem Sie zwischen den Kompressionsarten "deflate" und "zlib" wählen können. Dieser Parameter ist nur für Inhalte verfügbar, die in AIR ausgeführt werden.

## <span id="page-20-0"></span>**AIR-spezifische Flex-Komponenten**

Die folgenden Adobe® Flex™ MX-Komponenten sind bei der Entwicklung von Inhalten für Adobe AIR verfügbar:

- [FileEvent](http://help.adobe.com/de_DE/FlashPlatform/reference/actionscript/3/mx/events/FileEvent.html)
- [FileSystemComboBox](http://help.adobe.com/de_DE/FlashPlatform/reference/actionscript/3/mx/controls/FileSystemComboBox.html)
- [FileSystemDataGrid](http://help.adobe.com/de_DE/FlashPlatform/reference/actionscript/3/mx/controls/FileSystemDataGrid.html)
- [FileSystemEnumerationMode](http://help.adobe.com/de_DE/FlashPlatform/reference/actionscript/3/mx/controls/FileSystemEnumerationMode.html)
- [FileSystemHistoryButton](http://help.adobe.com/de_DE/FlashPlatform/reference/actionscript/3/mx/controls/FileSystemHistoryButton.html)
- [FileSystemList](http://help.adobe.com/de_DE/FlashPlatform/reference/actionscript/3/mx/controls/FileSystemList.html)
- [FileSystemSizeDisplayMode](http://help.adobe.com/de_DE/FlashPlatform/reference/actionscript/3/mx/controls/FileSystemSizeDisplayMode.html)
- [FileSystemTree](http://help.adobe.com/de_DE/FlashPlatform/reference/actionscript/3/mx/controls/FileSystemTree.html)
- [FlexNativeMenu](http://help.adobe.com/de_DE/FlashPlatform/reference/actionscript/3/mx/controls/FlexNativeMenu.html)
- [HTML](http://help.adobe.com/de_DE/FlashPlatform/reference/actionscript/3/mx/controls/HTML.html)
- [Window](http://help.adobe.com/de_DE/FlashPlatform/reference/actionscript/3/mx/core/Window.html)
- [WindowedApplication](http://help.adobe.com/de_DE/FlashPlatform/reference/actionscript/3/mx/core/WindowedApplication.html)
- [WindowedSystemManager](http://help.adobe.com/de_DE/FlashPlatform/reference/actionscript/3/mx/managers/WindowedSystemManager.html)

Außerdem enthält Flex 4 die folgenden Spark-AIR-Komponenten:

- [Window](http://help.adobe.com/de_DE/FlashPlatform/reference/actionscript/3/spark/components/Window.html)
- [WindowedApplication](http://help.adobe.com/de_DE/FlashPlatform/reference/actionscript/3/spark/components/WindowedApplication.html)

Weitere Informationen zu den AIR-Flex-Komponenten finden Sie unter [Using the Flex AIR components.](http://help.adobe.com/de_DE/Flex/4.0/UsingSDK/WSacd9bdd0c5c09f4a-690d4877120e8b878b0-8000.html)

# <span id="page-22-0"></span>**Kapitel 4: Werkzeuge der Adobe Flash-Plattform für die AIR-Entwicklung**

Sie können AIR-Anwendungen mit den folgenden Entwicklungstools der Adobe Flash-Plattform verwenden.

Für ActionScript 3.0-Entwickler (Flash und Flex):

- Adobe Flash Professional (siehe [Veröffentlichen für Adobe AIR](http://help.adobe.com/de_DE/Flash/10.0_UsingFlash/WSF0126B20-BFF4-4c50-9978-BCA47C8C3C3F.html))
- Adobe Flex 3.x und 4.x SDKs (siehe ["Einrichten des Flex-SDK" auf Seite 20](#page-24-0) und "AIR Developer Tool (ADT)" auf [Seite 177\)](#page-181-2)
- Adobe Flash Builder (siehe [Entwickeln von AIR-Anwendungen mit Flash Builder\)](http://help.adobe.com/de_DE/Flex/4.0/UsingFlashBuilder/WS6b84a753ecd210fd-7fb8a08d12114b6a4cf-8000.html)

Für HTML- und Ajax-Entwickler:

- Adobe AIR SDK (siehe ["Installieren des AIR-SDK" auf Seite 18](#page-22-1) und ["AIR Developer Tool \(ADT\)" auf Seite 177](#page-181-2))
- Adobe Dreamweaver CS3, CS4, CS5 (siehe [AIR-Erweiterung für Dreamweaver](http://help.adobe.com/de_DE/Dreamweaver/CS5/Using/WS6463f310bbfa3de2-1eb2a492126f73db0f1-8000.html))

## <span id="page-22-1"></span>**Installieren des AIR-SDK**

Das Adobe AIR SDK enthält die folgenden Befehlszeilenwerkzeuge zum Starten und Komprimieren von Anwendungen:

**AIR Debug Launcher (ADL)** Ermöglicht das Ausführen von AIR-Anwendungen, ohne dass diese installiert werden müssen. Siehe ["AIR Debug Launcher \(ADL\)" auf Seite 171.](#page-175-2)

**AIR Development Tool (ADT)** Komprimiert AIR-Anwendungen in verteilbaren Installationspaketen. Siehe "AIR [Developer Tool \(ADT\)" auf Seite 177](#page-181-2).

Für die AIR-Befehlszeilenwerkzeuge muss Java auf Ihrem Computer installiert sein. Sie können die Java Virtual Machine aus der JRE oder dem JDK (Version 1.5 oder höher) verwenden. Die Java JRE und das Java JDK stehen unter http://java.sun.com/ zum Download bereit.

Es werden mindestens 2 GB Arbeitsspeicher benötigt, um das ADT-Werkzeug auszuführen.

*Hinweis: Endbenutzer benötigen Java zum Ausführen von AIR-Anwendungen nicht.*

Einen schnellen Überblick über das Erstellen einer AIR-Anwendung mit dem AIR-SDK finden Sie unter "Erstellen der [ersten HTML-basierten AIR-Anwendung mit dem AIR-SDK" auf Seite 36](#page-40-1).

### **Herunterladen und Installieren des AIR-SDK**

Gehen Sie wie nachstehend beschrieben vor, um das AIR-SDK herunterzuladen und zu installieren:

#### **Installieren des AIR-SDK unter Windows**

- Laden Sie die Installationsdatei für das AIR-SDK herunter.
- Das AIR-SDK wird als Standarddateiarchiv bereitgestellt. Um AIR zu installieren, extrahieren Sie den Inhalt des SDK in einen Ordner auf Ihrem Computer (zum Beispiel: C:\Programme\Adobe\AIRSDK oder C:\AIRSDK).

• ADL und ADT sind im Ordner "bin" im AIR-SDK enthalten; fügen Sie den Pfad zu diesem Ordner Ihrer PATH-Umgebungsvariablen hinzu.

#### **Installieren des AIR-SDK unter Mac OS X**

- Laden Sie die Installationsdatei für das AIR-SDK herunter.
- Das AIR-SDK wird als Standarddateiarchiv bereitgestellt. Um AIR zu installieren, extrahieren Sie den Inhalt des SDK in einen Ordner auf Ihrem Computer (zum Beispiel: /Benutzer/<Benutzername>/Programme/AIRSDK).
- ADL und ADT sind im Ordner "bin" im AIR-SDK enthalten; fügen Sie den Pfad zu diesem Ordner Ihrer PATH-Umgebungsvariablen hinzu.

#### **Installieren des AIR-SDK unter Linux**

- Das SDK ist im tbz2-Format verfügbar.
- Um das SDK zu installieren, erstellen Sie einen Ordner, in den Sie das SDK extrahieren möchten, und verwenden Sie dann den folgenden Befehl: tar -jxvf <Pfad zu AIR-SDK.tbz2>

Informationen zum Einstieg in die Arbeit mit den AIR-SDK-Werkzeugen finden Sie unter "Erstellen einer AIR-Anwendung mit den Befehlszeilenwerkzeugen".

### **Inhalt des AIR-SDK**

In der folgenden Tabelle ist der Verwendungszweck der im AIR-SDK enthaltenen Dateien aufgeführt:

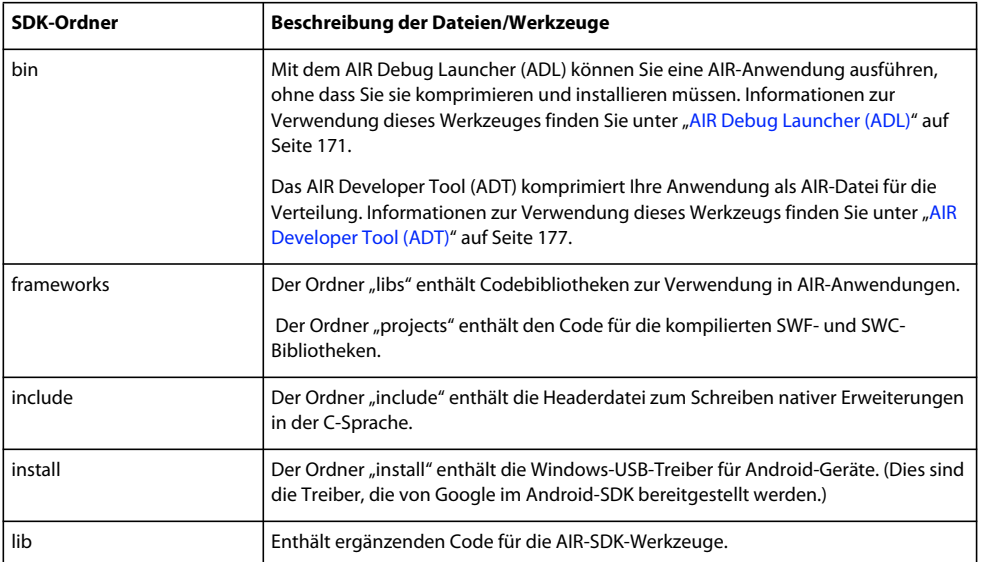

#### ERSTELLEN VON ADOBE AIR-ANWENDUNGEN **20 Werkzeuge der Adobe Flash-Plattform für die AIR-Entwicklung**

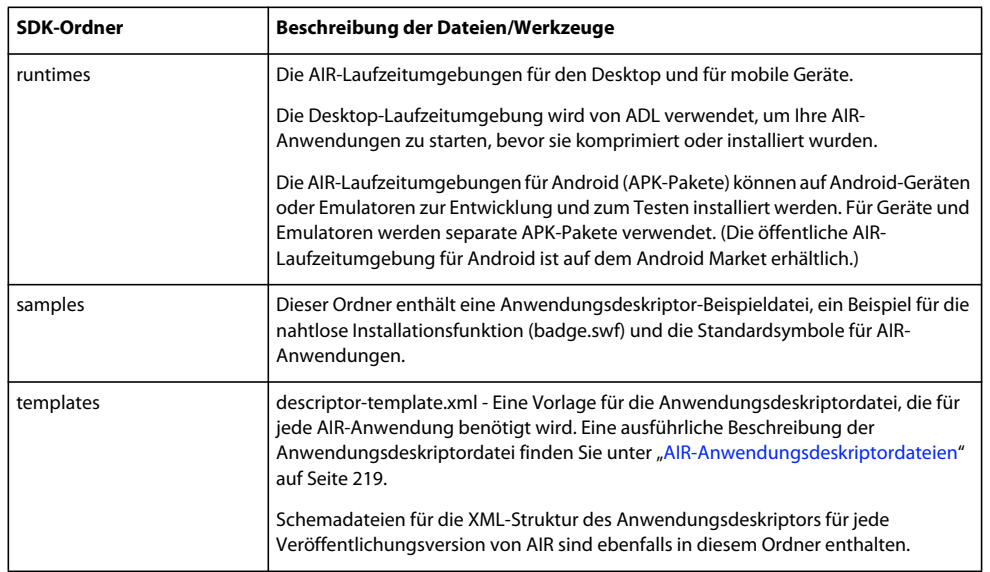

## <span id="page-24-0"></span>**Einrichten des Flex-SDK**

Bei der Entwicklung von Adobe® AIR®-Anwendungen mit Adobe® Flex™ haben Sie die folgenden Optionen:

- Sie können Adobe® Flash® Builder™ herunterladen und installieren. Dieses Programm bietet integrierte Werkzeuge zum Erstellen von Adobe AIR-Projekten und zum Testen, Debuggen und Komprimieren Ihrer AIR-Anwendungen. Siehe "Erstmaliges Erstellen einer Flex-AIR-Anwendung für den Desktop in Flash Builder" auf [Seite 22](#page-26-2).
- Sie können das Adobe® Flex™ SDK herunterladen und Flex AIR-Anwendungen mit Ihrem bevorzugten Texteditor und den Befehlszeilenwerkzeugen entwickeln.

Einen schnellen Überblick über das Erstellen einer AIR-Anwendung mit dem Flex-SDK finden Sie unter "Erstmaliges [Erstellen einer AIR-Anwendung für den Desktop mit dem Flex-SDK" auf Seite 40](#page-44-1).

### **Installieren des Flex-SDK**

Für das Erstellen von AIR-Anwendungen mit den Befehlszeilenwerkzeugen muss Java auf Ihrem Computer installiert sein. Sie können die Java Virtual Machine aus der JRE oder dem JDK (Version 1.5 oder höher) verwenden. Die Java JRE und das JDK stehen unter http://java.sun.com/ zum Download bereit.

*Hinweis: Endbenutzer benötigen Java zum Ausführen von AIR-Anwendungen nicht.*

Das Flex-SDK stellt Ihnen die AIR-API- und Befehlszeilenwerkzeuge zur Verfügung, die Sie zum Komprimieren, Kompilieren und Debuggen Ihrer AIR-Anwendungen benötigen.

- **1** Falls Sie dies noch nicht getan haben, laden Sie das Flex-SDK von <http://opensource.adobe.com/wiki/display/flexsdk/Downloads> herunter.
- 2 Legen Sie den Inhalt des SDK in einem Ordner ab (zum Beispiel "Flex-SDK").
- **3** Kopieren Sie den Inhalt des AIR SDK über die Dateien im Flex SDK.

*Hinweis: Achten Sie bei Mac-Computern darauf, die einzelnen Dateien in den SD-Ordnern zu kopieren oder zu ersetzen und nicht ganze Ordner. Standardmäßig werden beim Kopieren eines Verzeichnisses in ein Verzeichnis desselben Namens beim Mac die vorhandenen Dateien im Zielverzeichnis entfernt; die Inhalte der beiden Ordner werden nicht zusammengeführt. Sie können den Befehl ditto in einem Terminalfenster verwenden, um das AIR SDK mit dem Flex SDK zusammenzuführen: ditto air\_sdk\_folder flex\_sdk\_folder*

4 Die AIR-Befehlszeilendienstprogramme befinden sich im Ordner "bin".

## <span id="page-25-0"></span>**Einrichten externer SDKs**

Beim Entwickeln von Anwendungen für Android und iOS ist es erforderlich, Provisioning-Dateien, SDKs oder andere Entwicklungswerkzeuge von den Herstellern der Plattformen herunterzuladen.

Informationen zum Herunterladen und Installieren des Android SDK finden Sie unter [Android Developers: Installing](http://developer.android.com/sdk/installing.html)  [the SDK.](http://developer.android.com/sdk/installing.html) Ab AIR 2.6 ist es nicht mehr erforderlich, das Android SDK herunterzuladen. Das AIR SDK enthält jetzt die grundlegenden Komponenten, die zum Installieren und Starten von APK-Paketen erforderlich sind. Das Android SDK ist aber immer noch hilfreich für verschiedene Entwickleraufgaben, zum Beispiel das Erstellen und Ausführen von Software-Emulatoren sowie das Aufnehmen von Bildschirmfotos.

Für die iOS-Entwicklung wird kein externes SDK benötigt. Es sind allerdings spezielle Zertifikate und Provisioning-Dateien erforderlich. Weitere Informationen finden Sie unter [Beziehen der Entwicklerdateien von Apple.](http://help.adobe.com/de_DE/as3/iphone/WS789ea67d3e73a8b2-240138de1243a7725e7-7ffd.html)

# <span id="page-26-0"></span>**Kapitel 5: Erstmaliges Erstellen einer AIR-Anwendung**

## <span id="page-26-2"></span><span id="page-26-1"></span>**Erstmaliges Erstellen einer Flex-AIR-Anwendung für den Desktop in Flash Builder**

Mithilfe der folgenden Anleitung können Sie mit Adobe® Flash® Builder die einfache, auf einer SWF-Datei basierende AIR-Anwendung "Hello World" erstellen und komprimieren. Auf diese Weise bekommen Sie schnell eine Vorstellung von der Funktionsweise von Adobe® AIR®.

Wenn Sie dies noch nicht getan haben, laden Sie Flash Builder herunter und installieren Sie das Programm. Außerdem müssen Sie die neueste Version von Adobe AIR herunterladen und installieren. Sie finden sie hier: [www.adobe.com/go/air\\_de](http://www.adobe.com/go/air_de).

### **Erstellen eines AIR-Projekts**

Flash Builder enthält Werkzeuge zum Entwickeln und Komprimieren von AIR-Anwendungen.

Wenn Sie eine AIR-Anwendung in Flash Builder oder Flex Builder erstellen möchten, beginnen Sie genauso wie beim Erstellen von anderen Flex-basierten Anwendungsprojekten: Sie definieren ein neues Projekt.

- **1** Öffnen Sie Flash Builder.
- **2** Wählen Sie "Datei" > "Neu" > "Flex-Projekt" aus.
- **3** Geben Sie "AIRHelloWorld" als Projektnamen ein.
- **4** In Flex werden AIR-Anwendungen als Anwendungstyp betrachtet. Sie haben zwei Optionen für den Typ:
	- eine Webanwendung, die in Adobe® Flash® Player ausgeführt wird
	- eine Desktopanwendung, die in Adobe AIR ausgeführt wird

Wählen Sie als Anwendungstyp "Desktop" aus.

**5** Klicken Sie auf "Fertig stellen", um das Projekt zu erstellen.

AIR-Projekte bestehen anfänglich aus zwei Dateien: der MXML-Hauptdatei und einer XML-Anwendungsdatei (als Anwendungsdeskriptordatei bezeichnet). In der letztgenannten Datei werden die Anwendungseigenschaften angegeben.

Weitere Informationen finden Sie unter [Entwickeln von AIR-Anwendungen mit Flash Builder](http://help.adobe.com/de_DE/Flex/4.0/UsingFlashBuilder/WS6b84a753ecd210fd-7fb8a08d12114b6a4cf-8000.html).

### **Schreiben des AIR-Anwendungscodes**

Um den Anwendungscode für "Hello World" zu schreiben, bearbeiten Sie die MXML-Anwendungsdatei (AIRHelloWorld.mxml), die im Editor geöffnet ist. (Sollte die Datei nicht geöffnet sein, öffnen Sie sie mit dem Projektnavigator.)

Flex-AIR-Anwendungen für den Desktop sind im MXML-Tag "WindowedApplication" enthalten. Das MXML-Tag "WindowedApplication" erstellt ein einfaches Fenster, das grundlegende Fenstersteuerungen wie die Titelleiste und die Schließen-Schaltfläche enthält.

**1** Fügen Sie der WindowedApplication-Komponente ein title-Attribut hinzu und weisen Sie ihm den Wert "Hello World" zu:

```
<?xml version="1.0" encoding="utf-8"?> 
<s:WindowedApplication xmlns:fx="http://ns.adobe.com/mxml/2009" 
                        xmlns:s="library://ns.adobe.com/flex/spark" 
                        xmlns:mx="library://ns.adobe.com/flex/mx" 
                        title="Hello World">
```
</s:WindowedApplication>

**2** Fügen Sie der Anwendung eine Label-Komponente hinzu (platzieren Sie sie innerhalb des WindowedApplication-Tags). Stellen Sie die text-Eigenschaft der Label-Komponenten auf "Hello AIR" ein und legen Sie die Layoutbeschränkungen fest, um die Zentrierung zu erhalten:

```
<?xml version="1.0" encoding="utf-8"?> 
<s:WindowedApplication xmlns:fx="http://ns.adobe.com/mxml/2009" 
                        xmlns:s="library://ns.adobe.com/flex/spark" 
                        xmlns:mx="library://ns.adobe.com/flex/mx" 
                        title="Hello World"> 
    <s:Label text="Hello AIR" horizontalCenter="0" verticalCenter="0"/> 
</s:WindowedApplication>
```
**3** Fügen Sie den folgenden Stilblock direkt hinter dem öffnenden WindowedApplication-Tag und vor dem gerade eingegebenen Tag für die Label-Komponenten hinzu:

```
<fx:Style> 
    @namespace s "library://ns.adobe.com/flex/spark"; 
    s|WindowedApplication 
    { 
skinClass:ClassReference("spark.skins.spark.SparkChromeWindowedApplicationSkin"); 
        background-color:#999999; 
        background-alpha:"0.7"; 
    } 
</fx:Style>
```
Diese Stileinstellungen gelten für die gesamte Anwendung und stellen den Fensterhintergrund in einem leicht transparenten Grau dar.

Der Anwendungscode sieht nun folgendermaßen aus:

#### ERSTELLEN VON ADOBE AIR-ANWENDUNGEN **24 Erstmaliges Erstellen einer AIR-Anwendung**

```
<?xml version="1.0" encoding="utf-8"?> 
<s:WindowedApplication xmlns:fx="http://ns.adobe.com/mxml/2009" 
                        xmlns:s="library://ns.adobe.com/flex/spark" 
                        xmlns:mx="library://ns.adobe.com/flex/mx" 
                        title="Hello World"> 
    <fx:Style> 
        @namespace s "library://ns.adobe.com/flex/spark"; 
        s|WindowedApplication 
        { 
skinClass:ClassReference("spark.skins.spark.SparkChromeWindowedApplicationSkin"); 
            background-color:#999999; 
            background-alpha:"0.7"; 
        } 
    </fx:Style> 
    <s:Label text="Hello AIR" horizontalCenter="0" verticalCenter="0"/> 
</s:WindowedApplication>
```
Als Nächstes ändern Sie einige Einstellungen im Anwendungsdeskriptor, damit die Anwendung transparent sein kann:

- **1** Suchen Sie im Flex Navigator nach der Anwendungsdeskriptordatei im Quellverzeichnis des Projekts. Wenn Sie Ihr Projekt AIRHelloWorld genannt haben, heißt diese Datei "AIRHelloWorld-app.xml".
- **2** Doppelklicken Sie auf die Anwendungsdeskriptordatei, um sie in Flash Builder zu bearbeiten.
- **3** Suchen Sie im XML-Code die kommentierte Zeile für die Eigenschaften systemChrome und transparent (der initialWindow-Eigenschaft). Entfernen Sie die Kommentierung. (Entfernen Sie die Kommentartrennzeichen  $"$  <! --" und "-->".)
- **4** Stellen Sie den Textwert der systemChrome-Eigenschaft auf none, wie im Folgenden:

<systemChrome>none</systemChrome>

**5** Stellen Sie den Textwert der transparent-Eigenschaft auf true, wie im Folgenden:

<transparent>true</transparent>

**6** Speichern Sie die Datei.

### **Testen der AIR-Anwendung**

Um den Anwendungscode, den Sie geschrieben haben, zu testen, führen Sie ihn im Debugmodus aus.

**1** Klicken Sie in der Hauptsymbolleiste auf die Schaltfläche "Debuggen"  $*$ .

Sie können auch den Befehl "Ausführen" > "Debuggen" > "AIRHelloWorld" wählen.

Die resultierende AIR-Anwendung sollte wie im folgenden Beispiel aussehen:

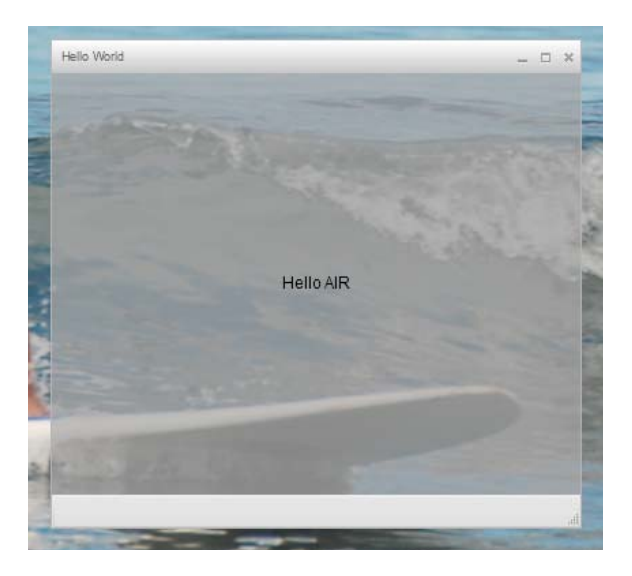

**2** Mithilfe der horizontalCenter- und verticalCenter-Eigenschaften der Label-Steuerung wird der Text in der Mitte des Fensters platziert. Sie können die Größe und die Position des Fensters verändern wie bei jeder anderen Desktopanwendung.

*Hinweis: Wenn die Anwendung nicht kompiliert wird, korrigieren Sie die Syntax- oder Tippfehler, die Sie versehentlich in den Code geschrieben haben. Fehler und Warnungen werden in der Ansicht "Probleme" von Flash Builder angezeigt.* 

### **Komprimieren, Signieren und Ausführen von AIR-Anwendungen**

Jetzt ist alles bereit, um die Anwendung "Hello World" in eine AIR-Datei zu komprimieren, damit Sie sie verteilen können. Eine AIR-Datei ist eine Archivdatei, die die Anwendungsdateien enthält. Dazu gehören alle Dateien im Ordner "bin" des Projekts. In diesem einfachen Beispiel sind dies die SWF- und die XML-Anwendungsdateien. Sie verteilen das AIR-Paket an die Benutzer, die es zum Installieren der Anwendung verwenden. Ein erforderlicher Schritt in diesem Prozess ist das digitale Signieren.

- **1** Vergewissern Sie sich, dass die Anwendung keine Kompilierungsfehler aufweist und wie erwartet ausgeführt werden kann.
- **2** Wählen Sie "Projekt" > "Releasebuild exportieren" aus.
- **3** Überprüfen Sie, ob das Projekt "AIRHelloWorld" und die Anwendung "AIRHelloWorld.mxml" für Projekt bzw. Anwendung aufgeführt sind.
- 4 Wählen Sie die Option "Exportieren als signiertes AIR-Paket". Klicken Sie anschließend auf "Weiter".
- 5 Wenn Sie ein digitales Zertifikat haben, klicken Sie auf "Durchsuchen" und wählen Sie es aus.
- 6 Wenn Sie ein neues selbstsigniertes Zertifikat erstellen müssen, klicken Sie auf "Erstellen".
- **7** Geben Sie die erforderlichen Informationen ein und klicken Sie auf "OK".

8 Klicken Sie auf "Fertig stellen", um das AIR-Paket zu generieren. Es heißt "AIRHelloWorld.air".

Sie können die Anwendung jetzt im Projektnavigator in Flash Builder oder im Dateisystem installieren und ausführen, indem Sie auf die AIR-Datei doppelklicken.

## <span id="page-30-0"></span>**Erstmaliges Erstellen einer AIR-Anwendung für den Desktop mit Flash Professional**

Eine kurze, praktische Demonstration der Funktionsweise von Adobe® AIR® erhalten Sie, wenn Sie den Anleitungen in diesem Thema folgen. Hier lernen Sie, wie Sie mit Adobe® Flash® Professional eine einfache AIR-Anwendung "Hello World" erstellen und verpacken.

Falls Sie dies nicht schon getan haben, laden Sie Adobe AIR herunter und installieren Sie das Programm. Sie finden es auf dieser Webseite: [www.adobe.com/go/air\\_de](http://www.adobe.com/go/air_de).

### **Erstellen der Anwendung "Hello World" in Flash**

Das Erstellen einer Adobe AIR-Anwendung in Flash ähnelt weitgehend dem Erstellen einer beliebigen anderen FLA-Datei. Nachstehend wird beschrieben, wie Sie mit Flash Professional eine einfache "Hello World"-Anwendung erstellen.

#### So erstellen Sie die "Hello World"-Anwendung

- **1** Starten Sie Flash.
- 2 Klicken Sie im Begrüßungsbildschirm auf "AIR", um eine leere FLA-Datei mit Adobe AIR-Veröffentlichungseinstellungen zu erstellen.
- **3** Wählen Sie im Bedienfeld "Werkzeuge" das Textwerkzeug aus und erstellen Sie ein statisches Textfeld (die Standardvorgabe) in der Mitte der Bühne. Ziehen Sie das Feld groß genug auf, damit es 15-20 Zeichen aufnehmen kann.
- 4 Geben Sie den Text "Hello World" in das Textfeld ein.
- **5** Speichern Sie die Datei unter einem beliebigen Namen (zum Beispiel "HelloAIR").

### **Testen der Anwendung**

- **1** Drücken Sie Strg+Eingabetaste oder wählen Sie "Steuerung" > "Film testen" > "Testen", um die Anwendung in Adobe AIR testen.
- **2** Wenn Sie die Debug-Funktion verwenden möchten, fügen Sie der Anwendung zunächst ActionScript-Code hinzu. Dies können Sie schnell einmal ausprobieren, indem Sie eine Trace-Anweisung wie die folgende hinzufügen:

trace("Running AIR application using Debug Movie");

3 Drücken Sie Strg+Umschalt+Eingabe oder wählen Sie "Debuggen" > "Debuggen" > "Debuggen", um die Anwendung mit der Debug-Funktion auszuführen.

Die Anwendung "Hello World" sieht wie in dieser Abbildung aus:

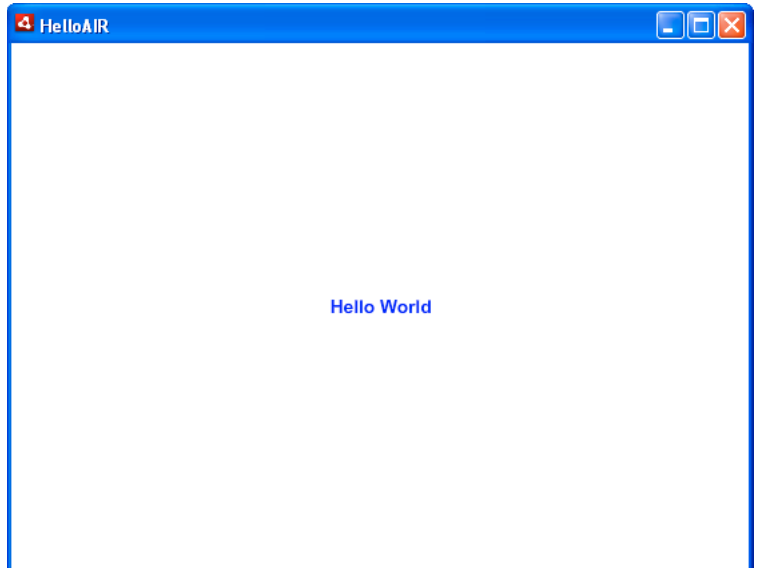

### **Komprimieren der Anwendung**

- 1 Wählen Sie "Datei" > "Veröffentlichen".
- **2** Signieren Sie das Adobe AIR-Paket mit einem vorhandenen digitalen Zertifikat oder erstellen Sie ein selbst signiertes Zertifikat, indem Sie folgendermaßen vorgehen:
	- a Klicken Sie auf die Schaltfläche "Neu" neben dem Feld "Zertifikat".
	- **b** Geben Sie den Namen des Herausgebers, die Organisationseinheit, den Namen der Organisation, die E-Mail-Adresse, das Land und das Kennwort ein und bestätigen Sie das Kennwort.
	- **c** Geben Sie den Zertifikatstyp an. Mit der Zertifikatoption "Typ" legen Sie die Sicherheitsstufe fest: 1024-RSA verwendet einen 1024-Bit-Schlüssel (weniger sicher) und 2048-RSA verwendet einen 2048-Bit-Schlüssel (höhere Sicherheit).
	- **d** Speichern Sie die Informationen in einer Zertifikatdatei, indem Sie in das Feld "Speichern unter" einen Namen eingeben oder auf "Durchsuchen..." klicken, um einen Ordner auszuwählen. (Zum Beispiel *C:/Temp/mycert.pfx.*) Klicken Sie dann auf "OK".
	- **e** In Flash wird wieder das Dialogfeld "Digitale Signatur" angezeigt. Der Pfad und der Dateiname des selbst signierten Zertifikats, das Sie erstellt haben, wird im Textfeld "Zertifikat" angezeigt. Ist dies nicht der Fall, geben Sie den Pfad und den Dateinamen ein oder klicken Sie auf "Durchsuchen", um die Datei zu suchen und auszuwählen.
	- **f** Geben Sie im Dialogfeld "Digitale Signatur" dasselbe Kennwort in das Feld "Kennwort" ein, das Sie in Schritt b zugewiesen haben. Weitere Informationen zum Signieren von Adobe AIR-Anwendungen finden Sie unter ["Digitales Signieren von AIR-Dateien" auf Seite 203](#page-207-2).
- 3 Klicken Sie auf die Schaltfläche "Veröffentlichen", um die Anwendung und die Installerdatei zu erstellen. (In Flash CS4 und CS5 klicken Sie auf "OK".) Bevor Sie die AIR-Datei erstellen, müssen Sie "Film testen" oder "Debuggen" ausführen, um die SWF-Datei und Datei "application.xml" zu erstellen.
- **4** Um die Anwendung zu installieren, doppelklicken Sie auf die AIR-Datei (*application*.air) im selben Ordner, in dem Sie Ihre Anwendung gespeichert haben.
- 5 Klicken Sie im Dialogfeld "Anwendung installieren" auf "Installieren".
- 6 Überprüfen Sie die Einstellungen für "Installationsvoreinstellungen" und "Speicherort" und vergewissern Sie sich, dass das Kontrollkästchen "Anwendung im Anschluss an die Installation starten" aktiviert ist. Klicken Sie dann auf "Weiter".
- **7** Klicken Sie auf "Fertig stellen", wenn die Meldung "Installation wurde abgeschlossen" angezeigt wird.

## <span id="page-32-0"></span>**Erstmaliges Erstellen einer AIR-Anwendung für Android in Flash Professional**

Um AIR-Anwendungen für Android zu erstellen, müssen Sie die Flash Professional CS5-Erweiterung für Android von [Adobe Labs](http://labs.adobe.com) herunterladen.

Außerdem müssen Sie das Android SDK von der Android-Website herunterladen und installieren wie hier beschrieben: [Android Developers: Installing the SDK](http://developer.android.com/sdk/installing.html).

#### **Erstellen von Projekten**

- **1** Öffnen Sie Flash Professional CS5.
- 2 Erstellen Sie ein neues "AIR for Android"-Projekt.

Der Startbildschirm von Flash Professional enthält einen Hyperlink zum Erstellen einer "AIR for Android"-Anwendung. Sie können auch "Datei" > "Neu" und dann die Vorlage "AIR for Android" wählen.

**3** Speichern Sie das Dokument als "HelloWorld.fla".

#### **Schreiben des Codes**

Da das Schreiben von Code nicht Thema dieses Tutorials ist, geben Sie einfach mit dem Textwerkzeug "Hello, World!" auf der Bühne ein.

#### **Festlegen der Anwendungseigenschaften**

- 1 Wählen Sie "Datei" > "Einstellungen für AIR for Android".
- 2 Nehmen Sie auf der Registerkarte "Allgemein" die folgenden Einstellungen vor:
	- Ausgabedatei: HelloWorld.apk
	- App-Name: HelloWorld
	- App-ID: HelloWorld
	- Versionsnummer: 0.0.1
	- Seitenverhältnis: Hochformat
- 3 Nehmen Sie auf der Registerkarte "Bereitstellung" die folgenden Einstellungen vor:
	- Zertifikat: Zeigen Sie auf ein gültiges AIR-Codesignaturzertifikat. Sie können auf "Erstellen" klicken, um ein neues Zertifikat zu erstellen. (Über den Android Market bereitgestellte Android-Apps benötigen Zertifikate, die mindestens bis 2033 gültig sind.) Geben Sie das Zertifikatkennwort in das Feld "Kennwort" ein.
	- Android-Bereitstellungstyp: Debuggen
	- Nach dem Veröffentlichen: Wählen Sie beide Optionen aus
	- Geben Sie den Pfad zum ADB-Werkzeug im Unterverzeichnis "tools" des Android SDK ein.

4 Schließen Sie das Dialogfeld mit den Android-Einstellungen, indem Sie auf "OK" klicken.

In dieser Phase der Entwicklung benötigt die App keine Symbole oder Berechtigungen. Die meisten AIR-Apps für Android erfordern bestimmte Berechtigungen, um auf geschützte Funktionen zuzugreifen. Sie sollten nur die Berechtigungen festlegen, die Ihre App tatsächlich benötigt, da Benutzer Ihre App möglicherweise nicht verwenden möchten, wenn sie nach zu vielen Berechtigungen gefragt werden.

**5** Speichern Sie die Datei.

#### **Verpacken und Installieren der Anwendung auf dem Android-Gerät**

- **1** Stellen Sie sicher, dass USB-Debugging auf Ihrem Gerät aktiviert ist. Sie können USB-Debugging in der App "Einstellungen" unter "Anwendungen" > "Entwicklung" einschalten.
- **2** Schließen Sie Ihr Gerät über ein USB-Kabel an den Computer an.
- **3** Installieren Sie die AIR-Laufzeitumgebung, falls Sie dies noch nicht getan haben, indem Sie zum Android Market gehen und Adobe AIR herunterladen. (Sie können AIR auch lokal installieren, indem Sie den "ADT-Befehl ["installRuntime"" auf Seite 189](#page-193-0) verwenden. Android-Pakete zur Verwendung auf Android-Geräten und - Emulatoren sind im AIR SDK enthalten.)
- 4 Wählen Sie "Datei" > "Veröffentlichen".

Flash Professional erstellt die APK-Datei, installiert die App auf dem angeschlossenen Android-Gerät und startet sie.

## <span id="page-33-0"></span>**Erstmaliges Erstellen einer AIR-Anwendung für iOS**

#### **AIR 2.6 oder höher, iOS 4.2 oder höher**

Es ist möglich, die grundlegenden Funktionen einer iOS-Anwendung allein mit Adobe-Werkzeugen zu schreiben, zu erstellen und zu testen. Um eine iOS-Anwendung auf einem Gerät zu installieren und diese App zu verteilen, müssen Sie jedoch am Apple iOS Developer-Programm teilnehmen (dies ist ein gebührenpflichtiger Dienst). Nachdem Sie zum Teilnehmer beim iOS Developer-Programm geworden sind, haben Sie Zugriff auf das iOS Provisioning Portal, wo Sie die folgenden Komponenten und Dateien von Apple erhalten, die erforderlich sind, um eine Anwendung zum Testen auf einem Gerät zu installieren und dann zu verteilen. Zu diesen Komponenten und Dateien gehört Folgendes:

- Entwickler- und Distributionszertifikate
- Anwendungs-IDs
- Entwickler- und Distributions-Provisioning-Dateien

### **Erstellen der Anwendungsinhalte**

Erstellen Sie eine SWF-Datei, die den Text "Hello world!" anzeigt. Dazu können Sie Flash Professional, Flash Builder oder eine andere IDE verwenden. In diesem Beispiel werden einfach ein Texteditor und der im Flex SDK enthaltene Befehlszeilen-SWF-Compiler verwendet.

- **1** Erstellen Sie an einem passenden Speicherort einen Ordner zum Speichern der Anwendungsdateien. Erstellen Sie eine Datei mit dem Namen *HelloWorld.as* und bearbeiten Sie die Datei in Ihrem bevorzugten Code-Editor.
- **2** Fügen Sie den folgenden Code hinzu:

```
package{
```

```
import flash.display.Sprite; 
import flash.text.TextField; 
import flash.text.TextFormat; 
import flash.text.TextFieldAutoSize; 
public class HelloWorld extends Sprite 
{ 
    public function HelloWorld():void 
    { 
        var textField:TextField = new TextField(); 
        textField.text = "Hello World!"; 
        textField.autoSize = TextFieldAutoSize.LEFT; 
        var format:TextFormat = new TextFormat();
        format.size = 48;
        textField.setTextFormat ( format ); 
        this.addChild( textField ); 
    } 
}
```
**3** Kompilieren Sie die Klasse mit dem amxmlc-Compiler:

amxmlc HelloWorld.as

}

Die SWF-Datei *HelloWorld.swf* wird im selben Ordner erstellt.

*Hinweis: In diesem Beispiel wird davon ausgegangen, dass Sie Ihre Umgebungspfadvariable so eingerichtet haben, dass sie den Ordner mit amxmlc enthält. Informationen zum Festlegen des Pfades finden Sie unter ["Pfadumgebungsvariablen" auf Seite 324](#page-328-2). Alternativ dazu können Sie den vollständigen Pfad zu amxmlc und den anderen Befehlszeilenwerkzeugen, die in diesem Beispiel verwendet werden, eingeben.*

## **Erstellen von Symbolen und Grafiken für den Anfangsbildschirm der Anwendung**

Alle iOS-Anwendungen haben Symbole, die in der iTunes-Benutzeroberfläche und auf dem Gerätebildschirm angezeigt werden.

- 1 Erstellen Sie im Projektverzeichnis ein Verzeichnis und nennen Sie es "icons".
- 2 Erstellen Sie drei PNG-Dateien im Verzeichnis "icons". Nennen Sie diese Dateien "Icon\_29.png", "Icon\_57.png" und "Icon\_512.png".
- **3** Bearbeiten Sie die PNG-Dateien, um geeignete Grafiken für Ihre Anwendung zu erstellen. Die Dateien müssen 29 x 29, 57 x 57 bzw. 512 x 512 Pixel groß sein. Für diesen Test können Sie einfach einfarbige Quadrate als Symbole verwenden.

*Hinweis: Wenn Sie eine Anwendung an den Apple App Store übermitteln, verwenden Sie eine JPG-Version (keine PNG-Version) der 512-Pixel-Datei. Sie verwenden die PNG-Version beim Testen von Entwicklungsversionen der Anwendung.*

Alle iPhone-Anwendungen zeigen ein Anfangsbild an, wenn die Anwendung auf dem iPhone geladen wird. Sie definieren das Anfangsbild in einer PNG-Datei:

- 1 Erstellen Sie im Hauptentwicklungsverzeichnis eine PNG-Datei mit dem Namen "Default.png". (Legen Sie diese Datei nicht im Unterverzeichnis "icons" ab. Achten Sie darauf, den Dateinamen, "Default.png", mit einem Großbuchstaben-D einzugeben.)
- **2** Bearbeiten Sie die Datei, sodass sie 320 Pixel breit und 480 Pixel hoch ist. Für den Moment kann es sich bei dem Inhalt um ein einfaches weißes Rechteck handeln. (Dies wird später geändert.)

Ausführliche Informationen zu diesen Grafiken finden Sie unter ["Anwendungssymbole" auf Seite 94.](#page-98-0)

### **Erstellen Sie die Anwendungsdeskriptordatei**

Erstellen Sie eine Anwendungsdeskriptordatei, die die grundlegenden Eigenschaften der Anwendung festlegt. Dazu können Sie eine IDE wie Flash Builder oder einen Texteditor verwenden.

- **1** Erstellen Sie im Projektordner, der die Datei "HelloWorld.as" enthält, eine XML-Datei mit dem Namen *HelloWorld-app.xml*. Bearbeiten Sie diese Datei in Ihrem bevorzugten XML-Editor.
- **2** Fügen Sie den folgenden XML-Code hinzu:

```
<?xml version="1.0" encoding="utf-8" ?> 
<application xmlns="http://ns.adobe.com/air/application/2.7" minimumPatchLevel="0"> 
   <id>change_to_your_id</id> 
   <name>Hello World iOS</name> 
    <versionNumber>0.0.1</versionNumber> 
    <filename>HelloWorld</filename> 
    <supportedProfiles>mobileDevice</supportedProfiles> 
    <initialWindow> 
        <content>HelloWorld.swf</content> 
        <title>Hello World!</title> 
    </initialWindow> 
    <icon> 
        <image29x29>icons/AIRApp_29.png</image29x29> 
        <image57x57>icons/AIRApp_57.png</image57x57> 
        <image512x512>icons/AIRApp_512.png</image512x512> 
    </icon> 
</application>
```
Der Einfachheit halber werden in diesem Beispiel nur einige der verfügbaren Eigenschaften festgelegt.

*Hinweis: Wenn Sie AIR 2 oder eine frühere Version verwenden, müssen Sie das <version>-Element anstelle des <versionNumber>-Elements verwenden.*

- **3** Ändern Sie die Anwendungs-ID, sodass sie der im iOS Provisioning Portal angegebenen Anwendungs-ID entspricht. (Schließen Sie nicht den zufälligen Bundle-Seed-Teil am Anfang der ID mit ein.)
- **4** Testen Sie die Anwendung mit ADL:

```
adl HelloWorld-app.xml -screensize iPhone
```
ADL sollte auf Ihrem Desktop ein Fenster mit dem folgenden Text öffnen: *Hello World!* Ist dies nicht der Fall, prüfen Sie den Quellcode und Anwendungsdeskriptor auf Fehler.

### **Kompilieren der IPA-Datei**

Sie können jetzt die IPA-Installerdatei mit ADT kompilieren. Dazu benötigen Sie Ihr Apple-Entwicklerzertifikat und den privaten Schlüssel im P12-Dateiformat sowie Ihr Apple-Entwickler-Provisioning-Profil.
Führen Sie das ADT-Programm mit den folgenden Optionen aus, wobei Sie die Werte für Keystore, Storepass und Provisioning-Profil durch Ihre eigenen Daten ersetzen:

```
adt -package -target ipa-debug 
    -keystore iosPrivateKey.p12 -storetype pkcs12 -storepass qwerty12 
    -provisioning-profile ios.mobileprovision 
    HelloWorld.ipa 
   HelloWorld-app.xml 
    HelloWorld.swf icons Default.png
```
(Verwenden Sie eine einzelne Befehlszeile; die Zeilenumbrüche in diesem Beispiel wurden lediglich zur besseren Lesbarkeit eingefügt.)

ADT generiert die Installationsprogrammdatei der iOS-Anwendung, *HelloWorld.ipa*, im Projektordner. Das Kompilieren der IPA-Datei kann einige Minuten dauern.

### **Installieren der Anwendung auf einem Gerät**

So installieren Sie die iOS-Anwendung zum Testen auf einem Gerät:

- **1** Öffnen Sie die iTunes-Anwendung.
- 2 Fügen Sie das Provisioning-Profil für diese Anwendung zu iTunes hinzu. Wählen Sie in iTunes "Ablage" > "Zu Mediathek hinzufügen". Wählen Sie dann die Provisioning-Profildatei aus (die Datei hat den Dateityp "mobileprovision").

Für den Moment verwenden Sie das Entwicklungs-Provisioning-Profil, um die Anwendung auf dem Entwicklergerät zu testen.

Später, wenn Sie eine Anwendung in den iTunes Store stellen, verwenden Sie das Distributionsprofil. Um die Anwendung ad hoc zu verteilen (an mehrere Geräte, ohne den iTunes Store zu verwenden), benutzen Sie das Adhoc-Provisioning-Profil.

Weitere Informationen zu Provisioning-Profilen finden Sie unter ["Einrichtung für iOS" auf Seite 71.](#page-75-0)

- **3** Einige iTunes-Versionen ersetzen die Anwendung nicht, wenn dieselbe Version der Anwendung bereits installiert ist. Löschen Sie in diesem Fall Ihre Anwendung vom Gerät und aus der Liste der Anwendungen in iTunes.
- **4** Doppelklicken Sie auf die IPA-Datei für Ihre Anwendung. Sie sollte in der Liste der Anwendungen in iTunes aufgeführt werden.
- **5** Verbinden Sie das Gerät mit einem USB-Anschluss des Computers.
- 6 Überprüfen Sie in iTunes die Registerkarte "Programme" und vergewissern Sie sich, dass die Anwendung in der Liste der zu installierenden Anwendungen ausgewählt ist.
- **7** Wählen Sie links in der iTunes-Anwendung das Gerät aus. Klicken Sie dann auf "Synchronisieren". Nach Abschluss der Synchronisierung erscheint die Anwendung "Hello World" auf Ihrem iPhone.

Wenn die neue Version nicht installiert wurde, löschen Sie sie vom Gerät und aus der Liste der Anwendungen in iTunes und wiederholen Sie den Vorgang. Dies kann vorkommen, wenn die zurzeit installierte Version dieselbe Anwendungs-ID und Version verwendet.

### **Bearbeiten des Anfangsbildschirms**

Vor dem Kompilieren der Anwendung haben Sie die Datei "Default.png" erstellt (siehe "Erstellen von Symbolen und [Grafiken für den Anfangsbildschirm der Anwendung" auf Seite 30](#page-34-0)). Diese PNG-Datei dient als Startbild, während die Anwendung geladen wird. Beim Testen der Anwendung auf dem iPhone haben Sie möglicherweise den leeren Bildschirm beim Starten bemerkt.

Diesen sollten Sie ändern, damit er zum Startbildschirm Ihrer Anwendung ("Hello World!") passt:

- 1 Öffnen Sie die Anwendung auf Ihrem Gerät. Wenn der erste "Hello World!"-Text erscheint, drücken Sie die Home-Taste (unter dem Bildschirm) und halten Sie sie gedrückt. Während Sie die Home-Taste gedrückt halten, drücken Sie auf die Power/Standby-Taste oben auf dem iPhone. Damit wird ein Bildschirmfoto erstellt und an die Camera Roll gesendet.
- **2** Übertragen Sie das Bild auf Ihren Entwicklungscomputer, indem Sie iPhoto oder eine andere Anwendung zum Übertragen von Fotos verwenden. (Auf dem Mac können Sie auch die Bilderfassung verwenden.)

Sie können das Foto auch per E-Mail an den Entwicklungscomputer senden.

- Öffnen Sie die Fotos-Anwendung.
- Öffnen Sie die Camera Roll.
- Öffnen Sie das Bildschirmfoto, das Sie aufgenommen haben.
- Tippen Sie auf das Bild und dann auf den Vorwärtspfeil unten links. Klicken Sie dann auf "Per E-Mail senden" und senden Sie das Bild an sich selbst.
- **3** Ersetzen Sie die Datei "Default.png" (in Ihrem Entwicklungsverzeichnis) durch eine PNG-Version des Bildschirmfotos.
- 4 Kompilieren Sie die Anwendung erneut (siehe ["Kompilieren der IPA-Datei" auf Seite 31](#page-35-0)) und installieren Sie sie erneut auf dem Gerät.

Die Anwendung verwendet beim Laden jetzt den neuen Startbildschirm.

*Hinweis: Sie können beliebige Grafiken für die Datei "Default.png" verwenden, solange sie die richtigen Abmessungen (320 x 480 Pixel) hat. Häufig ist es jedoch am besten, wenn das Bild in "Default.png" mit dem Anfangszustand der Anwendung übereinstimmt.*

## <span id="page-37-0"></span>**Erstellen der ersten HTML-basierten AIR-Anwendung mit Dreamweaver**

Mithilfe der folgenden Anleitung können Sie mit der Adobe® AIR®-Erweiterung für Dreamweaver® die einfache HTML-basierte AIR-Anwendung "Hello World" erstellen und komprimieren. Auf diese Weise bekommen Sie schnell eine Vorstellung von der Funktionsweise von Adobe® AIR®.

Falls Sie dies nicht schon getan haben, laden Sie Adobe AIR herunter und installieren Sie das Programm. Sie finden es auf dieser Webseite: [www.adobe.com/go/air\\_de](http://www.adobe.com/go/air_de).

Anweisungen zum Installieren der Adobe AIR-Erweiterung für Dreamweaver finden Sie unter [AIR-Erweiterung für](http://help.adobe.com/de_DE/Dreamweaver/CS5/Using/WS6463f310bbfa3de2-1eb2a492126f73db0f1-8000.html#WS6463f310bbfa3de2474c13d1126f74475d2-7ffe)  [Dreamweaver installieren.](http://help.adobe.com/de_DE/Dreamweaver/CS5/Using/WS6463f310bbfa3de2-1eb2a492126f73db0f1-8000.html#WS6463f310bbfa3de2474c13d1126f74475d2-7ffe)

Einen Überblick über die Erweiterung einschließlich der Systemanforderungen finden Sie unter [AIR-Erweiterung für](http://help.adobe.com/de_DE/Dreamweaver/CS5/Using/WS6463f310bbfa3de2-1eb2a492126f73db0f1-8000.html)  [Dreamweaver](http://help.adobe.com/de_DE/Dreamweaver/CS5/Using/WS6463f310bbfa3de2-1eb2a492126f73db0f1-8000.html).

*Hinweis: HTML-basierte AIR-Anwendungen können nur für das desktop- und das extendedDesktop-Profil entwickelt werden. Das mobile-Profil wird nicht unterstützt.*

## **Vorbereiten der Anwendungsdateien**

Die Startseite und alle relevanten Seiten Ihrer Adobe AIR-Anwendung müssen auf einer Dreamweaver-Site definiert sein:

- **1** Starten Sie Dreamweaver und stellen Sie sicher, dass Sie eine Site definiert haben.
- 2 Öffnen Sie eine neue HTML-Seite. Wählen Sie dazu "Datei" > "Neu", in der Spalte "Seitentyp" die Option "HTML" und in der Spalte "Layout" die Option "Ohne" und klicken Sie dann auf "Erstellen".
- **3** Geben Sie auf der neuen Seite **Hello World!** ein.

Dieses Beispiel ist sehr einfach; wenn Sie möchten, können Sie den Text nach Ihren Vorstellungen gestalten, der Seite weiteren Inhalt hinzufügen, andere Seiten mit dieser Startseite verknüpfen usw.

4 Speichern Sie die Seite ("Datei" > "Speichern") unter "hello\_world.html". Achten Sie darauf, die Datei auf einer Dreamweaver-Site zu speichern.

Weitere Informationen zu Dreamweaver-Sites finden Sie in der Dreamweaver-Hilfe.

## **Erstellen der Adobe AIR-Anwendung**

- **1** Die Seite "hello\_world.html" muss im Dreamweaver-Dokumentfenster geöffnet sein. (Das Erstellen der Seite wird im vorherigen Abschnitt beschrieben.)
- **2** Wählen Sie "Site" > "AIR-Anwendungseinstellungen".

Die meisten erforderlichen Einstellungen im Dialogfeld "AIR-Anwendungs- und Installationseinstellungen" werden automatisch ausgefüllt. Sie müssen jedoch den Anfangsinhalt (oder die Startseite) Ihrer Anwendung auswählen.

- **3** Klicken Sie auf die Schaltfläche "Durchsuchen" neben der Option "Anfangsinhalt", navigieren Sie zu Ihrer "hello\_world.html"-Seite und wählen Sie sie aus.
- 4 Klicken Sie auf die Schaltfläche "Festlegen" neben der Option "Digitale Signatur".

Mit einer digitalen Signatur wird sichergestellt, dass der Code für eine Anwendung seit seiner Erstellung durch den Softwareautor nicht geändert oder beschädigt wurde. Sie ist für alle Adobe AIR-Anwendungen erforderlich.

- 5 Wählen Sie im Dialogfeld "Digitale Signatur" die Option "AIR-Paket mit einem digitalen Zertifikat signieren" und klicken Sie auf "Erstellen". (Wenn Sie bereits Zugriff auf ein digitales Zertifikat haben, können Sie stattdessen auf "Durchsuchen" klicken und das Zertifikat auswählen.)
- **6** Füllen Sie die erforderlichen Felder im Dialogfeld "Selbstsigniertes digitales Zertifikat" aus. Sie müssen Ihren Namen eingeben, ein Kennwort eingeben und bestätigen sowie einen Namen für die digitale Zertifikatdatei eingeben. Dreamweaver speichert das digitale Zertifikat in Ihrem Stammordner.
- **7** Klicken Sie auf "OK", um zum Dialogfeld "Digitale Signatur" zurückzukehren.
- 8 Geben Sie im Dialogfeld "Digitale Signatur" das Kennwort ein, das Sie für Ihr digitales Zertifikat angegeben haben, und klicken Sie auf "OK".

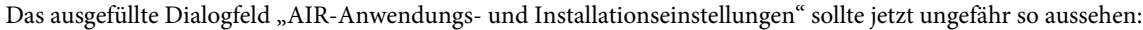

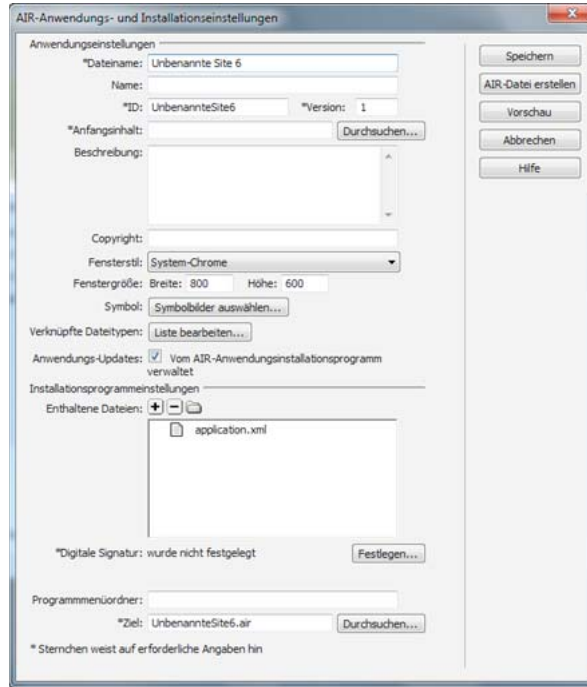

Eine Beschreibung aller Optionen des Dialogfelds sowie Informationen zu deren Bearbeitung finden Sie unter [AIR-](http://help.adobe.com/de_DE/dreamweaver/cs/using/WS6463f310bbfa3de2-1eb2a492126f73db0f1-8000.html#WS6463f310bbfa3de2-1eb2a492126f73db0f1-7fff)[Anwendungen in Dreamweaver erstellen.](http://help.adobe.com/de_DE/dreamweaver/cs/using/WS6463f310bbfa3de2-1eb2a492126f73db0f1-8000.html#WS6463f310bbfa3de2-1eb2a492126f73db0f1-7fff)

**9** Klicken Sie auf die Schaltfläche "AIR-Datei erstellen".

Dreamweaver erstellt die Adobe AIR-Anwendungsdatei und speichert sie in Ihrem Stammordner. Dreamweaver erstellt auch die Datei "application.xml" und speichert sie in demselben Verzeichnis. Diese Datei fungiert als Manifest, in dem verschiedene Eigenschaften der Anwendung definiert sind.

### **Installieren der Anwendung auf einem Desktop**

Nachdem Sie die Anwendungsdatei erstellt haben, können Sie sie auf jedem beliebigen Desktop installieren.

**1** Verschieben Sie die Adobe AIR-Anwendungsdatei aus Ihrer Dreamweaver-Site auf Ihren Desktop oder auf einen beliebigen anderen Desktop.

Dieser Schritt ist optional. Sie können die neue Anwendung auch direkt aus Ihrem Dreamweaver-Siteverzeichnis auf dem Computer installieren.

**2** Doppelklicken Sie auf die ausführbare Datei der Anwendung (.air-Datei), um die Anwendung zu installieren.

### **Vorschau der Adobe AIR-Anwendung**

Sie können jederzeit eine Vorschau der Seiten, die Teil der AIR-Anwendung sind, anzeigen. Sie brauchen die Anwendung also nicht unbedingt zu komprimieren, um zu sehen, wie sie nach der Installation aussieht.

- 1 Öffnen Sie die Seite "hello\_world.html" im Dreamweaver-Dokumentfenster.
- 2 Klicken Sie in der Dokumentsymbolleiste auf die Schaltfläche "Vorschau/Debug im Browser" und wählen Sie "Vorschau in AIR".

Sie können stattdessen auch Strg+Umschalt+F12 (Windows) oder Befehl+Umschalt+F12 (Macintosh) drücken.

Wenn Sie eine Vorschau dieser Seite anzeigen, sehen Sie, was ein Benutzer als Startseite der Anwendung sieht, nachdem er die Anwendung auf einem Desktop installiert hat.

## **Erstellen der ersten HTML-basierten AIR-Anwendung mit dem AIR-SDK**

Mithilfe der folgenden Anleitung können Sie die einfache HTML-basierte AIR-Anwendung "Hello World" erstellen und komprimieren. Auf diese Weise bekommen Sie schnell eine Vorstellung von der Funktionsweise von Adobe® AIR®.

Zunächst muss die Laufzeitumgebung installiert und das AIR-SDK eingerichtet sein. In diesem Tutorial werden der *AIR Debug Launcher* (ADL) und das *AIR Developer Tool* (ADT) verwendet. ADL und ADT sind Befehlszeilen-Dienstprogramme. Sie finden sie im Verzeichnis bin des AIR-SDK (siehe ["Installieren des AIR-SDK" auf Seite 18\)](#page-22-0). In diesem Tutorial wird davon ausgegangen, dass Sie mit dem Ausführen von Programmen von der Befehlszeile vertraut sind und wissen, wie die erforderlichen Pfad-Umgebungsvariablen für Ihr Betriebssystem eingerichtet werden.

*Hinweis: Wenn Sie Adobe® Dreamweaver® nutzen, lesen Sie den Abschnitt ["Erstellen der ersten HTML-basierten AIR-](#page-37-0)[Anwendung mit Dreamweaver" auf Seite 33](#page-37-0).*

*Hinweis: HTML-basierte AIR-Anwendungen können nur für das desktop- und das extendedDesktop-Profil entwickelt werden. Das mobile-Profil wird nicht unterstützt.*

## **Erstellen der Projektdateien**

Jedes HTML-basierte Projekt muss die folgenden beiden Dateien enthalten: eine Anwendungsdeskriptordatei, in der die Anwendungsmetadaten angegeben werden, und eine HTML-Seite der obersten Ebene (Top-Level). Neben diesen erforderlichen Dateien enthält dieses Projekt eine JavaScript-Codedatei, AIRAliases.js, in der praktische Alias-Variable für die AIR-API-Klassen definiert sind.

- **1** Erstellen Sie ein Verzeichnis mit dem Namen HelloWorld für die Projektdateien.
- **2** Erstellen Sie eine XML-Datei mit dem Namen HelloWorld-app.xml.
- **3** Erstellen Sie eine HTML-Datei mit dem Namen HelloWorld.html.
- **4** Kopieren Sie die Datei AIRAliases.js aus dem Frameworks-Verzeichnis des AIR-SDK in das Projektverzeichnis.

## **Erstellen der AIR-Anwendungsdeskriptordatei**

Um mit dem Erstellen der AIR-Anwendung zu beginnen, erstellen Sie eine AIR-Anwendungsdeskriptordatei mit der folgenden Struktur:

#### ERSTELLEN VON ADOBE AIR-ANWENDUNGEN **37 Erstmaliges Erstellen einer AIR-Anwendung**

```
<application xmlns="..."> 
    <id>…</id> 
     <versionNumber>…</versionNumber> 
     <filename>…</filename> 
     <initialWindow> 
         <content>…</content> 
         <visible>…</visible> 
         <width>…</width> 
         <height>…</height> 
     </initialWindow>
```
- </application>
- **1** Öffnen Sie die Datei HelloWorld-app.xml zum Bearbeiten.
- **2** Fügen Sie das <application>-Stammelement einschließlich des AIR-Namespace-Attributs hinzu:

**<application xmlns="http://ns.adobe.com/air/application/2.7">** Das letzte Segment des Namespace, "2.7", gibt die Version der Laufzeitumgebung an, die für die Anwendung erforderlich ist.

**3** Fügen Sie das <id>-Element hinzu:

**<id>examples.html.HelloWorld</id>** Die Anwendungs-ID identifiziert Ihre Anwendung eindeutig, zusammen mit der Veröffentlicher-ID (die AIR aus dem Zertifikat ableitet, mit dem das Anwendungspaket signiert wurde). Die Anwendungs-ID wird verwendet für die Installation, den Zugriff auf das private Anwendungsspeicherverzeichnis im Dateisystem, den Zugriff auf den privaten verschlüsselten Speicher und für die Kommunikation zwischen Anwendungen.

**4** Fügen Sie das <versionNumber>-Element hinzu:

**<versionNumber>0.1</versionNumber>** Hilft Benutzern dabei, festzustellen, welche Version Ihrer Anwendung sie installieren.

*Hinweis: Wenn Sie AIR 2 oder eine frühere Version verwenden, müssen Sie das <version>-Element anstelle des <versionNumber>-Elements verwenden.*

**5** Fügen Sie das <filename>-Element hinzu:

**<filename>HelloWorld</filename>** Der Name, der für die ausführbare Datei der Anwendung, das Installationsverzeichnis und andere Verweise auf die Anwendung im Betriebssystem verwendet wird.

**6** Fügen Sie das <initialWindow>-Element hinzu, das die folgenden untergeordneten Elemente enthält, um die Eigenschaften des Anfangsfensters Ihrer Anwendung festzulegen:

**<content>HelloWorld.html</content>** Identifiziert die HTML-Stammdatei, die AIR laden soll.

**<visible>true</visible>** Macht das Fenster sofort sichtbar.

**<width>400</width>** Legt die Breite des Fensters fest (in Pixeln).

**<height>200</height>** Legt die Höhe des Fensters fest.

**7** Speichern Sie die Datei. Die fertige Anwendungsdeskriptordatei sollte folgendermaßen aussehen:

#### ERSTELLEN VON ADOBE AIR-ANWENDUNGEN **38 Erstmaliges Erstellen einer AIR-Anwendung**

```
<?xml version="1.0" encoding="UTF-8"?> 
<application xmlns="http://ns.adobe.com/air/application/2.7"> 
    <id>examples.html.HelloWorld</id> 
     <versionNumber>0.1</versionNumber> 
     <filename>HelloWorld</filename> 
     <initialWindow> 
         <content>HelloWorld.html</content> 
         <visible>true</visible> 
         <width>400</width> 
         <height>200</height> 
     </initialWindow> 
</application>
```
In diesem Beispiel werden nur einige wenige der möglichen Anwendungseigenschaften festgelegt. Eine Übersicht über alle Anwendungseigenschaften, mit denen Sie das Fensterdesign, die Fenstergröße, die Transparenz, das Standardinstallationsverzeichnis, die zugeordneten Dateitypen sowie Anwendungssymbole festlegen können, finden Sie unter ["AIR-Anwendungsdeskriptordateien" auf Seite 219](#page-223-0).

## **Erstellen der HTML-Seite der Anwendung**

Als Nächstes erstellen Sie eine einfache HTML-Seite, die als Hauptdatei der AIR-Anwendung dient.

**1** Öffnen Sie die Datei HelloWorld.html zum Bearbeiten. Fügen Sie den folgenden HTML-Code hinzu:

```
<h+ml><head> 
     <title>Hello World</title> 
</head> 
<body onLoad="appLoad()"> 
     <h1>Hello World</h1> 
</body> 
</html>
```
**2** Importieren Sie im <head>-Abschnitt des HTML-Codes die Datei AIRAliases.js:

<script src="AIRAliases.js" type="text/javascript"></script>

AIR definiert die Eigenschaft runtime für das HTML-Fensterobjekt. Die Laufzeitumgebung ermöglicht den Zugriff auf die integrierten AIR-Klassen, wobei der vollständige Paketname der Klasse verwendet wird. Um zum Beispiel ein AIR-File-Objekt zu erstellen, könnten Sie die folgende Anweisung in JavaScript hinzufügen:

var textFile = new runtime.flash.filesystem.File("app:/textfile.txt");

Die Datei AIRAliases.js definiert praktische Aliasnamen für die am häufigsten verwendeten AIR-APIs. Mithilfe der Datei AIRAliases.js könnten Sie den Verweis auf die File-Klasse folgendermaßen verkürzen:

var textFile = new air.File("app:/textfile.txt");

**3** Fügen Sie unter dem AIRAliases-Skript-Tag ein weiteres Skript-Tag hinzu, das eine JavaScript-Funktion zur Verarbeitung des onLoad-Ereignisses enthält:

```
<script type="text/javascript"> 
function appLoad(){ 
    air.trace("Hello World"); 
} 
</script>
```
Die appLoad()-Funktion ruft die air.trace()-Funktion auf. Die trace-Meldung wird an die Befehlszeile ausgegeben, wenn Sie die Anwendung mit ADL ausführen. Trace-Anweisungen können beim Debugging sehr hilfreich sein.

#### **4** Speichern Sie die Datei.

Ihre Datei HelloWorld.html sollte jetzt folgendermaßen aussehen:

```
<html> 
<head> 
    <title>Hello World</title>
     <script type="text/javascript" src="AIRAliases.js"></script> 
     <script type="text/javascript"> 
         function appLoad(){ 
             air.trace("Hello World"); 
         } 
     </script> 
</head> 
<body onLoad="appLoad()"> 
     <h1>Hello World</h1> 
</body> 
</html>
```
## **Testen der Anwendung**

Wenn Sie die Anwendung von der Befehlszeile ausführen und testen möchten, verwenden Sie das Dienstprogramm AIR Debug Launcher (ADL). Die ausführbare ADL-Datei befindet sich im Verzeichnis bin des AIR-SDK. Wenn Sie das AIR-SDK noch nicht eingerichtet haben, lesen Sie den Abschnitt ["Installieren des AIR-SDK" auf Seite 18](#page-22-0).

- **1** Öffnen Sie eine Befehlskonsole oder Shell. Wechseln Sie zu dem Verzeichnis, das Sie für dieses Projekt erstellt haben.
- **2** Führen Sie den folgenden Befehl aus:

adl HelloWorld-app.xml

Es wird ein AIR-Fenster mit Ihrer Anwendung angezeigt. Außerdem zeigt das Konsolenfenster die Meldung an, die aus dem Aufruf von air.trace resultiert.

Weitere Informationen finden Sie unter ["AIR-Anwendungsdeskriptordateien" auf Seite 219](#page-223-0).

## **Erstellen der AIR-Installationsdatei**

Wenn Ihre Anwendung erfolgreich ausgeführt wird, können Sie sie mit dem ADT-Dienstprogramm zu einer AIR-Installationsdatei komprimieren. Eine AIR-Installationsdatei ist eine Archivdatei, die alle Anwendungsdateien enthält und die Sie an die Benutzer verteilen können. Sie müssen Adobe AIR installieren, bevor Sie eine komprimierte AIR-Datei installieren können.

Um die Sicherheit einer Anwendung zu gewährleisten, müssen alle AIR-Installationsdateien digital signiert werden. Zu Entwicklungszwecken können Sie mit ADT oder einem anderen Werkzeug für die Zertifikaterstellung ein selbstsigniertes Basiszertifikat erstellen. Sie können auch von einer kommerziellen Zertifizierungsstelle wie VeriSign oder Thawte ein Zertifikat für die Codesignierung kaufen. Wenn Benutzer ein selbstsigniertes Zertifikat installieren, wird der Herausgeber während des Installationsvorgangs als "unbekannt" angezeigt. Dies liegt daran, dass ein selbstsigniertes Zertifikat lediglich gewährleistet, dass die AIR-Datei seit der Erstellung nicht geändert wurde. Es gibt keine Möglichkeit, zu verhindern, dass jemand eine "falsche" AIR-Datei selbst signiert und als Ihre Anwendung ausgibt. Für veröffentlichte AIR-Dateien wird deshalb dringend ein überprüfbares, kommerzielles Zertifikat empfohlen. Einen Überblick über sicherheitsrelevante Themen zu AIR finden Sie unter [AIR-Sicherheit](http://help.adobe.com/de_DE/as3/dev/WS5b3ccc516d4fbf351e63e3d118666ade46-7fa3.html) (für ActionScript-Entwickler) oder [AIR security](http://help.adobe.com/de_DE/air/html/dev/WS5b3ccc516d4fbf351e63e3d118a9b90204-7d23.html) (für HTML-Entwickler).

#### **Generieren eines selbstsignierten Zertifikat-Schlüssel-Paars**

❖ Geben Sie an der Eingabeaufforderung den folgenden Befehl ein (die ausführbare ADT-Datei befindet sich im Verzeichnis bin des AIR-SDK):

adt -certificate -cn SelfSigned 1024-RSA sampleCert.pfx samplePassword

ADT generiert eine Keystoredatei mit dem Namen *sampleCert.pfx*, die ein Zertifikat und den dazugehörigen privaten Schlüssel enthält.

In diesem Beispiel wird nur die Mindestanzahl von Attributen verwendet, die für ein Zertifikat festgelegt werden können. Der Schlüsseltyp muss entweder 1024-RSA oder 2048-RSA sein (siehe "Signieren von AIR-Anwendungen" [auf Seite 203](#page-207-0)).

#### **Erstellen der AIR-Installationsdatei**

❖ Geben Sie an der Eingabeaufforderung den folgenden Befehl ein (in einer Zeile):

adt -package -storetype pkcs12 -keystore sampleCert.pfx HelloWorld.air HelloWorld-app.xml HelloWorld.html AIRAliases.js

Sie werden aufgefordert, das Kennwort für die Keystoredatei einzugeben.

Das Argument "HelloWorld.air" ist die AIR-Datei, die ADT erstellt. "HelloWorld-app.xml" ist die Anwendungsdeskriptordatei. Die folgenden Argumente sind die Dateien, die von Ihrer Anwendung verwendet werden. In diesem Beispiel werden nur zwei Dateien verwendet, Sie können jedoch eine beliebige Anzahl von Dateien und Ordnern einbeziehen. ADT überprüft, ob die Hauptinhaltsdatei, "HelloWorld.html" im Paket enthalten ist, wenn Sie jedoch vergessen, die Datei "AIRAliases.js" einzuschließen, kann Ihre Anwendung nicht funktionieren.

Nachdem das AIR-Paket erstellt wurde, können Sie die Anwendung installieren und ausführen, indem Sie auf die Paketdatei doppelklicken. Sie können den AIR-Dateinamen auch als Befehl in einer Shell oder einem Befehlsfenster eingeben.

### **Nächste Schritte**

In AIR verhält sich HTML- und JavaScript-Code im Allgemeinen genauso wie in einem üblichen Webbrowser. (AIR verwendet dieselbe WebKit-Rendering-Engine wie der Webbrowser Safari.) Es gibt jedoch einige wichtige Unterschiede, die Sie beachten müssen, wenn Sie HTML-Anwendungen in AIR entwickeln. Weitere Informationen zu diesen Unterschieden und andere wichtigen Themen finden Sie unter [Programming HTML and JavaScript.](http://help.adobe.com/de_DE/air/html/dev/WS5b3ccc516d4fbf351e63e3d118666ade46-7fa7.html)

## **Erstmaliges Erstellen einer AIR-Anwendung für den Desktop mit dem Flex-SDK**

Um eine Vorstellung von der Funktionsweise von Adobe® AIR® zu bekommen, erstellen Sie anhand der folgenden Anweisungen eine einfache SWF-basierte AIR-Anwendung, "Hello World", mit dem Flex SDK. Diese Übung zeigt, wie Sie eine AIR-Anwendung mit den Befehlszeilenwerkzeugen, die mit dem Flex SDK bereitgestellt werden, eine AIR-Anwendung kompilieren, Testen und verpacken (das Flex SDK enthält das AIR SDK).

Zunächst muss die Laufzeitumgebung installiert und Adobe® Flex™ eingerichtet sein. Dieses Tutorial verwendet den *AMXMLC*-Compiler, den *AIR Debug Launcher* (ADL) und das *AIR Developer Tool* (ADT). Diese Programme finden Sie im Verzeichnis bin des Flex-SDK (siehe ["Einrichten des Flex-SDK" auf Seite 20](#page-24-0)).

## **Erstellen der AIR-Anwendungsdeskriptordatei**

In diesem Abschnitt wird beschrieben, wie Sie den Anwendungsdeskriptor erstellen. Dabei handelt es sich um eine XML-Datei mit der folgenden Struktur:

```
<application xmlns="..."> 
     <id>...</id> 
     <versionNumber>...</versionNumber> 
    <filename>…</filename> 
     <initialWindow> 
         <content>…</content> 
         <visible>…</visible> 
         <width>…</width> 
         <height>…</height> 
     </initialWindow>
```
</application>

- **1** Erstellen Sie eine XML-Datei mit dem Namen HelloWorld-app.xml und speichern Sie sie im Projektverzeichnis.
- **2** Fügen Sie das <application>-Element einschließlich des AIR-Namespace-Attributs hinzu:

**<application xmlns="http://ns.adobe.com/air/application/2.7">** Das letzte Segment des Namespace, "2.7", gibt die Version der Laufzeitumgebung an, die für die Anwendung erforderlich ist.

**3** Fügen Sie das <id>-Element hinzu:

**<id>samples.flex.HelloWorld</id>** Die Anwendungs-ID identifiziert Ihre Anwendung eindeutig, zusammen mit der Hearusgeber-ID (die AIR aus dem Zertifikat ableitet, mit dem das Anwendungspaket signiert wurde). Das empfohlene Format ist ein durch einen Punkt getrennter String im umgekehrten DNS-Stil, zum Beispiel "com.firma.AppName". Die Anwendungs-ID wird verwendet für die Installation, den Zugriff auf das private Anwendungsspeicherverzeichnis im Dateisystem, den Zugriff auf den privaten verschlüsselten Speicher und für die Kommunikation zwischen Anwendungen.

**4** Fügen Sie das <versionNumber>-Element hinzu:

**<versionNumber>1.0</versionNumber>** Hilft Benutzern dabei, festzustellen, welche Version Ihrer Anwendung sie installieren.

*Hinweis: Wenn Sie AIR 2 oder eine frühere Version verwenden, müssen Sie das <version>-Element anstelle des <versionNumber>-Elements verwenden.*

**5** Fügen Sie das <filename>-Element hinzu:

**<filename>HelloWorld</filename>** Der Name, der für die ausführbare Datei der Anwendung, das Installationsverzeichnis und für Verweise auf die Anwendung im Betriebssystem verwendet wird.

**6** Fügen Sie das <initialWindow>-Element hinzu, das die folgenden untergeordneten Elemente enthält, um die Eigenschaften des Anfangsfensters Ihrer Anwendung festzulegen:

**<content>HelloWorld.swf</content>** Identifiziert die SWF-Stammdatei, die AIR laden soll.

**<visible>true</visible>** Macht das Fenster sofort sichtbar.

**<width>400</width>** Legt die Breite des Fensters fest (in Pixeln).

**<height>200</height>** Legt die Höhe des Fensters fest.

**7** Speichern Sie die Datei. Die fertige Anwendungsdeskriptordatei sollte ähnlich wie das folgende Beispiel aussehen:

#### ERSTELLEN VON ADOBE AIR-ANWENDUNGEN **42 Erstmaliges Erstellen einer AIR-Anwendung**

```
<?xml version="1.0" encoding="UTF-8"?> 
<application xmlns="http://ns.adobe.com/air/application/2.7"> 
    <id>samples.flex.HelloWorld</id> 
     <versionNumber>0.1</versionNumber> 
     <filename>HelloWorld</filename> 
     <initialWindow> 
         <content>HelloWorld.swf</content> 
         <visible>true</visible> 
         <width>400</width> 
         <height>200</height> 
     </initialWindow> 
</application>
```
In diesem Beispiel werden nur einige wenige der möglichen Anwendungseigenschaften festgelegt. Eine Übersicht über alle Anwendungseigenschaften, mit denen Sie das Fensterdesign, die Fenstergröße, die Transparenz, das Standardinstallationsverzeichnis, die zugeordneten Dateitypen sowie Anwendungssymbole festlegen können, finden Sie unter ["AIR-Anwendungsdeskriptordateien" auf Seite 219](#page-223-0).

## **Schreiben des Anwendungscodes**

*Hinweis: SWF-basierte AIR-Anwendungen können eine Hauptklasse verwenden, die entweder mit MXML oder mit Adobe® ActionScript® 3.0 definiert wurde. In diesem Beispiel wird eine MXML-Datei zur Definition der Hauptklasse verwendet. Der Ablauf beim Erstellen einer AIR-Anwendung mit einer ActionScript-Hauptklasse ist ähnlich. Statt eine MXML-Datei in die SWF-Datei zu kompilieren, kompilieren Sie die ActionScript-Klassendatei. Wenn Sie mit ActionScript arbeiten, muss die Hauptklasse flash.display.Sprite erweitern.*

Wie alle Flex-basierten Anwendungen enthalten AIR-Anwendungen, die mit dem Flex-Framework erstellt wurden, eine MXML-Hauptdatei. Desktop-AIR-Anwendungen verwenden die *WindowedApplication*-Komponente als Stammelement anstelle der Application-Komponente. Die WindowedApplication-Komponente stellt Eigenschaften, Methoden und Ereignisse für die Steuerung der Anwendung und des Anfangsfensters bereit. Bei Plattformen und Profilen, für die AIR nicht mehrere Fenster unterstützt, verwenden Sie weiterhin die Application-Komponente. In mobilen Flex-Anwendungen können Sie auch die View- oder TabbedViewNavigatorApplication-Komponente verwenden.

Mit dem folgenden Verfahren wird die Anwendung "Hello World" erstellt:

**1** Erstellen Sie mithilfe eines Texteditors eine Datei mit dem Namen HelloWorld.mxml und fügen Sie ihr den folgenden MXML-Code hinzu:

```
<?xml version="1.0" encoding="utf-8"?> 
<s:WindowedApplication xmlns:fx="http://ns.adobe.com/mxml/2009" 
                        xmlns:s="library://ns.adobe.com/flex/spark" 
                        xmlns:mx="library://ns.adobe.com/flex/mx" 
                        title="Hello World">
```
</s:WindowedApplication>

- **2** Fügen Sie der Anwendung dann eine Label-Komponente hinzu (platzieren Sie sie innerhalb des WindowedApplication-Tags).
- **3** Stellen Sie die text-Eigenschaft der Label-Komponente auf den Wert "Hello AIR" ein.
- **4** Legen Sie die Layoutbeschränkungen so fest, dass sie sich immer in der Mitte befindet.

Das folgende Beispiel zeigt den bis jetzt erstellten Code:

```
<?xml version="1.0" encoding="utf-8"?> 
<s:WindowedApplication xmlns:fx="http://ns.adobe.com/mxml/2009" 
                        xmlns:s="library://ns.adobe.com/flex/spark" 
                        xmlns:mx="library://ns.adobe.com/flex/mx" 
                        title="Hello World"> 
    <s:Label text="Hello AIR" horizontalCenter="0" verticalCenter="0"/> 
</s:WindowedApplication>
```
## **Kompilieren der Anwendung**

Bevor Sie die Anwendung ausführen und debuggen können, kompilieren Sie den MXML-Code mit dem amxmlc-Compiler in eine SWF-Datei. Sie finden den amxmlc-Compiler im Verzeichnis bin des Flex-SDK. Falls gewünscht, können Sie die Pfadumgebung Ihres Computers so einrichten, dass sie das "bin"-Verzeichnis des Flex-SDK enthält. Wenn Sie den Pfad einrichten, lassen sich die Dienstprogramme in der Befehlszeile leichter ausführen.

- **1** Öffnen Sie eine Befehls-Shell oder ein Terminal und navigieren Sie zum Projektordner der AIR-Anwendung.
- **2** Geben Sie den folgenden Befehl ein:

```
amxmlc HelloWorld.mxml
```
Durch das Ausführen von amxmlc wird die Datei HelloWorld.swf erstellt, die den kompilierten Code der Anwendung enthält.

*Hinweis: Wenn sich die Anwendung nicht kompilieren lässt, beheben Sie Syntax- oder Tippfehler. Fehler und Warnungen werden im Konsolenfenster angezeigt, das zum Ausführen des amxmlc-Compilers verwendet wird.* 

Weitere Informationen finden Sie unter "Kompilieren von MXML- und ActionScript-Quelldateien für AIR" auf [Seite 167.](#page-171-0)

## **Testen der Anwendung**

Um die Anwendung von der Befehlszeile auszuführen und zu testen, verwenden Sie den AIR Debug Launcher (ADL) zum Starten der Anwendung über die Anwendungsdeskriptordatei. (ADL befindet sich im Verzeichnis "bin" des Flex-SDK.)

- ❖ Geben Sie an der Eingabeaufforderung den folgenden Befehl ein:
	- adl HelloWorld-app.xml

Die resultierende AIR-Anwendung sieht ähnlich wie in dieser Abbildung aus:

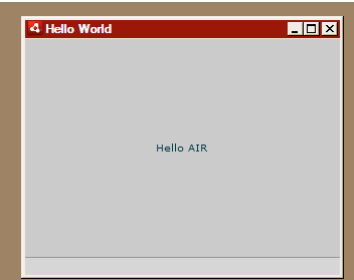

Mithilfe der horizontalCenter- und verticalCenter-Eigenschaften der Label-Steuerung wird der Text in der Mitte des Fensters platziert. Sie können die Größe und die Position des Fensters verändern wie bei jeder anderen Desktopanwendung.

Weitere Informationen finden Sie unter ["AIR Debug Launcher \(ADL\)" auf Seite 171.](#page-175-0)

## **Erstellen der AIR-Installationsdatei**

Wenn Ihre Anwendung erfolgreich ausgeführt wird, können Sie sie mit dem ADT-Dienstprogramm zu einer AIR-Installationsdatei komprimieren. Eine AIR-Installationsdatei ist eine Archivdatei, die alle Anwendungsdateien enthält und die Sie an die Benutzer verteilen können. Sie müssen Adobe AIR installieren, bevor Sie eine komprimierte AIR-Datei installieren können.

Um die Sicherheit einer Anwendung zu gewährleisten, müssen alle AIR-Installationsdateien digital signiert werden. Zu Entwicklungszwecken können Sie mit ADT oder einem anderen Werkzeug für die Zertifikaterstellung ein selbstsigniertes Basiszertifikat erstellen. Sie können auch ein Codesignaturzertifikat von einer kommerziellen Zertifizierungsstelle erwerben. Wenn Benutzer ein selbstsigniertes Zertifikat installieren, wird der Herausgeber während des Installationsvorgangs als "unbekannt" angezeigt. Dies liegt daran, dass ein selbstsigniertes Zertifikat lediglich gewährleistet, dass die AIR-Datei seit der Erstellung nicht geändert wurde. Es gibt keine Möglichkeit, zu verhindern, dass jemand eine "falsche" AIR-Datei selbst signiert und als Ihre Anwendung ausgibt. Für veröffentlichte AIR-Dateien wird deshalb dringend ein überprüfbares, kommerzielles Zertifikat empfohlen. Einen Überblick über sicherheitsrelevante Themen zu AIR finden Sie unter [AIR-Sicherheit](http://help.adobe.com/de_DE/as3/dev/WS5b3ccc516d4fbf351e63e3d118666ade46-7fa3.html) (für ActionScript-Entwickler) oder [AIR security](http://help.adobe.com/de_DE/air/html/dev/WS5b3ccc516d4fbf351e63e3d118a9b90204-7d23.html) (für HTML-Entwickler).

#### **Generieren eines selbstsignierten Zertifikat-Schlüssel-Paars**

❖ Geben Sie an der Eingabeaufforderung den folgenden Befehl ein (die ausführbare ADT-Datei befindet sich im Verzeichnis bin des Flex-SDK):

adt -certificate -cn SelfSigned 1024-RSA sampleCert.pfx samplePassword

In diesem Beispiel wird nur die Mindestanzahl von Attributen verwendet, die für ein Zertifikat festgelegt werden können. Der Schlüsseltyp muss entweder *1024-RSA* oder *2048-RSA* sein (siehe "Signieren von AIR-Anwendungen" [auf Seite 203](#page-207-0)).

#### **Erstellen des AIR-Pakets**

❖ Geben Sie an der Eingabeaufforderung den folgenden Befehl ein (in einer Zeile):

```
adt -package -storetype pkcs12 -keystore sampleCert.pfx HelloWorld.air 
HelloWorld-app.xml HelloWorld.swf
```
Sie werden aufgefordert, das Kennwort für die Keystoredatei einzugeben. Geben Sie das Kennwort ein und drücken Sie die Eingabetaste. Aus Sicherheitsgründen werden die Buchstaben des Kennworts nicht angezeigt.

Das Argument "HelloWorld.air" ist die AIR-Datei, die ADT erstellt. "HelloWorld-app.xml" ist die Anwendungsdeskriptordatei. Die folgenden Argumente sind die Dateien, die von Ihrer Anwendung verwendet werden. In diesem Beispiel werden nur drei Dateien verwendet, Sie können jedoch eine beliebige Anzahl von Dateien und Ordnern einbeziehen.

Nachdem das AIR-Paket erstellt wurde, können Sie die Anwendung installieren und ausführen, indem Sie auf die Paketdatei doppelklicken. Sie können den AIR-Dateinamen auch als Befehl in einer Shell oder einem Befehlsfenster eingeben.

Weitere Informationen finden Sie unter "Komprimieren einer AIR-Installationsdatei für den Desktop" auf [Seite 57](#page-61-0).

## **Erstmaliges Erstellen einer AIR-Anwendung für Android mit dem Flex-SDK**

Zunächst müssen Sie die AIR und Flex SDKs installieren und einrichten. In dieser Übung werden der *AMXMLC*-Compiler aus dem Flex SDK und *AIR Debug Launcher* (ADL) sowie *AIR Developer Tool* (ADT) aus dem AIR SDK verwendet. Siehe ["Einrichten des Flex-SDK" auf Seite 20](#page-24-0).

Außerdem müssen Sie das Android SDK von der Android-Website herunterladen und installieren wie hier beschrieben: [Android Developers: Installing the SDK](http://developer.android.com/sdk/installing.html).

*Hinweis: Informationen zur iPhone-Entwicklung finden Sie unter [Erstellen der iPhone-Anwendung "Hello World" mit](http://help.adobe.com/de_DE/as3/iphone/WS789ea67d3e73a8b2-240138de1243a7725e7-7ffc.html)  [Flash Professional CS5.](http://help.adobe.com/de_DE/as3/iphone/WS789ea67d3e73a8b2-240138de1243a7725e7-7ffc.html)*

## **Erstellen der AIR-Anwendungsdeskriptordatei**

In diesem Abschnitt wird beschrieben, wie Sie den Anwendungsdeskriptor erstellen. Dabei handelt es sich um eine XML-Datei mit der folgenden Struktur:

```
<application xmlns="..."> 
    <id>...</id> 
    <versionNumber>...</versionNumber> 
    <filename>…</filename> 
    <initialWindow> 
         <content>…</content> 
    </initialWindow> 
   <supportedProfiles>...</supportedProfiles> 
</application>
```
- **1** Erstellen Sie eine XML-Datei mit dem Namen HelloWorld-app.xml und speichern Sie sie im Projektverzeichnis.
- **2** Fügen Sie das <application>-Element einschließlich des AIR-Namespace-Attributs hinzu:

**<application xmlns="http://ns.adobe.com/air/application/2.7">** Das letzte Segment des Namespace, "2.7", gibt die Version der Laufzeitumgebung an, die für die Anwendung erforderlich ist.

**3** Fügen Sie das <id>-Element hinzu:

**<id>samples.android.HelloWorld</id>** Die Anwendungs-ID identifiziert Ihre Anwendung eindeutig, zusammen mit der Veröffentlicher-ID (die AIR aus dem Zertifikat ableitet, mit dem das Anwendungspaket signiert wurde). Das empfohlene Format ist ein durch einen Punkt getrennter String im umgekehrten DNS-Stil, zum Beispiel "com.firma.AppName".

**4** Fügen Sie das <versionNumber>-Element hinzu:

**<versionNumber>0.0.1</versionNumber>** Hilft Benutzern dabei, festzustellen, welche Version Ihrer Anwendung sie installieren.

**5** Fügen Sie das <filename>-Element hinzu:

**<filename>HelloWorld</filename>** Der Name, der für die ausführbare Datei der Anwendung, das Installationsverzeichnis und für Verweise auf die Anwendung im Betriebssystem verwendet wird.

**6** Fügen Sie das <initialWindow>-Element hinzu, das die folgenden untergeordneten Elemente enthält, um die Eigenschaften des Anfangsfensters Ihrer Anwendung festzulegen:

**<content>HelloWorld.swf</content>** Identifiziert die HTML-Stammdatei, die AIR laden soll.

**7** Fügen Sie das <supportedProfiles>-Element hinzu.

**<supportedProfiles>mobileDevice</supportedProfiles>** Gibt an, dass die Anwendung nur im mobile-Profil ausgeführt werden kann.

**8** Speichern Sie die Datei. Die fertige Anwendungsdeskriptordatei sollte ähnlich wie das folgende Beispiel aussehen:

```
<?xml version="1.0" encoding="UTF-8"?> 
<application xmlns="http://ns.adobe.com/air/application/2.7"> 
    <id>samples.android.HelloWorld</id> 
    <versionNumber>0.0.1</versionNumber> 
    <filename>HelloWorld</filename> 
    <initialWindow> 
         <content>HelloWorld.swf</content> 
    </initialWindow> 
   <supportedProfiles>mobileDevice</supportedProfiles> 
</application>
```
In diesem Beispiel werden nur einige wenige der möglichen Anwendungseigenschaften festgelegt. Es gibt noch weitere Einstellungen, die Sie in der Anwendungsdeskriptordatei verwenden können. Sie können zum Beispiel <fullScreen>true</fullScreen> zum initialWindow-Element hinzufügen, um eine Vollbildanwendung zu erstellen. Um unter Android Remote-Debugging und zugriffsgesteuerte Funktionen zu aktivieren, müssen Sie auch Android-Berechtigungen zum Anwendungsdeskriptor hinzufügen. Für diese einfache Anwendung werden keine Berechtigungen benötigt, deshalb müssen sie jetzt nicht hinzugefügt werden.

Weitere Informationen finden Sie unter ["Festlegen der Eigenschaften der mobilen Anwendung" auf Seite 76](#page-80-0).

### **Schreiben des Anwendungscodes**

Erstellen Sie eine Datei mit dem Namen "HelloWorld.as" und fügen Sie den folgenden Code mithilfe eines Texteditors hinzu:

```
package 
{ 
    import flash.display.Sprite; 
    import flash.text.TextField; 
    public class HelloWorld extends Sprite 
    { 
        public function HelloWorld() 
        { 
            var textField:TextField = new TextField(); 
            textField.text = "Hello, World!"; 
            stage.addChild( textField ); 
        } 
    } 
}
```
## **Kompilieren der Anwendung**

Bevor Sie die Anwendung ausführen und debuggen können, kompilieren Sie den MXML-Code mit dem amxmlc-Compiler in eine SWF-Datei. Sie finden den amxmlc-Compiler im Verzeichnis bin des Flex-SDK. Falls gewünscht, können Sie die Pfadumgebung Ihres Computers so einrichten, dass sie das "bin"-Verzeichnis des Flex-SDK enthält. Wenn Sie den Pfad einrichten, lassen sich die Dienstprogramme in der Befehlszeile leichter ausführen.

- **1** Öffnen Sie eine Befehls-Shell oder ein Terminal und navigieren Sie zum Projektordner der AIR-Anwendung.
- **2** Geben Sie den folgenden Befehl ein:

```
amxmlc HelloWorld.as
```
Durch das Ausführen von amxmlc wird die Datei HelloWorld.swf erstellt, die den kompilierten Code der Anwendung enthält.

*Hinweis: Wenn sich die Anwendung nicht kompilieren lässt, beheben Sie Syntax- oder Tippfehler. Fehler und Warnungen werden im Konsolenfenster angezeigt, das zum Ausführen des amxmlc-Compilers verwendet wird.* 

Weitere Informationen finden Sie unter "Kompilieren von MXML- und ActionScript-Quelldateien für AIR" auf [Seite 167.](#page-171-0)

### **Testen der Anwendung**

Um die Anwendung von der Befehlszeile auszuführen und zu testen, verwenden Sie den AIR Debug Launcher (ADL) zum Starten der Anwendung über die Anwendungsdeskriptordatei. (ADL befindet sich im Verzeichnis "bin" der AIRund Flex-SDKs.)

❖ Geben Sie an der Eingabeaufforderung den folgenden Befehl ein:

adl HelloWorld-app.xml

Weitere Informationen finden Sie unter ["Gerätesimulation mit ADL" auf Seite 108.](#page-112-0)

### **Erstellen der APK-Paketdatei**

Wenn Ihre Anwendung erfolgreich ausgeführt wird, können Sie sie mit dem ADT-Dienstprogramm zu einer APK-Paketdatei komprimieren. Eine APK-Paketdatei ist das native Android-Anwendungsdateiformat, das Sie an die Benutzer verteilen.

Alle Android-Anwendungen müssen signiert werden. Anders als AIR-Dateien werden Android-Apps normalerweise mit einem selbst signierten Zertifikat signiert. Das Android-Betriebssystem versucht nicht, die Identität des Anwendungsentwicklers zu bestätigen. Sie können ein mit ADT generiertes Zertifikat verwenden, um Android-Pakete zu signieren. Zertifikate, die für an den Android Market übermittelte Apps verwendet werden, müssen mindestens 25 Jahre gültig sein.

#### **Generieren eines selbstsignierten Zertifikat-Schlüssel-Paars**

❖ Geben Sie an der Eingabeaufforderung den folgenden Befehl ein (die ausführbare ADT-Datei befindet sich im Verzeichnis bin des Flex-SDK):

adt -certificate -validityPeriod 25 -cn SelfSigned 1024-RSA sampleCert.pfx samplePassword

In diesem Beispiel wird nur die Mindestanzahl von Attributen verwendet, die für ein Zertifikat festgelegt werden können. Der Schlüsseltyp muss entweder 1024-RSA oder 2048-RSA sein (siehe "ADT-Befehl "certificate"" auf [Seite 186\)](#page-190-0).

#### **Erstellen des AIR-Pakets**

❖ Geben Sie an der Eingabeaufforderung den folgenden Befehl ein (in einer Zeile):

adt -package -target apk -storetype pkcs12 -keystore sampleCert.p12 HelloWorld.apk HelloWorld-app.xml HelloWorld.swf

Sie werden aufgefordert, das Kennwort für die Keystoredatei einzugeben. Geben Sie das Kennwort ein und drücken Sie die Eingabetaste.

Weitere Informationen finden Sie unter ["Komprimieren von mobilen AIR-Anwendungen" auf Seite 100](#page-104-0).

#### **Installieren der AIR-Laufzeitumgebung**

Sie können die neueste Version der AIR-Laufzeitumgebung vom Android Market auf Ihrem Gerät installieren. Es ist auch möglich, die im SDK enthaltene Laufzeitumgebung auf einem Gerät oder einem Android-Emulator zu installieren.

❖ Geben Sie an der Eingabeaufforderung den folgenden Befehl ein (in einer Zeile):

adt -installRuntime -platform android -platformsdk

Legen Sie den -platformsdk-Kennzeichner auf Ihr Android-SDK-Verzeichnis fest (geben Sie den übergeordneten Ordner des tools-Ordners an).

ADT installiert die Datei "Runtime.apk", die im SDK enthalten ist.

Weitere Informationen finden Sie unter "Installieren der AIR-Laufzeitumgebung und von Anwendungen zur [Entwicklung" auf Seite 117](#page-121-0).

#### **Installieren der AIR-App**

❖ Geben Sie an der Eingabeaufforderung den folgenden Befehl ein (in einer Zeile):

adt -installApp -platform android -platformsdk path-to-android-sdk -package path-to-app

Legen Sie den -platformsdk-Kennzeichner auf Ihr Android-SDK-Verzeichnis fest (geben Sie den übergeordneten Ordner des tools-Ordners an).

Weitere Informationen finden Sie unter "Installieren der AIR-Laufzeitumgebung und von Anwendungen zur [Entwicklung" auf Seite 117](#page-121-0).

Sie können Ihre App starten, indem Sie auf das Anwendungssymbol auf dem Gerät oder Emulator tippen.

# **Kapitel 6: Entwickeln von AIR-Anwendungen für den Desktop**

## **Arbeitsablauf beim Entwickeln einer AIR-Anwendung für den Desktop**

Der grundlegende Arbeitsablauf beim Entwickeln von AIR-Anwendungen ist derselbe wie in den meisten herkömmlichen Entwicklungsmodellen: Code schreiben, kompilieren, testen und gegen Ende des Prozesses in eine Installationsdatei verpacken.

Sie können den Anwendungscode mit Flash, Flex und ActionScript schreiben und mit Flash Professional, Flash Builder oder den mxmlc- und compc-Befehlszeilen-Compilern kompilieren. Sie können den Anwendungscode auch in HTML und JavaScript schreiben und den Kompilierungsschritt überspringen.

Sie können AIR-Anwendungen für den Desktop mit dem ADL-Werkzeug testen, das eine Anwendung ausführt, ohne dass sie zunächst komprimiert und installiert werden muss. Flash Professional, Flash Builder, Dreamweaver und die Aptana IDE verfügen über den Flash Debugger. Sie können das Debugger-Werkzeug, FDB, auch manuell starten, wenn Sie ADL von der Befehlszeile aus verwenden. ADL selbst zeigt Fehler und die Trace-Anweisungsausgabe an.

Alle AIR-Anwendungen müssen in einer Installationsdatei komprimiert werden. Das plattformübergreifende AIR-Dateiformat wird empfohlen, sofern Folgendes nicht zutrifft:

- Sie benötigen plattformabhängige APIs wie die NativeProcess-Klasse.
- Ihre Anwendung verwendet native Erweiterungen.

In diesem Fall können Sie eine AIR-Anwendung als plattformspezifische native Installationsdatei komprimieren.

### **SWF-basierte Anwendungen**

- **1** Schreiben Sie den MXML- oder ActionScript-Code.
- **2** Erstellen Sie benötigte Bestände wie zum Beispiel Symbolbitmapdateien.
- **3** Erstellen Sie den Anwendungsdeskriptor.
- **4** Kompilieren Sie den ActionScript-Code.
- **5** Testen der Anwendung.
- **6** Verpacken und signieren Sie sie als eine AIR-Datei, indem Sie das Ziel *air* festlegen.

#### **HTML-basierte Anwendungen**

- **1** Schreiben Sie den HTML- und JavaScript-Code.
- **2** Erstellen Sie benötigte Bestände wie zum Beispiel Symbolbitmapdateien.
- **3** Erstellen Sie den Anwendungsdeskriptor.
- **4** Testen der Anwendung.
- **5** Verpacken und signieren Sie sie als eine AIR-Datei, indem Sie das Ziel *air* festlegen.

### **Erstellen von nativen Installationsprogrammen für AIR-Anwendungen**

- **1** Schreiben Sie den Code (ActionScript oder HTML und JavaScript).
- **2** Erstellen Sie benötigte Bestände wie zum Beispiel Symbolbitmapdateien.
- **3** Erstellen Sie den Anwendungsdeskriptor und legen Sie dabei das *extendedDesktop*-Profil fest.
- **4** Kompilieren Sie ggf. den ActionScript-Code.
- **5** Testen der Anwendung.
- **6** Verpacken Sie die Anwendung auf jeder Zielplattform, indem Sie das Ziel *native* festlegen.

*Hinweis: Das native Installationsprogramm für eine Zielplattform muss auf dieser Plattform erstellt werden. Sie können zum Beispiel kein Windows-Installationsprogramm auf einem Mac erstellen. Sie können eine virtuelle Maschine wie VMWare verwenden, um mehrere Plattformen auf derselben Computerhardware auszuführen.*

## **Erstellen von AIR-Anwendungen mit gekoppeltem Laufzeit-Bundle**

- **1** Schreiben Sie den Code (ActionScript oder HTML und JavaScript).
- **2** Erstellen Sie benötigte Bestände wie zum Beispiel Symbolbitmapdateien.
- **3** Erstellen Sie den Anwendungsdeskriptor und legen Sie dabei das *extendedDesktop*-Profil fest.
- **4** Kompilieren Sie ggf. den ActionScript-Code.
- **5** Testen der Anwendung.
- **6** Verpacken Sie die Anwendung auf jeder Zielplattform, indem Sie das Ziel *bundle* festlegen.
- **7** Erstellen Sie ein Installationsprogramm mit den Bundle-Dateien. (Das AIR SDK stellt kein Werkzeug zum Erstellen eines solchen Installationsprogramms bereit, es sind aber zahlreiche Toolkits von Drittanbietern erhältlich.)

*Hinweis: Das Bundle für eine Zielplattform muss auf dieser Plattform erstellt werden. Sie können zum Beispiel kein Windows-Bundle auf einem Mac erstellen. Sie können eine virtuelle Maschine wie VMWare verwenden, um mehrere Plattformen auf derselben Computerhardware auszuführen.*

## **Festlegen der Eigenschaften der Desktopanwendung**

Legen Sie die grundlegenden Eigenschaften der Anwendung in der Anwendungsdeskriptordatei fest. Dieser Abschnitt behandelt die Eigenschaften, die für AIR-Anwendungen für den Desktop relevant sind. Die Elemente der Anwendungsdeskriptordatei werden ausführlich unter ["AIR-Anwendungsdeskriptordateien" auf Seite 219](#page-223-0)  beschrieben.

## **Erforderliche Version der AIR-Laufzeitumgebung**

Geben Sie die für Ihre Anwendung erforderliche Version der AIR-Laufzeitumgebung an, indem Sie den Namespace der Anwendungsdeskriptordatei verwenden.

Der im application-Element zugewiesene Namespace bestimmt zu großen Teilen, welche Funktionen Ihre Anwendung nutzen kann. Wenn Ihre Anwendung zum Beispiel den AIR 1.5-Namespace verwendet und der Benutzer AIR 3.0 installiert hat, gilt für Ihre Anwendung das Verhalten von AIR 1.5 (selbst wenn das Verhalten in AIR 3.0 geändert wurde). Nur wenn Sie den Namespace ändern und ein Update veröffentlichen, hat Ihre Anwendung Zugriff auf die neuen Verhaltensweisen und Funktionen. Die wichtigsten Ausnahmen von dieser Regel sind Änderungen an der Sicherheit und am WebKit.

Geben Sie den Namespace mithilfe des xmlns-Attributs des application-Stammelements an:

<application xmlns="http://ns.adobe.com/air/application/3.0">

#### **Verwandte Hilfethemen**

["application" auf Seite 225](#page-229-0)

#### **Anwendungsidentität**

Verschiedene Einstellungen sollten für jede Anwendung, die Sie veröffentlichen, eindeutig sein. Zu den eindeutigen Einstellungen gehören ID, Name und Dateiname.

```
<id>com.example.MyApplication</id> 
<name>My Application</name> 
<filename>MyApplication</filename>
```
#### **Verwandte Hilfethemen**

["id" auf Seite 241](#page-245-0)

["filename" auf Seite 236](#page-240-0)

["name" auf Seite 249](#page-253-0)

#### **Anwendungsversion**

In Versionen vor AIR 2.5 geben Sie die Anwendung im version-Element an. Sie können einen beliebigen String verwenden. Die AIR-Laufzeitumgebung interpretiert den String nicht; "2.0" wird also nicht als höhere Version als "1.0" angesehen.

<!-- AIR 2 or earlier --> <version>1.23 Beta 7</version>

In AIR 2.5 und höher, geben Sie die Anwendungsversion im versionNumber-Element an. Das version-Element kann nicht mehr verwendet werden. Wenn Sie einen Wert für versionNumber angeben, verwenden Sie einen Folge von bis zu drei Zahlen, die durch Punkte getrennt sind, zum Beispiel "0.1.2". Jedes Segment der Versionsnummer kann aus bis zu drei Ziffern bestehen. (Die höchste zulässige Versionsnummer ist also "999.999.999".) Sie brauchen aber nicht alle drei Segmente der Nummer zu verwenden; "1" und "1.0" sind ebenfalls gültige Versionsnummern.

Mit dem versionLabel-Element können Sie auch eine Bezeichnung der Version angeben. Wenn Sie eine Versionsbezeichnung hinzufügen, wird diese anstatt der Versionsnummer angezeigt, zum Beispiel in den Installationsdialogfeldern der AIR-Anwendung.

```
<!-- AIR 2.5 and later --> 
<versionNumber>1.23.7<versionNumber> 
<versionLabel>1.23 Beta 7</versionLabel>
```
#### **Verwandte Hilfethemen**

["version" auf Seite 258](#page-262-0) ["versionLabel" auf Seite 258](#page-262-1) ["versionNumber" auf Seite 258](#page-262-2)

## **Eigenschaften des Hauptfensters**

Wenn AIR eine Anwendung auf dem Desktop startet, wird ein Fenster erstellt, in das die Haupt-SWF-Datei oder - HTML-Seite geladen wird. AIR verwendet die untergeordneten Elemente des initialWindow-Elements, um das anfängliche Erscheinungsbild und Verhalten dieses Anfangsfensters zu steuern.

• **content** – Die Haupt-SWF-Datei der Anwendung im untergeordneten content-Element des initalWindow-Elements. Wenn Geräte im desktop-Profil Ihr Ziel sind, können Sie eine SWF- oder eine HTML-Datei verwenden.

```
<initialWindow> 
    <content>MyApplication.swf</content> 
</initialWindow>
```
Die Datei muss im AIR-Paket enthalten sein (verwenden Sie ADT oder Ihre IDE, um sie hinzuzufügen). Wenn Sie lediglich im Anwendungsdeskriptor auf den Namen der Datei verweisen, wird diese nicht automatisch in das Paket einbezogen.

• **depthAndStencil** – Gibt an, dass der Tiefen- oder Schablonenpuffer verwendet werden soll. Diese Puffer werden normalerweise bei der Arbeit mit 3D-Inhalten verwendet.

<depthAndStencil>true</depthAndStencil>

- **height** Die Höhe des Anfangsfensters.
- **maximizable** Ob das System-Fensterdesign zum Maximieren des Fensters verwendet wird.
- **maxSize** Die zulässige Höchstgröße.
- **minimizable** Ob das System-Fensterdesign zum Minimieren des Fensters verwendet wird.
- **minSize** Die zulässige Mindestgröße.
- **renderMode** In AIR 3 oder neueren Versionen kann der Rendermodus für Desktopanwendungen auf *auto*, *cpu*, *direct* oder *gpu* gesetzt werden. In früheren AIR-Versionen wird diese Einstellung bei Desktopplattformen ignoriert. Die renderMode-Einstellung kann zur Laufzeit nicht mehr geändert werden.
	- auto im Wesentlichen identisch mit dem cpu-Modus.
	- cpu Anzeigeobjekte werden gerendert und in den Anzeigespeicher der Software kopiert. StageVideo ist nur verfügbar, wenn ein Fenster im Vollbildmodus angezeigt wird. Stage3D verwendet den Softwarerenderer.
	- direct Anzeigeobjekte werden von der Laufzeitsoftware gerendert, das Kopieren des gerenderten Bildes in den Anzeigespeicher (Blitting) ist jedoch hardwarebeschleunigt. StageVideo ist verfügbar. Stage3D verwendet Hardwarebeschleunigung, falls möglich. Wenn die Fenstertransparenz den Wert "true" hat, wird als "Ersatzlösung" Softwarerendering und Blitting für das Fenster verwendet.

*Hinweis: Um die GPU-Hardwarebeschleunigung von Flash-Inhalten mit AIR für mobile Plattformen zu nutzen, empfiehlt Adobe die Verwendung von renderMode="direct" (d. h. Stage3D) anstatt von renderMode="gpu". Adobe unterstützt und empfiehlt offiziell die folgenden Stage3D-basierten Frameworks: Starling (2D) und Away3D (3D). Weitere Informationen zu Stage3D und Starling/Away3D finden Sie unter <http://gaming.adobe.com/getstarted/>.*

- gpu falls verfügbar, wird die Hardwarebeschleunigung verwendet.
- **requestedDisplayResolution** Ob Ihre Anwendung auf MacBook Pro-Computern mit hochauflösendem Bildschirm den *standardmäßigen* oder *hohen* Auflösungsmodus verwenden soll. Der Wert wird auf allen anderen Plattformen ignoriert. Falls der Wert auf *standard* gesetzt ist, wird jedes Bühnenpixel auf dem Bildschirm als vier Pixel dargestellt. Ist der Wert auf *high* gesetzt, entspricht jedes Bühnenpixel einem einzelnen physikalischen Pixel auf dem Bildschirm. Der angegebene Wert wird für alle Anwendungsfenster verwendet. Das Element requestedDisplayResolution für AIR-Desktopanwendungen (als untergeordnetes Element des Elements intialWindow) kann in AIR 3.6 und höher verwendet werden.
- **resizable** Ob das System-Fensterdesign zur Größenänderung des Fensters verwendet wird.
- **systemChrome** Ob das Standardfensterdesign des Betriebssystems verwendet wird. Die systemChrome-Einstellung eines Fensters kann zur Laufzeit nicht geändert werden.
- **title** Der Titel des Fensters.
- **transparent** Ob das Fenster im Alphamodus mit dem Hintergrund gemischt wird. Wenn die Transparenz aktiviert ist, kann nicht das System-Fensterdesign verwendet werden. Die Transparenzeinstellung eines Fensters kann während der Laufzeit nicht geändert werden.
- **visible** Ob das Fenster sichtbar ist, sobald es erstellt wird. Standardmäßig ist das Fenster anfangs nicht sichtbar, sodass Ihre Anwendung ihre Inhalte zeichnen kann, bevor sie sich selbst sichtbar macht.
- **width** Die Breite des Fensters.
- **x** Die horizontale Position des Fensters.
- **y** Die vertikale Position des Fensters.

#### **Verwandte Hilfethemen**

["content" auf Seite 230](#page-234-0) ["depthAndStencil" auf Seite 232](#page-236-0) ["height" auf Seite 240](#page-244-0) ["maximizable" auf Seite 248](#page-252-0) . maxSize" auf Seite 248 ["minimizable" auf Seite 249](#page-253-1) ["minimizable" auf Seite 249](#page-253-1) ["minSize" auf Seite 249](#page-253-2) ["renderMode" auf Seite 252](#page-256-0) ["requestedDisplayResolution" auf Seite 252](#page-256-1) ["resizable" auf Seite 253](#page-257-0) ["systemChrome" auf Seite 256](#page-260-0) ["title" auf Seite 257](#page-261-0) ["transparent" auf Seite 257](#page-261-1) ["visible" auf Seite 259](#page-263-0) ["width" auf Seite 259](#page-263-1) ["x" auf Seite 260](#page-264-0) ["y" auf Seite 260](#page-264-1)

## **Desktopfunktionen**

Die folgenden Elemente steuern die Desktopinstallations- und -updatefunktionen.

• customUpdateUI – Ermöglicht es Ihnen, eigene Dialogfelder zum Aktualisieren einer Anwendung bereitzustellen. Bei der Einstellung false (Standardvorgabe) werden die standardmäßigen AIR-Dialogfelder verwendet.

• fileTypes – Gibt an, für welche Dateitypen Ihre Anwendung als Standardanwendung zum Öffnen registriert werden möchte. Wenn bereits eine andere Anwendung als Standardanwendung zum Öffnen für einen Dateityp eingerichtet wurde, überschreibt AIR diese Registrierung nicht. Ihre Anwendung kann diese Registrierung jedoch zur Laufzeit überschreiben, indem die setAsDefaultApplication()-Methode des NativeApplication-Objekts verwendet wird. Es empfiehlt sich allerdings, den Benutzer um Erlaubnis zu fragen, bevor die vorhandenen Dateitypzuweisungen überschrieben werden.

*Hinweis: Die Dateitypregistrierung wird ignoriert, wenn Sie eine Anwendung als gekoppeltes Laufzeit-Bundle verpacken (mit dem -bundle-Ziel). Um einen bestimmten Dateityp zu registrieren, müssen Sie ein Installationsprogamm erstellen, das die Registrierung ausführt.*

- installFolder Gibt einen Pfad relativ zum Standardinstallationsverzeichnis zu dem Ordner an, in dem die Anwendung installiert wird. Mit dieser Einstellung können Sie einen benutzerdefinierten Ordnernamen bereitstellen und mehrere Anwendungen in einem gemeinsamen Ordner gruppieren.
- programMenuFolder Gibt die Menühierarchie für das Windows-Menü "Alle Programme" an. Mit dieser Einstellung können Sie mehrere Anwendungen in einem gemeinsamen Menü gruppieren. Wenn kein Menüordner angegeben wird, wird die Anwendungsverknüpfung direkt zum Hauptmenü hinzugefügt.

#### **Verwandte Hilfethemen**

["customUpdateUI" auf Seite 231](#page-235-0)

["fileTypes" auf Seite 238](#page-242-0)

["installFolder" auf Seite 245](#page-249-0)

["programMenuFolder" auf Seite 251](#page-255-0)

## **Unterstützte Profile**

Falls Ihre Anwendung nur auf dem Desktop sinnvoll genutzt werden kann, können Sie verhindern, dass sie auf Geräten in einem anderen Profil installiert wird, indem Sie diese Profile aus der Liste der unterstützten Profile ausschließen. Wenn Ihre Anwendung die NativeProcess-Klasse oder native Erweiterungen verwendet, müssen Sie das extendedDesktop-Profil unterstützen.

Verwenden Sie das supportedProfile-Element nicht im Anwendungsdeskriptor, wird davon ausgegangen, dass Ihre Anwendung alle definierten Profile unterstützt. Um Ihre Anwendung auf eine bestimmte Liste von Profilen zu beschränken, führen Sie die Profile getrennt durch Leerraum auf:

<supportedProfiles>desktop extendedDesktop</supportedProfiles>

Eine Liste der ActionScript-Klassen, die im desktop- und extendedDesktop-Profil unterstützt werden, finden Sie unter ["Fähigkeiten verschiedener Profile" auf Seite 262](#page-266-0).

#### **Verwandte Hilfethemen**

["supportedProfiles" auf Seite 255](#page-259-0)

### **Erforderliche native Erweiterungen**

Anwendungen, die das extendedDesktop-Profil unterstützen, können native Erweiterungen verwenden.

Deklarieren Sie alle nativen Erweiterungen, die die AIR-Anwendung verwendet, im Anwendungsdeskriptor. Das folgende Beispiel zeigt die Syntax für die Angabe von zwei erforderlichen nativen Erweiterungen:

<extensions>

```
 <extensionID> com.example.extendedFeature</extensionID> 
    <extensionID> com.example.anotherFeature</extensionID> 
</extensions>
```
Das extensionID-Element hat denselben Wert wie das id-Element in der Erweiterungsdeskriptordatei. Die Erweiterungsdeskriptordatei ist eine XML-Datei mit dem Namen "extension.xml". Sie ist in der ANE-Datei verpackt, die Sie vom Entwickler der nativen Erweiterung bekommen.

### **Anwendungssymbole**

Auf dem Desktop werden die im Anwendungsdeskriptor definierten Symbole als Symbole für die Anwendungsdatei, die Verknüpfung und das Programmmenü verwendet. Die Anwendungssymbole sollten als Satz von PNG-Bildern in den Formaten 16x16, 32x32, 48x48 und 128x128 Pixel bereitgestellt werden. Sie geben den Pfad zu den Symboldateien im icon-Element der Anwendungsdeskriptordatei an:

```
<icon>
```

```
<image16x16>assets/icon16.png</image16x16> 
    <image32x32>assets/icon32.png</image32x32> 
    <image48x48>assets/icon48.png</image48x48> 
    <image128x128>assets/icon128.png</image128x128> 
</icon>
```
Wenn Sie in einer bestimmten Größe kein Symbol bereitstellen, wird das nächstgrößte Symbol verwendet und passend skaliert. Wenn Sie gar keine Symbole bereitstellen, wird ein Standardsystemsymbol verwendet.

#### **Verwandte Hilfethemen**

["icon" auf Seite 241](#page-245-1) ["imageNxN" auf Seite 242](#page-246-0)

### **Ignorierte Einstellungen**

Anwendungen auf dem Desktop ignorieren Anwendungseinstellungen, die für Funktionen des mobile-Profils gelten. Die folgenden Einstellungen werden ignoriert:

- android
- aspectRatio
- autoOrients
- fullScreen
- iPhone
- renderMode (vor AIR 3)
- requestedDisplayResolution
- softKeyboardBehavior

## **Debuggen von AIR-Anwendungen für den Desktop**

Wenn Sie Ihre Anwendung mit einer IDE wie Flash Builder, Flash Professional oder Dreamweaver entwickeln, sind die Debugging-Werkzeuge normalerweise integriert. Zum Debuggen der Anwendung genügt es dann, sie im Debug-Modus zu starten. Wenn Sie nicht mit einer IDE arbeiten, die das Debuggen direkt unterstützt, können Sie AIR Debug Launcher (ADL) und Flash Debugger (FDB) zur Unterstützung beim Debuggen der Anwendung verwenden.

#### **Verwandte Hilfethemen**

[De Monsters: Monster Debugger](http://demonsterdebugger.com/home)

["Debugging mit dem AIR HTML Introspector" auf Seite 300](#page-304-0)

## **Ausführen von Anwendungen mit ADL**

Mithilfe von ADL können Sie eine AIR-Anwendung ausführen, ohne sie zu komprimieren und zu installieren. Übergeben Sie die Anwendungsdeskriptordatei als Parameter an ADL, wie im folgenden Beispiel gezeigt (ggf. in der Anwendung vorhandener ActionScript-Code muss zunächst kompiliert werden):

adl myApplication-app.xml

ADL gibt Trace-Anweisungen, Laufzeitausnahmen und HTML-Analysefehler an das Terminalfenster aus. Wenn ein FDB-Prozess auf eine ankommende Verbindung wartet, stellt ADL eine Verbindung zum Debugger her.

Sie können eine AIR-Anwendung, die native Erweiterungen verwendet, auch mit ADL debuggen. Zum Beispiel:

adl -extdir extensionDirs myApplication-app.xml

#### **Verwandte Hilfethemen**

["AIR Debug Launcher \(ADL\)" auf Seite 171](#page-175-0)

### **Ausgeben von trace-Anweisungen**

Um trace-Anweisungen an die Konsole auszugeben, auf der ADL ausgeführt wird, fügen Sie Ihrem Code mit der Funktion trace() trace-Anweisungen hinzu.

*Hinweis: Falls Ihre trace()-Anweisungen nicht in der Konsole angezeigt werden, stellen Sie sicher, dass Sie in der Datei "mm.cfg" nicht ErrorReportingEnable oder TraceOutputFileEnable angegeben haben. Weitere Informationen zum plattformspezifischen Speicherort dieser Datei finden Sie unter [Bearbeiten der Datei "mm.cfg"](http://help.adobe.com/de_DE/flex/using/WS2db454920e96a9e51e63e3d11c0bf69084-7fc9.html).*

ActionScript-Beispiel:

```
//ActionScript 
trace("debug message");
```
JavaScript-Beispiel:

//JavaScript air.trace("debug message");

In JavaScript-Code können Sie die Funktionen alert() und confirm() verwenden, um Debugging-Meldungen der Anwendung anzuzeigen. Außerdem werden die Zeilennummern von Syntaxfehlern und nicht erfasste JavaScript-Ausnahmen in der Konsole ausgegeben.

*Hinweis: Um das im JavaScript-Beispiel gezeigte AIR-Präfix zu verwenden, müssen Sie die Datei "AIRAliases.js" in die Seite importieren. Diese Datei befindet sich im frameworks-Verzeichnis des AIR-SDK.*

## **Herstellen der Verbindung zum Flash Debugger (FDB)**

Für das Debuggen von AIR-Anwendungen mit dem Flash Debugger starten Sie eine FDB-Sitzung und rufen dann die Anwendung mit ADL auf.

*Hinweis: Bei SWF-basierten AIR-Anwendungen müssen die ActionScript-Quelldateien mit dem -debug-Flag kompiliert werden. (In Flash Professional aktivieren Sie die Option "Debugging erlauben" im Dialogfeld "Einstellungen für Veröffentlichungen".)*

**1** Starten Sie FDB. Das FDB-Programm befindet sich im Verzeichnis bin des Flex SDK.

Auf der Konsole wird die FDB-Eingabeaufforderung eingeblendet: <fdb>

- **2** Führen Sie den Befehl run aus: <fdb>run [Eingabetaste]
- **3** Starten Sie die Debug-Version Ihrer Anwendung in einer anderen Befehls- oder Shell-Konsole.

adl myApp.xml

- **4** Setzen Sie die gewünschten Haltepunkte mit dem FDB-Befehl.
- **5** Geben Sie ein: continue [Eingabe]

Wenn die AIR-Anwendung SWF-basiert ist, steuert der Debugger nur die Ausführung von ActionScript-Code. Wenn die AIR-Anwendung HTML-basiert ist, steuert der Debugger nur die Ausführung von JavaScript-Code.

Um ADL ohne Verbindung zum Debugger auszuführen, schließen Sie die Option -nodebug mit ein:

adl myApp.xml -nodebug

Grundlegende Informationen zu den FDB-Befehlen erhalten Sie, wenn Sie den Befehl help ausführen:

<fdb>help [Enter]

Ausführliche Informationen zu den FDB-Befehlen finden Sie unter [Using the command-line debugger commands](http://livedocs.adobe.com/flex/3/html/debugging_05.html) (Verwenden der Befehlszeilen-Debugger-Befehle) in der Flex-Dokumentation.

## <span id="page-61-0"></span>**Komprimieren einer AIR-Installationsdatei für den Desktop**

Jede AIR-Anwendung muss mindestens eine Anwendungsdeskriptordatei und eine SWF- oder HTML-Hauptdatei enthalten. Alle anderen Elemente (Bestände), die mit der Anwendung installiert werden sollen, müssen ebenfalls in der AIR-Datei komprimiert werden.

In diesem Abschnitt wird das Komprimieren (Verpacken) einer AIR-Anwendung mit den im SDK enthaltenen Befehlszeilenwerkzeugen beschrieben. Informationen zum Komprimieren einer Anwendung mit einem der Authoringwerkzeuge von Adobe finden Sie hier:

- Adobe® Flex® Builder™, siehe [Komprimieren von AIR-Anwendungen mit Flex Builder](http://livedocs.adobe.com/flex/3/html/UsingFB_1.html#1084848).
- Adobe® Flash® Builder™, siehe [Verpacken von AIR-Anwendungen mit Flash Builder.](http://help.adobe.com/de_DE/Flex/4.0/UsingFlashBuilder/WS6b84a753ecd210fd-7fb8a08d12114b6a4cf-8000.html#WS6b84a753ecd210fd-7fb8a08d12114b6a4cf-7ffd)
- Adobe® Flash® Professional, siehe [Veröffentlichen für Adobe AIR](http://help.adobe.com/de_DE/Flash/CS5/Using/WSF0126B20-BFF4-4c50-9978-BCA47C8C3C3F.html).
- Adobe® Dreamweaver®, siehe [Erstellen einer AIR-Anwendung in Dreamweaver.](http://help.adobe.com/de_DE/Dreamweaver/CS5/Using/WS6463f310bbfa3de2-1eb2a492126f73db0f1-8000.html#WS6463f310bbfa3de2-1eb2a492126f73db0f1-7fff)

Alle AIR-Installationsdateien müssen mit einem digitalen Zertifikat signiert sein. Das Installationsprogramm von AIR verwendet diese Unterschriften, um sicherzustellen, dass die Datei seit Unterzeichnung nicht mehr verändert wurde. Sie können ein Codesignaturzertifikat von einer Zertifizierungsstelle oder ein selbst signiertes Zertifikat verwenden.

Indem Sie ein von einer vertrauenswürdigen Zertifizierungsstelle ausgestelltes Zertifikat verwenden, vermitteln Sie Ihren Benutzern Vertrauen in Ihre Identität als Herausgeber. Das Installationsdialogfeld bestätigt, dass Ihre Identität von der Zertifizierungsstelle überprüft wurde:

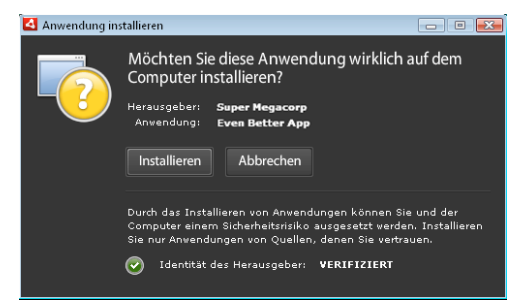

*Bestätigungsdialogfeld bei der Installation einer mit einem vertrauenswürdigen Zertifikat signierten Anwendung*

Wenn Sie ein selbst signiertes Zertifikat verwenden, können Benutzer Ihre Identität als Unterzeichner nicht überprüfen. Ein selbst signiertes Zertifikat schwächt auch die Versicherung, dass das Paket nicht verändert wurde. (Dies liegt daran, dass eine gültige Installationsdatei durch eine Fälschung ersetzt worden sein könnte, bevor der Benutzer sie erhält.) Das Installationsdialogfeld lässt erkennen, dass die Identität des Ausstellers nicht verifiziert werden kann. Benutzer gehen ein größeres Sicherheitsrisiko ein, wenn sie Ihre Anwendung installieren:

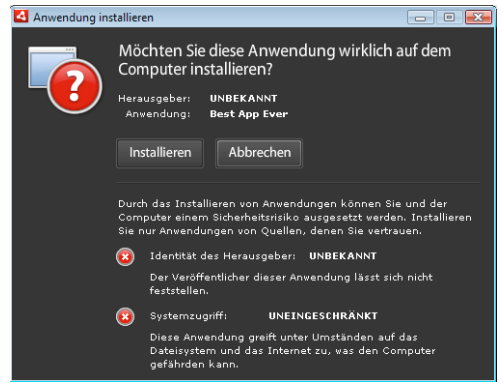

*Bestätigungsdialogfeld bei der Installation einer mit einem selbst signierten Zertifikat signierten Anwendung*

Mit dem ADT-Befehl -package können Sie eine AIR-Datei mit einem einzigen Schritt komprimieren und signieren. Sie können auch in einem Zwischenschritt ein nicht signiertes Paket mit dem Befehl -prepare erstellen und dieses in einem weiteren Schritt mit dem Befehl -sign signieren.

*Hinweis: In den Java-Versionen 1.5 und höher werden hohe ASCII-Zeichen für Kennwörter, die PKCS12- Zertifikatdateien schützen, nicht akzeptiert. Wenn Sie Ihre Codesignaturzertifikatdatei erstellen oder exportieren, verwenden Sie nur reguläre ASCII-Zeichen für das Kennwort.* 

Wenn Sie das Installationspaket signieren, kontaktiert ADT automatisch den Zeitstempelserver, um die Zeit zu überprüfen. Die Zeitstempelinformationen werden in die AIR-Datei aufgenommen. Eine AIR-Datei, die einen verifizierten Zeitstempel enthält, kann zu einem beliebigen späteren Zeitpunkt installiert werden. Kann ADT die Verbindung zum Zeitstempelserver nicht herstellen, wird die Komprimierung abgebrochen. Sie können sich über die Zeitstempeloption hinwegsetzen, ohne Zeitstempel sind AIR-Anwendungen jedoch nicht mehr installierbar, wenn das Zertifikat, mit dem die Installationsdatei signiert wurde, abgelaufen ist.

Wenn Sie ein Paket erstellen, um eine vorhandene AIR-Anwendung zu aktualisieren, muss das Paket mit demselben Zertifikat signiert sein wie die Originalanwendung. Wenn das Originalzertifikat in den letzten 180 Tagen erneuert wurde oder abgelaufen ist, oder wenn Sie ein anderes Zertifikat verwenden möchten, können Sie eine Migrationssignatur anwenden. Eine Migrationssignatur beinhaltet das Signieren der Anwendungs-AIR-Datei mit dem neuen und mit dem alten Zertifikat. Verwenden Sie den -migrate-Befehl, um die Migrationssignatur anzuwenden wie unter ["ADT-Befehl "migrate"" auf Seite 185](#page-189-0) beschrieben.

*Wichtig: Es gibt einen Toleranzzeitraum von 180 Tagen ab Ablaufdatum des Originalzertifikats für die Anwendung einer Migrationssignatur. Ohne Migrationssignatur müssen vorhandene Benutzer ihre vorhandene Anwendung deinstallieren, bevor Sie die neue Version installieren. Der Toleranzzeitraum von Tagen gilt nur für Anwendungen, die AIR Version 1.5.3 oder höher im Namespace des Anwendungsdeskriptors angeben. Wenn das Ziel eine ältere Version der AIR-Laufzeitumgebung ist, gibt es keinen Toleranzzeitraum.*

Vor AIR 1.1 wurden keine Migrationssignaturen unterstützt. Sie müssen eine Anwendung mit einem SDK der Version 1.1 oder höher komprimieren, um eine Migrationssignatur anzuwenden.

Anwendungen, die über AIR-Dateien bereitgestellt werden, werden als Desktopprofil-Anwendungen bezeichnet. Sie können ADT nicht verwenden, um ein natives Installationsprogramm für eine AIR-Anwendung zu verpacken, wenn die Anwendungsdeskriptordatei das Desktopprofil nicht unterstützt. Sie können dieses Profil mithilfe des supportedProfiles-Element in der Anwendungsdeskriptordatei beschränken. Siehe ["Geräteprofile" auf Seite 261](#page-265-0) und ["supportedProfiles" auf Seite 255](#page-259-0).

*Hinweis: Die Einstellungen in der Anwendungsdeskriptordatei legen die Identität einer AIR-Anwendung sowie den Standardinstallationspfad fest. Siehe ["AIR-Anwendungsdeskriptordateien" auf Seite 219](#page-223-0).* 

#### **Herausgeber-IDs**

Ab AIR 1.5.3 sind Herausgeber-IDs veraltet. Neue Anwendungen (mit AIR 1.5.3 oder höher veröffentlicht) brauchen keine Herausgeber-ID und sollten diese auch nicht angeben.

Beim Aktualisieren von Anwendungen, die mit früheren AIR-Versionen veröffentlicht wurden, müssen Sie die ursprüngliche Herausgeber-ID in der Anwendungsdeskriptordatei angeben. Andernfalls werden die installierte Version der Anwendung und die Updateversion als unterschiedliche Anwendungen behandelt. Wenn Sie eine andere ID verwenden oder das publisherID-Tag auslassen, muss ein Benutzer die ältere Version deinstallieren, bevor er die neue Version installieren kann.

Um die Originalherausgeber-ID zu ermitteln, suchen Sie die Datei publisherid im Unterverzeichnis META-INF/AIR, in dem die Originalanwendung installiert ist. Der String in dieser Datei ist die Herausgeber-ID. Der Anwendungsdeskriptor muss die AIR 1.5.3-Laufzeitumgebung (oder neuer) in der Namespacedeklaration der Anwendungsdeskriptordatei angeben, damit die Herausgeber-ID manuell spezifiziert werden kann.

Für Anwendungen, die vor AIR 1.5.3 veröffentlicht wurden – oder die mit dem AIR 1.5.3 SDK entwickelt wurden, während im Anwendungsdeskriptor-Namespace eine ältere Version angegeben wurde – wird eine Hersteller-ID basierend auf dem Signaturzertifikat berechnet. Diese ID wird zusammen mit der Anwendungs-ID verwendet, um die Identität einer Anwendung zu bestimmen. Die Herausgeber-ID, sofern vorhanden, wird für die folgenden Zwecke verwendet:

- Überprüfen, ob eine AIR-Datei eine Update und keine neu zu installierende Anwendung ist
- Als Teil des Verschlüsselungsschlüssels für den verschlüsselten lokalen Speicher
- Als Teils des Pfads für das Anwendungsspeicherverzeichnis
- Als Teil des Verbindungsstrings für lokale Verbindungen
- Als Teil des Kennungsstrings, der zum Aufrufen einer Anwendung mit der AIR "in browser"-API verwendet wird
- Als Teil der OSID (verwendet beim Erstellen von benutzerdefinierten Installations-/Deinstallationsprogrammen)

Vor AIR 1.5.3 konnte sich die Herausgeber-ID einer Anwendung ändern, wenn Sie ein Anwendungsupdate mit einer Migrationssignatur signierten, die ein neues oder verlängertes Zertifikat verwendete. Wenn eine Herausgeber-ID geändert wird, ändert sich auch das Verhalten aller AIR-Funktionen, die mit der ID arbeiten. Daten im bestehenden verschlüsselten lokalen Speicher sind zum Beispiel nicht mehr zugänglich und alle Flash- oder AIR-Instanzen, die eine lokale Verbindung zur Anwendung herstellen, müssen die neue ID im Verbindungsstring verwenden.

In AIR 1.5.3 oder höher basiert die Herausgeber-ID nicht auf dem Signaturzertifikat und wird nur zugewiesen, wenn das publisherID-Tag in der Anwendungsdeskriptordatei enthalten ist. Eine Anwendung kann nicht aktualisiert werden, wenn die Herausgeber-ID, die für das Update-AIR-Paket angegeben wurde, nicht mit der aktuellen Herausgeber-ID übereinstimmt.

## **Verpacken mit ADT**

Mit dem AIR-Befehlszeilenwerkzeug ADT können Sie eine AIR-Anwendung komprimieren (verpacken). Vor dem Verpacken muss der gesamte ActionScript-, MXML- und ggf. Erweiterungscode kompiliert worden sein. Sie benötigen außerdem ein Codesignaturzertifikat.

Ausführliche Informationen zu ADT-Befehlen und -Optionen finden Sie unter "AIR Developer Tool (ADT)" auf [Seite 177.](#page-181-0)

#### **Erstellen eines AIR-Pakets**

Zum Erstellen eines AIR-Pakets verwenden Sie den ADT-Befehl "package". Legen Sie den Zieltyp dabei auf air für Veröffentlichungsversionen fest.

adt -package -target air -storetype pkcs12 -keystore ../codesign.p12 myApp.air myApp-app.xml myApp.swf icons

In diesem Beispiel wird davon ausgegangen, dass das ADT-Werkzeug in der Pfaddefinition Ihrer Befehlszeilen-Shell enthalten ist. (Weitere Informationen finden Sie unter ["Pfadumgebungsvariablen" auf Seite 324](#page-328-0).)

Sie müssen den Befehl von dem Verzeichnis aus, in dem sich die Anwendungsdateien befinden, ausführen. Die Anwendungsdateien im Beispiel heißen "myApp-app.xml" (die Anwendungsdeskriptordatei), "myApp.swf"; außerdem gibt es einen Ordner für Symbole, "icons".

Wenn Sie den Befehl wie dargestellt ausführen, werden Sie von ADT aufgefordert, das Keystore-Kennwort einzugeben. (Die Zeichen, die Sie für das Kennwort eingeben, werden nicht immer angezeigt; drücken Sie einfach die Eingabetaste, wenn Sie alle Zeichen eingegeben haben.)

#### **Erstellen eines AIR-Pakets aus einer AIRI-Datei**

Sie können eine AIRI-Datei signieren, um ein installierbares AIR-Paket zu erstellen:

adt -sign -storetype pkcs12 -keystore ../codesign.p12 myApp.airi myApp.air

## **Komprimieren eines nativen Desktopinstallationsprogramms**

Ab AIR 2 können Sie mit ADT native Anwendungsinstallationsprogramme für die Verteilung von AIR-Anwendungen erstellen. Sie können zum Beispiel eine EXE-Installerdatei für die Verteilung einer AIR-Anwendung unter Windows erstellen. Für die Verteilung einer AIR-Anwendung unter Mac OS können Sie eine DMG-Installerdatei erstellen. Mit AIR 2.5 und AIR 2.6 können Sie eine DEB- oder RPM-Installerdatei erstellen, wenn die AIR-Anwendung unter Linux verteilt werden soll.

Anwendungen, die mit einem nativen Anwendungsinstallationsprogramm installiert werden, werden als Anwendungen mit erweitertem Desktopprofil bezeichnet. Sie können ADT nicht verwenden, um ein natives Installationsprogramm für eine AIR-Anwendung zu komprimieren, wenn die Anwendungsdeskriptordatei das erweiterte Desktopprofil nicht unterstützt. Sie können dieses Profil mithilfe des supportedProfiles-Element in der Anwendungsdeskriptordatei beschränken. Siehe ["Geräteprofile" auf Seite 261](#page-265-0) und ["supportedProfiles" auf Seite 255](#page-259-0).

Es gibt zwei grundlegende Möglichkeiten, eine native Installerversion einer AIR-Anwendung zu erstellen:

- Sie können das native Installationsprogramm basierend auf der Anwendungsdeskriptordatei und anderer Quelldateien erstellen. (Andere Quelldateien sind zum Beispiel SWF-Dateien, HTML-Dateien und andere Bestände.)
- Sie können das native Installationsprogramm basierend auf einer AIR-Datei oder auf einer AIRI-Datei erstellen.

Sie müssen ADT auf demselben Betriebssystem verwenden, das der nativen Installerdatei entspricht, die Sie generieren möchten. Wenn Sie eine EXE-Datei für Windows erstellen möchten, führen Sie ADT also unter Windows aus. Um eine DMG-Datei für Mac OS zu erstellen, führen Sie ADT unter Mac OS aus. Um eine DEB- oder RPG-Datei für Linux zu erstellen, führen Sie das ADT aus dem AIR 2.6 SDK unter Linux aus.

Wenn Sie ein natives Installationsprogramm erstellen, um eine AIR-Anwendung zu verteilen, werden der Anwendung die folgenden Fähigkeiten hinzugefügt:

- Sie kann native Prozesse starten und damit interagieren, wofür die NativeProcess-Klasse verwendet wird. Ausführliche Informationen dazu finden Sie hier:
	- [Kommunikation mit nativen Prozessen in AIR](http://help.adobe.com/de_DE/as3/dev/WSb2ba3b1aad8a27b060d22f991220f00ad8a-8000.html) (für ActionScript-Entwickler)
	- [Communicating with native processes in AIR](http://help.adobe.com/de_DE/air/html/dev/WSb2ba3b1aad8a27b060d22f991220f00ad8a-8000.html) (für HTML-Entwickler)
- Sie kann native Erweiterungen verwenden.
- Sie kann die File.openWithDefaultApplication()-Methode für jede Datei aufrufen, um sie unabhängig vom Dateityp mit dem im System definierten Standardprogramm zu öffnen. (Es gibt Einschränkungen für Anwendungen, die *nicht* mit einem nativen Installationsprogramm installiert werden. Weitere Informationen finden Sie unter dem Eintrag für File.openWithDefaultApplication() im Referenzhandbuch.)

Beim Verpacken als natives Installationsprogramm gehen der Anwendung jedoch einige Vorteile des AIR-Formats verloren. Eine einzelne Datei kann nicht mehr an alle Desktopcomputer verteilt werden. Die integrierte Updatefunktion (sowie das Updater-Framework) funktionieren nicht.

Wenn der Benutzer auf die native Installerdatei doppelklickt, wird die AIR-Anwendung installiert. Falls die erforderliche Version von Adobe AIR noch nicht auf dem Computer installiert ist, lädt das Installationsprogramm sie aus dem Netzwerk herunter und installiert sie zuerst. Sollte es keine Netzwerkverbindung geben, über die die richtige Version Adobe AIR heruntergeladen werden kann (falls erforderlich), schlägt die Installation fehl. Die Installation schlägt auch fehl, wenn das Betriebssystem in Adobe AIR 2 nicht unterstützt wird.

*Hinweis: Wenn eine Datei in der installierten Anwendung ausführbar sein soll, muss sie im Dateisystem ausführbar sein, wenn Sie die Anwendung verpacken. (Unter Mac und Linux können Sie das Flag für eine ausführbare Datei bei Bedarf mithilfe des chmod-Befehls festlegen.)*

#### **Erstellen eines nativen Installationsprogramms aus den Anwendungsquelldateien**

Um ein natives Installationsprogramm aus den Quelldateien für die Anwendung zu erstellen, verwenden Sie den package-Befehl mit der folgenden Syntax (in einer einzelnen Befehlszeile):

```
adt -package AIR_SIGNING_OPTIONS 
   -target native 
   [WINDOWS_INSTALLER_SIGNING_OPTIONS] 
   installer_file 
   app_xml 
   [file or dir | -C dir file or dir | -e file dir ...] ...
```
Diese Syntax ähnelt der Syntax zum Komprimieren einer AIR-Datei (ohne natives Installationsprogramm). Es gibt jedoch einige Unterschiede:

- Sie fügen dem Befehl die Option -target native hinzu. (Wenn Sie -target air angeben, generiert ADT eine AIR-Datei anstatt einer nativen Installerdatei.)
- Sie geben die DMG- oder EXE-Datei als installer file an.
- Unter Windows können Sie optional einen zweiten Satz von Signaturoptionen hinzufügen, die als [WINDOWS\_INSTALLER\_SIGNING\_OPTIONS] in der Syntax aufgeführt werden. Unter Windows können Sie nicht nur die AIR-Datei, sonder auch die Windows-Installerdatei signieren. Verwenden Sie denselben Zertifikattyp und dieselbe Syntax für die Signaturoption wie beim Signieren der AIR-Datei (siehe "ADT-Optionen zum Signieren [von Code" auf Seite 192](#page-196-0)). Sie können die AIR-Datei und die Installerdatei mit demselben Zertifikat signieren oder unterschiedliche Zertifikate angeben. Wenn ein Benutzer eine signierte Windows-Installerdatei aus dem Internet herunterlädt, identifiziert Windows die Quelle der Datei anhand des Zertifikats.

Ausführliche Informationen zu den ADT-Optionen, die neben der -target-Option verfügbar sind, finden Sie unter ["AIR Developer Tool \(ADT\)" auf Seite 177](#page-181-0).

Im folgenden Beispiel wird eine DMG-Datei erstellt (eine native Installerdatei für Mac OS):

```
adt -package 
    -storetype pkcs12 
    -keystore myCert.pfx 
    -target native 
    myApp.dmg 
    application.xml 
    index.html resources
```
Im folgenden Beispiel wird eine EXE-Datei erstellt (eine native Installerdatei für Windows):

```
adt -package 
    -storetype pkcs12 
    -keystore myCert.pfx 
    -target native 
   myApp.exe 
    application.xml 
    index.html resources
```
Im folgenden Beispiel wird eine EXE-Datei erstellt und signiert:

```
adt -package 
    -storetype pkcs12 
    -keystore myCert.pfx 
    -target native 
    -storetype pkcs12 
    -keystore myCert.pfx 
    myApp.exe 
    application.xml 
    index.html resources
```
**Erstellen eines nativen Installationsprogramms für Anwendungen, die native Erweiterungen verwenden**

Sie können ein natives Installationsprogramm aus den Quelldateien für die Anwendung und den native Erweiterungspaketen, die die Anwendung benötigt, erstellen. Verwenden Sie den Befehl -package mit der folgenden Syntax (auf einer einzelnen Befehlszeile):

```
adt -package AIR_SIGNING_OPTIONS 
   -migrate MIGRATION_SIGNING_OPTIONS 
   -target native 
   [WINDOWS_INSTALLER_SIGNING_OPTIONS] 
   installer_file 
   app_xml 
   -extdir extension-directory
   [file_or_dir | -C dir file_or_dir | -e file dir ...] ...
```
Diese Syntax ist dieselbe Syntax, die zum Komprimieren eines nativen Installationsprogramms verwendet wird, mit zwei zusätzlichen Optionen. Verwenden Sie die -extdir *extension-directory*-Option, um den Ordner anzugeben, der die ANE-Dateien (native Erweiterungen) enthält, die die Anwendung verwendet. Mithilfe des optionalen -migrate-Flags und MIGRATION\_SIGNING\_OPTIONS-Parametern können Sie ein Update einer Anwendung mit einer Migrationssignatur signieren, wenn sich das primäre Codesignaturzertifikat von dem in der vorherigen Version verwendeten Zertifikat unterscheidet. Weitere Informationen finden Sie unter "Signieren einer [aktualisierten Version einer AIR-Anwendung" auf Seite 213](#page-217-0).

Ausführliche Informationen zu den ADT-Optionen finden Sie unter ["AIR Developer Tool \(ADT\)" auf Seite 177.](#page-181-0)

Im folgenden Beispiel wird eine DMG-Datei (ein natives Installationsprogramm für Mac OS) für eine Anwendung, die native Erweiterungen verwendet, erstellt:

```
adt -package 
    -storetype pkcs12 
    -keystore myCert.pfx 
    -target native 
    myApp.dmg 
    application.xml 
    -extdir extensionsDir 
    index.html resources
```
#### **Erstellen einer nativen Installerdatei aus einer AIR-Datei oder AIRI-Datei**

Sie können ADT verwenden, um eine native Installerdatei zu generieren, die auf einer AIR-Datei oder auf einer AIRI-Datei basiert. Um eine native Installerdatei basierend auf einer AIR-Datei zu erstellen, verwenden Sie den ADT-Befehl -package mit der folgenden Syntax (in einer einzelnen Befehlszeile):

```
adt -package 
   -target native 
    [WINDOWS_INSTALLER_SIGNING_OPTIONS] 
   installer_file 
   air file
```
Diese Syntax ähnelt der Syntax zum Erstellen eines nativen Installationsprogramms basierend auf den Quelldateien für die AIR-Anwendung. Es gibt jedoch einige Unterschiede:

- Als Quelle geben Sie eine AIR-Datei statt einer Anwendungsdeskriptordatei und anderer Quelldateien für die AIR-Datei an.
- Geben Sie keine Signaturoptionen für die AIR-Datei an, da sie bereits signiert ist

Um eine native Installerdatei basierend auf einer *AIRI*-Datei zu erstellen, verwenden Sie den ADT-Befehl -package mit der folgenden Syntax (in einer einzelnen Befehlszeile):

```
adt AIR_SIGNING_OPTIONS 
   -package 
   -target native 
    [WINDOWS_INSTALLER_SIGNING_OPTIONS] 
   installer_file 
   airi_file
```
Diese Syntax ähnelt der Syntax zum Erstellen eines nativen Installationsprogramms basierend auf einer AIR-Datei. Es gibt jedoch einige Unterschiede:

- Als Quelle geben Sie eine AIRI-Datei an.
- Sie geben Signaturoptionen für die AIR-Zielanwendung an.

Mit dem folgenden Beispiel wird eine DMG-Datei (eine native Installerdatei für Mac OS) basierend auf einer AIR-Datei erstellt:

adt -package -target native myApp.dmg myApp.air

Mit dem folgenden Beispiel wird eine EXE-Datei (eine native Installerdatei für Windows) basierend auf einer AIR-Datei erstellt:

adt -package -target native myApp.exe myApp.air

Mit dem folgenden Beispiel wird eine EXE-Datei basierend auf einer AIR-Datei erstellt und signiert:

adt -package -target native -storetype pkcs12 -keystore myCert.pfx myApp.exe myApp.air

Mit dem folgenden Beispiel wird eine DMG-Datei (eine native Installerdatei für Mac OS) basierend auf einer AIRI-Datei erstellt:

adt -storetype pkcs12 -keystore myCert.pfx -package -target native myApp.dmg myApp.airi

Mit dem folgenden Beispiel wird eine EXE-Datei (eine native Installerdatei für Windows) basierend auf einer AIRI-Datei erstellt:

adt -storetype pkcs12 -keystore myCert.pfx -package -target native myApp.exe myApp.airi

Im folgenden Beispiel wird eine EXE-Datei (basierend auf einer AIRI-Datei) erstellt und sowohl mit einer AIR- als auch mit einer nativen Windows-Signatur signiert:

adt -package -storetype pkcs12 -keystore myCert.pfx -target native -storetype pkcs12 -keystore myCert.pfx myApp.exe myApp.airi

## **Verpacken eines gekoppelten Laufzeit-Bundles für Desktopcomputer**

Ein gekoppeltes Laufzeit-Bundle ist ein Paket, das Ihren Anwendungscode zusammen mit einer bestimmten Version der Laufzeitumgebung enthält. Eine auf diese Weise verpackte Anwendung verwendet die Laufzeitumgebung aus dem Bundle anstatt der gemeinsam genutzten Laufzeitumgebung, die an anderer Stelle auf dem Computer eines Benutzers installiert ist.

Das produzierte Bundle ist ein eigenständiger Ordner mit Anwendungsdateien unter Windows und ein .app-Bundle unter Mac OS. Sie müssen das Bundle für ein Ziel-Betriebssystem erstellen, während dieses Betriebssystem verwendet wird. (Es kann eine virtuelle Maschine, zum Beispiel VMWare, verwendet werden, um mehrere Betriebssysteme auf einem Computer auszuführen.)

Die Anwendung kann aus diesem Ordner oder Bundle ohne Installation ausgeführt werden.

#### **Vorteile**

- Erstellt eine eigenständige Anwendung
- Kein Internet für die Installation erforderlich
- Die Anwendung ist von Aktualisierungen der Laufzeitumgebung isoliert
- Unternehmen können die spezifische Kombination aus Anwendung und Laufzeitumgebung zertifizieren
- Unterstützt das herkömmliche Modell für die Softwarebereitstellung
- Keine separate Distribution der Laufzeitumgebung erforderlich
- Kann die NativeProcess-API verwenden
- Kann native Erweiterungen verwenden
- Kann die File.openWithDefaultApplication()-Funktion ohne Einschränkung verwenden
- Kann über USB oder von einer optischen Disc ausgeführt werden

#### **Nachteile**

- Wichtige Sicherheits-Fixes stehen Benutzern nicht automatisch zur Verfügung, wenn Adobe einen neuen Sicherheits-Patch herausgibt
- Das .air-Dateiformat kann nicht verwendet werden
- Sie müssen ggf. Ihr eignes Installationsprogramm erstellen
- AIR-Update-API und -Framework werden nicht unterstützt
- Die AIR-in-Browser-API zum Installieren und Starten einer AIR-Anwendung von einer Webseite aus wird nicht unterstützt
- Unter Windows muss die Dateiregistrierung von Ihrem Installationsprogramm verarbeitet werden
- Größerer Speicherbedarf der Anwendung

#### **Erstellen eines gekoppelten Laufzeit-Bundles unter Windows**

Um ein gekoppeltes Laufzeit-Bundle für Windows zu erstellen, müssen Sie die Anwendung verpacken, während das Windows-Betriebssystem verwendet wird. Verpacken Sie die Anwendung mit dem ADT-*bundle*-Ziel:

```
adt -package 
    -keystore ..\cert.p12 -storetype pkcs12 
    -target bundle 
    myApp 
    myApp-app.xml 
    myApp.swf icons resources
```
Mit diesem Befehl wird das Bundle in einem Ordner mit dem Namen "myApp" erstellt. Der Ordner enthält sowohl die Dateien für Ihre Anwendung als auch die Dateien der Laufzeitumgebung. Sie können das Programm direkt aus dem Ordner ausführen. Um einen Menüeintrag zu erstellen, Dateitypen oder URI-Schemaprozeduren zu registrieren, müssen Sie ein Installationsprogramm erstellen, das die erforderlichen Registrierungseinträge festlegt. Das AIR SDK enthält keine Werkzeuge zum Erstellen solcher Installationsprogramme. Es sind jedoch verschiedene Optionen von Drittanbietern erhältlich; neben kommerziellen Lösungen auch kostenlose Open-Source-Installer-Toolkits.

Sie können die native ausführbare Datei unter Windows signieren, indem Sie einen zweiten Satz Signaturoptionen nach dem -target bundle-Eintrag in der Befehlszeile angeben. Diese Signaturoptionen identifizieren den privaten Schlüssel und das dazugehörige Zertifikat zur Verwendung beim Anwenden der nativen Windows-Signatur. (Im Allgemeinen kann ein AIR-Codesignaturzertifikat verwendet werden.) Es wird nur die primäre ausführbare Datei signiert. Alle weiteren ausführbaren Dateien, die ggf. mit Ihrer Anwendung verpackt wurden, werden durch diesen Prozess nicht signiert.

#### **Dateitypzuordnung**

Um Ihre Anwendung unter Windows mit öffentlichen oder benutzerdefinierten Dateitypen zu verknüpfen, muss Ihr Installationsprogamm die entsprechenden Registrierungseinträge festlegen. Die Dateitypen sollten auch im fileTypes-Element der Anwendungsdeskriptordatei aufgeführt werden.

Weitere Informationen zu Windows-Dateitypen finden Sie unter [MSDN Library: File Types and File Associations](http://msdn.microsoft.com/de-de/library/cc144104%28v=VS.85%29.aspx)

#### **URI-Prozedurregistrierung**

Damit Ihre Anwendung den Aufruf einer URL mit einem gegebenen URI-Schema verarbeiten kann, muss Ihr Installationsprogramm die erforderlichen Registrierungseinträge festlegen.

Weitere Informationen zum Registrieren einer Anwendung für die Verarbeitung eines URI-Schemas finden Sie unter [MSDN Library: Registering an Application to a URL Protocol](http://msdn.microsoft.com/de-de/library/aa767914%28v=vs.85%29.aspx)

### **Erstellen eines gekoppelten Laufzeit-Bundles unter Mac OS X**

Um ein gekoppeltes Laufzeit-Bundle für Mac OS X zu erstellen, müssen Sie die Anwendung verpacken, während das Macintosh-Betriebssystem verwendet wird. Verpacken Sie die Anwendung mit dem ADT-*bundle*-Ziel:

```
adt -package 
    -keystore ../cert.p12 -storetype pkcs12 
    -target bundle 
   myApp.app 
    myApp-app.xml 
    myApp.swf icons resources
```
Dieser Befehl erstellt das Anwendungs-Bundle mit dem Namen "myApp.app". Das Bundle enthält sowohl die Dateien für Ihre Anwendung als auch die Dateien der Laufzeitumgebung. Sie können die Anwendung ausführen, indem Sie auf das Symbol "myApp.app" doppelklicken, oder installieren, indem Sie das Symbol auf einen geeigneten Speicherort, zum Beispiel den Ordner "Anwendungen", ziehen. Um Dateitypen oder URI-Schemaprozeduren zu registrieren, müssen Sie jedoch die Eigenschaftenlistendatei im Anwendungspaket bearbeiten.

Für die Distribution können Sie eine Disk-Image-Datei (.dmg) erstellen. Das Adobe AIR SDK stellt keine Werkzeuge zum Erstellen einer dmg-Datei für ein gekoppeltes Laufzeit-Bundle bereit.

#### **Dateitypzuordnung**

Um Ihre Anwendung unter Mac OS X mit öffentlichen oder benutzerdefinierten Dateitypen zu verknüpfen, müssen Sie die im Bundle enthaltene Datei "info.plist" bearbeiten, um die CFBundleDocumentTypes-Eigenschaft festzulegen. Siehe [Mac OS X Developer Library: Information Property List Key Reference, CFBundleURLTypes](http://developer.apple.com/library/mac/#DOCUMENTATION/General/Reference/InfoPlistKeyReference/Articles/CoreFoundationKeys.html#//apple_ref/doc/uid/TP40009249-SW1).

#### **URI-Prozedurregistrierung**

Damit Ihre Anwendung den Aufruf einer URL mit einem gegebenen URI-Schema verarbeiten kann, müssen Sie die im Bundle enthaltene Datei "info.plist" bearbeiten, um die CFBundleURLTypes-Eigenschaft festzulegen. Siehe Mac [OS X Developer Library: Information Property List Key Reference, CFBundleDocumentTypes.](http://developer.apple.com/library/mac/#DOCUMENTATION/General/Reference/InfoPlistKeyReference/Articles/CoreFoundationKeys.html#//apple_ref/doc/uid/TP40009249-SW1)

## **Verteilen von AIR-Paketen für Desktopcomputer**

AIR-Anwendungen können als AIR-Paket verteilt werden, das den Anwendungscode und alle Bestände enthält. Sie können dieses Paket über einen der typischen Wege verteilen, z. B. als Download, über E-Mail oder über solche Medien wie CD-ROMs. Die Benutzer installieren die Anwendung durch Doppelklicken auf der AIR-Datei. Sie können die "in-browser"-AIR-API (eine webbasierte ActionScript-Bibliothek) verwenden, damit Benutzer Ihre AIR-Anwendung (und Adobe® AIR®, falls nötig) durch Klicken auf einen einzelnen Hyperlink auf einer Webseite installieren können.

AIR-Anwendungen lassen sich auch als native Installationsprogramme (also als EXE-Dateien unter Windows, DMG-Dateien auf dem Mac und DEB- oder RPM-Dateien unter Linux) komprimieren und verteilen. Native Installationspakete können gemäß den jeweiligen Plattformkonventionen verteilt und installiert werden. Wenn Sie eine Anwendung als natives Paket verteilen, verzichten Sie auf einige Vorteile des AIR-Dateiformats. Es ist nicht mehr möglich, mit einer einzelnen Installationsdatei die meisten Plattformen anzusprechen, das AIR-Update-Framework kann nicht mehr verwendet werden und die in-browser-API steht ebenfalls nicht mehr zur Verfügung.

## **Installieren und Ausführen von AIR-Anwendungen auf dem Desktop**

Sie können die AIR-Datei einfach an den Empfänger senden. Senden Sie die AIR-Datei zum Beispiel als E-Mail-Anhang oder als Link auf einer Webseite.

Wenn der Benutzer die AIR-Anwendung herunterlädt, folgt er diesen Anweisungen für die Installation:

**1** Doppelklicken Sie auf die AIR-Datei.

Adobe AIR muss bereits auf dem Computer installiert sein.

2 Lassen Sie die Standardeinstellungen im Installationsfenster ausgewählt und klicken Sie auf "Fortsetzen".

Unter Windows geht AIR automatisch wie folgt vor:

- Die Anwendung wird im Verzeichnis "Programme" installiert.
- Es wird eine Desktopverknüpfung für die Anwendung erstellt.
- Es wird eine Verknüpfung im Startmenü erstellt.
- Es wird ein Eintrag für die Anwendung im Dialogfeld "Software" der Systemsteuerung erstellt.

Unter Mac OS wird die Anwendung standardmäßig im Anwendungsverzeichnis installiert.

Ist bereits eine Anwendung installiert, gibt das Installationsprogramm dem Benutzer die Möglichkeit, die bestehende Version der Anwendung zu öffnen oder die Anwendung auf die heruntergeladene Version zu aktualisieren. Das Installationsprogramm erkennt die Anwendung anhand der Anwendungs-ID und der Herausgeber-ID in der AIR-Datei.

**3** Klicken Sie nach Abschluss der Installation auf "Beenden".

Wenn unter Mac OS eine aktualisierte Version der Anwendung installiert werden soll, benötigt der Benutzer die entsprechenden Systemberechtigungen, um im Anwendungsverzeichnis zu installieren. Unter Windows und Linux muss der Benutzer über Administratorberechtigungen verfügen.

Eine Anwendung kann auch eine neue Version über ActionScript oder JavaScript installieren. Weitere Informationen hierzu finden Sie unter ["Aktualisieren von AIR-Anwendungen" auf Seite 275.](#page-279-0)
Sobald die AIR-Anwendung installiert ist, muss der Benutzer wie bei anderen Desktopanwendungen auch lediglich auf das Anwendungssymbol doppelklicken, um die Anwendung auszuführen.

- Doppelklicken Sie unter Windows auf das Symbol der Anwendung (auf dem Desktop oder in einem Ordner) oder wählen Sie die Anwendung aus dem Startmenü.
- Doppelklicken Sie unter Linux auf das Symbol der Anwendung (auf dem Desktop oder in einem Ordner) oder wählen Sie die Anwendung aus dem Anwendungsmenü.
- Doppelklicken Sie unter Mac OS auf die Anwendung in dem Ordner, in dem sie installiert wurde. Das Standardinstallationsverzeichnis ist "/Applications".

*Hinweis: Nur AIR-Anwendungen, die für AIR 2.6 oder früher entwickelt wurden, können unter Linux installiert werden.*

Die *nahtlose Installationsfunktion* von AIR gibt Benutzern die Möglichkeit, eine AIR-Anwendung durch Klicken auf einen Link auf einer Webseite zu installieren. Die *Browseraufruffunktion* von AIR gibt Benutzern die Möglichkeit, eine installierte AIR-Anwendung durch Klicken auf einen Link auf einer Webseite auszuführen. Diese Funktionen werden im folgenden Abschnitt beschrieben.

## **Installieren und Ausführen von AIR-Anwendungen für den Desktop von einer Webseite**

Mit der "in-browser"-AIR-API können Sie AIR-Anwendungen von einer Webseite installieren und ausführen. Sie finden diese API in einer SWF-Bibliothek, air.swf, die von Adobe gehostet wird. Das AIR SDK enthält eine "Badge"-Beispielanwendung, die diese Bibliothek zum Installieren, Aktualisieren oder Starten einer AIR-Anwendung (und der Laufzeitumgebung, falls nötig) verwendet. Sie können das bereitgestellte Badge modifizieren oder eine eigene Badge-Webanwendung erstellen, die direkt die air.swf-Onlinebibliothek verwenden.

Jede AIR-Anwendung kann über ein Webseiten-Badge installiert werden. Allerdings lassen sich nur Anwendungen, die im Anwendungsdeskriptor das <allowBrowserInvocation>true</allowBrowserInvocation>-Element enthalten, auch über ein Web-Badge starten.

#### **Verwandte Hilfethemen**

["AIR.SWF in-browser API" auf Seite 266](#page-270-0)

#### **Unternehmensweite Bereitstellung auf Desktopcomputern**

IT-Administratoren können die Adobe AIR-Laufzeitumgebung und AIR-Anwendungen mithilfe der Standardinstallationswerkzeuge für Desktops still installieren. IT-Administratoren haben folgende Möglichkeiten:

- Stille Installation der Adobe AIR-Laufzeitumgebung mit Tools wie Microsoft SMS, IBM Tivoli oder anderen Bereitstellungswerkzeuge, die die stille Installation mit Bootstrappern ermöglichen.
- Stille Installation der AIR-Anwendung mit denselben Werkzeugen, mit denen die Laufzeitumgebung bereitgestellt wird.

Weitere Informationen finden Sie im *[Adobe AIR Administrator's Guide](http://www.adobe.com/go/learn_air_admin_guide_de) (http://www.adobe.com/go/learn\_air\_admin\_guide\_de).* 

## **Installationsprotokolle auf Desktopcomputern**

Installationsprotokolle werden aufgezeichnet, wenn entweder die AIR-Laufzeitumgebung oder eine AIR-Anwendung installiert wird. Sie können die Protokolldateien untersuchen, um die Ursache von Installations- oder Updateproblemen zu finden, die eventuell auftreten.

Die Protokolldateien werden an den folgenden Speicherorten erstellt:

• Mac: Standardsystemprotokoll (/private/var/log/system.log)

Sie können das Mac-Systemprotokoll anzeigen, indem Sie die Konsolenanwendung öffnen (normalerweise im Ordner "Dienstprogramme").

- Windows XP: C:\Dokumente und Einstellungen\<Benutzername>\Lokale Einstellungen\Anwendungsdaten\Adobe\AIR\logs\Install.log
- Windows Vista, Windows 7: C:\Benutzer\<Benutzername>\AppData\Local\Adobe\AIR\logs\Install.log
- Linux: /home/<Benutzername>/.appdata/Adobe/AIR/Logs/Install.log

*Hinweis: Diese Protokolldateien wurden in AIR-Versionen vor AIR 2 nicht erstellt.*

# **Kapitel 7: Entwickeln von AIR-Anwendungen für mobile Geräte**

AIR-Anwendungen für mobile Geräte werden als native Anwendungen bereitgestellt. Sie verwenden das Anwendungsformat des Geräts, nicht das AIR-Dateiformat. Zurzeit unterstützt AIR Android-APK-Pakete und iOS-IPA-Pakete. Nachdem Sie die Veröffentlichungsversion Ihres Anwendungspakets erstellt haben, können Sie Ihre App über den Standardweg der Plattform verteilen. Für Android ist dies normalerweise der Android Market; für iOS der Apple App Store.

Sie können das [AIR SDK](http://www.adobe.com/go/air_de) und Flash Professional, Flash Builder oder ein anderes ActionScript-Entwicklungswerkzeug verwenden, um AIR-Apps für mobile Geräte zu erstellen. HTML-basierte AIR-Apps für mobile Geräte werden zurzeit nicht unterstützt.

*Hinweis: Das Research In Motion (RIM) BlackBerry Playbook stellt ein eigenes SDK für die AIR-Entwicklung bereit. Informationen zur Playbook-Entwicklung finden Sie unter [RIM: BlackBerry Tablet OS Development](http://us.blackberry.com/developers/tablet/).* 

*Hinweis: In diesem Dokument wird beschrieben, wie Sie iOS-Anwendungen mit dem AIR 2.6 SDK oder einer neueren Version entwickeln. Anwendungen, die mit AIR 2.6+ erstellt wurden, können auf iPhone 3Gs, iPhone 4 und iPad mit iOS 4 oder höher ausgeführt werden. Um AIR-Anwendungen für ältere iOS-Versionen zu entwickeln, müssen Sie den AIR 2 Packager for iPhone verwenden wie im Handbuch [Erstellen von iPhone-Apps](http://help.adobe.com/de_DE/as3/iphone/index.html) beschrieben.*

Weitere informationen zu empfohlenen Vorgehensweisen finden Sie unter [Adobe AIR SDK – Datenschutzrichtlinie](http://www.adobe.com/go/learn_air_developer_privacy_de).

Die vollständigen Systemanforderungen für das Ausführen von AIR-Anwendungen finden Sie unter [Adobe AIR-](http://www.adobe.com/de/products/air/systemreqs/)[Systemanforderungen](http://www.adobe.com/de/products/air/systemreqs/).

# **Einrichten der Entwicklungsumgebung**

Für mobile Geräte gelten zusätzliche Einrichtungsanforderungen neben dem normalen AIR-, Flex- und Flash-Setup der Entwicklungsumgebung. (Weitere Informationen zum Einrichten der grundlegenden AIR-Entwicklungsumgebung finden Sie unter "Werkzeuge der Adobe Flash-Plattform für die AIR-Entwicklung" auf [Seite 18](#page-22-0).)

# **Einrichtung für Android**

Für Android ist normalerweise keine besondere Einrichtung für AIR 2.6+ erforderlich. Das Android ADB-Tool ist im AIR SDK enthalten (im Ordner "lib/android/bin"). Das AIR SDK verwendet das ADB-Werkzeug zum Installieren, Deinstallieren und Ausführen von Anwendungspaketen auf dem Gerät. Mit ADB können Sie auch Systemprotokolle anzeigen. Um einen Android-Emulator zu erstellen und auszuführen, müssen Sie das separate Android SDK herunterladen.

Wenn Ihre Anwendung Elemente zum <manifestAdditions>-Element im Anwendungsdeskriptor hinzufügt, die von der aktuellen AIR-Version nicht als gültig anerkannt werden, müssen Sie eine neuere Version des Android SDK installieren. Legen Sie die AIR\_ANDROID\_SDK\_HOME-Umgebungsvariable oder den -platformsdk-Befehlszeilenparameter auf den Dateipfad des SDK fest. Das AIR-Verpackungs-Tool, ADT, verwendet das SDK, um die Einträge im <manifestAdditions>-Element zu validieren.

In AIR 2.5 ist es erforderlich, eine separate Kopie des Android SDK von Google herunterzuladen. Sie können die Umgebungsvariable AIR\_ANDROID\_SDK\_HOME festlegen, um auf den Ordner mit dem Android SDK zu verweisen. Wenn Sie diese Umgebungsvariable nicht festlegen, müssen Sie den Pfad zum Android SDK im platformsdk-Argument in der ADT-Befehlszeile angeben.

#### **Verwandte Hilfethemen**

["ADT-Umgebungsvariablen" auf Seite 202](#page-206-0)

["Pfadumgebungsvariablen" auf Seite 324](#page-328-0)

# **Einrichtung für iOS**

Um eine iOS-Anwendung auf einem Gerät zu installieren und zu testen und diese App zu verteilen, müssen Sie am Apple iOS Developer-Programm teilnehmen (dies ist ein gebührenpflichtiger Dienst). Nachdem Sie zum Teilnehmer beim iOS Developer-Programm geworden sind, haben Sie Zugriff auf das iOS Provisioning Portal, wo Sie die folgenden Komponenten und Dateien von Apple erhalten, die erforderlich sind, um eine Anwendung zum Testen auf einem Gerät zu installieren und dann zu verteilen. Zu diesen Komponenten und Dateien gehört Folgendes:

- Entwickler- und Distributionszertifikate
- App-IDs
- Entwickler- und Distributions-Provisioning-Dateien

# **Überlegungen beim Entwerfen von Anwendungen für mobile Geräte**

Der Betriebskontext und die physischen Merkmale von mobilen Geräten erfordern sorgfältige Planung und Programmierung. So ist es zum Beispiel entscheidend, den Code effizient zu schreiben, damit er so schnell wie möglich ausgeführt werden kann. Auch die Codeoptimierung hat natürlich ihre Grenzen; ein intelligenter Entwurf, der innerhalb der Gerätegrenzen funktioniert, trägt auch dazu bei, dass die visuelle Umsetzung nicht das Renderingsystem überfordert.

#### **Code**

Code so zu schreiben, dass er schneller ausgeführt ist, hat immer Vorteile; die langsamere Prozessorgeschwindigkeit der meisten mobilen Geräte erhöht noch den Nutzen von "schlankem" Programmcode. Dazu kommt noch, das mobile Geräte so gut wie immer im Akkubetrieb laufen. Dasselbe Ziel mit weniger Rechenarbeit zu erreichen schont auch den Akku.

#### **Design**

Faktoren wie der kleinere Bildschirm, die Interaktion über einen Touchscreen und sogar die ständig wechselnde Umgebung, in der sich Benutzer von mobilen Geräten bewegen, dürfen beim Entwerfen der Bedienung Ihrer Anwendung nicht vernachlässigt werden.

#### **Code und Design**

Werden in Ihrer Anwendung Animationen eingesetzt, ist die Optimierung des Renderings von großer Bedeutung. Die Codeoptimierung allein reicht häufig jedoch nicht aus. Sie müssen die visuellen Aspekte der Anwendung so entwerfen, dass der Code sie effizient darstellen kann.

Wichtige Optimierungstechniken werden im Handbuch [Leistungsoptimierung für die Flash-Plattform](http://help.adobe.com/de_DE/as3/mobile/index.html) vorgestellt. Die in diesem Handbuch beschriebenen Verfahren gelten für alle Flash- und AIR-Inhalte, sind jedoch besonders wichtig bei der Entwicklung von Anwendungen für mobile Geräte.

- [Paul Trani: Tips and Tricks for Mobile Flash Development](http://www.paultrani.com/blog/index.php/2011/03/tips-and-tricks-for-mobile-flash-development/)
- [roguish: GPU Test App AIR for Mobile](http://www.roguish.com/blog/?p=214)
- [Jonathan Campos: Optimization Techniques for AIR for Android apps](http://www.unitedmindset.com/jonbcampos/2010/09/08/optimization-techniques-for-air-for-android-apps/)
- [Charles Schulze: AIR 2.6 Game Development: iOS included](http://www.flash-3d.net/2011/03/air-2-6-game-development/)

### **Lebenszyklus von Anwendungen**

Wenn Ihre Anwendung den Fokus an eine anderen App verliert, verringert AIR die Bildrate auf 4 fps und stoppt das Rendern von Grafiken. Bei noch geringeren Bildraten werden Streaming-Netzwerk- und Socket-Verbindungen leicht getrennt. Wenn Ihre App keine solchen Verbindungen verwenden, können Sie Bildrate sogar noch weiter drosseln.

Gegebenenfalls sollten Sie die Audiowiedergabe beenden und Listener für die Ortungs- und Beschleunigungssensoren entfernen. Das AIR-Objekt "NativeApplication" setzt activate- und deactivate-Ereignisse ab. Mit diesen Ereignissen können Sie den Übergang zwischen dem aktiven Status und dem Hintergrundstatus verwalten.

Die meisten mobilen Betriebssysteme beenden Hintergrundanwendungen ohne Warnung. Durch häufiges Speichern des Anwendungsstatus sollte Ihre Anwendung in der Lage sein, einen akzeptablen Status wiederherzustellen, wenn sie aus dem Hintergrund aktiviert oder neu gestartet wird.

### **Informationsdichte**

Die reale Bildschirmgröße ist bei mobilen Geräte kleiner als bei Desktops, die Pixeldichte (Pixel pro Zoll) ist jedoch höher. Dieselbe Schriftgröße erzeugt auf einem mobilen Gerät Buchstaben, die physisch kleiner als sind als auf einem Desktopcomputer. Deshalb müssen Sie häufig eine größere Schrift verwenden, um die Lesbarkeit zu gewährleisten. Im Allgemeinen ist die kleinste gut lesbar Schriftgröße 14 Punkt.

Mobile Geräte werden häufig unterwegs und bei schlechten Lichtverhältnissen verwendet. Bedenken Sie, wie viele Informationen realistischerweise lesbar auf dem Bildschirm angezeigt werden können. Dies kann weniger sein, als Sie auf einem Bildschirm mit den gleichen Pixelabmessungen auf einem Desktop anzeigen können.

Denken Sie auch daran, dass ein Teil des Bildschirms vom Finger und der Hand des Benutzer verdeckt wird, wenn er den Touchscreen bedient. Platzieren Sie interaktive Elemente an den Seiten und am unteren Rand des Bildschirms, wenn der Benutzer länger als für ein kurzes Tippen damit arbeiten muss.

## **Texteingabe**

Viele Geräte verwenden eine virtuelle Tastatur für die Texteingabe. Virtuelle Tastaturen verdecken einen Teil des Bildschirms und sind manchmal umständlich zu bedienen. Vermeiden Sie es, sich auf Tastaturereignisse zu verlassen (ausgenommen Softkeys).

Ziehen Sie die Implementierung von Alternativen zu Texteingabefeldern in Betracht. Wenn Benutzer zum Beispiel einen numerischen Wert eingeben sollen, brauchen Sie kein Textfeld. Sie können einfach zwei Schaltflächen zum Erhöhen oder Verringern des Werts bereitstellen.

# **Softkeys**

Mobile Geräte verfügen über eine unterschiedliche Anzahl Softkeys. Softkeys sind programmierbare Taste, die verschiedene Funktionen haben können. Halten Sie sich in Ihrer Anwendung an die Konventionen der jeweiligen Plattform.

# **Änderungen der Bildschirmausrichtung**

Mobile Inhalte lassen sich im Hochformat oder im Querformat betrachten. Bedenken Sie, wie Ihre Anwendung mit Änderungen der Bildschirmausrichtung umgeht. Weitere Informationen finden Sie unter [Bühnenausrichtung.](http://help.adobe.com/de_DE/as3/dev/WS901d38e593cd1bac3bf97f12ca4e5c567-8000.html)

# **Bildschirm-Dimmen**

AIR verhindert nicht automatisch das Dimmen des Bildschirms, während ein Video abgespielt wird. Verwenden Sie die systemIdleMode-Eigenschaft des AIR-Objekts "NativeApplication", um zu steuern, ob das Gerät in einen Energiesparmodus wechselt. (Bei einigen Plattformen müssen Sie die entsprechenden Berechtigungen anfordern, um diese Funktion zu verwenden.)

# **Ankommende Telefonanrufe**

Die AIR-Laufzeitumgebung schaltet das Audio einer Anwendung automatisch stumm, wenn der Benutzer einen Anruf tätigt oder empfängt. Für Android sollten Sie die Android-Berechtigung READ\_PHONE\_STATE im Anwendungsdeskriptor festlegen, wenn Ihre Anwendung Audio abspielt, während sie sich im Hintergrund befindet. Andernfalls verhindert Android, dass die Laufzeitumgebung Anrufe erkennt und das Audio automatisch stummschaltet. Siehe ["Android-Berechtigungen" auf Seite 82](#page-86-0).

# **Kollisionsbereiche**

Überlegen Sie beim Entwerfen von Schaltflächen und anderen Elementen der Benutzeroberfläche, auf die der Benutzer tippt, wie groß der Kollisionsbereich (das Bedienziel) sein muss (dies ist der Bereich, den der Benutzer treffen muss, um die Schaltfläche zu aktivieren). Gestalten Sie diese Elemente groß genug, dass sie auf dem Touchscreen problemlos mit einem Finger bedient werden können. Achten Sie auch darauf, zwischen den Kollisionsbereichen genügend Platz zu lassen. Der Kollisionsbereich sollte bei einem typischen High-DPI-Display ungefähr 44 bis 57 Pixel auf jeder Seite betragen.

# **Installationsgröße des Anwendungspakets**

Auf mobilen Geräten steht sehr viel weniger Speicherplatz für die Installation von Anwendungen und für Daten zur Verfügung als auf Desktopcomputern. Minimieren Sie die Paketgröße, indem Sie nicht verwendete Bestände und Bibliotheken entfernen.

Unter Android wird das Anwendungspaket nicht in separate Dateien extrahiert, wenn eine App installiert wird. Stattdessen werden Beständen in den temporären Speicher extrahiert, wo auf sie zugegriffen werden kann. Um den Speicherverbrauch dieser komprimierten Bestände zu minimieren, schließen Sie die Datei- und URL-Streams, nachdem die Bestände vollständig geladen wurden.

# **Zugriff auf das Dateisystem**

In den unterschiedlichen Betriebssystemen für mobile Geräte gelten unterschiedliche Dateisystemeinschränkungen und diese Einschränkungen unterscheiden sich von denen der Desktopbetriebssysteme. Der richtige Ort zum Speichern von Dateien und Daten variiert deshalb von Plattform zu Plattform.

Eine Folge der unterschiedlichen Dateisysteme ist, dass die Verknüpfungen zu gemeinsamen Verzeichnissen, die von der AIR File-Klasse bereitgestellt werden, nicht immer verfügbar sind. In der folgenden Tabelle ist zu sehen, welche Verknüpfungen unter Android und iOS verwendet werden können:

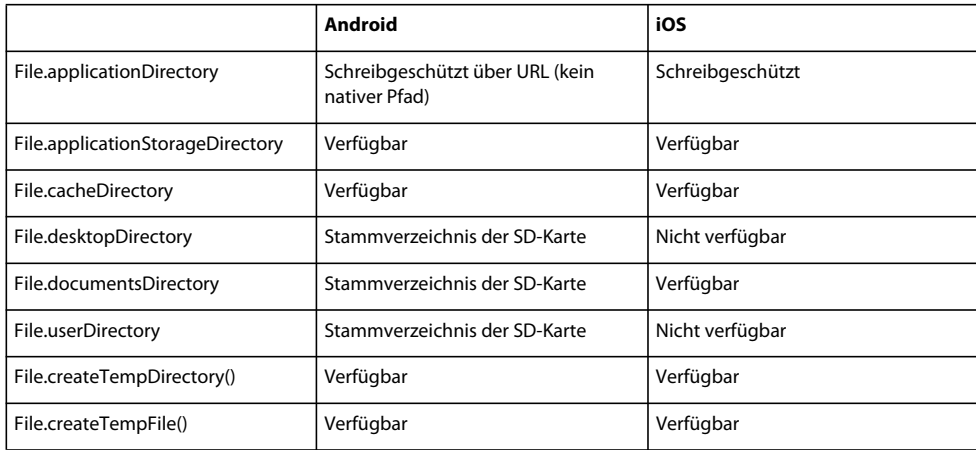

Die Richtlinien von Apple für iOS-Anwendungen bietet spezifische Regeln zu Speicherorten für Dateien in unterschiedlichen Situationen. Eine Richtlinie legt etwa fest, dass nur Dateien mit benutzerdefinierten Daten bzw. mit Daten, die nicht neu generiert oder herunterladen werden können, in einem Verzeichnis gespeichert werden sollen, das für die Remote-Sicherung vorgesehen ist. Informationen zum Einhalten der Richtlinien von Apple für die Dateisicherung und -zwischenspeicherung finden Sie unter Steuern der Dateisicherung und -zwischenspeicherung.

# **UI-Komponenten**

Adobe hat eine für mobile Geräte optimierte Version des Flex-Frameworks entwickelt. Weitere Informationen finden Sie unter [Entwickeln von Mobilanwendungen mit Flex und Flash Builder](http://help.adobe.com/de_DE/flex/mobileapps/index.html).

Es sind auch Community-Komponentenprojekte verfügbar, die sich für mobile Anwendungen eignen. Dazu gehört Folgendes:

- Josh Tynjalas [Feathers UI controls for Starling](http://feathersui.com/)
- Derrick Griggs [skinnable version of Minimal Comps](http://www.dgrigg.com/post.cfm/04/28/2010/Alpha-Release-of-Skinnable-Minimal-Components)
- Todd Andersons [as3flobile components](http://custardbelly.com/blog/?p=173)

# **Beschleunigtes Grafikrendering mit Stage 3D**

Ab AIR Version 3.2 unterstützt AIR für Mobilgeräte das beschleunigte Stage-3D-Grafikrendern. Die [Stage3D](http://help.adobe.com/de_DE/FlashPlatform/reference/actionscript/3/flash/display/Stage3D.html)-ActionScript-APIs sind mehrere GPU-beschleunigte APIs niedriger Ebene, die erweiterte 2D- und 3D-Fähigkeiten ermöglichen. Diese APIs auf niedriger Ebene geben Entwicklern die Flexibilität, die GPU-Hardwarebeschleunigung zu nutzen, um deutliche Leistungsverbesserungen zu erzielen. Sie können auch Gaming-Engines verwenden, die die Stage3D-ActionScript-APIs unterstützen.

Weitere Informationen finden Sie unter [Gaming engines, 3D, and Stage 3D](http://www.adobe.com/devnet/games/gaming_engines.html).

# **Videoglättung**

Um die Leistung zu verbessern, wird Videoglättung auf AIR deaktiviert.

## **Native Funktionen**

**AIR 3.0+**

Viele mobile Plattformen stellen Funktionen bereit, auf die mit der standardmäßigen AIR-API noch nicht zugegriffen werden kann. Beginnend mit AIR 3, können Sie AIR mit eigenen nativen Codebibliotheken erweitern. Diese nativen Erweiterungsbibliotheken können auf Funktionen zugreifen, die vom Betriebssystem bereitgestellt werden oder sogar für ein bestimmtes Gerät spezifisch sind. Native Erweiterungen können unter iOS in C und unter Android in Java oder C geschrieben werden. Informationen zum Entwickeln von nativen Erweiterungen finden Sie unter Introducing native extensions for Adobe AIR.

# **Arbeitsablauf beim Erstellen von AIR-Anwendungen für mobile Geräte**

Der Arbeitsablauf beim Erstellen von AIR-Anwendung für mobile (oder andere) Geräte ist dem beim Erstellen einer Desktopanwendung im Wesentlichen sehr ähnlich. Der wichtigste Unterschied wird beim Komprimieren, Debuggen und Installieren einer Anwendung deutlich. Zum Beispiel verwenden "AIR for Android"-Apps das native Android APK-Format und nicht das AIR-Paketformat. Deshalb wird auch das standardmäßige Installations- und Updateverfahren von Android verwendet.

# **AIR for Android**

Die folgenden Schritte sind typisch für das Entwickeln einer AIR-Anwendung für Android:

- Schreiben Sie den ActionScript- oder MXML-Code.
- Erstellen Sie eine AIR-Anwendungsdeskriptordatei (unter Verwendung des 2.5-Namespace oder höher).
- Kompilieren Sie die Anwendung.
- Komprimieren Sie die Anwendung als Android-Paket (.apk).
- Installieren Sie die AIR-Laufzeit umgebung auf dem Gerät oder dem Android-Emulator (wenn eine externe Laufzeitumgebung verwendet wird; gekoppelte Laufzeitumgebung ist der Standard in AIR 3.7 und höher).
- Installieren Sie die Anwendung auf dem Gerät (oder Android-Emulator.)
- Starten Sie die Anwendung auf dem Gerät.

Diese Schritte können Sie mit Adobe Flash Builder, Adobe Flash Professional CS5 oder den Befehlszeilenwerkzeugen ausführen.

Nachdem Sie Ihre AIR-App fertig gestellt und als APK-Datei komprimiert haben, können Sie sie an den Android Market übermitteln oder auf anderem Weg verteilen.

# **AIR for iOS**

Die folgenden Schritte sind typisch für das Entwickeln einer AIR-Anwendung für iOS:

- Installieren Sie iTunes.
- Generieren Sie die erforderlichen Entwicklerdateien und IDs im Apple iOS Provisioning Portal. Dazu gehört Folgendes:
	- Entwicklerzertifikat
- App-ID
- Provisioning-Profil

Beim Erstellen des Provisioning-Profils müssen Sie die IDs aller Testgeräte, auf denen Sie die Anwendung installieren werden, angeben.

- Konvertieren Sie das Entwicklerzertifikat und den privaten Schlüssel in eine P12-Keystore-Datei.
- Schreiben Sie den ActionScript- oder MXML-Code für die Anwendung.
- Kompilieren Sie die Anwendung mit einem ActionScript- oder MXML-Compiler.
- Erstellen Sie Symbole und Grafiken für den Anfangsbildschirm der Anwendung.
- Erstellen Sie den Anwendungsdeskriptor (unter Verwendung des 2.6-Namespace oder höher).
- Komprimieren Sie die IPA-Datei mit ADT.
- Bringen Sie Ihr Provisioning-Profil mithilfe von iTunes auf das Testgerät.
- Installieren und testen Sie die Anwendung auf dem iOS-Gerät. Zum Installieren der IPA-Datei können Sie entweder iTunes oder ADT über USB (USB-Unterstützung in AIR 3.4 und höher) verwenden.

Nachdem Sie die AIR-App fertiggestellt haben, können Sie sie neu komprimieren, indem Sie ein Distributionszertifikat und das Provisioning-Profil verwenden. Danach kann die App an den Apple App Store übermittelt werden.

# **Festlegen der Eigenschaften der mobilen Anwendung**

Wie bei anderen AIR-Anwendungen auch legen Sie die grundlegenden Anwendungseigenschaften in der Anwendungsdeskriptordatei fest. Anwendungen für mobile Geräte ignorieren einige der desktopspezifischen Eigenschaften wie Fenstergröße und Transparenz. Außerdem können Anwendungen für mobile Geräte auch ihre eigenen plattformspezifischen Eigenschaften verwenden. So können Sie zum Beispiel ein android-Element für Android-Apps und ein iPhone-Element für iOS-Apps hinzufügen.

## **Gemeinsame Einstellungen**

Verschiedene Einstellungen des Anwendungsdeskriptors sind für alle Anwendungen für mobile Geräte wichtig.

#### **Erforderliche Version der AIR-Laufzeitumgebung**

Geben Sie die für Ihre Anwendung erforderliche Version der AIR-Laufzeitumgebung an, indem Sie den Namespace der Anwendungsdeskriptordatei verwenden.

Der im application-Element zugewiesene Namespace bestimmt zu großen Teilen, welche Funktionen Ihre Anwendung nutzen kann. Wenn Ihre Anwendung beispielsweise den AIR 2.7-Namespace verwendet und der Benutzer eine höhere Version installiert hat, erkennt Ihre Anwendung immer noch das AIR 2.7-Verhalten (selbst wenn dieses Verhalten in der zukünftigen Version geändert wurde). Nur wenn Sie den Namespace ändern und ein Update veröffentlichen, hat Ihre Anwendung Zugriff auf die neuen Verhaltensweisen und Funktionen. Sicherheitsfixes sind eine wichtige Ausnahme dieser Regel.

Bei Geräten, die eine von der Anwendung getrennte Laufzeitumgebung verwenden, wie zum Beispiel Android auf AIR 3.6, wird der Benutzer aufgefordert, AIR zu installieren oder zu aktualisieren, wenn sie die erforderliche Version nicht installiert haben. Bei Geräten, die die Laufzeitumgebung integriert verwenden, zum Beispiel iPhone, ist dies nicht der Fall (da die erforderliche Version ja zusammen mit der App komprimiert wird).

*Hinweis: (AIR 3.7 und höher) Standardmäßig komprimiert ADT die Laufzeit mit Android-Anwendungen.*

Geben Sie den Namespace mithilfe des xmlns-Attributs des application-Stammelements an. Für mobile Anwendungen sollten die folgenden Namespaces verwendet werden (abhängig von der mobilen Plattform, die Ihr Ziel ist):

```
iOS 4+ and iPhone 3Gs+ or Android: 
                            <application xmlns="http://ns.adobe.com/air/application/2.7"> 
                            iOS only: 
                            <application xmlns="http://ns.adobe.com/air/application/2.0">
```
*Hinweis: Unterstützung für iOS 3-Geräte ist mit dem Packager for iPhone SDK, basierend auf dem AIR 2.0 SDK, möglich. Informationen zum Erstellen von AIR-Anwendungen für iOS 3 finden Sie unter [Erstellen von iPhone-Apps.](http://help.adobe.com/de_DE/as3/iphone/index.html) Das SDK von AIR 2.6 (und höher) unterstützt iOS 4 und höher auf iPhone 3Gs, iPhone 4 und iPad.*

#### **Verwandte Hilfethemen**

["application" auf Seite 225](#page-229-0)

#### **Anwendungsidentität**

Verschiedene Einstellungen sollten für jede Anwendung, die Sie veröffentlichen, eindeutig sein. Dazu gehören die ID, der Name und der Dateiname.

#### **Android-Anwendungs-IDs**

Unter Android wird die ID in den Android-Paketnamen konvertiert, indem der AIR-ID "air" vorangestellt wird. Lautet Ihre AIR-ID also zum Beispiel *com.example.MyApp*, dann ist der Android-Paketname *air.com.example.MyApp*.

```
<id>com.example.MyApp</id>
```
<name>My Application</name> <filename>MyApplication</filename>

Wenn die ID im Android-Betriebssystem kein zulässiger Name ist, wird sie außerdem in einen zulässigen Namen konvertiert. Bindestriche werden zu Unterstrichen geändert, und wenn eine ID-Komponente mit einer Ziffer beginnt, wird ihr ein A vorangestellt. Die ID *3-goats.1-boat* wird zum Beispiel in den Paketnamen *air.A3\_goats.A1\_boat* umgewandelt.

*Hinweis: Das Präfix, das der Anwendungs-ID hinzugefügt wird, kann verwendet werden, um Ihre Anwendung im Android Market als AIR-Anwendung zu erkennen. Wenn Sie nicht möchten, dass Ihre Anwendung anhand des Präfix als AIR-Anwendung erkannt wird, müssen Sie die APK-Datei extrahieren, die Anwendungs-ID ändern und erneut ein Paket erstellen. Dieser Vorgang wird unter [Opt-out of AIR application analytics for Android](http://kb2.adobe.com/de/cps/875/cpsid_87562.html) beschrieben.*

#### **iOS-Anwendungs-IDs**

Legen Sie die AIR-Anwendungs-ID so fest, dass sie der App-ID entspricht, die Sie im Apple iOS Provisioning Portal erstellt haben.

iOS-App-IDs enthaltenen eine Bundle-Seed-ID gefolgt von einem Bundle-Bezeichner. Die Bundle-Seed-ID ist eine Zeichenfolge, zum Beispiel 5RM86Z4DJM, die Apple der App-ID zuweist. Der Bundle-Bezeichner enthält einen Namen in Form eines umgekehrten Domänennamens, den Sie auswählen. Der Bundle-Bezeichner kann mit einem Sternchen (\*) enden, wodurch eine Platzhalter-App-ID angezeigt wird. Wenn der Bundle-Bezeichner mit einem Platzhalterzeichen endet, können Sie diesen Platzhalter durch einen beliebigen zulässigen String ersetzen.

Zum Beispiel:

• Wenn Ihre Apple-App-ID 5RM86Z4DJM.com.example.helloWorld lautet, müssen Sie im Anwendungsdeskriptor com.example.helloWorld verwenden.

- Lautet Ihre Apple-App-ID 96LPVWEASL.com.example.\* (eine Platzhalter-App-ID), könnten Sie com.example.helloWorld, com.example.anotherApp oder eine beliebige andere ID, die mit com.example beginnt, verwenden.
- Wenn Ihre Apple-App-ID nur aus der Bundle-Seed-ID und einem Platzhalter besteht, zum Beispiel 38JE93KJL.\*, können Sie jede beliebige Anwendungs-ID in AIR verwenden.

Wenn Sie die App-ID eingeben, schließen Sie den Teil mit der Bundle-Seed-ID der App-ID nicht mit ein.

#### **Verwandte Hilfethemen**

["id" auf Seite 241](#page-245-0)

["filename" auf Seite 236](#page-240-0)

".name" auf Seite 249

#### **Anwendungsversion**

In AIR 2.5 und höher geben Sie die Anwendungsversion im versionNumber-Element an. Das version-Element kann nicht mehr verwendet werden. Wenn Sie einen Wert für versionNumber angeben, verwenden Sie einen Folge von bis zu drei Zahlen, die durch Punkte getrennt sind, zum Beispiel "0.1.2". Jedes Segment der Versionsnummer kann aus bis zu drei Ziffern bestehen. (Die höchste zulässige Versionsnummer ist also "999.999.999".) Sie brauchen aber nicht alle drei Segmente der Nummer zu verwenden; "1" und "1.0" sind ebenfalls gültige Versionsnummern.

Mit dem versionLabel-Element können Sie auch eine Bezeichnung der Version angeben. Wenn Sie eine Versionsbezeichnung hinzufügen, wird diese anstelle der Versionsnummer angezeigt, zum Beispiel im Android-Bildschirm mit Informationen zur App. Für Apps, die über den Android Market verteilt werden, muss eine Versionsbezeichnung angegeben werden. Wenn Sie im AIR-Anwendungsdeskriptor keinen Wert für versionLabel festlegen, wird der versionNumber-Wert dem Android-Feld für die Versionsbezeichnung zugewiesen.

```
<!-- AIR 2.5 and later --> 
                            <versionNumber>1.23.7<versionNumber> 
                            <versionLabel>1.23 Beta 7</versionLabel>
```
Unter Android wird die AIR-versionNumber in den ganzzahligen Android-versionCode übersetzt, indem die folgende Formel verwendet wird: a\*1000000 + b\*1000 + c, dabei sind a, b und c die Bestandteile der AIR-Versionsnummer: a.b.c.

#### **Verwandte Hilfethemen**

["version" auf Seite 258](#page-262-0) ["versionLabel" auf Seite 258](#page-262-1)

["versionNumber" auf Seite 258](#page-262-2)

#### **SWF-Hauptdatei der Anwendung**

Sie geben die SWF-Hauptdatei der Anwendung im untergeordneten content-Element des initialWindow-Elements an. Wenn Sie Geräte aus dem mobile-Profil als Ziel verwenden, müssen Sie eine SWF-Datei verwenden (HTMLbasierte Anwendungen werden nicht unterstützt).

<initialWindow>

<content>MyApplication.swf</content> </initialWindow>

Die Datei muss im AIR-Paket enthalten sein (verwenden Sie ADT oder Ihre IDE, um sie hinzuzufügen). Wenn Sie lediglich im Anwendungsdeskriptor auf den Namen der Datei verweisen, wird diese nicht automatisch in das Paket einbezogen.

#### **Eigenschaften des Hauptbildschirms**

Verschiedene untergeordnete Elemente des initialWindow-Elements steuern das anfängliche Erscheinungsbild und Verhalten des Hauptanwendungsbildschirms.

• **aspectRatio** – Gibt an, ob die Anwendung anfänglich im Hochformat *portrait* angezeigt wird (höher als breit), im Querformat *landscape* (breiter als hoch) oder in einem beliebigen Format (*any*, die Bühne richtet sich automatisch aus).

<aspectRatio>landscape</aspectRatio>

• **autoOrients** – Gibt an, ob die Bühnenausrichtung automatisch geändert werden soll, wenn der Benutzer das Gerät dreht oder eine andere ausrichtungsrelevante Aktion ausführt, zum Beispiel das Öffnen oder Schließen einer herausschiebbaren Tastatur. Bei der Standardeinstellung *false* ändert die Bühne die Ausrichtung nicht zusammen mit dem Gerät.

<autoOrients>true</autoOrients>

• **depthAndStencil** – Gibt an, dass der Tiefen- oder Schablonenpuffer verwendet werden soll. Diese Puffer werden normalerweise bei der Arbeit mit 3D-Inhalten verwendet.

<depthAndStencil>true</depthAndStencil>

• **fullScreen** – Gibt an, ob die Anwendung den gesamten Bildschirm des Geräts ausfüllen soll, oder ob das Display mit dem normalen Fensterdesign des Betriebssystems versehen sein soll, zum Beispiel mit einer Systemstatusleiste.

<fullScreen>true</fullScreen>

• **renderMode** – Gibt an, ob die Laufzeitumgebung die Anwendung mithilfe des Grafikprozessors (GPU) oder mit dem zentralen Prozessor (CPU) darstellen soll. Im Allgemeinen ist das Rendern mit GPU schneller, einige Funktionen, darunter bestimmte Mischmodi und PixelBender-Filter, sind im GPU-Modus nicht verfügbar. Außerdem haben verschiedene Geräte und verschiedene Gerätetreiber unterschiedliche GPU-Fähigkeiten und Einschränkungen. Sie sollten Ihre Anwendung immer mit der größtmöglichen Vielfalt von Geräten testen, ganz besonders, wenn Sie den GPU-Modus verwenden.

Sie können den Rendermodus auf *gpu*, *cpu*, *direct* oder *auto* einstellen. Der Standardwert ist *auto*, was zurzeit die Verwendung des CPU-Modus bedeutet.

*Hinweis: Um die GPU-Hardwarebeschleunigung von Flash-Inhalten mit AIR für mobile Plattformen zu nutzen, empfiehlt Adobe die Verwendung von renderMode="direct" (d. h. Stage3D) anstatt von renderMode="gpu". Adobe unterstützt und empfiehlt offiziell die folgenden Stage3D-basierten Frameworks: Starling (2D) und Away3D (3D).*  Weitere Informationen zu Stage3D und Starling/Away3D finden Sie unter<http://gaming.adobe.com/getstarted/>.

<renderMode>direct</renderMode>

*Hinweis: Für Anwendungen, die im Hintergrund ausgeführt werden, können Sie nicht renderMode=direct verwenden.*

Für den GPU-Modus gelten die folgenden Einschränkungen:

- Das Flex-Framework unterstützt den GPU-Rendermodus nicht.
- Filter werden nicht unterstützt
- PixelBender-Mischmodi und -Füllungen werden nicht unterstützt
- Die folgenden Mischmodi werden nicht unterstützt: Ebene, Alpha, Löschen, Überlagern, Hartes Licht, Aufhellen und Abdunkeln
- Für Apps, die Video abspielen, wird von der Verwendung des GPU-Rendermodus abgeraten.
- Beim GPU-Rendering werden Textfelder nicht korrekt auf eine sichtbare Position verschoben, wenn die virtuelle Tastatur geöffnet wird. Um sicherzustellen, dass Ihr Textfeld zu sehen ist, wenn der Benutzer Texte eingibt, verwenden Sie die softKeyboardRect-Eigenschaft der Bühne sowie Tastaturereignisse, um das Textfeld in den sichtbaren Bereich zu verschieben.
- Wenn ein Anzeigeobjekt von der GPU nicht gerendert werden kann, wird es überhaupt nicht angezeigt. Wird zum Beispiel ein Filter auf ein Anzeigeobjekt angewendet, wird das Objekt nicht angezeigt.

*Hinweis: Die GPU-Implementierung für iOS in AIR 2.6 und höher unterscheidet sich deutlich von der früheren, in AIR 2.0 verwendeten Implementierung. Deshalb sind bei der Optimierung unterschiedliche Überlegungen zu berücksichtigen.* 

#### **Verwandte Hilfethemen**

["aspectRatio" auf Seite 228](#page-232-0) ["autoOrients" auf Seite 228](#page-232-1) ["depthAndStencil" auf Seite 232](#page-236-0) ["fullScreen" auf Seite 240](#page-244-0) ["renderMode" auf Seite 252](#page-256-0)

#### **Unterstützte Profile**

Sie können das supportedProfiles-Element hinzufügen, um festzulegen, welche Geräteprofile von Ihrer Anwendung unterstützt werden. Verwenden Sie für mobile Geräte das mobileDevice-Profil. Wenn Sie Ihre Anwendung mit Adobe Debug Launcher (ADL) ausführen, verwendet ADL das erste Profil in der Liste als aktives Profil. Mit dem Flag -profile können Sie bei der Ausführung von ADL ein bestimmtes Profil aus der Liste der unterstützten Profile auswählen. Falls Ihre Anwendung unter allen Profilen ausgeführt werden kann, können Sie das supportedProfiles-Element ganz auslassen. In diesem Fall verwendet ADL das desktop-Profil als aktives Profil.

Wenn Ihre Anwendung sowohl das mobile- als auch das desktop-Profil unterstützt und Sie die App normalerweise im mobile-Profile testen möchten, fügen Sie das folgende Element hinzu:

<supportedProfiles>mobileDevice desktop</supportedProfiles>

#### **Verwandte Hilfethemen**

["supportedProfiles" auf Seite 255](#page-259-0)

["Geräteprofile" auf Seite 261](#page-265-0)

["AIR Debug Launcher \(ADL\)" auf Seite 171](#page-175-0)

#### **Erforderliche native Erweiterungen**

Anwendungen, die das mobileDevice-Profil unterstützen, können native Erweiterungen verwenden.

Deklarieren Sie alle nativen Erweiterungen, die die AIR-Anwendung verwendet, im Anwendungsdeskriptor. Das folgende Beispiel zeigt die Syntax für die Angabe von zwei erforderlichen nativen Erweiterungen:

<extensions>

<extensionID> com.example.extendedFeature</extensionID> <extensionID> com.example.anotherFeature</extensionID> </extensions>

Das extensionID-Element hat denselben Wert wie das id-Element in der Erweiterungsdeskriptordatei. Die Erweiterungsdeskriptordatei ist eine XML-Datei mit dem Namen "extension.xml". Sie ist in der ANE-Datei verpackt, die Sie vom Entwickler der nativen Erweiterung bekommen.

#### **Verhalten der virtuellen Tastatur**

Stellen Sie das softKeyboardBehavior-Element auf none ein, um das automatische Schwenk- und Größenänderungsverhalten zu deaktivieren, mit dem die Laufzeitumgebung sicherstellt, dass das Texteingabefeld mit dem Fokus sichtbar ist, nachdem die virtuelle Tastatur eingeblendet wurde. Wenn Sie das automatische Verhalten deaktivieren, ist Ihre Anwendung dafür zuständig, sicherzustellen, dass der Texteingabebereich oder anderer relevanter Inhalt sichtbar ist, nachdem die Tastatur aufgerufen wurde. Sie können die softKeyboardRect-Eigenschaft der Bühne mit dem SoftKeyboardEvent verwenden, um zu erkennen, wann die Tastatur geöffnet wird und welchen Bereich sie verdeckt.

Um das automatische Verhalten zu aktivieren, legen Sie den Elementwert auf pan fest:

<softKeyboardBehavior>pan</softKeyboardBehavior>

Da pan der Standardwert ist, wird auch beim Auslassen des softKeyboardBehavior-Elements das automatische Tastaturverhalten aktiviert.

*Hinweis: Wenn Sie GPU-Rendering verwenden, wird das Schwenkverhalten ("pan") nicht unterstützt.* 

#### **Verwandte Hilfethemen**

["softKeyboardBehavior" auf Seite 254](#page-258-0) [Stage.softKeyboardRect](http://help.adobe.com/de_DE/FlashPlatform/reference/actionscript/3/flash/display/Stage.html#softKeyboardRect) [SoftKeyboardEvent](http://help.adobe.com/de_DE/FlashPlatform/reference/actionscript/3/flash/events/SoftKeyboardEvent.html)

## **Android-Einstellungen**

Auf der Android-Plattform können Sie das android-Element des Anwendungsdeskriptors verwenden, um Informationen zum Android-Anwendungsmanifest hinzuzufügen. Das Manifest ist eine Datei mit Anwendungseigenschaften, die vom Android-Betriebssystem verwendet wird. ADT generiert die Android Manifest.xml-Datei automatisch, wenn Sie das APK-Paket erstellen. AIR setzt einige Eigenschaften auf die Werte, die für bestimmte Funktionen erforderlich sind. Alle anderen Eigenschaften, die im android-Abschnitt des AIR-Anwendungsdeskriptors festgelegt werden, werden dem entsprechenden Abschnitt der Manifest.xml-Datei hinzugefügt.

*Hinweis: Für die meisten AIR-Anwendungen müssen Sie die Android-Berechtigungen festlegen, die von Ihrer Anwendung benötigt werden, im android-Element festlegen, aber normalerweise brauchen Sie keine anderen Eigenschaften anzugeben.*

Sie können nur Attribute festlegen, die String-, Ganzzahl- oder boolesche Werte annehmen. Das Festlegen von Verweisen auf Ressourcen im Anwendungspaket wird nicht unterstützt.

*Hinweis: Für die Laufzeit ist eine SDK-Version erforderlich, die gleich oder höher als 14 ist. Wenn Sie nur eine Anwendung in späteren Versionen erstellen möchten, sollten Sie darauf achten, dass die Manifestdatei <uses-sdk android:minSdkVersion=""></uses-sdk> mit der richtigen Version enthält.*

#### **Reservierte Android-Manifesteinstellungen**

AIR legt verschiedene Manifesteinträge im generierten Android-Manifestdokument fest, um sicherzustellen, dass die Funktionen der Anwendung und der Laufzeitumgebung korrekt arbeiten. Sie können die folgenden Einstellungen nicht definieren:

#### **manifest-Element**

Die folgenden Attribute des manifest-Elements können Sie nicht festlegen:

- package
- android:versionCode
- android:versionName
- xmlns:android

#### **activity-Element**

Die folgenden Attribute des Hauptaktivitätselements können Sie nicht festlegen:

- android:label
- android:icon

#### **application-Element**

Die folgenden Attribute des application-Elements können Sie nicht festlegen:

- android:theme
- android:name
- android:label
- android:windowSoftInputMode
- android:configChanges
- android:screenOrientation
- android:launchMode

#### <span id="page-86-0"></span>**Android-Berechtigungen**

Das Android-Sicherheitsmodell erfordert, dass jede App Berechtigungen anfordert, um Funktionen zu verwenden, die sich auf Sicherheit oder Datenschutz auswirken können. Diese Berechtigungen müssen beim Komprimieren der App angegeben werden und können zur Laufzeit nicht geändert werden. Das Android-Betriebssystem informiert den Benutzer, welche Berechtigungen eine app anfordert, wenn der Benutzer sie installiert. Wird eine Berechtigung, die für eine Funktion erforderlich ist, nicht angefordert, kann das Android-Betriebssystem beim versuchten Zugriff Ihrer Anwendung auf diese Funktion einen Fehler ausgeben, dies muss jedoch nicht der Fall sein. Fehler werden von der Laufzeitumgebung an Ihre Anwendung übertragen. Bei einem Fehlschlagen ohne Meldung wird ein Eintrag zum Android-Systemprotokoll hinzugefügt.

In AIR geben Sie die Android-Berechtigungen im android-Element des Anwendungsdeskriptors an. Für das Hinzufügen von Berechtigungen wird das folgende Format verwendet (dabei ist BERECHTIGUNGSNAME der Name einer Android-Berechtigung):

<android>

```
<manifestAdditions> 
                               <! [CDATA [
                               <manifest> 
                               <uses-permission 
android:name="android.permission.PERMISSION_NAME" />
                               </manifest> 
                               11<sub>2</sub></manifestAdditions> 
                               </android>
```
Die uses-permissions-Anweisungen im manifest-Element werden direkt zum Android-Manifestdokument hinzugefügt.

Die folgenden Berechtigungen sind für die Verwendung verschiedener AIR-Funktionen erforderlich:

**ACCESS\_COARSE\_LOCATION** Ermöglicht der Anwendung den Zugriff auf WLAN- und Mobilfunk-Standortdaten über die Geolocation-Klasse.

**ACCESS\_FINE\_LOCATION** Ermöglicht der Anwendung den Zugriff auf GPS-Daten über die Geolocation-Klasse.

**ACCESS\_NETWORK\_STATE und ACCESS\_WIFI\_STATE** Ermöglicht der Anwendung den Zugriff auf Netzwerkinformationen über die NetworkInfo-Klasse.

**CAMERA** Ermöglicht der Anwendung den Zugriff auf die Kamera.

*Hinweis: Wenn Sie die Berechtigung zum Verwenden der Kamerafunktion anfordern, geht Android davon aus, dass Ihre Anwendung auch die Kamera benötigt. Falls die Kamera eine optionale Funktion Ihrer Anwendung ist, sollten Sie ein uses-feature-Element für die Kamera zum Manifest hinzufügen und dessen required-Attribute auf false setzen. Siehe ["Android-Kompatibilitätsfilterung" auf Seite 85.](#page-89-0)*

**INTERNET** Ermöglicht der Anwendung, Netzwerkanfragen zu senden. Ermöglicht auch das Remote-Debugging.

**READ\_PHONE\_STATE** Ermöglicht der AIR-Laufzeitumgebung, den Ton während Telefongesprächen auszuschalten. Sie sollten diese Berechtigung setzen, falls Ihre App Audio abspielt, wenn sie sich im Hintergrund befindet.

**RECORD\_AUDIO** Ermöglicht der Anwendung den Zugriff auf das Mikrofon.

**WAKE\_LOCK und DISABLE\_KEYGUARD** Ermöglicht der Anwendung, zu verhindern, dass das Gerät in den Standbymodus wechselt, indem die Einstellungen der SystemIdleMode-Klasse verwendet werden.

**WRITE\_EXTERNAL\_STORAGE** Ermöglicht der Anwendung, auf die externe Speicherkarte des Geräts zu schreiben.

Um zum Beispiel die Berechtigungen für eine App festzulegen, die jede einzelne Berechtigung anfordert, könnten Sie dem Anwendungsdeskriptor Folgendes hinzufügen:

#### ERSTELLEN VON ADOBE AIR-ANWENDUNGEN **84 Entwickeln von AIR-Anwendungen für mobile Geräte**

```
<android> 
                             <manifestAdditions> 
                             <![CDATA[ 
                             <manifest> 
                             <uses-permission 
android:name="android.permission.ACCESS_COARSE_LOCATION" /> 
                            <uses-permission 
android:name="android.permission.ACCESS_FINE_LOCATION" /> 
                            <uses-permission 
android:name="android.permission.ACCESS_NETWORK_STATE" />
                            <uses-permission 
android:name="android.permission.ACCESS_WIFI_STATE" />
                             <uses-permission android:name="android.permission.CAMERA" /> 
                             <uses-permission 
android:name="android.permission.DISABLE_KEYGUARD" /> 
                            <uses-permission android:name="android.permission.INTERNET" /> 
                            <uses-permission 
android:name="android.permission.READ_PHONE_STATE" /> 
                            <uses-permission android:name="android.permission.RECORD_AUDIO" 
/<uses-permission android:name="android.permission.WAKE_LOCK" /> 
                             <uses-permission 
android:name="android.permission.WRITE_EXTERNAL_STORAGE" />
                            </manifest> 
                            11<sub>2</sub></manifestAdditions> 
                             </android>
```
#### **Verwandte Hilfethemen**

[Android Security and Permissions](http://developer.android.com/guide/topics/security/security.html)

[Android Manifest.permission class](http://developer.android.com/reference/android/Manifest.permission.html)

#### **Benutzerdefinierte URI-Schemas unter Android**

Sie können ein benutzerdefiniertes URI-Schema verwenden, um eine AIR-Anwendung von einer Webseite oder aus einer nativen Android-App zu starten. Die Unterstützung benutzerdefinierter URIs beruht auf Prioritätsfiltern, die im Android-Manifest angegeben werden. Diese Technik kann also nicht auf anderen Plattformen verwendet werden.

Um einen benutzerdefinierten URI zu verwenden, fügen Sie dem Anwendungsdeskriptor im <android>-Block ein intent-filter-Element hinzu. Im folgenden Beispiel müssen beide intent-filter-Elemente angegeben werden. Bearbeiten Sie die Anweisung <data android:scheme="*my-customuri*"/>, sodass Sie den URI-String für Ihr benutzerdefinierte Schema angibt.

<android>

```
<manifestAdditions> 
<![CDATA[ 
<manifest> 
<application> 
<activity> 
<intent-filter> 
<action android:name="android.intent.action.MAIN"/> 
<category android:name="android.intent.category.LAUNCHER"/> 
</intent-filter> 
<intent-filter> 
<action android:name="android.intent.action.VIEW"/> 
<category android:name="android.intent.category.BROWSABLE"/> 
<category android:name="android.intent.category.DEFAULT"/> 
<data android:scheme="my-customuri"/> 
</intent-filter> 
</activity> 
</application> 
</manifest> 
11<sub>2</sub></manifestAdditions> 
</android>
```
Ein Prioritätsfilter teilt dem Android-Betriebssystem mit, dass Ihre Anwendung zur Verfügung steht, um eine bestimmte Aktion auszuführen. Im Fall eines benutzerdefinierten URIs bedeutet dies, dass der Benutzer auf einen Hyperlink getippt hat, der dieses URI-Schema verwendet (und der Browser weiß nicht, wie damit umzugehen ist).

Wenn Ihre Anwendung über einen benutzerdefinierten URI aufgerufen wird, setzt das NativeApplication-Objekt ein invoke-Ereignis ab. Die URL des Hyperlinks, einschließlich Abfrageparameter, wird im arguments-Array des InvokeEvent-Objekts platziert. Sie können beliebig viele Prioritätsfilter verwenden.

*Hinweis: Hyperlinks in einer StageWebView-Instanz können keine URLs öffnen, die ein benutzerdefiniertes URI-Schema verwenden.* 

#### **Verwandte Hilfethemen**

[Android intent filters](http://developer.android.com/guide/topics/intents/intents-filters.html#ifs)

[Android actions and categories](http://developer.android.com/reference/android/content/Intent.html#constants)

#### <span id="page-89-0"></span>**Android-Kompatibilitätsfilterung**

Das Android-Betriebssystem verwendet eine Reihe von Elementen in der Anwendungsmanifestdatei, um festzustellen, ob Ihre Anwendung mit einem bestimmten Gerät kompatibel ist. Das Hinzufügen dieser Informationen zum Manifest ist optional. Wenn Sie diese Elemente nicht einfügen, kann Ihre Anwendung auf jedem Android-Gerät installiert werden. Möglicherweise funktioniert sie jedoch nicht auf jedem Android-Gerät korrekt. Eine Kamera-App ist zum Beispiel nicht besonders hilfreich auf einem Smartphone ohne Kamera.

Sie können die folgenden Android-Manifest-Tags zum Filtern verwenden:

- supports-screens
- uses-configuration
- uses-feature
- uses-sdk (in AIR 3+)

#### **Kameraanwendungen**

Wenn Sie die Kameraberechtigung für Ihre Anwendung anfordern, geht Android davon aus, dass die App alle verfügbaren Kamerafunktionen benötigt, einschließlich Autofokus und Blitzlicht. Falls Ihre App nicht alle Kamerafunktionen benötigt oder die Kamera eine optionale Funktion ist, sollten Sie die verschiedenen usesfeature-Elemente für die Kamera entsprechend einstellen, um Funktionen als optional zu kennzeichnen. Andernfalls können Benutzer, bei deren Geräten eine dieser Funktionen fehlt oder überhaupt keine Kamera vorhanden ist, Ihre App im Android Market nicht finden.

Das folgende Beispiel zeigt, wie Berechtigungen für die Kamera angefordert und alle Kamerafunktionen als optional gekennzeichnet werden:

<android>

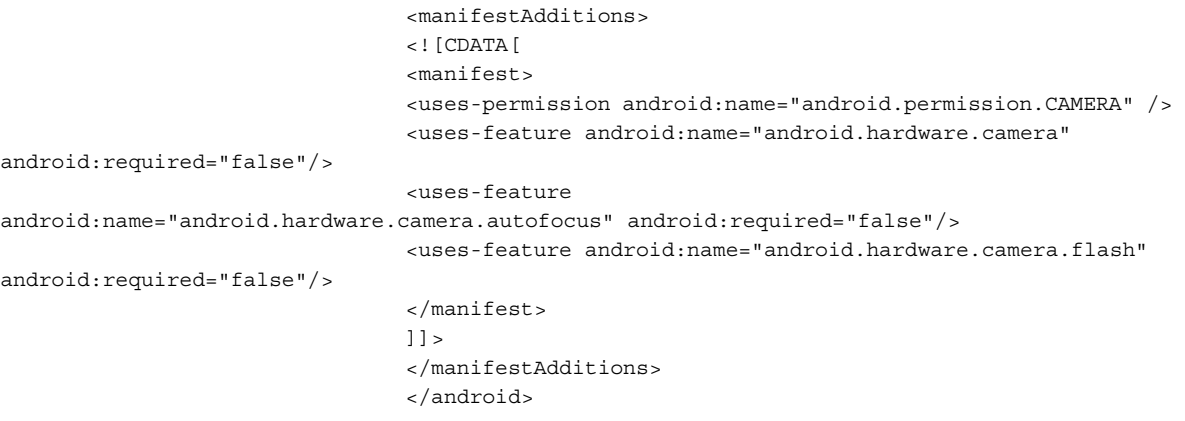

#### **Anwendungen für Audioaufnahmen**

Wenn Sie die Berechtigung zum Aufnehmen von Audio anfordern, geht Android davon aus, dass die App ein Mikrofon benötigt. Falls Audioaufnahmen eine optionale Funktion Ihrer App sind, können Sie ein uses-feature-Tag hinzufügen, um anzugeben, dass das Mikrofon nicht erforderlich ist. Andernfalls können Benutzer, deren Geräte kein Mikrofon haben, Ihre App im Android Market nicht finden.

Das folgende Beispiel zeigt, wie Sie die Berechtigung zum Verwenden des Mikrofons anfordern, die Mikrofonhardware dabei aber als optional kennzeichnen:

<android>

```
<manifestAdditions> 
                                  <! [CDATA [
                                  <manifest> 
                                  <uses-permission 
android:name="android.permission.RECORD_AUDIO" /> 
                                  <uses-feature android:name="android.hardware.microphone" 
android:required="false"/> 
                                  </manifest> 
                                  11<sub>2</sub></manifestAdditions> 
                                   </android>
```
#### **Verwandte Hilfethemen**

[Android Developers: Android Compatibility](http://developer.android.com/guide/practices/compatibility.html)

[Android Developers: Android feature name constants](http://developer.android.com/reference/android/content/pm/PackageManager.html#FEATURE_BLUETOOTH)

#### **Installationspfad**

Sie können zulassen, dass Ihre Anwendung auf der externen Speicherkarte installiert oder dorthin verschoben wird, indem Sie das installLocation-Attribute des Android-Elements manifest auf den Wert auto oder preferExternal einstellen:

<android>

```
<manifestAdditions> 
<! [CDATA [
<manifest android:installLocation="preferExternal"/> 
11<sub>2</sub></manifestAdditions> 
</android>
```
Das Android-Betriebssystem garantiert nicht, dass Ihre App im externen Speicher installiert wird. Ein Benutzer kann die App mithilfe der Systemeinstellungen auch zwischen dem internen und externen Speichern verschieben.

Auch bei der Installation im externen Speicher werden Anwendungszwischenspeicher und Benutzerdaten, zum Beispiel der Inhalt des "app-storage"-Verzeichnisses, gemeinsame Objekte und temporäre Dateien im internen Speicher gespeichert. Damit nicht zu viel interner Speicher belegt wird, seien Sie wählerisch bezüglich der Daten, die im Anwendungsspeicherverzeichnis gespeichert werden. Große Datenmengen sollten auf der SD-Karte gespeichert werden, wobei die Speicherorte File.userDirectory oder File.documentsDirectory verwendet werden (die unter Android beide dem Stammorder der SD-Karte zugewiesen sind).

#### **Aktivieren von Flash Player und anderen Plug-Ins in einem StageWebView-Objekt**

In Android 3.0+ muss eine Anwendung die Hardwarebeschleunigung im Android-Anwendungselement aktivieren, damit Plug-In-Inhalte in einem StageWebView-Objekt angezeigt werden können. Um das Plug-In-Rendering zu aktivieren, stellen Sie das android:hardwareAccelerated-Attribut des application-Elements auf true ein:

<android>

```
<manifestAdditions> 
<! [CDATA [
<manifest> 
<application android:hardwareAccelerated="true"/> 
</manifest> 
11<sub>></sub></manifestAdditions> 
</android>
```
#### **Farbtiefe**

**AIR 3+**

In AIR 3 und höheren Versionen legt die Laufzeitumgebung die Anzeige auf den 32-Bit-Farbmodus fest. In früheren AIR-Versionen hat die Laufzeitumgebung den 16-Farbmodus verwendet. Sie können die Laufzeitumgebung anweisen, den 16-Bit-Farbmodus zu verwenden, indem Sie das <colorDepth>-Element im Anwendungsdeskriptor verwenden:

<android>

<colorDepth>16bit</colorDepth> <manifestAdditions>...</manifestAdditions> </android>

Die Verwendung der 16-Bit-Farbtiefe kann die Renderingleistung zwar verbessern, allerdings geht dies auf Kosten der Farbtreue.

# **iOS-Einstellungen**

Einstellungen, die nur für iOS-Geräte gelten, werden innerhalb des <iPhone>-Elements im Anwendungsdeskriptor platziert. Das iPhone-Element kann ein InfoAdditions-Element, ein requestedDisplayResolution-Element, ein Entitlements-Element, ein externalSwfs-Element und ein forceCPURenderModeForDevices-Element als untergeordnete Elemente aufweisen.

Mithilfe des InfoAdditions-Elements können Sie Schlüssel-Wert-Paare angeben, die der Einstellungsdatei "Info.plist" für die Anwendung hinzugefügt werden. Zum Beispiel legen die folgenden Werte den Statusleistenstil der Anwendung fest und geben an, dass die Anwendung keinen ständigen Wi-Fi-Zugang benötigt.

<InfoAdditions>

```
<![CDATA[ 
<key>UIStatusBarStyle</key>
<string>UIStatusBarStyleBlackOpaque</string> 
<key>UIRequiresPersistentWiFi</key> 
<string>NO</string> 
11<sub>2</sub></InfoAdditions>
```
Die InfoAdditions-Einstellungen sind in einem CDATA-Tag enthalten.

Mit dem Entitlements-Element können Sie Schlüssel-Wert-Paare angeben, die der Einstellungsdatei "Entitlements.plist" für die Anwendung hinzugefügt werden. Die Einstellungen aus "Entitlements.plist" ermöglichen Anwendungen den Zugriff auf bestimmte iOS-Funktionen, zum Beispiel Push-Benachrichtigungen.

Ausführlichere Informationen zu weiteren Entitlements.plist-Einstellungen finden Sie in der Entwicklerdokumentation von Apple.

# **Unterstützung von Hintergrundaufgaben unter iOS**

#### **AIR 3.3**

Adobe AIR 3.3 und höher unterstützt Multitasking unter iOS, indem bestimmte Hintergrundverhalten aktiviert werden:

- Audio
- Standortaktualisierungen
- Netzwerke
- Beenden der Ausführung von Apps im Hintergrund

*Hinweis: Für die SWF-Version 21 und die früheren Versionen davon, wird von AIR nicht die Ausführung im Hintergrund unter iOS und Android unterstützt, wenn der Rendermodus direkt festgelegt wird. Aufgrund dieser Einschränkung konnten Stage3D-basierte Apps keine Hintergrundaufgaben wie die Audiowiedergabe, die Suche nach Updates, das Hoch- und Herunterladen über das Netzwerk usw. ausführen. iOS lässt OpenGLES oder das Rendern von Aufrufen im Hintergrund nicht zu. Anwendungen, die versuchen OpenGL-Aufrufe im Hintergrund auszuführen, werden durch iOS beendet. Android verhindert nicht, dass Anwendungen OpenGLES-Aufrufe oder andere Aufgaben (wie die Audiowiedergabe) im Hintergrund ausführen. Bei der SWF-Version 22 und höher können AIR-Mobilanwendungen im Hintergrund ausgeführt werden, wenn der Rendermodus direkt festgelegt ist. Die AIR iOS-Laufzeit führt zu einem ActionScript-Fehler (3768 Das Stage3D API darf während der Ausführung im Hintergrund nicht verwendet werden), wenn OpenGLES-Aufrufe im Hintergrund ausgeführt werden. Es gibt jedoch keine Fehler auf Android, da die nativen Anwendungen OpenGLES-Aufrufe im Hintergrund ausführen können. Führen Sie zur optimalen Nutzung der mobilen Ressource keine Render-Aufrufe durch, wenn die Anwendung im Hintergrund ausgeführt wird.*

#### **Hintergrundaudio**

Um die Wiedergabe und Aufnahme von Audio im Hintergrund zu ermöglichen, schließen Sie das folgende Schlüssel-Wert-Paar in das InfoAdditions-Element ein:

<InfoAdditions>

```
<![CDATA[ 
<key>UIBackgroundModes</key> 
<array> 
<string>audio</string> 
</array> 
11></InfoAdditions>
```
#### **Standortaktualisierung im Hintergrund**

Um die Aktualisierung von Standortdaten im Hintergrund zu ermöglichen, schließen Sie das folgende Schlüssel-Wert-Paar in das InfoAdditions-Element ein:

<InfoAdditions>

```
<![CDATA[ 
<key>UIBackgroundModes</key> 
<array> 
<string>location</string> 
</array> 
]]> 
</InfoAdditions>
```
*Hinweis: Verwenden Sie diese Funktion nur, wenn Sie sie wirklich brauchen, da Standort-APIs sehr viel Akkuenergie benötigen.*

#### **Netzwerkaufgaben im Hintergrund**

Um kurze Aufgaben im Hintergrund auszuführen, setzt Ihre Anwendung die NativeApplication.nativeApplication.executeInBackground-Eigenschaft auf true.

Zum Beispiel kann Ihre Anwendung mit dem Hochladen einer Datei beginnen, und danach holt der Benutzer eine andere Anwendung in den Vordergrund. Wenn die Anwendung ein Uploadabschlussereignis empfängt, kann sie NativeApplication.nativeApplication.executeInBackground auf false setzen.

Das Setzen der NativeApplication.nativeApplication.executeInBackground-Eigenschaft auf true garantiert nicht, dass die Anwendung unbegrenzt lange ausgeführt wird, da iOS ein Zeitlimit für Hintergrundaufgaben durchsetzt. Wenn iOS die Hintergrundverarbeitung beendet, setzt AIR das NativeApplication.suspend-Ereignis ab.

#### **Beenden der Ausführung im Hintergrund**

Ihre Anwendung kann ausdrücklich aus der Ausführung im Hintergrund aussteigen, wenn Sie das folgende Schlüssel-Wert-Paar in das InfoAdditions-Element einschließen:

<InfoAdditions>

```
<![CDATA[ 
<key>UIApplicationExitsOnSuspend</key> 
<true/> 
11></InfoAdditions>
```
#### **Reservierte iOS-InfoAdditions-Einstellungen**

AIR legt verschiedene Einträge in der generierten Datei "Info.plist" fest, um sicherzustellen, dass die Funktionen der Anwendung und der Laufzeitumgebung korrekt arbeiten. Sie können die folgenden Einstellungen nicht definieren:

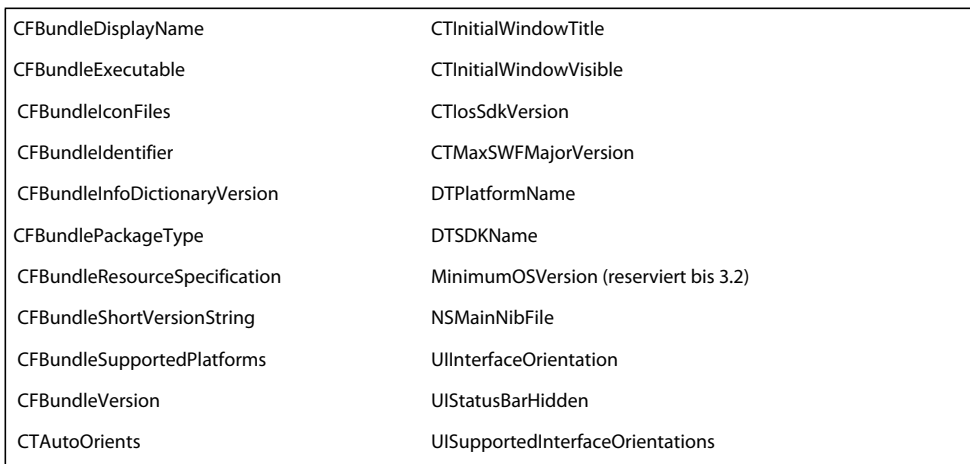

*Hinweis: Sie können die MinimumOSVersion definieren. Die MinimumOSVersion-Definition wird in einer Air 3.3 und höher berücksichtigt.*

#### **Unterstützung unterschiedlicher iOS-Gerätemodelle**

Zur iPad-Unterstützung geben Sie die richtigen Schlüssel-Wert-Einstellungen für UIDeviceFamily innerhalb Ihres InfoAdditions-Elements an. Die UIDeviceFamily-Einstellung ist ein Array von Strings. Jeder String definiert unterstützte Geräte. Die Einstellung <string>1</string> definiert Unterstützung für iPhone und iPod Touch. Die Einstellung <string>2</string> definiert die Unterstützung für das iPad. Die Einstellung <string>3</string> definiert die Unterstützung für das tvOS. Wenn Sie nur einen dieser Strings angeben, wird nur die jeweilige Gerätefamilie unterstützt. Die folgende Einstellung limitiert die Unterstützung zum Beispiel auf das iPad:

```
<key>UIDeviceFamily</key>
```

```
<array> 
<string>2</string> 
</array>>
```
Mit der folgenden Einstellung werden beide Gerätefamilien (iPhone/iPod Touch und iPad) unterstützt:

<key>UIDeviceFamily</key>

```
<array> 
<string>1</string> 
<string>2</string> 
</array>
```
Zusätzlich in AIR 3,7 und höher können Sie den forceCPURenderModeForDevices Tag verwenden, um die CPU zu erzwingen, übertragen Modus für eine bestimmte Gerätegruppe und Aktivieren der GPU gerendert Modus für verbleibende iOS-Geräte.

Sie fügen diesen Tag als untergeordnetes Element des iPhone-Tags hinzu und geben eine Liste von durch Leerzeichen getrennte Gerätemodellnamen ein. Eine Liste gültiger Gerätenmodellnamen finden Sie unter ["forceCPURenderModeForDevices" auf Seite 239.](#page-243-0)

Wenn Sie beispielsweise den CPU-Modus in alten iPods, iPhones und iPads verwenden möchten und den GPU-Modus für alle anderen Geräte aktivieren, geben Sie Folgendes im Anwendungsdeskriptor ein:

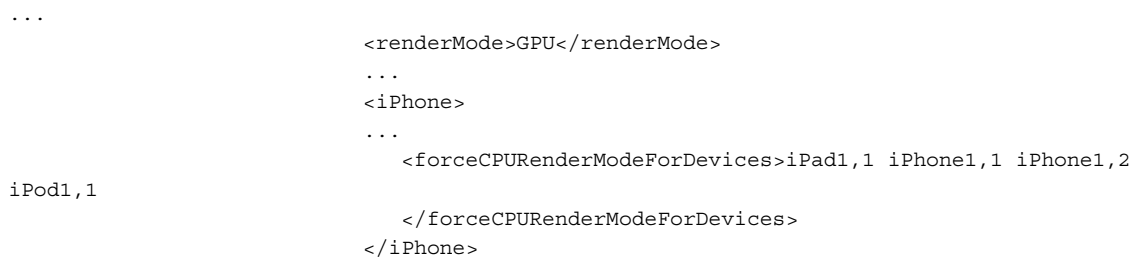

#### **Hochauflösende Bildschirme**

Das requestedDisplayResolution-Element gibt an, ob Ihre Anwendung auf iOS-Geräten mit hochauflösendem Bildschirm den *standardmäßigen* oder den *hohen* Auflösungsmodus verwenden soll.

<requestedDisplayResolution>high</requestedDisplayResolution>

Im hochauflösenden Modus können Sie jedes Pixel eines hochauflösenden Bildschirms einzeln ansprechen. Im Standardmodus erscheint der Gerätebildschirm für die Anwendung als ein Bildschirm mit Standardauflösung. Das Zeichnen eines einzelnen Pixels legt in diesem Modus die Farbe von vier Pixeln auf dem hochauflösenden Bildschirm fest.

Die Standardeinstellung ist standard. Beachten Sie, dass Sie für iOS-Zielgeräte das requestedDisplayResolution-Element als untergeordnetes Element des iPhone-Elements verwenden (und nicht das InfoAdditions-Element oder initialWindow-Element).

Falls Sie für jedes Gerät unterschiedliche Einstellungen verwenden möchten, legen Sie den Standardwert als den Wert des Elements requestedDisplayResolution fest. Geben Sie mithilfe des Attributs excludeDevices Geräte an, die den entgegengesetzten Wert verwenden sollten. Mit dem folgenden Code wird z. B. der hohe Auflösungsmodus auf alle Geräte angewendet, die diesen unterstützen (mit Ausnahme von iPads der 3. Generation, die den Standardmodus verwenden):

<requestedDisplayResolution excludeDevices="iPad3">high</requestedDisplayResolution>

Das Attribut excludeDevices ist in AIR 3.6 und höher verfügbar.

#### **Verwandte Hilfethemen**

["requestedDisplayResolution" auf Seite 252](#page-256-1)

[Renaun Erickson: Developing for both retina and non-retina iOS screens using AIR 2.6](http://renaun.com/blog/2011/03/developing-for-both-retina-and-non-retina-ios-screens-using-air-2-6/)

#### **Benutzerdefinierte URI-Schemas unter iOS**

Sie können ein benutzerdefiniertes URI-Schema registrieren, damit Ihre Anwendung durch einen Hyperlink auf einer Webseite oder durch eine andere, native Anwendung auf dem Gerät aufgerufen werden kann. Um ein URI-Schema zu registrieren, fügen Sie einen CFBundleURLTypes-Schlüssel zum InfoAdditions-Element hinzu. Im folgenden Beispiel wird ein URI-Schema mit dem Namen *com.example.app* registriert, damit eine Anwendung durch URLs in der Form *example://foo* aufgerufen werden kann.

```
<key>CFBundleURLTypes</key>
```

```
<array> 
<dict> 
<key>CFBundleURLSchemes</key> 
<array> 
<string>example</string> 
</array> 
<key>CFBundleURLName</key>
<string>com.example.app</string> 
</dict> 
</array>
```
Wenn Ihre Anwendung über einen benutzerdefinierten URI aufgerufen wird, setzt das NativeApplication-Objekt ein invoke-Ereignis ab. Die URL des Hyperlinks, einschließlich Abfrageparameter, wird im arguments-Array des InvokeEvent-Objekts platziert. Sie können beliebig viele benutzerdefinierte URI-Schemas verwenden.

*Hinweis: Hyperlinks in einer StageWebView-Instanz können keine URLs öffnen, die ein benutzerdefiniertes URI-Schema verwenden.* 

*Hinweis: Wenn eine andere Anwendung bereits ein Schema registriert hat, kann Ihre Anwendung dies nicht als die Anwendung, die für diesen URI registriert wurde, ersetzen.*

### **iOS-Kompatibilitätsfilterung**

Fügen Sie einem UIRequiredDeviceCapabilities-Array innerhalb des InfoAdditions-Elements Einträge hinzu, wenn Ihre Anwendung nur auf Geräten mit bestimmten Hardware- oder Softwarefähigkeiten verwendet werden soll. Der folgende Eintrag gibt zum Beispiel an, dass eine Anwendung eine Fotokamera und ein Mikrofon benötigt:

<key>UIRequiredDeviceCapabilities</key>

```
<array> 
<string>microphone</string> 
<string>still-camera</string> 
</array>
```
Wenn das Gerät nicht über die entsprechenden Merkmale verfügt, kann die Anwendung nicht installiert werden. Für AIR-Anwendungen sind die folgenden Fähigkeiteneinstellungen relevant:

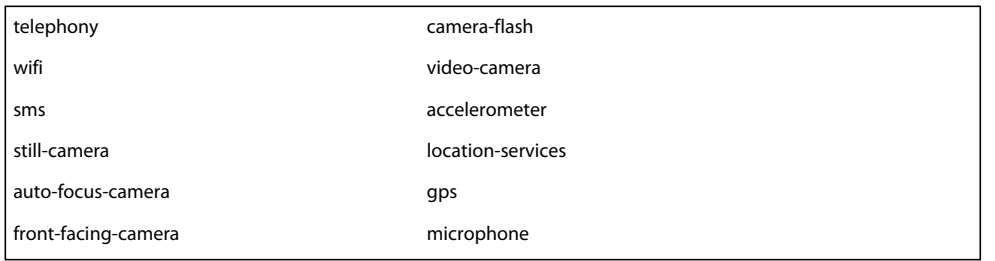

AIR 2.6 und höher fügt der Liste der erforderlichen Fähigkeiten automatisch *armv7* und *opengles-2* hinzu.

*Hinweis: Sie brauchen diese Fähigkeiten nicht in den Anwendungsdeskriptor aufzunehmen, damit Ihre Anwendung sie verwendet. Verwenden Sie die UIRequiredDeviceCapabilities-Einstellungen nur, um zu verhindern, dass Benutzer Ihre Anwendung auf Geräten installieren, auf denen sie nicht richtig funktioniert.*

#### **Beenden statt anhalten**

Wenn ein Benutzer die AIR-Anwendung verlässt, wird diese in den Hintergrund verschoben und angehalten. Soll Ihre Anwendung in diesem Fall vollständig beendet und nicht nur angehalten werden, setzen Sie die UIApplicationExitsOnSuspend-Eigenschaft auf YES:

```
<key>UIApplicationExitsOnSuspend</key> 
                                  \epsilontrue/\sim
```
### **Minimieren der Downloadgröße durch Laden externer (nur für das Element) SWF-Dateien AIR 3.7**

Sie können Ihre anfängliche Downloadgröße für die Anwendung minimieren, indem Sie einen Teilsatz der SWF-Dateien, die von Ihrer Anwendung verwendet wird, komprimieren und die verbleibenden (nur für das Element) externen SWF-Dateien zur Laufzeit mithilfe der Loader.load()-Methode laden. Um diese Funktion verwenden zu können, müssen Sie die Anwendung so komprimieren, dass ADT alle ActionScript-ByteCode (ABC) aus den extern geladenen SWF-Dateien in die SWF-Dateien der Hauptanwendung verschiebt, wobei eine SWF-Datei, die nur Elemente enthält, verbleibt. Das entspricht der Regel des Apple Stores, die besagt, das nach dem Installieren einer Anwendung kein Code heruntergeladen werden darf.

ADT führt Folgendes durch, um extern geladene SWF-Dateien (auch freigelegte SWF-Dateien genannt) zu unterstützen:

• Liest die Textdatei, die im <externalSwfs>-Unterelement des <iPhone>-Elements angegeben ist, um auf die Liste von SWF-Dateien mit Zeilenumbrüchen, die zur Ausführungszeit geladen werden soll, zuzugreifen.

<iPhone>

 <externalSwfs>FilewithPathsOfSWFsThatAreToNotToBePackaged.txt</externalSwfs> </iPhone>

...

- Überträgt den ABC-Code von jeder extern geladenen SWF-Datei auf die ausführbare Hauptdatei.
- Lässt die extern geladenen SWF-Dateien aus der IPA-Datei aus.
- Kopiert die freigelegten SWF-Dateien in den .remoteStrippedSWFs-Ordner. Sie hosten diese SWF-Dateien auf einem Webserver und Ihre Anwendung lädt gegebenenfalls zur Laufzeit.

Sie geben die SWF-Dateien an, die zur Laufzeit geladen werden sollen, indem Sie deren Namen (einen pro Zeile) in einer Textdatei angeben, wie im Folgenden Beispiel gezeigt:

```
assets/Level1/Level1.swf 
                            assets/Level2/Level2.swf 
                            assets/Level3/Level3.swf 
                             assets/Level4/Level4.swf
```
Der angegebene Dateipfad ist relativ zur Anwendungsdeskriptordatei. Außerdem müssen Sie diese SWF-Dateien als Elemente im adt-Befehl angeben.

*Hinweis: Diese Funktion gilt nur für die Standardkomprimierung. Für eine schnelle Komprimierung (z. B. mit Interpreter, Simulator oder Debug) erstellt ADT keine freigelegtenSWF-Dateien.* 

Weitere Informationen zu dieser Funktion, einschließlich Samplecode, finden Sie in einem Blog von Adobe- $\sqrt{1}$ Ingenieur Abhinav Dhandh [Externes Hosting von sekundären SWF-Dateien für AIR-Apps unter iOS.](http://blogs.adobe.com/airodynamics/2013/03/08/external-hosting-of-secondary-swfs-for-air-apps-on-ios/)

#### **Unterstützung für Geolocation**

Für Geolocation-Unterstützung fügen Sie eines der folgenden Schlüssel-Wertpaare dem InfoAdditions-Element hinzu:

```
<InfoAdditions> 
                            <![CDATA[ 
                            <key>NSLocationAlwaysUsageDescription</key> 
                            <string>Sample description to allow geolocation always</string> 
                            <key>NSLocationWhenInUseUsageDescription</key> 
                            <string>Sample description to allow geolocation when application 
is in foreground</string>
                            ]]> 
                            </InfoAdditions>
```
# **Anwendungssymbole**

In der folgenden Tabelle sind die Symbolgrößen aufgeführt, die auf den einzelnen mobilen Plattformen verwendet werden:

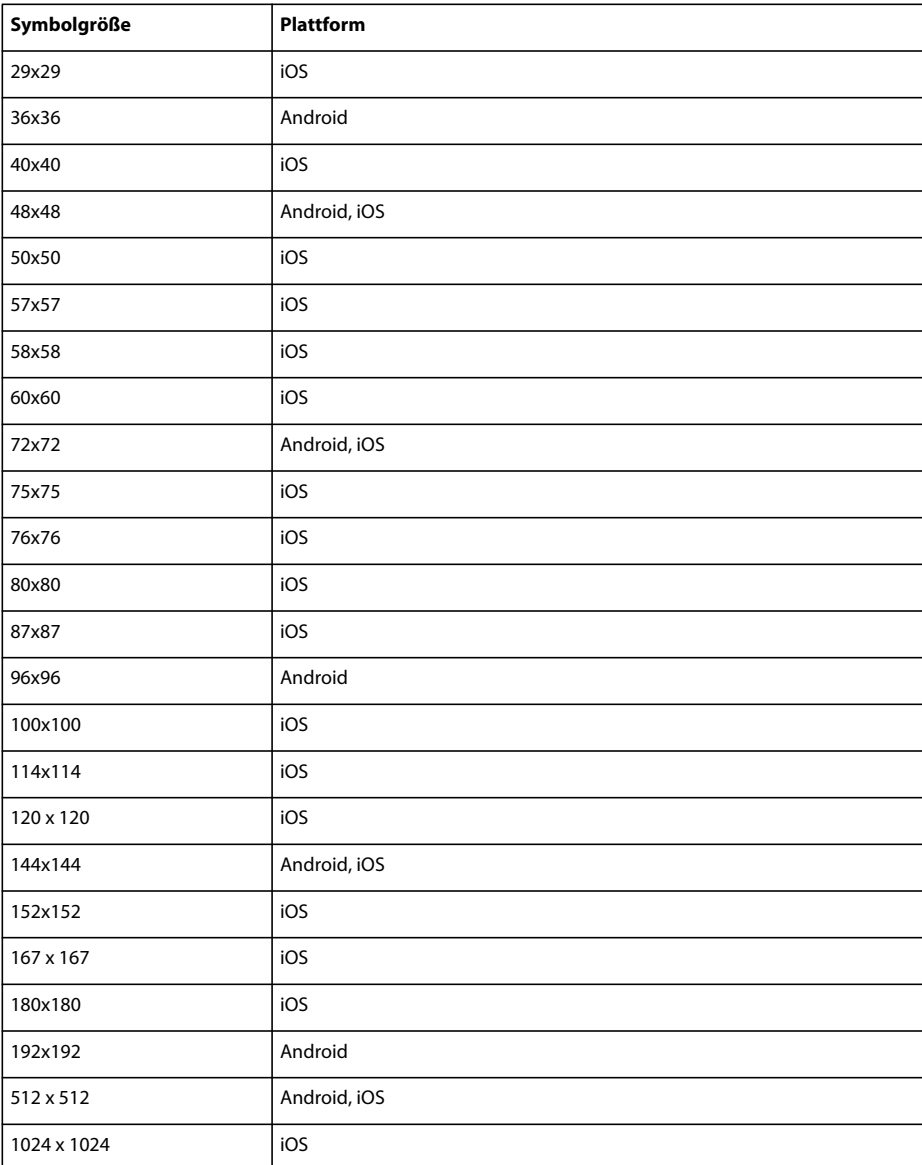

Sie geben den Pfad zu den Symboldateien im icon-Element der Anwendungsdeskriptordatei an:

<icon>

```
<image36x36>assets/icon36.png</image36x36> 
<image48x48>assets/icon48.png</image48x48> 
<image72x72>assets/icon72.png</image72x72> 
</icon>
```
Wenn Sie in einer bestimmten Größe kein Symbol bereitstellen, wird das nächstgrößte Symbol verwendet und passend skaliert.

#### **Symbole unter Android**

Unter Android werden die im Anwendungsdeskriptor definierten Symbole als Startsymbol der Anwendung verwendet. Das Anwendungsstartsymbol sollte als Satz von PNG-Bildern in den Formaten 36x36 Pixel, 48x48 Pixel, 72x72 Pixel, 96x96 Pixel, 144x144 Pixel und 192x192 Pixel bereitgestellt werden. Diese Symbole werden für Bildschirme mit niedriger, mittlerer bzw. hoher Dichte verwendet.

Bei der App-Übermittlung im Google Play Store müssen Entwickler das Symbol mit 512x512 Pixel bereitstellen.

#### **Symbole unter iOS**

Die im Anwendungsdeskriptor definierten Symbole werden in einer iOS-Anwendung an den folgenden Stellen verwendet:

- Ein Symbol der Größe 29x29 Pixel Symbol für die Spotlightsuche bei iPhones/iPods mit niedrigerer Auflösung und für Einstellungen bei iPads mit niedrigerer Auflösung.
- Ein Pixelsymbol der Größe 40x-40 Spotlightsuchsymbol für iPads mit niedrigerer Auflösung.
- Ein Symbol der Größe 48x48 Pixel AIR fügt diesem Bild einen Rahmen hinzu und verwendet es als Symbol der Größe 50x50 für die Spotlightsuche bei iPads mit niedrigerer Auflösung.
- Ein Symbol der Größe 50x50 Pixel Spotlightsuche für iPads mit niedrigerer Auflösung.
- Ein Symbol der Größe 57x57 Pixel Anwendungssymbol für iPhones/iPods mit niedrigerer Auflösung.
- Ein Symbol der Größe 58x58 Pixel Spotlightsymbol für iPhones/iPods mit Retina Display und Einstellungssymbol für iPads mit Retina Display.
- Ein Symbol der Größe 60x60 Pixel Anwendungssymbol für iPhones/iPods mit niedrigerer Auflösung.
- Ein Symbol der Größe 72x72 Pixel Anwendungssymbol für iPads mit niedrigerer Auflösung.
- Ein Symbol der Größe 76x76 Pixel Anwendungssymbol für iPads mit niedrigerer Auflösung.
- Ein 80-x-80-Pixelsymbol Spotlightsuche für iPhones/iPods/iPads mit hoher Auflösung.
- Ein Symbol der Größe 100x100 Pixel Spotlightsuche für iPads mit Retina Display.
- Ein Symbol der Größe 114x114 Pixel Anwendungssymbol für iPhones/iPods mit Retina Display.
- Ein Pixelsymbol der Größe 120x-120 Anwendungssymbol für iPhones/iPods mit hoher Auflösung.
- Ein Symbol der Größe 152x-152 Anwendungssymbol für iPads mit hoher Auflösung.
- Ein Symbol der Größe 167 x 167 Pixel -Anwendungssymbol für iPad Pro mit hoher Auflösung.
- Ein Symbol der Größe 512x512 Pixel Anwendungssymbol für iPhones/iPods/iPads mit niedrigerer Auflösung. In iTunes wird dieses Symbol angezeigt. Die 512-Pixel-PNG-Datei wird nur zum Testen von Entwicklungsversionen Ihrer Anwendung verwendet. Wenn Sie die endgültige Anwendung in den Apple App Store stellen, übermitteln Sie das 512-Bild separat als JPG-Datei. Es ist nicht in der IPA-Datei enthalten.
- Ein Symbol der Größe 1024x1024 Pixel Anwendungssymbol für iPhones/iPods/iPads mit Retina Display.

iOS fügt dem Symbol einen Glanzeffekt hinzu. Sie brauchen diesen Effekt nicht auf Ihr Quellbild anzuwenden. Um diesen standardmäßigen Glanzeffekt zu entfernen, fügen Sie dem InfoAdditions-Element in der Anwendungsdeskriptordatei Folgendes hinzu:

<InfoAdditions>

<![CDATA[ <key>UIPrerenderedIcon</key>  $\times$ true/>  $11<sub>2</sub>$ </InfoAdditions>

*Hinweis: Unter iOS werden Anwendungsmetadaten als PNG-Metadaten in die Anwendungssymbole eingefügt, sodass Adobe die Anzahl der AIR-Anwendungen verfolgen kann, die im Apple iOS App Store verfügbar sind. Wenn Sie nicht möchten, dass Ihre Anwendung anhand der Symbolmetadaten als AIR-Anwendung erkannt wird, müssen Sie die IPA-Datei extrahieren, die Symbolmetadaten entfernen und die Dateien erneut verpacken. Dieses Verfahren wird im folgenden Artikel beschrieben: [Rücktritt von der Adobe AIR-Anwendungsanalyse für iOS](http://kb2.adobe.com/de/cps/893/cpsid_89362.html).*

#### **Verwandte Hilfethemen**

.icon" auf Seite 241

["imageNxN" auf Seite 242](#page-246-0)

[Android Developers: Icon Design Guidelines](http://developer.android.com/guide/practices/ui_guidelines/icon_design.html)

[iOS Human Interface Guidelines: Custom Icon and Image Creation Guidelines](https://developer.apple.com/library/ios/#documentation/UserExperience/Conceptual/MobileHIG/IconsImages/IconsImages.html)

#### **iOS-Startbilder**

Zusätzlich zu den Anwendungssymbolen müssen Sie auch mindestens ein Startbild mit dem Dateinamen *Default.png* bereitstellen. Wahlweise können Sie auch verschiedene Startbilder für unterschiedliche Startausrichtungen, unterschiedliche Auflösungen (einschließlich Retina Display mit hoher Auflösung und Seitenverhältnis 16:9) und unterschiedliche Geräte hinzufügen. Es ist auch möglich, ein weiteres Startbild hinzuzufügen, das beim Starten der Anwendung über eine URL verwendet wird.

Es gibt im Anwendungsdeskriptor keine Verweise auf die Startbilddateien; diese müssen im Stammverzeichnis der Anwendung abgelegt werden. (Legen Sie die Dateien *nicht* in einem Unterverzeichnis ab.)

#### **Dateibenennungsschema**

Benennen Sie das Bild nach dem folgenden Muster:

basename + screen size modifier + urischeme + orientation + scale + device + .png

Der *basename*-Teil des Dateinamens ist der einzige erforderliche Teil. Er ist entweder *Default* (mit großem D) oder der Name, den Sie mit dem Schlüssel UILaunchImageFile im InfoAdditions-Element im Anwendungsdeskriptor angeben.

Der Teil *screen size modifier* bezeichnet die Größe des Bildschirms, wenn es sich nicht um eine der Standardbildschirmgrößen handelt. Dieser Modifizierer gilt nur für iPhone- und iPod touch-Modelle mit Bildschirmen mit einem Seitenverhältnis von 16:9, zum Beispiel iPhone 5 und iPod touch (5. Generation). Der einzige unterstützte Wert für diesen Modifizierer ist -568h. Da diese Geräte hochauflösende (Retina-) Displays unterstützen, wird der Bildschirmgrößenmodifizierer immer mit einem Bild verwendet, für das auch der @2x-Skalierungsmodifizierer definiert wurde. Der vollständige Standardstartbildname für diese Geräte ist Default-568h@2x.png.

Der *urischeme*-Teil ist der String, der zur Identifizierung des URI-Schemas dient. Dieser Teil gilt nur, wenn Ihre App mindestens ein benutzerdefiniertes URL-Schema unterstützt. Wenn Ihre Anwendung zum Beispiel durch einen Hyperlink wie example://foo aufgerufen werden kann, verwenden Sie -example als Schemateil des Startbilddateinamens.

Der *orientation*-Teil bietet eine Möglichkeit, mehrere Startbilder anzugeben, die je nach Geräteausrichtung beim Starten der Anwendung verwendet werden. Dieser Teil gilt nur für Bilder für iPad-Apps. Er kann einen der folgenden Werte aufweisen, der auf die Ausrichtung des Geräts beim Starten der Anwendung verweist:

- -Portrait
- -PortraitUpsideDown
- -Landscape
- -LandscapeLeft
- -LandscapeRight

Der *scale*-Teil lautet @2x (für iPhone 4, iPhone 5 und iPhone 6) oder @3x (für iPhone 6 Plus) für Startbilder für hochauflösende (Retina-) Displays. (Für Bilder, die bei Bildschirmen mit Standardauflösung verwendet werden, lassen Sie diesen Teil einfach weg.) Bei Startbildern für höhere Geräte, zum Beispiel iPhone 5 und iPod touch (5. Generation) müssen Sie auch den Bildschirmgrößenmodifizierer -528h nach dem Basisnamenteil und vor allen anderen Namensteilen angeben.

Der *device*-Teil wird verwendet, um Startbilder für Handgeräte und Telefone zu bestimmen. Dieser Teil wird verwendet, wenn Ihre App eine universelle App ist, die sowohl Handgeräte als auch Tablets mit einer einzigen App-Binärdatei unterstützt. Der mögliche Wert muss entweder ~ipad oder ~iphone (für iPhone und iPod Touch) sein.

Für das iPhone können Sie nur Bilder im Hochformat verwenden. Im Falle des iPhone 6 Plus können auch Querformatbilder hinzugefügt werden. Verwenden Sie Bilder im Format 320x480 Pixel für Geräte mit Standardauflösung, im Format 640x960 Pixel für Geräte mit hoher Auflösung und im Format 640x1136 Pixel für Geräte mit einem Seitenverhältnis von 16:9 wie zum Beispiel iPhone 5 und iPod touch (5. Generation).

Für das iPad können Sie Bilder wie folgt einschließen:

- AIR 3.3 und früher Nicht-Vollbild-Bilder: Sie können sowohl Bilder im Querformat (1024x748 für normale Auflösung, 2048x 1496 für hohe Auflösung) als auch Bilder im Hochformat (768x1004 für normale Auflösung, 1536x 2008 für hohe Auflösung) verwenden.
- AIR 3.4 und höher Vollbild-Bilder: Sie können sowohl Bilder im Querformat (1024x768 für normale Auflösung, 2048x1536 für hohe Auflösung) als auch Bilder im Hochformat (768x1024 für normale Auflösung, 1536x2048 für hohe Auflösung) verwenden. Beachten Sie, dass beim Verpacken eines Vollbild-Bildes für eine Nicht-Vollbild-Anwendung die oberen 20 Pixel (die oberen 40 bei hoher Auflösung) von der Statusleiste verdeckt sind. Vermeiden Sie deshalb, in diesem Bereich wichtige Informationen einzublenden.

#### **Beispiele**

Die folgende Tabelle zeigt einen Beispielsatz von Startbildern, die Sie für eine hypothetische Anwendung hinzufügen könnten. Dieser Beispielsatz enthält Bilder für die größtmögliche Vielfalt an Geräten und Ausrichtungen und kann außerdem beim Starten der Anwendung über URLs mit dem Schema example:// verwendet werden:

#### ERSTELLEN VON ADOBE AIR-ANWENDUNGEN **98 Entwickeln von AIR-Anwendungen für mobile Geräte**

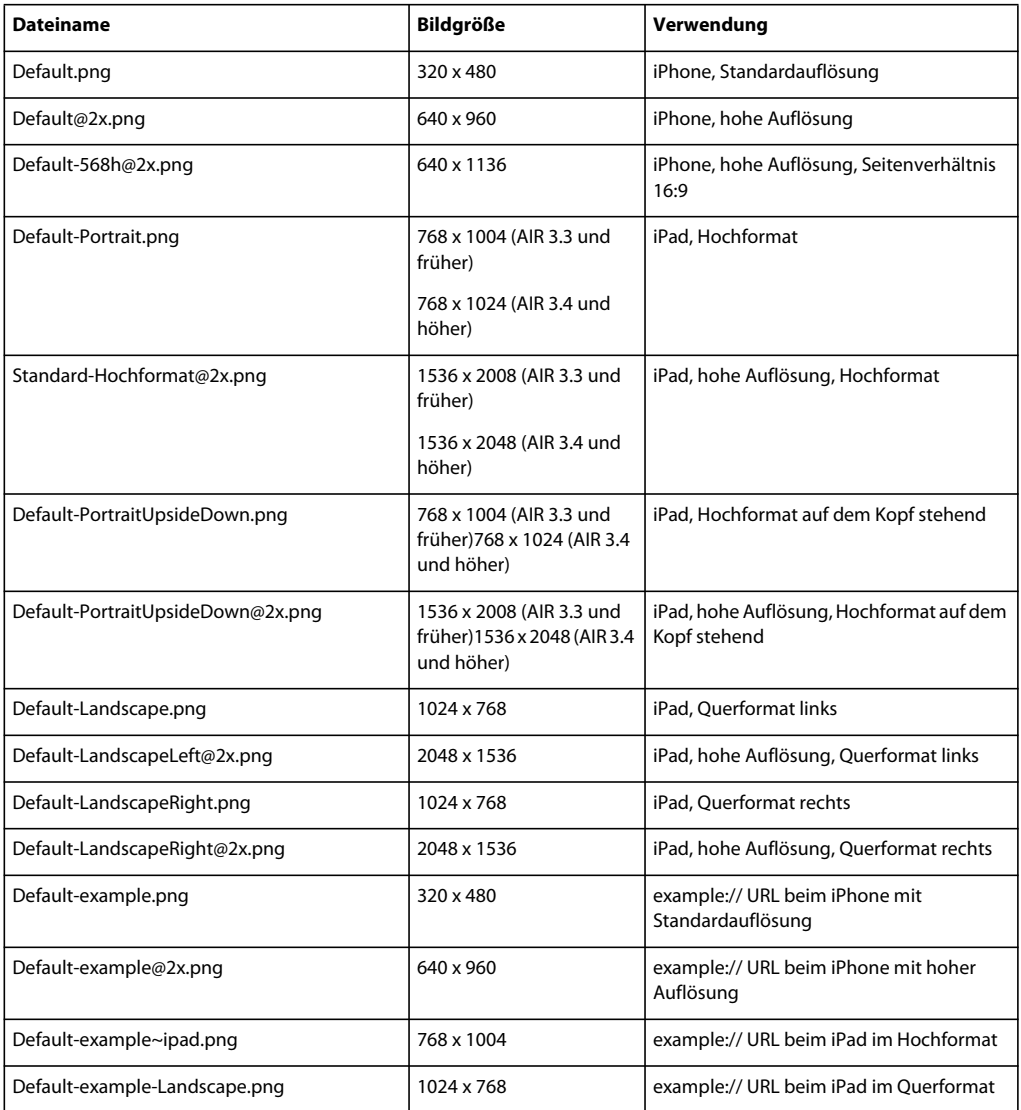

Dieses Beispiel veranschaulicht nur einen Ansatz. Sie könnten zum Beispiel das Bild Default.png für das iPad verwenden und spezifische Startbilder für iPhone und iPod mit Default~iphone.png bzw. Default@2x~iphone.png festlegen.

#### **Siehe auch**

[iOS Application Programming Guide: Application Launch Images](http://developer.apple.com/library/ios/#documentation/iPhone/Conceptual/iPhoneOSProgrammingGuide/App-RelatedResources/App-RelatedResources.html#//apple_ref/doc/uid/TP40007072-CH6-SW12)

#### **Startbilder, die für iOS-Geräte verpackt werden sollen**

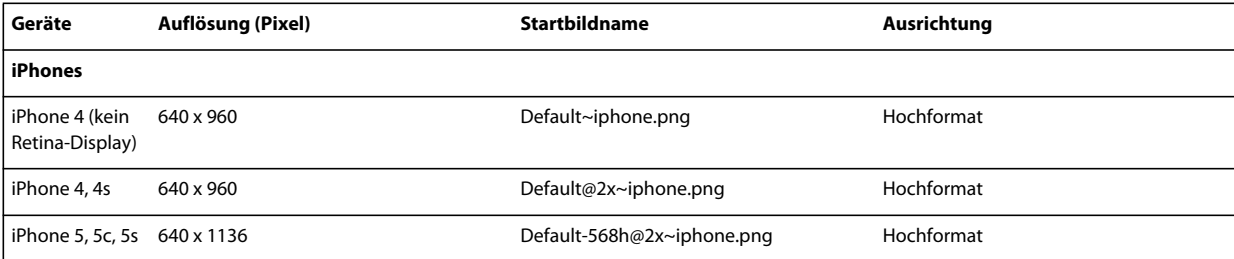

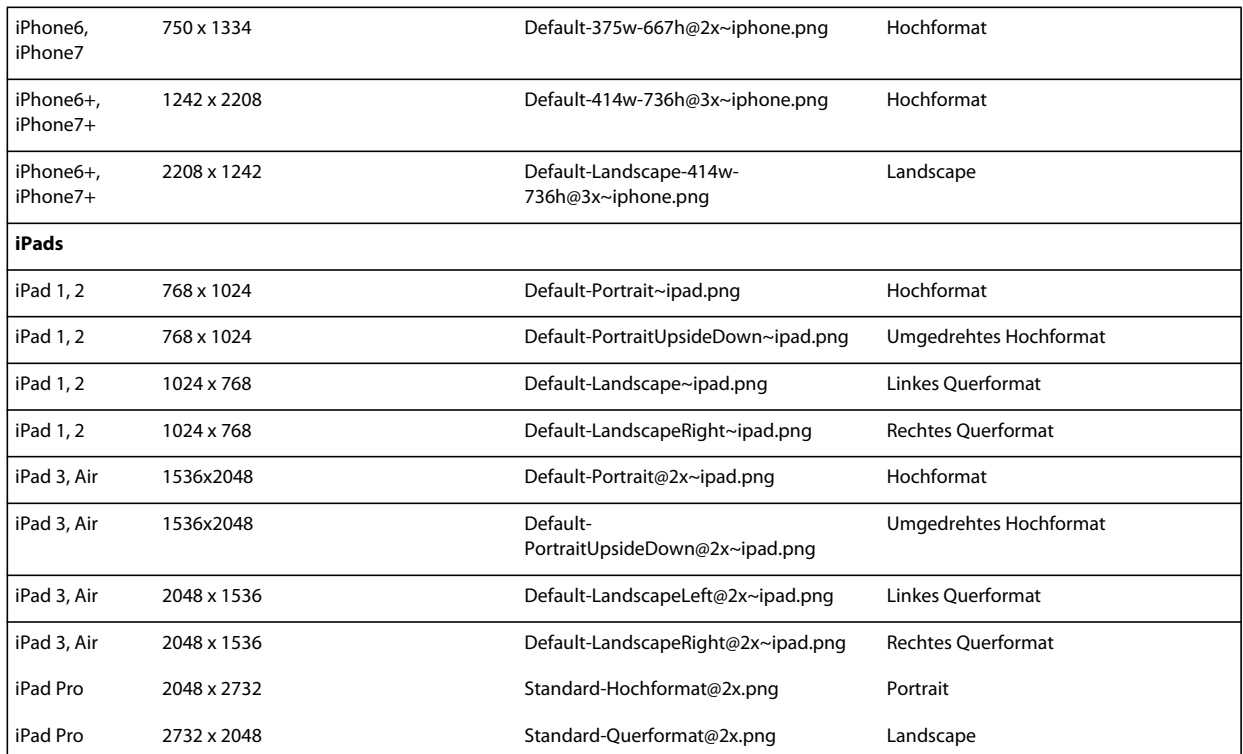

#### **Grafikrichtlinien**

Sie können beliebige Grafiken als Startbilder verwenden, solange sie die richtigen Abmessungen haben. Häufig ist es jedoch am besten, wenn das Bild mit dem Anfangszustand der Anwendung übereinstimmt. Derartige Startbilder können Sie erstellen, indem Sie ein Bildschirmfoto des Startbildschirms Ihrer Anwendung aufnehmen:

- **1** Öffnen Sie Ihre Anwendung auf dem iOS-Gerät. Wenn der erste Bildschirm der Benutzeroberfläche erscheint, drücken Sie die Home-Taste (unter dem Bildschirm) und halten Sie sie gedrückt. Während Sie die Home-Taste gedrückt halten, drücken Sie auf die Power/Standby-Taste oben auf dem Gerät. Damit wird ein Bildschirmfoto erstellt und an die Camera Roll gesendet.
- **2** Übertragen Sie das Bild auf Ihren Entwicklungscomputer, indem Sie iPhoto oder eine andere Anwendung zum Übertragen von Fotos verwenden.

Verwenden Sie keinen Text im Startbild, wenn Ihre Anwendung in mehrere Sprachen lokalisiert wird. Das Startbild ist statisch; der Text würde also nicht zu den anderen Sprachen passen.

**Siehe auch** [iOS Human Interface Guidelines: Launch images](https://developer.apple.com/library/ios/#documentation/UserExperience/Conceptual/MobileHIG/IconsImages/IconsImages.html)

## **Ignorierte Einstellungen**

Anwendungen auf mobilen Geräten ignorieren Anwendungseinstellungen, die für native Fenster oder Funktionen von Desktopbetriebssystemen gelten. Die folgenden Einstellungen werden ignoriert:

- allowBrowserInvocation
- customUpdateUI
- fileTypes
- height
- installFolder
- maximizable
- maxSize
- minimizable
- minSize
- programMenuFolder
- resizable
- systemChrome
- title
- transparent
- visible
- width
- x
- y

# **Komprimieren von mobilen AIR-Anwendungen**

Sie erstellen das Anwendungspaket für AIR-Anwendungen, die auf mobilen Geräten installierte werden sollen, mit dem ADT-Befehl "package". Mit dem -target-Parameter geben Sie die mobile Plattform an, für die das Paket erstellt wird.

#### **Android-Pakete**

AIR-Anwendungen für Android verwenden nicht das AIR-Paketformat, sondern das Android-Anwendungspaket (APK).

Pakete, die mit ADT für den Zieltyp *APK* erzeugt werden, haben das erforderliche Format für die Übermittlung an den Android Market. Für den Android Market werden nur Apps angenommen, die bestimmte Anforderungen erfüllen. Informieren Sie sich über die aktuellen Anforderungen, bevor Sie Ihr endgültiges Paket erstellen. Siehe [Android](http://developer.android.com/guide/publishing/publishing.html)  [Developers: Publishing on the Market](http://developer.android.com/guide/publishing/publishing.html).

Anders als iOS-Anwendungen können Sie Ihre Android-Anwendung mit einem normalen AIR-Codesignaturzertifikat signieren; damit die App in den Android Market eingestellt werden kann, muss das Zertifikat den Market-Regeln entsprechen. Diese erfordern, dass das Zertifikat mindestens bis zum Jahr 2033 gültig ist. Ein solches Zertifikat können Sie mit dem ADT-Befehl "-certificate" erstellen.

Wenn Sie Ihre App an einen alternativen Markt übermitteln möchten, der es nicht zulässt, dass Ihre App einen AIR-Download vom Google-Market erfordert, können Sie eine alternative Download-URL angeben, indem Sie den airDownloadURL-Parameter von ADT verwenden. Verfügt ein Benutzer nicht über die erforderliche Version der AIR-Laufzeitumgebung, wird er beim Starten der App zu der angegebenen URL umgeleitet. Weitere Informationen finden Sie unter ["ADT-Befehl "package"" auf Seite 178](#page-182-0).

Standardmäßig verpackt ADT Android-Anwendungen mit gemeinsamer Laufzeit. Um die Anwendung auszuführen, müssen Benutzer separate AIR-Laufzeit auf dem Gerät installieren.

*Hinweis: Um ADT zum Erstellen eines APK, die gekoppelte Laufzeit verwendet, zu zwingen, verwenden Sie target apk-captive-runtime.*

#### **iOS-Pakete**

AIR-Anwendungen unter iOS verwenden nicht das native AIR-Format, sondern das iOS-Paketformat (IPA).

Pakete, die von ADT mit dem Zieltyp *ipa-app-store* sowie dem richtigen Codesignaturzertifikat und Provisioning-Profil erstellt werden, haben das richtige Format für die Übermittlung an den Apple App Store. Verwenden Sie den Zieltyp *ipa-ad-hoc* um eine Anwendung für die Ad-hoc-Verteilung zu komprimieren.

Sie müssen Ihre Anwendung mit dem richtigen von Apple ausgegebenen Entwicklerzertifikat signieren. Zum Erstellen von Testbuilds werden andere Zertifikate als zum endgültigen Komprimieren vor dem Übermitteln der Anwendung verwendet.

Ein Beispiel zum Komprimieren einer iOS-Anwendung mit Ant finden Sie unter [Piotr Walczyszyn: Packaging AIR](http://www.riaspace.com/2011/03/packaging-air-application-for-ios-devices-with-adt-command-and-ant-script/)  [application for iOS devices with ADT command and ANT script](http://www.riaspace.com/2011/03/packaging-air-application-for-ios-devices-with-adt-command-and-ant-script/)

## **Verpacken mit ADT**

AIR-SDK-Versionen ab 2.6 unterstützen das Verpacken (Komprimieren) sowohl für iOS als auch für Android. Vor dem Verpacken muss der gesamte ActionScript-, MXML- und ggf. Erweiterungscode kompiliert worden sein. Sie benötigen außerdem ein Codesignaturzertifikat.

Ausführliche Informationen zu ADT-Befehlen und -Optionen finden Sie unter "AIR Developer Tool (ADT)" auf [Seite 177.](#page-181-0)

#### **Android-APK-Pakete**

#### **Erstellen eines APK-Pakets**

Um ein APK-Paket zu erstellen, verwenden Sie den ADT-Befehl "package". Setzen Sie dabei den Zieltyp auf *apk* für Veröffentlichungsbuilds, auf *apk-debug* für Debugbuilds oder auf *apk-emulator* für Builds im Veröffentlichungsmodus, die auf einem Emulator ausgeführt werden.

adt -package

```
-target apk 
-storetype pkcs12 -keystore ../codesign.p12 
myApp.apk 
myApp-app.xml 
myApp.swf icons
```
Geben Sie den gesamten Befehl in einer einzelnen Zeile ein; die Zeilenumbrüche im obigen Beispiel dienen lediglich der besseren Lesbarkeit. Im Beispiel wird davon ausgegangen, dass der Pfad zum ADT-Werkzeug in der Pfaddefinition Ihrer Befehlszeilen-Shell enthalten ist. (Weitere Informationen finden Sie unter "Pfadumgebungsvariablen" auf [Seite 324.](#page-328-0))

Sie müssen den Befehl von dem Verzeichnis aus, in dem sich die Anwendungsdateien befinden, ausführen. Die Anwendungsdateien im Beispiel heißen "myApp-app.xml" (die Anwendungsdeskriptordatei), "myApp.swf"; außerdem gibt es einen Ordner für Symbole, "icons".

Wenn Sie den Befehl wie dargestellt ausführen, werden Sie von ADT aufgefordert, das Keystore-Kennwort einzugeben. (Die Zeichen, die Sie für das Kennwort eingeben, werden nicht angezeigt; drücken Sie einfach die Eingabetaste, wenn Sie alle Zeichen eingegeben haben.)

*Hinweis: Standardmäßig haben alle AIR Android-Anwendungen das air.-Präfix im Paketnamen. Um dieses Standardverhalten zu beenden, legen Sie die Umgebungsvariable auf AIR\_NOANDROIDFLAIR auf true auf Ihrem Computer fest.*

#### **Erstellen eines APK-Pakets für eine Anwendung, die native Erweiterungen verwendet**

Um ein APK-Paket für eine Anwendung, die native Erweiterungen verwendet, zu erstellen, fügen Sie neben den üblichen Verpackungsoptionen die -extdir-Option hinzu. Im Falle von mehreren ANE-Dateien, die Ressourcen/Bibliotheken gemeinsam nutzen, wählt die ADT eine einzelne Ressource/Bibliothek und ignoriert andere doppelte Einträge, bevor eine Warnung ausgegeben wird. Diese Option gibt den Ordner an, der die von der Anwendung verwendeten ANE-Dateien enthält. Zum Beispiel:

adt -package

```
-target apk 
-storetype pkcs12 -keystore ../codesign.p12 
myApp.apk 
myApp-app.xml 
-extdir extensionsDir 
myApp.swf icons
```
#### **Erstellen eines APK-Pakets, das eine eigene Version der AIR-Laufzeitumgebung beinhaltet**

Um ein APK-Paket zu erstellen, das sowohl die Anwendung als auch eine gekoppelte Version der AIR-Laufzeitumgebung enthält, verwenden Sie das Ziel apk-captive-runtime. Diese Option gibt den Ordner an, der die von der Anwendung verwendeten ANE-Dateien enthält. Zum Beispiel:

adt -package

```
-target apk-captive-runtime 
-storetype pkcs12 -keystore ../codesign.p12 
myApp.apk 
myApp-app.xml 
myApp.swf icons
```
Mögliche Nachteile dieser Methode lauten wie folgt:

- Wichtige Sicherheits-Fixes stehen Benutzern nicht automatisch zur Verfügung, wenn Adobe einen neuen Sicherheits-Patch herausgibt
- Höherer Arbeitsspeicherbedarf

*Hinweis: Wenn Sie die Laufzeitumgebung bündeln, fügt ADT die Berechtigungen INTERNET und BROADCAST\_STICKY zu Ihrer Anwendung hinzu. Diese Berechtigungen werden von der AIR-Laufzeitumgebung benötigt.*

#### **Erstellen eines APK-Debugpakets**

Um eine Anwendungsversion zu erstellen, die Sie mit einem Debugger verwenden können, geben Sie "apk-debug" als Ziel an und legen Sie Verbindungsoptionen fest:

adt -package

```
-target apk-debug 
-connect 192.168.43.45 
-storetype pkcs12 -keystore ../codesign.p12 
myApp.apk 
myApp-app.xml 
myApp.swf icons
```
Der -connect-Kennzeichner teilt der AIR-Laufzeitumgebung auf dem Gerät mit, wo über das Netzwerk eine Verbindung zu einem Remote-Debugger hergestellt werden kann. Zum Debuggen über USB müssen Sie stattdessen den -listen-Kennzeichner angeben und dabei den TCP-Port zur Verwendung für die Debug-Verbindung festlegen:

```
adt -package
```

```
-target apk-debug 
-listen 7936 
-storetype pkcs12 -keystore ../codesign.p12 
myApp.apk 
myApp-app.xml 
myApp.swf icons
```
Für die meisten Debug-Funktionen müssen Sie auch die SWF- und SWC-Dateien der Anwendung mit aktiviertem Debugging kompilieren. Unter ["Debugger-Verbindungsoptionen" auf Seite 196](#page-200-0) finden Sie eine umfassende Beschreibung der -connect und -listen-Kennzeichner.

*Hinweis: Standardmäßig verpackt ADT eine gekoppelte Kopie der AIR-Laufzeit mit Ihrer Android-App beim Verpacken der App mit dem apk-debug-Ziel. Um den ADT zum Erstellen eines APK, das eine externe Lauftzeitumgebung verwendet, zu zwingen, setzen Sie die AIR\_ANDROID\_SHARED\_RUNTIME-Umgebungsvariable auf true.*

Unter Android benötigt die App auch die Berechtigung für den Zugriff auf das Internet, damit über das Netzwerk eine Verbindung zu dem Computer, auf dem der Debugger ausgeführt wird, hergestellt werden kann. Siehe ["Android-](#page-86-0)[Berechtigungen" auf Seite 82](#page-86-0).

#### **Erstellen eines APK-Pakets zur Verwendung auf einem Android-Emulator**

Auf einem Android-Emulator können Sie ein APK-Debug-Paket verwenden, aber kein Paket im Veröffentlichungsmodus. Um ein APK-Paket im Veröffentlichungsmodus zu erstellen, das auf einem Emulator verwendet werden kann, verwenden Sie den ADT-Befehl "package" und legen Sie den Zieltyp als apk-emulator fest:

adt -package -target apk-emulator -storetype pkcs12 -keystore ../codesign.p12 myApp.apk myAppapp.xml myApp.swf icons

In diesem Beispiel wird davon ausgegangen, dass das ADT-Werkzeug in der Pfaddefinition Ihrer Befehlszeilen-Shell enthalten ist. (Weitere Informationen finden Sie unter ["Pfadumgebungsvariablen" auf Seite 324](#page-328-0).)

#### **Erstellen eines APK-Pakets aus einer AIR- oder AIRI-Datei**

Sie können ein APK-Paket direkt aus einer vorhandenen AIR- oder AIRI-Datei erstellen:

adt -target apk -storetype pkcs12 -keystore ../codesign.p12 myApp.apk myApp.air

Die AIR-Datei muss in der Anwendungsdeskriptordatei den AIR 2.5-Namespace (oder höher) verwenden.

#### **Erstellen eines APK-Pakets für die Android-x86-Plattform**

Ab AIR 14 kann das Argument -arch verwendet werden, um eine APK-Datei für die Android x86-Plattform zu verpacken. Zum Beispiel:

```
adt -package
```

```
-target apk-debug 
-listen 7936 
-arch x86 
-storetype pkcs12 -keystore ../codesign.p12 
myApp.apk 
myApp-app.xml 
myApp.swf icons
```
#### **iOS-Pakete**

Unter iOS konvertiert ADT den Bytecode der SWF-Datei und anderer Quelldateien in eine native iOS-Anwendung.

**1** Erstellen Sie die SWF-Datei mit Flash Builder, Flash Professional oder einem Befehlszeilencompiler.
- **2** Öffnen Sie eine Befehls-Shell oder ein Terminal und navigieren Sie zum Projektordner der iPhone-Anwendung.
- **3** Als Nächstes erstellen Sie mit dem ADT-Werkzeug die IPA-Datei, indem Sie die folgende Syntax verwenden: adt -package

hoc |

```
-target [ipa-test | ipa-debug | ipa-app-store | ipa-ad-
ipa-debug-interpreter | ipa-debug-interpreter-simulator 
ipa-test-interpreter | ipa-test-interpreter-simulator] 
-provisioning-profile PROFILE_PATH 
SIGNING_OPTIONS 
TARGET_IPA_FILE 
APP_DESCRIPTOR
SOURCE_FILES 
-extdir extension-directory
-platformsdk path-to-iossdk or path-to-ios-simulator-
```
*sdk*

Ändern Sie den Verweis auf adt so, dass er den vollständigen Pfad zur ADT-Anwendung enthält. Die ADT-Anwendung ist im Unterverzeichnis "bin" des AIR SDK installiert.

Wählen Sie die -target-Option, die dem Typ der zu erstellenden iPhone-Anwendung entspricht:

- -target ipa-test Wählen Sie diese Option, um schnell eine Version der Anwendung zum Testen auf dem Entwickler-iPhone zu kompilieren. Sie können auch ipa-test-interpreter verwenden, um noch schneller zu kompilieren, oder ipa-test-interpreter-simulator für die Ausführung im iOS Simulator.
- -target ipa-debug Wählen Sie diese Option, um eine Debug-Version der Anwendung zum Testen auf dem Entwickler-iPhone zu kompilieren. Mit dieser Option können Sie eine Debug-Sitzung verwenden, um trace()-Ausgaben von der iPhone-Anwendung zu erhalten.

Sie können eine der folgenden -connect-Optionen (CONNECT\_OPTIONS) einschließen, um die IP-Adresse des Entwicklungscomputers, auf dem der Debugger ausgeführt wird, anzugeben:

- -connect Die Anwendung versucht, eine WLAN-Verbindung zu einer Debug-Sitzung auf dem Entwicklungscomputer herzustellen, der zum Kompilieren der Anwendung verwendet wird.
- -connect IP\_ADDRESS Die Anwendung versucht, eine WLAN-Verbindung zu einer Debug-Sitzung auf dem Computer mit der angegebenen IP-Adresse herzustellen. Zum Beispiel:

```
-target ipa-debug -connect 192.0.32.10
```
• -connect HOST\_NAME – Die Anwendung versucht, eine WLAN-Verbindung zu einer Debug-Sitzung auf dem Computer mit der angegebenen Hostadresse herzustellen. Zum Beispiel:

-target ipa-debug -connect bobroberts-mac.example.com

Die -connect-Option ist optional. Wenn sie nicht angegeben wird, versucht die resultierende Debug-Anwendung nicht, eine Verbindung zum einem gehosteten Debugger herzustellen. Alternativ dazu können Sie auch -listen statt -connect verwenden, um USB-Debugging zu aktivieren. Dies wird unter ["Remote-](#page-118-0)[Debugging mit FDB über USB" auf Seite 114](#page-118-0) beschrieben.

Wenn ein Verbindungsversuch fehlschlägt, zeigt die Anwendung ein Dialogfeld an, in dem der Benutzer die IP-Adresse des Debugger-Hostcomputers angeben kann. Ein Verbindungsversuch kann fehlschlagen, wenn das Gerät keine WiFi-Verbindung hat. Dies kann auch passieren, wenn das Gerät zwar verbunden ist, aber nicht hinter der Firewall des Debugger-Hostcomputers.

Sie können auch ipa-debug-interpreter verwenden, um schneller zu kompilieren, oder ipa-debuginterpreter-simulator für die Ausführung im iOS Simulator.

Weitere Informationen finden Sie unter ["Debuggen von mobilen AIR-Anwendungen" auf Seite 107](#page-111-0).

- -target ipa-ad-hoc Wählen Sie diese Option, um eine Anwendung für die Ad-hoc-Bereitstellung zu erstellen. Siehe dazu das Apple iPhone Developer Center
- -target ipa-app-store Wählen Sie diese Option, um eine endgültige Version der IPA-Datei für die Bereitstellung im Apple App Store zu erstellen.

Ersetzen Sie *PROFILE\_PATH* durch den Pfad zur Provisioning-Profildatei Ihrer Anwendung. Weitere Informationen zu Provisioning-Profilen finden Sie unter ["Einrichtung für iOS" auf Seite 71](#page-75-0).

Verwenden Sie die Option -platformsdk, um auf das iOS Simulator SDK zu zeigen, wenn Sie die Ausführung Ihrer Anwendung im iOS Simulator vorbereiten.

Ersetzen Sie *SIGNING\_OPTIONS* so, dass auf Ihr iPhone-Entwicklerzertifikat und das entsprechende Kennwort verwiesen wird. Verwenden Sie die folgende Syntax:

-storetype pkcs12 -keystore P12 FILE PATH -storepass PASSWORD

Ersetzen Sie *P12\_FILE\_PATH* durch den Pfad zu Ihrer P12-Zertifikatdatei. Ersetzen Sie *PASSWORD* durch das Zertifikatkennwort. (Siehe dazu auch folgendes Beispiel.) Weitere Informationen zur P12-Zertifikatdatei finden Sie unter ["Konvertieren eines Entwicklerzertifikats in eine P12-Keystore-Datei" auf Seite 211](#page-215-0).

*Hinweis: Sie können ein selbst signiertes Zertifikat verwenden, wenn Sie die Anwendung für den iOS Simulator verpacken.*

Ersetzen Sie *APP\_DESCRIPTOR* so, dass auf die Anwendungsdeskriptordatei verwiesen wird.

Ersetzen Sie *SOURCE\_FILES* so, dass auf die Haupt-SWF-Datei des Projekts, ggf. gefolgt von weiteren einzuschließenden Beständen, verwiesen wird. Schließen Sie den Pfad zu allen Symboldateien, die Sie im Dialogfeld mit den Anwendungseinstellungen in Flash Professional oder in einer benutzerdefinierten Anwendungsdeskriptordatei definiert haben, mit ein. Fügen Sie auch die Datei mit der Anfangsgrafik, "Default.png", hinzu.

Verwenden Sie die -extdir *extension-directory*-Option, um den Ordner anzugeben, der die ANE-Dateien (native Erweiterungen) enthält, die die Anwendung verwendet. Wenn die Anwendung keine nativen Erweiterungen verwendet, verwenden Sie diese Option nicht.

*Wichtig: Erstellen Sie in Ihrem Anwendungsordner keinen Unterordner mit dem Namen Resources. Die Laufzeitumgebung erstellt automatisch einen Ordner mit diesem Namen, um die Konformität mit der IPA-Paketstruktur zu gewährleisten. Wenn Sie einen eigenen Ordner "Resources" erstellen, führt dies zu einem schwerwiegenden Fehler.*

#### **Erstellen eines iOS-Pakets zum Debuggen**

Um ein iOS-Paket für die Installation auf Testgeräten zu erstellen, verwenden Sie den ADT-Befehl "package" mit dem Zieltyp *ios-debug*. Vor dem Ausführen dieses Befehls müssen Sie bereits ein Entwickler-Codesignaturzertifikat und ein Provisioning-Profil von Apple bezogen haben.

adt -package

-target ipa-debug -storetype pkcs12 -keystore ../AppleDevelopment.p12 -provisioning-profile AppleDevelopment.mobileprofile -connect 192.168.0.12 | -listen myApp.ipa myApp-app.xml myApp.swf icons Default.png

*Hinweis: Sie können auch ipa-debug-interpreter verwenden, um schneller zu kompilieren, oder ipa-debuginterpreter-simulator für die Ausführung im iOS Simulator*

Geben Sie den gesamten Befehl in einer einzelnen Zeile ein; die Zeilenumbrüche im obigen Beispiel dienen lediglich der besseren Lesbarkeit. Im Beispiel wird davon ausgegangen, dass der Pfad zum ADT-Werkzeug in der Pfaddefinition Ihrer Befehlszeilen-Shell enthalten ist. (Weitere Informationen finden Sie unter "Pfadumgebungsvariablen" auf [Seite 324.](#page-328-0))

Sie müssen den Befehl von dem Verzeichnis aus, in dem sich die Anwendungsdateien befinden, ausführen. Die Anwendungsdateien in diesem Beispiel sind "myApp-app.xml" (die Anwendungsdeskriptordatei), "myApp.swf", ein Symbolverzeichnis und die "Default.png".

Sie müssen die Anwendung mit dem richtigen Distributionszertifikat von Apple signieren. Andere Codesignaturzertifikate können nicht verwendet werden.

Verwenden Sie die Option -connect für WLAN-Debugging. Die Anwendung versucht, eine Debugsitzung mit dem Flash Debugger (FDB) unter der angegebenen IP-Adresse oder dem Hostnamen einzuleiten. Verwenden Sie die Option -listen für USB-Debugging. Sie starten zuerst die Anwendung und dann FDB, womit eine Debugsitzung für die laufende Anwendung gestartet wird. Weitere Informationen finden Sie unter "Herstellen der Verbindung zum [Flash Debugger" auf Seite 112.](#page-116-0)

#### **Erstellen eines iOS-Pakets zur Übermittlung an den Apple App Store**

Um ein iOS-Paket zu erstellen, das Sie an den Apple App Store übermitteln können, verwenden Sie den ADT-Befehl "package" und geben Sie als Zieltyp *ios-app-store* an. Vor dem Ausführen dieses Befehls müssen Sie bereits ein Distributions-Codesignaturzertifikat und ein Provisioning-Profil von Apple bezogen haben.

adt -package

-target ipa-app-store -storetype pkcs12 -keystore ../AppleDistribution.p12 -provisioning-profile AppleDistribution.mobileprofile myApp.ipa myApp-app.xml myApp.swf icons Default.png

Geben Sie den gesamten Befehl in einer einzelnen Zeile ein; die Zeilenumbrüche im obigen Beispiel dienen lediglich der besseren Lesbarkeit. Im Beispiel wird davon ausgegangen, dass der Pfad zum ADT-Werkzeug in der Pfaddefinition Ihrer Befehlszeilen-Shell enthalten ist. (Weitere Informationen finden Sie unter "Pfadumgebungsvariablen" auf [Seite 324.](#page-328-0))

Sie müssen den Befehl von dem Verzeichnis aus, in dem sich die Anwendungsdateien befinden, ausführen. Die Anwendungsdateien in diesem Beispiel sind "myApp-app.xml" (die Anwendungsdeskriptordatei), "myApp.swf", ein Symbolverzeichnis und die "Default.png".

Sie müssen die Anwendung mit dem richtigen Distributionszertifikat von Apple signieren. Andere Codesignaturzertifikate können nicht verwendet werden.

*Wichtig: Apple verlangt, dass Sie das Apple-Programm Application Loader verwenden, um Anwendungen an den App Store hochzuladen. Apple veröffentlicht Application Loader nur für Mac OS X. Das bedeutet, dass Sie eine AIR-Anwendung für das iPhone zwar auf einem Windows-Computer entwickeln können, für das Hochladen der Anwendung an den Apple App Store jedoch eine Computer mit OS X (Version 10.5.3 oder höher) benötigen. Sie bekommen das Application Loader-Programm im Apple iOS Developer Center.*

#### **Erstellen eines iOS-Pakets für die Ad-hoc-Verteilung**

Um ein iOS-Paket für die Ad-hoc-Verteilung zu erstellen, verwenden Sie den ADT-Befehl "package" und legen den Zieltyp *ios-ad-hoc* fest. Vor dem Ausführen dieses Befehls müssen Sie bereits das entsprechende Codesignaturzertifikat für die Ad-hoc-Verteilung und ein Provisioning-Profil von Apple bezogen haben.

adt -package

```
-target ipa-ad-hoc 
-storetype pkcs12 -keystore ../AppleDistribution.p12 
-provisioning-profile AppleDistribution.mobileprofile 
myApp.ipa 
myApp-app.xml 
myApp.swf icons Default.png
```
Geben Sie den gesamten Befehl in einer einzelnen Zeile ein; die Zeilenumbrüche im obigen Beispiel dienen lediglich der besseren Lesbarkeit. Im Beispiel wird davon ausgegangen, dass der Pfad zum ADT-Werkzeug in der Pfaddefinition Ihrer Befehlszeilen-Shell enthalten ist. (Weitere Informationen finden Sie unter "Pfadumgebungsvariablen" auf [Seite 324.](#page-328-0))

Sie müssen den Befehl von dem Verzeichnis aus, in dem sich die Anwendungsdateien befinden, ausführen. Die Anwendungsdateien in diesem Beispiel sind "myApp-app.xml" (die Anwendungsdeskriptordatei), "myApp.swf", ein Symbolverzeichnis und die "Default.png".

Sie müssen die Anwendung mit dem richtigen Distributionszertifikat von Apple signieren. Andere Codesignaturzertifikate können nicht verwendet werden.

#### **Erstellen eines iOS-Pakets für eine Anwendung, die native Erweiterungen verwendet**

Um ein iOS-Paket für eine Anwendung zu erstellen, die native Erweiterungen verwendet, geben Sie den ADTpackage-Befehl mit der -extdir-Option ein. Verwenden Sie den passenden ADT-Befehl für das Ziel (ipa-appstore, ipa-debug, ipa-ad-hoc, ipa-test). Zum Beispiel:

adt -package

```
-target ipa-ad-hoc 
-storetype pkcs12 -keystore ../AppleDistribution.p12 
-provisioning-profile AppleDistribution.mobileprofile 
myApp.ipa 
myApp-app.xml 
-extdir extensionsDir 
myApp.swf icons Default.png
```
Geben Sie den gesamten Befehl in einer einzelnen Zeile ein; die Zeilenumbrüche im obigen Beispiel dienen lediglich der besseren Lesbarkeit.

Bezüglich nativer Erweiterungen wird im Beispiel davon ausgegangen, dass sich der Ordner mit dem Namen extensionsDir in dem Ordner befindet, in dem Sie den Befehl ausführen. Der Ordner extensionsDir enthält die ANE-Dateien, die die Anwendung verwendet.

## <span id="page-111-0"></span>**Debuggen von mobilen AIR-Anwendungen**

Das Debugging für die mobile AIR-App lässt sich auf mehrere Arten ausführen. Am einfachsten können Sie Probleme in der Anwendungslogik aufdecken, indem Sie auf dem Entwicklungscomputer mit ADL oder dem iOS Simulator debuggen. Sie können Ihre Anwendung auch auf einem Gerät installieren und remote mit dem Flash Debugger, der auf einem Desktopcomputer ausgeführt wird, debuggen.

## **Gerätesimulation mit ADL**

Die schnellste und einfachste Art, die meisten mobilen Anwendungsfunktionen zu debuggen, ist das Ausführen der Anwendung auf dem Entwicklungscomputer mit dem Dienstprogramm Adobe Debug Launcher (ADL). ADL bestimmt anhand des supportedProfiles-Elements im Anwendungsdeskriptor, welches Profil zu verwenden ist. Wenn mehrere Profile aufgeführt sind, verwendet ADL das erste in der Liste. Mit dem ADL-Parameter -profile können Sie jedoch auch eines der anderen Profile in der supportedProfiles-Liste auswählen. (Falls der Anwendungsdeskriptor kein supportedProfiles-Element enthält, kann ein beliebiges Profil für das -profile-Argument angegeben werden.) Mit dem folgenden Befehl starten Sie zum Beispiel eine Anwendung, um das Profil für mobile Geräte zu simulieren:

adl -profile mobileDevice myApp-app.xml

Wenn Sie das Profil für mobile Geräte auf diese Weise auf einem Desktopcomputer simulieren, wird die Anwendung in einer Umgebung ausgeführt, die eher einem mobilen Zielgerät entspricht. ActionScript-APIs, die nicht zum Profil für mobile Geräte gehören, sind nicht verfügbar. ADL unterscheidet jedoch nicht zwischen den Fähigkeiten verschiedener mobiler Geräte. So können Sie zum Beispiel simulierte Softkey-Betätigungen an die App senden, obwohl das tatsächliche Zielgerät gar keine Softkeys verwendet.

ADL unterstützt die Simulation von Ausrichtungsänderungen des Geräts sowie Softkeyeingabe mithilfe von Menübefehlen. Wenn Sie ADL im Profil für mobile Geräte ausführen, wird ein Menü angezeigt (entweder im Anwendungsfenster oder in der Desktopmenüleiste), über das Sie eine Drehung des Geräts oder eine Betätigung eines Softkey eingeben können.

#### **Softkeyeingabe**

ADL simuliert die Softkeys "Zurück", "Menü" und "Suchen" eines mobilen Geräts. Sie können diese Softkeyeingaben an das simulierte Gerät senden, indem Sie das Menü verwenden, das beim Starten von ADL mit dem Profil für mobile Geräte angezeigt wird.

#### **Gerätedrehung**

In ADL können Sie die Gerätedrehung mithilfe des Menüs simulieren, das beim Starten von ADL im Profil für mobile Geräte angezeigt wird. Sie können das simulierte Gerät nach rechts oder nach links drehen.

Die Simulation der Drehung betrifft nur Anwendungen, bei denen die automatisch Ausrichtung unterstützt wird. Sie können diese Funktion aktivieren, indem Sie das autoOrients-Element im Anwendungsdeskriptor auf true setzen.

#### **Bildschirmgröße**

Zum Testen Ihrer Anwendung auf Bildschirmen verschiedener Größe geben Sie in ADL den -screensize-Parameter an. Sie können den Code für einen der vordefinierten Bildschirmtypen oder einen String mit den vier Werten für die Pixelabmessungen des normalen und maximierten Bildschirms übergeben.

Geben Sie immer die Pixelabmessungen für das Hochformatlayout an, d. h. geben Sie für die Breite einen kleineren Wert als für die Höhe ein. Mit dem folgenden Befehl wird ADL zum Beispiel geöffnet, um den Bildschirm des Motorola Droid zu simulieren:

adl -screensize 480x816:480x854 myApp-app.xml

Eine Liste der vordefinierten Bildschirmtypen finden Sie unter ["ADL-Verwendung" auf Seite 171](#page-175-0).

#### **Einschränkungen**

 Einige APIs, die vom Desktopprofil nicht unterstützt werden, können von ADL nicht simuliert werden. Die folgenden APIs werden nicht simuliert:

• Accelerometer

- cacheAsBitmapMatrix
- CameraRoll
- CameraUI
- Geolocation
- Multitouch und Gesten bei Betriebssystemen, die diese Funktionen nicht unterstützen
- SystemIdleMode

Wenn Ihre Anwendung diese Klassen verwendet, sollten Sie die Funktionen auf einem realen Gerät oder einem Emulator testen.

Einige APIs funktionieren bei der Ausführung von ADL auf dem Desktop, jedoch nicht auf allen Typen von mobilen Geräten. Dazu gehört Folgendes:

- Speex- und AAC-Audiocodec
- Unterstützung von Eingabehilfen und Bildschirmlesegeräten
- RTMPE
- Laden von SWF-Dateien, die ActionScript-Bytecode enthalten
- PixelBender-Shader

Testen Sie Anwendungen, die diese Funktionen verwenden, auf jeden Fall auf den Zielgeräten, da ADL die Ausführungsumgebung nicht zur Gänze simulieren kann.

## **Gerätesimulation mit dem iOS Simulator**

Der iOS Simulator (nur Macintosh) bietet eine schnelle Möglichkeit zum Ausführen und Debuggen von iOS-Anwendungen. Beim Testen mit dem iOS Simulator brauchen Sie weder ein Entwicklerzertifikat noch ein Provisioning-Profil. Sie müssen jedoch ein p12-Zertifikat erstellen, dieses kann aber selbst signiert sein.

Standardmäßig startet ADT immer den iPhone-Simulator. Um das Simulatorgerät zu ändern, gehen Sie wie folgt vor:

• Verwenden Sie den Befehl unten, um die verfügbaren Simulatoren anzuzeigen.

```
xcrun simctl list devices
```
Die Ausgabe ähnelt jener unten.

```
== Devices == 
-10S 10.0 -iPhone 5 (F6378129-A67E-41EA-AAF9-D99810F6BCE8) (Shutdown)
iPhone 5s (5F640166-4110-4F6B-AC18-47BC61A47749) (Shutdown)
iPhone 6 (E2ED9D38-C73E-4FF2-A7DD-70C55A021000) (Shutdown)
iPhone 6 Plus (B4DE58C7-80EB-4454-909A-C38C4106C01B) (Shutdown)
iPhone 6s (9662CB8A-2E88-403E-AE50-01FB49E4662B) (Shutdown)
iPhone 6s Plus (BED503F3-E70C-47E1-BE1C-A2B7F6B7B63E) (Shutdown)
iPhone 7 (71880D88-74C5-4637-AC58-1F9DB43BA471) (Shutdown)
iPhone 7 Plus (2F411EA1-EE8B-486B-B495-EFC421E0A494) (Shutdown)
iPhone SE (DF52B451-ACA2-47FD-84D9-292707F9F0E3) (Shutdown)
iPad Retina (C4EF8741-3982-481F-87D4-700ACD0DA6E1) (Shutdown)
....
```
• Sie können einen bestimmten Simulator auswählen, indem Sie die Umgebungsvariable AIR\_IOS\_SIMULATOR\_DEVICE wie folgt einrichten:

export AIR\_IOS\_SIMULATOR\_DEVICE = 'iPad Retina'

 Starten Sie den Vorgang erneut, nachdem Sie die Umgebungsvariable festgelegt haben und führen Sie die Anwendung auf dem Simulatorgerät Ihrer Wahl aus.

*Hinweis: Bei Verwendung von ADT mit dem iOS Simulator müssen Sie immer die Option -platformsdk mit einschließen, um den Pfad zum iOS Simulator SDK anzugeben.*

So führen Sie eine Anwendung im iOS Simulator aus

**1** Verwenden Sie den ADT-Befehl -package mit -target ipa-test-interpreter-simulator oder -target ipadebug-interpreter-simulator wie im folgenden Beispiel:

adt -package

```
-target ipa-test-interpreter-simulator 
-storetype pkcs12 -keystore Certificates.p12 
-storepass password 
myApp.ipa 
myApp-app.xml 
myApp.swf 
-platformsdk
```
/Developer/Platforms/iPhoneSimulator.platform/Developer/SDKs/iPhoneSimulator5.0.sdk

*Hinweis: Signaturoptionen sind für Simulatoren nicht mehr erforderlich. Das heißt, jeder beliebige Wert kann im keystore-Flag angegeben werden, da sie von ADT nicht berücksichtigt werden.*

**2** Verwenden Sie den ADT-Befehl -installApp, um die Anwendung im iOS Simulator zu installieren, wie im folgenden Beispiel:

adt -installApp

-platform ios -platformsdk /Developer/Platforms/iPhoneSimulator.platform/Developer/SDKs/iPhoneSimulator5.0.sdk -device ios-simulator -package sample ipa name.ipa

**3** Verwenden Sie den ADT-Befehl -launchApp, um die Anwendung im iOS Simulator auszuführen, wie im folgenden Beispiel:

*Hinweis: Standardmäßig führt der Befehl adt -launchApp die Anwendung im iPhone-Simulator aus. Um die Anwendung im iPad-Simulator auszuführen, exportieren Sie die Umgebungsvariable AIR\_IOS\_SIMULATOR\_DEVICE = "iPad" und verwenden Sie dann den Befehl adt -launchApp.*

adt -launchApp

-platform ios -platformsdk /Developer/Platforms/iPhoneSimulator.platform/Developer/SDKs/iPhoneSimulator5.0.sdk -device ios-simulator -appid sample\_ipa\_name

Um eine native Erweiterung im iOS Simulator zu testen, verwenden Sie den Plattformnamen iPhone-x86 in der Datei "extension.xml" und geben Sie library.a (statische Bibliothek) im nativeLibrary-Element an, wie im folgenden Beispiel für eine extension.xml-Datei:

```
<extension xmlns="http://ns.adobe.com/air/extension/3.1"> 
                           <id>com.cnative.extensions</id> 
                            <versionNumber>1</versionNumber> 
                            <platforms> 
                              <platform name="iPhone-x86"> 
                                <applicationDeployment> 
                                  <nativeLibrary>library.a</nativeLibrary> 
                                  <initializer>TestNativeExtensionsInitializer </initializer> 
                                  <finalizer>TestNativeExtensionsFinalizer </finalizer> 
                                </applicationDeployment> 
                              </platform> 
                            </platforms> 
                         </extension>
```
*Hinweis: Wenn Sie eine native Erweiterung im iOS Simulator testen, verwenden Sie nicht die statische Bibliothek (.a-Datei), die für das Gerät kompiliert wird. Verwenden Sie stattdessen die statische Bibliothek, die für den Simulator kompiliert wird.*

## **Trace-Anweisungen**

Wenn Sie die mobile Anwendung auf dem Desktop ausführen, erscheint die Trace-Ausgabe entweder im Debugger oder im Terminal-Fenster, aus dem ADL gestartet wurde. Wenn Sie Ihre Anwendung auf einem Gerät oder Emulator ausführen, können Sie eine Remote-Debugging-Sitzung einrichten, um die Trace-Ausgabe anzuzeigen. Wo dies unterstützt wird, können Sie die Trace-Ausgabe auch mithilfe der Softwareentwicklungswerkzeuge anzeigen, die vom Geräte- oder Betriebssystemhersteller bereitgestellt werden.

In allen Fällen müssen die SWF-Dateien in der Anwendung mit aktiviertem Debugging kompiliert werden, damit die Laufzeitumgebung Trace-Anweisungen ausgeben kann.

#### **Remote-Trace-Anweisungen unter Android**

Bei der Ausführung auf einem Android-Gerät oder -Emulator können Sie die Ausgabe der Trace-Anweisungen im Android-Systemprotokoll anzeigen, indem Sie das Android Debug Bridge (ADB)-Utility verwenden, das im Android SDK enthalten ist. Um die Ausgabe der Anwendung anzuzeigen, führen Sie den folgenden Befehl von einer Befehlszeile oder in einem Terminalfenster auf dem Entwicklungscomputer aus:

tools/adb logcat air.MyApp:I \*:S

wobei *MyApp* die AIR-Anwendungs-ID Ihrer Anwendung ist. Das Argument \*: S unterdrückt die Ausgabe von allen anderen Prozessen. Um zusätzlich zur Trace-Ausgabe Systeminformationen zu Ihrer Anwendung anzuzeigen, können Sie den ActivityManager in die logcat-Filterspezifikation einschließen:

tools/adb logcat air.MyApp:I ActivityManager:I \*:S

Bei diesen Beispielbefehlen wird davon ausgegangen, dass Sie ADB vom Android SDK-Ordner ausführen oder dass Sie den SDK-Ordner Ihrer Pfadumgebungsvariablen hinzugefügt haben.

*Hinweis: Ab AIR 2.6 ist das ADB-Utility im AIR SDK enthalten; Sie finden es im Ordner "lib/android/bin".*

#### **Remote-Trace-Anweisungen unter iOS**

Um die Ausgabe der Trace-Anweisungen von einer Anwendung, die auf einem iOS-Gerät ausgeführt wird, anzuzeigen, müssen Sie eine Remote-Debugging-Sitzung mit Flash Debugger (FDB) einrichten.

#### **Verwandte Hilfethemen**

[Android Debug Bridge: Enable logcat Logging](http://developer.android.com/guide/developing/tools/adb.html#logcat)

["Pfadumgebungsvariablen" auf Seite 324](#page-328-0)

## <span id="page-116-0"></span>**Herstellen der Verbindung zum Flash Debugger**

Zum Debuggen einer Anwendung, die auf einem mobilen Gerät ausgeführt wird, können Sie den Flash Debugger auf dem Entwicklungscomputer ausführen und eine Verbindung über das Netzwerk herstellen. Führen Sie die folgenden Schritte aus, um Remote-Debugging zu ermöglichen:

- Unter Android geben Sie die Berechtigung "android:permission.INTERNET" im Anwendungsdeskriptor an.
- Kompilieren Sie die SWF-Dateien der Anwendung mit aktiviertem Debugging.
- Verpacken Sie die Anwendung mit -target apk-debug, für Android, oder -target ipa-debug, für iOS, und dem Kennzeichner -connect (WLAN-Debugging) oder -listen (USB-Debugging).

Beim Remote-Debugging über WLAN muss das Gerät in der Lage sein, über die IP-Adresse oder den vollständig qualifizierten Domänennamen auf TCP-Port 7935 des Computers, auf dem der Flash Debugger ausgeführt wird, zuzugreifen. Beim Remote-Debugging über USB muss das Gerät in der Lage sein, auf TCP-Port 7936 oder den mit dem Kennzeichner -listen angegebenen Port zuzugreifen.

Für iOS können Sie auch -target ipa-debug-interpreter oder -target ipa-debug-interpreter-simulator angeben.

#### **Remote-Debugging mit Flash Professional**

Nachdem die Anwendung zum Debuggen bereit ist und die Berechtigungen im Anwendungsdeskriptor eingerichtet wurde, führen Sie Folgendes aus:

- 1 Öffnen Sie das Dialogfeld "Einstellungen für AIR for Android".
- 2 Auf der Registerkarte "Bereitstellung":
	- Wählen Sie den Bereitstellungstyp "Geräte-Debugging".
	- Wählen Sie für "Nach dem Veröffentlichen" die Einstellung "Anwendung auf dem angeschlossenen Android-Gerät installieren".
	- Heben Sie unter "Nach dem Veröffentlichen" die Auswahl von "Anwendung auf dem angeschlossenen Android-Gerät starten" auf.
	- Legen Sie den Pfad zum Android SDK fest, falls erforderlich.
- **3** Klicken Sie auf "Veröffentlichen".

Ihre Anwendung wird installiert und auf dem Gerät gestartet.

- **4** Schließen Sie das Dialogfeld "Einstellungen für AIR for Android".
- 5 Wählen Sie "Debuggen" > "Remote-Debug-Sitzung beginnen" > "ActionScript 3" aus dem Flash Professional-Menü.

Flash Professional zeigt im Ausgabe-Bedienfeld an, dass auf eine Verbindung gewartet wird.

- **6** Starten Sie die Anwendung auf dem Gerät.
- **7** Geben Sie im Adobe AIR-Verbindungdialogfeld die IP-Adresse oder den Hostnamen des Computers, auf dem der Flash Debugger ausgeführt wird, ein und klicken Sie auf "OK".

#### **Remote-Debugging mit FDB über eine Netzwerkverbindung**

Um eine auf einem Gerät ausgeführte Anwendung mit dem Befehlszeilenwerkzeug Flash Debugger (FDB) zu debuggen, führen Sie zuerst den Debugger auf dem Entwicklungscomputer aus und starten Sie dann die Anwendung auf dem Gerät. Das folgende Verfahren verwendet die Werkzeuge AMXMLC, FDB und ADT, um eine Anwendung zu kompilieren, zu verpacken und auf dem Gerät zu debuggen. In den Beispielen wird davon ausgegangen, dass Sie ein kombiniertes Flex- und AIR-SDK verwenden und dass das "bin"-Verzeichnis in Ihrer Pfad-Umgebungsvariablen enthalten ist. (Diese Voraussetzung dient lediglich der Vereinfachung der Beispielbefehle.)

- **1** Öffnen Sie ein Terminalfenster oder eine Befehlszeile und navigieren Sie zum Verzeichnis, das den Quellcode der Anwendung enthält.
- **2** Kompilieren Sie die Anwendung mit amxmlc und aktivieren Sie dabei das Debugging:

amxmlc -debug DebugExample.as

**3** Komprimieren Sie die Anwendung mit dem Ziel apk-debug oder ipa-debug:

```
Android 
                                    adt -package -target apk-debug -connect -storetype 
pkcs12 -keystore ../../AndroidCert.p12 DebugExample.apk DebugExample-app.xml
```

```
iOS
```

```
adt -package -target ipa-debug -connect -storetype 
pkcs12 -keystore ../../AppleDeveloperCert.p12 -provisioning-profile test.mobileprovision 
DebugExample.apk DebugExample-app.xml DebugExample.swf
```
Wenn Sie immer denselben Hostnamen oder dieselbe IP-Adresse zum Debuggen benutzen, können Sie diesen Wert hinter das -connect-Flag setzen. Die Anwendung versucht dann automatisch, eine Verbindung zu dieser IP-Adresse bzw. diesem Hostnamen herzustellen. Andernfalls müssen Sie die Informationen jedes Mal, wenn Sie mit dem Debuggen beginnen, auf dem Gerät eingeben.

**4** Installieren Sie die Anwendung.

DebugExample.swf

Unter Android können Sie den ADT-Befehl -installApp verwenden:

adt -installApp -platform android -package DebugExample.apk

Unter iOS können Sie die Anwendung mithilfe des ADT-Befehls -installApp oder mit iTunes installieren.

**5** Öffnen Sie ein zweites Terminal- oder Befehlszeilenfenster und führen Sie FDB aus:

 $FAB$ 

**6** Geben Sie im FDB-Fenster den Befehl run ein:

```
Adobe fdb (Flash Player Debugger) [build 14159] 
                                     Copyright (c) 2004-2007 Adobe, Inc. All rights reserved. 
                                     (fdb) run 
                                     Waiting for Player to connect
```
- **7** Starten Sie die Anwendung auf dem Gerät.
- **8** Nachdem die App auf dem Gerät oder Emulator gestartet wurde, wird das Adobe AIR-Verbindungsdialogfeld angezeigt. (Falls Sie beim Komprimieren der App einen Hostnamen oder eine IP-Adresse mit der -connect-Option angegeben haben, versucht die App automatisch, eine Verbindung dazu herzustellen.) Geben Sie die entsprechende Adresse ein und tippen Sie auf "OK".

Damit das Gerät auf diese Weise eine Verbindung zum Debugger herstellen kann, muss es in der Lage sein, die Adresse oder den Hostnamen aufzulösen und auf den TCP-Port 7935 zuzugreifen. Es ist eine Netzwerkverbindung erforderlich.

**9** Wenn die Remote-Laufzeitumgebung eine Verbindung zum Debugger herstellt, können Sie Haltepunkte mit dem FDB-Befehl break setzen und dann die Ausführung mit dem continue-Befehl starten:

(fdb) run

Waiting for Player to connect Player connected; session starting. Set breakpoints and then type 'continue' to resume the session. [SWF] Users:juser:Documents:FlashProjects:DebugExample:DebugExample.swf - 32,235 bytes after decompression (fdb) break clickHandler Breakpoint 1 at 0x5993: file DebugExample.as, line 14 (fdb) continue

#### <span id="page-118-0"></span>**Remote-Debugging mit FDB über USB**

**AIR 2.6 (Android) AIR 3.3 (iOS)**

Um eine App über eine USB-Verbindung zu debuggen, komprimieren Sie die Anwendung mit der -listen-Option anstelle der -connect-Option. Wenn Sie die -listen-Option angeben, wartet die Laufzeitumgebung beim Starten der Anwendung auf eine Verbindung vom Flash Debugger (FDB) an TCP-Port 7936. Danach führen Sie den FDB mit der Option -p aus und der FDB stellt die Verbindung her.

#### **USB-Debugging für Android**

Damit der Flash Debugger, der auf dem Desktopcomputer ausgeführt wird, eine Verbindung zur AIR-Laufzeitumgebung, die auf dem Gerät oder Emulator ausgeführt wird, herstellen kann, müssen Sie die Android Debug Bridge (ADB - Utility aus dem Android SDK) oder die iOS Debug Bridge (IDB - Utility aus dem AIR SDK) verwenden, um den Geräte-Port an den Desktop-Port weiterzuleiten.

- **1** Öffnen Sie ein Terminalfenster oder eine Befehlszeile und navigieren Sie zum Verzeichnis, das den Quellcode der Anwendung enthält.
- **2** Kompilieren Sie die Anwendung mit amxmlc und aktivieren Sie dabei das Debugging:

amxmlc -debug DebugExample.as

**3** Verpacken Sie die Anwendung mit dem passenden Debugziel (zum Beispiel apk-debug) und geben Sie die Option -listen an:

adt -package -target apk-debug -listen -storetype pkcs12 -keystore ../../AndroidCert.p12 DebugExample.apk DebugExample-app.xml DebugExample.swf

- **4** Verbinden Sie das Gerät über ein USB-Kabel mit dem Debugcomputer. (Sie können auf diese Art auch eine Anwendung debuggen, die auf einem Emulator ausgeführt wird. In diesem Fall ist die USB-Verbindung nicht erforderlich – und auch nicht möglich.)
- **5** Installieren Sie die Anwendung.

Sie können den ADT-Befehl -installApp verwenden:

adt -installApp -platform android -package DebugExample.apk

**6** Leiten Sie den TCP-Port 7936 vom Gerät oder Emulator mithilfe des Android ADB-Utilitys an den Desktopcomputer weiter:

```
adb forward tcp:7936 tcp:7936
```
**7** Starten Sie die Anwendung auf dem Gerät.

**8** Führen Sie in einem Terminal- oder Befehlszeilenfenster FDB unter Verwendung der -p-Option aus:

fdb -p 7936

**9** Geben Sie im FDB-Fenster den Befehl run ein:

```
Adobe fdb (Flash Player Debugger) [build 14159] 
                                     Copyright (c) 2004-2007 Adobe, Inc. All rights reserved. 
                                     (fdb) run
```
- **10** Ds FDB-Utility versucht, eine Verbindung zur Anwendung herzustellen.
- **11** Nachdem die Remoteverbindung hergestellt wurde, können Sie mit dem FDB-Befehl break Haltepunkte festlegen und dann mit dem continue-Befehl die Ausführung starten:

```
(fdb) run 
                                     Player connected; session starting. 
                                     Set breakpoints and then type 'continue' to resume the 
session. 
                                     [SWF] 
Users:juser:Documents:FlashProjects:DebugExample:DebugExample.swf - 32,235 bytes after 
decompression 
                                     (fdb) break clickHandler 
                                     Breakpoint 1 at 0x5993: file DebugExample.as, line 14 
                                     (fdb) continue
```
*Hinweis: Beim Debuggen über USB wird standardmäßig Port 7936 sowohl für die AIR-Laufzeitumgebung als auch für FDB verwendet. Mit dem ADT-Port-Parameter "listen" und dem FDB-Port-Parameter "-p" können Sie andere Ports angeben. In diesem Fall müssen Sie die in ADT angegebene Portnummer mit dem Android Debug Bridge-Utility an den in FDB angegebene Port weiterleiten: adb forward tcp:adt\_listen\_port# tcp:fdb\_port#*

#### **USB-Debugging für iOS**

Damit der Flash Debugger, der auf dem Desktopcomputer ausgeführt wird, eine Verbindung zur AIR-Laufzeitumgebung, die auf dem Gerät oder Emulator ausgeführt wird, herstellen kann, müssen Sie die iOS Debug Bridge (IDB - Utility aus dem AIR SDK) verwenden, um den Geräte-Port an den Desktop-Port weiterzuleiten.

- **1** Öffnen Sie ein Terminalfenster oder eine Befehlszeile und navigieren Sie zum Verzeichnis, das den Quellcode der Anwendung enthält.
- **2** Kompilieren Sie die Anwendung mit amxmlc und aktivieren Sie dabei das Debugging:

amxmlc -debug DebugExample.as

**3** Verpacken Sie die Anwendung mit dem passenden Debugziel (zum Beispiel ipa-debug oder ipa-debuginterpreter) und geben Sie die Option -listen an:

```
adt -package -target ipa-debug-interpreter -listen 16000 
                                    xyz.mobileprovision -storetype pkcs12 -keystore 
Certificates.p12 
                                     -storepass pass123 OutputFile.ipa InputFile-app.xml 
InputFile.swf
```
- **4** Verbinden Sie das Gerät über ein USB-Kabel mit dem Debugcomputer. (Sie können auf diese Art auch eine Anwendung debuggen, die auf einem Emulator ausgeführt wird. In diesem Fall ist die USB-Verbindung nicht erforderlich – und auch nicht möglich.)
- **5** Installieren und starten Sie die Anwendung auf einem iOS-Gerät. In AIR 3.4 und höheren Versionen können Sie adt -installApp verwenden, um die Anwendung über USB zu installieren.
- **6** Bestimmen Sie den Gerätehandle mit dem IDB-Befehl -devices (die IDB befindet sich in *air\_sdk\_root*/lib/aot/bin/iOSBin/idb):

```
./idb -devices
```
List of attached devices Handle UUID 1 91770d8381d12644df91fbcee1c5bbdacb735500

*Hinweis: (AIR 3.4 und höher) Sie können adt -devices statt idb -devices verwenden, um den Gerätehandle zu bestimmen.*

**7** Leiten Sie einen Port von Ihrem Desktop an den im ADT-Parameter -listen angegebenen Port weiter (in diesem Fall 16000; die Standardvorgabe ist 7936), indem Sie das IDB-Utility und die im vorherigen Schritt ermittelte Geräte-ID verwenden:

```
idb -forward 7936 16000 1
```
In diesem Beispiel ist 7936 der Desktopport, 16000 ist der Port, an dem das verbundene Gerät wartet, und 1 ist die Geräte-ID des verbundenen Geräts.

**8** Führen Sie in einem Terminal- oder Befehlszeilenfenster FDB unter Verwendung der -p-Option aus:

fdb -p 7936

**9** Geben Sie im FDB-Fenster den Befehl run ein:

```
Adobe fdb (Flash Player Debugger) [build 23201] 
                                     Copyright (c) 2004-2007 Adobe, Inc. All rights reserved. 
                                     (fdb) run
```
**10** Ds FDB-Utility versucht, eine Verbindung zur Anwendung herzustellen.

**11** Nachdem die Remoteverbindung hergestellt wurde, können Sie mit dem FDB-Befehl break Haltepunkte festlegen und dann mit dem continue-Befehl die Ausführung starten:

*Hinweis: Beim Debuggen über USB wird standardmäßig Port 7936 sowohl für die AIR-Laufzeitumgebung als auch für FDB verwendet. Mit dem IDB-Port-Parameter "listen" und dem FDB-Port-Parameter "-p" können Sie andere Ports angeben.*

## **Installieren von AIR und AIR-Anwendungen auf mobilen Geräten**

Endbenutzer Ihrer App können die AIR-Laufzeitumgebung und AIR-Anwendungen mit der für ihr Gerät üblichen Methode installieren.

Unter Android können die Benutzer Anwendungen zum Beispiel vom Android Market installieren. Falls sie in den Anwendungseinstellungen auch die Installation von Apps aus unbekannten Quellen zugelassen haben, können Benutzer eine App auch installieren, indem sie auf einen Hyperlink auf einer Website tippen oder das Anwendungspaket auf ihr Gerät kopieren und es öffnen. Versucht ein Benutzer, eine Android-App zu installieren, ohne dass zuvor die AIR-Laufzeitumgebung installiert wurde, wird er automatisch zum Market geleitet, um die Laufzeitumgebung zu installieren.

Unter iOS gibt es zwei Möglichkeiten, Anwendungen an Endbenutzer zu verteilen. Der Hauptdistributionsweg ist der Apple App Store. Sie können auch die Ad-hoc-Verteilung wählen, um einer begrenzten Anzahl Benutzer zu ermögliche, die Anwendung ohne Besuch des App Store zu installieren.

Da AIR-Anwendungen auf mobilen Geräten als native Pakete installiert werden, können Sie die normalen Fähigkeiten der Plattform verwenden, um Anwendungen zu Testzwecken zu installieren. Wenn dies unterstützt wird, können Sie die AIR-Laufzeitumgebung und AIR-Anwendungen mit ADT-Befehlen installieren. Zurzeit wird dieser Ansatz unter Android unterstützt.

Unter iOS können Sie Anwendungen zum Testen mithilfe von iTunes installieren. Testanwendungen müssen mit einem Codesignaturzertifikat von Apple signiert werden, das speziell für die Anwendungsentwicklung ausgegeben und mit einem Provisioning-Profil für die Entwicklung verpackt wird. Eine AIR-Anwendung ist unter iOS ein eigenständiges Paket. Es wird keine separate Laufzeitumgebung benötigt.

#### **Installieren von AIR-Anwendungen mit ADT**

Beim Entwickeln von AIR-Anwendungen können Sie sowohl die Laufzeitumgebung als auch Ihre Apps mit ADT installieren und deinstallieren. (Möglicherweise sind diese Befehle auch in Ihre IDE integriert, sodass Sie ADT gar nicht auszuführen brauchen.)

Sie können die AIR-Laufzeitumgebung mit dem AIR ADT-Utility auf einem Gerät oder Emulator installieren. Das für die Geräte bereitgestellte SDK muss installiert sein. Verwenden Sie den -installRuntime-Befehl:

adt -installRuntime -platform android -device deviceID -package path-to-runtime

Falls der -package-Parameter nicht angegeben ist, wird das passenden Laufzeitpaket für das Gerät oder den Emulator aus den im installierten AIR SDK verfügbaren ausgewählt.

Um eine AIR-Anwendung unter Android oder iOS (AIR 3.4 oder höher) zu installieren, verwenden Sie den ähnlichen Befehl -installApp:

adt -installApp -platform android -device deviceID -package path-to-app

Der für das -platform-Argument gesetzte Wert sollte mit dem Gerät übereinstimmen, auf dem die Installation ausgeführt wird.

*Hinweis: Vor der Installation müssen ggf. vorhandene Versionen der AIR-Laufzeitumgebung oder AIR-Anwendung deinstalliert werden.*

#### **Installieren von AIR-Anwendungen auf iOS-Geräten mit iTunes**

So installieren Sie eine AIR-Anwendung zum Testen auf einem iOS-Gerät:

- **1** Öffnen Sie die iTunes-Anwendung.
- **2** Fügen Sie das Provisioning-Profil für diese Anwendung zu iTunes hinzu. Wählen Sie in iTunes "Ablage" > "Zu Mediathek hinzufügen". Wählen Sie dann die Provisioning-Profildatei aus (die Datei hat den Dateityp "mobileprovision").
- **3** Einige iTunes-Versionen ersetzen die Anwendung nicht, wenn dieselbe Version der Anwendung bereits installiert ist. Löschen Sie in diesem Fall Ihre Anwendung vom Gerät und aus der Liste der Anwendungen in iTunes.
- **4** Doppelklicken Sie auf die IPA-Datei für Ihre Anwendung. Sie sollte in der Liste der Anwendungen in iTunes aufgeführt werden.
- **5** Verbinden Sie das Gerät mit einem USB-Anschluss des Computers.
- 6 Überprüfen Sie in iTunes die Registerkarte "Programme" und vergewissern Sie sich, dass die Anwendung in der Liste der zu installierenden Anwendungen ausgewählt ist.

7 Wählen Sie links in der iTunes-Anwendung das Gerät aus. Klicken Sie dann auf "Synchronisieren". Nach Abschluss der Synchronisierung erscheint die Anwendung "Hello World" auf Ihrem iPhone.

Wenn die neue Version nicht installiert wurde, löschen Sie sie vom Gerät und aus der Liste der Anwendungen in iTunes und wiederholen Sie den Vorgang. Dies kann vorkommen, wenn die zurzeit installierte Version dieselbe Anwendungs-ID und Version verwendet.

#### **Verwandte Hilfethemen**

["ADT-Befehl "installRuntime"" auf Seite 189](#page-193-0)

["ADT-Befehl "installApp"" auf Seite 186](#page-190-0)

### **Ausführen von AIR-Anwendungen auf einem Gerät**

Sie können installierte AIR-Anwendungen über die Benutzeroberfläche des Geräts starten. Falls dies unterstützt wird, können Sie Anwendungen auch remote mit dem AIR ADT-Utility aufrufen:

adt -launchApp -platform android -device deviceID -appid applicationID

Der Wert des -appid-Arguments muss die AIR-Anwendungs-ID der zu startenden AIR-App sein. Verwenden Sie den Wert, der im AIR-Anwendungsdeskriptor angegeben ist (ohne das *air*-Präfix, das beim Komprimieren hinzugefügt wird).

Wenn nur ein einzelnes Gerät oder ein einzelner Emulator angeschlossen ist und in Betrieb ist, können Sie den device-Kennzeichner auslassen. Der für das -platform-Argument gesetzte Wert sollte mit dem Gerät übereinstimmen, auf dem die Installation ausgeführt wird. Zurzeit wird nur der Wert *android* unterstützt.

## **Entfernen der AIR-Laufzeitumgebung und von Anwendungen**

Sie können Anwendungen mit den üblichen Methoden des Betriebssystems des Geräts entfernen. Falls dies unterstützt wird, können Sie auch das AIR ADT-Utility verwenden, um die AIR-Laufzeitumgebung und Anwendungen zu deinstallieren Die Laufzeitumgebung entfernen Sie mit dem Befehl -uninstallRuntime:

adt -uninstallRuntime -platform android -device deviceID

Zur Deinstallation einer Anwendung verwenden Sie den Befehl -uninstallApp:

adt -uninstallApp -platform android -device deviceID -appid applicationID

Wenn nur ein einzelnes Gerät oder ein einzelner Emulator angeschlossen ist und in Betrieb ist, können Sie den device-Kennzeichner auslassen. Der für das -platform-Argument gesetzte Wert sollte mit dem Gerät übereinstimmen, auf dem die Installation ausgeführt wird. Zurzeit wird nur der Wert *android* unterstützt.

### **Einrichten eines Emulators**

Um Ihre AIR-Anwendung auf einem Geräteemulator auszuführen, müssen Sie normalerweise das SDK für das zu erstellende Gerät verwenden und eine Emulatorinstanz auf dem Entwicklungscomputer ausführen. Sie können dann die Emulatorversion der AIR-Laufzeitumgebung und Ihre AIR-Anwendung auf dem Emulator. Beachten Sie, dass Anwendungen auf einem Emulator normalerweise sehr viel langsamer als auf dem tatsächlichen Gerät ausgeführt werden.

#### **Erstellen eines Android-Emulators**

**1** Starten Sie das Android SDK und die AVD Manager-Anwendung:

• Unter Windows führen Sie die SDK-Datei "Setup.exe" auf der Hauptebene des Android SDK-Verzeichnisses aus.

- Unter Mac OS führen Sie die android-Anwendung im Unterverzeichnis "tools" des Android SDK-Verzeichnisses aus.
- 2 Wählen Sie die Option "Settings" (Einstellungen) und die Option "Force https://".
- **3** Wählen Sie die Option "Available Packages" (Verfügbare Pakete). Es wird eine Liste der verfügbaren Android SDKs angezeigt.
- 4 Wählen Sie ein kompatibles Android SDK (Android 2.3 oder höher) und klicken Sie auf "Ausgewähltes installieren".
- **5** Wählen Sie die Option "Virtual Devices" (Virtuelle Geräte) und klicken Sie auf die Schaltfläche "New" (Neu).
- **6** Legen Sie die folgenden Einstellungen fest:
	- einen Namen für das virtuelle Gerät
	- Die Ziel-AP, zum Beispiel Android 2.3, API Stufe 8
	- eine Größe für die SD-Karte (zum Beispiel 1024)
	- eine Skin (zum Beispiel Default HVGA)
- 7 Klicken Sie auf die Schaltfläche "Create AVD" (AVD erstellen).

Beachten Sie, dass das Erstellen eines virtuellen Geräts je nach Systemkonfiguration einige Zeit dauern kann.

Jetzt können Sie das neue virtuelle Gerät starten.

- 1 Wählen Sie in der AVD Manager-Anwendung "Virtual Device" (Virtuelles Gerät). Das virtuelle Gerät, das Sie gerade erstellt haben, sollte aufgeführt werden.
- **2** Wählen Sie es aus und klicken Sie auf "Start".
- **3** Klicken Sie im nächsten Bildschirm auf "Launch" (Starten).

Auf dem Desktop wird ein Emulatorfenster geöffnet. Dies kann einige Sekunden dauern. Es kann auch einen Moment dauern, bis das Android-Betriebssystem initialisiert wird. Auf einem Emulator können Sie Anwendungen installierten, die mit dem Ziel *apk-debug* und *apk-emulator* komprimiert wurden. Anwendungen, die mit dem Ziel *apk* komprimiert wurden, funktionieren auf einem Emulator nicht.

#### **Verwandte Hilfethemen**

<http://developer.android.com/guide/developing/tools/othertools.html#android>

<http://developer.android.com/guide/developing/tools/emulator.html>

## **Aktualisieren von mobilen AIR-Anwendungen**

AIR-Anwendungen für mobile Geräte werden als native Pakete verteilt und verwenden deshalb den auf der jeweiligen Plattform üblichen Updateprozess für Anwendungen. Normalerweise beinhaltet dies eine Übermittlung des Updates an denselben Marketplace oder App-Store, über den die ursprüngliche Anwendung verteilt wurde.

Apps für mobile Geräte können nicht die AIR Updater-Klasse oder das Updateframework verwenden.

## **Aktualisieren von AIR-Anwendungen unter Android**

Apps, die über Android Market verteilt werden, können aktualisiert werden, indem Sie eine neue Version in den Market einstellen, solange Folgendes zutrifft (diese Richtlinien werden vom Market, nicht von AIR bestimmt):

- Das APK-Paket wurde mit demselben Zertifikat signiert.
- Die AIR-ID ist dieselbe.
- Der Wert von versionNumber im Anwendungsdeskriptor ist größer. (Sie sollten auch den Wert von versionLabel erhöhen, falls dieser verwendet wird.)

Benutzer, die Ihre App vom Android Market heruntergeladen haben, werden von ihrer Gerätesoftware benachrichtigt, wenn ein Update verfügbar ist.

#### **Verwandte Hilfethemen**

[Android Developers: Publishing Updates on Android Market](http://developer.android.com/guide/publishing/publishing.html#marketupgrade)

## **Aktualisieren von AIR-Anwendungen unter iOS**

AIR-Apps, die über den iTunes App-Store verteilt werden, können Sie aktualisieren, indem Sie das Update an den Store übermitteln, solange die folgenden Voraussetzungen erfüllt sind (diese Richtlinien werden vom Apple App Store, nicht durch AIR festgelegt):

- Das Codesignaturzertifikat und die Provisioning-Profile werden für dieselbe Apple-ID ausgestellt.
- Das IPA-Paket verwendet dieselbe Apple Bundle ID.
- Das Update schränkt die unterstützten Geräte nicht ein (anders ausgedrückt: wenn die ursprüngliche Anwendung Geräte mit iOS 3 unterstützt, können Sie kein Update erstellen, dass Geräte mit iOS 3 nicht mehr unterstützt).

*Wichtig: Da die AIR SDK-Versionen ab 2.6 keine Unterstützung für iOS 3 bieten, AIR 2 dagegen schon, können Sie keine veröffentlichten iOS-Anwendungen aktualisieren, die mit AIR 2 entwickelt wurden, wenn das Update mit AIR 2.6 oder höher entwickelt wurde.*

## **Verwenden von Push-Benachrichtigungen**

Mithilfe von Push-Benachrichtigungen können Anbieter von Remotebenachrichtigungen Benachrichtigungen an Anwendungen senden, die auf einem mobilen Gerät ausgeführt werden. AIR 3.4 unterstützt Push-Benachrichtigungen für iOS-Geräte unter Verwendung des Apple Push Notification service (APNs).

*Hinweis: Um Push-Benachrichtigungen für eine AIR for Android-Anwendung zu ermöglichen, verwenden Sie eine native Erweiterung, zum Beispiel [as3c2dm,](http://www.riaspace.com/2011/09/as3c2dm-air-native-extension-to-push-notifications-with-c2dm/) entwickelt vom Adobe-Evangelisten Piotr Walczyszyn.*

Im Folgenden wird beschrieben, wie Sie Push-Benachrichtigungen in AIR for iOS-Anwendungen aktivieren.

*Hinweis: Hierbei wird davon ausgegangen, dass Sie eine Apple-Entwickler-ID haben, mit dem iOS-Entwicklungsablauf vertraut sind und bereits mindestens eine Anwendung auf einem iOS-Gerät bereitgestellt haben.*

## **Überblick über Push-Benachrichtigungen**

Der Apple Push Notification service (APNs) ermöglicht Remotebenachrichtigungsanbietern das Senden von Benachrichtigungen an Anwendungen, die auf iOS-Geräten ausgeführt werden. APNs unterstützt die folgenden Benachrichtigungstypen:

- Meldungen
- Badges
- Sounds

Umfassende Informationen zu APNs finden Sie unter [developer.apple.com](http://developer.apple.com/library/mac/#documentation/NetworkingInternet/Conceptual/RemoteNotificationsPG/ApplePushService/ApplePushService.html).

Das Verwenden von Push-Benachrichtigungen in Ihrer Anwendung beinhaltet mehrere Aspekte:

- **Clientanwendung** Registriert sich für Push-Benachrichtigungen, kommuniziert mit den Remotebenachrichtigungsanbietern und empfängt Push-Benachrichtigungen.
- **iOS** Verwaltet die Interaktion zwischen der Clientanwendung und APNs.
- **APNs** Stellt während der Clientregistrierung eine tokenID bereit und übergibt Benachrichtigungen von den Remotebenachrichtigungsanbietern an iOS.
- **Remotebenachrichtigungsanbieter** Speichert Informationen zur tokenID der Clientanwendung und sendet Benachrichtigungen an APNs.

#### **Arbeitsablauf bei der Registrierung**

Der Arbeitsablauf beim Registrieren von Push-Benachrichtigungen bei einem serverseitigen Dienst ist folgender:

- **1** Die Clientanwendung fordert bei iOS die Aktivierung von Push-Benachrichtigungen an.
- **2** iOS leitet die Anforderung an APNs weiter.
- **3** Der APNs-Server gibt eine tokenID an iOS zurück.
- **4** iOS gibt die tokenID an die Clientanwendung zurück.
- **5** Die Clientanwendung verwendet einen anwendungsspezifischen Mechanismus, um die tokenID dem Remotebenachrichtigungsanbieter bereitzustellen, der die tokenID zur Verwendung für Push-Benachrichtigungen speichert.

#### **Arbeitsablauf für Benachrichtigungen**

Der Arbeitsablauf für Benachrichtigungen ist folgender:

- **1** Der Remotebenachrichtigungsanbieter generiert eine Benachrichtigung und übergibt die Nutzdaten der Benachrichtigung zusammen mit der tokenID an APNs.
- **2** APNs leitet die Benachrichtigung an iOS auf dem Gerät weiter.
- **3** iOS übermittelt die Nutzdaten der Benachrichtigung an die Anwendung.

#### **API für Push-Benachrichtigungen**

In AIR 3.4 wurde eine Gruppe von APIs eingeführt, die iOS-Push-Benachrichtigungen unterstützen. Diese APIs befinden sich im flash.notifications-Paket und umfassen die folgenden Klassen:

- [NotificationStyle](http://help.adobe.com/de_DE/FlashPlatform/reference/actionscript/3/flash/notifications/NotificationStyle.html) Definiert Konstanten für Benachrichtigungstypen: ALERT, BADGE und SOUND.
- [RemoteNotifier](http://help.adobe.com/de_DE/FlashPlatform/reference/actionscript/3/flash/notifications/RemoteNotifier.html) Ermöglicht das Abonnieren bzw. Kündigen von Push-Benachrichtigungen.

• [RemoteNotifierSubscribeOptions](http://help.adobe.com/de_DE/FlashPlatform/reference/actionscript/3/flash/notifications/RemoteNotifierSubscribeOptions.html) - Ermöglicht die Auswahl der zu empfangenden Benachrichtigungstypen. Verwenden Sie die notificationStyles-Eigenschaft, um einen Vektor von Strings zu definieren, die sich für mehrere Benachrichtigungstypen registrieren.

AIR 3.4 enthält auch flash.events.RemoteNotificationEvent, das von RemoteNotifier abgesetzt wird:

- Wenn das Abonnement einer Anwendung erfolgreich erstellt und eine neue tokenID von APNs empfangen wurde.
- Wenn eine neue Remotebenachrichtigung empfangen wird.

Zusätzlich setzt RemoteNotifier ein flash.events.StatusEvent ab, wenn beim Abonnieren ein Fehler aufgetreten ist.

### **Verwalten von Push-Benachrichtigungen in einer Anwendung**

Führen Sie die folgenden Schritte aus, um Ihre Anwendung für Push-Benachrichtigungen zu registrieren:

- Erstellen Sie in Ihrer Anwendung Code, der Push-Benachrichtigungen abonniert.
- Aktivieren Sie Push-Benachrichtigungen in der XML-Datei der Anwendung.
- Erstellen Sie ein Provisioning-Profil und -Zertifikat, das iOS Push Services aktiviert.

Im folgenden Codebeispiel mit Anmerkungen wird eine Push-Benachrichtigung abonniert und Push-Benachrichtigungsereignisse werden verarbeitet:

package

```
{ 
                        import flash.display.Sprite; 
                        import flash.display.StageAlign; 
                        import flash.display.StageScaleMode; 
                        import flash.events.*; 
                        import flash.events.Event; 
                        import flash.events.IOErrorEvent; 
                        import flash.events.MouseEvent; 
                        import flash.net.*; 
                        import flash.text.TextField; 
                        import flash.text.TextFormat; 
                        import flash.ui.Multitouch; 
                        import flash.ui.MultitouchInputMode; 
                        // Required packages for push notifications 
                        import flash.notifications.NotificationStyle; 
                        import flash.notifications.RemoteNotifier; 
                        import flash.notifications.RemoteNotifierSubscribeOptions; 
                        import flash.events.RemoteNotificationEvent; 
                        import flash.events.StatusEvent; 
                        [SWF(width="1280", height="752", frameRate="60")] 
                        public class TestPushNotifications extends Sprite 
                        { 
                        private var notiStyles:Vector.<String> = new Vector.<String>;; 
                        private var tt:TextField = new TextField(); 
                        private var tf:TextFormat = new TextFormat(); 
                        // Contains the notification styles that your app wants to receive 
                        private var preferredStyles:Vector.<String> = new Vector.<String>(); 
                        private var subscribeOptions:RemoteNotifierSubscribeOptions = new 
RemoteNotifierSubscribeOptions(); 
                        private var remoteNot:RemoteNotifier = new RemoteNotifier(); 
                        private var subsButton:CustomButton = new CustomButton("Subscribe"); 
                        private var unSubsButton:CustomButton = new
```

```
CustomButton("UnSubscribe"); 
                        private var clearButton:CustomButton = new CustomButton("clearText"); 
                        private var urlreq:URLRequest; 
                        private var urlLoad:URLLoader = new URLLoader(); 
                        private var urlString:String; 
                        public function TestPushNotifications() 
                         { 
                        super();
                        Multitouch.inputMode = MultitouchInputMode.TOUCH_POINT; 
                        stage.align = StageAlign.TOP LEFT;
                        stage.scaleMode = StageScaleMode.NO SCALE;
                        tf.size = 20;tf.bold = true; 
                        tt.x=0:
                        tt.y =150; 
                        tt.height = stage.stageHeight; 
                        tt.width = stage.stageWidth; 
                        tt.border = true; 
                        tt.defaultTextFormat = tf; 
                        addChild(tt); 
                        subsButton.x = 150; 
                        subsButton.y=10; 
                        subsButton.addEventListener(MouseEvent.CLICK,subsButtonHandler);
                        stage.addChild(subsButton); 
                        unSubsButton.x = 300; 
                        unSubsButton.y=10; 
                        unSubsButton.addEventListener(MouseEvent.CLICK,unSubsButtonHandler); 
                        stage.addChild(unSubsButton); 
                        clearButton.x = 450; 
                        clearButton.y=10; 
                        clearButton.addEventListener(MouseEvent.CLICK,clearButtonHandler);
                        stage.addChild(clearButton); 
                        // 
                        tt.text += "\n SupportedNotification Styles: " + 
RemoteNotifier.supportedNotificationStyles.toString() + "\n"; 
                        tt.text += "\n Before Preferred notificationStyles: " + 
subscribeOptions.notificationStyles.toString() + "\n"; 
                        // Subscribe to all three styles of push notifications: 
                        // ALERT, BADGE, and SOUND. 
                        preferredStyles.push(NotificationStyle.ALERT 
,NotificationStyle.BADGE,NotificationStyle.SOUND ); 
                        subscribeOptions.notificationStyles= preferredStyles; 
                        tt.text += "\n After Preferred notificationStyles:" + 
subscribeOptions.notificationStyles.toString() + "\n"; 
remoteNot.addEventListener(RemoteNotificationEvent.TOKEN,tokenHandler);
remoteNot.addEventListener(RemoteNotificationEvent.NOTIFICATION,notificationHandler); 
                        remoteNot.addEventListener(StatusEvent.STATUS, statusHandler);
                        this.stage.addEventListener(Event.ACTIVATE,activateHandler); 
                         } 
                        // Apple recommends that each time an app activates, it subscribe for 
                        // push notifications. 
                        public function activateHandler(e:Event):void{ 
                        // Before subscribing to push notifications, ensure the device supports 
it. 
                        // supportedNotificationStyles returns the types of notifications
```

```
// that the OS platform supports 
                        if(RemoteNotifier.supportedNotificationStyles.toString() != "") 
                         { 
                        remoteNot.subscribe(subscribeOptions); 
                         } 
                        else{ 
                        tt.appendText("\n Remote Notifications not supported on this Platform 
!"); 
                         } 
                        } 
                        public function subsButtonHandler(e:MouseEvent):void{ 
                        remoteNot.subscribe(subscribeOptions); 
                         } 
                        // Optionally unsubscribe from push notfications at runtime. 
                        public function unSubsButtonHandler(e:MouseEvent):void{ 
                        remoteNot.unsubscribe(); 
                        tt.text +="\n UNSUBSCRIBED"; 
                         } 
                        public function clearButtonHandler(e:MouseEvent):void{ 
                        tt.text = " "} 
                        // Receive notification payload data and use it in your app 
                        public function notificationHandler(e:RemoteNotificationEvent):void{ 
                        tt.appendText("\nRemoteNotificationEvent type: " + e.type + 
                        "\nbubbles: "+ e.bubbles + "\ncancelable " +e.cancelable); 
                        for (var x:String in e.data) { 
                        tt.text += "n" + x + ": " + e.data[x];
                         } 
                         } 
                        // If the subscribe() request succeeds, a RemoteNotificationEvent of 
                        // type TOKEN is received, from which you retrieve e.tokenId, 
                        // which you use to register with the server provider (urbanairship, in 
                        // this example. 
                        public function tokenHandler(e:RemoteNotificationEvent):void 
                         { 
                        tt.appendText("\nRemoteNotificationEvent type: "+e.type +"\nBubbles: 
"+ e.bubbles + "\ncancelable " +e.cancelable +"\ntokenID:\n"+ e.tokenId +"\n");
                        urlString = new 
String("https://go.urbanairship.com/api/device_tokens/" + 
                        e.tokenId); 
                        urlreq = new URLRequest(urlString);
                        urlreq.authenticate = true; 
                        urlreq.method = URLRequestMethod.PUT; 
                        URLRequestDefaults.setLoginCredentialsForHost 
                        ("go.urbanairship.com", 
                        "1ssB2iV_RL6_UBLiYMQVfg", "t-kZlzXGQ6-yU8T3iHiSyQ");
                        urlLoad.load(urlreq); 
                        urlLoad.addEventListener(IOErrorEvent.IO_ERROR,iohandler);
                        urlLoad.addEventListener(Event.COMPLETE,compHandler); 
                        urlLoad.addEventListener(HTTPStatusEvent.HTTP_STATUS,httpHandler);
```

```
} 
private function iohandler(e:IOErrorEvent):void 
{ 
tt.appendText("\n In IOError handler" + e.errorID +" " +e.type); 
} 
private function compHandler(e:Event):void{ 
tt.appendText("\n In Complete handler,"+"status: " +e.type + "\n"); 
} 
private function httpHandler(e:HTTPStatusEvent):void{ 
tt.appendText("\n in httpstatus handler,"+ "Status: " + e.status); 
} 
// If the subscription request fails, StatusEvent is dispatched with 
// error level and code. 
public function statusHandler(e:StatusEvent):void{ 
tt.appendText("\n statusHandler"); 
tt.appendText("event Level" + e.level +"\nevent code " + 
e.code + "\ne.currentTarget: " + e.currentTarget.toString()); 
} 
} 
}
```
#### **Aktivieren von Push-Benachrichtigungen in der XML-Datei der Anwendung**

Um Push-Benachrichtigungen in Ihrer Anwendung zu verwenden, geben Sie im Entitlements-Tag (unter dem iphone-Tag) Folgendes an:

<iphone>

```
... 
   <Entitlements> 
       <![CDATA[ 
          <key>aps-environment</key> 
         <string>development</string>
      |] >
    </Entitlements> 
</iphone>
```
Wenn Sie bereit sind, die Anwendung in den App Store zu stellen, ein <string>-Element für den Übergang von der Entwicklung zur Produktion:

<string>production</string>

Falls Ihre Anwendung lokalisierte Strings unterstützt, geben Sie im supportedLanguages-Tag unter dem intialWindow-Tag die Sprachen an wie im folgenden Beispiel gezeigt:

<supportedLanguages>en de cs es fr it ja ko nl pl pt</supportedLanguages>

#### **Erstellen eines Provisioning-Profils und -Zertifikats, das iOS Push Services aktiviert**

Um die Kommunikation zwischen Anwendung und APNs zu ermöglichen, müssen Sie die Anwendung mit einem Provisioning-Profil und -Zertifikat verpacken, das iOS Push Services aktiviert:

- **1** Melden Sie sich bei Ihrem Apple-Entwicklerkonto an.
- **2** Navigieren Sie zum Provisioning Portal.
- **3** Klicken Sie auf das Register "App IDs".
- 4 Klicken Sie auf die Schaltfläche "New App ID".
- **5** Geben Sie eine Beschreibung und einen Bundle-Bezeichner ein (der Bundle-Bezeichner darf kein \* enthalten).
- 6 Klicken Sie auf "Submit". Das Provisioning Portal generiert Ihre App-ID und zeigt wieder die Seite "App IDs" an.
- **7** Klicken Sie rechts neben Ihrer App-ID auf "Configure". Die Seite "Configure App ID" wird angezeigt.
- **8** Markieren Sie das Kontrollkästchen "Enable for Apple Push Notification service". Beachten Sie, dass es zwei Arten von Push-SSL-Zertifikaten gibt: eines für Entwicklung/Testen und eines für die Produktion.
- **9** Klicken Sie rechts neben "Development Push SSL Certificate" auf die Schaltfläche "Configure". Die Seite "Generate Certificate Signing Request (CSR)" wird angezeigt.
- **10** Generieren Sie einen CSR, indem Sie wie auf der Seite beschreiben das Schlüsselbund-Utility verwenden.
- **11** Generieren Sie das SSL-Zertifikat.
- **12** Laden Sie das SSL-Zertifikat herunter und installieren Sie es.
- **13** (Optional) Wiederholen Sie die Schritte 9 bis 12 für das Push-SSL-Zertifikat für die Produktion.
- 14 Klicken Sie auf "Done". Die Seite "Configure App ID" wird angezeigt.
- 15 Klicken Sie auf "Done". Die Seite "App IDs" wird angezeigt. Beachten Sie den grünen Kreis neben "Push Notification" für Ihre App-ID.
- **16** Vergessen Sie nicht, Ihre SSL-Zertifikate zu speichern. Sie werden später für die Kommunikation von Anwendung und Anbieter verwendet.
- 17 Klicken Sie auf das Register "Provisioning", um die Seite "Provisioning Profiles" anzuzeigen.
- **18** Erstellen Sie ein Provisioning-Profil für Ihre neue App-ID und laden Sie es herunter.
- **19** Klicken Sie auf das Register "Certificates" und laden Sie ein neues Zertifikat für das neue Provisioning-Profil herunter.

#### **Verwenden von Sound für Benachrichtigungen**

Um Soundbenachrichtigungen für Ihre Anwendung zu aktivieren, bündeln Sie die Sounddatei wie jedes andere Element, jedoch im selben Verzeichnis wie SWF- und app-xml-Dateien. Zum Beispiel:

Build/adt -package -target ipa-app-store -provisioning-profile \_-\_.mobileprovision -storetype pkcs12 -keystore - .p12 test.ipa test-app.xml test.swf sound.caf sound1.caf

Apple unterstützt die folgenden Formate für Sounddateien (in AIFF-, WAV- oder CAF-Dateien):

- Linear PCM
- MA4 (IMA/ADPCM)
- uLaw
- aLaw

#### **Verwenden von lokalisierten Meldungen**

Um lokalisierte Meldungen als Benachrichtigungen zu verwenden, bündeln Sie die lokalisierten Strings in lproj-Ordnern. Sie könnten zum Beispiel Meldungen in spanischer Sprache unterstützen:

- **1** Erstellen Sie den Ordner "es.lproj" auf derselben Ebene wie die app-xml-Datei innerhalb des Projekts.
- 2 Erstellen Sie im Ordner "es.lproj" eine Textdatei mit dem Namen "Localizable.Strings".
- **3** Öffnen Sie die Datei "Localizable.Strings" in einem Text-Editor und fügen Sie Sprachschlüssel sowie die entsprechenden übersetzten Strings hinzu. Zum Beispiel:

"PokeMessageFormat" = "La notificación de alertas en español."

**4** Speichern Sie die Datei.

**5** Wenn die Anwendung eine Meldung mit diesem Schlüsselwert erhält und die Gerätesprache Spanisch ist, wird die übersetzte Meldung in spanischer Sprache angezeigt.

### **Konfigurieren eines Remotebenachrichtigungsanbieters**

Sie brauchen einen Remotebenachrichtigungsanbieter, um Push-Benachrichtigungen an Ihre Anwendung zu senden. Diese Serveranwendung fungiert als Anbieter, empfängt Ihre Push-Eingabe und übergibt die Benachrichtigung und die Benachrichtigungsdaten an APNs, der die Push-Benachrichtigung dann an eine Clientanwendung sendet.

Ausführliche Informationen zum Senden von Benachrichtigungen von einem Remotebenachrichtigungsanbieter finden Sie unter [Provider Communication with Apple Push Notification Service](http://developer.apple.com/library/mac/#documentation/NetworkingInternet/Conceptual/RemoteNotificationsPG/CommunicatingWIthAPS/CommunicatingWIthAPS.html#//apple_ref/doc/uid/TP40008194-CH101-SW1) in der Apple Developer Library.

#### **Optionen für Remotebenachrichtigungsanbieter**

Zu den Optionen für einen Remotebenachrichtigungsanbieter gehören die folgenden:

- Erstellen Sie Ihren eigenen Anbieter basierend auf dem APNS-php-Open-Source-Server. Sie können einen PHP-Server mit <http://code.google.com/p/apns-php/> einrichten. Mit diesem Google Code-Projekt können Sie eine Oberfläche entwerfen, die Ihren Anforderungen entspricht.
- Verwenden Sie einen Serviceanbieter. Zum Beispiel bietet<http://urbanairship.com/>einen einsatzbereiten APNs-Anbieter an. Nachdem Sie sich bei diesem Dienst registriert haben, stellen Sie Ihr Gerätetoken mit ähnlichem Code wie dem folgenden bereit:

```
private var urlreq:URLRequest; 
                                    private var urlLoad:URLLoader = new URLLoader(); 
                                    private var urlString:String; 
                                     //When subscription is successful then only call the 
following code 
                                    urlString = new 
String("https://go.urbanairship.com/api/device_tokens/" + e.tokenId); 
                                    urlreq = new URLRequest(urlString);
                                    urlreq.authenticate = true; 
                                    urlreq.method = URLRequestMethod.PUT; 
URLRequestDefaults.setLoginCredentialsForHost("go.urbanairship.com", 
                                         "Application Key","Application Secret"); 
                                    urlLoad.load(urlreq); 
urlLoad.addEventListener(IOErrorEvent.IO_ERROR,iohandler);
                                    urlLoad.addEventListener(Event.COMPLETE, compHandler);
urlLoad.addEventListener(HTTPStatusEvent.HTTP_STATUS,httpHandler);
                                    private function iohandler(e:IOErrorEvent):void{ 
                                         trace("\n In IOError handler" + e.errorID +" " 
+e.type); 
                                     } 
                                    private function compHandler(e:Event):void{ 
                                         trace("\n In Complete handler,"+"status: " +e.type + 
"\n"); 
                                     } 
                                    private function httpHandler(e:HTTPStatusEvent):void{ 
                                         tt.appendText("\n in httpstatus handler,"+ "Status: 
" + e.status); 
                                     }
```
Sie können mithilfe von Urban Airship-Tools dann Testbenachrichtigungen senden.

#### **Zertifikate für den Remotebenachrichtigungsanbieter**

Sie müssen das SSL-Zertifikat und den (zuvor generierten) privaten Schlüssel an den richtigen Speicherort auf dem Server des Remotebenachrichtigungsanbieter kopieren. Normalerweise werden diese beiden Dateien in einer einzelnen .pem-Datei kombiniert. Gehen Sie dazu folgendermaßen vor:

- **1** Öffnen Sie ein Terminalfenster.
- **2** Erstellen Sie eine .pem-Datei aus dem SSL-Zertifikat, indem Sie den folgenden Befehl eingeben:

openssl x509 -in aps\_developer\_identity.cer -inform der -out TestPushDev.pem

**3** Erstellen Sie eine .pem-Datei aus der Datei mit dem privaten Schlüssel (.p12), indem Sie den folgenden Befehl eingeben:

openssl pkcs12 -nocerts -out TestPushPrivateKey.pem -in certificates.p12

- **4** Kombinieren Sie die beiden .pem-Dateien zu einer einzigen, indem Sie den folgenden Befehl eingeben:
	- cat TestPushDev.pem TestPushPrivateKey.pem > FinalTestPush.pem
- **5** Stellen Sie die kombinierte .pem-Datei für den Serveranbieter bereit, wenn Sie Ihre serverseitige Push-Anwendung erstellen.

Weitere Informationen finden Sie unter [Installing the SSL Certificate and Key on the Server](http://developer.apple.com/library/mac/#documentation/NetworkingInternet/Conceptual/RemoteNotificationsPG/ProvisioningDevelopment/ProvisioningDevelopment.html#//apple_ref/doc/uid/TP40008194-CH104-SW6) im Apple Local and Push Notification Programming Guide.

## **Verarbeiten von Push-Benachrichtigungen in einer Anwendung**

Zum Umgang mit Push-Benachrichtigungen in einer Anwendung gehört Folgendes:

- Globale Benutzerkonfiguration und -akzeptanz von Push-Benachrichtigungen
- Benutzerakzeptanz einzelner Push- Benachrichtigungen
- Verarbeiten von Push-Benachrichtigungen und Benachrichtigungsnutzdaten

#### **Konfigurieren und Akzeptieren von Push-Benachrichtigungen**

Wenn ein Benutzer zum ersten Mal eine Anwendung aufruft, die Push-Benachrichtigungen verwenden kann, zeigt iOS ein Dialogfeld *appname* **Would Like to Send You Push Notifications** (Anwendung möchte Ihnen Push-Benachrichtigungen senden) mit Schaltfläche zum Ablehnen ("Don't Allow") und Zustimmen ("OK") an. Wenn der Benutzer "OK" wählt, kann die Anwendung alle Arten von Benachrichtigungen empfangen, die sie abonniert hat. Wenn der Benutzer nicht einverstanden ist und "Don't Allow" wählt, werden keine Benachrichtigungen empfangen.

*Hinweis: Benutzer können auch "Settings > Notifications" (Einstellungen > Benachrichtigungen) wählen, um bestimmte Benachrichtigungstypen auszuwählen, die für die einzelnen Anwendungen empfangen werden können.*

Apple empfiehlt, Push-Benachrichtigungen jedes Mal zu abonnieren, wenn eine Anwendung aktiviert wird. Wenn Ihre Anwendung RemoteNotifier.subscribe() aufruft, empfängt sie ein RemoteNotificationEvent des Typs token, das eine eindeutige numerische 32-Byte-Tokenkennung enthält, mit der diese Anwendung auf diesem Gerät eindeutig identifiziert wird.

Wenn das Gerät eine Push-Benachrichtigung empfängt, wird ein Popup mit Schaltflächen zum Schließen (Close) und Starten (Launch) angezeigt. Wenn der Benutzer "Close" wählt, passiert nichts; wenn der Benutzer "Launch" wählt, ruft iOS die Anwendung auf und die Anwendung erhält ein flash.events.RemoteNotificationEvent des Typs notification, wie unten beschrieben.

#### **Verarbeiten von Push-Benachrichtigungen und Nutzdaten**

Wenn der Remotebenachrichtigungsanbieter eine Benachrichtigung an ein Gerät sendet (unter Verwendung der tokenID), empfängt Ihre Anwendung ein flash.events.RemoteNotificationEvent des Typs notification, unabhängig davon, ob die Anwendung ausgeführt wird oder nicht. An diesem Punkt führt Ihre Anwendung die anwendungsspezifische Verarbeitung von Benachrichtigungen aus. Wenn Ihre Anwendung Benachrichtigungsdaten verarbeitet, können Sie mit der RemoteNotificationEvent.data-Eigenschaft darauf zugreifen.

# **Kapitel 8: Entwickeln von AIR-Anwendungen für TV-Geräte**

## **AIR-Funktionen für TV-Geräte**

Sie können Adobe® AIR®-Anwendungen für TV-Geräte, zum Beispiel Fernseher, Festplattenrecorder und Blu-ray-Player erstellen, wenn das Gerät über Adobe AIR für TV verfügt. AIR für TV ist für TV-Geräte optimiert, zum Beispiel, indem die Hardwarebeschleunigung der Geräte für Highperformance-Video und -Grafik genutzt wird.

AIR-Anwendungen für TV-Geräte sind keine HTML-basierten, sondern SWF-basierte Anwendungen. Ihre AIR-für-TV-Anwendung kann neben der Hardwarebeschleunigung auch andere AIR-Funktionen nutzen, die sich gut für die "Wohnzimmerumgebung" eignen.

## **Geräteprofile**

AIR definiert mithilfe von Profilen eine Zielgruppe von Geräten mit ähnlichen Fähigkeiten. Verwenden Sie die folgenden Profile für AIR-Anwendungen für TV-Geräte:

- Das tv-Profil. Verwenden Sie dieses Profil in AIR-Anwendungen, deren Ziel ein Gerät mit AIR für TV ist.
- Das extendedTV-Profil. Verwenden Sie dieses Profil, wenn Ihre AIR-Anwendung für TV-Geräte native Erweiterungen verwendet.

Die ActionScript-Fähigkeiten, die für diese Profile definiert sind, werden unter ["Geräteprofile" auf Seite 261](#page-265-0) beschrieben. Spezielle ActionScript-Unterschiede bei Anwendungen, die mit AIR für TV erstellt werden, finden Sie im [ActionScript 3.0-Referenzhandbuch für die Adobe Flash-Plattform.](http://www.adobe.com/go/learn_air_aslr_de)

Ausführliche Informationen zu den Profilen für AIR für TV finden Sie unter ["Unterstützte Profile" auf Seite 152.](#page-156-0)

## **Hardwarebeschleunigung**

Fernsehgeräte stellen Hardwarebeschleuniger bereit, die die Grafik- und Videoleistung in Ihrer AIR-Anwendung erheblich verbessern. Informationen zur Nutzung dieser Hardwarebeschleuniger finden Sie unter "Überlegungen zum [Entwurf einer AIR-Anwendung für TV-Geräte" auf Seite 132](#page-136-0).

## **Schutz von Inhalten**

AIR für TV ermöglicht das Erstellen von funktionsreichen Benutzererlebnissen mit Videoinhalten, von Hollywood-Blockbustern zu Independent-Filmen und Fernsehserien. Inhaltsanbieter können mit Adobe-Tools interaktive Anwendungen erstellen. Sie können Adobe-Serverprodukte in ihre Infrastruktur für die Inhaltsverteilung integrieren oder mit einem der Ecosystem-Partner von Adobe arbeiten.

Inhaltsschutz ist ein wichtiger Faktor bei der Verteilung von Premium-Video. AIR für TV unterstützt Adobe® Flash® Access™, eine Lösung für den Schutz von Inhalten und die Monetarisierung, die die strengen Sicherheitsanforderungen von Inhaltseigentümern, einschließlich der großen Filmgesellschaften, erfüllt.

Flash Access unterstützt Folgendes:

• Videostreaming und -downloads.

- Verschiedene Geschäftsmodelle, zum Beispiel durch Werbung finanziert, Abonnement, Verleih und elektronischer Direktverkauf.
- Verschiedene Techniken zur Bereitstellung von Inhalten, darunter HTTP Dynamic Streaming, Streaming über RTMP (Real Time Media Protocol) mit Flash® Media Server und progressive Downloads mit HTTP.

AIR für TV verfügt auch über integrierte Unterstützung von RTMPE, der verschlüsselten Version von RTMP, für vorhandene Streaminglösungen mit niedrigeren Sicherheitsanforderungen. RTMPE und verwandte SWF-Überprüfungstechniken werden von Flash Media Server unterstützt.

Weitere Informationen finden Sie unter [Adobe Flash Access](http://www.adobe.com/go/learn_flashaccess_product_de).

## **Mehrkanalaudio**

Ab AIR Version 3 unterstützt AIR für TV Mehrkanalaudio bei Videos, die progressiv von einem HTTP-Server heruntergeladen werden. Diese Unterstützung umfasst die folgenden Codecs:

- AC-3 (Dolby Digital)
- E-AC-3 (Enhanced Dolby Digital)
- DTS Digital Surround
- DTS Express
- DTS-HD High Resolution Audio
- DTS-HD Master Audio

*Hinweis: Mehrkanalaudio für Videos, die von einem Adobe Flash Media Server gestreamt werden, wird noch nicht unterstützt.*

## **Eingabe bei Spielen**

Ab AIR Version 3 unterstützt AIR für TV ActionScript-APIs, die es Anwendungen ermöglichen, mit angeschlossenen Spieleingabegeräten zu kommunizieren. Dies können zum Beispiel Joysticks, Gamepads und Wand-Controller sein. Diese Geräte werden zwar Spieleingabegeräte genannt, sie können aber von jeder AIR-für-TV-Anwendung genutzt werden, nicht nur von Spielen.

Es gibt zahlreiche Spieleingabegeräte mit unterschiedlichen Fähigkeiten. Deshalb werden die Geräte in der API verallgemeinert, damit eine Anwendung mit unterschiedlichen (und möglicherweise unbekannten) Typen von Spieleingabegeräten funktioniert.

Die GameInput-Klasse ist der Einstiegspunkt in die ActionScript-APIs für die Spieleingabe. Weitere Informationen finden Sie unter [GameInput](http://help.adobe.com/de_DE/FlashPlatform/reference/actionscript/3/flash/ui/GameInput.html).

## **Beschleunigtes Grafikrendering mit Stage 3D**

Ab AIR Version 3 unterstützt AIR für TV das beschleunigte Stage-3D-Grafikrendering Die [Stage3D-](http://help.adobe.com/de_DE/FlashPlatform/reference/actionscript/3/flash/display/Stage3D.html)ActionScript-APIs sind mehrere GPU-beschleunigte APIs niedriger Ebene, die erweiterte 2D- und 3D-Fähigkeiten ermöglichen. Diese APIs auf niedriger Ebene geben Entwicklern die Flexibilität, die GPU-Hardwarebeschleunigung zu nutzen, um deutliche Leistungsverbesserungen zu erzielen. Sie können auch Gaming-Engines verwenden, die die Stage3D-ActionScript-APIs unterstützen.

Weitere Informationen finden Sie unter [Gaming engines, 3D, and Stage 3D](http://www.adobe.com/devnet/games/gaming_engines.html).

## **Native Erweiterungen**

Wenn das Ziel Ihrer Anwendung das extendedTV-Profil ist, kann sie ANE-Pakete (AIR Native Extension) verwenden.

Normalerweise stellen Gerätehersteller ANE-Pakte bereit, um den Zugriff auf Gerätefunktionen zu ermöglichen, die andernfalls nicht von AIR unterstützt werden. Eine native Erweiterung könnte Ihnen zum Beispiel ermöglichen, den Sender bei einem Fernsehgerät zu wechseln oder die Wiedergabe bei einem Videoplayer anzuhalten.

Beim Verpacken einer AIR-für-TV-Anwendung, die ANE-Pakete verwendet, verpacken Sie die Anwendung in einer AIRN-Datei anstatt in einer AIR-Datei.

Native Erweiterungen für AIR-für-TV-Geräte sind immer *gerätegebundene* native Erweiterungen. "Gerätegebunden" bedeutet, dass die Erweiterungsbibliotheken auf dem AIR-für-TV-Gerät installiert sind. Das ANE-Paket, das Sie in Ihr Anwendungspaket einschließen, enthält *niemals* die nativen Erweiterungsbibliotheken. Manchmal enthält es eine reine ActionScript-Version der nativen Erweiterung. Die reine ActionScript-Version ist ein Stub oder ein Simulator der Erweiterung. Die tatsächliche Erweiterung wird einschließlich der nativen Bibliotheken vom Gerätehersteller auf dem Gerät installiert.

Falls Sie native Erweiterungen entwickeln, beachten Sie Folgendes:

- Wenden Sie sich immer an den Gerätehersteller, wenn Sie eine native AIR-für-TV-Erweiterung für ein Gerät erstellen.
- Bei einigen AIR-für-TV-Geräten erstellt nur der Gerätehersteller native Erweiterungen.
- Bei allen AIR-für-TV-Geräten entscheidet der Gerätehersteller, welche nativen Erweiterungen installiert werden.
- Entwicklungswerkzeuge zum Erstellen von nativen AIR-für-TV-Erweiterungen variieren von Hersteller zu Hersteller.

Weitere Informationen zur Verwendung von nativen Erweiterungen in einer AIR-Anwendung finden Sie unter ["Verwenden von nativen Erweiterungen für Adobe AIR" auf Seite 160.](#page-164-0)

Informationen zum Erstellen von nativen Erweiterungen finden Sie unter [Developing Native Extensions for Adobe AIR.](http://www.adobe.com/go/learn_air_as_extensions_de)

## <span id="page-136-0"></span>**Überlegungen zum Entwurf einer AIR-Anwendung für TV-Geräte**

## **Video-Überlegungen**

#### **Richtlinien zur Videokodierung**

Für das Streaming von Video an ein TV-Gerät empfiehlt Adobe die folgenden Kodierungsrichtlinien:

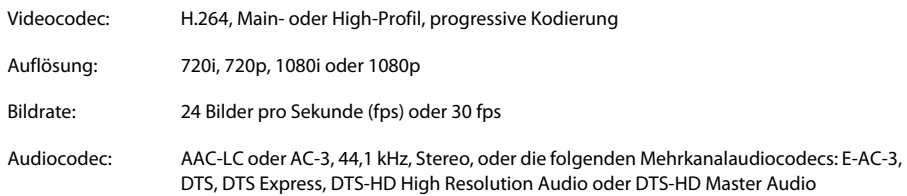

#### ERSTELLEN VON ADOBE AIR-ANWENDUNGEN **133 Entwickeln von AIR-Anwendungen für TV-Geräte**

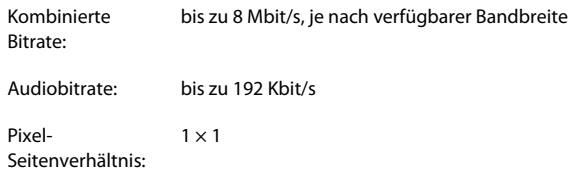

Adobe empfiehlt die Verwendung des H.264-Codecs für Video, das für Geräte mit AIR für TV bereitgestellt wird.

*Hinweis: AIR für TV unterstützt auch Video, das mit Sorenson Spark- oder On2 VP6-Codecs kodiert ist. Die Hardware dekodiert diese Codecs jedoch nicht und stellt sie nicht dar. Vielmehr verwendet die Laufzeitumgebung zum Dekodieren und Darstellen dieser Codecs Software, weshalb Video mit einer sehr viel niedrigeren Framerate abgespielt wird. Deshalb sollten Sie nach Möglichkeit H.264 verwenden.*

#### **Die StageVideo-Klasse**

AIR für TV unterstützt die Hardwaredekodierung und -darstellung von H.264-kodiertem Video. Verwenden Sie die StageVideo-Klasse, um diese Funktion zu aktivieren.

Siehe [Verwenden der StageVideo-Klasse zur Darstellung mit Hardwarebeschleunigung](http://www.adobe.com/go/learn_as3_stageVideo_de) im *ActionScript 3.0 Entwicklerhandbuch* zu folgenden Informationen:

- die API der StageVideo-Klasse und verwandter Klassen
- Einschränkungen beim Verwenden der StageVideo-Klasse.

Zur bestmöglichen Unterstützung von vorhandenen AIR-Anwendungen, die das Video-Objekt für H.264-kodiertes Video verwenden, setzt AIR für TV *intern* ein StageVideo-Objekt ein. Das bedeutet, dass die Videowiedergabe von der Hardwaredekodierung und -darstellung profitiert. Das Video-Objekt unterliegt jedoch denselben Einschränkungen wie das StageVideo-Objekt. Wenn die Anwendung zum Beispiel versucht, das Video zu drehen, erfolgt keine Drehung, da die Hardware, nicht die Laufzeitumgebung, die Darstellung des Videos übernimmt.

Wenn Sie neue Anwendungen schreiben, sollten Sie jedoch das StageVideo-Objekt für H.264-kodiertes Video verwenden.

Ein Beispiel zur Verwendung der StageVideo-Klasse finden Sie unter [Delivering video and content for the Flash](http://www.adobe.com/go/learn_air_for_tv_article_de)  [Platform on TV.](http://www.adobe.com/go/learn_air_for_tv_article_de)

#### **Richtlinien für die Übermittlung von Video**

Bei einem Gerät mit AIR für TV kann die verfügbare Bandbreite des Netzwerks während der Videowiedergabe variieren. Zu diesen Schwankungen kann es zum Beispiel kommen, wenn ein anderer Benutzer dieselbe Internetverbindung nutzt.

Adobe empfiehlt deshalb, dass Ihr Videoübermittlungssystem Funktionen für adaptive Bitraten verwendet. Diese werden serverseitig zum Beispiel von Flash Media Server unterstützt. Auf der Clientseite können Sie das Open Source Media Framework (OSMF) verwenden.

Die folgenden Protokolle stehen für die Übermittlung von Videoinhalten über das Netzwerk an ein Gerät mit AIR für TV zur Verfügung:

- HTTP und HTTPS Dynamic Streaming (F4F-Format)
- RTMP, RTMPE, RTMFP, RTMPT und RTMPTE Streaming
- HTTP und HTTPS Progressive Download

Weitere Informationen finden Sie in folgenden Dokumenten:

• [Adobe Flash Media Server Developer's Guide](http://www.adobe.com/go/learn_fms_devguide_de)

#### • [Open Source Media Framework](http://www.opensourcemediaframework.com/)

## **Audio-Überlegungen**

Der ActionScript-Code zum Abspielen von Sound unterscheidet sich in AIR-Anwendungen für TV-Geräte nicht von dem anderer AIR-Anwendungen. Weitere Informationen finden Sie unter [Arbeiten mit Sounds](http://www.adobe.com/go/learn_as3_sound_de) im *ActionScript 3.0 Entwicklerhandbuch*.

Bezüglich der Unterstützung von Mehrkanalaudio in AIR für TV beachten Sie Folgendes:

- AIR für TV unterstützt Mehrkanalaudio bei Videos, die progressiv von einem HTTP-Server heruntergeladen werden. Mehrkanalaudio für Videos, die von einem Adobe Flash Media Server gestreamt werden, wird noch nicht unterstützt.
- Obwohl AIR für TV zahlreiche Audio-Codes unterstützt, unterstützen nicht alle AIR-für-TV-*Geräte* den vollständigen Satz. Verwenden Sie die [flash.system.Capabilities-](http://help.adobe.com/de_DE/FlashPlatform/reference/actionscript/3/flash/system/Capabilities.html)Methode hasMultiChannelAudio(), um zu überprüfen, ob ein AIR-für-TV-Gerät einen bestimmten Mehrkanal-Audio-Codec wie AC-3 unterstützt.

Stellen Sie sich zum Beispiel eine Anwendung vor, die eine Videodatei progressiv von einem Server herunterlädt. Der Server hat verschiedene H.264-Videodateien, die verschiedene Mehrkanal-Audio-Codecs unterstützen. Die Anwendung kann hasMultiChannelAudio() verwenden, um festzustellen, welche Videodatei vom Server angefordert werden soll. Alternativ dazu kann die Anwendung den in Capabilities.serverString enthaltenen String an einen Server senden. Der String gibt an, welche Mehrkanal-Audiocodecs verfügbar sind, sodass der Server die richtige Videodatei auswählen kann.

• Bei Verwendung eines der DTS-Audio-Codecs gibt es Szenarien, in denen hasMultiChannelAudio() zwar true zurückgibt, das DTS-Audio aber nicht abgespielt wird.

 Stellen Sie sich zum Beispiel einen Blu-ray-Player mit einem S/PDIF-Ausgang vor, der an einen alten Verstärker angeschlossen ist. Der alte Verstärker unterstützt DTS nicht, aber S/PDIF verfügt über kein Protokoll, um diesem den Blu-ray-Player zu melden. Wenn der Blu-ray-Player den DTS-Stream an den alten Verstärker sendet, kann der Benutzer nichts hören. Deshalb hat es sich bei Verwendung von DTS bewährt, eine Benutzeroberfläche bereitzustellen, sodass der Benutzer angeben kann, dass kein Ton abgespielt wird. In diesem Fall kann Ihre Anwendung dann einen anderen Codec verwenden.

In der folgenden Tabelle wird die Verwendung unterschiedlicher Audiocodecs in AIR-Anwendungen für TV-Geräte zusammengefasst. Die Tabelle gibt auch an, wenn AIR-für-TV-Geräte Hardwarebeschleunigung zum Dekodieren von Audiocodecs verwenden. Die Dekodierung mittels Hardware verbessert die Leistung und entlastet die CPU.

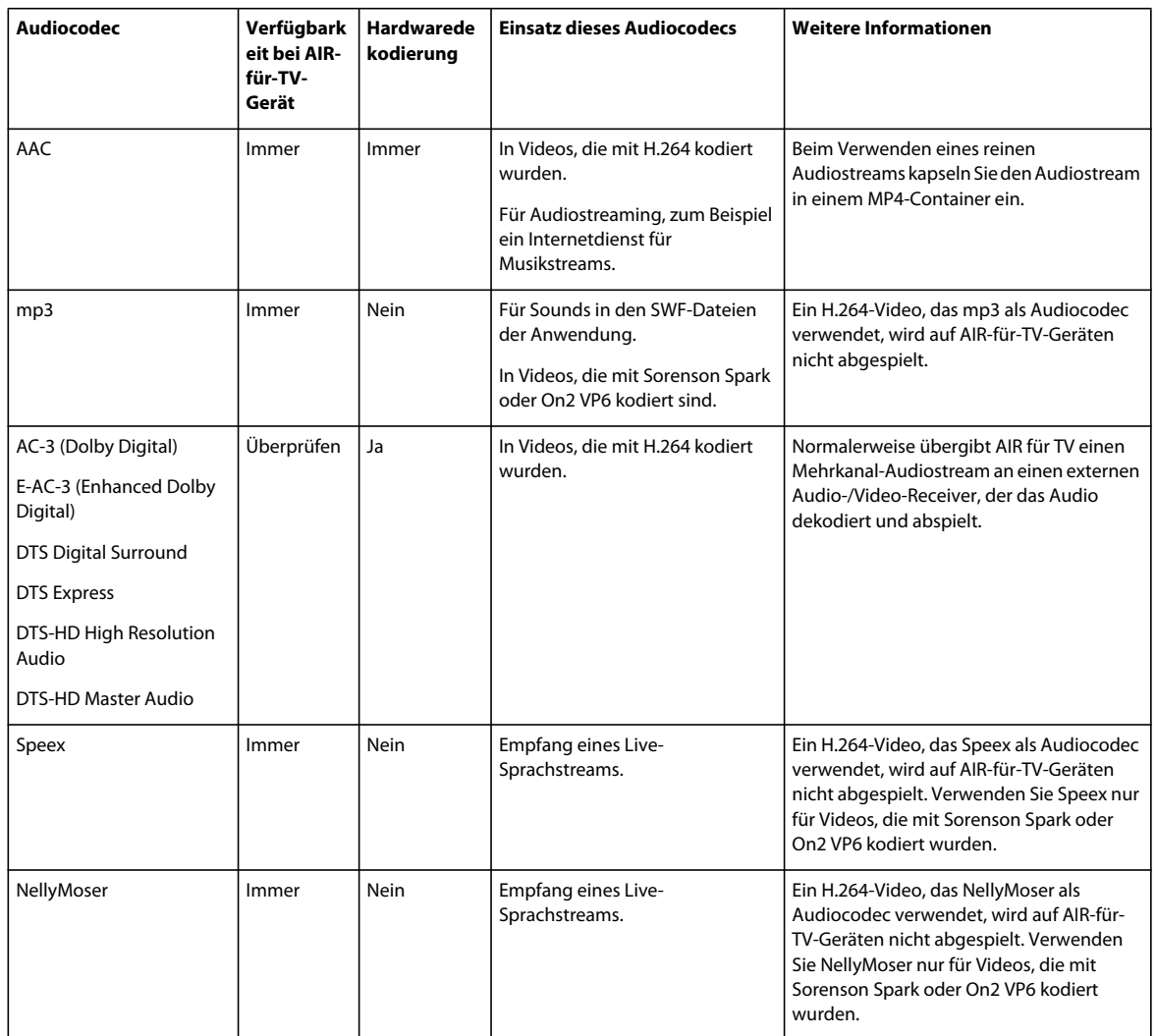

*Hinweis: Einige Videodateien enthalten zwei Audiostreams. So kann eine Videodatei beispielsweise einen AAC-Stream und einen AC3-Stream enthalten. AIR für TV unterstützt solche Videodateien nicht. Die Verwendung derartiger Dateien kann dazu führen, dass kein Ton für das Video wiedergegeben wird.*

## **Grafikhardwarebeschleunigung**

#### **Verwenden der Grafikhardwarebeschleunigung**

Geräte mit AIR für TV stellen Hardwarebeschleunigung für den 2D-Grafikbetrieb bereit. Die Hardwaregrafikbeschleuniger des Geräts entlasten die CPU, um die folgenden Vorgänge auszuführen:

- Bitmaprendering
- Bitmapskalierung
- Bitmapfüllmethode
- Durchgehende Rechteckfüllung

Diese Grafikhardwarebeschleunigung bedeutet, dass alle Grafikoperationen in einer AIR-Anwendung für TV-Geräte hochleistungsfähig sind. Zu diesen Vorgängen gehört zum Beispiel Folgendes:

- Schiebe-Übergänge
- Skalierungsübergänge
- Ein- und Ausblenden
- Zusammensetzen mehrerer Bilder mit Alpha

Um die Leistungsvorteile der Grafikhardwarebeschleunigung für diese Vorgänge zu nutzen, verwenden Sie eines der folgenden Verfahren:

- Setzen Sie die cacheAsBitmap-Eigenschaft für MovieClip-Objekte und andere Anzeigeobjekt, die größtenteils unveränderte Inhalte enthalten, auf true. Führen Sie dann Schiebe-Übergänge, Ein- und Ausblende-Übergänge und Alpha-Füllmethoden für diese Objekte aus.
- Verwenden Sie die cacheAsBitmapMatrix-Eigenschaft für Anzeigeobjekt, die Sie skalieren oder versetzen möchten (neue Positionen für x und y verwenden).

Indem Sie Vorgänge der Matrix-Klasse für die Skalierung und Versetzung verwenden, werden diese Operation von den Hardwarebeschleunigern des Geräts ausgeführt. Stellen Sie sich alternativ dazu ein Szenario vor, bei dem Sie die Abmessungen eines Anzeigeobjekts ändern, dessen cacheAsBitmap-Ereignis auf true gesetzt ist. Wenn sich die Abmessungen ändern, zeichnet die Software der Laufzeitumgebung die Bitmap neu. Das Neuzeichnen durch die Software führt zu einer schlechteren Leistung als die Hardwarebeschleunigung beim Verwenden einer Matrix-Operation.

Stellen Sie sich zum Beispiel eine Anwendung vor, die ein Bild anzeigt, das sich bei Auswahl durch den Endanwender vergrößert. Verwenden Sie die Matrix-Skalierung mehrere Male, um den Effekt eines sich vergrößernden Bildes zu erzielen. Je nach Größe des Originalbilds und des endgültigen Bilds ist die Qualität des endgültigen Bilds möglicherweise inakzeptabel. Setzen Sie die Abmessungen des Anzeigeobjekts deshalb nach Abschluss der Vergrößerungsvorgänge zurück. Da cacheAsBitmap den Wert true hat, zeichnet die Software der Laufzeitumgebung das Anzeigeobjekt neu, jedoch nur einmal, und die Darstellung hat eine hohe Qualität.

*Hinweis: Normalerweise unterstützen Geräte mit AIR für TV kein hardwarebeschleunigtes Drehen und Neigen. Wenn Sie in der Matrix-Klasse Drehung und Neigung angeben, führt AIR für TV deshalb alle Matrix-Operationen in der Software aus. Diese Softwareoperationen können sich nachteilig auf die Leistung auswirken.*

• Verwenden Sie die BitmapData-Klasse, um ein benutzerdefiniertes Verhalten für die Bitmap-Zwischenspeicherung zu erstellen.

Weitere Informationen zur Bitmap-Zwischenspeicherung finden Sie hier:

- [Zwischenspeichern von Anzeigeobjekten](http://www.adobe.com/go/learn_caching_display_objects_de)
- [Bitmap caching](http://www.adobe.com/go/learn_bitmap_caching_OptPerf_de)
- [Manuelle Bitmap-Zwischenspeicherung](http://www.adobe.com/go/learn_manual_bitmap_caching_OptPerf_de)

#### **Verwalten des Grafikspeichers**

Um beschleunigte Grafikoperationen auszuführen, verwenden Hardwarebeschleuniger speziellen Grafikspeicher. Falls Ihre Anwendung den gesamten Grafikspeicher benötigt, wird die Anwendung langsamer ausgeführt, da AIR für TV auf die Software zurückgreift, um die Grafikoperationen auszuführen.

So verwalten Sie die Nutzung des Grafikspeichers durch Ihre Anwendung:

• Wenn Sie ein Bild oder andere Bitmapdaten nicht mehr benötigen, geben Sie den zugewiesenen Grafikspeicher frei. Rufen Sie dazu die dispose()-Methode der bitmapData-Eigenschaft des Bitmap-Objekts auf. Zum Beispiel:

myBitmap.bitmapData.dispose();

*Hinweis: Die Entfernung des Verweises auf das BitmapData-Objekt gibt nicht unmittelbar den Grafikspeicher frei. Bei der Speicherräumung durch die Laufzeitumgebung wird der Grafikspeicher letztendlich geleert, durch den Aufruf der dispose()-Methode haben Sie jedoch mehr Kontrolle über die Anwendung.*

• Verwenden Sie PerfMaster Deluxe, eine von Adobe bereitgestellte AIR-Anwendung, um die Hardwaregrafikbeschleunigung auf dem Zielgerät besser zu verstehen. Diese Anwendung zeigt die Bilder pro Sekunde für die Ausführung verschiedener Operationen. Mit PerfMaster Deluxe können Sie verschiedene Implementierungen derselben Operation vergleichen. Vergleichen Sie zum Beispiel das Verschieben eines Bitmapbilds mit dem Verschieben eines Vektorbilds. Sie finden PerfMaster Deluxe unter [Flash Platform for TV.](http://www.adobe.com/go/learn_flashplatform_tv_de)

#### **Verwalten der Anzeigeliste**

Wenn ein Objekt unsichtbar sein soll, stellen Sie die visible-Eigenschaft des Objekts auf false ein. Das Objekt befindet sich dann zwar immer noch auf der Anzeigeliste, AIR für TV stellt das Objekt jedoch nicht dar. Diese Technik ist für Objekte hilfreich, die häufig in den und aus dem Sichtbereich wechseln, da sie nur eine geringe Prozessorlast mit sich bringt. Das Einstellen der visible-Eigenschaft auf false gibt jedoch keine Ressourcen des Objekts frei. Wenn Sie ein Objekt nicht mehr oder wenigstens für einen längeren Zeitraum nicht mehr anzeigen müssen, sollten Sie es deshalb von der Anzeigeliste entfernen. Stellen Sie auch alle Verweise auf das Objekt auf null ein. Dies ermöglicht die Freigabe der Ressourcen des Objekts durch den Garbage Collector (Speicherräumung).

## **Verwendung von PNG- und JPEG-Bildern**

Zwei Bildformate, die in Anwendungen häufig zum Einsatz kommen, sind PNG und JPEG. Beachten Sie hinsichtlich der Verwendung dieser Bildformate in AIR-Anwendungen für TV-Geräte Folgendes:

- AIR für TV verwendet normalerweise die Hardwarebeschleunigung, um JPEG-Dateien zu dekodieren.
- AIR für TV verwendet normalerweise die Softwarebeschleunigung, um PNG-Dateien zu dekodieren. Das Dekodieren von PNG-Dateien mithilfe der Software ist schnell.
- PNG ist das einzige plattformübergreifende Bitmapformat, das Transparenz (Alphakanal) unterstützt.

Setzen Sie diese Bildformate in Ihren Anwendungen deshalb folgendermaßen ein:

- Verwenden Sie JPEG-Dateien für Fotos, um die Vorteile der hardwarebeschleunigten Dekodierung zu nutzen.
- Verwenden Sie PNG-Bilddateien für Elemente der Benutzeroberfläche. Die Elemente der Benutzeroberfläche können eine Alpha-Einstellung haben, und die Softwaredekodierung bietet eine ausreichend schnelle Leistung für Benutzeroberflächenelemente.

## **Die Bühne in AIR-Anwendungen für TV-Geräte**

Berücksichtigen Sie beim Entwickeln einer AIR-Anwendung für TV-Geräte Folgendes, wenn Sie mit der Stage-Klasse arbeiten:

- Bildschirmauflösung
- Sicherer Anzeigebereich
- Skalierungsmodus der Bühne
- Ausrichtung der Bühne
- Anzeigezustand der Bühne
- Entwickeln für mehrere Bildschirmgrößen
- Die Einstellung der Bühnenqualität

#### **Bildschirmauflösung**

Zurzeit haben TV-Geräte normalerweise eine der folgenden Bildschirmauflösungen: 540p, 720p und 1080p. Diese Bildschirmauflösungen resultieren in den folgenden Werten in der ActionScript-Capabilities-Klasse:

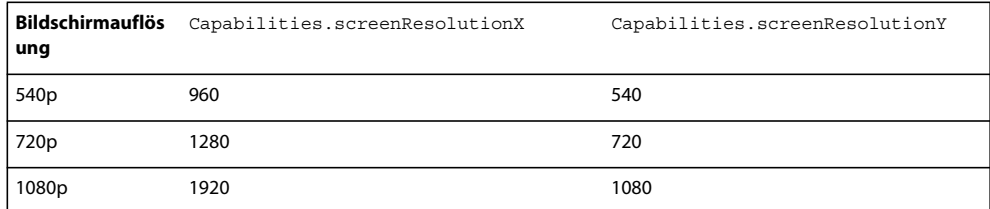

Um eine Vollbild-AIR-Anwendung für TV-Geräte für ein bestimmtes Gerät zu schreiben, legen Sie Stage.stageWidth und Stage.stageHeight auf die Bildschirmauflösung des Geräts fest. Um eine Vollbild-Anwendung zu schreiben, die auf mehreren Geräten ausgeführt werden kann, stellen Sie die Stage-Abmessungen dagegen mit den Capabilities.screenResolutionX- und Capabilities.screenResolutionY-Eigenschaften ein.

Zum Beispiel:

stage.stageWidth = Capabilities.screenResolutionX; stage.stageHeight = Capabilities.screenResolutionY;

#### **Sicherer Anzeigebereich**

Der *sichere Anzeigebereich* eines Fernsehgeräts ist ein Bereich des Bildschirms, der etwas entfernt von den Ecken des Bildschirms beginnt. Dieser Bereich hat einen Abstand von den Ecken, der groß genug ist, damit der Betrachter den gesamten Bereich sehen kann, ohne dass ein Teil durch die Einfassung des Fernsehgeräts verdeckt wird. Da diese Einfassung, die den physischen Rahmen um den Bildschirm bildet, zwischen den verschiedenen Herstellern variiert, variiert auch der erforderliche Abstand zu den Ecken. Der sichere Anzeigebereich soll einen garantiert sichtbaren Bereich auf dem Bildschirm definieren. Der sichere Anzeigebereich wird manchmal auch mit dem englischen Begriff *Safe Area* bezeichnet.

*Overscan* ist der Bereich des Bildschirms, der nicht sichtbar ist, weil er sich hinter der Einfassung befindet.

Adobe empfiehlt einen Abzug von 7,5% in jeder Ecke des Bildschirms. Zum Beispiel:

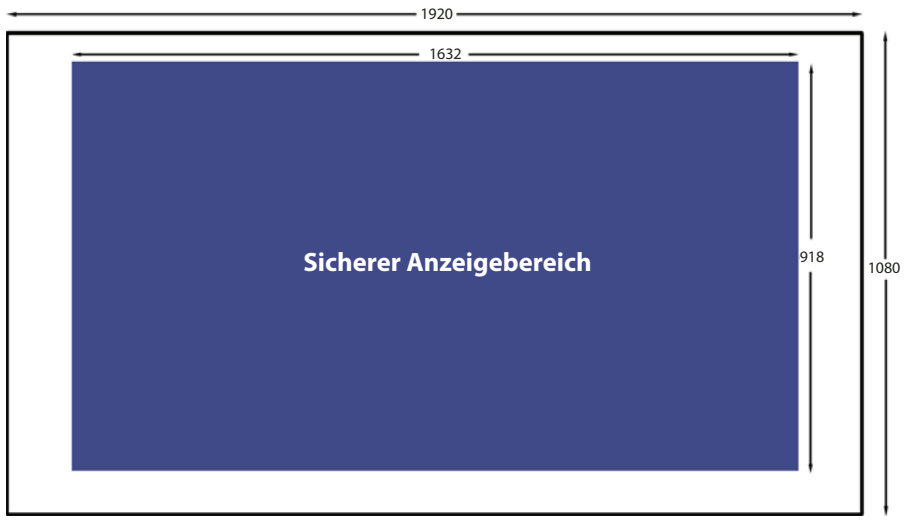

*Sicherer Anzeigebereich bei einer Bildschirmauflösung von 1920x 1080*

Berücksichtigen Sie beim Entwickeln einer Vollbild-AIR-Anwendung für TV-Geräte immer den sicheren Anzeigebereich:

- Verwenden Sie den gesamten Bildschirm für Hintergründe, zum Beispiel Hintergrundbilder oder Hintergrundfarben.
- Verwenden Sie nur den sicheren Anzeigebereich für wichtige Elemente der Anwendung, zum Beispiel Text, Grafiken, Video, und Elemente der Benutzeroberfläche, zum Beispiel Schaltflächen.

In der folgenden Tabelle sind die Abmessungen des sicheren Anzeigebereichs für die gängigsten Bildschirmauflösungen unter Verwendung eines Abzugs von 7,5% aufgeführt.

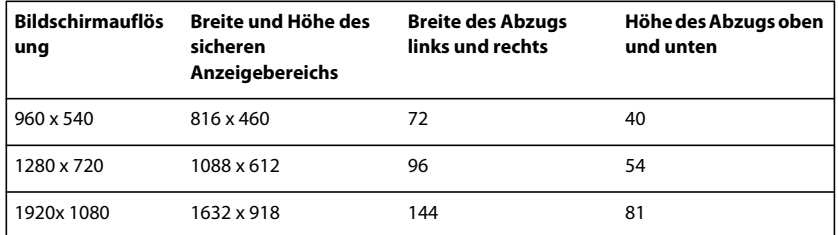

Es hat sich jedoch bewährt, den sicheren Anzeigebereich immer dynamisch zu berechnen. Zum Beispiel:

```
var horizontalInset, verticalInset, safeAreaWidth, safeAreaHeight:int;
```

```
horizontalInset = .075 * Capabilities.screenResolutionX; 
verticalInset = .075 * Capabilities.screenResolutionY; 
safeAreaWidth = Capabilities.screenResolutionX - (2 * horizontalInset);
safeAreaHeight = Capabilities.screenResolutionY - (2 * verticalInset);
```
#### **Skalierungsmodus der Bühne**

Legen Sie Stage.scaleMode auf StageScaleMode.NO\_SCALE fest und verwenden Sie einen Listener für Bühnengrößenänderungsereignisse.

stage.scaleMode = StageScaleMode.NO\_SCALE; stage.addEventListener(Event.RESIZE, layoutHandler);

Mit dieser Einstellung stimmen die Bühnenkoordinaten mit den Pixelkoordinaten überein. Zusammen mit dem FULL\_SCREEN\_INTERACTIVE-Anzeigezustand und der TOP\_LEFT-Bühnenausrichtung ermöglicht diese Einstellung die effektive Nutzung des sicheren Anzeigebereichs.

Besonders bei Vollbildanwendungen bedeutet dieser Skalierungsmodus, dass die stageWidth- und stageHeight-Eigenschaften der Stage-Klasse den screenResolutionX- und screenResolutionY-Eigenschaften der Capabilities-Klasse entsprechen.

Außerdem behält der Bühneninhalt seine definierte Größe, wenn sich die Größe des Anwendungsfensters ändern. Die Laufzeitumgebung führt keine automatische Anordnung oder Skalierung aus. Außerdem setzt die Laufzeitumgebung das resize-Ereignis der Stage-Klasse ab, wenn die Größe des Fensters geändert wird. Deshalb haben Sie vollständige Kontrolle über die Anpassung der Inhalte der Anwendung, wenn die Anwendung gestartet wird, und wenn sich die Größe des Anwendungsfensters ändern.

*Hinweis: Das NO\_SCALE-Verhalten ist identisch mit dem in anderen AIR-Anwendungen. In AIR-Anwendungen für TV-Geräte ist die Verwendung dieser Einstellung jedoch wichtig für die Verwendung des sicheren Anzeigebereichs.*

#### **Ausrichtung der Bühne**

Stellen Sie Stage.align auf StageAlign.TOP\_LEFT ein:
stage.align = StageAlign.TOP\_LEFT;

Mit dieser Ausrichtung wird die Koordinate 0,0 in der oberen linken Ecke des Bildschirms platziert, was für die Anordnung von Inhalten mit ActionScript praktisch ist.

Zusammen mit dem Skalierungsmodus NO\_SCALE und dem Anzeigezustand FULL\_SCREEN\_INTERACTIVE ermöglicht diese Einstellung die effektive Verwendung des sicheren Anzeigebereichs.

#### **Anzeigezustand der Bühne**

Stellen Sie Stage.displayState in einer Vollbild-AIR-Anwendung für TV-Geräte auf StageDisplayState.FULL\_SCREEN\_INTERACTIVE ein:

stage.displayState = StageDisplayState.FULL SCREEN INTERACTIVE;

Mit diesem Wert wird festgelegt, dass die AIR-Anwendung die Bühne auf den gesamten Bildschirm ausdehnt, wobei Benutzereingaben erlaubt sind.

Adobe empfiehlt die Verwendung der Einstellung FULL\_SCREEN\_INTERACTIVE. Zusammen mit dem Skalierungsmodus NO\_SCALE und der Bühnenausrichtung TOP\_LEFT ermöglicht diese Einstellung die effektive Verwendung des sicheren Anzeigebereichs.

Führen Sie deshalb für Vollbildanwendungen in einer ADDED\_TO\_STAGE-Ereignisprozedur der Hauptdokumentklasse Folgendes aus:

```
private function onStage(evt:Event):void 
{ 
    stage.scaleMode = StageScaleMode.NO_SCALE; 
    stage.align = StageAlign.TOP LEFT;
    stage.addEventListener(Event.RESIZE, onResize); 
    stage.displayState = StageDisplayState.FULL SCREEN INTERACTIVE;
}
```
Dann, in der RESIZE-Ereignisprozedur:

- Vergleichen Sie die Abmessungen der Bildschirmauflösung mit Breite und Höhe der Bühne. Wenn sie identisch sind, ist das RESIZE-Ereignis aufgetreten, weil sich der Anzeigezustand der Bühne zu FULL\_SCREEN\_INTERACTIVE geändert hat.
- Berechnen und speichern Sie die Abmessungen des sicheren Anzeigebereichs und der entsprechenden Abzüge.

```
private function onResize(evt:Event):void 
{ 
    if ((Capabilities.screenResolutionX == stage.stageWidth) && 
        (Capabilities.screenResolutionY == stage.stageHeight)) 
    { 
        // Calculate and save safe viewing area dimensions. 
    } 
}
```
Wenn die Bühnenabmessungen identisch mit Capabilities.screenResolutionX und screenResolutionY sind, sorgt AIR für TV dafür, dass die Hardware Video und Grafiken so originalgetreu wie möglich ausgibt.

*Hinweis: Die Genauigkeit, mit der Grafiken und Video auf einem Fernsehbildschirm angezeigt werden, kann sich von den Werten für Capabilities.screenResolutionX und screenResolutionY unterscheiden, die davon abhängig sind, auf welchem Gerät AIR für TV ausgeführt wird. Zum Beispiel kann eine Settopbox, auf der AIR für TV ausgeführt wird, eine Bildschirmauflösung von 1280 x 720 haben und das angeschlossene Fernsehgerät weist eine Bildschirmauflösung von 1920 x 1080 auf. AIR für TV sorgt jedoch für die bestmögliche Genauigkeit bei der Anzeige durch die Hardware. Deshalb zeigt die Hardware in diesem Beispiel ein 1080p-Video mit einer Bildschirmauflösung von 1920 x 1080 an.*

#### **Entwickeln für mehrere Bildschirmgrößen**

Sie können eine Vollbild-AIR-Anwendung für TV-Geräte so entwickeln, dass sie auf verschiedenen Geräten mit AIR für TV funktioniert und gut aussieht. Gehen Sie folgendermaßen vor:

- **1** Stellen Sie die Bühneneigenschaften scaleMode, align und displayState auf die jeweils empfohlenen Werte ein: StageScaleMode.NO\_SCALE, StageAlign.TOP\_LEFT und StageDisplayState.FULL\_SCREEN\_INTERACTIVE.
- **2** Richten Sie den sicheren Anzeigebereich basierend auf Capabilities.screenResolutionX und Capabilities.screenResolutionY ein.
- **3** Passen Sie Größe und Layout Ihrer Inhalte an die Breite und Höhe des sicheren Anzeigebereichs an.

Auch wenn die Objekte Ihrer Inhalte groß sind, besonders im Vergleich zu Anwendungen für mobile Geräte, sind Konzepte wie dynamisches Layout, relative Positionierung und adaptive Inhalte doch gleich. Weitere Informationen zur Unterstützung dieser Konzepte durch ActionScript finden Sie unter [Authoring mobile Flash](http://www.adobe.com/go/learn_multiple_screen_sizes_de)  [content for multiple screen sizes.](http://www.adobe.com/go/learn_multiple_screen_sizes_de)

#### **Qualität der Bühne**

Die Stage.quality-Eigenschaft einer AIR-für-TV-Anwendung ist immer StageQuality.High. Sie können diese Einstellung nicht ändern.

Mit dieser Eigenschaft wird die Renderingqualität für alle Stage-Objekte festgelegt.

# <span id="page-145-0"></span>**Verarbeitung von Eingaben über die Fernbedienung**

Benutzer interagieren normalerweise mithilfe einer Fernbedienung mit Ihrer AIR-für-TV-Anwendung. Verarbeiten Sie diese Tasteneingaben genau so wie die Tasteneingaben über eine Tastatur bei einer Desktopanwendung. Verarbeiten Sie insbesondere das KeyboardEvent.KEY\_DOWN-Ereignis. Weitere Informationen finden Sie unter [Erfassen von Tastatureingaben](http://www.adobe.com/go/learn_air_keyboard_input_de) im *ActionScript 3.0 Entwicklerhandbuch*.

Die Tasten auf der Fernbedienung sind ActionScript-Konstanten zugeordnet. Die Tasten im Steuerkreuz der Fernbedienung sind zum Beispiel wie folgt zugeordnet:

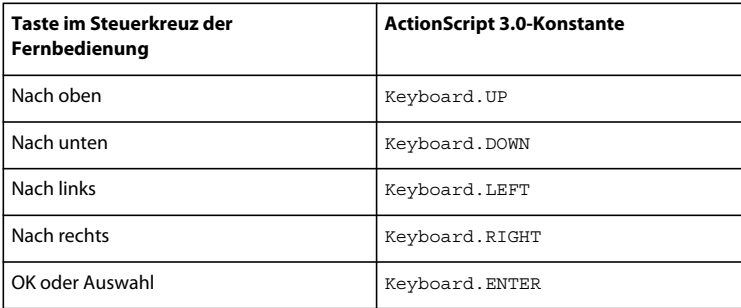

In AIR 2.5 wurden zahlreiche weitere Keyboard-Konstanten hinzugefügt, um die Eingabe über die Fernbedienung zu unterstützen. Eine vollständige Liste finden Sie unter [Keyboard-Klasse](http://www.adobe.com/go/learn_keyboard_class_de) in der *ActionScript 3.0-Referenz für die Adobe Flash-Plattform*.

Um sicherzustellen, dass Ihre Anwendung auf möglichst vielen Geräten verwendet werden kann, empfiehlt Adobe Folgendes:

• Verwenden Sie nach Möglichkeit nur die Steuerkreuztasten der Fernbedienung.

Unterschiedliche Fernbedienungen haben unterschiedliche Tasten. Normalerweise verfügen sie jedoch immer über ein Steuerkreuz.

Die Fernbedienung eines Blu-ray-Players hat zum Beispiel normalerweise keine Tasten für "Kanal nach oben" und "Kanal nach unten". Selbst die Tasten für Abspielen, Pause und Stopp sind nicht auf allen Fernbedienungen vorhanden.

• Verwenden Sie die Menü- und Info-Tasten, wenn Ihre Anwendung mehr Tasten als die im Steuerkreuz vorhandenen benötigt.

Nach den Steuerkreuztasten sind die Menü- und Info-Tasten die am häufigsten auf Fernbedienungen vorkommenden Tasten.

• Berücksichtigen Sie die weite Verbreitung von Universalfernbedienungen.

Auch wenn Sie eine Anwendung für ein bestimmtes Gerät erstellen, müssen Sie berücksichtigen, dass viele Benutzer nicht die Fernbedienung verwenden, die mit dem Gerät geliefert wurde, sondern eine Universalfernbedienung. Nicht immer programmieren Benutzer ihre Universalfernbedienungen so, dass alle Tasten mit denen der Originalfernbedienung des Geräts übereinstimmen. Deshalb ist es ratsam, nur die häufigsten Tasten zu verwenden.

• Sorgen Sie dafür, dass der Benutzer einen Vorgang jederzeit mit einer der Steuerkreuztasten beenden kann.

Unter Umständen gibt es gute Gründe, warum in Ihrer Anwendung eine Taste verwendet werden muss, die nicht zu den am häufigsten vorkommenden Tasten bei Fernbedienungen gehört. Deshalb ist es wichtig, dass es immer einen "Fluchtweg" mit einer der Steuerkreuztasten gibt, damit die Anwendung auf allen Geräten problemlos funktioniert und nicht hängenbleibt.

• Verlangen Sie keine Zeigereingaben, wenn Sie nicht davon ausgehen können, dass das angestrebte AIR-für-TV-Gerät über die Möglichkeit der Zeigereingabe verfügt.

Auch wenn viele Desktopanwendungen Mauseingaben erwarten, unterstützen doch die wenigsten TV-Geräte die Eingabe mithilfe eines Zeigers. Falls Sie eine Desktopanwendung in eine Anwendung für TV-Geräte umwandeln, denken Sie deshalb daran, die Anwendung entsprechend anzupassen. Dazu gehört das Ändern der Ereignisverarbeitung und der Anweisungen für den Benutzer. Der Startbildschirm der Anwendung sollte zum Beispiel nicht den Text "Zum Abspielen hier klicken" enthalten.

# **Fokusverwaltung**

Wenn ein Benutzeroberflächenelement in einer Desktopanwendung den Fokus hat, ist es das Ziel von Benutzereingaben wie Tastatur- und Mausereignisse. Außerdem ist in einer Anwendung das Benutzeroberflächenelement, das den Fokus hat, hervorgehoben. Die Fokusverwaltung in AIR-Anwendungen für TV-Geräte unterscheidet sich von der Fokusverwaltung in Desktopanwendungen in den folgenden Punkten:

• Desktopanwendungen verwenden häufig die Tabulatortaste, um den Fokus auf das nächste Element der Benutzeroberfläche zu verlagern. Die Verwendung der Tabulatortaste gilt nicht für AIR-Anwendungen für TV-Geräte, da Fernbedienungen normalerweise keine Tabulatortaste haben. Deshalb kann der Fokus nicht mithilfe der tabEnabled-Eigenschaft eines DisplayObject-Objekts verwaltet werden wie auf dem Desktop.

• Desktopanwendungen erwarten häufig, dass der Benutzer einem Steuerungselement der Benutzeroberfläche mit der Maus den Fokus übergibt.

Gehen Sie deshalb in Ihrer Anwendung folgendermaßen vor:

- Fügen Sie einen Ereignis-Listener für das Stage-Objekt hinzu, der auf Keyboard-Ereignisse wie KeyboardEvent.KEY\_DOWN wartet.
- Stellen Sie eine Anwendungslogik bereit, die bestimmt, welches Element der Benutzeroberfläche für den Endanwender hervorgehoben wird. Achten Sie darauf, ein Benutzeroberflächenelement hervorzuheben, wenn die Anwendung startet.
- Setzen Sie basierend auf der Anwendungslogik das vom Stage-Objekt empfangene Keyboard-Ereignis an das entsprechende Element der Benutzeroberfläche ab.

Sie können den Fokus auch mit Stage.focus oder Stage.assignFocus() einem Benutzeroberflächenelement zuweisen. Sie können dann einen Ereignis-Lister zu diesem DisplayObject hinzufügen, sodass es Tastaturereignisse empfängt.

### **Entwurf der Benutzeroberfläche**

Beachten Sie die Empfehlungen zu den folgenden Punkten, damit AIR-für-TV-Anwendungen gut auf Fernsehgeräten funktionieren:

- Ansprechbarkeit der Anwendung
- Benutzerfreundlichkeit der Anwendung
- Vorkenntnisse und Erwartungen des Benutzers

#### **Ansprechbarkeit**

Die folgenden Tipps tragen dazu bei, dass AIR-Anwendungen für TV-Geräte möglichst gut reagieren.

• Achten Sie darauf, dass die Anfangs-SWF-Datei der Anwendung so klein wie möglich ist.

Laden Sie in der Anfangs-SWF-Datei nur die für den Start der Anwendung erforderlichen Ressourcen. Zum Beispiel könnten Sie nur das Startbild der Anwendung laden.

Diese Empfehlung gilt zwar auch für AIR-Desktopanwendungen, ist für Geräte mit AIR für TV aber noch wichtiger. Geräte mit AIR für TV verfügen zum Beispiel über weniger Rechenleistung als Desktopcomputer. Außerdem speichern sie die Anwendung im Flash-Speicher, auf den nicht so schnell zugegriffen werden kann wie auf die Festplatte von Desktopcomputern.

• Die Anwendung sollte mit einer Bildrate von mindestens 20 fps ausgeführt werden.

Entwerfen Sie Ihre Grafiken entsprechend, um dieses Ziel zu erreichen. Die Komplexität der Grafikvorgänge kann sich auf die Bildrate auswirken. Tipps zum Verbessern der Renderingleistung finden Sie unter [Leistungsoptimierung für die Adobe Flash-Plattform](http://www.adobe.com/go/learn_optimizing_fp_de).

*Hinweis: Die Grafikhardware von Geräten mit AIR für TV aktualisiert den Bildschirm normalerweise mit 60 Hz oder 12 Hz (60 oder 120 Mal pro Sekunde). Beim 60-Hz- oder 120-Hz-Bildschirm sucht die Hardware die Bühne mit einer Rate von beispielsweise 30 fps oder 60 fps nach Aktualisierungen ab. Ob der Benutzer diese höheren Bildraten jedoch bemerkt, ist von der Komplexität der Grafikvorgänge in der Anwendung abhängig.*

• Aktualisieren Sie den Bildschirm innerhalb von 100 bis 200 Millisekunden nach einer Benutzereingabe.

Benutzer werden ungeduldig, wenn Aktualisierungen länger dauern, und drücken dann häufig mehrmals auf die entsprechende Taste.

#### **Benutzerfreundlichkeit**

Benutzer von AIR-Anwendungen für TV-Geräte befindet sich meistens in einer Wohnzimmerumgebung. Sie sitzen einige Meter vom Fernsehgerät entfernt. Der Raum ist manchmal ziemlich dunkel. Normalerweise wird die Fernbedienung für Benutzereingaben verwendet. Mehrere Personen können die Anwendung verwenden; manchmal gleichzeitig, manchmal nacheinander.

Beachten Sie deshalb beim Entwurf der Benutzeroberfläche die folgenden Punkte für die Benutzerfreundlichkeit:

• Achten Sie darauf, dass die Elemente der Benutzeroberfläche groß sind.

Denken Sie daran, dass der Benutzer einige Meter entfernt auf der anderen Seite des Raums sitzen kann, wenn Sie Text, Schaltflächen oder andere Elemente der Benutzeroberfläche entwerfen. Achten Sie darauf, dass alles auch noch aus einer Entfernung von ungefähr 3 Metern gut zu erkennen und zu lesen ist. Auch wenn der Bildschirm groß ist – überfüllen Sie ihn nicht.

- Verwenden Sie deutliche Kontraste, damit der Inhalt auch von der anderen Seite des Raums gut zu sehen ist.
- Damit klar erkennbar ist, welches Benutzeroberflächenelement den Fokus hat, heben Sie dieses Element hell hervor.
- Verwenden Sie Bewegung nur, wenn es wirklich nötig ist. Ein Schiebe-Übergang von einem Bildschirm zu nächsten kann zum Beispiel gut funktionieren. Bewegung kann den Benutzer aber auch ablenken oder verwirren, wenn sie nicht bei der Navigation hilft oder Teil der Anwendung ist.
- Der Benutzer sollte immer deutlich erkennen können, wie er durch die Benutzeroberfläche zurückgehen kann.

Weitere Informationen zur Verwendung der Fernbedienung finden Sie unter "Verarbeitung von Eingaben über die [Fernbedienung" auf Seite 141](#page-145-0).

#### **Vorkenntnisse und Erwartungen des Benutzers**

Bedenken Sie, dass Benutzer von AIR-Anwendungen für TV-Geräte im Normalfall Unterhaltung in TV-Qualität in einer entspannten Umgebung erwarten. Sie kennen sich nicht unbedingt mit Computern oder Technik im Allgemeinen aus.

Berücksichtigen Sie beim Entwurf Ihrer AIR-für-TV-Anwendungen deshalb Folgendes:

- Verwenden Sie keine technischen Begriffe.
- Vermeiden Sie Modaldialogfelder.
- Benutzen Sie freundliche, informelle Anweisungen, die für die Wohnzimmerumgebung geeignet sind, also nicht eher in ein technisches oder berufliches Umfeld passen.
- Verwenden Sie Grafiken in der hohen Qualität, die Fernsehzuschauer erwarten.
- Erstellen Sie eine Benutzeroberfläche, die unkompliziert mit einer Fernbedienung zu benutzen ist. Verwenden Sie keine Benutzeroberflächen- oder Designelemente, die sich eher für eine Desktop- oder Mobilanwendung eignen. Benutzeroberflächen auf Desktop- und Mobilgeräten beruhen zum Beispiel häufig auf dem Zeigen oder der Schaltflächenaktivierung mit der Maus oder einem Finger.

# **Schriftarten und Text**

Sie können in Ihrer AIR-Anwendung für TV-Geräte entweder Geräteschriftarten oder eingebettete Schriftarten verwenden.

Geräteschriftarten sind die auf einem Gerät installierten Schriftarten. Alle Geräte mit AIR für TV verfügen über die folgenden Geräteschriftarten:

#### ERSTELLEN VON ADOBE AIR-ANWENDUNGEN **145 Entwickeln von AIR-Anwendungen für TV-Geräte**

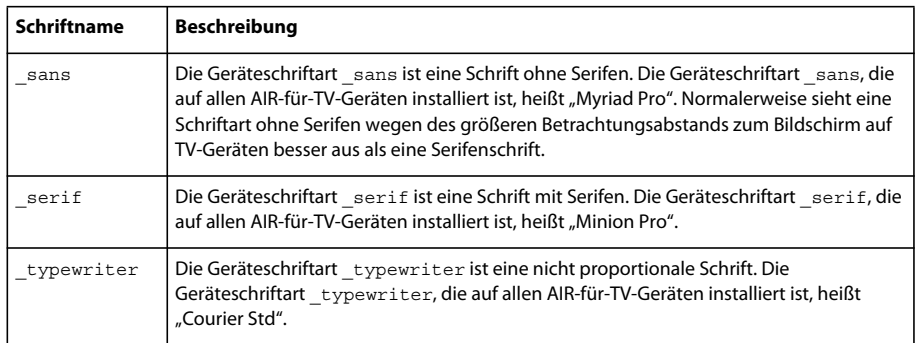

Alle Geräte mit AIR für TV verfügen außerdem über die folgenden asiatischen Geräteschriftarten:

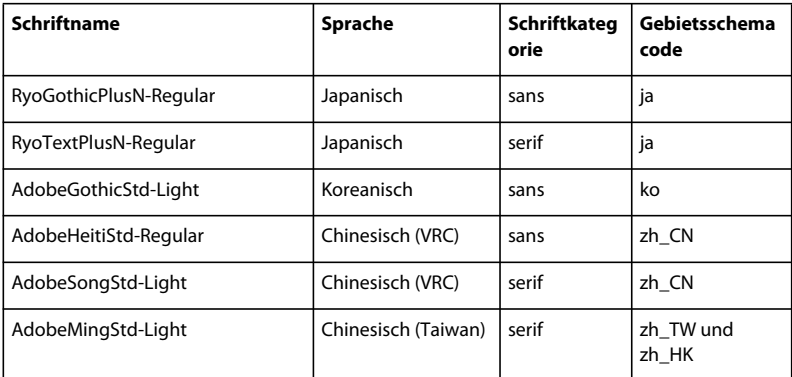

Diese AIR-für-TV-Geräteschriftarten

- stammen aus der Adobe® Type Library
- sehen auf Fernsehbildschirmen gut aus
- eignen sich für Videotitel
- sind Schriftkonturen, keine Bitmapschriftarten

*Hinweis: Gerätehersteller installieren häufig weitere Geräteschriftarten auf ihren Geräten. Diese vom Hersteller bereitgestellten Geräteschriftarten werden zusätzlich zu den AIR-für-TV-Geräteschriftarten installiert.*

Mit der Adobe-Anwendung FontMaster Deluxe können alle Geräteschriftarten auf dem Gerät angezeigt werden. Sie finden diese Anwendung unter [Flash Platform for TV.](http://www.adobe.com/go/learn_flashplatform_tv_de)

Sie können Schriftarten auch in Ihre AIR-Anwendung für TV-Geräte einbetten. Informationen zu eingebetteten Schriftarten finden Sie unter [Erweiterte Textdarstellung](http://www.adobe.com/go/learn_advancedTextRendering_de) im *ActionScript 3.0 Entwicklerhandbuch*.

Hinsichtlich der Verwendung von TLF-Textfeldern empfiehlt Adobe Folgendes:

- Verwenden Sie TLF-Textfelder für Text in asiatischen Sprachen, um das Gebietsschema zu nutzen, in dem die Anwendung ausgeführt wird. Stellen Sie die locale-Eigenschaft des TextLayoutFormat-Objekts ein, das mit dem TLFTextField-Objekt verknüpft ist. Informationen zur Bestimmung des aktuellen Gebietsschemas finden Sie unter [Auswählen eines Gebietsschemas](http://www.adobe.com/go/learn_choosingLocale_de) im *ActionScript 3.0 Entwicklerhandbuch*.
- Geben Sie den Schriftnamen in der fontFamily-Eigenschaft im TextLayoutFormat-Objekt an, falls diese Schriftart nicht zu den AIR-für-TV-Geräteschriftarten gehört. AIR für TV verwendet die Schriftart, wenn sie auf dem Gerät verfügbar ist. Befindet sich die angeforderte Schriftart gemäß der locale-Einstellung nicht auf dem Gerät, ersetzt AIR für TV die entsprechende AIR-für-TV-Geräteschriftart.

• Geben Sie sans, serif oder typewriter für die fontFamily-Eigenschaft zusammen mit der locale-Eigenschaft an, damit AIR für TV die richtige AIR-für-TV-Geräteschriftart auswählen kann. Je nach Gebietsschema wählt AIR für TV die Schriftart aus den asiatischen Geräteschriftarten oder aus den nicht asiatischen Geräteschriftarten aus. Mit diesen Einstellungen ist es unkompliziert, die richtige Schriftart für die vier wichtigsten asiatischen Gebietsschemas und für Englisch auszuwählen.

*Hinweis: Wenn Sie klassische Textfelder für Text in asiatischer Sprache verwenden, geben Sie den Namen einer AIR-für-TV-Geräteschriftart an, damit die richtige Darstellung gewährleistet ist. Wenn Sie sicher wissen, dass auf dem Zielgerät eine weitere Schriftart installiert ist, können Sie auch diese angeben.*

Berücksichtigen Sie hinsichtlich der Leistung der Anwendung Folgendes:

- Klassische Textfelder bieten eine schnellere Leistung als TLF-Textfelder.
- Ein klassisches Textfeld, das Bitmapschriftarten verwendet, bietet die schnellste Leistung.

Bitmapschriftarten stellen einen Bitmap für jedes Zeichen bereit, anders als Konturschriftarten, die nur Umrissdaten zu den einzelnen Zeichen bieten. Sowohl Geräteschriftarten als auch eingebettete Schriftarten können Bitmapschriftarten sein.

- Wenn Sie eine Geräteschriftart angeben, achten Sie darauf, dass diese Gerätschriftart auf dem Zielgerät installiert ist. Ist sie nicht auf dem Gerät installiert, sucht AIR für TV eine andere Schriftart, die auf dem Gerät installiert ist, und verwendet diese. Dieses Verhalten beeinträchtigt die Leistung der Anwendung.
- Wie für alle Anzeigeobjekte gilt auch für TextField-Objekte: wenn sich das Objekt kaum ändert, stellen Sie die cacheAsBitmap-Eigenschaft des Objekts auf true ein. Mit dieser Einstellung verbessern Sie die Leistung für Übergänge wie Ein- und Ausblenden, Schieben und Alpha-Füllmethode. Verwenden Sie cacheAsBitmapMatrix für Skalierungen und Versetzungen. Weitere Informationen finden Sie unter "Grafikhardwarebeschleunigung" auf [Seite 135.](#page-139-0)

# <span id="page-150-0"></span>**Dateisystemsicherheit**

AIR-für-TV-Anwendungen sind AIR-Anwendungen und haben deshalb Zugriff auf das Dateisystem des Geräts. Bei einem "Wohnzimmergerät" ist es jedoch wichtig, dass eine Anwendung nicht auf die Systemdateien des Geräts oder auf die Dateien anderer Anwendungen zugreifen kann. Benutzer von Fernsehern und anderen TV-Geräten erwarten keine Gerätefehler und tolerieren diese auch nicht – schließlich wollen sie einfach nur fernsehen.

Deshalb haben AIR-für-TV-Anwendungen nur eingeschränkte Einsicht in das Dateisystem des Geräts. Mit ActionScript 3.0 kann Ihre Anwendung nur auf bestimmte Verzeichnisse (und deren Unterverzeichnisse) zugreifen. Außerdem sind die in ActionScript verwendeten Verzeichnisnamen nicht die tatsächlichen Verzeichnisnamen auf dem Gerät. Durch diese zusätzliche Absicherung wird verhindert, dass AIR-für-TV-Anwendungen absichtlich oder versehentlich auf lokale Dateien zugreifen, die ihnen nicht gehören.

Weitere Informationen finden Sie unter [Verzeichnisansicht für AIR für TV-Anwendungen.](http://www.adobe.com/go/learn_air_tv_directory_view_de)

### **Die AIR-Anwendungs-Sandbox**

AIR-für-TV-Anwendungen werden in der AIR-Anwendungssandbox ausgeführt, die unter [Die AIR-Anwendungs-](http://www.adobe.com/go/learn_air_app_sandbox_de)[Sandbox](http://www.adobe.com/go/learn_air_app_sandbox_de) beschrieben wird.

Der einzige Unterschied bei AIR-für-TV-Anwendungen ist, dass sie eingeschränkten Zugriff auf das Dateisystem haben wie unter ["Dateisystemsicherheit" auf Seite 146](#page-150-0) beschreiben.

### **Lebenszyklus von Anwendungen**

Anders als in einer Desktopumgebung kann der Endanwender das Fenster, indem die AIR-für-TV-Anwendung läuft, nicht schließen. Stellen Sie in der Benutzeroberfläche deshalb eine Möglichkeit bereit, die Anwendung zu beenden.

Normalerweise lässt ein Gerät zu, dass der Endanwender eine Anwendung mit der Exit-Taste der Fernbedienung beendet. AIR für TV setzt jedoch nicht das flash.events.Event.EXITING-Ereignis an die Anwendung ab. Speichern Sie den Anwendungsstatus deshalb häufig, damit die Anwendung sich in einem annehmbaren Zustand selbst wiederherstellen kann, wenn sie das nächste Mal aufgerufen wird.

# **HTTP-Cookies**

AIR für TV unterstützt beständige HTTP-Cookies und Sitzungscookies. AIR für TV speichert die Cookies jeder AIR-Anwendung in einem anwendungsspezifischen Ordner:

/app-storage/*<app id>*/Local Store

Die Cookiedatei hat den Namen cookies.

*Hinweis: Auf anderen Geräten, zum Beispiel Desktops, speichert AIR die Cookies nicht separat für die einzelnen Anwendungen. Die anwendungsspezifische Speicherung von Cookies unterstützt das Anwendungs- und Systemsicherheitsmodell von AIR für TV.*

Verwenden Sie die ActionScript-Eigenschaft URLRequest.manageCookies wie folgt:

• Setzen Sie manageCookies auf true. Dieser Wert ist die Standardeinstellung. Er bedeutet, dass AIR für TV automatisch Cookies zu HTTP-Anforderungen hinzufügt und sich in der HTTP-Antwort an Cookies erinnert.

*Hinweis: Auch wenn manageCookies den Wert true hat, kann die Anwendung mit URLRequest.requestHeaders manuell einen Cookie zu einer HTTP-Anforderung hinzufügen. Wenn dieser Cookie denselben Namen hat wie ein Cookie, den AIR für TV verwaltet, enthält die Anforderung zwei Cookies mit demselben Namen. Die Werte der beiden Cookies können sich unterscheiden.*

• Setzen Sie manageCookies auf false. Dieser Wert bedeutet, dass die Anwendung dafür zuständig ist, Cookies in HTTP-Anforderungen zu senden und sich in der HTTP-Antwort an die Cookies zu erinnern.

Weitere Informationen finden Sie unter [URLRequest](http://www.adobe.com/go/learn_url_request_de).

# **Arbeitsablauf beim Entwickeln einer AIR-Anwendung für TV-Geräte**

Sie können AIR-für-TV-Anwendungen mit den folgenden Entwicklungstools der Adobe Flash-Plattform verwenden.

• Adobe Flash Professional

Adobe Flash Professional CS5.5 unterstützt AIR 2.5 für TV, die erste AIR-Version, die AIR-für-TV-Anwendungen unterstützt.

• Adobe Flash® Builder®

Flash Builder 4.5 unterstützt AIR 2.5 für TV.

• Das AIR SDK

Ab AIR 2.5 können Sie Ihre Anwendungen mit den Befehlszeilenwerkzeugen des AIR SDK entwickeln. Das AIR SDK können Sie von dieser Seite herunterladen: <http://www.adobe.com/de/products/air/sdk/>.

# **Verwenden von Flash Professional**

Das Verwenden von Flash Professional zum Entwickeln, Testen und Veröffentlichen von AIR-für-TV-Anwendungen ähnelt der Verwendung des Tools zum Entwickeln von AIR-Desktop-Anwendungen.

Wenn Sie Ihren ActionScript 3.0-Code schreiben, verwenden Sie jedoch nur Klassen und Methoden, die von den AIR-Profilen tv und extendedTV unterstützt werden. Weitere Informationen finden Sie unter "Geräteprofile" auf [Seite 261.](#page-265-0)

### **Projekteinstellungen**

Führen Sie Folgendes aus, um Ihr Projekt für eine AIR-für-TV-Anwendung einzurichten:

- Stellen Sie auf der Registerkarte "Flash" im Dialogfeld "Einstellungen für Veröffentlichungen" den Wert für "Player" auf "AIR 2.5" oder höher ein.
- Stellen Sie auf der Registerkarte "Allgemein" im Einstellungsdialogfeld von Adobe AIR ("Einstellungen für Anwendungs- und Installationsprogramm") das Profil auf TV oder Erweitertes TV ein.

#### **Debuggen**

Sie können Ihre Anwendung mit dem AIR Debug Launcher innerhalb von Flash Professional ausführen. Gehen Sie folgendermaßen vor:

• Um die Anwendung im Debug-Modus auszuführen, wählen Sie:

```
"Debuggen" > "Debuggen" > "In AIR Debug Launcher (Desktop)".
```
Nachdem Sie diese Auswahl vorgenommen haben, können Sie in späteren Debugging-Sitzungen Folgendes wählen:

"Debuggen" > "Debuggen" > "Debuggen"

• Um die Anwendung ohne die Fähigkeiten des Debug-Modus auszuführen, wählen Sie:

"Steuerung" > "Film testen" > "In AIR Debug Launcher (Desktop)".

Nachdem Sie diese Auswahl einmal vorgenommen haben, können Sie später "Steuerung" > "Film testen" > "Testen" wählen.

Da Sie das AIR-Profil auf "TV" oder "Erweitertes TV" eingestellt haben, stellt AIR Debug Launcher ein Menü für die Tasten der Fernbedienung bereit. Mithilfe dieses Menüs können Sie das Drücken der Tasten auf einer Fernbedienung simulieren.

Weitere Informationen finden Sie unter ["Remote-Debugging mit Flash Professional" auf Seite 157](#page-161-0).

#### **Verwenden von nativen Erweiterungen**

Wenn Ihre Anwendung eine native Erweiterung verwendet, folgen Sie den Anweisungen unter "Aufgabenliste zur [Verwendung einer nativen Erweiterung" auf Seite 162](#page-166-0).

Wenn eine Anwendung native Erweiterungen verwendet, gilt jedoch Folgendes:

- Sie können die Anwendung nicht mit Flash Professional veröffentlichen. Verwenden Sie zum Veröffentlichen der Anwendung ADT. Siehe ["Verpacken mit ADT" auf Seite 154.](#page-158-0)
- Sie können die Anwendung nicht mit Flash Professional ausführen oder debuggen. Verwenden Sie zum Debuggen der Anwendung auf dem Entwicklungscomputer ADL. Siehe ["Gerätesimulation mit ADL" auf Seite 155](#page-159-0).

### **Verwenden von Flash Builder**

Ab Flash Builder 4.5 unterstützt Flash Builder die AIR-für-TV-Entwicklung. Das Verwenden von Flash Builder zum Entwickeln, Testen und Veröffentlichen von AIR-für-TV-Anwendungen ähnelt der Verwendung des Tools zum Entwickeln von AIR-Desktop-Anwendungen.

#### **Einrichten der Anwendung**

Achten Sie darauf, dass Ihre Anwendung Folgendes erfüllt:

• Sie verwendet das Application-Element als Containerklasse in der MXML-Datei, falls Sie eine MXML-Datei verwenden:

```
<s:Application xmlns:fx="http://ns.adobe.com/mxml/2009" 
    xmlns:s="library://ns.adobe.com/flex/spark" 
   xmlns:mx="library://ns.adobe.com/flex/mx"> 
    <!-- Place elements here. -->
```
</s:Application>.

*Wichtig: AIR-für-TV-Anwendungen unterstützt das WindowedApplication-Element nicht.*

*Hinweis: Sie brauchen keine MXML-Datei zu verwenden. Stattdessen können Sie ein ActionScript 3.0-Projekt erstellen.*

• Verwenden Sie nur ActionScript 3.0-Klassen und -Methoden, die von den AIR-Profilen tv und extendedTV unterstützt werden. Weitere Informationen finden Sie unter ["Geräteprofile" auf Seite 261](#page-265-0).

Stellen Sie in der XML-Datei der Anwendung außerdem Folgendes sicher:

• Das xmlns-Attribut des application-Elements ist auf AIR 2.5 eingestellt:

<application xmlns="http://ns.adobe.com/air/application/2.5">

• Das supportedProfiles-Element enthält tv oder extendedTV:

<supportedProfiles>tv</supportedProfiles>

#### **Debuggen von Anwendungen**

Sie können Ihre Anwendung mit dem AIR Debug Launcher in Flash Builder ausführen. Gehen Sie folgendermaßen vor:

- **1** Wählen Sie "Run" > "Debug Configurations" (Ausführen > Konfigurationen debuggen).
- 2 Achten Sie darauf, dass das Feld "Profile" auf "Desktop" eingestellt ist.
- **3** Wählen Sie "Run" > "Debug" (Ausführen > Debuggen) für die Ausführung im Debug-Modus, oder wählen Sie "Run" > "Run" (Ausführen > Ausführen) für die Ausführung ohne Debugging-Fähigkeiten.

Da Sie das supportedProfiles-Element auf "TV" oder "Erweitertes TV" eingestellt haben, stellt AIR Debug Launcher ein Menü für die Tasten der Fernbedienung bereit. Mithilfe dieses Menüs können Sie das Drücken der Tasten auf einer Fernbedienung simulieren.

Weitere Informationen finden Sie unter ["Remote-Debugging mit Flash Builder" auf Seite 158.](#page-162-0)

#### **Verwenden von nativen Erweiterungen**

Wenn Ihre Anwendung eine native Erweiterung verwendet, folgen Sie den Anweisungen unter "Aufgabenliste zur [Verwendung einer nativen Erweiterung" auf Seite 162](#page-166-0).

Wenn eine Anwendung native Erweiterungen verwendet, gilt jedoch Folgendes:

- Sie können die Anwendung nicht mit Flash Builder veröffentlichen. Verwenden Sie zum Veröffentlichen der Anwendung ADT. Siehe ["Verpacken mit ADT" auf Seite 154.](#page-158-0)
- Sie können die Anwendung nicht mit Flash Builder ausführen oder debuggen. Verwenden Sie zum Debuggen der Anwendung auf dem Entwicklungscomputer ADL. Siehe ["Gerätesimulation mit ADL" auf Seite 155.](#page-159-0)

# **Eigenschaften der Anwendungsdeskriptordatei von AIR für TV**

Wie bei anderen AIR-Anwendungen auch legen Sie die grundlegenden Anwendungseigenschaften in der Anwendungsdeskriptordatei fest. Anwendungen mit dem TV-Profil ignorieren einige der desktopspezifischen Eigenschaften, zum Beispiel Fenstergröße und Transparenz. Anwendungen, deren Ziel Geräte im extendedTV-Profil sind, können native Erweiterungen verwenden. Diese Anwendungen identifizieren die verwendeten nativen Erweiterungen in einem extension-Element.

# **Gemeinsame Einstellungen**

Verschiedene Einstellungen des Anwendungsdeskriptors sind für alle Anwendungen mit dem TV-Profil wichtig.

### **Erforderliche Version der AIR-Laufzeitumgebung**

Geben Sie die für Ihre Anwendung erforderliche Version der AIR-Laufzeitumgebung an, indem Sie den Namespace der Anwendungsdeskriptordatei verwenden.

Der im [application](#page-229-0)-Element zugewiesene Namespace bestimmt zu großen Teilen, welche Funktionen Ihre Anwendung nutzen kann. Stellen Sie sich etwa eine Anwendung vor, die den AIR 2.5-Namespace verwendet, der Benutzer hat jedoch eine zukünftige Version installiert. In diesem Fall "sieht" die Anwendung immer noch das AIR 2.5-Verhalten, selbst wenn dieses Verhalten in der zukünftigen AIR-Version anders ist. Nur wenn Sie den Namespace ändern und ein Update veröffentlichen, hat Ihre Anwendung Zugriff auf die neuen Verhaltensweisen und Funktionen. Sicherheitsfixes sind eine wichtige Ausnahme dieser Regel.

Geben Sie den Namespace mithilfe des xmlns-Attributs des application-Stammelements an:

<application xmlns="http://ns.adobe.com/air/application/2.5">

AIR 2.5 ist die erste AIR-Version, die TV-Anwendungen unterstützt.

### **Anwendungsidentität**

Verschiedene Einstellungen sollten für jede Anwendung, die Sie veröffentlichen, eindeutig sein. Zu diesen Einstellungen gehören die Elemente [id](#page-245-0), [name](#page-253-0) und [filename](#page-240-0).

<id>com.example.MyApp</id> <name>My Application</name> <filename>MyApplication</filename>

#### **Anwendungsversion**

Die Anwendungsversion geben Sie im [versionNumber](#page-262-0)-Element an. Für den Wert von versionNumber können Sie eine Folge aus bis zu drei Zahlen verwenden, die durch Punkte getrennt sind, zum Beispiel "0.1.2". Jedes Segment der Versionsnummer kann aus bis zu drei Ziffern bestehen. (Die höchste zulässige Versionsnummer ist also "999.999.999".) Sie brauchen aber nicht alle drei Segmente der Nummer zu verwenden; "1" und "1.0" sind ebenfalls gültige Versionsnummern.

Mit dem [versionLabel](#page-262-1)-Element können Sie auch eine Bezeichnung der Version angeben. Falls Sie eine Versionsbezeichnung hinzufügen, wird diese anstelle der Versionsnummer angezeigt.

```
<versionNumber>1.23.7<versionNumber> 
<versionLabel>1.23 Beta 7</versionLabel>
```
#### **SWF-Hauptdatei der Anwendung**

Sie geben die SWF-Hauptdatei der Anwendung im untergeordneten [versionLabel](#page-262-1)-Element des [initialWindow](#page-248-0)-Elements an. Wenn Sie Geräte im tv-Profil als Ziel verwenden, müssen Sie eine SWF-Datei verwenden (HTMLbasierte Anwendungen werden nicht unterstützt).

```
<initialWindow> 
    <content>MyApplication.swf</content> 
</initialWindow>
```
Die Datei muss im AIR-Paket enthalten sein (verwenden Sie ADT oder Ihre IDE, um sie hinzuzufügen). Wenn Sie lediglich im Anwendungsdeskriptor auf den Namen der Datei verweisen, wird diese nicht automatisch in das Paket einbezogen.

#### **Eigenschaften des Hauptbildschirms**

Verschiedene untergeordnete Elemente des [initialWindow](#page-248-0)-Elements steuern das anfängliche Erscheinungsbild und Verhalten des Hauptanwendungsbildschirms. Während die meisten dieser Eigenschaften von Geräten in den TVProfilen ignoriert werden, können Sie das [fullScreen](#page-244-0)-Element jedoch verwenden:

• **fullScreen** – Gibt an, ob die Anwendung den gesamten Bildschirm des Geräts ausfüllen oder das normale Fensterdesign des Betriebssystems verwenden soll.

```
<fullScreen>true</fullScreen>
```
#### **Das visible-Element**

Das [visible](#page-263-0)-Element ist ein untergeordnetes Element des [initialWindow](#page-248-0)-Elements. AIR für TV ignoriert das visible-Element, da der Inhalt Ihrer Anwendung auf AIR-für-TV-Geräten immer sichtbar ist.

Setzen Sie das visible-Element aber auf true, wenn Ihre Anwendung auch Desktopgeräte als Ziel hat.

Bei Desktopgeräten hat dieses Element standardmäßig den Wert false. Wenn Sie das visible-Element nicht einstellen, ist der Inhalt Ihrer Anwendung deshalb auf Desktopgeräten nicht sichtbar. Sie können zwar die ActionScript-Klasse NativeWindow verwenden, damit der Inhalt auf Desktopgeräten sichtbar ist, die Profile für TV-Geräte unterstützen die NativeWindow-Klasse jedoch nicht. Wenn Sie versuchen, die NativeWindow-Klasse in einer Anwendung zu verwenden, die auf einem AIR-für-TV-Gerät ausgeführt wird, kann die Anwendung nicht geladen werden. Dabei spielt es keine Rolle, ob Sie eine Methode der NativeWindow-Klasse aufrufen oder nicht; eine Anwendung, die diese Klasse verwendet, wird auf einem AIR-für-TV-Gerät gar nicht geladen.

#### **Unterstützte Profile**

Wenn Ihre Anwendung nur auf einem Fernsehgerät sinnvoll verwendet werden kann, können Sie die Installation auf einem anderen Gerät verhindern. Schließen Sie die anderen Profile von der Liste der unterstützten Profile im [supportedProfiles](#page-259-0)-Element aus:

<supportedProfiles>tv extendedTV</supportedProfiles>

Wenn eine Anwendung eine native Erweiterung verwendet, darf nur das extendedTV-Profil in der Liste der unterstützten Profile enthalten sein:

<supportedProfiles>extendedTV</supportedProfiles>

Wenn Sie das supportedProfiles-Element auslassen, wird davon ausgegangen, dass die Anwendung alle Profile unterstützt.

Nehmen Sie nicht *nur* das tv-Profil in die supportedProfiles-Liste auf. Einige TV-Geräte führen AIR für TV immer in einem Modus aus, das dem extendedTV-Profil entspricht. Dieses Verhalten hat den Grund, dass AIR für TV Anwendungen ausführen kann, die native Erweiterungen verwenden. Wenn Ihr supportedProfiles-Element nur tv festlegt, wird damit erklärt, dass Ihr Inhalt nicht mit dem AIR-für-TV-Modus für extendedTV kompatibel ist. Deshalb laden einige TV-Geräte eine Anwendung, die nur das tv-Profil angibt, nicht.

Eine Liste der ActionScript-Klassen, die in den tv- und extendedTV-Profilen unterstützt werden, finden Sie unter ["Fähigkeiten verschiedener Profile" auf Seite 262](#page-266-0).

### **Erforderliche native Erweiterungen**

Anwendungen, die das extendedTV-Profil unterstützen, können native Erweiterungen verwenden.

Deklarieren Sie alle nativen Erweiterungen, die die AIR-Anwendung verwendet, im Anwendungsdeskriptor mit den Elementen [extensions](#page-239-0) und [extensionID](#page-239-1). Das folgende Beispiel zeigt die Syntax für die Angabe von zwei erforderlichen nativen Erweiterungen:

```
<extensions> 
     <extensionID> com.example.extendedFeature</extensionID> 
    <extensionID> com.example.anotherFeature</extensionID> 
</extensions>
```
Wenn eine Erweiterung nicht aufgeführt ist, kann die Anwendung sie nicht verwenden.

Das extensionID-Element hat denselben Wert wie das id-Element in der Erweiterungsdeskriptordatei. Die Erweiterungsdeskriptordatei ist eine XML-Datei mit dem Namen "extension.xml". Sie ist in der ANE-Datei komprimiert, die Sie vom Gerätehersteller bekommen.

Wenn Sie im extensions-Element eine Erweiterung auflisten, die auf dem AIR-für-TV-Gerät nicht installiert ist, kann die Anwendung nicht ausgeführt werden. Eine Ausnahme von dieser Regel liegt vor, wenn die ANE-Datei, die Sie mit Ihrer AIR-für-TV-Anwendung verpacken, eine Rumpfversion (Stub) der Erweiterung enthält. In diesem Fall kann die Anwendung ausgeführt werden und verwendet diese Rumpfversion der Erweiterung. Die Rumpfversion enthält ActionScript-Code, jedoch keinen nativen Code.

### **Anwendungssymbole**

Anforderungen für Anwendungssymbole auf Fernsehgeräten sind geräteabhängig. Der Gerätehersteller legt zum Beispiel Folgendes fest:

- Erforderliche Symbole und Symbolgrößen.
- Erforderliche Dateitypen und Namenskonventionen.
- Wie die Symbole für die Anwendung bereitgestellt werden müssen, zum Beispiel, ob die Symbole mit der Anwendung komprimiert werden sollen.
- Ob die Symbole in einem [icon](#page-245-1)-Element in der Anwendungsdeskriptordatei angegeben werden sollen.
- Verhalten, wenn die Anwendung keine Symbole bereitstellt.

Fragen Sie den Gerätehersteller nach genauere Informationen.

### **Ignorierte Einstellungen**

Anwendungen auf TV-Geräten ignorieren Anwendungseinstellungen, die für mobile, native Fenster- oder Desktop-Betriebssystemfunktionen gelten. Die folgenden Einstellungen werden ignoriert:

- allowBrowserInvocation
- aspectRatio
- autoOrients
- customUpdateUI
- fileTypes
- height
- installFolder
- maximizable
- maxSize
- minimizable
- minSize
- programMenuFolder
- renderMode
- resizable
- systemChrome
- title
- transparent
- visible
- width
- x
- y

# **Verpacken einer AIR-Anwendung für TV-Geräte**

# <span id="page-158-0"></span>**Verpacken mit ADT**

Sie können eine AIR-Anwendung für TV-Geräte mit dem AIR-Befehlszeilenwerkzeug ADT komprimieren (verpacken). Ab Version 2.5 des AIR SDK unterstützt ADT das Verpacken für TV-Geräte. Kompilieren Sie vor dem Komprimieren sämtlichen ActionScript- und MXML-Code. Sie benötigen außerdem ein Codesignaturzertifikat. Sie können ein Zertifikat mit dem ADT-Befehl "-certificate" erstellen.

Ausführliche Informationen zu ADT-Befehlen und -Optionen finden Sie unter "AIR Developer Tool (ADT)" auf [Seite 177.](#page-181-0)

#### **Erstellen eines AIR-Pakets**

Zum Erstellen eines AIR-Pakets verwenden Sie den ADT-Befehl "package":

adt -package -storetype pkcs12 -keystore ../codesign.p12 myApp.air myApp-app.xml myApp.swf icons

Für das Beispiel wird Folgendes vorausgesetzt:

- Das ADT-Werkzeug ist in der Pfaddefinition Ihrer Befehlszeilen-Shell enthalten. (Siehe ["Pfadumgebungsvariablen" auf Seite 324.](#page-328-0))
- Das Zertifikat "codesign.p12" befindet sich im übergeordneten Verzeichnis, von wo aus Sie den ADT-Befehl ausführen.

Führen Sie den Befehl von dem Verzeichnis aus, in dem sich die Anwendungsdateien befinden. Die Anwendungsdateien im Beispiel heißen "myApp-app.xml" (die Anwendungsdeskriptordatei), "myApp.swf"; außerdem gibt es einen Ordner für Symbole, "icons".

Wenn Sie den Befehl wie dargestellt ausführen, werden Sie von ADT aufgefordert, das Keystore-Kennwort einzugeben. Nicht alle Shell-Programme zeigen die Kennwortzeichen an, während Sie die Zeichen tippen; drücken Sie einfach die Eingabetaste, wenn Sie fertig sind. Alternativ dazu können Sie den storepass-Parameter verwenden, um das Kennwort in den ADT-Befehl einzuschließen.

#### **Erstellen eines AIRN-Pakets**

Wenn Ihre AIR-für-TV-Anwendung eine native Erweiterung verwendet, erstellen Sie ein AIRN-Paket statt eines AIR-Pakets. Zum Erstellen eines AIRN-Pakets verwenden Sie den ADT-Befehl "package" und stellen den Zieltyp auf airn ein.

```
adt -package -storetype pkcs12 -keystore ../codesign.p12 -target airn myApp.airn myApp-app.xml 
myApp.swf icons -extdir C:\extensions
```
Für das Beispiel wird Folgendes vorausgesetzt:

- Das ADT-Werkzeug ist in der Pfaddefinition Ihrer Befehlszeilen-Shell enthalten. (Siehe ["Pfadumgebungsvariablen" auf Seite 324.](#page-328-0))
- Das Zertifikat "codesign.p12" befindet sich im übergeordneten Verzeichnis, von wo aus Sie den ADT-Befehl ausführen.
- Der -extdir-Parameter benennt ein Verzeichnis, das die ANE-Dateien enthält, die die Anwendung verwendet.

Diese ANE-Dateien enthalten einen reinen ActionScript-Stub oder eine Simulatorversion der Erweiterung. Die Version der Erweiterung, die den nativen Code enthält, ist auf dem Gerät mit AIR für TV installiert.

Führen Sie den Befehl von dem Verzeichnis aus, in dem sich die Anwendungsdateien befinden. Die Anwendungsdateien im Beispiel heißen "myApp-app.xml" (die Anwendungsdeskriptordatei), "myApp.swf"; außerdem gibt es einen Ordner für Symbole, "icons".

Wenn Sie den Befehl wie dargestellt ausführen, werden Sie von ADT aufgefordert, das Keystore-Kennwort einzugeben. Nicht alle Shell-Programme zeigen die Kennwortzeichen an, während Sie die Zeichen tippen; drücken Sie einfach die Eingabetaste, wenn Sie fertig sind. Alternativ dazu können Sie den storepass Parameter verwenden, um das Kennwort in den Befehl einzuschließen.

Sie können auch eine AIRI-Datei für eine AIR-für-TV-Anwendung erstellen, die native Erweiterungen verwendet. Die AIRI-Datei ist mit der AIR-Datei identisch, sie ist nur nicht signiert. Zum Beispiel:

adt -prepare myApp.airi myApp.xml myApp.swf icons -extdir C:\extensions

Sie können dann eine AIRN-Datei aus der AIRI-Datei erstellen, wenn Sie bereit sind, die Anwendung zu signieren: adt -package -storetype pkcs12 -keystore ../codesign.p12 -target airn myApp.airn myApp.airi

Weitere Informationen finden Sie unter [Developing Native Extensions for Adobe AIR](http://www.adobe.com/go/learn_air_as_extensions_de).

### **Verpacken mit Flash Builder oder Flash Professional**

Mit Flash Professional und Flash Builder können Sie die AIR-Pakete veröffentlichen oder exportieren, ohne dass Sie ADT selbst ausführen müssen. Das Erstellen eines AIR-Pakets für eine AIR-Anwendung wird in der Dokumentation zu diesen Programmen beschrieben.

Zurzeit kann jedoch nur ADT AIRN-Pakete erstellen. Dies sind die Anwendungspakete für AIR-für-TV-Anwendungen, die native Erweiterungen verwenden.

Weitere Informationen finden Sie in folgenden Dokumenten:

- [AIR-Anwendungen verpacken](http://www.adobe.com/go/learn_dev_AIR_Flash_Builder_de)
- [Veröffentlichen für Adobe AIR mit Flash Professional](http://www.adobe.com/go/learn_publish_AIR_Flash_Pro_de)

# **Debuggen von AIR-Anwendungen für TV-Geräte**

### <span id="page-159-0"></span>**Gerätesimulation mit ADL**

Die schnellste und einfachste Art, die meisten Anwendungsfunktionen zu debuggen, ist das Ausführen der Anwendung auf dem Entwicklungscomputer mit dem Dienstprogramm Adobe Debug Launcher (ADL).

ADL bestimmt anhand des supportedProfiles-Elements im Anwendungsdeskriptor, welche Profile zu verwenden sind. Insbesondere:

- Wenn mehrere Profile aufgeführt sind, verwendet ADL das erste in der Liste.
- Mit dem ADL-Parameter -profile können Sie eines der anderen Profile in der supportedProfiles-Liste auswählen.
- Falls der Anwendungsdeskriptor kein supportedProfiles-Element enthält, kann ein beliebiges Profil für das profile-Argument angegeben werden.

Verwenden Sie zum Beispiel den folgenden Befehl, um eine Anwendung zu starten, die das tv-Profil simuliert:

adl -profile tv myApp-app.xml

Bei der Emulation des tv- oder extendedTV-Profils auf einem Desktop mit ADL wird die Anwendung in einer Umgebung ausgeführt, die einem Zielgerät möglichst genau entspricht. Zum Beispiel:

• ActionScript-APIs, die nicht zum Profil gehören, das im -profile-Argument angegeben ist, sind nicht verfügbar.

- ADL ermöglicht die Simulation von Geräteeingabesteuerungen, zum Beispiel Tasten der Fernbedienung, über Menübefehle.
- Wenn Sie tv oder extendedTV im -profile-Argument angeben, kann ADL die StageVideo-Klasse auf dem Desktop simulieren.
- Bei Angabe von extendedTV im -profile-Argument kann die Anwendung Stubs oder Simulatoren von nativen Erweiterungen verwenden, die mit der AIRN-Datei der Anwendung verpackt werden.

Da ADL die Anwendung jedoch auf dem Desktop ausführt, gelten für das Testen von AIR-Anwendungen für TV-Geräte mit ADL bestimmte Einschränkungen:

- Die Anwendungsleistung auf dem Gerät wird nicht getestet. Führen Sie Leistungstests auf dem Zielgerät aus.
- Die Einschränkungen des StageVideo-Objekts werden nicht simuliert. Normalerweise verwenden Sie die StageVideo-Klasse und nicht die Video-Klasse zum Abspielen von Videos, wenn TV-Geräte das Ziel der AIR-Anwendung sind. Die StageVideo-Klasse nutzt die Leistungsvorteile der Gerätehardware, ist jedoch bezüglich der Anzeige eingeschränkt. ADL spielt das Video auf dem Desktop ohne diese Einschränkungen ab. Testen Sie die Videowiedergabe deshalb auf dem Zielgerät.
- Der native Code einer nativen Erweiterung kann nicht simuliert werden. Sie können jedoch das extendedTV-Profil, das native Erweiterungen unterstützt, im ADL-Argument -profile angeben. ADL ermöglicht das Testen mit der reinen ActionScript-Stub- oder Simulatorversion der nativen Erweiterung, die im ANE-Paket enthalten ist. Normalerweise enthält jedoch die entsprechende Erweiterung, die auf dem Gerät installiert ist, ebenfalls nativen Code. Um die Erweiterung mit ihrem nativen Code zu testen, führen Sie die Anwendung auf dem Zielgerät aus.

Weitere Informationen finden Sie unter ["AIR Debug Launcher \(ADL\)" auf Seite 171.](#page-175-0)

#### **Verwenden von nativen Erweiterungen**

Wenn Ihre Anwendung native Erweiterungen verwendet, sieht der ADL-Befehl folgendermaßen aus:

adl -profile extendedTV -extdir C:\extensionDirs myApp-app.xml

Für das Beispiel wird Folgendes vorausgesetzt:

- Der Pfad zum ADL-Werkzeug befindet sich in der Pfaddefinition der Befehlszeilen-Shell. (Siehe ["Pfadumgebungsvariablen" auf Seite 324.](#page-328-0))
- Der aktuelle Ordner enthält die Anwendungsdateien. Zu diesen gehören die SWF-Dateien und die Anwendungsdeskriptordatei, in diesem Beispiel "myApp-app.xml".
- Der Parameter -extdir bezeichnet einen Ordner, der einen Ordner für jede native Erweiterung enthält, die die Anwendung verwendet. Jeder dieser Ordner enthält die *nicht verpackte* ANE-Datei einer nativen Erweiterung. Zum Beispiel:

```
C:\extensionDirs 
    extension1.ane 
        META-INF 
             ANE 
                 default 
                      library.swf 
                 extension.xml 
             signatures.xml 
         catalog.xml 
         library.swf 
         mimetype 
    extension2.ane 
         META-INF 
             ANE 
                 default 
                      library.swf 
                 extension.xml 
             signatures.xml 
         catalog.xml 
         library.swf 
         mimetype
```
Diese nicht verpackten ANE-Dateien enthalten einen reinen ActionScript-Stub oder eine Simulatorversion der Erweiterung. Die Version der Erweiterung, die den nativen Code enthält, ist auf dem Gerät mit AIR für TV installiert.

Weitere Informationen finden Sie unter [Developing Native Extensions for Adobe AIR](http://www.adobe.com/go/learn_air_as_extensions_de).

#### **Eingabe über die Fernbedienung**

ADL simuliert die Tasten der Fernbedienung eines TV-Geräts. Sie können diese Tasteneingaben an das simulierte Gerät senden, indem Sie das Menü verwenden, das beim Starten von ADL mit einem der TV-Profile angezeigt wird.

#### **Bildschirmgröße**

Zum Testen Ihrer Anwendung auf Bildschirmen verschiedener Größe geben Sie in ADL den -screensize-Parameter an. Sie können einen String mit vier Werten angeben, die die Breite und Höhe des normalen und des maximierten Bildschirms repräsentieren.

Geben Sie immer die Pixelabmessungen für das Hochformatlayout an, d. h. geben Sie für die Breite einen kleineren Wert als für die Höhe ein. Zum Beispiel:

adl -screensize 728x1024:768x1024 myApp-app.xml

### **Trace-Anweisungen**

Wenn Sie die TV-Anwendung auf dem Desktop ausführen, erscheint die Trace-Ausgabe entweder im Debugger oder im Terminal-Fenster, aus dem ADL gestartet wurde.

### <span id="page-161-0"></span>**Remote-Debugging mit Flash Professional**

Mit Flash Professional können Sie Ihre AIR-für-TV-Anwendung remote debuggen, während sie auf dem Zielgerät ausgeführt wird. Welche Schritte dafür notwendig sind, ist jedoch vom Zielgerät abhängig. Das Adobe® AIR® for TV MAX 2010 Hardware Development Kit enthält zum Beispiel Dokumentation mit ausführlichen Schritten für dieses Gerät.

Die folgenden Schritte sind jedoch unabhängig vom Zielgerät beim Remote-Debugging auszuführen:

1 Wählen Sie im Dialogfeld "Einstellungen für Veröffentlichungen" auf der Registerkarte "Flash" die Option "Debugging erlauben".

Bei dieser Einstellung schließt Flash Professional Debugging-Informationen in alle SWF-Dateien ein, die das Programm aus Ihrer FLA-Datei erstellt.

**2** Wählen Sie im Einstellungsdialogfeld von Adobe AIR (Einstellungen für Anwendungs- und Installationsprogramm) auf der Registerkarte "Signatur" die Option zum Vorbereiten einer AIRI-Datei (AIR Intermediate).

Wenn Sie Ihre Anwendung noch entwickeln, reicht es aus, eine AIRI-Datei zu verwenden, die keine digitale Signatur benötigt.

**3** Veröffentlichen Sie die Anwendung, um die AIRI-Datei zu erstellen.

Die letzten Schritte bestehen im Installieren und Ausführen der Anwendung auf dem Zielgerät. Diese Schritte sind jedoch geräteabhängig.

### <span id="page-162-0"></span>**Remote-Debugging mit Flash Builder**

Sie können Ihre AIR-für-TV-Anwendung auch mit Flash Builder remote debuggen, während sie auf dem Zielgerät ausgeführt wird. Welche Schritte dafür notwendig sind, ist jedoch vom Zielgerät abhängig.

Die folgenden Schritte sind jedoch unabhängig vom Zielgerät beim Remote-Debugging auszuführen:

**1** Wählen Sie "Projekt" > "Releasebuild exportieren" aus. Wählen Sie die Option zum Ausführen einer AIRI-Datei (AIR Intermediate).

Wenn Sie Ihre Anwendung noch entwickeln, reicht es aus, eine AIRI-Datei zu verwenden, die keine digitale Signatur benötigt.

- **2** Veröffentlichen Sie die Anwendung, um die AIRI-Datei zu erstellen.
- **3** Ändern Sie das AIRI-Paket der Anwendung, damit es SWF-Dateien mit Debug-Informationen enthält.

Die SWF-Dateien mit Debug-Informationen befinden sich im Flash Builder-Projektordner für die Anwendung in einem Verzeichnis mit dem Namen "bin-debug". Ersetzen Sie die SWF-Dateien im AIRI-Paket durch die SWF-Dateien im Verzeichnis "bin-debug".

Auf einem Windows-Entwicklungscomputer können Sie diese Ersetzung folgendermaßen vornehmen:

- **1** Benennen Sie die AIRI-Paketdatei um, sodass sie die Dateinamenerweiterung "zip" statt "airi" hat.
- **2** Extrahieren Sie den Inhalt der ZIP-Datei.
- 3 Ersetzen Sie die SWF-Dateien in der extrahierten Verzeichnisstruktur durch die Dateien aus "bin-debug".
- 4 Komprimieren ("zippen") Sie die Dateien im extrahierten Verzeichnis wieder.
- 5 Ändern Sie die Dateinamenerweiterung der komprimierten Datei so, dass sie wieder "airi" lautet.

Wenn Sie in einer Mac-Entwicklungsumgebung arbeiten, sind die Schritte für diese Ersetzung geräteabhängig. Im Allgemeinen beinhalten sie jedoch Folgendes:

- **1** Installieren Sie das AIRI-Paket auf dem Zielgerät.
- **2** Ersetzen Sie die SWF-Dateien im Installationsorder der Anwendung auf dem Zielgerät durch die SWF-Dateien aus dem Ordner "bin-debug".

Nehmen Sie zum Beispiel das Gerät, das im Adobe AIR for TV MAX 2010 Hardware Development Kit enthalten ist. Installieren Sie das AIRI-Paket wir in der Dokumentation des Kits beschrieben. Verwenden Sie dann auf der Befehlszeile des Mac-Entwicklungscomputers telnet, um auf das Zielgerät zuzugreifen. Ersetzen Sie die SWF-Dateien im Installationsordner der Anwendung unter /opt/adobe/stagecraft/apps/*<Anwendungsname>*/ durch die SWF-Dateien im Ordner "bin-debug".

Die folgenden Schritte dienen zum Remote-Debugging mit Flash Builder und dem Gerät, das im Adobe AIR for TV MAX 2010 Hardware Development Kit enthalten ist.

- **1** Führen Sie auf dem Computer, auf dem auch Flash Builder ausgeführt wird, also Ihrem Entwicklungscomputer, den AIR for TV Device Connector aus, der im MAX 2010 Hardware Development Kit enthalten ist. Dieser zeigt die IP-Adresse Ihres Entwicklungscomputers an.
- **2** Starten Sie auf dem Gerät aus dem Hardware Kit die DevMaster-Anwendung, die ebenfalls im Entwicklungs-Kit enthalten ist.
- **3** Geben Sie in der DevMaster-Anwendung die IP-Adresse Ihres Entwicklungscomputers ein, wie sie im AIR for TV Device Connector angezeigt wurde.
- 4 Stellen Sie in der DevMaster-Anwendung sicher, dass "Enable Remote Debugging" (Remote-Debugging aktivieren) ausgewählt ist.
- **5** Beenden Sie die DevMaster-Anwendung.
- 6 Wählen Sie auf dem Entwicklungscomputer im AIR for TV Connector "Start".
- **7** Starten Sie auf dem Gerät aus dem Hardware Kit eine andere Anwendung. Stellen Sie sicher, dass die Trace-Informationen im AIR for TV Device Connector angezeigt werden.

Wenn die Trace-Informationen nicht angezeigt werden, sind der Entwicklungscomputer und das Gerät aus dem Hardware Kit nicht verbunden. Stellen Sie sicher, dass der Port auf dem Entwicklungscomputer, der für Trace-Informationen verwendet wird, verfügbar ist. Sie können im AIR for TV Device Connector einen anderen Port auswählen. Achten Sie außerdem darauf, dass Ihre Firewall den Zugriff auf den ausgewählten Port zulässt.

Starten Sie dann den Debugger in Flash Builder. Gehen Sie folgendermaßen vor:

- **1** Wählen Sie in Flash Builder "Run" > "Debug Configurations" (Ausführen > Debug-Konfigurationen).
- **2** Kopieren Sie aus der vorhandenen Debug-Konfiguration, die zum lokalen Debugging dient, den Namen des Projekts.
- 3 Wählen Sie im Dialogfeld "Debug Configurations" (Debug-Konfigurationen) die Option "Web Application" (Webanwendung). Wählen Sie dann das Symbol "New Launch Configuration" (Neue Startkonfiguration).
- 4 Fügen Sie den Projektnamen in das Feld "Project" (Projekt) ein.
- **5** Entfernen Sie im Bereich "URL Or Path To Launch" (URL oder Pfad zum Starten) die Markierung von der Option "Use Default" (Standard verwenden). Geben Sie außerdem **about:blank** in das Textfeld ein.
- 6 Wählen Sie "Apply" (Übernehmen), um die Änderungen zu speichern.
- **7** Wählen Sie "Debug", um den Flash Builder-Debugger zu starten.
- **8** Starten Sie Ihre Anwendung auf dem Gerät aus dem Hardware Kit.

Sie können jetzt den Flash Builder-Debugger verwenden, um zum Beispiel Haltepunkte zu setzen und Variablen zu untersuchen.

# **Kapitel 9: Verwenden von nativen Erweiterungen für Adobe AIR**

Native Erweiterungen für Adobe AIR stellen ActionScript-APIs bereit, mit denen Sie auf gerätespezifische Funktionen zugreifen können, die in nativem Code programmiert wurden. Entwickler von nativen Erweiterungen arbeiten manchmal mit Geräteherstellern, sind manchmal aber auch Entwickler für Drittanbieter.

Wenn Sie eine native Erweiterung entwickeln, lesen Sie [Developing Native Extensions for Adobe AIR.](http://www.adobe.com/go/learn_air_as_extensions_de)

Eine native Erweiterung ist eine Kombination aus:

- ActionScript-Klassen.
- Nativem Code.

Wenn Sie als Entwickler von AIR-Anwendungen native Erweiterungen verwenden, arbeiten Sie jedoch ausschließlich mit den ActionScript-Klassen.

Native Erweiterungen sind in folgenden Situationen nützlich:

- Die Implementierung von nativem Code ermöglicht den Zugriff auf plattformspezifische Funktionen. Diese plattformspezifischen Funktionen sind in den integrierten ActionScript-Klassen nicht verfügbar und es ist nicht möglich, sie in anwendungsspezifische ActionScript-Klassen zu implementieren. Das Implementieren von nativem Code kann diese Funktionen bereitstellen, da dieser Code Zugriff auf gerätespezifische Hardware und Software hat.
- Manchmal ist eine Implementierung von nativem Code schneller als eine Implementierung, die nur ActionScript verwendet.
- Durch die Implementierung von nativem Code kann ActionScript Zugriff auf nativen Legacy-Code erhalten.

Einige Beispiele für native Erweiterungen finden Sie im Adobe Developer Center. Eine native Anwendung ermöglicht AIR-Anwendungen zum Beispiel den Zugriff auf die Vibrationsfunktion von Android. Siehe [Native extensions for](http://www.adobe.com/go/learn_native_extension_examples_de)  [Adobe AIR](http://www.adobe.com/go/learn_native_extension_examples_de).

# **ANE-Dateien (AIR Native Extension)**

Entwickler von nativen Erweiterungen verpacken eine native Erweiterung in einer ANE-Datei. Eine ANE-Datei ist eine Archivdatei, die die erforderlichen Bibliotheken und Ressourcen für die native Erweiterung enthält.

Beachten Sie, dass die ANE-Datei bei einigen Geräten die native Codebibliothek enthält, die die native Erweiterung verwendet. Bei anderen Geräten dagegen ist die Bibliothek mit dem nativen Code auf dem Gerät installiert. In einigen Fällen hat die native Erweiterung gar keinen nativen Code für ein bestimmtes Gerät; in diesem Fall wird sie nur mit ActionScript implementiert.

Als Entwickler von AIR-Anwendungen verwenden Sie die ANE-Datei folgendermaßen:

• Beziehen Sie die ANE-Datei auf die gleiche Weise in den Bibliothekspfad der Anwendung ein, wie Sie eine SWC-Datei in den Bibliothekspfad einbeziehen. Diese Vorgehensweise ermöglicht es der Anwendung, auf die ActionScript-Klassen der Erweiterung zu verweisen.

*Hinweis: Achten Sie beim Kompilieren Ihrer Anwendung darauf, für die ANE dynamische Verknüpfungen zu verwenden. Wenn Sie Flash Builder verwenden, geben Sie im Bedienfeld für die ActionScript Builder-Pfadeigenschaften "Extern" an; wenn Sie die Befehlszeile verwenden, geben Sie "-external-library-path" an.*

• Verpacken Sie die ANE-Datei mit der AIR-Anwendung.

# **Native Erweiterung und die ActionScript-Klasse NativeProcess im Vergleich**

ActionScript 3.0 stellt eine NativeProcess-Klasse bereit. Mithilfe dieser Klasse kann eine AIR-Anwendung native Prozesse auf dem Host-Betriebssystem ausführen. Diese Fähigkeit ähnelt nativen Erweiterungen, die Zugriff auf plattformspezifische Funktionen und Bibliotheken ermöglichen. Wenn Sie überlegen, ob Sie die NativeProcess-Klasse oder eine native Erweiterung verwenden sollen, beachten Sie Folgendes:

- Nur das AIR-Profil extendedDesktop unterstützt die NativeProcess-Klasse. Deshalb sind native Erweiterungen die einzige Möglichkeit für Anwendungen mit dem AIR-Profil mobileDevice oder extendedMobileDevice.
- Entwickler von nativen Erweiterungen stelle häufig native Implementierungen für verschiedene Plattformen bereit; die ActionScript-API, die sie bereitstellen, ist normalerweise jedoch bei allen Plattformen identisch. Wenn die NativeProcess-Klasse verwendet wird, kann der ActionScript-Code zum Starten des nativen Prozesses sich zwischen den verschiedenen Plattformen unterscheiden.
- Die NativeProcess-Klasse startet einen separaten Prozess, während eine native Erweiterung im selben Prozess wie die AIR-Anwendung ausgeführt wird. Wenn Sie Bedenken wegen Code-Abstürzen haben, ist das Verwenden der NativeProcess-Klasse sicherer. Der separate Prozess bedeutet jedoch, dass Sie möglicherweise die Verarbeitung von Kommunikation zwischen Prozessen implementieren müssen.

# **Native Erweiterungen und ActionScript-Klassenbibliotheken (SWC-Dateien) im Vergleich**

Eine SWC-Datei ist eine ActionScript-Klasse in einem Archivformat. Die SWC-Datei enthält eine SWF-Datei und andere Ressourcendateien. Die SWC-Datei ist eine praktische Möglichkeit, ActionScript-Klassen gemeinsam zu verwenden, anstatt einzelne ActionScript-Code- und Ressourcendateien zu verwenden.

Ein Paket mit einer nativen Erweiterung ist eine ANE-Datei. Wie eine SWC-Datei ist auch eine ANE-Datei eine ActionScript-Klassenbibliothek, die eine SWF-Datei und andere Ressourcendateien im Archivformat enthält. Der wichtigste Unterschied zwischen einer ANE-Datei und einer SWC-Datei besteht darin, dass nur eine ANE-Datei eine Bibliothek mit nativem Code enthalten kann.

*Hinweis: Achten Sie beim Kompilieren Ihrer Anwendung darauf, für die ANE-Datei dynamische Verknüpfungen zu verwenden. Wenn Sie Flash Builder verwenden, geben Sie im Bedienfeld für die ActionScript Builder-Pfadeigenschaften "Extern" an; wenn Sie die Befehlszeile verwenden, geben Sie "-external-library-path" an.*

#### **Verwandte Hilfethemen**

[About SWC files](http://www.adobe.com/go/learn_about_SWC_files_de)

# **Unterstützte Geräte**

Ab AIR 3 können Sie native Erweiterungen in Anwendungen für die folgenden Geräte verwenden:

• Android-Geräte ab Android 2.2

- iOS-Geräte ab iOS 4.0
- iOS Simulator ab AIR 3.3
- Blackberry PlayBook
- Windows-Desktopgeräte, die AIR 3.0 unterstützen
- Mac OS X-Desktopgeräte, die AIR 3.0 unterstützen

Häufig zielt eine native Erweiterung auf mehrere Plattformen ab. Die ANE-Datei der Erweiterung enthält ActionScript und native Bibliotheken für jede unterstützte Plattform. Normalerweise haben die ActionScript-Bibliotheken dieselben öffentlichen Schnittstellen für alle diese Plattformen. Die nativen Bibliotheken unterscheiden sich jedoch notwendigerweise.

Manchmal unterstützt eine native Erweiterung eine Standardplattform. Die Implementierung der Standardplattform hat nur ActionScript-Code, keinen nativen Code. Wenn Sie eine Anwendung für eine Plattform verpacken, die von der Erweiterung nicht ausdrücklich unterstützt wird, verwendet die Anwendung bei der Ausführung die Standardimplementierung. Denken Sie zum Beispiel an eine Erweiterung, die eine Funktion bereitstellt, die nur für mobile Geräte zutrifft. Die Erweiterung kann auch eine Standardimplementierung bereitstellen, mit der eine Desktopanwendung die Funktion simulieren kann.

# **Unterstützte Geräteprofile**

Die folgenden AIR-Profile unterstützen native Erweiterungen:

- extendedDesktop ab AIR 3.0
- mobileDevice ab AIR 3.0
- extendedMobileDevice ab AIR 3.0

#### **Verwandte Hilfethemen**

[Geräteprofile](http://help.adobe.com/go/learn_air_app_profiles_de)

# <span id="page-166-0"></span>**Aufgabenliste zur Verwendung einer nativen Erweiterung**

Führen Sie die folgenden Aufgaben aus, um eine native Erweiterung in Ihrer Anwendung zu verwenden:

- **1** Deklarieren Sie die Erweiterung in Ihrer Anwendungsdeskriptordatei.
- **2** Schließen Sie die ANE-Datei in den Bibliothekspfad Ihrer Anwendung ein.
- **3** Verpacken Sie die Anwendung.

# **Deklarieren der Erweiterung in der Anwendungsdeskriptordatei**

Alle AIR-Anwendungen haben eine Anwendungsdeskriptordatei. Wenn eine Anwendung eine native Erweiterung verwendet, enthält die Anwendungsdeskriptordatei ein <extensions>-Element. Zum Beispiel:

<extensions>

```
<extensionID>com.example.Extension1</extensionID> 
    <extensionID>com.example.Extension2</extensionID> 
</extensions>
```
Das extensionID-Element hat denselben Wert wie das id-Element in der Erweiterungsdeskriptordatei. Die Erweiterungsdeskriptordatei ist eine XML-Datei mit dem Namen "extension.xml". Sie ist in der ANE-Datei verpackt. Sie können ein Programm zum Extrahieren von Archiven verwenden, um sich die Datei "extension.xml" anzusehen.

# **Einschließen der ANE-Datei in den Bibliothekspfad der Anwendung**

Um eine Anwendung zu kompilieren, die eine native Erweiterung verwendet, schließen Sie die ANE-Datei in den Bibliothekspfad ein.

# **Verwenden der ANE-Datei mit Flash Builder**

Wenn Ihre Anwendung eine native Erweiterung verwendet, schließen Sie die ANE-Datei für die native Erweiterung in den Bibliothekspfad mit ein. Sie können den ActionScript-Code dann mit Flash Builder kompilieren.

Führen Sie die folgenden Schritte aus, bei denen Flash Builder 4.5.1 verwendet wird:

- **1** Ändern Sie die Dateinamenerweiterung der ANE-Datei von .ane zu .swc. Dieser Schritt ist erforderlich, damit Flash Builder die Datei finden kann.
- **2** Wählen Sie in Ihrem Flash Builder-Projekt "Project" > "Properties" (Projekt > Eigenschaften).
- **3** Wählen Sie im Eigenschaftendialogfeld den "Flex Build Path".
- 4 Wählen Sie auf der Registerkarte "Library Path" (Bibliothekspfad) "Add SWC..." (SWC-Datei hinzufügen).
- **5** Navigieren Sie zur SWC-Datei und wählen Sie "Open" (Öffnen).
- 6 Wählen Sie im Dialogfeld "Add SWC..." (SWC-Datei hinzufügen) "OK".

Die ANE-Datei wird jetzt auf der Registerkarte "Library Path" (Bibliothekspfad) des Eigenschaftendialogfelds aufgeführt.

- **7** Erweitern Sie den Eintrag für die SWC-Datei. Doppelklicken Sie auf "Link Type" (Verknüpfungstyp), um das Dialogfeld "Library Path Item Options" (Optionen für Bibliothekspfadelement) zu öffnen.
- 8 Ändern Sie im Dialogfeld "Optionen für Bibliothekspfadelement" den "Verknüpfungstyp" zu "Extern".

Sie können die Anwendung jetzt kompilieren, indem Sie zum Beispiel "Project" > "Build Project" (Projekt > Projekt erstellen) wählen.

### **Verwenden der ANE-Datei mit Flash Professional**

Wenn Ihre Anwendung eine native Erweiterung verwendet, schließen Sie die ANE-Datei für die native Erweiterung in den Bibliothekspfad mit ein. Sie können den ActionScript-Code dann mit Flash Professional CS5.5 kompilieren. Gehen Sie folgendermaßen vor:

- **1** Ändern Sie die Dateinamenerweiterung der ANE-Datei von .ane zu .swc. Dieser Schritt ist erforderlich, damit Flash Professional die Datei finden kann.
- **2** Wählen Sie in der FLA-Datei "Datei" > "ActionScript-Einstellungen".
- 3 Wählen Sie im Dialogfeld "Erweiterte ActionScript 3.0-Einstellungen" die Registerkarte "Bibliothekspfad".
- 4 Wählen Sie die Schaltfläche "Zur SWC-Datei navigieren".
- **5** Navigieren Sie zur SWC-Datei und wählen Sie "Öffnen".

Die SWC-Datei wird jetzt auf der Registerkarte "Bibliothekspfad des Dialogfelds "Erweiterte ActionScript 3.0-Einstellungen" angezeigt.

- 6 Während die SWC-Datei ausgewählt ist, wählen Sie die Schaltfläche "Verknüpfungsoptionen für eine Bibliothek festlegen".
- 7 Ändern Sie im Dialogfeld "Optionen für Bibliothekspfadelement" den "Verknüpfungstyp" zu "Extern".

# **Verpacken einer Anwendung, die native Erweiterungen verwendet**

Verpacken Sie Anwendungen, die native Erweiterungen verwenden, mit ADT. Sie können die Anwendung nicht mit Flash Professional CS5.5 oder Flash Builder 4.5.1 verpacken.

Ausführliche Informationen zur Verwendung von ADT finden Sie unter [AIR Developer Tool \(ADT\)](http://www.adobe.com/go/learn_fbairdevelopertool_de).

Der folgende ADT-Befehl erstellt zum Beispiel eine DMG-Datei (ein natives Installationsprogramm für Mac OS X) für eine Anwendung, die native Erweiterungen verwendet:

```
adt -package 
    -storetype pkcs12 
    -keystore myCert.pfx 
    -target native 
   myApp.dmg 
    application.xml 
    index.html resources 
    -extdir extensionsDir
```
Der folgende Befehl erstellt ein APK-Paket für ein Android-Gerät:

```
adt -package 
    -target apk 
    -storetype pkcs12 -keystore ../codesign.p12 
   myApp.apk 
   myApp-app.xml 
    myApp.swf icons 
    -extdir extensionsDir
```
Der folgende Befehl erstellt ein iOS-Paket für eine iPhone-Anwendung:

```
adt -package 
    -target ipa-ad-hoc 
    -storetype pkcs12 -keystore ../AppleDistribution.p12 
    -provisioning-profile AppleDistribution.mobileprofile 
   myApp.ipa 
   myApp-app.xml 
   myApp.swf icons Default.png 
    -extdir extensionsDir
```
#### Beachten Sie Folgendes:

• Verwenden Sie einen nativen Installerpakettyp.

- Legen Sie den Erweiterungsordner fest.
- Stellen Sie sicher, dass die ANE-Datei das Zielgerät der Anwendung unterstützt.

### **Verwenden eines nativen Installerpakettyps**

Das Anwendungspaket muss ein natives Installationsprogramm sein. Sie können kein plattformübergreifendes AIR-Paket (.air-Paket) für eine Anwendung erstellen, die eine native Erweiterung verwendet, da native Erweiterungen normalerweise nativen Code enthalten. Im Allgemeinen unterstützt eine native Erweiterung jedoch mehrere native Plattformen mit denselben ActionScript-APIs. In diesem Fall können Sie dieselbe ANE-Datei in verschiedenen nativen Installerpaketen verwenden.

In der folgenden Tabelle sind die Werte aufgeführt, die für die -target-Option des ADT-Befehls verwendet werden:

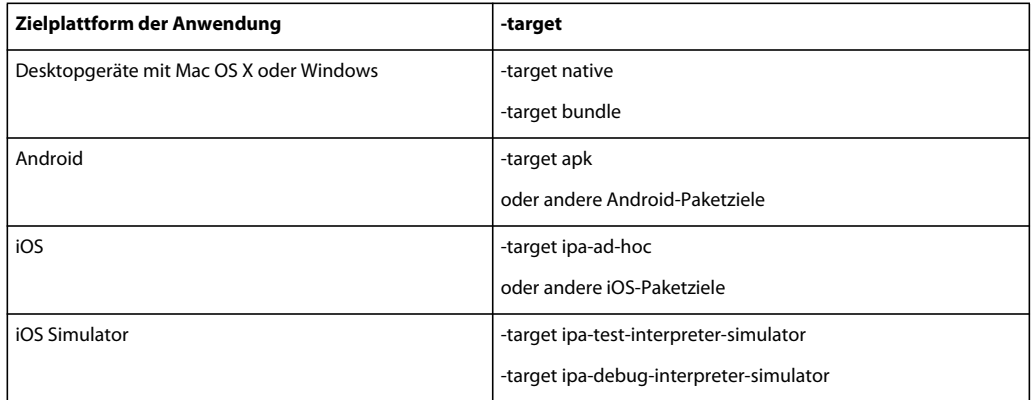

### **Festlegen des Erweiterungsordners**

Teilen Sie ADT mit der -extdir-Option den Ordner mit, der die nativen Erweiterungen (ANE-Dateien) enthält.

Ausführliche Informationen zu dieser Option finden Sie unter ["Datei- und Pfadoptionen" auf Seite 194](#page-198-0).

# **Sicherstellen, dass die ANE-Datei das Zielgerät der Anwendung unterstützt**

Wenn Sie eine ANE-Datei bereitstellen, informiert Sie der Entwickler der nativen Erweiterung, welche Plattformen die Erweiterung unterstützt. Sie können sich den Inhalt der ANE-Datei auch mit einem Dekomprimierungsprogramm für Archive ansehen. Die extrahierten Dateien enthalten einen Ordner für jede unterstützte Plattform.

Sie müssen wissen, welche Plattformen von der Erweiterung unterstützt werden, wenn Sie die Anwendung, die die ANE-Datei verwendet, verpacken. Berücksichtigen Sie die folgenden Regeln:

- Um ein Android-Anwendungspaket zu erstellen, muss die ANE-Datei die Android-ARM-Plattform einschließen. Alternativ dazu muss die ANE-Datei die Standardplattform und mindestens eine weitere Plattform einschließen.
- Um ein iOS-Anwendungspaket zu erstellen, muss die ANE-Datei die iPhone-ARM-Plattform einschließen. Alternativ dazu muss die ANE-Datei die Standardplattform und mindestens eine weitere Plattform einschließen.
- Um ein iOS Simulator-Anwendungspaket zu erstellen, muss die ANE-Datei die iPhone-x86-Plattform einschließen.
- Um ein Mac OS X-Anwendungspaket zu erstellen, muss die ANE-Datei die MacOS-x86-Plattform einschließen. Alternativ dazu muss die ANE-Datei die Standardplattform und mindestens eine weitere Plattform einschließen.
- Um ein Windows-Anwendungspaket zu erstellen, muss die ANE-Datei die Windows-x86-Plattform einschließen. Alternativ dazu muss die ANE-Datei die Standardplattform und mindestens eine weitere Plattform einschließen.

# **Kapitel 10: ActionScript-Compiler**

Bevor ActionScript- und MXML-Code in einer AIR-Anwendung verwendet werden kann, muss er kompiliert werden. Wenn Sie mit einer integrierten Entwicklungsumgebung (Integrated Development Environment, IDE) wie zum Beispiel Adobe Flash Builder oder Adobe Flash Professional arbeiten, wird die Kompilierung von der IDE im Verborgenen erledigt. Sie können jedoch auch die ActionScript-Compiler von der Befehlszeile aufrufen, um Ihre SWF-Dateien zu erstellen, falls Sie keine IDE verwenden oder mit einem Build-Skript arbeiten.

# **Die AIR-Befehlszeilenwerkzeuge im Flex-SDK**

Jedes der Befehlszeilenwerkzeuge, die Sie zum Erstellen einer Adobe AIR-Anwendung verwenden, ruft das entsprechende Werkzeug zum Erstellen von Anwendungen auf:

- amxmlc ruft mxmlc zum Kompilieren von Anwendungsklassen auf
- acompc ruft compc zum Kompilieren von Bibliotheks- und Komponentenklassen auf
- aasdoc ruft asdoc auf, um Dokumentationsdateien aus Quellcodekommentaren zu generieren

Der einzige Unterschied zwischen den Flex- und AIR-Versionen der Dienstprogramme liegt darin, dass die AIR-Versionen die Konfigurationsoptionen aus der Datei "air-config.xml" anstatt aus der Datei "flex-config.xml" laden.

Die Flex SDK-Tools und ihre Befehlszeilenoptionen sind in der [Flex-Dokumentation](http://help.adobe.com/de_DE/flex/using/WS2db454920e96a9e51e63e3d11c0bf69084-7ffd.html) vollständig beschrieben. In der vorliegenden Dokumentation sind die Grundlagen der Flex SDK-Werkzeuge beschrieben, um Ihnen den Einstieg zu erleichtern und die Unterschiede zwischen dem Erstellen von Flex-Anwendungen und dem Erstellen von AIR-Anwendungen aufzuzeigen.

#### **Verwandte Hilfethemen**

["Erstmaliges Erstellen einer AIR-Anwendung für den Desktop mit dem Flex-SDK" auf Seite 40](#page-44-0)

# **Compiler-Setup**

Normalerweise geben Sie Kompilierungsoptionen sowohl in der Befehlszeile als auch in einer oder mehreren Konfigurationsdateien an. Die globale Flex-SDK-Konfigurationsdatei enthält Standardwerte, die beim Ausführen des Compilers verwendet werden. Sie können diese Datei bearbeiten und an Ihre Entwicklungsumgebung anpassen. Es gibt zwei globale Flex-Konfigurationsdateien im Framework-Verzeichnis der Flex-SDK-Installation. Die Datei "airconfig.xml" wird beim Ausführen des amxmlc-Compilers verwendet. Diese Datei konfiguriert den Compiler für AIR, indem die AIR-Bibliotheken einbezogen werden. Die Datei "flex-config.xml" wird beim Ausführen von mxmlc verwendet.

Die Standardkonfigurationswerte eignen sich, um einen Einblick in die Funktionsweise von Flex und AIR zu gewinnen. Wenn Sie jedoch ein vollständiges Projekt umsetzen möchten, sollten Sie die verfügbaren Optionen genauer untersuchen. Sie können projektspezifische Werte für die Compileroptionen in einer lokalen Konfigurationsdatei angeben, die Vorrang vor den globalen Werten eines gegebenen Projekts haben.

*Hinweis: Es werden keine Kompilierungsoptionen speziell für AIR verwendet, Sie müssen jedoch auf die AIR-Bibliotheken verweisen, wenn Sie eine AIR-Anwendung kompilieren. Normalerweise wird in einer Konfigurationsdatei auf Projektebene, in einer Datei für ein Erstellungswerkzeug wie Ant oder direkt in der Befehlszeile auf diese Bibliotheken verwiesen.*

# **Kompilieren von MXML- und ActionScript-Quelldateien für AIR**

Sie können die Adobe® ActionScript® 3.0- und MXML-Bestände für Ihre AIR-Anwendung mit dem Befehlszeilencompiler MXML (amxmlc) kompilieren. (HTML-basierte Anwendungen brauchen nicht kompiliert zu werden. Um eine SWF-Datei in Flash Professional zu kompilieren, veröffentlichen Sie den Film einfach in einer SWF-Datei.)

Das grundlegende Befehlszeilenmuster für die Verwendung von amxmlc lautet:

amxmlc [compiler options] -- MyAIRApp.mxml

wobei *[compiler options]* die Befehlszeilenoptionen angibt, die für die Kompilierung der AIR-Anwendung eingesetzt werden.

Der Befehl "amxmlc" ruft den Standard-mxmlc-Compiler von Flex mit dem zusätzlichen Parameter +configname=air auf. Dieser Parameter weist den Compiler an, anstelle der Datei "air-config.xml" die Datei "flexconfig.xml" zu verwenden. Für alle anderen Zwecke entspricht "amxmlc" der Verwendung von "mxmlc".

Der Compiler lädt die Konfigurationsdatei air-config.xml, welche die gewöhnlich für die Kompilierung einer AIR-Anwendung verwendeten AIR- und Flex-Bibliotheken angibt. Sie können eine lokale Konfigurationsdatei auf Projektebene verwenden, um sich über Optionen für die globale Konfiguration hinwegzusetzen oder neue Optionen hinzuzufügen. In der Regel ist es am einfachsten, für die Erstellung einer lokalen Konfigurationsdatei eine Kopie der globalen Version zu bearbeiten. Sie können die lokale Datei mit der Option -load-config laden:

**-load-config=project-config.xml** Setzt sich über globale Optionen hinweg.

**-load-config+=project-config.xml** Fügt zusätzliche Werte zu den globalen Optionen hinzu, die mehr als einen Wert annehmen können, z. B. die Option -library-path. Globale Optionen, die nur einen einzigen Wert annehmen, werden außer Kraft gesetzt.

Wenn Sie bestimmten Benennungskonventionen für die lokale Konfigurationsdatei folgen, lädt der Compiler "amxmlc" die lokale Datei automatisch. Heißt die Haupt-MXML-Datei beispielsweise RunningMan.mxml, dann nennen Sie die lokale Konfigurationsdatei RunningMan-config.xml. Um die Anwendung zu kompilieren müssen Sie jetzt nur folgende Eingabe vornehmen:

amxmlc RunningMan.mxml

RunningMan-config.xml wird automatisch geladen, da der Dateiname dem der kompilierten MXML-Datei entspricht.

#### **amxmlc-Beispiele**

In den folgenden Beispielen wird die Verwendung des amxmlc-Compilers verdeutlicht. (Es müssen nur die ActionScript- und MXML-Bestände Ihrer Anwendung kompiliert werden.)

Kompilieren Sie eine AIR-MXML-Datei:

amxmlc myApp.mxml

Kompilieren und setzen Sie den Ausgabenamen:

amxmlc –output anApp.swf -- myApp.mxml

Kompilieren Sie eine AIR ActionScript-Datei:

amxmlc myApp.as

Geben Sie eine Compiler-Konfigurationsdatei an:

amxmlc –load-config config.xml -- myApp.mxml

Fügen Sie zusätzliche Optionen aus einer anderen Konfigurationsdatei ein:

amxmlc –load-config+=moreConfig.xml -- myApp.mxml

Fügen Sie Bibliotheken auf der Befehlszeile hinzu (zusätzlich zu den bereits in der Konfigurationsdatei enthaltenen Bibliotheken):

amxmlc –library-path+=/libs/libOne.swc,/libs/libTwo.swc -- myApp.mxml

Kompilieren Sie eine AIR-MXML-Datei ohne Verwendung einer Konfigurationsdatei (Win):

mxmlc -library-path [AIR SDK]/frameworks/libs/air/airframework.swc, ^ [AIR SDK]/frameworks/libs/air/airframework.swc, ^ -library-path [Flex SDK]/frameworks/libs/framework.swc ^ -- myApp.mxml

Kompilieren Sie eine AIR-MXML-Datei ohne Verwendung einer Konfigurationsdatei (Mac OS X oder Linux):

```
mxmlc -library-path [AIR SDK]/frameworks/libs/air/airframework.swc, \ 
[AIR SDK]/frameworks/libs/air/airframework.swc, \ 
-library-path [Flex 3 SDK]/frameworks/libs/framework.swc \
-- myApp.mxml
```
Kompilieren Sie eine AIR-MXML-Datei für die Verwendung einer Runtime Shared Library:

amxmlc -external-library-path+=../lib/myLib.swc -runtime-shared-libraries=myrsl.swf - myApp.mxml

Kompilieren Sie eine AIR-MXML-Datei für die Verwendung einer ANE (achten Sie darauf, -external-library-path für die ANE zu verwenden):

amxmlc -external-library-path+=../lib/myANE.ane -output=myAneApp.swf -- myAneApp.mxml

Kompilierung aus Java (mit einer Klassenpfadeinstellung, die mxmlc.jar beinhaltet):

java flex2.tools.Compiler +flexlib [Flex SDK 3]/frameworks +configname=air [additional compiler options] -- myApp.mxml

Die Option "flexlib" gibt den Speicherort des frameworks-Verzeichnis des Flex SDKs an und gibt dem Compiler so die Möglichkeit, die Datei "flex\_config.xml" zu finden.

Kompilierung aus Java (ohne Klassenpfadeinstellung):

java -jar [Flex SDK 2]/lib/mxmlc.jar +flexlib [Flex SDK 3]/frameworks +configname=air [additional compiler options] -- myApp.mxml

Zum Aufrufen des Compilers mit Apache Ant (im Beispiel wird eine Java-Aufgabe verwendet, um "mxmlc.jar" auszuführen):

```
ERSTELLEN VON ADOBE AIR-ANWENDUNGEN 169
ActionScript-Compiler
```

```
<property name="SDK_HOME" value="C:/Flex46SDK"/> 
<property name="MAIN_SOURCE_FILE" value="src/myApp.mxml"/> 
<property name="DEBUG" value="true"/> 
<target name="compile"> 
     <java jar="${MXMLC.JAR}" fork="true" failonerror="true"> 
         <arg value="-debug=${DEBUG}"/> 
         <arg value="+flexlib=${SDK_HOME}/frameworks"/> 
         <arg value="+configname=air"/> 
         <arg value="-file-specs=${MAIN_SOURCE_FILE}"/> 
     </java> 
</target>
```
# **Kompilieren einer AIR-Komponenten- oder Codebibliothek (Flex)**

Verwenden Sie den Komponenten-Compiler "acompc", um AIR-Bibliotheken und unabhängige Komponenten zu kompilieren. Abgesehen von folgenden Ausnahmen verhält sich der acompc-Komponenten-Compiler wie ein amxmlc-Compiler:

- Sie müssen angeben, welche Klassen in der Codebasis in die Bibliothek oder Komponente aufgenommen werden sollen.
- Die lokale Konfigurationsdatei wird von "acompc" nicht automatisch gesucht. Um eine Projektkonfigurationsdatei einzusetzen, müssen Sie die Option "-load-config" verwenden.

Der Befehl "acompc" ruft den Standardkomponentencompiler "compc" von Flex auf, lädt die Konfigurationsoptionen jedoch aus der Datei air-config.xml anstelle der Datei flex-config.xml.

### **Komponentencompiler-Konfigurationsdatei**

Verwenden Sie eine lokale Konfigurationsdatei, um die (möglicherweise falsche) Eingabe des Quellpfads und der Klassennamen auf der Befehlszeile zu umgehen. Fügen Sie die Option "-load-config" zur acompc-Befehlszeile hinzu, um die lokale Konfigurationsdatei zu laden.

Im folgenden Beispiel wird eine Konfiguration für die Erstellung einer Bibliothek mit zwei Klassen, "ParticleManager" und "Particle" dargestellt, beide im Paket: com.adobe.samples.particles. Die Klassendateien befinden sich im Ordner source/com/adobe/samples/particles.

```
<flex-config> 
     <compiler> 
         <source-path> 
             <path-element>source</path-element> 
         </source-path> 
     </compiler> 
     <include-classes> 
         <class>com.adobe.samples.particles.ParticleManager</class> 
         <class>com.adobe.samples.particles.Particle</class> 
     </include-classes> 
</flex-config>
```
Um die Bibliothek mit der Konfigurationsdatei ParticleLib-config.xml zu kompilieren, geben Sie ein:

acompc -load-config ParticleLib-config.xml -output ParticleLib.swc

Soll der gleiche Befehl vollständig auf der Befehlszeile ausgeführt werden, geben Sie ein:

acompc -source-path source -include-classes com.adobe.samples.particles.Particle com.adobe.samples.particles.ParticleManager -output ParticleLib.swc

(Geben Sie die gesamte Befehlszeile auf einer Zeile ein, oder verwenden Sie das Zeilenfortführungszeichen für Ihre Befehls-Shell.)

# **Beispiele für "acompc"**

In diesen Beispielen wird davon ausgegangen, dass Sie eine Konfigurationsdatei mit dem Namen myLib-config.xml verwenden.

Kompilieren Sie eine AIR-Komponente oder -Bibliothek:

acompc -load-config myLib-config.xml -output lib/myLib.swc

Kompilieren Sie eine Runtime Shared Library:

acompc -load-config myLib-config.xml -directory -output lib

(Beachten Sie, dass der Ordner "lib" vor der Ausführung des Befehls vorhanden und leer sein muss.)

# <span id="page-175-0"></span>**Kapitel 11: AIR Debug Launcher (ADL)**

Verwenden Sie den AIR Debug Launcher (ADL), um sowohl SWF-basierte als auch HTML-basierte Anwendungen während der Entwicklungsphase auszuführen. Mit ADL können Sie Anwendungen ausführen, ohne diese erst komprimieren und installieren zu müssen. ADL verwendet standardmäßig eine im SDK enthaltene Laufzeit, Sie müssen die Laufzeitumgebung also nicht separat installieren, um ADL einzusetzen.

ADL druckt trace-Anweisungen und Laufzeitfehler in die Standardausgabe, unterstützt jedoch keine Haltepunkte oder andere Debugging-Funktionen. Für komplexe Debuggingprobleme können Sie den Flash Debugger (oder eine integrierte Entwicklungsumgebung wie Flash Builder) verwenden.

*Hinweis: Falls Ihre trace()-Anweisungen nicht in der Konsole angezeigt werden, stellen Sie sicher, dass Sie in der Datei "mm.cfg" nicht ErrorReportingEnable oder TraceOutputFileEnable angegeben haben. Weitere Informationen zum plattformspezifischen Speicherort dieser Datei finden Sie unter [Bearbeiten der Datei "mm.cfg"](http://help.adobe.com/de_DE/flex/using/WS2db454920e96a9e51e63e3d11c0bf69084-7fc9.html).*

AIR unterstützt das Debuggen direkt, deshalb brauchen Sie keine Debugversion der Laufzeitumgebung (wie es mit Adobe® Flash® Player der Fall wäre). Für das Debuggen in der Befehlszeile verwenden Sie den Flash Debugger und den AIR Debug Launcher (ADL).

Der Flash Debugger befindet sich im Flex-SDK-Verzeichnis. Die nativen Versionen, zum Beispiel "fdb.exe" unter Windows, befinden sich im Unterverzeichnis "bin". Die Java-Version befindet sich im Unterverzeichnis "lib". Der AIR Debug Launcher, "adl.exe", befindet sich im Verzeichnis "bin" der Flex-SDK-Installation. (Es gibt keine separate Java-Version.)

*Hinweis: Sie können eine AIR-Anwendung nicht direkt mit fdb starten, da fdb versucht, die Anwendung mit Flash Player zu starten. Lassen Sie die AIR-Anwendung stattdessen eine Verbindung zu einer laufenden fdb-Sitzung herstellen.*

# **ADL-Verwendung**

Verwenden Sie das folgende Muster zum Ausführen einer Anwendung mit ADL:

```
adl application.xml
```
Dabei ist *application.xml* die Anwendungsdeskriptordatei für die Anwendung.

Die vollständige ADL-Syntax lautet:

```
adl [-runtime runtime-directory] 
    [-pubid publisher-id] 
    [-nodebug] 
    [-atlogin] 
    [-profile profileName] 
    [-screensize value] 
    [-extdir extension-directory] 
    application.xml 
    [root-directory] 
    [-- arguments]
```
(Elemente in eckigen Klammern, [], sind optional.)

*-runtime runtime-directory* **Gibt das Verzeichnis mit der zu verwendenden Laufzeitumgebung an.** Wenn nicht anders angegeben, wird das Laufzeitverzeichnis im selben SDK wie die ADL verwendet. Wenn Sie ADL aus dem SDK-Ordner verschieben, müssen Sie das Laufzeitverzeichnis angeben. Geben Sie unter Windows und Linux das Verzeichnis an, das das Verzeichnis Adobe AIR enthält. Geben Sie unter Mac OS X das Verzeichnis an, das das Verzeichnis Adobe AIR.framework enthält.

*-pubid publisher-id* **Weist für diese Ausführung den angegebenen Wert als Herausgeber-ID der AIR-Anwendung zu.** Durch die Angabe einer temporären Herausgeber-ID können Sie die Funktionen einer AIR-Anwendung testen, zum Beispiel die Kommunikation über eine lokale Verbindung, die die Herausgeber-ID verwendet, um die Anwendung eindeutig zu identifizieren. Ab der Version AIR 1.5.3 können Sie die Herausgeber-ID auch in der Anwendungsdeskriptordatei angeben (und sollten diesen Parameter dann nicht verwenden).

*Hinweis: Ab der Version AIR 1.5.3 wird die Herausgeber-ID nicht mehr automatisch berechnet und einer AIR-Anwendung zugewiesen. Sie können eine Herausgeber-ID angeben, wenn Sie ein Update für eine vorhandene AIR-Anwendung erstellen. Neue Anwendungen brauchen jedoch keine Herausgeber-ID und sollten diese auch nicht angeben.*

**-nodebug** Schaltet die Debugging-Unterstützung aus. Der Anwendungsprozess kann keine Verbindung zum Flash Debugger herstellen und die Dialoge für nicht verarbeitete Ausnahmen werden unterdrückt. (Die trace-Anweisungen werden jedoch immer noch im Konsolenfenster ausgegeben.) Durch das Ausschalten der Debugging-Funktion läuft Ihre Anwendung etwas schneller und ahmt den Ausführungsmodus einer installierten Anwendung genauer nach.

-**atlogin** Simuliert das Starten der Anwendung beim Anmelden. Dieser Kennzeichner ermöglicht Ihnen das Testen von Anwendungslogiken, die nur ausgeführt werden, wenn die Anwendung so konfiguriert ist, dass sie beim Anmelden des Benutzers gestartet wird. Wenn Sie -atlogin verwenden, hat die reason-Eigenschaft des InvokeEvent-Objekts, das an die Anwendung abgesetzt wird, den Wert login anstatt standard (sofern die Anwendung nicht bereits ausgeführt wird).

*-profile profileName* **ADL verwendet zum Debuggen der Anwendung das angegebene Profil.** *profileName* kann einen der folgenden Werte annehmen:

- desktop
- extendedDesktop
- mobileDevice

Wenn der Anwendungsdeskriptor ein supportedProfiles-Element enthält, muss das Profil, das Sie mit -profile angegeben, ein Mitglied der unterstützten Liste sein. Wenn der -profile-Kennzeichner nicht verwendet wird, wird das erste Profil im Anwendungsdeskriptor als aktives Profil verwendet. Wenn der Anwendungsdeskriptor das supportedProfiles-Element nicht enthält und Sie nicht den -profile-Kennzeichner verwenden, wird das *desktop*-Profil verwendet.

Weitere Informationen finden Sie unter ["supportedProfiles" auf Seite 255](#page-259-0) und ["Geräteprofile" auf Seite 261.](#page-265-0)

**-screensize** *Wert* Die simulierte Bildschirmgröße, die verwendet wird, wenn Anwendungen im mobileDevice-Profil auf dem Desktop ausgeführt werden. Geben Sie die Bildschirmgröße als vordefinierten Bildschirmtyp an oder als die Pixelabmessungen der normalen Breite und Höhe des Hochformatlayouts plus Breite und Höhe des Vollbilds. Um den Wert durch den Typ anzugben, verwenden Sie einen der folgenden vordefinierten Bildschirmtypen:

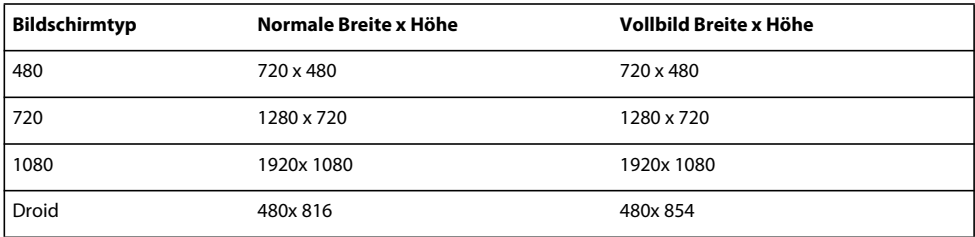

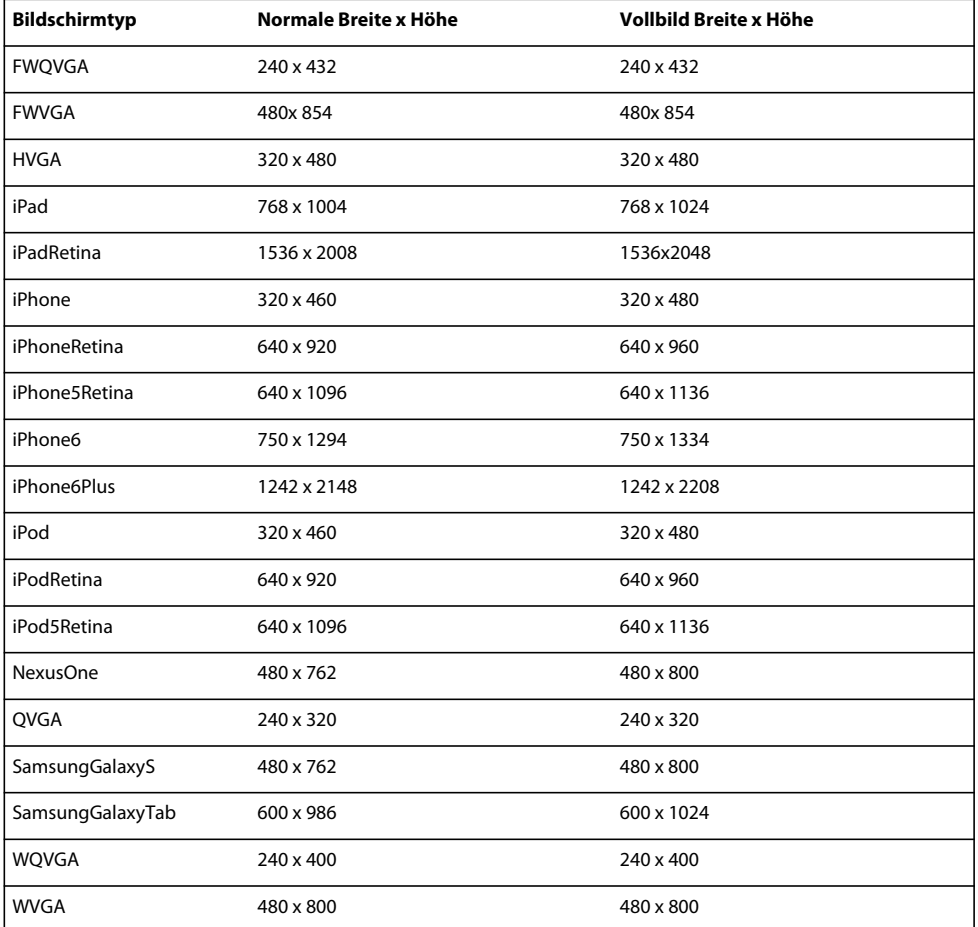

Um die Pixelabmessungen des Bildschirms direkt anzugeben, verwenden Sie das folgende Format:

widthXheight:fullscreenWidthXfullscreenHeight

Geben Sie immer die Pixelabmessungen für das Hochformatlayout an, d. h. geben Sie für die Breite einen kleineren Wert als für die Höhe ein. Der NexusOne-Bildschirm kann zum Beispiel folgendermaßen angegeben werden:

-screensize 480x762:480x800

**-extdir** *extension-directory* Das Verzeichnis, in dem die Laufzeitumgebung nach nativen Erweiterungen suchen soll. Der Ordner enthält einen Unterordner für jede native Erweiterung, die die Anwendung verwendet. Jeder dieser Unterordner enthält die *unverpackte* ANE-Datei einer Erweiterung. Zum Beispiel:

#### ERSTELLEN VON ADOBE AIR-ANWENDUNGEN **174 AIR Debug Launcher (ADL)**

```
C:\extensionDirs\ 
    extension1.ane\ 
        META-INF\ 
            ANE\ 
                 Android-ARM\ 
                     library.swf 
                     extension1.jar 
                 extension.xml 
             signatures.xml 
        catalog.xml 
        library.swf 
        mimetype 
    extension2.ane\ 
        META-INF\ 
            ANE\ 
                 Android-ARM\ 
                     library.swf 
                     extension2.jar 
                 extension.xml 
             signatures.xml 
        catalog.xml 
        library.swf 
        mimetype
```
Wenn Sie den -extdir-Parameter verwenden, bedenken Sie Folgendes:

- Der ADL-Befehl erfordert, dass jeder der angegebenen Ordner die .ane-Dateinamenerweiterung aufweist. Der Teil des Dateinamens vor der Dateinamenserweiterung ".ane" kann jedoch ein beliebiger gültiger Dateiname sein. Er muss *nicht* mit dem Wert des extensionID-Elements in der Anwendungsdeskriptordatei übereinstimmen.
- Sie können den -extdir-Parameter mehrmals angeben.
- Die Verwendung des -extdir-Parameters unterscheidet sich bei ADT und ADL. In ADT gibt der Parameter einen Ordner an, der ANE-Dateien enthält.
- Sie können die Erweiterungsordner auch mit der Umgebungsvariablen AIR\_EXTENSION\_PATH angeben. Siehe ["ADT-Umgebungsvariablen" auf Seite 202](#page-206-0).

*application.xml* Die Anwendungsdeskriptordatei. Siehe ["AIR-Anwendungsdeskriptordateien" auf Seite 219.](#page-223-0) Der Anwendungsdeskriptor ist der einzige Parameter, der von ADL benötigt wird, und in den meisten Fällen der einzige erforderliche Parameter.

*root-directory* Gibt das Stammverzeichnis der auszuführenden Anwendung an. Wird das Stammverzeichnis nicht angegeben, wird das Verzeichnis verwendet, in dem sich die Anwendungsdeskriptordatei befindet.

-- *arguments* Alle Zeichenketten nach "--" werden als Befehlszeilenargumente an die Anwendung übergeben.

*Hinweis: Wenn Sie eine AIR-Anwendung aufrufen, die bereits ausgeführt wird, wird keine neue Instanz der Anwendung gestartet. Stattdessen wird an die laufende Anwendung ein invoke-Ereignis ausgelöst.*

# **ADL-Beispiele**

Ausführung einer Anwendung im aktuellen Verzeichnis:

adl myApp-app.xml

Ausführung einer Anwendung in einem Unterverzeichnis des aktuellen Verzeichnisses:

adl source/myApp-app.xml release

Ausführung einer Anwendung und Übergabe der Befehlszeilenargumente "tick" und "tock":

adl myApp-app.xml -- tick tock

Ausführung einer Anwendung mit einer bestimmten Laufzeit:

adl -runtime /AIRSDK/runtime myApp-app.xml

Ausführen einer Anwendung ohne Debugging-Unterstützung:

adl -nodebug myApp-app.xml

Führen Sie eine Anwendung im mobilen Geräteprofil aus und simulieren Sie die Bildschirmgröße des Nexus One:

adl -profile mobileDevice -screensize NexusOne myMobileApp-app.xml

Führen Sie eine Anwendung unter Verwendung von Apache Ant aus (die im Beispiel verwendeten Pfade sind für Windows):

```
<property name="SDK_HOME" value="C:/AIRSDK"/> 
<property name="ADL" value="${SDK_HOME}/bin/adl.exe"/> 
<property name="APP_ROOT" value="c:/dev/MyApp/bin-debug"/> 
<property name="APP_DESCRIPTOR" value="${APP_ROOT}/myApp-app.xml"/> 
<target name="test"> 
    <exec executable="${ADL}"> 
        <arg value="${APP_DESCRIPTOR}"/> 
        <arg value="${APP_ROOT}"/> 
     </exec> 
</target>
```
# **Exit- und Fehlercodes in ADL**

Die folgende Tabelle enthält die von ADL ausgegebenen Exit-Codes:

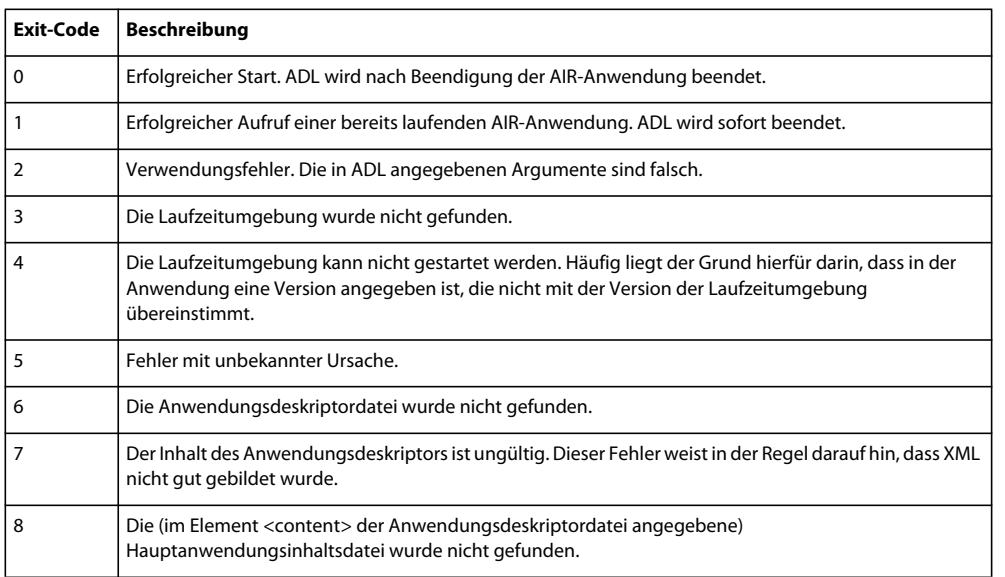
#### ERSTELLEN VON ADOBE AIR-ANWENDUNGEN **176 AIR Debug Launcher (ADL)**

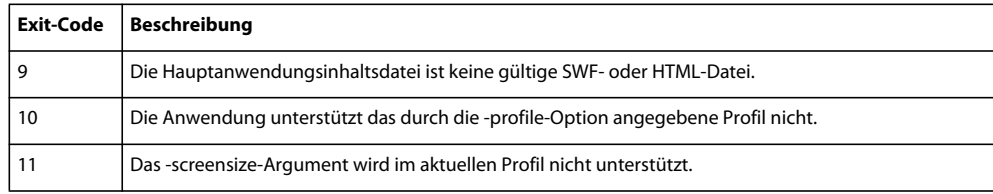

# <span id="page-181-0"></span>**Kapitel 12: AIR Developer Tool (ADT)**

Das AIR Developer Tool (ADT) ist ein multifunktionales Befehlszeilenwerkzeug zur Entwicklung von AIR-Anwendungen. Mit dem ADT können Sie Folgendes ausführen:

- Verpacken einer AIR-Anwendung als .air-Installationsdatei
- Verpacken einer AIR-Anwendung als natives Installationsprogramm ‒ zum Beispiel als .exe-Installationsdatei unter Windows, .ipa unter iOS oder .apk unter Android
- Verpacken einer nativen Erweiterung als ANE-Datei (AIR Native Extension)
- Signieren einer AIR-Anwendung mit einem digitalen Zertifikat
- Ändern (Migrieren) der digitalen Signatur für Anwendungsupdates
- Bestimmen der an einen Computer angeschlossenen Geräte
- Erstellen eines selbst signierten digitalen Codesignaturzertifikats
- Remotes Installieren, Starten und Deinstallieren einer Anwendung auf einem mobilen Gerät
- Remotes Installieren und Deinstallieren der AIR-Laufzeitumgebung auf einem mobilen Gerät

Das Java-Programm ADT ist im [AIR SDK](http://www.adobe.com/go/learn_air_download_airsdk_de) enthalten. Um es zu verwenden, benötigen Sie Java 1.5 oder höher. Das SDK enthält eine Skriptdatei zum Aufrufen von ADT. Damit Sie dieses Skript verwenden können, muss der Speicherort des Java-Programms in der Pfadumgebungsvariablen enthalten sein. Wenn das bin-Verzeichnis des AIR SDK ebenfalls in Ihrer Pfadumgebungsvariablen aufgeführt ist, können Sie in der Befehlszeile adt mit den jeweiligen Argumenten eingeben, um ADT aufzurufen. (Falls Sie nicht wissen, wie die Pfadumgebungsvariable festgelegt wird, informieren Sie sich in der Dokumentation zu Ihrem Betriebssystem. Zur weiteren Unterstützung wird das Festlegen des Pfads für die meisten Computersysteme unter ["Pfadumgebungsvariablen" auf Seite 324](#page-328-0) beschrieben.)

Um ADT verwenden zu können, sind mindestens 2 GB Arbeitsspeicher erforderlich. Bei weniger Arbeitsspeicher steht ADT möglicherweise nicht genügend Speicher zur Verfügung, besonders beim Komprimieren von Anwendungen für iOS.

Vorausgesetzt, Java und das bin-Verzeichnis des AIR SDK sind beide in der Pfadvariablen enthalten, können Sie ADT mit der folgenden grundlegenden Syntax ausführen:

adt -command options

*Hinweis: Die meisten integrierten Entwicklungsumgebungen, darunter Adobe Flash Builder und Adobe Flash Professional, können AIR-Anwendungen komprimieren und signieren. Normalerweise brauchen Sie ADT für diese allgemeinen Aufgaben nicht zu verwenden, wenn Sie in einer dieser Entwicklungsumgebungen arbeiten. Sie benötigen ADT jedoch möglicherweise als Befehlszeilenwerkzeug für Funktionen, die nicht von der integrierten Entwicklungsumgebung unterstützt werden. Zusätzlich können Sie ADT als Befehlszeilenwerkzeug im Rahmen eines automatisierten Erstellungsprozesses verwenden.*

# **ADT-Befehle**

Das erste an ADT übergebene Argument gibt einen der folgenden Befehle an.

• -package – komprimiert eine AIR-Anwendung oder AIR Native Extension (ANE).

- -prepare komprimiert eine AIR-Anwendung als Zwischendatei (AIRI), signiert sie jedoch nicht. AIRI-Dateien können nicht installiert werden.
- -sign signiert ein AIRI-Paket, das mit dem -prepare-Befehl erstellt wurde. Mit den Befehlen -prepare und -sign ist es möglich, das Komprimieren (Verpacken) und Signieren zu unterschiedlichen Zeitpunkten auszuführen. Mit dem -sign-Befehl können Sie auch ein ANE-Paket signieren oder erneut signieren.
- -migrate wendet eine Migrationssignatur auf ein signiertes AIR-Paket an, sodass Sie ein neues oder verlängertes Codesignaturzertifikat verwenden können.
- -certificate erstellt ein selbst signiertes digitales Codesignaturzertifikat.
- -checkstore überprüft, ob auf ein digitales Zertifikat im Keystore zugegriffen werden kann.
- -installApp installiert eine AIR-Anwendung auf einem Gerät oder Geräteemulator.
- -launchApp startet eine AIR-Anwendung auf einem Gerät oder Geräteemulator.
- -appVersion gibt an, welche Version einer AIR-Anwendung zurzeit auf einem Gerät oder Geräteemulator installiert ist.
- -uninstallApp deinstalliert eine AIR-Anwendung von einem Gerät oder Geräteemulator.
- -installRuntime installiert die AIR-Laufzeitumgebung auf einem Gerät oder Geräteemulator.
- -runtimeVersion gibt an, welche Version der AIR-Laufzeitumgebung zurzeit auf einem Gerät oder Geräteemulator installiert ist.
- -uninstallRuntime deinstalliert die zurzeit installierte AIR-Laufzeitumgebung von einem Gerät oder Geräteemulator.
- -version gibt die ADT-Versionsnummer an.
- -devices gibt die Geräteinformationen für angeschlossenen Mobilgeräte oder Emulatoren an.
- -help zeigt die Liste der Befehle und Optionen an.

Viele ADT-Befehle verwenden verwandte Gruppen von Options-Flags und Parametern. Diese Gruppen von Optionen werden in separaten Abschnitten ausführlich beschrieben:

- ["ADT-Optionen zum Signieren von Code" auf Seite 192](#page-196-0)
- ["Datei- und Pfadoptionen" auf Seite 194](#page-198-0)
- ["Debugger-Verbindungsoptionen" auf Seite 196](#page-200-0)
- ["Optionen für native Erweiterungen" auf Seite 196](#page-200-1)

# <span id="page-182-1"></span><span id="page-182-0"></span>**ADT-Befehl** "package"

Der Befehl -package- sollte vom Hauptanwendungsordner aus ausgeführt werden. Der Befehl verwendet die folgende Syntax:

Ein AIR-Paket aus den Komponentenanwendungsdateien erstellen:

```
adt -package 
   AIR_SIGNING_OPTIONS 
   -target packageType 
    -sampler 
    -hideAneLibSymbols 
   NATIVE_SIGNING_OPTIONS 
   output 
   app descriptor
   FILE OPTIONS
```
Ein natives Paket aus den Komponentenanwendungsdateien erstellen:

```
adt -package 
   AIR_SIGNING_OPTIONS 
   -target packageType 
   DEBUGGER_CONNECTION_OPTIONS 
    -airDownloadURL URL 
   NATIVE_SIGNING_OPTIONS 
   output 
    app descriptor
    -platformsdk path 
    FILE_OPTIONS
```
Ein natives Paket, das eine native Erweiterung enthält, aus den Komponentenanwendungsdateien erstellen:

```
adt -package 
    AIR_SIGNING_OPTIONS 
    -migrate MIGRATION_SIGNING_OPTIONS 
    -target packageType 
   DEBUGGER_CONNECTION_OPTIONS 
   -airDownloadURL URL 
   NATIVE_SIGNING_OPTIONS 
   output
    app_descriptor 
    -platformsdk path 
    FILE_OPTIONS
```
Ein natives Paket aus einer AIR- oder AIRI-Datei erstellen:

```
adt -package 
    -target packageType 
   NATIVE_SIGNING_OPTIONS 
   output 
    input_package
```
Erstellen Sie ein natives Erweiterungspaket aus den nativen Komponentenerweiterungsdateien:

```
adt -package 
   AIR_SIGNING_OPTIONS 
    -target ane 
    output 
    ANE_OPTIONS
```
*Hinweis: Sie brauchen eine ANE-Datei nicht zu signieren, deshalb sind die AIR\_SIGNING\_OPTIONS-Parameter in diesem Beispiel optional.*

**AIR\_SIGNING\_OPTIONS** Die AIR-Signaturoptionen identifizieren das Zertifikat, mit dem eine AIR-Installationsdatei signiert wird. Die Signaturoptionen werden unter "ADT-Optionen zum Signieren von Code" auf [Seite 192](#page-196-0) ausführlich beschrieben.

**-migrate** Dieses Flag gibt an, dass die Anwendung neben dem in den AIR\_SIGNING\_OPTIONS-Parametern festgelegten Zertifikat mit einem Migrationszertifikat signiert wurde. Dieses Flag ist nur gültig, wenn Sie eine Desktopanwendung als natives Installationsprogramm komprimieren und die Anwendung eine native Erweiterung verwendet. In anderen Fällen tritt ein Fehler auf. Die Signaturoptionen für das Migrationszertifikat sind als

**MIGRATION\_SIGNING\_OPTIONS**-Parameter festgelegt. Diese Signaturoptionen werden unter ["ADT-Optionen](#page-196-0)  [zum Signieren von Code" auf Seite 192](#page-196-0) ausführlich beschrieben. Mithilfe des -migrate-Flags können Sie ein Update für eine als natives Installationsprogramm verpackte Anwendung erstellen, die eine native Erweiterung verwendet, und das Codesignaturzertifikat für die Anwendung ändern, z. B. wenn das Originalzertifikat abläuft. Weitere Informationen finden Sie unter ["Signieren einer aktualisierten Version einer AIR-Anwendung" auf Seite 213](#page-217-0).

Das -migrate-Flag des Befehls -package ist in AIR 3.6 und höher verfügbar.

**-target** Der Typ des zu erstellenden Pakets. Die folgenden Pakettypen werden unterstützt:

- air ein AIR-Paket. Der Standardwert ist "air" und der -target-Kennzeichner muss nicht angegeben werden, wenn Sie AIR- oder AIRI-Dateien erstellen.
- airn ein natives Anwendungspaket für Geräte im erweiterten TV-Profil.
- ane ein natives AIR-Erweiterungspaket
- Ziele von Android-Paketen:
	- apk ein Android-Paket. Ein mit diesem Ziel erstelltes Paket kann nur auf einem Android-Gerät, nicht auf einem Emulator installiert werden.
	- apk-captive-runtime ein Android-Paket, das sowohl die Anwendung als auch die gekoppelte Version der AIR-Laufzeitumgebung enthält. Ein mit diesem Ziel erstelltes Paket kann nur auf einem Android-Gerät, nicht auf einem Emulator installiert werden.
	- apk-debug ein Android-Paket mit zusätzlichen Debugging-Informationen. (Die SWF-Dateien in der Anwendung müssen ebenfalls mit Debugging-Unterstützung kompiliert werden.)
	- apk-emulator ein Android-Paket zur Verwendung mit einem Emulator ohne Debugging-Unterstützung. (Verwenden Sie das apk-debug-Ziel, um das Debugging sowohl auf dem Emulator als auch auf Geräten zuzulassen.)
	- apk-profile ein Android-Paket, das Anwendungsleistung und Speicherprofilerstellung unterstützt.
- Ziele von iOS-Paketen:
	- ipa-ad-hoc ein iOS-Paket für die Ad-hoc-Verteilung.
	- ipa-app-store ein iOS-Paket zur Bereitstellung im Apple App Store.
	- ipa-debug ein iOS-Paket mit zusätzlichen Debugging-Informationen. (Die SWF-Dateien in der Anwendung müssen ebenfalls mit Debugging-Unterstützung kompiliert werden.)
	- ipa-test ein iOS-Paket, das ohne Optimierungs- oder Debugging-Informationen kompiliert wurde.
	- ipa-debug-interpreter entspricht von der Funktion her einem debug-Paket, die Kompilierung ist jedoch schneller. Der ActionScript-Bytecode wird interpretiert und nicht in Computercode übersetzt. Deshalb wird der Code langsamer ausgeführt als in einem interpreter-Paket.
	- ipa-debug-interpreter-simulator entspricht von der Funktion her ipa-debug-interpreter, wird jedoch für den iOS Simulator verpackt. Nur für Macintosh. Wenn Sie diese Option verwenden, müssen Sie auch die Option platformsdk einschließen, um den Pfad zum iOS Simulator SDK anzugeben.
	- ipa-test-interpreter entspricht von der Funktion her einem test-Paket, die Kompilierung ist jedoch schneller. Der ActionScript-Bytecode wird interpretiert und nicht in Computercode übersetzt. Deshalb wird der Code langsamer ausgeführt als in einem interpreter-Paket.
	- ipa-test-interpreter-simulator entspricht von der Funktion her ipa-test-interpreter, wird jedoch für den iOS Simulator verpackt. Nur für Macintosh. Wenn Sie diese Option verwenden, müssen Sie auch die Option platformsdk einschließen, um den Pfad zum iOS Simulator SDK anzugeben.
- native ein natives Desktopinstallationsprogramm. Der Typ der produzierten Datei ist das native Installationsformat des Betriebssystems, auf dem der Befehl ausgeführt wird:
	- EXE Windows
	- DMG Mac
	- DEB Ubuntu Linux (AIR 2.6 oder früher)

Weitere Informationen finden Sie unter "Komprimieren eines nativen Desktopinstallationsprogramms" auf [Seite 60](#page-64-0).

**-sampler** (nur iOS, AIR 3.4 und höher) Aktiviert den telemetriegestützten ActionScript-Sampler in iOS-Anwendungen. Wenn Sie dieses Flag verwenden, können Sie die Anwendung mit Adobe Scout profilieren. Zwar kann [Scout](http://www.adobe.com/go/scout_de) alle Flash-Plattform-Inhalte profilieren, durch die Aktivierung ausführlicher Telemetrie erhalten Sie jedoch tiefen Einblick in ActionScript-Funktionstiming, DisplayList, Stage3D-Rendern und mehr. Beachten Sie, dass die Verwendung dieses Kennzeichners sich leicht negativ auf die Leistung auswirkt; Sie sollten ihn also nicht für Produktionsanwendungen einsetzen.

**-hideAneLibSymbols** (nur iOS, AIR 3.4 und höher) Anwendungsentwickler können mehrere native Erweiterungen aus mehreren Quellen verwenden. Wenn die ANE-Dateien einen Symbolnamen gemeinsam verwenden, generiert das ADT einen Fehler ("doppeltes Symbol in Objektdatei"). Unter Umständen kann sich dieser Fehler zur Laufzeit als Absturz bemerkbar machen. Mit der hideAneLibSymbols-Option können Sie angeben, ob die Symbole der ANE-Bibliothek nur für die Quellen dieser Bibliothek sichtbar sein sollen ("yes") oder global sichtbar sein sollen ("no"):

- **yes** Verbirgt ANE-Symbole, wodurch unbeabsichtigte Symbolkonflikte gelöst werden.
- **no** (Standardvorgabe) Verbirgt ANE-Symbole nicht. Dies ist das Verhalten aus Versionen vor AIR 3.4.

**-embedBitcode** (nur iOS, AIR 25 und höher) App-Entwickler können die Option embedBitcode verwenden, um anzugeben, ob Bitcode in die iOS-App eingebettet werden soll, indem sie "Ja" oder "Nein" wählen. Der Standardwert dieses Schalters bei fehlender Angabe ist "Nein".

**DEBUGGER\_CONNECTION\_OPTIONS** Die Debugger-Verbindungsoptionen geben an, ob ein Debug-Paket versuchen soll, eine Verbindung zu einem Remote-Debugger auf einem anderen Computer herzustellen, oder ob es auf eine Verbindung von einem Remote-Debugger warten soll. Dieser Optionssatz wird zurzeit nur für mobile Debug-Pakte unterstützt (Ziele apk-debug und ipa-debug). Diese Optionen werden unter "Debugger-Verbindungsoptionen" [auf Seite 196](#page-200-0) beschrieben.

**-airDownloadURL** Gibt eine alternative URL zum Herunterladen und Installieren der AIR-Laufzeitumgebung auf Android-Geräten an. Wird diese Option nicht angegeben, leitet die AIR-Anwendung den Benutzer zur AIR-Laufzeitumgebung auf dem Android Market, falls die Laufzeitumgebung noch nicht installiert ist.

Wenn Ihre Anwendung auf anderem Wege (nicht über den von Google verwalteten Android Market) verteilt wird, müssen Sie ggf. die URL zum Herunterladen der AIR-Laufzeitumgebung von diesem alternativen Markt angeben. Einige alternative Märkte lassen es nicht zu, dass Anwendungen einen Download von außerhalb des jeweiligen Markts erfordern. Diese Option wird nur für Android-Pakete unterstützt.

**NATIVE\_SIGNING\_OPTIONS** Die nativen Signaturoptionen identifizieren das Zertifikat, das zum Signieren einer nativen Paketdatei verwendet wird. Mit diesen Signaturoptionen wird eine Signatur angewendet, die vom nativen Betriebssystem, nicht von der AIR-Laufzeitumgebung verwendet wird. Davon abgesehen sind die Optionen identisch mit den AIR\_SIGNING\_OPTIONS und werden ausführlich unter ["ADT-Optionen zum Signieren von Code" auf](#page-196-0)  [Seite 192](#page-196-0) beschrieben.

Native Signaturen werden unter Windows und Android unterstützt. Unter Windows sollten sowohl AIR-Signaturoptionen als auch native Signaturoptionen angegeben werden. Unter Android genügt es, nur die nativen Signaturoptionen anzugeben.

In vielen Fällen können Sie dasselbe Codesignaturzertifikat verwenden, um eine AIR-Signatur und eine native Signatur anzuwenden. Dies ist jedoch nicht immer der Fall. Die Google-Richtlinie zum Übermitteln von Apps an den Android Market sieht zum Beispiel vor, dass alle Apps mit einen Zertifikat signiert werden, das mindestens bis zum Jahr 2033 gültig ist. Das bedeutet, dass ein Zertifikat einer bekannten Zertifizierungsstelle, die für das Anwenden einer AIR-Signatur empfohlen wird, nicht zum Signieren einer Android-App verwendet werden sollte. (Keine Zertifizierungsstelle gibt Codesignaturzertifikate mit einer derart langen Gültigkeitsdauer aus.)

**output** Der Name der zur erstellenden Paketdatei. Die Angabe der Dateierweiterung ist optional. Wenn keine angegeben ist, wird eine Erweiterung hinzugefügt, die zum -target-Wert und zum aktuellen Betriebssystem passt.

**app\_descriptor** Der Pfad zur Anwendungsdeskriptordatei. Der Pfad kann relativ zum aktuellen Verzeichnis oder als absoluter Pfad angegeben werden. (Die Anwendungsdeskriptordatei wird in der AIR-Datei in *application.xml* umbenannt.)

**-platformsdk** Der Pfad zum Plattform-SDK für das Zielgerät:

- Android Das AIR SDK ab Version 2.6 enthält die Werkzeuge aus dem Android SDK, die zum Implementieren der relevanten ADT-Befehle erforderlich sind. Legen Sie diesen Wert nur fest, um eine andere Version des Android SDK zu verwenden. Das Plattform-SDK muss nicht in der Befehlszeile angegeben werden, wenn bereits die Umgebungsvariable AIR\_ANDROID\_SDK\_HOME gesetzt wurde. (Falls beide angegeben werden, wird der in der Befehlszeile angegebene Pfad verwendet.)
- iOS Das AIR SDK wird mit einem gekoppelten iOS SDK geliefert. Mit der Option -platformsdk können Sie Anwendungen mit einem externen SDK verpacken, sodass Sie nicht auf die Verwendung des gekoppelten iOS SDK angewiesen sind. Wenn Sie zum Beispiel eine Erweiterung mit dem neuesten iOS SDK erstellt haben, können Sie dieses SDK angeben, wenn Sie Ihre Anwendung verpacken. Außerdem müssen Sie bei Verwendung von ADT mit dem iOS Simulator immer die Option -platformsdk mit einschließen, um dem Pfad zum iOS Simulator SDK anzugeben.

**-arch**-Anwendungsentwickler können dieses Argument verwenden, um die APK-Datei für x86-Plattformen zu erstellen und müssen folgende Werte verwenden:

- armv7 ADT verpackt APK für die Android-armv7-Plattform.
- x86 ADT verpackt APK für die Android-x86-Plattform.

armv7 ist der Standardwert, wenn kein Wert angegeben wird

**FILE\_OPTIONS** Identifiziert die Anwendungsdateien, die in das Paket eingeschlossen werden sollen. Die Dateioptionen werden ausführlich unter ["Datei- und Pfadoptionen" auf Seite 194](#page-198-0) beschrieben. Geben Sie keine Dateioptionen an, wenn Sie ein natives Paket aus einer AIR- oder AIRI-Datei erstellen.

**input\_airi** Geben Sie dies an, wenn Sie ein natives Paket aus einer AIRI-Datei erstellen. Die AIR\_SIGNING\_OPTIONS sind erforderlich, wenn das Ziel *air* ist (oder kein Ziel angegeben wird).

**input\_air** Geben Sie dies an, wenn Sie ein natives Paket aus einer AIR-Datei erstellen. Geben Sie keine AIR\_SIGNING\_OPTIONS an.

**ANE\_OPTIONS** Identifiziert die Optionen und Dateien zum Erstellen eines nativen Erweiterungspakets. Die Optionen für Erweiterungspakete sind unter ["Optionen für native Erweiterungen" auf Seite 196](#page-200-1) vollständig beschrieben.

### **Beispiele für -package-ADT-Befehle**

Paketspezifische Anwendungsdateien im aktuellen Verzeichnis für eine SWF-basierte AIR-Anwendung:

adt –package -storetype pkcs12 -keystore cert.p12 myApp.air myApp.xml myApp.swf components.swc Paketspezifische Anwendungsdateien im aktuellen Verzeichnis für eine HTML-basierte AIR-Anwendung:

adt –package -storetype pkcs12 -keystore cert.p12 myApp.air myApp.xml myApp.html AIRAliases.js image.gif

Komprimieren aller Dateien und Unterverzeichnisse im aktuellen Arbeitsverzeichnis:

adt –package -storetype pkcs12 -keystore ../cert.p12 myApp.air myApp.xml .

*Hinweis: Die Keystore-Datei enthält den privaten Schlüssel, mit dem die Anwendung signiert wurde. Geben Sie das signierende Zertifikat niemals innerhalb des AIR-Pakets an! Wenn Sie Platzhalter im ADT-Befehl verwenden, speichern Sie die Keystore-Datei an einer anderen Adresse, sodass sie nicht in das Paket aufgenommen wird. In diesem Beispiel befindet sich die Keystore-Datei "cert.p12" im übergeordneten Verzeichnis.* 

Komprimieren der Hauptdateien und eines images-Unterverzeichnisses:

adt –package -storetype pkcs12 -keystore cert.p12 myApp.air myApp.xml myApp.swf images

Komprimieren einer HTML-basierten Anwendung und aller Dateien in den HTML-, scripts- und images-Unterverzeichnissen:

adt –package -storetype pkcs12 -keystore cert.p12 myApp.air myApp.xml index.html AIRALiases.js html scripts images

Komprimieren der Datei "application.xml" und der Haupt-SWF im Arbeitsverzeichnis (release/bin):

adt –package -storetype pkcs12 -keystore cert.p12 myApp.air release/bin/myApp.xml –C release/bin myApp.swf

Komprimieren von Beständen von mehreren Speicheradressen in Ihrem Dateisystem. In diesem Beispiel befinden sich die Anwendungsbestände vor dem Komprimieren in den folgenden Ordnern:

```
/devRoot 
     /myApp 
          /release 
              /bin 
                   myApp-app.xml 
                    myApp.swf or myApp.html 
     /artwork 
          /myApp 
               /images 
                   image-1.png 
                    ... 
                   image-n.png 
     /libraries 
          /release 
               /libs 
                    lib-1.swf 
                   lib-2.swf 
                   lib-a.js 
                   AIRAliases.js
```
Die Ausführung des folgenden ADT-Befehls vom Verzeichnis "/devRoot/myApp":

```
adt –package -storetype pkcs12 -keystore cert.p12 myApp.air release/bin/myApp-app.xml 
    –C release/bin myApp.swf (or myApp.html) 
    –C ../artwork/myApp images 
    –C ../libraries/release libs
```
Führt zur folgenden Paketstruktur:

#### ERSTELLEN VON ADOBE AIR-ANWENDUNGEN **184 AIR Developer Tool (ADT)**

```
/myAppRoot 
     /META-INF 
          /AIR 
              application.xml 
              hash 
     myApp.swf or myApp.html 
     mimetype 
     /images 
          image-1.png 
          ... 
          image-n.png 
     /libs 
          lib-1.swf 
          lib-2.swf 
          lib-a.js 
         AIRAliases.js
```
Führen Sie ADT als ein Java-Programm für eine einfache SWF-basierte Anwendung aus (ohne den Klassenpfad festzulegen):

```
java –jar {AIRSDK}/lib/ADT.jar –package -storetype pkcs12 -keystore cert.p12 myApp.air 
myApp.xml myApp.swf
```
Führen Sie ADT als ein Java-Programm für eine einfache HTML-basierte Anwendung aus (ohne den Klassenpfad festzulegen):

java –jar {AIRSDK}/lib/ADT.jar –package -storetype pkcs12 -keystore cert.p12 myApp.air myApp.xml myApp.html AIRAliases.js

Führen Sie ADT als Java-Programm aus (mit Java-Klassenpfadeinstellung, die das ADT.jar-Paket enthält):

java -com.adobe.air.ADT –package -storetype pkcs12 -keystore cert.p12 myApp.air myApp.xml myApp.swf

Führen Sie ADT als Java-Task in Apache Ant aus (obwohl es normalerweise am besten ist, den ADT-Befehl direkt in Ant-Skripten zu verwenden). Die im Beispiel genannten Pfade gelten für Windows:

```
<property name="SDK_HOME" value="C:/AIRSDK"/> 
<property name="ADT.JAR" value="${SDK_HOME}/lib/adt.jar"/> 
target name="package"> 
     <java jar="${ADT.JAR}" fork="true" failonerror="true"> 
         <arg value="-package"/> 
         <arg value="-storetype"/> 
         <arg value="pkcs12"/> 
         <arg value="-keystore"/> 
         <arg value="../../ExampleCert.p12"/> 
         <arg value="myApp.air"/> 
         <arg value="myApp-app.xml"/> 
         <arg value="myApp.swf"/> 
         <arg value="icons/*.png"/> 
     </java>
```
</target>

*Hinweis: Bei einigen Computersystemen können Doppel-Byte-Zeichen in den Dateisystempfaden falsch interpretiert werden. Versuchen Sie in diesem Fall, die zum Ausführen von ADT verwendete JRE so einzustellen, dass der UTF-8- Zeichensatz verwendet wird. Auf dem Mac und unter Linux erfolgt dies standardmäßig im Skript, mit dem ADT gestartet wird. In der Windows-adt.bat-Datei oder beim Ausführen von ADT direkt aus Java legen Sie die Option - Dfile.encoding=UTF-8 in der Java-Befehlszeile fest.* 

## ADT-Befehl "prepare"

Mit dem -prepare-Befehl wird ein nicht signiertes AIRI-Paket erstellt. Ein AIRI-Paket kann nicht eigenständig verwendet werden. Verwenden Sie den -sign-Befehl, um eine AIRI-Datei in ein signiertes AIR-Paket zu konvertieren, oder den package-Befehl, um die AIRI-Datei in ein natives Paket zu konvertieren.

Der -prepare-Befehl verwendet die folgende Syntax:

adt -prepare output app descriptor FILE OPTIONS

**output** Der Name der AIRI-Datei, die erstellt wird.

**app\_descriptor** Der Pfad zur Anwendungsdeskriptordatei. Der Pfad kann relativ zum aktuellen Verzeichnis oder als absoluter Pfad angegeben werden. (Die Anwendungsdeskriptordatei wird in der AIR-Datei in *application.xml* umbenannt.)

**FILE\_OPTIONS** Identifiziert die Anwendungsdateien, die in das Paket eingeschlossen werden sollen. Die Dateioptionen werden ausführlich unter ["Datei- und Pfadoptionen" auf Seite 194](#page-198-0) beschrieben.

## **ADT-Befehl** "sign"

Der -sign-Befehl signiert AIRI- und ANE-Dateien.

Der -sign-Befehl verwendet die folgende Syntax:

adt -sign AIR SIGNING OPTIONS input output

**AIR\_SIGNING\_OPTIONS** Die AIR-Signaturoptionen identifizieren das Zertifikat, das zum Signieren einer Paketdatei verwendet wird. Die Signaturoptionen werden unter "ADT-Optionen zum Signieren von Code" auf [Seite 192](#page-196-0) ausführlich beschrieben.

**input** Der Name der zu signierenden AIRI- oder ANE-Datei.

**output** Der Name des zu erstellenden signierten Pakets.

Wenn eine ANE-Datei bereits signiert wurde, wird die alte Signatur verworfen. (AIR-Dateien können nicht erneut signiert werden – um eine neue Signatur für ein Anwendungsupdate zu verwenden, benutzen Sie den -migrate-Befehl.)

# <span id="page-189-0"></span>**ADT-Befehl** "migrate"

Der -migrate-Befehl wendet eine Migrationssignatur auf eine AIR-Datei an. Eine Migrationssignatur muss verwendet werden, wenn Sie Ihr digitales Zertifikat erneuern oder ändern und Anwendungen, die mit dem alten Zertifikat signiert wurden, aktualisieren müssen.

Weitere Informationen zum Komprimieren von AIR-Anwendungen mit einer Migrationssignatur finden Sie unter ["Signieren einer aktualisierten Version einer AIR-Anwendung" auf Seite 213.](#page-217-0)

*Hinweis: Das Migrationszertifikat muss innerhalb von 365 Tagen nach Ablauf des Zertifikats angewendet werden. Nach Ablauf dieses Toleranzzeitraums können Ihre Anwendungsupdates nicht mehr mit einer Migrationssignatur signiert werden. Benutzer können zunächst auf eine Version Ihrer Anwendung aktualisieren, die mit einer Migrationssignatur signiert wurde und dann das neueste Update installieren, oder sie deinstallieren die Originalanwendung und installieren das neue AIR-Paket.*

Um eine Migrationssignatur zu verwenden, signieren Sie zunächst Ihre AIR-Anwendung mit dem neuen oder erneuerten Zertifikat (mithilfe des -package- oder -sign-Befehls) und wenden dann die Migrationssignatur an, indem Sie das alte Zertifikat und den -migrate-Befehl verwenden.

Der -migrate-Befehl verwendet die folgende Syntax:

adt -migrate AIR\_SIGNING\_OPTIONS input output

**AIR\_SIGNING\_OPTIONS** Die AIR-Signaturoptionen, die das Originalzertifikat identifizieren, das zum Signieren vorhandener Versionen der AIR-Anwendung verwendet wurde. Die Signaturoptionen werden unter "ADT-Optionen [zum Signieren von Code" auf Seite 192](#page-196-0) ausführlich beschrieben.

**input** Die AIR-Datei, die bereits mit dem NEUEN Anwendungszertifikat signiert wurde.

**output** Der Name des endgültigen Pakets, das Signaturen vom neuen und vom alten Zertifikat aufweist.

Für die Eingabe- und Ausgabe-AIR-Dateien müssen unterschiedliche Namen verwendet werden.

*Hinweis: Der ADT-Befehl "migrate" kann nicht mit AIR-Desktopanwendungen verwendet werden, die native Erweiterungen enthalten, da diese Anwendungen als native Installationsprogramme komprimiert sind, nicht als .air-Dateien. Zum Ändern von Zertifikaten für AIR-Desktopanwendungen, die native Erweiterungen enthalten, komprimieren Sie die Anwendung mithilfe des ["ADT-Befehl "package"" auf Seite 178](#page-182-0) mit dem -migrate-Flag.*

## **ADT-Befehl** "checkstore"

Mit dem -checkstore-Befehl überprüfen Sie die Gültigkeit eines Keystores. Der Befehl verwendet die folgende Syntax:

adt -checkstore SIGNING\_OPTIONS

**SIGNING\_OPTIONS** Die Signaturoptionen, die den zu prüfenden Keystore identifizieren. Die Signaturoptionen werden unter ["ADT-Optionen zum Signieren von Code" auf Seite 192](#page-196-0) ausführlich beschrieben.

## **ADT-Befehl "certificate"**

Mit dem -certificate-Befehl können Sie ein selbst signiertes digitales Codesignaturzertifikat erstellen. Der Befehl verwendet die folgende Syntax:

adt -certificate -cn name -ou orgUnit -o orgName -c country -validityPeriod years key-type output password

**-cn** Der String, der als allgemeiner Name des neuen Zertifikats zugewiesen wurde.

**-ou** Ein String, der als Organisationseinheit, die das Zertifikat herausgibt, zugewiesen wurde. (Optional.)

**-o** Ein String, der als Organisation, die das Zertifikat herausgibt, zugewiesen wurde. (Optional.)

**-c** Ein aus zwei Zeichen bestehender ISO-3166-Ländercode. Es wird kein Zertifikat erzeugt, wenn ein ungültiger Code angegeben wird. (Optional.)

**-validityPeriod** Die Anzahl der Jahre, für die das Zertifikat gültig ist. Falls dies nicht angegeben wird, wird eine Gültigkeit von fünf Jahren zugewiesen. (Optional.)

**key\_type** Der für das Zertifikat zu verwendende Schlüsseltyp lautet *2048-RSA*.

**output** Der Pfad und der Dateiname des zu generierenden Zertifikats.

**password** Das Kennwort für den Zugriff auf das neue Zertifikat. Das Kennwort wird benötigt, wenn AIR-Dateien mit diesem Zertifikat signiert werden.

### **ADT-Befehl "installApp"**

Mit dem -installApp-Befehl wird eine App auf einem Gerät oder Emulator installiert.

Sie müssen eine vorhandene App deinstallieren, bevor Sie mit diesem Befehl eine Installation ausführen.

Der Befehl verwendet die folgende Syntax:

adt -installApp -platform platformName -platformsdk path-to-sdk -device deviceID -package fileName

**-platform** Der Name der Plattform des Geräts. Geben Sie *ios* oder *android* an.

**-platformsdk** Der Pfad zum Plattform-SDK für das Zielgerät (optional):

- Android Das AIR SDK ab Version 2.6 enthält die Werkzeuge aus dem Android SDK, die zum Implementieren der relevanten ADT-Befehle erforderlich sind. Legen Sie diesen Wert nur fest, um eine andere Version des Android SDK zu verwenden. Das Plattform-SDK muss nicht in der Befehlszeile angegeben werden, wenn bereits die Umgebungsvariable AIR\_ANDROID\_SDK\_HOME gesetzt wurde. (Falls beide angegeben werden, wird der in der Befehlszeile angegebene Pfad verwendet.)
- iOS Das AIR SDK wird mit einem gekoppelten iOS SDK geliefert. Mit der Option -platformsdk können Sie Anwendungen mit einem externen SDK verpacken, sodass Sie nicht auf die Verwendung des gekoppelten iOS SDK angewiesen sind. Wenn Sie zum Beispiel eine Erweiterung mit dem neuesten iOS SDK erstellt haben, können Sie dieses SDK angeben, wenn Sie Ihre Anwendung verpacken. Außerdem müssen Sie bei Verwendung von ADT mit dem iOS Simulator immer die Option -platformsdk mit einschließen, um dem Pfad zum iOS Simulator SDK anzugeben.

**-device** Geben Sie *ios\_simulator*, die Seriennummer (Android) oder das Handle (iOS) des angeschlossenen Geräts an. Unter iOS ist dieser Parameter erforderlich; unter Android muss er nur angegeben werden, wenn mehrere Android-Geräte oder Emulatoren an den Computer angeschlossen und in Betrieb sind. Wenn das angegebene Gerät nicht angeschlossen ist, gibt ADT den Exit-Code 14 "Gerätefehler" (Android) oder "Ungültiges Gerät angegeben" (iOS) zurück. Falls mehrere Geräte oder Emulatoren angeschlossen sind und kein Gerät angegeben wurde, gibt ADT den Exit-Code 2: Verwendungsfehler zurück.

### *Hinweis: Das Installieren einer IPA-Datei direkt auf einem iOS-Gerät ist in AIR 3.4 und höher verfügbar und erfordert iTunes 10.5.0 oder höher.*

Verwenden Sie den Befehl adt -devices (verfügbar ab AIR 3.4), um den Handle oder die Seriennummer von angeschlossenen Geräten zu bestimmen. Beachten Sie, dass bei iOS der Handle, nicht die Geräte-UUID verwendet wird. Weitere Informationen finden Sie unter ["ADT-Befehl "devices"" auf Seite 191](#page-195-0).

Verwenden Sie außerdem unter Android das Android ADB-Werkzeug, um die Seriennummern der angeschlossenen Geräte und laufenden Emulatoren aufzulisten:

adb devices

**-package** Der Dateiname des zu installierenden Pakets. Unter iOS muss dies eine IPA-Datei sein. Unter Android muss dies ein APK-Paket sein. Wenn das angegebene Paket bereits installiert ist, gibt ADT den Fehlercode 14: Gerätefehler zurück.

## **ADT-Befehl "appVersion"**

Mit dem -appVersion-Befehl wird die auf dem Gerät oder Emulator installierte Version einer Anwendung angegeben. Der Befehl verwendet die folgende Syntax:

```
adt -appVersion -platform platformName -platformsdk path_to_sdk -device deviceID -appid 
applicationID
```
**-platform** Der Name der Plattform des Geräts. Geben Sie *ios* oder *android* an.

**-platformsdk** Der Pfad zum Plattform-SDK für das Zielgerät:

- Android Das AIR SDK ab Version 2.6 enthält die Werkzeuge aus dem Android SDK, die zum Implementieren der relevanten ADT-Befehle erforderlich sind. Legen Sie diesen Wert nur fest, um eine andere Version des Android SDK zu verwenden. Das Plattform-SDK muss nicht in der Befehlszeile angegeben werden, wenn bereits die Umgebungsvariable AIR\_ANDROID\_SDK\_HOME gesetzt wurde. (Falls beide angegeben werden, wird der in der Befehlszeile angegebene Pfad verwendet.)
- iOS Das AIR SDK wird mit einem gekoppelten iOS SDK geliefert. Mit der Option -platformsdk können Sie Anwendungen mit einem externen SDK verpacken, sodass Sie nicht auf die Verwendung des gekoppelten iOS SDK angewiesen sind. Wenn Sie zum Beispiel eine Erweiterung mit dem neuesten iOS SDK erstellt haben, können Sie dieses SDK angeben, wenn Sie Ihre Anwendung verpacken. Außerdem müssen Sie bei Verwendung von ADT mit dem iOS Simulator immer die Option -platformsdk mit einschließen, um dem Pfad zum iOS Simulator SDK anzugeben.

**-device** Geben Sie *ios\_simulator* oder die Seriennummer des Geräts an. Das Gerät muss nur angegeben werden, wenn mehrere Android-Geräte oder Emulatoren an Ihren Computer angeschlossen und in Betrieb sind. Falls das angegebene Gerät nicht angeschlossen ist, gibt ADT den Exit-Code 14: Gerätefehler zurück. Falls mehrere Geräte oder Emulatoren angeschlossen sind und kein Gerät angegeben wurde, gibt ADT den Exit-Code 2: Verwendungsfehler zurück.

Verwenden Sie unter Android das Android ADB-Werkzeug, um die Seriennummern der angeschlossenen Geräte und laufenden Emulatoren aufzulisten:

adb devices

**-appid** Die AIR-Anwendungs-ID der installierten Anwendung. Falls keine Anwendung mit der angegebenen ID auf dem Gerät installiert ist, gibt ADT den Exit-Code 14: Gerätefehler zurück.

# **ADT-Befehl** "launchApp"

Mit dem -launchApp-Befehl wird eine auf einem Gerät oder Emulator installierte App ausgeführt. Der Befehl verwendet die folgende Syntax:

```
adt -launchApp -platform platformName -platformsdk path_to_sdk -device deviceID -appid 
applicationID
```
**-platform** Der Name der Plattform des Geräts. Geben Sie *ios* oder *android* an.

**-platformsdk** Der Pfad zum Plattform-SDK für das Zielgerät:

- Android Das AIR SDK ab Version 2.6 enthält die Werkzeuge aus dem Android SDK, die zum Implementieren der relevanten ADT-Befehle erforderlich sind. Legen Sie diesen Wert nur fest, um eine andere Version des Android SDK zu verwenden. Das Plattform-SDK muss nicht in der Befehlszeile angegeben werden, wenn bereits die Umgebungsvariable AIR\_ANDROID\_SDK\_HOME gesetzt wurde. (Falls beide angegeben werden, wird der in der Befehlszeile angegebene Pfad verwendet.)
- iOS Das AIR SDK wird mit einem gekoppelten iOS SDK geliefert. Mit der Option -platformsdk können Sie Anwendungen mit einem externen SDK verpacken, sodass Sie nicht auf die Verwendung des gekoppelten iOS SDK angewiesen sind. Wenn Sie zum Beispiel eine Erweiterung mit dem neuesten iOS SDK erstellt haben, können Sie dieses SDK angeben, wenn Sie Ihre Anwendung verpacken. Außerdem müssen Sie bei Verwendung von ADT mit dem iOS Simulator immer die Option -platformsdk mit einschließen, um dem Pfad zum iOS Simulator SDK anzugeben.

**-device** Geben Sie *ios\_simulator* oder die Seriennummer des Geräts an. Das Gerät muss nur angegeben werden, wenn mehrere Android-Geräte oder Emulatoren an Ihren Computer angeschlossen und in Betrieb sind. Falls das angegebene Gerät nicht angeschlossen ist, gibt ADT den Exit-Code 14: Gerätefehler zurück. Falls mehrere Geräte oder Emulatoren angeschlossen sind und kein Gerät angegeben wurde, gibt ADT den Exit-Code 2: Verwendungsfehler zurück.

Verwenden Sie unter Android das Android ADB-Werkzeug, um die Seriennummern der angeschlossenen Geräte und laufenden Emulatoren aufzulisten:

adb devices

**-appid** Die AIR-Anwendungs-ID der installierten Anwendung. Falls keine Anwendung mit der angegebenen ID auf dem Gerät installiert ist, gibt ADT den Exit-Code 14: Gerätefehler zurück.

## **ADT-Befehl "uninstallApp"**

Mit dem -uninstallApp-Befehl wird eine auf einem Remotegerät oder Emulator installierte App vollständig entfernt. Der Befehl verwendet die folgende Syntax:

adt -uninstallApp -platform platformName -platformsdk path to sdk -device deviceID -appid applicationID

**-platform** Der Name der Plattform des Geräts. Geben Sie *ios* oder *android* an.

**-platformsdk** Der Pfad zum Plattform-SDK für das Zielgerät:

- Android Das AIR SDK ab Version 2.6 enthält die Werkzeuge aus dem Android SDK, die zum Implementieren der relevanten ADT-Befehle erforderlich sind. Legen Sie diesen Wert nur fest, um eine andere Version des Android SDK zu verwenden. Das Plattform-SDK muss nicht in der Befehlszeile angegeben werden, wenn bereits die Umgebungsvariable AIR\_ANDROID\_SDK\_HOME gesetzt wurde. (Falls beide angegeben werden, wird der in der Befehlszeile angegebene Pfad verwendet.)
- iOS Das AIR SDK wird mit einem gekoppelten iOS SDK geliefert. Mit der Option -platformsdk können Sie Anwendungen mit einem externen SDK verpacken, sodass Sie nicht auf die Verwendung des gekoppelten iOS SDK angewiesen sind. Wenn Sie zum Beispiel eine Erweiterung mit dem neuesten iOS SDK erstellt haben, können Sie dieses SDK angeben, wenn Sie Ihre Anwendung verpacken. Außerdem müssen Sie bei Verwendung von ADT mit dem iOS Simulator immer die Option -platformsdk mit einschließen, um dem Pfad zum iOS Simulator SDK anzugeben.

**-device** Geben Sie *ios\_simulator* oder die Seriennummer des Geräts an. Das Gerät muss nur angegeben werden, wenn mehrere Android-Geräte oder Emulatoren an Ihren Computer angeschlossen und in Betrieb sind. Falls das angegebene Gerät nicht angeschlossen ist, gibt ADT den Exit-Code 14: Gerätefehler zurück. Falls mehrere Geräte oder Emulatoren angeschlossen sind und kein Gerät angegeben wurde, gibt ADT den Exit-Code 2: Verwendungsfehler zurück.

Verwenden Sie unter Android das Android ADB-Werkzeug, um die Seriennummern der angeschlossenen Geräte und laufenden Emulatoren aufzulisten:

adb devices

**-appid** Die AIR-Anwendungs-ID der installierten Anwendung. Falls keine Anwendung mit der angegebenen ID auf dem Gerät installiert ist, gibt ADT den Exit-Code 14: Gerätefehler zurück.

## **ADT-Befehl "installRuntime"**

Mit dem -installRuntime-Befehl wird die AIR-Laufzeitumgebung auf einem Gerät installiert.

Sie müssen eine vorhandene Version der AIR-Laufzeitumgebung deinstallieren, bevor Sie mit diesem Befehl eine Neuinstallation ausführen.

Der Befehl verwendet die folgende Syntax:

adt -installRuntime -platform platformName -platformsdk path to sdk -device deviceID -package fileName

**-platform** Der Name der Plattform des Geräts. Zurzeit wird dieser Befehl nur für die Android-Plattform unterstützt. Verwenden Sie den Namen *android*.

**-platformsdk** Der Pfad zum Plattform-SDK für das Zielgerät. Zurzeit ist Android das einzige unterstützte Plattform-SDK. Das AIR SDK ab Version 2.6 enthält die Werkzeuge aus dem Android SDK, die zum Implementieren der relevanten ADT-Befehle erforderlich sind. Legen Sie diesen Wert nur fest, um eine andere Version des Android SDK zu verwenden. Das Plattform-SDK muss nicht in der Befehlszeile angegeben werden, wenn bereits die Umgebungsvariable AIR\_ANDROID\_SDK\_HOME gesetzt wurde. (Falls beide angegeben werden, wird der in der Befehlszeile angegebene Pfad verwendet.)

**-device** Die Seriennummer des Geräts. Das Gerät muss nur angegeben werden, wenn mehrere Geräte oder Emulatoren an Ihren Computer angeschlossen und in Betrieb sind. Falls das angegebene Gerät nicht angeschlossen ist, gibt ADT den Exit-Code 14: Gerätefehler zurück. Falls mehrere Geräte oder Emulatoren angeschlossen sind und kein Gerät angegeben wurde, gibt ADT den Exit-Code 2: Verwendungsfehler zurück.

Verwenden Sie unter Android das Android ADB-Werkzeug, um die Seriennummern der angeschlossenen Geräte und laufenden Emulatoren aufzulisten:

adb devices

**-package** Der Dateiname der zu installierenden Laufzeitumgebung. Unter Android muss dies ein APK-Paket sein. Falls kein Paket angegeben wird, wird die passende Laufzeitumgebung für das Gerät bzw. den Emulator aus den im AIR SDK vorhandenen gewählt. Wenn die Laufzeitumgebung bereits installiert ist, gibt ADT den Fehlercode 14: Gerätefehler zurück.

## **ADT-Befehl** "runtimeVersion"

Mit dem -runtimeVersion-Befehl wird die Version der auf einem Gerät oder Emulator installierten AIR-Laufzeitumgebung angegeben. Der Befehl verwendet die folgende Syntax:

adt -runtimeVersion -platform platformName -platformsdk path to sdk -device deviceID

**-platform** Der Name der Plattform des Geräts. Zurzeit wird dieser Befehl nur für die Android-Plattform unterstützt. Verwenden Sie den Namen *android*.

**-platformsdk** Der Pfad zum Plattform-SDK für das Zielgerät. Zurzeit ist Android das einzige unterstützte Plattform-SDK. Das AIR SDK ab Version 2.6 enthält die Werkzeuge aus dem Android SDK, die zum Implementieren der relevanten ADT-Befehle erforderlich sind. Legen Sie diesen Wert nur fest, um eine andere Version des Android SDK zu verwenden. Das Plattform-SDK muss nicht in der Befehlszeile angegeben werden, wenn bereits die Umgebungsvariable AIR\_ANDROID\_SDK\_HOME gesetzt wurde. (Falls beide angegeben werden, wird der in der Befehlszeile angegebene Pfad verwendet.)

**-device** Die Seriennummer des Geräts. Das Gerät muss nur angegeben werden, wenn mehrere Geräte oder Emulatoren an Ihren Computer angeschlossen und in Betrieb sind. Wenn die Laufzeitumgebung nicht installiert oder das angegebene Gerät nicht angeschlossen ist, gibt ADT den Exit-Code 14: Gerätefehler zurück. Falls mehrere Geräte oder Emulatoren angeschlossen sind und kein Gerät angegeben wurde, gibt ADT den Exit-Code 2: Verwendungsfehler zurück.

Verwenden Sie unter Android das Android ADB-Werkzeug, um die Seriennummern der angeschlossenen Geräte und laufenden Emulatoren aufzulisten:

adb devices

## **ADT-Befehl "uninstallRuntime"**

Mit dem -uninstallRuntime-Befehl wird die AIR-Laufzeitumgebung vollständig von einem Gerät oder Emulator entfernt. Der Befehl verwendet die folgende Syntax:

adt -uninstallRuntime -platform platformName -platformsdk path\_to\_sdk -device deviceID

**-platform** Der Name der Plattform des Geräts. Zurzeit wird dieser Befehl nur für die Android-Plattform unterstützt. Verwenden Sie den Namen *android*.

**-platformsdk** Der Pfad zum Plattform-SDK für das Zielgerät. Zurzeit ist Android das einzige unterstützte Plattform-SDK. Das AIR SDK ab Version 2.6 enthält die Werkzeuge aus dem Android SDK, die zum Implementieren der relevanten ADT-Befehle erforderlich sind. Legen Sie diesen Wert nur fest, um eine andere Version des Android SDK zu verwenden. Das Plattform-SDK muss nicht in der Befehlszeile angegeben werden, wenn bereits die Umgebungsvariable AIR\_ANDROID\_SDK\_HOME gesetzt wurde. (Falls beide angegeben werden, wird der in der Befehlszeile angegebene Pfad verwendet.)

**-device** Die Seriennummer des Geräts. Das Gerät muss nur angegeben werden, wenn mehrere Geräte oder Emulatoren an Ihren Computer angeschlossen und in Betrieb sind. Falls das angegebene Gerät nicht angeschlossen ist, gibt ADT den Exit-Code 14: Gerätefehler zurück. Falls mehrere Geräte oder Emulatoren angeschlossen sind und kein Gerät angegeben wurde, gibt ADT den Exit-Code 2: Verwendungsfehler zurück.

Verwenden Sie unter Android das Android ADB-Werkzeug, um die Seriennummern der angeschlossenen Geräte und laufenden Emulatoren aufzulisten:

adb devices

## <span id="page-195-0"></span>**ADT-Befehl "devices"**

Der ADT-Befehl "-devices" zeigt die Gerätekennungen der zurzeit angeschlossenen mobilen Geräten und Emulatoren an:

adt -devices -platform iOS|android

-platform Der Name der zu überprüfenden Plattform. Geben Sie android oder iOS an.

*Hinweis: Unter iOS ist für diesen Befehl iTunes 10.5.0 oder höher erforderlich.*

## **ADT-Befehl** "help"

Mit dem ADT-Befehl "-help" wird eine knappe Zusammenfassung der Befehlszeilenoptionen angezeigt:

adt -help

Die help-Ausgabe verwendet die folgenden symbolischen Konventionen:

- <> Elemente in spitzen Klammern kennzeichnen Informationen, die Sie angeben müssen.
- () Elemente in runden Klammern kennzeichnen Optionen, die in der Ausgabe des help-Befehls als eine Gruppe behandelt werden.
- ALL\_CAPS Elemente in Großbuchstaben kennzeichnen einen Optionssatz, der separat beschrieben wird.
- $\bullet$  | OR. Zum Beispiel bedeutet (A | B ): Element A oder B.
- ? 0 oder 1. Ein Fragezeichen hinter einem Element zeigt an, dass das Element optional ist und dass nur eine Instanz vorkommen kann, falls es verwendet wird.
- \* 0 oder mehr. Ein Sternchen hinter einem Element zeigt an, dass das Element optional ist und dass beliebig viele Instanzen vorkommen können.
- + 1 oder mehr. Ein Pluszeichen hinter einem Element zeigt an, dass das Element erforderlich ist und dass mehrere Instanzen vorkommen können.
- kein Symbol Wenn ein Element kein nachfolgenden Symbol hat, ist dieses Element erforderlich und es kann nur eine Instanz vorkommen.

# **ADT-Optionssätze**

Mehrere der ADT-Befehle verwenden gemeinsame Gruppen von Optionen.

## <span id="page-196-0"></span>**ADT-Optionen zum Signieren von Code**

ADT verwendet die Java Cryptography Architecture (JCA), um auf private Schlüssel und Zertifikate für die Unterzeichnung von AIR-Anwendungen zuzugreifen. Mit den Unterzeichnungsoptionen werden der Keystore und die privaten Schlüssel und Zertifikate im Keystore angegeben.

Der Keystore muss sowohl den privaten Schlüssel als auch die damit verknüpfte Zertifikatkette enthalten. Wenn das Signaturzertifikat über eine Kette mit einem vertrauenswürdigen Zertifikat auf einem Computer verbunden ist, wird der Inhalt des allgemeinen Namensfeldes des Zertifikats als Name des Herausgebers im Dialogfeld der AIR-Installation angezeigt.

ADT setzt voraus, dass das Zertifikat dem Standard "x509v3" [\(RFC3280\)](http://tools.ietf.org/html/rfc3280) entspricht und die Extended Key Usage-Erweiterung mit den korrekten Werten für die Codesignatur enthält. Innerhalb der Zertifikate definierte Einschränkungen werden respektiert und können dazu führen, dass einige Zertifikate nicht für das Signieren von AIR-Anwendungen verwendet werden können.

*Hinweis: Unter gegebenen Umständen verwendet ADT die Proxyeinstellungen der Java-Laufzeitumgebung für die Verbindung zu Internetressourcen zum Überprüfen der Zertifikatsperrliste und dem Beziehen von Zeitstempeln. Wenn Sie Probleme bei der Herstellung der Verbindung zu diesen Internetressourcen mit ADT haben und Ihr Netzwerk bestimmte Proxyeinstellungen benötigt, müssen Sie möglicherweise die JRE-Proxyeinstellungen konfigurieren.*

#### **Syntax der AIR-Signaturoptionen**

Für die Signaturoptionen wird die folgende Syntax verwendet (in einer einzelnen Befehlszeile):

```
-alias aliasName 
-storetype type 
-keystore path 
-storepass password1 
-keypass password2 
-providerName className 
-tsa url
```
**-alias** Der Aliasname eines Schlüssels im Keystore. Die Angabe eines Aliasnamens ist nicht erforderlich, wenn der Keystore nur ein Zertifikat enthält. Wurde kein Aliasname angegeben, verwendet ADT den ersten Schlüssel im Keystore.

Nicht alle Keystore-Managementanwendungen gestatten die Zuweisung von Aliasnamen zu Zertifikaten. Verwenden Sie zum Beispiel einen Keystore des Windows-Systems, können Sie den eindeutigen Namen des Zertifikats als Aliasnamen verwenden. Mithilfe des Dienstprogramms Java Keytool können Sie die verfügbaren Zertifikate auflisten, um den Aliasnamen festzulegen. So wird zum Beispiele mit der Ausführung des Befehls:

keytool -list -storetype Windows-MY

eine Ausgabe wie die folgende für ein Zertifikat erzeugt:

```
CN=TestingCert,OU=QE,O=Adobe,C=US, PrivateKeyEntry, 
Certificate fingerprint (MD5): 73:D5:21:E9:8A:28:0A:AB:FD:1D:11:EA:BB:A7:55:88
```
Um auf dieses Zertifikat in der ADT-Befehlszeile zu verweisen, setzen Sie den Aliasnamen auf:

CN=TestingCert,OU=QE,O=Adobe,C=US

Unter Mac OS X ist der Aliasname eines Zertifikats in der Schlüsselkette der Name, der in der Schlüsselbund-Anwendung angezeigt wird.

**-storetype** Der Typ des Keystores, der durch die Keystore-Implementierung festgelegt wird. Die Keystore-Standardimplementierung der meisten Java-Installationen unterstützt die Typen JKS und PKCS12. Java 5.0 beinhaltet Unterstützung für den Typ PKCS11 für den Zugriff auf Keystores auf Hardware-Token und für den Typ Keychain für den Zugriff auf den Schlüsselbund von Mac OS X. Java 6.0 beinhaltet Unterstützung für den Typ MSCAPI (unter Windows). Wurden andere JCA-Anbieter installiert und konfiguriert, stehen u. U. noch weitere Keystore-Typen zur Verfügung. Wurde kein Keystore-Typ angegeben, wird der Standardtyp für den JCA-Standardanbieter verwendet.

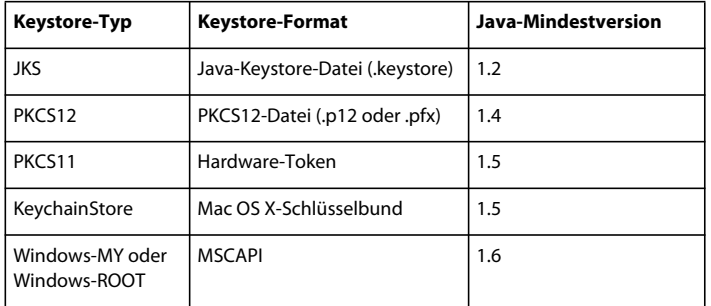

**-keystore** Der Pfad zur Keystore-Datei für dateibasierte Keystore-Typen.

**-storepass** Das für den Zugriff auf den Keystore erforderliche Kennwort. Wurde kein Kennwort angegeben, blendet ADT eine Aufforderung zur Kennworteingabe ein.

**-keypass** Das Kennwort, das für den privaten Schlüssel erforderlich ist, mit dem die AIR-Anwendung signiert wird. Wurde kein Kennwort angegeben, blendet ADT eine Aufforderung zur Kennworteingabe ein.

*Hinweis: Wenn Sie ein Kennwort als Teil des ADT-Befehls eingeben, werden die Zeichen des Kennworts im Befehlszeilenverlauf gespeichert. Deshalb wird die Verwendung der -keypass- oder -storepass-Optionen nicht empfohlen, wenn die Sicherheit des Zertifikats wichtig ist. Beachten Sie außerdem, dass bei Auslassung der Kennwortoptionen die Zeichen, die Sie bei der Kennwortaufforderung eingeben, aus denselben Sicherheitsgründen nicht angezeigt werden. Geben Sie einfach das Kennwort ein und drücken Sie die Eingabetaste.*

**-providerName** Der JCA-Anbieter für den angegebenen Keystore-Typ. Wurde kein Anbieter angegeben, verwendet ADT den Standardanbieter für diesen Keystore-Typ.

**-tsa** Gibt die URL für einen [RFC3161](http://www.ietf.org/rfc/rfc3161.txt)-konformen Zeitstempelserver an, der die digitale Unterschrift mit einem Zeitstempel versieht. Wurde keine URL angegeben, wird der von Geotrust angebotene Standard-Zeitstempelserver verwendet. Wenn die Signatur einer AIR-Anwendung mit einem Zeitstempel versehen wurde, kann die Anwendung auch nach Ablauf des Zertifikats installiert werden, da der Zeitstempel das Zertifikat als gültig zum Zeitpunkt der Unterzeichnung verifiziert.

Kann ADT keine Verbindung zum Zeitstempelserver herstellen, wird die Unterzeichnung abgebrochen und es wird kein Paket erstellt. Geben Sie -tsa none an, um die Vergabe eines Zeitstempels zu deaktivieren. AIR-Anwendungen, die ohne Zeitstempel komprimiert wurden, können jedoch nicht mehr installiert werden, wenn das signierende Zertifikat abgelaufen ist.

*Hinweis: Viele Signaturoptionen entsprechend den jeweiligen Optionen des Java-Keytool-Dienstprogramms. Anhand des Dienstprogramms Keytool können Sie Keystores unter Windows überprüfen und verwalten. Das Sicherheitsdienstprogramm von Apple® kann unter Mac OS X für dieselben Zwecke eingesetzt werden.*

**-provisioning-profile** Die Apple iOS-Provisioning-Datei. (Nur für das Komprimieren von iOS-Anwendungen erforderlich.)

#### **Beispiele für Unterzeichnungsoptionen**

Signieren mit einer .p12-Datei:

-storetype pkcs12 -keystore cert.p12

Signieren mit dem Standard-Keystore von Java:

-alias AIRcert -storetype jks

Signieren mit einem bestimmten Keystore von Java:

-alias AIRcert -storetype jks -keystore certStore.keystore

Signieren mit einem Mac OS X-Schlüsselbund:

-alias AIRcert -storetype KeychainStore -providerName Apple

Signieren mit einem System-Keystore unter Windows:

-alias cn=AIRCert -storeype Windows-MY

Signieren mit einem Hardware-Token (informieren Sie sich in den Anweisungen des Token-Herstellers zur Konfiguration von Java über die Verwendung des Tokens und den korrekten Wert für providerName):

-alias AIRCert -storetype pkcs11 -providerName tokenProviderName

Signieren ohne Einbettung eines Zeitstempels:

-storetype pkcs12 -keystore cert.p12 -tsa none

## <span id="page-198-0"></span>**Datei- und Pfadoptionen**

Die Datei- und Pfadoptionen geben alle Dateien an, die im Paket enthalten sind. Die Datei- und Pfadoptionen verwenden die folgende Syntax:

files and dirs -C dir files and dirs -e file or dir dir -extdir dir

**files\_and\_dirs** Die in der AIR-Datei zu komprimierenden Dateien und Verzeichnisse. Es kann eine beliebige Anzahl von Dateien und Verzeichnissen, getrennt durch Leerzeichen, angegeben werden. Wenn Sie ein Verzeichnis angeben, werden alle darin enthaltenen Dateien und Unterverzeichnisse, mit Ausnahme der versteckten Dateien, zum Paket hinzugefügt. (Wird die Anwendungsdeskriptordatei direkt oder über Platzhalter oder eine Verzeichniserweiterung angegeben, wird die Datei ignoriert und nicht ein zweites Mal zum Paket hinzugefügt.) Die angegebenen Dateien und Verzeichnisse müssen sich im aktuellen Verzeichnis oder einem seiner Unterverzeichnisse befinden. Verwenden Sie die Option -C, um das aktuelle Verzeichnis zu wechseln.

*Wichtig: Platzhalter können nicht in den file\_or\_dir-Argumenten, die auf die Option –C folgen, verwendet werden. (Befehls-Shells erweitern die Platzhalter, bevor die Argumente an ADT weitergegeben werden. ADT sucht daher am falschen Speicherort nach den Dateien.) Sie können jedoch weiterhin das Punktzeichen "." für das aktuelle Verzeichnis verwenden. Mit -C assets . wird zum Beispiel alles im Verzeichnis "assets" bis zum Stammverzeichnis des Anwendungspakets, einschließlich der Unterverzeichnisse, kopiert.*

**-C dir files\_and\_dirs** Ändern Sie das Arbeitsverzeichnis auf den Wert von *dir*, bevor die nachfolgenden Dateien und Ordner verarbeitet werden, die dem Anwendungspaket hinzugefügt werden (angegeben in **files\_and\_dirs**). Die Dateien oder Verzeichnisse werden zum Stamm des Anwendungspakets hinzugefügt. Die Option –C kann beliebig häufig verwendet werden, um Dateien von verschiedenen Speicherstellen des Systems hinzuzufügen. Wenn ein relativer Pfad für dir vorgegeben wird, wird der Pfad immer vom Originalarbeitsverzeichnis aus aufgelöst.

Während ADT die im Paket enthaltenen Dateien und Verzeichnisse verarbeitet, werden die relativen Pfade zwischen dem aktuellen Verzeichnis und den Zieldateien gespeichert. Diese Pfade werden in die Verzeichnisstruktur der Anwendung, in die das Paket installiert wird, erweitert. Wenn Sie -C release/bin lib/feature.swf angeben, wird die Datei release/bin/lib/feature.swf daher im Unterverzeichnis lib des Stammanwendungsverzeichnisses gespeichert.

**-e file\_or\_dir dir** Legt die Datei oder das Verzeichnis im angegebenen Paketverzeichnis ab. Diese Option kann beim Verpacken einer ANE-Datei nicht verwendet werden.

*Hinweis: Das Element <content> der Anwendungsdeskriptordatei muss den endgültigen Speicherort der Hauptanwendungsdatei innerhalb des Verzeichnisbaums des Anwendungspakets angeben.* 

**-extdir** *dir* Der Wert von *dir* ist der Name eines Ordners, in dem nach nativen Erweiterungen (ANE-Dateien) gesucht werden soll. Geben Sie entweder einen absoluten Pfad an oder einen Pfad in Relation zum aktuellen Ordner. Sie können die -extdir-Option mehrere Male angeben.

Der angegebene Ordner enthält ANE-Dateien für native Erweiterungen, die die Anwendung verwendet. Jede ANE-Datei in diesem Ordner hat die Dateinamenerweiterung ".ane". Der Dateiname vor der .ane-Dateierweiterung muss jedoch *nicht* mit dem Wert des extensionID-Elements der Anwendungsdeskriptordatei übereinstimmen.

Wenn Sie zum Beispiel -extdir ./extensions verwenden, kann der Ordner extensions folgendermaßen aussehen:

```
extensions/ 
    extension1.ane 
    extension2.ane
```
*Hinweis: Die Verwendung der -extdir-Option unterscheidet sich bei ADT und ADL. In ADL gibt die Option einen Ordner an, der Unterordner mit jeweils einer nicht verpackten ANE-Datei enthält. In ADT gibt der Parameter einen Ordner an, der ANE-Dateien enthält.*

## <span id="page-200-0"></span>**Debugger-Verbindungsoptionen**

Wenn das Ziel des Pakets apk-debug, ipa-debug oder ipa-debug-interpreter ist, können die Verbindungsoptionen verwendet werden, um anzugeben, ob die App versucht, eine Verbindung zu einem Remote-Debugger herzustellen (normalerweise beim WLAN-Debugging) oder auf eine ankommende Verbindung von einem Remote-Debugger wartet (normalerweise beim USB-Debugging). Verwenden Sie die -connect-Option, um eine Verbindung zu einem Debugger herzustellen; mit der -listen-Option wird auf eine Verbindung von einem Debugger über eine USB-Verbindung gewartet. Diese Optionen schließen sich gegenseitig aus; Sie können sie also nicht zusammen verwenden.

Die -connect-Option verwendet die folgende Syntax:

```
-connect hostString
```
**-connect** Falls vorhanden, versucht die App eine Verbindung zu einem Remote-Debugger herzustellen.

**hostString** Ein String, der den Computer identifiziert, auf dem das Flash-Debugging-Werkzeug FDB ausgeführt wird. Falls dies nicht angegeben ist, versucht die App, eine Verbindung zu einem Debugger herzustellen, der auf dem Computer ausgeführt wird, auf dem das Paket erstellt wird. Der host-String kann ein vollständiger Computerdomänenname sein: *machinename.subgroup.example.com*, oder eine IP-Adresse: *192.168.4.122*. Wenn der angegebene (oder standardmäßige) Computer nicht gefunden wird, zeigt die Laufzeitumgebung ein Dialogfeld an, in dem nach einem gültigen Hostnamen gefragt wird.

Die -listen-Option verwendet die folgende Syntax:

-listen port

**-listen** Wenn diese Option gesetzt ist, wartet die Laufzeitumgebung auf eine Verbindung von einem Remote-Debugger.

**port** (Optional) Der Port, an dem auf die Verbindung gewartet wird. Standardmäßig wartet die Laufzeitumgebung an Port 7936. Weitere Informationen zur Verwendung der -listen-Option finden Sie unter "Remote-Debugging mit [FDB über USB" auf Seite 114](#page-118-0).

## **Profiler-Optionen für Android-Anwendungen**

Wenn das Ziel des Pakets apk-profile ist, kann mit den Profiler-Optionen angegeben werden, welche vorausgeladene SWF-Datei für die Leistungs- und Speicherprofilerstellung verwendet wird. Die Profiler-Optionen verwenden die folgende Syntax:

-preloadSWFPath directory

**-preloadSWFPath** Falls vorhanden, sucht die App die vorausgeladene SWF-Datei im angegebenen Verzeichnis. Wenn dies nicht angegeben wird, schließt ADT die vorausgeladene SWF-Datei aus dem AIR SDK ein.

**directory** Das Verzeichnis, das die vorausgeladene SWF-Datei des Profilers enthält.

## <span id="page-200-1"></span>**Optionen für native Erweiterungen**

Mit den Optionen für native Erweiterungen werden die Optionen und Dateien zum Verpacken einer ANE-Datei für eine native Erweiterung angegeben. Verwenden Sie diese Optionen mit einem ADT-Paketbefehl, in dem die -target-Option den Wert ane hat.

```
extension-descriptor -swc swcPath 
    -platform platformName 
   -platformoptions path/platform.xml 
    FILE_OPTIONS
```
**extension-descriptor** Die Deskriptordatei für die native Erweiterung.

**-swc** Die SWC-Datei, die den ActionScript-Code und die Ressourcen für die native Erweiterung enthält.

**-platform** Der Name der Plattform, die diese ANE-Datei unterstützt. Sie können mehrere -platform-Optionen angeben, jeweils mit eigenen FILE\_OPTIONS.

**-platformoptions** Der Pfad zu einer Datei mit Plattformoptionen (platform.xml). Verwenden Sie diese Datei, um nicht standardmäßige Verknüpfungsoptionen, gemeinsame Bibliotheken und statische Bibliotheken von Drittanbietern, die von der Erweiterung verwendet werden, anzugeben. Weitere Informationen sowie Beispiele finden Sie unter Native iOS-Bibliotheken.

**FILE\_OPTIONS** Identifiziert die nativen Plattformdateien, die in das Paket einbezogen werden sollen, zum Beispiel statische Bibliotheken, die in das native Erweiterungspaket einbezogen werden. Die Dateioptionen werden ausführlich unter ["Datei- und Pfadoptionen" auf Seite 194](#page-198-0) beschrieben. (Beachten Sie, dass die -e-Option beim Verpacken einer ANE-Datei nicht verwendet werden kann.)

#### **Verwandte Hilfethemen**

[Packaging a native extension](http://www.adobe.com/go/learn_package_native_extension_de)

# **ADT-Fehlermeldungen**

In der folgenden Tabelle sind mögliche Fehler aufgeführt, die vom ADT-Programm gemeldet werden können, sowie die möglichen Ursachen:

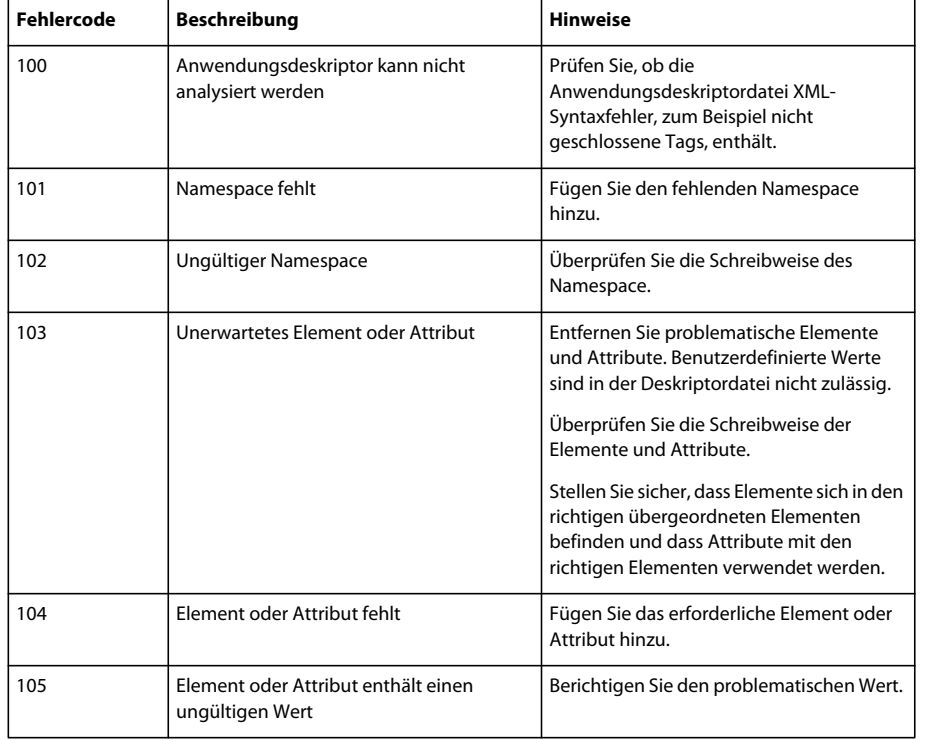

### **Fehler bei der Validierung des Anwendungsdeskriptors**

### ERSTELLEN VON ADOBE AIR-ANWENDUNGEN **198 AIR Developer Tool (ADT)**

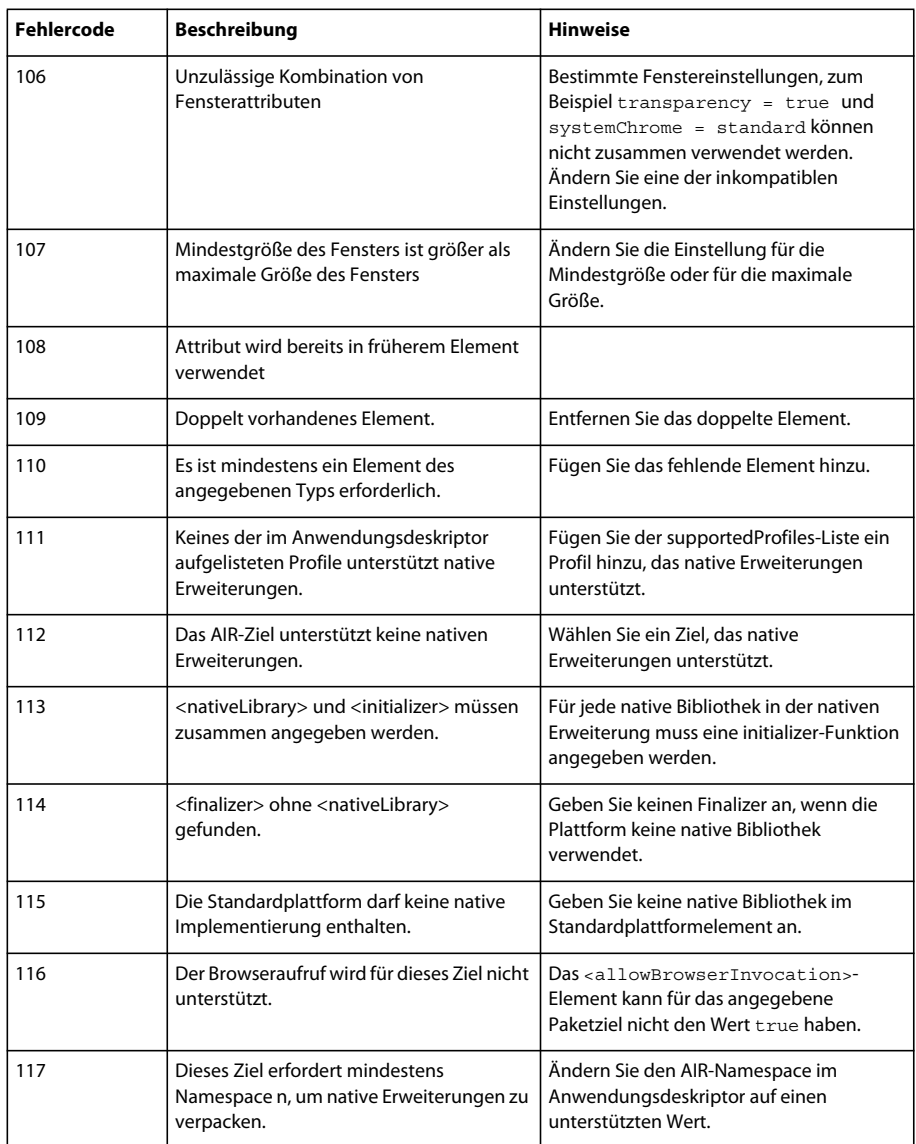

Weitere Informationen zu den Namespaces, Elementen, Attributen und gültigen Werten finden Sie unter ["AIR-](#page-223-0)[Anwendungsdeskriptordateien" auf Seite 219](#page-223-0).

#### **Fehler mit dem Anwendungssymbol**

#### ERSTELLEN VON ADOBE AIR-ANWENDUNGEN **199 AIR Developer Tool (ADT)**

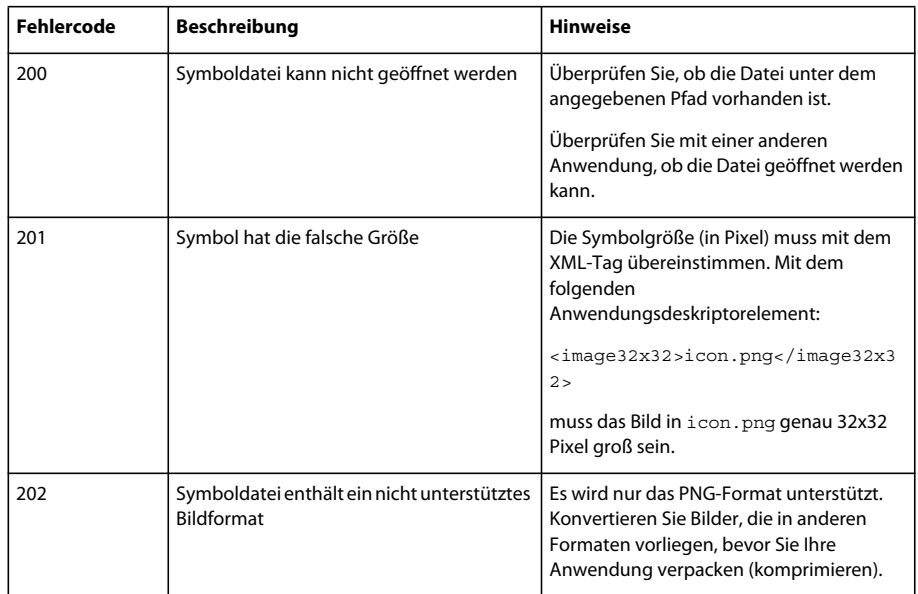

### **Fehler mit der Anwendungsdatei**

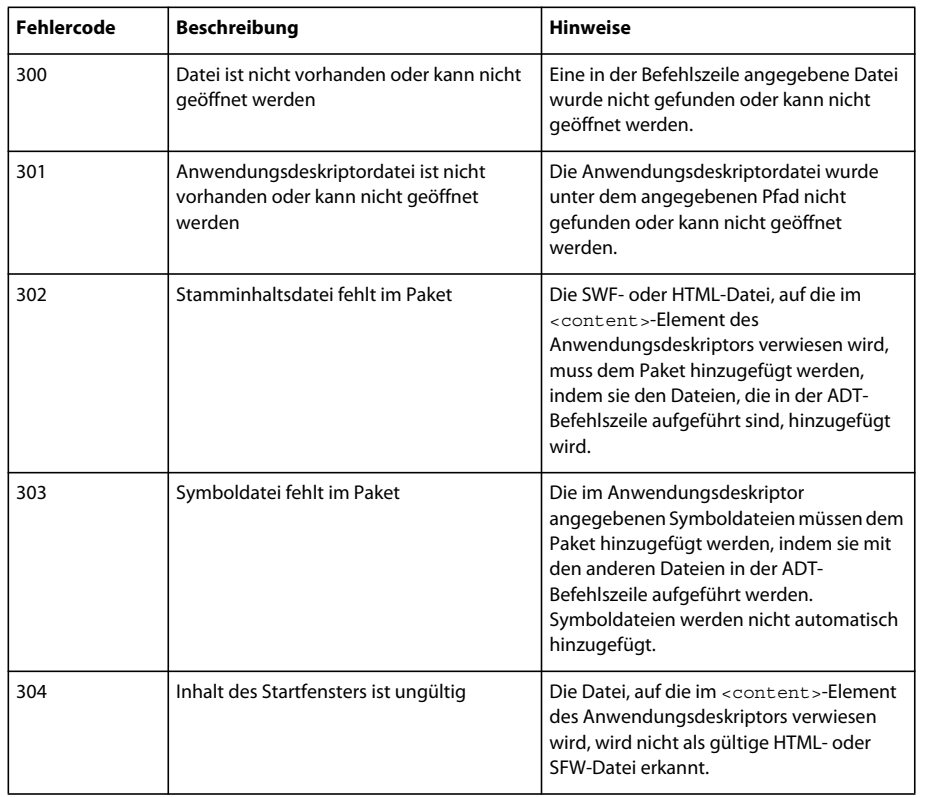

#### ERSTELLEN VON ADOBE AIR-ANWENDUNGEN **200 AIR Developer Tool (ADT)**

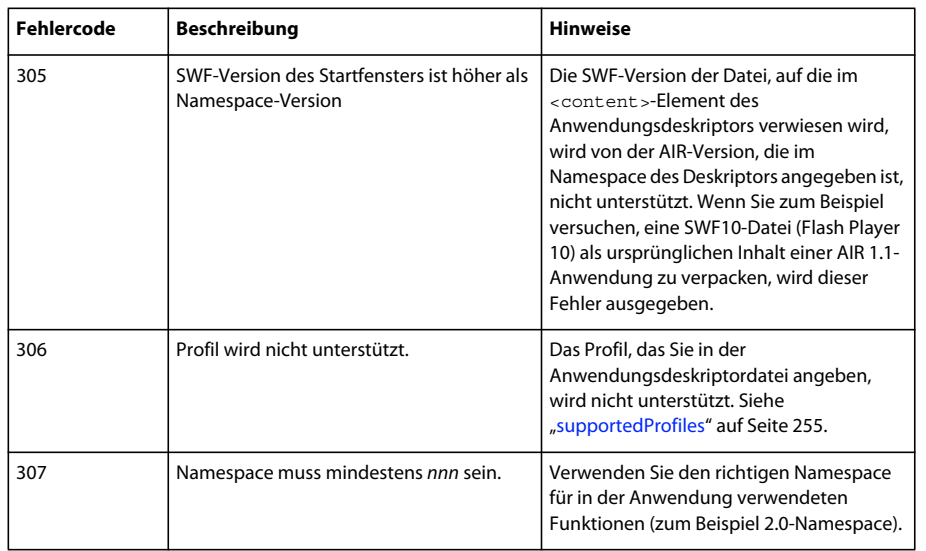

### **Exit-Codes für andere Fehler**

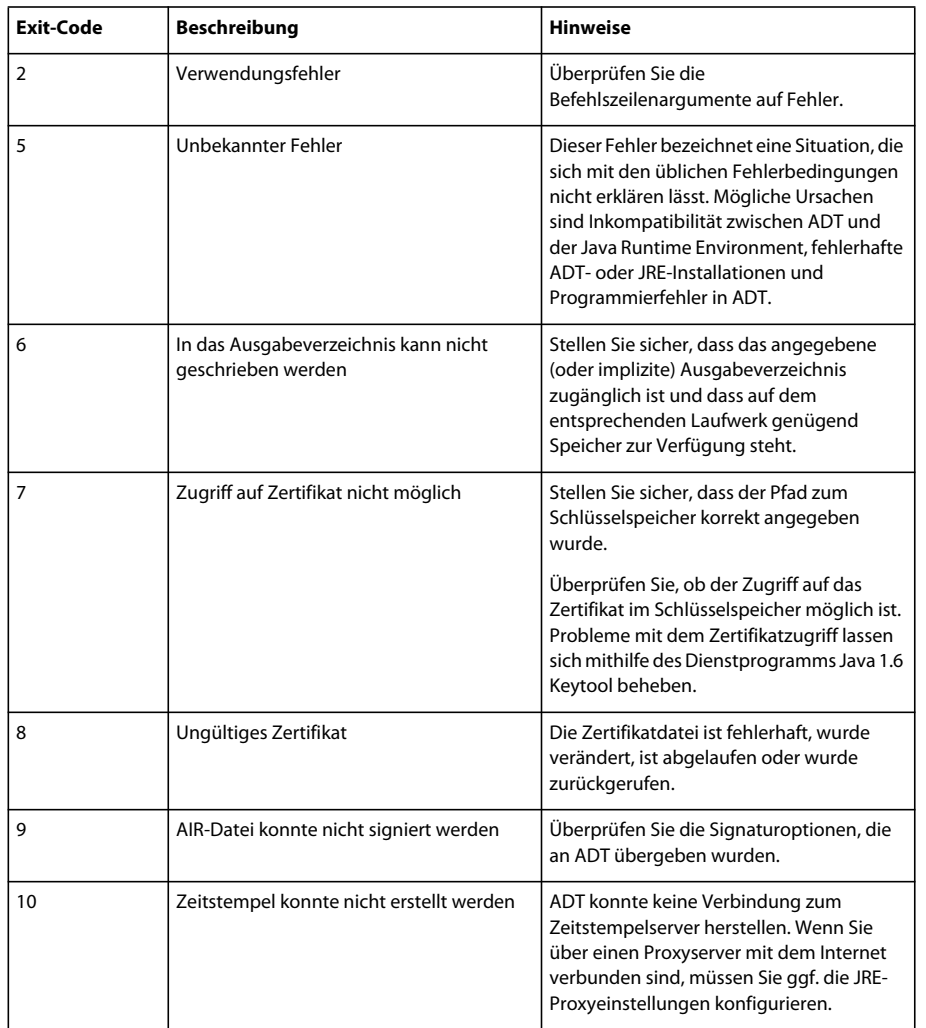

#### ERSTELLEN VON ADOBE AIR-ANWENDUNGEN **201 AIR Developer Tool (ADT)**

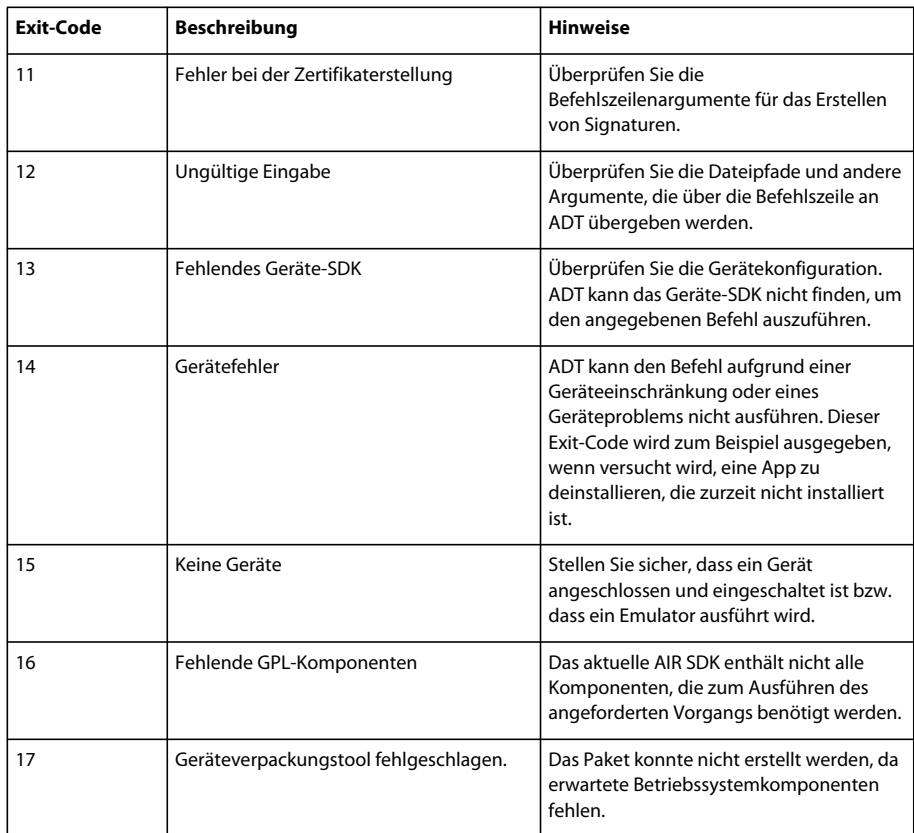

### **Android-Fehler**

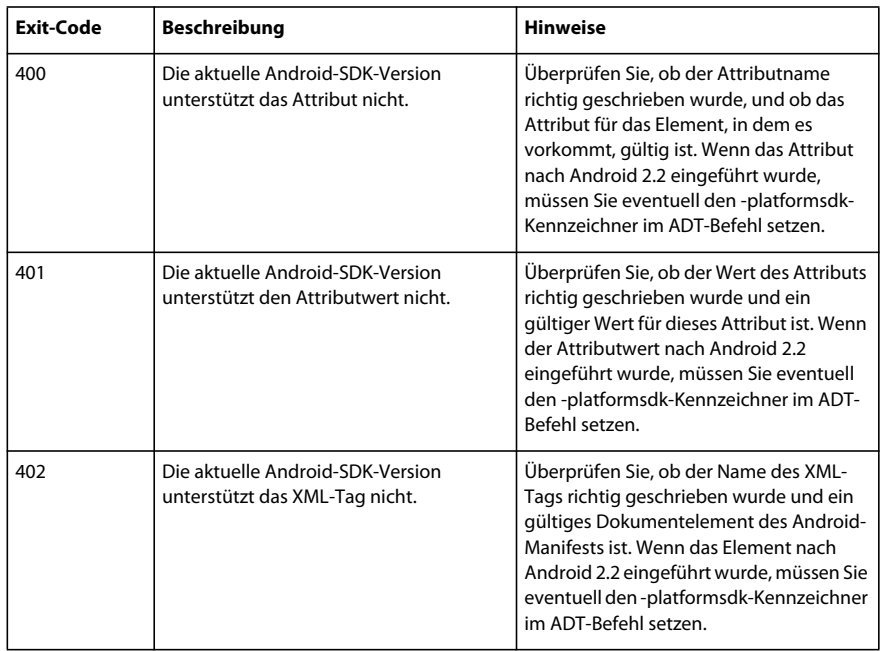

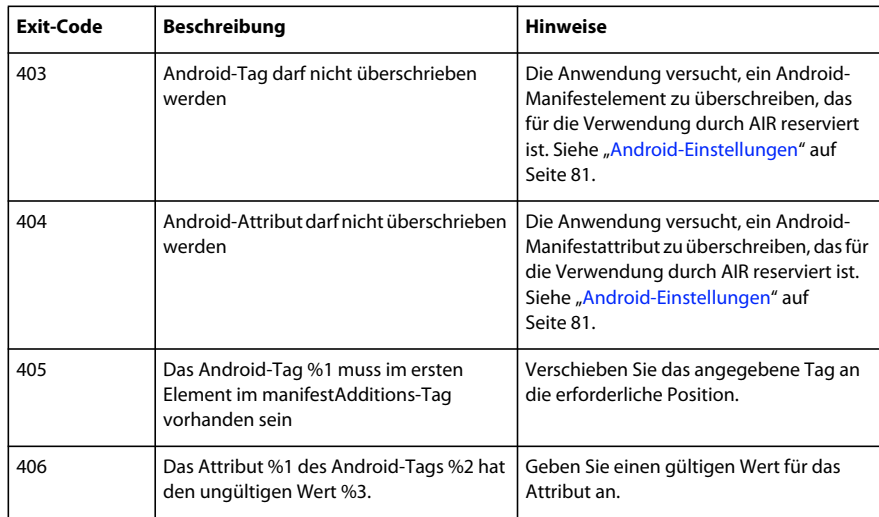

# **ADT-Umgebungsvariablen**

ADT liest die Werte der folgenden Umgebungsvariablen (falls diese gesetzt sind):

**AIR\_ANDROID\_SDK\_HOME** gibt den Pfad zum Stammverzeichnis des Android-SDK an (das Verzeichnis, das die Werkzeugordner enthält). Das AIR SDK ab Version 2.6 enthält die Werkzeuge aus dem Android SDK, die zum Implementieren der relevanten ADT-Befehle erforderlich sind. Legen Sie diesen Wert nur fest, um eine andere Version des Android SDK zu verwenden. Wenn diese Variable gesetzt wurde, braucht die -platformsdk-Option nicht angegeben zu werden, wenn die ADT-Befehle ausgeführt werden, für die sie erforderlich ist. Wenn sowohl diese Variable als auch die Befehlszeilenoption festgelegt wurden, wird der in der Befehlszeile angegebene Pfad verwendet.

**AIR\_EXTENSION\_PATH** gibt eine Liste von Ordnern an, in denen nach nativen Erweiterungen gesucht wird, die eine Anwendung benötigt. Die Ordner auf dieser Liste werden durchsucht, nachdem alle Ordner mit nativen Erweiterungen durchsucht wurden, die in der ADT-Befehlszeile angegeben wurden. Der ADL-Befehl verwendet ebenfalls diese Umgebungsvariable.

*Hinweis: Bei einigen Computersystemen können Doppel-Byte-Zeichen in den Dateisystempfaden, die in diesen Umgebungsvariablen gespeichert sind, falsch interpretiert werden. Versuchen Sie in diesem Fall, die zum Ausführen von ADT verwendete JRE so einzustellen, dass der UTF-8-Zeichensatz verwendet wird. Auf dem Mac und unter Linux erfolgt dies standardmäßig im Skript, mit dem ADT gestartet wird. In der Windows-adt.bat-Datei oder beim Ausführen von ADT direkt aus Java legen Sie die Option -Dfile.encoding=UTF-8 in der Java-Befehlszeile fest.* 

# **Kapitel 13: Signieren von AIR-Anwendungen**

# **Digitales Signieren von AIR-Dateien**

Die digitale Unterzeichnung von AIR-Installationsdateien mit Zertifikaten, die von einer anerkannten Zertifizierungsstelle (CA) ausgegeben wurden, gibt Ihren Benutzern die Sicherheit, dass die Anwendung, die sie installieren, nicht versehentlich oder in böser Absicht verändert wurde, und weist Sie als Unterzeichner (Herausgeber) aus. AIR zeigt den Namen des Herausgebers während der Installation an, wenn die AIR-Anwendung mit einem vertrauenswürdigen Zertifikat signiert wurde oder sie über eine *Kette* mit einem Zertifikat verknüpft ist, dem der Computer Vertrauen schenkt:

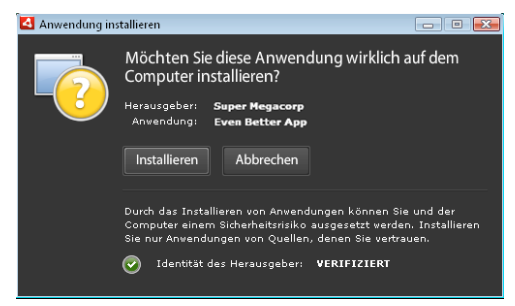

*Bestätigungsdialogfeld bei der Installation einer mit einem vertrauenswürdigen Zertifikat signierten Anwendung*

Wenn Sie eine Anwendung mit einem selbst signierten Zertifikat signieren (oder mit einem Zertifikat, das nicht mit einem vertrauenswürdigen Zertifikat verkettet ist), muss der Benutzer ein höheres Sicherheitsrisiko in Kauf nehmen, wenn er Ihre Anwendung installiert. Das Installationsdialogfeld weist auf dieses zusätzliche Risiko hin:

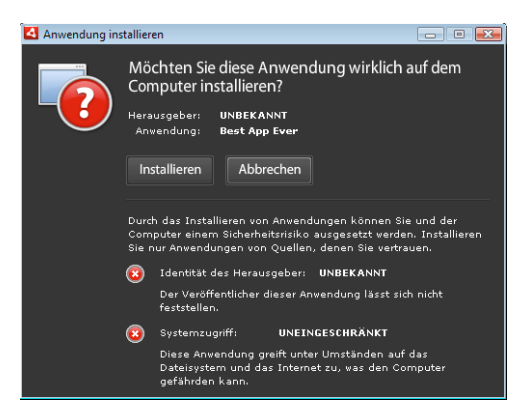

*Bestätigungsdialogfeld bei der Installation einer mit einem selbst signierten Zertifikat signierten Anwendung*

*Wichtig: Wenn Ihre Keystore-Datei oder Ihr privater Schlüssel in andere Hände geraten, besteht die Möglichkeit, dass eine AIR-Datei in böswilliger Absicht mit Ihrer Identität gefälscht wird.* 

## **Codesignatur-Zertifikat**

Die Gewährleistungen für die Sicherheit, Einschränkungen und rechtlichen Verpflichtungen in Zusammenhang mit der Verwendung von Codesignatur-Zertifikaten werden in den Certificate Practice Statements (CPS) und den Abonnentenvereinbarungen, die von der Zertifizierungsstelle herausgegeben werden, näher beschrieben. Weitere Informationen zu den Vereinbarungen für die Zertifizierungsstellen, die zurzeit Zertifikate für Signaturen von AIR-Code ausgeben, finden Sie unter:

[ChosenSecurity](http://www.chosensecurity.com/products/tc_publisher_id_adobe_air.htm) (http://www.chosensecurity.com/products/tc\_publisher\_id\_adobe\_air.htm)

[ChosenSecurity CPS](http://www.chosensecurity.com/resource_center/repository.htm) (http://www.chosensecurity.com/resource\_center/repository.htm)

[GlobalSign](http://www.globalsign.com/code-signing/index.html) (http://www.globalsign.com/code-signing/index.html)

[GlobalSign CPS](http://www.globalsign.com/repository/index.htm) (http://www.globalsign.com/repository/index.htm)

[Thawte CPS](http://www.thawte.com/cps/index.html) (http://www.thawte.com/cps/index.html)

[VeriSign CPS](http://www.verisign.com/repository/CPS/) (http://www.verisign.com/repository/CPS/)

[VeriSign-Abonnentenvertrag](https://www.verisign.com/repository/subscriber/SUBAGR.html) (https://www.verisign.com/repository/subscriber/SUBAGR.html)

## **AIR-Codesignatur**

Wenn eine AIR-Datei signiert wird, wird eine digitale Unterschrift in die Installationsdatei aufgenommen. Die Signatur enthält einen Digest des Pakets, mit dem verifiziert wird, dass die Datei seit der Signierung nicht verändert wurde. Der Digest enthält Informationen über das Signaturzertifikat, mit dem die Identität des Herausgebers überprüft wird.

AIR verwendet die durch den Zertifikatspeicher des Betriebssystems unterstützte Public Key Infrastructure (PKI), um festzustellen, ob das Zertifikat vertrauenswürdig ist. Der Computer, auf dem eine AIR-Anwendung installiert wird, muss entweder dem Zertifikat direkt vertrauen oder muss der Kette vertrauen, über die das Zertifikat mit einer vertrauenswürdigen Zertifizierungsstelle verknüpft ist, damit die Herausgeberinformationen überprüft werden können.

Wenn eine AIR-Datei mit einem Zertifikat signiert wurde, das nicht mit einem vertrauenswürdigen Stammzertifikat verknüpft ist (hierzu gehören in der Regel alle selbst signierten Zertifikate), können die Herausgeberinformationen nicht überprüft werden. Obwohl AIR feststellen kann, dass ein AIR-Paket seit der Unterzeichnung nicht verändert wurde, kann nicht festgestellt werden, wer die Datei tatsächlich erstellt und signiert hat.

*Hinweis: Der Benutzer kann sich dafür entscheiden, einem selbst signierten Zertifikat zu vertrauen. In diesem Fall zeigen alle mit dem Zertifikat signierten AIR-Anwendungen den Wert des allgemeinen Namensfelds im Zertifikat als Herausgeber-Namen an. AIR stellt keine Möglichkeiten für Benutzer zur Verfügung, ein Zertifikat als vertrauenswürdig zu markieren. Das Zertifikat (ohne den privaten Schlüssel) muss dem Benutzer separat zur Verfügung gestellt werden und der Benutzer muss einen der vom Betriebssystem oder einem angemessenen Werkzeug bereitgestellten Mechanismus verwenden, um das Zertifikat an der richtigen Speicheradresse im Zertifikatspeicher des Systems zu speichern.*

## **Herausgeber-IDs in AIR**

*Wichtig: Ab Version AIR 1.5.3 ist die Herausgeber-ID veraltet und wird nicht länger anhand des Codesignaturzertifikats berechnet. Neue Anwendungen benötigen keine Herausgeber-ID und sollten diese auch nicht verwenden. Beim Aktualisieren vorhandener Anwendungen müssen Sie die Originalherausgeber-ID in der Anwendungsdeskriptordatei angeben.* 

Vor Version 1.5.3 hat der Installer der AIR-Anwendung während der Installation einer AIR-Datei eine Herausgeber-ID generiert. Diese ID war einmalig und eindeutig dem Zertifikat zugeordnet, mit dem die AIR-Datei erstellt wurde. Wenn Sie dasselbe Zertifikat für mehrere AIR-Anwendungen verwendeten, verfügten diese alle über die gleiche Herausgeber-ID. Durch das Signieren eines Anwendungsupdates mit einem anderen Zertifikat, manchmal sogar bei Verwendung einer erneuerten Instanz des Originalzertifikats, wurde die Herausgeber-ID geändert.

In AIR 1.5.3 und höher wird keine Herausgeber-ID durch AIR zugewiesen. Eine mit AIR 1.5.3 veröffentlichte Anwendung kann eine Herausgeber-ID im Anwendungsdeskriptor angeben. Sie sollten nur dann eine Herausgeber-ID angeben, wenn Sie Updates für Anwendungen veröffentlichen, die ursprünglich für ältere AIR-Versionen als 1.5.3 veröffentlicht wurden. Wenn Sie die Original-ID nicht im Anwendungsdeskriptor angeben, wird das neue AIR-Paket nicht als Update der vorhandenen Version behandelt.

Um die Originalherausgeber-ID zu ermitteln, suchen Sie die Datei publisherid im Unterverzeichnis META-INF/AIR, in dem die Originalanwendung installiert ist. Der String in dieser Datei ist die Herausgeber-ID. Der Anwendungsdeskriptor muss die AIR 1.5.3-Laufzeitumgebung (oder neuer) in der Namespacedeklaration der Anwendungsdeskriptordatei angeben, damit die Herausgeber-ID manuell spezifiziert werden kann.

Die Herausgeber-ID, sofern vorhanden, wird für die folgenden Zwecke verwendet:

- Als Teil des Verschlüsselungsschlüssels für den verschlüsselten lokalen Speicher
- Als Teils des Pfads für das Anwendungsspeicherverzeichnis
- Als Teil des Verbindungsstrings für lokale Verbindungen
- Als Teil des Kennungsstrings, der zum Aufrufen einer Anwendung mit der AIR "in browser"-API verwendet wird
- Als Teil der OSID (verwendet beim Erstellen von benutzerdefinierten Installations-/Deinstallationsprogrammen)

Wenn eine Herausgeber-ID geändert wird, ändert sich auch das Verhalten aller AIR-Funktionen, die mit der ID arbeiten. Daten im bestehenden verschlüsselten lokalen Speicher sind zum Beispiel nicht mehr zugänglich und alle Flash- oder AIR-Instanzen, die eine lokale Verbindung zur Anwendung herstellen, müssen die neue ID im Verbindungsstring verwenden. Die Herausgeber-ID für eine installierte Anwendung kann in AIR 1.5.3 oder höher nicht geändert werden. Wenn Sie beim Veröffentlichen eines AIR-Pakets eine andere Herausgeber-ID verwenden, behandelt der Installer das neue Paket als eine andere Anwendung, nicht als Update.

## **Zertifikat-Formate**

Die Unterzeichnungswerkzeuge von AIR akzeptieren alle Keystores, auf die über Java Cryptography Architecture (JCA) zugegriffen werden kann. Hierzu gehören datei-basierte Keystores wie PKCS12-formatierte Dateien (die gewöhnlich eine .pfx- oder .p12-Dateierweiterung verwenden), Java-Keystore-Dateien, PKCS11-Hardware-Keystores und die System-Keystores. Die Keystore-Formate, auf die ADT zugreifen kann, sind von der Version und Konfiguration der Java-Laufzeit, die für die Ausführung von ADT verwendet wird, abhängig. Für den Zugriff auf einige Keystore-Typen, wie beispielsweise PKCS11-Hardware-Token, ist es möglicherweise erforderlich, zusätzliche Softwaretreiber und JCA-Zusatzmodule zu installieren und zu konfigurieren.

Um AIR-Dateien zu signieren, können Sie die meisten erhältlichen Codesignaturzertifikate verwenden oder ein neues Zertifikat beziehen, das ausdrücklich zum Signieren von AIR-Anwendungen ausgegeben wurde. Es können zum Beispiel die folgenden Zertifikat-Typen von VeriSign, Thawte, GlobalSign oder ChosenSecurity werden:

- [ChosenSecurity](http://www.chosensecurity.com/products/tc_publisher_id_adobe_air.htm)
	- TC Publisher ID für Adobe AIR
- [GlobalSign](http://www.globalsign.com/code-signing/index.html)
	- ObjectSign-Codesignaturzertifikat
- [Thawte:](http://www.thawte.com/code-signing/)
	- Apple-Entwicklerzertifikat
	- AIR-Entwicklerzertifikat
	- JavaSoft-Entwicklerzertifikat
	- Microsoft Authenticode-Zertifikat
- [VeriSign](http://www.verisign.com/products-services/security-services/code-signing/digital-ids-code-signing/):
	- Adobe AIR Digital ID
	- Microsoft Authenticode Digital ID
	- Sun Java Signing Digital ID

*Hinweis: Die Zertifikate müssen für die Codesignatur erstellt werden. Sie können AIR-Dateien nicht mit einem SSL-Zertifikat oder sonstigem Zertifikat signieren.*

## **Zeitstempel**

Wenn Sie eine AIR-Datei signieren, fordert das Komprimierungswerkzeug beim Server einer Zeitstempelvergabestelle ein unabhängig verifizierbares Datum mit Uhrzeit der Signierung an. Dieser Zeitstempel wird in die AIR-Datei eingebettet. Ist das Unterzeichnungszertifikat zum Zeitpunkt der Unterzeichnung gültig, kann die Datei auch nach Ablauf des Zertifikats noch installiert werden. Wurde dagegen kein Zeitstempel bezogen, kann die AIR-Datei nach Ablauf oder Sperrung des Zertifikats nicht mehr installiert werden.

Das Komprimierungswerkzeug von AIR holt standardmäßig einen Zeitstempel ein. Um jedoch zuzulassen, dass die Anwendung auch dann komprimiert werden kann, wenn keine Zeitstempelvergabe möglich ist, können Sie die Vergabe auch ausschalten. Adobe empfiehlt, alle öffentlich verteilten AIR-Dateien mit einem Zeitstempel zu versehen.

Die vom AIR-Komprimierungswerkzeug verwendete Zeitstempelvergabestelle ist Geotrust.

## **Beziehen von Zertifikaten**

Um ein Zertifikat einzuholen, besuchen Sie in der Regel die Website einer Zertifizierungsstelle und durchlaufen das Anmeldungsverfahren des Unternehmens. Welche Werkzeuge benötigt werden, um die vom AIR-Werkzeug benötigte Keystore-Datei zu erstellen, hängt davon ab, welcher Zertifikattyp erworben wurde, wie das Zertifikat auf dem Empfangscomputer gespeichert wird und in manchen Fällen auch davon, über welchen Browser das Zertifikat bezogen wurde. Wenn Sie zum Beispiel ein Adobe-Entwicklerzertifikat von Thawte erhalten und exportieren möchten, müssen Sie Mozilla Firefox verwenden. Das Zertifikat kann dann als .p12- oder .pfx-Datei direkt von der Firefox-Oberfläche exportiert werden.

*Hinweis: In den Java-Versionen 1.5 und höher werden hohe ASCII-Zeichen für Kennwörter, die PKCS12- Zertifikatdateien schützen, nicht akzeptiert. Java wird von den AIR-Entwicklungstools verwendet, um die signierten AIR-Pakete zu erstellen. Wenn Sie das Zertifikat als .p12- oder .pfx-Datei exportieren, können Sie nur reguläre ASCII-Zeichen im Kennwort verwenden.* 

Mit dem AIR Development Tool (ADT), mit dem Sie AIR-Installationsdateien komprimieren, können Sie auch selbst signierte Zertifikate erzeugen. Auch Werkzeuge von manchen Drittanbietern können verwendet werden.

Anweisungen zum Erzeugen von selbst signierten Zertifikaten sowie zum Signieren von AIR-Dateien finden Sie unter ["AIR Developer Tool \(ADT\)" auf Seite 177.](#page-181-0) Sie können AIR-Dateien auch mit Flash Builder, Dreamweaver und dem AIR-Update für Flash exportieren und signieren.

Im folgenden Beispiel wird beschrieben, wie Sie ein Zertifikat für AIR-Entwickler von der Zertifizierungsstelle Thawte beziehen und dieses für die Verwendung mit ADT vorbereiten.

### **Beispiel: Beziehen eines AIR-Entwicklerzertifikat von Thawte**

*Hinweis: Dieses Beispiel zeigt nur einen der vielen Wege auf, über die ein Codesignatur-Zertifikat bezogen und zur Verwendung vorbereitet werden kann. Jede Zertifizierungsstelle verwendet eigene Richtlinien und Vorgehensweisen.*

Um ein AIR-Entwicklerzertifikat von Thawte einzuholen, setzt Thawte die Verwendung von Mozilla Firefox voraus. Der private Schlüssel für das Zertifikat wird im Keystore des Browsers gespeichert. Stellen Sie sicher, dass der Firefox-Keystore mit einem Masterkennwort gesichert ist und dass der Computer selbst nicht von Unbefugten verwendet werden kann. (Sie können das Zertifikat und den privaten Schlüssel auch aus dem Keystore des Browsers exportieren und entfernen, sobald Sie das Zertifikat bezogen haben.)

Als Teil des Antragstellung wird ein privates/öffentliches Schlüsselpaar erzeugt. Der private Schlüssel wird automatisch im Firefox-Keystore gespeichert. Sie müssen das Zertifikat über denselben Computer und Browser bei Thawte anfordern und einholen.

- **1** Besuchen Sie die Website von Thawte und navigieren Sie zur [Produktseite für Zertifikate mit Codesignierung.](https://www.thawte.com/process/retail/new_devel?language=en&productInfo.productType=devel2)
- **2** Wählen Sie aus der Liste der Codesignatur-Zertifikate das Adobe AIR-Entwicklerzertifikat.
- **3** Durchlaufen Sie die drei Schritte des Anmeldungsverfahrens. Sie müssen Kontaktinformationen und Informationen zu Ihrem Unternehmen angeben. Thawte überprüft dann die Identität und fordert u. U. weitere Informationen an. Nach abgeschlossener Verifizierung sendet Thawte Ihnen eine E-Mail mit Anweisungen dazu, wie Sie das Zertifikat abholen können.

Hinweis: Weitere Informationen zu der erforderlichen Dokumentation finden Sie hier: [https://www.thawte.com/ssl](https://www.thawte.com/ssl-digital-certificates/free-guides-whitepapers/pdf/enroll_codesign_eng.pdf)*[digital-certificates/free-guides-whitepapers/pdf/enroll\\_codesign\\_eng.pdf](https://www.thawte.com/ssl-digital-certificates/free-guides-whitepapers/pdf/enroll_codesign_eng.pdf).*

- **4** Holen Sie das ausgestellte Zertifikat von Thawte ab. Das Zertifikat wird automatisch im Firefox-Keystore gespeichert.
- **5** Exportieren Sie Keystore-Dateien mit privatem Schlüssel und Zertifikat wie folgt aus dem Firefox-Keystore:

*Hinweis: Aus Firefox exportierte private Schlüssel und Zertifikate werden in einem .p12-Format (pfx) exportiert, welches von ADT, Flex, Flash und Dreamweaver verwendet werden kann.*

- **a** Öffnen Sie das Firefox-Dialogfeld *Zertifikat-Manager*:
- **b** Wählen Sie unter Windows "Extras" > "Optionen" > "Erweitert" > "Verschlüsselung" > "Zertifikate anzeigen".
- **c** Wählen Sie unter Mac OS "Firefox" > "Einstellungen" > "Erweitert" > "Verschlüsselung" > "Zertifikate einsehen".
- **d** Wählen Sie unter "Bearbeiten" > "Einstellungen" > "Erweitert" > "Verschlüsselung" > "Zertifikate anzeigen".
- **e** Wählen Sie das Codesignatur-Zertifikat von Adobe AIR aus der Liste der Zertifikate und klicken Sie auf die Schaltfläche **Sicherungskopie**.
- **f** Geben Sie einen Dateinamen und den Speicherort, an den die Keystore-Datei exportiert werden soll, ein und klicken Sie auf **Speichern**.
- **g** Wenn Sie das Firefox-Masterkennwort verwenden, werden Sie aufgefordert, Ihr Kennwort für das Softwaresicherungsgerät einzugeben, um die Datei exportieren zu können. (Dieses Kennwort wird nur von Firefox verwendet.)
- **h** Erstellen Sie im Dialogfeld *Kennwort für Zertifikatsicherung wählen* ein Kennwort für die Keystore-Datei.

*Wichtig: Dieses Kennwort schützt die Keystore-Datei und muss eingegeben werden, wenn die Datei zum Signieren von AIR-Anwendungen verwendet wird. Sie sollten ein sicheres Kennwort wählen.*

**i** Klicken Sie auf "OK". Sie sollten eine Meldung erhalten, dass das Kennwort erfolgreich gesichert wurde. Die Keystore-Datei mit dem privaten Schlüssel und dem Zertifikat wird mit einer .p12-Erweiterung (im PKCS12- Format) gespeichert.

**6** Verwenden Sie die exportierte Keystore-Datei mit ADT, Flash Builder, Flash Professional oder Dreamweaver. Das für die Datei erstellte Kennwort wird benötigt, wenn eine AIR-Anwendung signiert wird.

*Wichtig: Der private Schlüssel und das Zertifikat werden weiterhin im Firefox-Keystore gespeichert. Obgleich Sie so eine zusätzliche Kopie der Zertifikatdatei exportieren können, wird gleichzeitig ein neuer Zugangspunkt erzeugt, den Sie schützen müssen, um die Integrität Ihres Zertifikats und privaten Schlüssels zu schützen.*

## **Wechseln von Zertifikaten**

In bestimmten Situationen müssen Sie das Zertifikat, mit dem Sie Updates für Ihre AIR-Anwendung signieren, ändern. Hierzu gehören:

- Erneuerung des Original-Signaturzertifikats
- Aktualisierung von einem selbst signierten Zertifikat zu einem Zertifikat einer Zertifizierungsstelle
- Wechsel von einem selbst signierten Zertifikat, das bald abläuft, zu einem neuen Zertifikat.
- Wechsel von einem kommerziellen Zertifikat zu einem anderen Zertifikat beispielsweise bei einer Änderung der Unternehmensidentität.

Damit AIR eine AIR-Datei als ein Update erkennt, müssen Sie entweder sowohl die Original- als auch die Update-AIR-Dateien mit demselben Zertifikat signieren oder eine Zertifikatmigrationssignatur auf das Update anwenden. Eine Migrationsignatur ist eine zweite Signatur, die mit dem Originalzertifikat auf ein Update-AIR-Paket angewendet wird. Die Migrationssignatur verwendet das Originalzertifikat, um den Unterzeichner als Originalherausgeber der Anwendung auszuweisen.

Nachdem eine AIR-Datei mit einer Migrationssignatur installiert wurde, wird das neue Zertifikat zum Hauptzertifikat. Für nachfolgende Updates ist keine Migrationssignatur erforderlich. Sie sollten Migrationssignaturen jedoch so lange wie möglich anwenden, um Benutzern entgegenzukommen, die Updates überspringen.

*Wichtig: Sie müssen das Zertifikat ändern und eine Migrationssignatur auf das Update mit dem Originalzertifikat anwenden, bevor es abläuft. Andernfalls müssen Benutzer ihre vorhandene Version Ihrer Anwendung deinstallieren, bevor sie eine neue Version installieren. In AIR 1.5.3 oder höher können Sie eine Migrationssignatur mit einem abgelaufenen Zertifikat innerhalb eines Toleranzzeitraums von 365 Tagen anwenden. Sie können das abgelaufene Zertifikat jedoch nicht für die Hauptanwendungssignatur verwenden.*

#### Zertifikate wechseln:

- **1** Erstellen Sie eine Aktualisierung für Ihre Anwendung.
- **2** Komprimieren und signieren Sie die AIR-Datei mit dem **neuen** Zertifikat.
- **3** Signieren Sie die AIR-Datei ein weiteres Mal mit dem **Original**-Zertifikat mithilfe des ADT-Befehls -migrate.

Eine AIR-Datei mit Migrationssignatur ist in jeder anderen Hinsicht eine normale AIR-Datei. Wenn die Anwendung auf einem System ohne Originalversion installiert wird, installiert AIR die neue Version wie gewöhnlich.

*Hinweis: Vor Version AIR 1.5.3 war für das Signieren einer AIR-Anwendung mit einem erneuten Zertifikat nicht immer eine Migrationssignatur erforderlich. Ab Version AIR 1.5.3 ist immer eine Migrationssignatur für erneuerte Zertifikate erforderlich.*

Verwenden Sie den ["ADT-Befehl "migrate"" auf Seite 185](#page-189-0), um eine Migrationssignatur anzuwenden, wie unter ["Signieren einer aktualisierten Version einer AIR-Anwendung" auf Seite 213](#page-217-1) beschrieben.

*Hinweis: Der ADT-Befehl "migrate" kann nicht mit AIR-Desktopanwendungen verwendet werden, die native Erweiterungen enthalten, da diese Anwendungen als native Installationsprogramme komprimiert sind, nicht als .air-Dateien. Zum Ändern von Zertifikaten für AIR-Desktopanwendungen, die native Erweiterungen enthalten, komprimieren Sie die Anwendung mithilfe des ["ADT-Befehl "package"" auf Seite 178](#page-182-1) mit dem -migrate-Flag.*

#### **Änderungen der Anwendungsidentität**

Vor AIR 1.5.3 hat sich die Identität einer AIR-Anwendung geändert, wenn ein mit einer Migrationssignatur signiertes Update installiert wurde. Das Ändern der Identität einer Anwendung hat verschiedene Auswirkungen, darunter:

- Die neue Anwendungsversion kann nicht auf Daten im vorhandenen verschlüsselten lokalen Speicher zugreifen.
- Der Speicherort des Anwendungsspeicherverzeichnisses wird gewechselt. Daten am alten Speicherort werden nicht in das neue Verzeichnis kopiert. (Die neue Anwendung kann jedoch das Originalverzeichnis basierend auf der alten Herausgeber-ID finden.)
- Die Anwendung kann die lokalen Verbindungen nicht länger mit der alten Herausgeber-ID öffnen.
- Der Identitätsstring, der für den Zugriff auf eine Anwendung von einer Webseite aus verwendet wird, ändert sich.
- Die OSID der Anwendung ändert sich. (Die OSID wird beim Schreiben von benutzerdefinierten Installations- /Deinstallationsprogrammen verwendet.)

Beim Veröffentlichen eines Updates mit AIR 1.5.3 oder höher kann die Anwendungsidentität nicht geändert werden. Die Original-IDs der Anwendung und des Herausgebers müssen im Anwendungsdeskriptor der Update-AIR-Datei angegeben werden. Andernfalls wird das neue Paket nicht als Update erkannt.

*Hinweis: Beim Veröffentlichen einer neuen AIR-Anwendung mit AIR 1.5.3 oder höher sollten Sie keine Herausgeber-ID angeben.* 

## **Terminologie**

Dieser Abschnitt enthält ein Glossar der wichtigsten Begriffe, die Ihnen bekannt sein sollten, wenn Sie Entscheidungen zur Unterzeichnung Ihrer Anwendung für die öffentliche Verbreitung treffen.

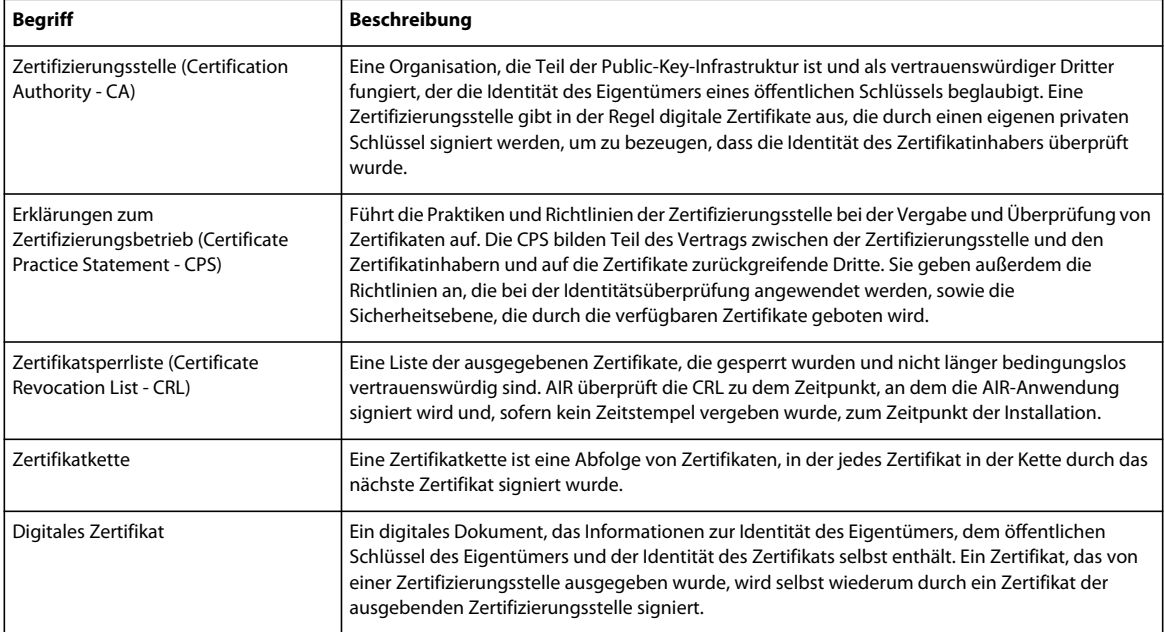

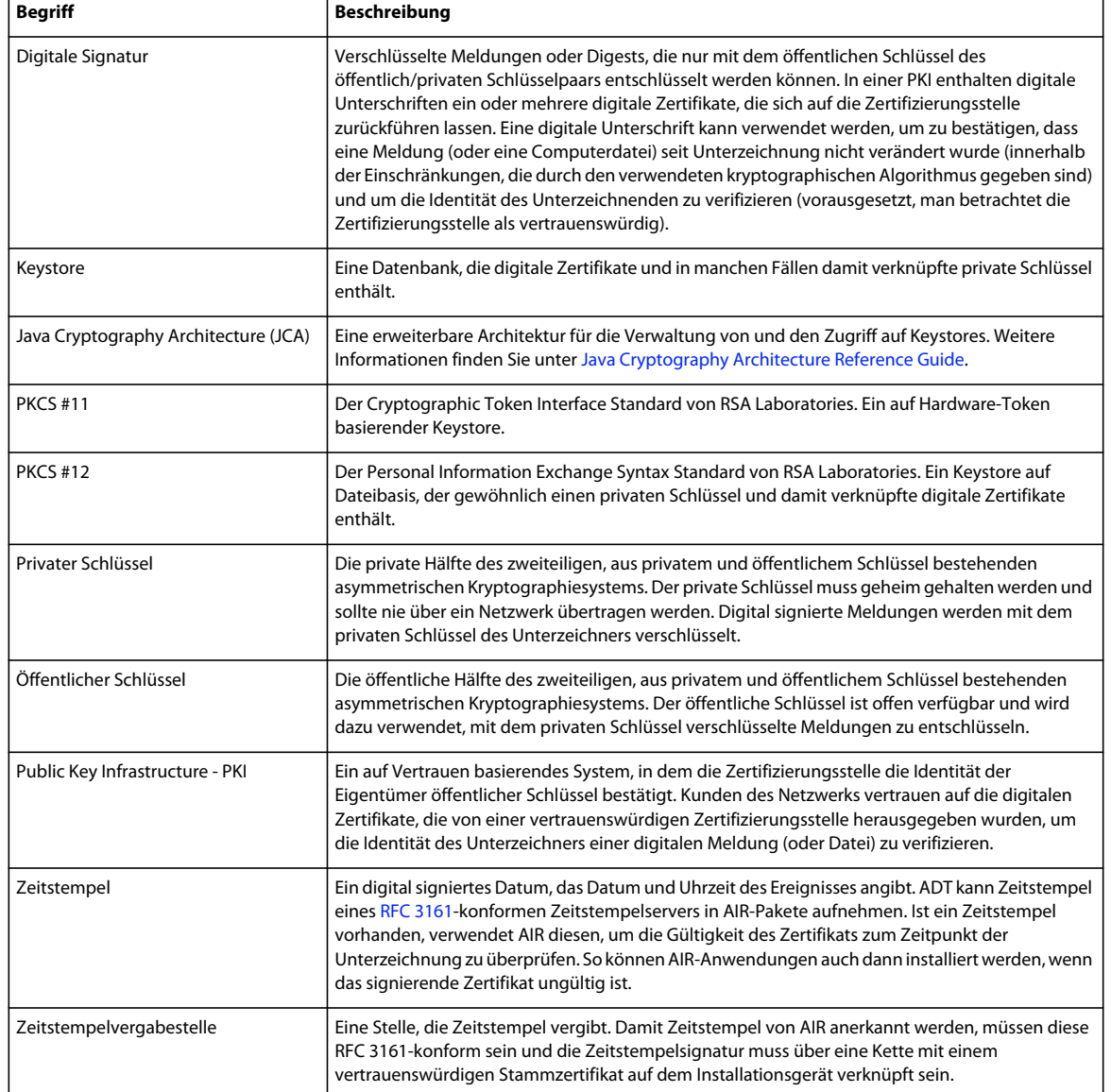

## **iOS-Zertifikate**

Die von Apple ausgegebenen Codesignaturzertifikate dienen zum Signieren von iOS-Anwendungen, einschließlich solcher, die mit Adobe AIR entwickelt wurden. Das Anwenden einer Signatur mit einem Apple-Entwicklerzertifikat ist erforderlich, damit eine Anwendung auf Testgeräten installiert werden kann. Das Anwenden einer Signatur mit einem Distributionszertifikat ist erforderlich, um die fertige Anwendung zu verteilen.

Um eine Anwendung zu signieren, muss ADT sowohl auf das Codesignaturzertifikat als auch auf den zugeordneten privaten Schlüssel zugreifen können. Die Zertifikatsdatei selbst enthält den privaten Schlüssel nicht. Sie müssen einen Keystore in Form einer "Personal Information Exchange"-Datei (.p12 oder .pfx) erstellen, die sowohl das Zertifikat als auch den privaten Schlüssel enthält. Siehe "Konvertieren eines Entwicklerzertifikats in eine P12-Keystore-Datei" auf [Seite 211.](#page-215-0)

#### **Generieren einer Zertifikatsignaturanforderung**

Um ein Entwicklerzertifikat zu beziehen, generieren Sie eine Zertifikatsignaturanforderung, die Sie an das Apple iOS Provisioning Portal übermitteln.

Der Prozess der Zertifikatsignaturanforderung generiert ein Öffentlich-Privat-Schlüsselpaar. Der private Schlüssel verbleibt auf Ihrem Computer. Sie senden die Signaturanforderung mit dem öffentlichen Schlüssel sowie Ihre Identifizierungsinformationen an Apple, die Zertifizierungsstelle. Apple signiert Ihr Zertifikat mit dem Apple-eigenen "World Wide Developer Relations"-Zertifikat.

#### **Generieren einer Zertifikatsignaturanforderung unter Mac OS**

Wenn Sie mit Mac OS arbeiten, können Sie die Schlüsselbundverwaltung verwenden, um eine Codesignaturanforderung zu generieren. Sie finden die Schlüsselbundverwaltung im Dienstprogramm-Unterverzeichnis unter "Programme". Anweisungen zum Generieren der Zertifikatsignaturanforderung erhalten Sie beim Apple iOS Provisioning Portal.

#### **Generieren einer Zertifikatsignaturanforderung unter Windows**

Für Windows-Entwickler ist es vielleicht am einfachsten, das iPhone-Entwicklerzertifikat über einen Mac-Computer zu beziehen. Es ist jedoch auch möglich, für den Erwerb eines Zertifikats einen Windows-Computer zu benutzen. Erstellen Sie zunächst eine Zertifikatsignaturanforderung (eine CSR-Datei) mit OpenSSL:

**1** Installieren Sie OpenSSL auf dem Windows-Computer. (Gehen Sie zu <http://www.openssl.org/related/binaries.html>.)

Möglicherweise müssen Sie auch die Dateien für Visual C++ 2008 Redistributable installieren, die auf der Open SSL-Downloadseite aufgeführt sind. (Sie brauchen jedoch *nicht* Visual C++ auf Ihrem Computer zu installieren.)

- **2** Öffnen Sie ein Windows-Befehlseingabefenster und wechseln Sie zum Open-SSL-bin-Verzeichnis (zum Beispiel c:\OpenSSL\bin\).
- **3** Erstellen Sie den privaten Schlüssel, indem Sie Folgendes in die Befehlszeile eingeben:

openssl genrsa -out mykey.key 2048

Speichern Sie diese private Schlüsseldatei. Sie benötigen sie später.

Wenn Sie OpenSSL verwenden, ignorieren Sie etwaige Fehlermeldungen nicht. Wenn OpenSSL eine Fehlermeldung generiert, werden möglicherweise dennoch Dateien ausgegeben. Diese Dateien sind jedoch nicht verwendbar. Wenn Fehler auftreten, überprüfen Sie die Syntax und führen Sie den Befehl erneut aus.

**4** Erstellen Sie die CSR-Datei, indem Sie Folgendes in die Befehlszeile eingeben:

openssl req -new -key mykey.key -out CertificateSigningRequest.certSigningRequest -subj "/emailAddress=yourAddress@example.com, CN=John Doe, C=US"

Ersetzen Sie die E-Mail-Adresse, CN (Zertifikatname) und C (Land) durch die für Sie geltenden Werte.

5 Laden Sie die CSR-Datei auf der [iPhone Entwickler-Site](http://developer.apple.com/iphone/) an Apple hoch. (Siehe "Anfordern von iPhone-Entwicklerzertifikaten und Erstellen eines Provisioning-Profils".)

#### <span id="page-215-0"></span>**Konvertieren eines Entwicklerzertifikats in eine P12-Keystore-Datei**

Um einen P12-Keystore zu generieren, müssen Sie Ihr Apple-Entwicklerzertifikat und den dazugehörigen privaten Schlüssel in einer Datei zusammenführen. Wie die Keystore-Datei erstellt wird, richtet sich nach der Methode, die Sie zum Generieren der ursprünglichen Zertifikatsignaturanforderung verwendet haben, und nach dem Speicherort des privaten Schlüssels.
#### **Konvertieren von iPhone-Entwicklerzertifikaten in P12-Dateien unter Mac OS**

Nachdem Sie das Apple-iPhone-Zertifikat von Apple heruntergeladen haben, exportieren Sie es in das P12-Keystore-Format. Unter Mac® OS gehen Sie dazu folgendermaßen vor:

- 1 Öffnen Sie die Schlüsselbundverwaltung (unter "Programme/Dienstprogramme").
- **2** Wenn Sie das Zertifikat noch nicht dem Schlüsselbund hinzugefügt haben, wählen Sie "Ablage" > "Importieren". Navigieren Sie dann zu der Zertifikatsdatei (.cer-Datei), die Sie von Apple erhalten haben.
- **3** Wählen Sie in der Schlüsselbundverwaltung die Kategorie "Schlüssel".
- **4** Wählen Sie den privaten Schlüssel aus, der Ihrem iPhone-Entwicklerzertifikat zugeordnet ist.

Der private Schlüssel wird durch das öffentliche Zertifikat iPhone-Entwickler: <Vorname> <Nachname> identifiziert, das mit ihm verknüpft ist.

- **5** Klicken Sie bei gedrückter Befehlstaste auf das iPhone-Entwicklerzertifikat und wählen Sie *"iPhone Developer: Name..." exportieren*.
- **6** Speichern Sie den Keystore im Dateiformat Personal Information Exchange (.p12).
- **7** Sie werden aufgefordert, ein Kennwort zu erstellen, das verwendet wird, wenn Sie mit dem Keystore Anwendungen signieren oder den Schlüssel und das Zertifikat in diesem Keystore an einen anderen Keystore übertragen.

#### **Konvertieren von Apple-Entwicklerzertifikaten in P12-Dateien unter Windows**

Wenn Sie Anwendungen mit AIR for iOS erstellen möchten, müssen Sie eine P12-Zertifikatdatei verwenden. Sie generieren dieses Zertifikat basierend auf der Apple iPhone-Entwicklerzertifikatdatei, die Sie von Apple erhalten.

**1** Konvertieren Sie die Entwicklerzertifikatdatei von Apple in eine PEM-Zertifikatdatei. Führen Sie die folgenden Befehlszeilenanweisungen aus dem OpenSSL-Verzeichnis "bin" aus:

openssl x509 -in developer\_identity.cer -inform DER -out developer\_identity.pem -outform PEM

**2** Wenn Sie den privaten Schlüssel aus der Schlüsselbundverwaltung auf einem Mac-Computer verwenden, konvertieren Sie ihn in einen PEM-Schlüssel:

openssl pkcs12 -nocerts -in mykey.p12 -out mykey.pem

**3** Sie können jetzt eine gültige P12-Datei generieren, die auf dem Schlüssel und der PEM-Version des iPhone-Entwicklerzertifikats basiert:

openssl pkcs12 -export -inkey mykey.key -in developer\_identity.pem -out iphone\_dev.p12

Wenn Sie einen Schlüssel aus der Mac OS-Schlüsselbundverwaltung benutzen, verwenden Sie die PE-Version, die Sie im vorherigen Schritt generiert haben. Andernfalls verwenden Sie den OpenSSL-Schlüssel, den Sie zuvor erstellt haben (unter Windows).

## **Erstellen nicht signierter AIR-Übergangsdateien mit ADT**

Verwenden Sie den Befehl -prepare, um eine nicht signierte AIR-Übergangsdatei zu erstellen. AIR-Übergangsdateien müssen mit dem ADT-Befehl -sign signiert werden, um eine gültige AIR-Installationsdatei zu erzeugen.

Der Befehl -prepare kann mit denselben Flags und Parametern ausgestattet werden wie der Befehl -package (mit Ausnahme der Unterzeichnungsoptionen). Der einzige Unterschied besteht darin, dass die Ausgabedatei nicht signiert wurde. Die Übergangsdatei wird mit folgender Dateierweiterung erstellt: airi.

Verwenden Sie den ADT-Befehl -sign, um eine AIR-Übergangsdatei zu signieren. (Siehe "ADT-Befehl "prepare"" [auf Seite 185](#page-189-0).)

#### Beispiel für den ADT-Befehl "-prepare"

adt -prepare unsignedMyApp.airi myApp.xml myApp.swf components.swc

## **Signieren von AIR-Übergangsdateien mit ADT**

Verwenden Sie den ADT-Befehl -sign, um eine AIR-Übergangsdatei zu signieren. Der Signaturbefehl kann nur mit AIR-Übergangsdateien (mit der Erweiterung airi) verwendet werden. AIR-Dateien können kein zweites Mal signiert werden.

Verwenden Sie den ADT-Befehl -prepare, um eine AIR-Übergangsdatei zu erstellen. (Siehe "ADT-Befehl "prepare"" [auf Seite 185](#page-189-0).)

#### **Signieren von AIRI-Dateien**

❖ Verwenden Sie den ADT-Befehl -sign mit folgender Syntax:

adt -sign SIGNING OPTIONS airi file air file

**SIGNING\_OPTIONS** Die Signaturoptionen geben den privaten Schlüssel und das Zertifikat an, die für das Signieren der AIR-Datei verwendet werden. Diese Optionen werden unter ["ADT-Optionen zum Signieren von](#page-196-0)  [Code" auf Seite 192](#page-196-0) beschrieben.

**airi\_file** Der Pfad zur nicht signierten AIR-Übergangsdatei, die signiert werden soll.

**air\_file** Der Name der zu erstellenden AIR-Datei.

#### Beispiel für den ADT-Befehl "-sign"

adt -sign -storetype pkcs12 -keystore cert.p12 unsignedMyApp.airi myApp.air

Weitere Informationen finden Sie unter ["ADT-Befehl "sign"" auf Seite 185](#page-189-1).

## **Signieren einer aktualisierten Version einer AIR-Anwendung**

Wenn Sie eine aktualisierte Version einer vorhandenen AIR-Anwendung erstellen, signieren Sie die aktualisierte Anwendung. Im Idealfall können Sie das Zertifikat, mit dem Sie die vorherige Version signiert haben, auch zum Signieren der aktualisierten Version verwenden. Dabei ist der Vorgang identisch mit dem beim ersten Signieren der Anwendung.

Falls das Zertifikat, mit dem die vorherige Version der Anwendung signiert wurde, abgelaufen ist und verlängert oder ersetzt wurde, können Sie das verlängerte oder neue (Ersatz-)Zertifikat zum Signieren der aktualisierten Version verwenden. Dafür müssen Sie die Anwendung mit dem neuen Zertifikat signieren *und* eine Migrationssignatur mithilfe des Originalzertifikats anwenden. Die Migrationssignatur bestätigt, dass der Eigentümer des Originalzertifikats das Update veröffentlicht hat.

Berücksichtigen Sie Folgendes, bevor Sie eine Migrationssignatur anwenden:

• Um eine Migrationssignatur anzuwenden, muss das Originalzertifikat noch gültig sein oder innerhalb der letzten 365 Tage abgelaufen sein. Dieser Zeitraum wird Toleranzzeitraum genannt, seine Dauer kann sich später ändern.

*Hinweis: Bis AIR 2.6 dauerte dieser Toleranzzeitraum 180 Tage.*

- Nach Ablauf des Zertifikats und des 365-tägigen Toleranzzeitraums können Sie keine Migrationssignatur mehr anwenden. In diesem Fall müssen Benutzer die vorhandene Version desinstallieren, bevor sie die aktualisierte Version installieren.
- Der Toleranzzeitraum von 365 Tagen gilt nur für Anwendungen, die AIR Version 1.5.3 oder höher im Namespace des Anwendungsdeskriptors angeben.

*Wichtig: Das Signieren von Updates mit Migrationssignaturen aus abgelaufenen Zertifikaten ist nur eine Zwischenlösung. Für eine vollständige Lösung erstellen Sie einen standardisierten Signierungsablauf, um die Bereitstellung von Anwendungsupdates zu verwalten. Signieren Sie beispielsweise jedes Update mit dem neuesten Zertifikat und wenden Sie ein Migrationszertifikat mithilfe des Zertifikats an, das Sie zum Signieren des vorherigen Updates verwendet haben (sofern zutreffend). Laden Sie alle Updates an ihre jeweilige URL hoch, von der Benutzer die Anwendung herunterladen können. Weitere Informationen finden Sie unter ["Signierungsablauf für](#page-281-0)  [Anwendungsupdates" auf Seite 277](#page-281-0).*

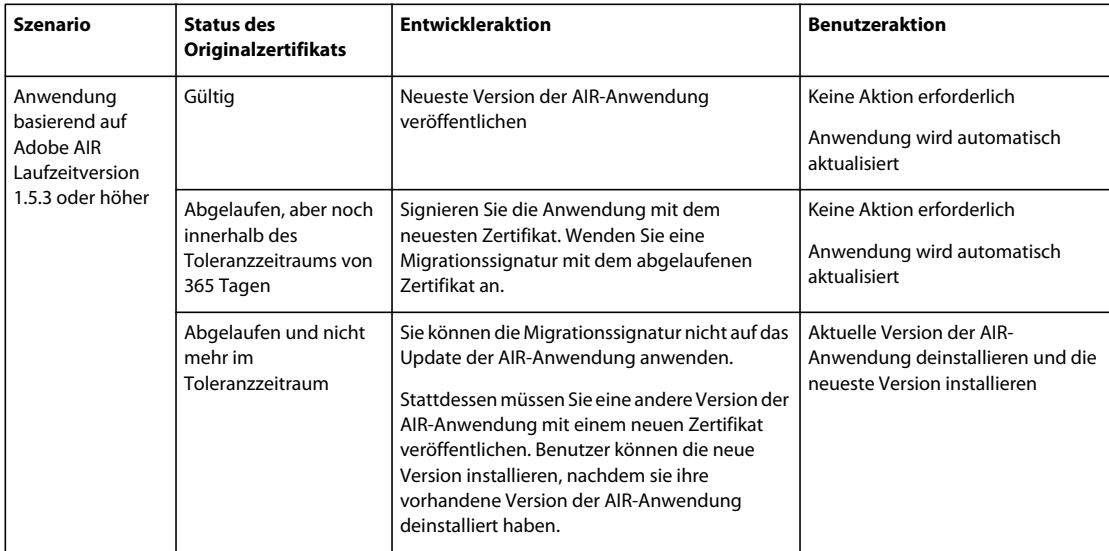

In der folgenden Tabelle und Abbildung wird der Arbeitsablauf für Migrationssignaturen zusammengefasst:

#### ERSTELLEN VON ADOBE AIR-ANWENDUNGEN **215 Signieren von AIR-Anwendungen**

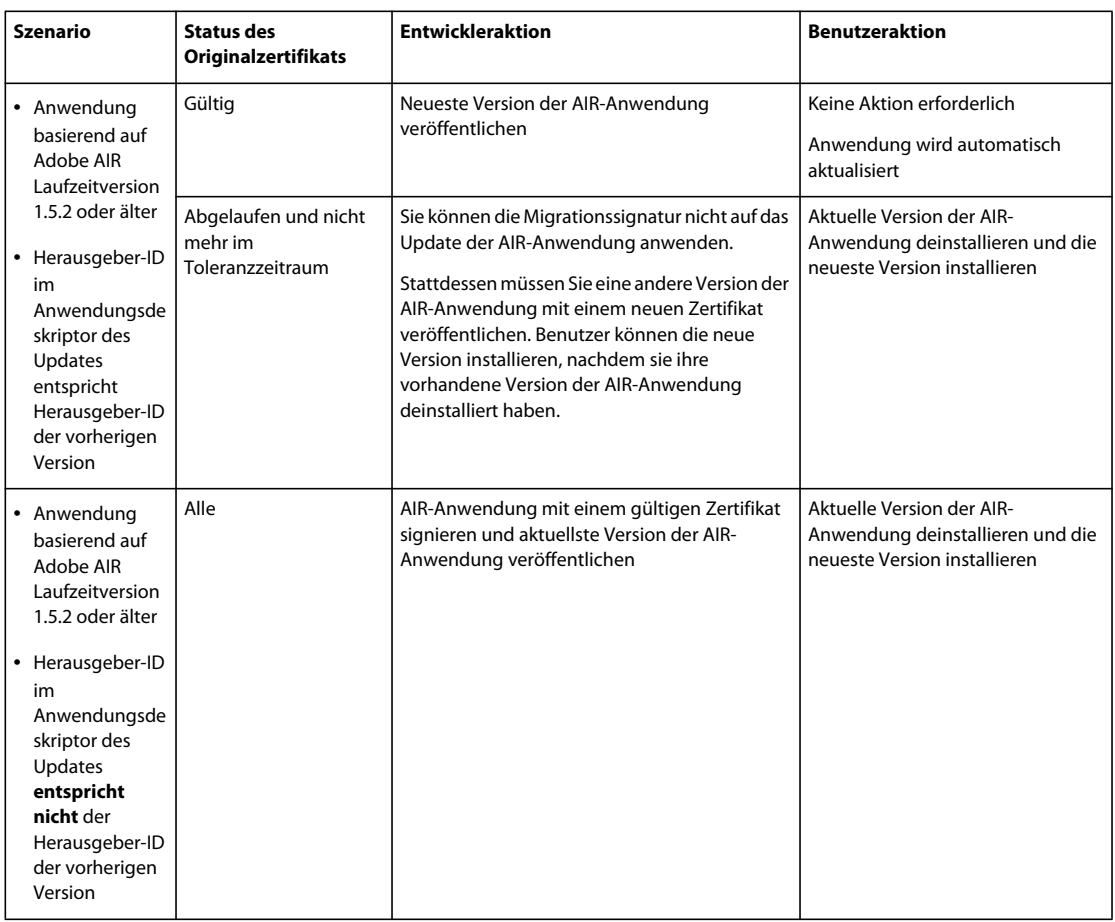

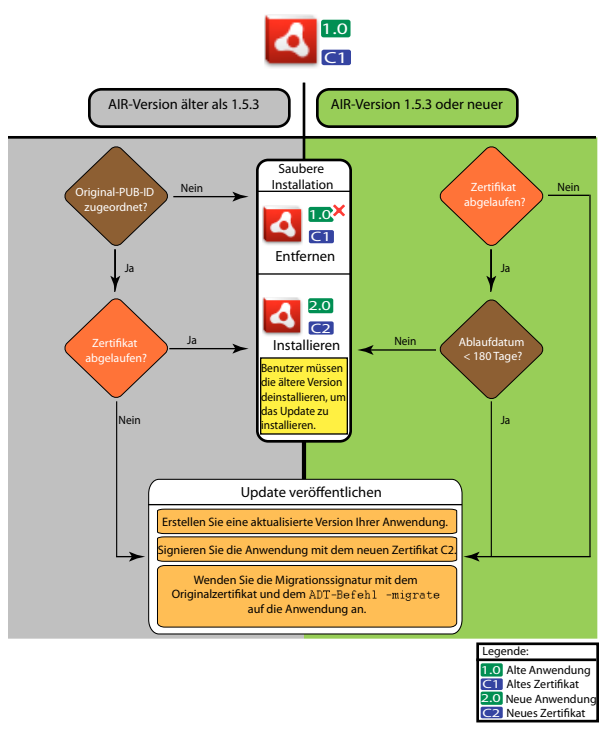

*Signierungsablauf für Updates*

### <span id="page-220-0"></span>**Migration einer AIR-Anwendung auf ein neues Zertifikat**

Migration einer AIR-Anwendung auf ein neues Zertifikat beim Aktualisieren der Anwendung:

- **1** Erstellen Sie eine Aktualisierung für Ihre Anwendung.
- **2** Komprimieren und signieren Sie die AIR-Datei mit dem **neuen** Zertifikat.
- **3** Signieren Sie die AIR-Datei ein weiteres Mal mit dem **Original**-Zertifikat mit dem Befehl -migrate.

Eine mit dem Befehl -migrate signierte AIR-Datei kann neben der Aktualisierung einer vorherigen Version, die mit dem alten Zertifikat signiert wurde, auch zur Installation einer neuen Version der Anwendung verwendet werden.

*Hinweis: Wenn Sie eine Anwendung aktualisieren, die für eine ältere Version als AIR 1.5.3 veröffentlicht wurde, geben Sie die Originalherausgeber-ID im Anwendungsdeskriptor an. Andernfalls müssen Benutzer Ihrer Anwendung die frühere Version deinstallieren, bevor sie das Update installieren.*

Verwenden Sie den ADT-Befehl -migrate mit der folgenden Syntax:

adt -migrate SIGNING OPTIONS air file in air file out

- **SIGNING\_OPTIONS** Die Signaturoptionen geben den privaten Schlüssel und das Zertifikat an, die für das Signieren der AIR-Datei verwendet werden. Diese Optionen müssen das **ursprüngliche** Signaturzertifikat angeben und werden unter ["ADT-Optionen zum Signieren von Code" auf Seite 192](#page-196-0) beschrieben.
- **air\_file\_in** Die AIR-Datei für die Aktualisierung, signiert mit dem **neuen** Zertifikat.
- **air\_file\_out** Die zu erstellende AIR-Datei.

*Hinweis: Die Dateinamen für die Eingabe- und Ausgabe-AIR-Dateien müssen sich unterscheiden.*

Das folgende Beispiel veranschaulicht das Aufrufen von ADT mit dem -migrate-Flag, um eine Migrationssignatur auf eine aktualisierte Version einer AIR-Anwendung anzuwenden:

adt -migrate -storetype pkcs12 -keystore cert.p12 myAppIn.air myApp.air

*Hinweis: Der Befehl -migrate wurde in AIR Version 1.1 hinzugefügt.* 

### **Migration einer als natives Installationsprogramm veröffentlichen AIR-Anwendung auf ein neues Zertifikat**

Eine AIR-Anwendung, die als natives Installationsprogramm veröffentlicht wird (z. B. eine Anwendung, die eine native Erweiterungs-API verwendet), kann nicht mit dem ADT-Befehl -migrate signiert werden, da es sich um eine plattformspezifische native Anwendung handelt, nicht um eine .air-Datei. Stattdessen: Migration einer AIR-Anwendung, die als native Erweiterung veröffentlicht wird, auf ein neues Zertifikat:

- **1** Erstellen Sie eine Aktualisierung für Ihre Anwendung.
- **2** Stellen Sie sicher, dass in Ihrer Anwendungsdeskriptordatei (app.xml) das <supportedProfiles>-Tag sowohl das Desktopprofil als auch das extendedDesktop-Profil enthält (oder entfernen Sie das <supportedProfiles>- Tag aus dem Anwendungsdeskriptor).
- **3** Komprimieren und signieren Sie die aktualisierte Anwendung **als eine .air-Datei**, indem Sie den ADT-Befehl package mit dem **neuen** Zertifikat verwenden.
- **4** Wenden Sie das Migrationszertifikat auf die .air-Datei an, indem Sie den ADT-Befehl -migrate mit dem **Originalzertifikat** verwenden (wie unter ["Migration einer AIR-Anwendung auf ein neues Zertifikat" auf Seite 216](#page-220-0) beschrieben).
- **5** Komprimieren Sie die .air-Datei mithilfe des ADT-Befehls -package mit dem -target native-Flag als natives Installationsprogramm. Da die Anwendung bereits signiert ist, geben Sie in diesem Schritt kein Signaturzertifikat an.

Das folgende Beispiel veranschaulicht die Schritte 3 bis 5 dieses Prozesses. Der Code ruft ADT mit dem Befehl package auf, dann mit dem Befehl -migrate und erneut mit dem Befehl -package, um eine aktualisierte Version einer AIR-Anwendung als natives Installationsprogramm zu komprimieren:

adt -package -storetype pkcs12 -keystore new cert.p12 myAppUpdated.air myApp.xml myApp.swf adt -migrate -storetype pkcs12 -keystore original cert.p12 myAppUpdated.air myAppMigrate.air adt -package -target native myApp.exe myAppMigrate.air

### **Migration einer AIR-Anwendung, die eine native Erweiterung verwendet, auf ein neues Zertifikat**

Eine AIR-Anwendung, die eine native Erweiterung verwendet, kann nicht mithilfe des ADT-Befehls -migrate signiert werden. Sie kann auch nicht mit dem Verfahren zur Migration einer als natives Installationsprogramm veröffentlichen AIR-Anwendung migriert werden, da sie nicht als AIR-Übergangsdatei veröffentlicht werden kann. Stattdessen: Migration einer AIR-Anwendung, die eine native Erweiterung verwendet, auf ein neues Zertifikat:

- **1** Erstellen Sie eine Aktualisierung für Ihre Anwendung.
- **2** Komprimieren und signieren Sie das Update des nativen Installationsprogramms mithilfe des ADT-Befehls package. Komprimieren Sie die Anwendung mit dem **neuen** Zertifikat und schließen Sie das -migrate-Flag ein, um das **Original** zertifikat anzugeben.

Verwenden Sie die folgende Syntax, um den ADT-Befehl -package mit dem -migrate-Flag aufzurufen:

adt -package AIR SIGNING OPTIONS -migrate MIGRATION SIGNING OPTIONS -target package type NATIVE\_SIGNING\_OPTIONS output app\_descriptor FILE\_OPTIONS

• **AIR\_SIGNING\_OPTIONS** Die Signaturoptionen geben den privaten Schlüssel und das Zertifikat an, die für das Signieren der AIR-Datei verwendet werden. Diese Optionen geben das **neue** Signaturzertifikat an und werden unter ["ADT-Optionen zum Signieren von Code" auf Seite 192](#page-196-0) beschrieben.

- **MIGRATION\_SIGNING\_OPTIONS** Die Signaturoptionen geben den privaten Schlüssel und das Zertifikat an, die für das Signieren der AIR-Datei verwendet werden. Diese Optionen geben das **Original**-Signaturzertifikat an und werden unter ["ADT-Optionen zum Signieren von Code" auf Seite 192](#page-196-0) beschrieben.
- Die anderen Optionen entsprechen den Optionen, die zum Komprimieren einer als natives Installationsprogramm veröffentlichen AIR-Anwendung verwendet wurden. Eine Beschreibung der Optionen finden Sie unter ["ADT-](#page-182-0)[Befehl "package"" auf Seite 178](#page-182-0).

Das folgende Beispiel veranschaulicht das Aufrufen von ADT mit dem Befehl -package und dem -migrate-Flag, um eine aktualisierte Version einer AIR-Anwendung zu komprimieren, die eine native Erweiterung verwendet, und eine Migrationssignatur auf das Update anzuwenden:

adt -package -storetype pkcs12 -keystore new\_cert.p12 -migrate -storetype pkcs12 -keystore original\_cert.p12 -target native myApp.exe myApp.xml myApp.swf

*Hinweis: Das -migrate-Flag des Befehls -package ist in ADT in AIR 3.6 und höher verfügbar.* 

## **Erstellen selbst signierter Zertifikate mit ADT**

Sie können selbstsignierte Zertifikate verwenden, um eine gültige AIR-Installationsdatei zu erstellen. Selbstsignierte Zertifikate bieten Ihren Benutzern jedoch nur eingeschränkte Sicherheit. Die Authentizität selbstsignierter Zertifikate kann nicht überprüft werden. Wenn eine selbst signierte AIR-Datei installiert wird, werden die Herausgeberinformationen für die Benutzer als "Unbekannt" angezeigt. Ein von ADT erzeugtes Zertifikat ist fünf Jahre lang gültig.

Wenn Sie für eine AIR-Anwendung, die mit einem selbst erzeugten Zertifikat unterschrieben wurde, eine Aktualisierung erstellen, müssen Sie dasselbe Zertifikat für die Unterzeichnung der ursprünglichen und der aktualisierten AIR-Datei verwenden. Die von ADT erzeugten Zertifikate sind immer einmalig, auch wenn die gleichen Parameter verwendet wurden. Wenn Sie Aktualisierungen mit ADT-erzeugten Zertifikaten selbst signieren wollen, verwahren Sie das Originalzertifikat immer an einem sicheren Speicherort. Außerdem können Sie keine aktualisierte AIR-Datei erstellen, nachdem das ursprüngliche ADT-erzeugte Zertifikat abgelaufen ist. (Sie können neue Anwendungen mit einem anderen Zertifikat veröffentlichen, jedoch keine neuen Versionen derselben Anwendung.)

*Wichtig: Aufgrund der Einschränkungen für selbstsignierte Zertifikate empfiehlt Adobe, kommerzielle Zertifikate einer vertrauenswürdigen Zertifizierungsstelle für das Signieren öffentlich herausgegebener AIR-Anwendungen einzusetzen.*

Das von ADT erzeugte Zertifikat und der damit verbundene private Schlüssel werden in einer Keystore-Datei des Typs PKCS12 gespeichert. Das angegebene Kennwort bezieht sich auf den Schlüssel selbst, nicht den Keystore.

#### **Beispiele für die Zertifikaterzeugung**

adt -certificate -cn SelfSign -ou QE -o "Example, Co" -c US 2048-RSA newcert.p12 39#wnetx3tl adt -certificate -cn ADigitalID 1024-RSA SigningCert.p12 39#wnetx3tl

Um diese Zertifikate für die Unterzeichnung von AIR-Dateien einzusetzen, verwenden Sie die folgenden Unterzeichnungsoptionen mit dem ADT-Befehl -package oder -prepare:

-storetype pkcs12 -keystore newcert.p12 -storepass 39#wnetx3tl -storetype pkcs12 -keystore SigningCert.p12 -storepass 39#wnetx3tl

*Hinweis: In den Java-Versionen 1.5 und höher werden hohe ASCII-Zeichen für Kennwörter, die PKCS12- Zertifikatdateien schützen, nicht akzeptiert. Verwenden Sie nur reguläre ASCII-Zeichen für das Kennwort.* 

# **Kapitel 14: AIR-Anwendungsdeskriptordateien**

Jede AIR-Anwendung benötigt eine Anwendungsdeskriptordatei. Die Anwendungsdeskriptordatei ist ein XML-Dokument, in dem die grundlegenden Eigenschaften der Anwendung definiert sind.

Viele Entwicklungsumgebungen, die AIR unterstützen, generieren automatisch einen Anwendungsdeskriptor, wenn Sie ein Projekt erstellen. Andernfalls müssen Sie Ihre eigene Deskriptordatei erstellen. Eine Beispieldeskriptordatei, descriptor-sample.xml, finden Sie im Verzeichnis samples des AIR- oder Flex-SDKs.

Für eine Anwendungsdeskriptordatei kann jeder beliebige Dateiname verwendet werden. Wenn Sie das Anwendungspaket erstellen, wird die Anwendungsdeskriptordatei in application.xml umbenannt und in einem speziellen Verzeichnis innerhalb des AIR-Pakets abgelegt.

#### **Beispiel-Anwendungsdeskriptor**

Im folgenden Anwendungsdeskriptordokument werden die grundlegenden Eigenschaften festgelegt, die von den meisten AIR-Anwendungen verwendet werden:

```
<?xml version="1.0" encoding="utf-8" ?> 
<application xmlns="http://ns.adobe.com/air/application/3.0"> 
     <id>example.HelloWorld</id> 
     <versionNumber>1.0.1</versionNumber> 
     <filename>Hello World</filename> 
     <name>Example Co. AIR Hello World</name> 
     <description> 
        <text xml:lang="en">This is an example.</text> 
        <text xml:lang="fr">C'est un exemple.</text> 
        <text xml:lang="es">Esto es un ejemplo.</text> 
    </description> 
     <copyright>Copyright (c) 2010 Example Co.</copyright> 
     <initialWindow> 
        <title>Hello World</title>
         <content> 
             HelloWorld.swf 
         </content> 
     </initialWindow> 
     <icon> 
         <image16x16>icons/smallIcon.png</image16x16> 
         <image32x32>icons/mediumIcon.png</image32x32> 
         <image48x48>icons/bigIcon.png</image48x48> 
         <image128x128>icons/biggerIcon.png</image128x128> 
     </icon> 
</application>
```
Wenn die Anwendung eine HTML-Datei anstatt einer SWF-Datei als Stamminhalt verwendet, ist nur das <content>- Element anders:

```
<content> 
   HelloWorld.html 
</content>
```
## **Änderungen am Anwendungsdeskriptor**

Der AIR-Anwendungsdeskriptor wurde in den folgenden AIR-Versionen geändert.

### **Deskriptoränderungen in AIR 1.1**

Die Anwendungselemente name und description können mit dem [text](#page-260-0)-Element lokalisiert werden.

### **Deskriptoränderungen in AIR 1.5**

[contentType](#page-234-0) wurde ein erforderliches untergeordnetes Element von fileType.

### **Deskriptoränderungen in AIR 1.5.3**

Das Element [publisherID](#page-255-0) wurde hinzugefügt, damit Anwendungen einen Herausgeber-ID-Wert angeben können.

### **Deskriptoränderungen in AIR 2.0**

Es wurde Folgendes hinzugefügt:

- [aspectRatio](#page-232-0)
- [autoOrients](#page-232-1)
- [fullScreen](#page-244-0)
- image29x29 (siehe [imageNxN](#page-246-0))
- image57x57
- image72x72
- image512x512
- [iPhone](#page-250-0)
- [renderMode](#page-256-0)
- [supportedProfiles](#page-259-0)

### **Deskriptoränderungen in AIR 2.5**

Es wurde entfernt: version

Es wurde Folgendes hinzugefügt:

- [android](#page-228-0)
- [extensionID](#page-239-0)
- [extensions](#page-239-1)
- image36x36 (siehe [imageNxN](#page-246-0))
- [manifestAdditions](#page-251-0)
- [versionLabel](#page-262-0)
- [versionNumber](#page-262-1)

### **Deskriptoränderungen in AIR 2.6**

Es wurde Folgendes hinzugefügt:

- image114x114 (siehe [imageNxN](#page-246-0))
- [requestedDisplayResolution](#page-256-1)
- [softKeyboardBehavior](#page-258-0)

### **Deskriptoränderungen in AIR 3.0**

Es wurde Folgendes hinzugefügt:

- [colorDepth](#page-233-0)
- *direct* als gültiger Wert für renderMode
- [renderMode](#page-256-0) wird bei Desktopplattformen nicht mehr ignoriert
- Das Android <uses-sdk>-Element kann angegeben werden. (Zuvor war dies nicht zulässig.)

### **Deskriptoränderungen in AIR 3.1**

Es wurde Folgendes hinzugefügt:

• ["Entitlements" auf Seite 234](#page-238-0)

### **Deskriptoränderungen in AIR 3.2**

Es wurde Folgendes hinzugefügt:

- [depthAndStencil](#page-236-0)
- [supportedLanguages](#page-258-1)

### **Deskriptoränderungen in AIR 3.3**

Es wurde Folgendes hinzugefügt:

• [aspectRatio](#page-232-0) enthält jetzt die Option ANY.

### **Deskriptoränderungen in AIR 3.4**

Es wurde Folgendes hinzugefügt:

- image50x50 (siehe  $\sin \frac{\pi x}{3}$  auf Seite 242)
- image58x58 (siehe "imageNxN[" auf Seite 242](#page-246-0))
- $imape100x100$  (siehe  $\mu$ imageNxN[" auf Seite 242](#page-246-0))
- $image1024x1024$  (siehe " $imageNxN''$  auf Seite 242)

### **Deskriptoränderungen in AIR 3.6**

Es wurde Folgendes hinzugefügt:

- ["requestedDisplayResolution" auf Seite 252](#page-256-1) im ["iPhone" auf Seite 246-](#page-250-0)Element enthält nun das Attribut excludeDevices, mit dem Sie angeben können, welche iOS-Zielgeräte die hohe bzw. standardmäßige Auflösung verwenden sollen
- Neues Element ["requestedDisplayResolution" auf Seite 252](#page-256-1) in ["initialWindow" auf Seite 244](#page-248-0) gibt an, ob die hohe oder standardmäßige Auflösung auf Desktopplattformen wie Macs mit hochauflösenden Bildschirmen verwendet werden soll

### **Deskriptoränderungen in AIR 3.7**

Es wurde Folgendes hinzugefügt:

- Das ["iPhone" auf Seite 246-](#page-250-0)Element enthält jetzt ein ["externalSwfs" auf Seite 236](#page-240-0)-Element, über das Sie eine Liste von SWF-Dateien festlegen können, die zur Laufzeit geladen werden sollen.
- Das ["iPhone" auf Seite 246-](#page-250-0)Element enthält jetzt ein ["forceCPURenderModeForDevices" auf Seite 239](#page-243-0)-Element, mit dem Sie den CPU-Rendermodus für einen festgelegten Gerätesatz erzwingen können.

## **Die Struktur der Anwendungsdeskriptordatei**

Die Anwendungsdeskriptordatei ist ein XML-Dokument mit der folgenden Struktur:

```
<application xmlns="http://ns.adobe.com/air/application/3.0"> 
    <allowBrowserInvocation>...<allowBrowserInvocation> 
    <android> 
        <colorDepth>...</colorDepth> 
        <manifestAdditions
                <manifest>...</manifest> 
            11<sub>2</sub></manifestAdditions
    </android> 
    <copyright>...</copyright> 
   customUpdateUI>...</ 
    <description> 
        <text xml:lang="...">...</text> 
    </description> 
    <extensions> 
        <extensionID>...</extensionID> 
    </extensions> 
    <filename>...</filename> 
    <fileTypes> 
        <fileType> 
            <contentType>...</contentType> 
            <description>...</description> 
            <extension>...</extension> 
            <icon> 
                <imageNxN>...</imageNxN> 
            </icon> 
            <name>...</name> 
        </fileType> 
    </fileTypes>
```
#### ERSTELLEN VON ADOBE AIR-ANWENDUNGEN **223 AIR-Anwendungsdeskriptordateien**

```
<icon> 
        <imageNxN>...</imageNxN> 
    </icon> 
    \cdot...<i>di</i>d><initialWindow> 
        <aspectRatio>...</aspectRatio> 
        <autoOrients>...</autoOrients> 
        <content>...</content> 
        <depthAndStencil>...</depthAndStencil> 
        <fullScreen>...</fullScreen> 
        <height>...</height> 
        <maximizable>...</maximizable> 
        <maxSize>...</maxSize> 
        <minimizable>...</minimizable> 
        <minSize>...</minSize> 
        renderMode>...</renderMode>
        requestedDisplayResolution>/requestedDisplayResolution>
        resizable>...</resizable>
        <softKeyboardBehavior>...</softKeyboardBehavior> 
        <systemChrome>...</systemChrome> 
        title>...</title>
        <transparent>...</transparent> 
        <visible>...</visible> 
        <width>...</width> 
        \langle x \rangle...\langle x \rangley>/y></initialWindow> 
    <installFolder>...</installFolder> 
    <iPhone> 
        <Entitlements>...</Entitlements> 
        <InfoAdditions>...</InfoAdditions> 
        requestedDisplayResolution>/requestedDisplayResolution>
        <forceCPURenderModeForDevices>...</forceCPURenderModeForDevices> 
        <externalSwfs>...</externalSwfs> 
    </iPhone> 
    <name>text xml:lang="...">...</text>
    </name> 
    <programMenuFolder>...</programMenuFolder> 
    <publisherID>...</publisherID> 
    "supportedLanguages" auf Seite 254>...</"supportedLanguages" auf Seite 254>
    <supportedProfiles>...</supportedProfiles> 
    <versionNumber>...</versionNumber> 
    <versionLabel>...</versionLabel> 
</application>
```
## **Elemente des AIR-Anwendungsdeskriptors**

Im folgenden Wörterbuch der Elemente werden die einzelnen zulässigen Elemente einer AIR-Anwendungsdeskriptordatei beschrieben.

### <span id="page-228-1"></span>**allowBrowserInvocation**

**Adobe AIR 1.0 und höher – optional**

Ermöglicht der AIR "in-browser"-API, die Anwendung zu erkennen und zu starten.

Wenn Sie diesen Wert auf true setzen, beachten Sie unbedingt die Auswirkungen auf die Sicherheit. Diese sind beschrieben unter [Aufrufen von AIR-Anwendungen aus dem Browser](http://help.adobe.com/de_DE/as3/dev/WS5b3ccc516d4fbf351e63e3d118676a5d46-8000.html#WS5b3ccc516d4fbf351e63e3d118666ade46-7e19) (für ActionScript-Entwickler) und [Invoking an](http://help.adobe.com/de_DE/air/html/dev/WS5b3ccc516d4fbf351e63e3d118676a5d46-8000.html#WS5b3ccc516d4fbf351e63e3d118666ade46-7e19)  [AIR application from the browser](http://help.adobe.com/de_DE/air/html/dev/WS5b3ccc516d4fbf351e63e3d118676a5d46-8000.html#WS5b3ccc516d4fbf351e63e3d118666ade46-7e19) (für HTML-Entwickler).

Weitere Informationen finden Sie unter ["Aufrufen installierter AIR-Anwendungen vom Browser" auf Seite 273](#page-277-0).

**Übergeordnetes Element:**["application" auf Seite 225](#page-229-0)

**Untergeordnete Elemente:** keine

**Inhalt** true oder false (Standard)

#### **Beispiel für**

<allowBrowserInvocation>true </allowBrowserInvocation>

### <span id="page-228-0"></span>**android**

**Adobe AIR 2.5 und höher – optional**

Ermöglicht das Hinzufügen von Elementen zur Android-Manifestdatei. AIR erstellt die Datei "AndroidManifest.xml" für jedes APK-Paket. Sie können das android-Element im AIR-Anwendungsdeskriptor verwenden, um diesem zusätzliche Elemente hinzuzufügen. Wird auf allen Plattformen außer bei Android ignoriert.

**Übergeordnetes Element:**["application" auf Seite 225](#page-229-0)

#### **Untergeordnete Elemente:**

- ["colorDepth" auf Seite 229](#page-233-0)
- ["manifestAdditions" auf Seite 247](#page-251-0)

#### **Inhalt**

Elemente, die die Android-spezifischen Eigenschaften definieren, die dem Android-Anwendungsmanifest hinzugefügt werden sollen.

#### **Beispiel für**

```
<android> 
    <manifestAdditions> 
        ... 
    </manifestAdditions> 
</android>
```
#### **Verwandte Hilfethemen**

["Android-Einstellungen" auf Seite 81](#page-85-0)

[The AndroidManifest.xml File](http://developer.android.com/guide/topics/manifest/manifest-intro.html)

### <span id="page-229-0"></span>**application**

#### **Adobe AIR 1.0 und höher – erforderlich**

Das Stammelement eines AIR-Anwendungsdeskriptordokuments.

**Übergeordnetes Element:** Ohne

#### **Untergeordnete Elemente:**

- ["allowBrowserInvocation" auf Seite 224](#page-228-1)
- ["android" auf Seite 224](#page-228-0)
- ["copyright" auf Seite 231](#page-235-0)
- ["customUpdateUI" auf Seite 231](#page-235-1)
- ["description" auf Seite 232](#page-236-1)
- ["extensions" auf Seite 235](#page-239-1)
- ["filename" auf Seite 236](#page-240-1)
- ["fileTypes" auf Seite 238](#page-242-0)
- ["icon" auf Seite 241](#page-245-0)
- $\cdot$   $\ldots$  id" auf Seite 241
- ["initialWindow" auf Seite 244](#page-248-0)
- installFolder" auf Seite 245
- ["iPhone" auf Seite 246](#page-250-0)
- ["name" auf Seite 249](#page-253-2)
- ["programMenuFolder" auf Seite 251](#page-255-1)
- ["publisherID" auf Seite 251](#page-255-0)
- ["supportedLanguages" auf Seite 254](#page-258-1)
- ["supportedProfiles" auf Seite 255](#page-259-0)
- ["version" auf Seite 258](#page-262-2)
- ["versionLabel" auf Seite 258](#page-262-0)
- ["versionNumber" auf Seite 258](#page-262-1)

#### **Attribute**

minimumPatchLevel – Das von dieser Anwendung mindestens benötigte Patch-Level der AIR-Laufzeitumgebung.

xmlns – Das XML-Namespace-Attribut bestimmt die erforderliche AIR-Laufzeitversion der Anwendung.

Der Namespace ändert sich mit jeder wichtigen AIR-Version (nicht aber für Patches). Das letzte Segment der Namespacebezeichnung, etwa "3.0", bezeichnet die für die Anwendung erforderliche Version der Laufzeitumgebung.

Die xmlns-Werte für die AIR-Hauptversionen lauten:

```
xmlns="http://ns.adobe.com/air/application/1.0" 
xmlns="http://ns.adobe.com/air/application/1.1" 
xmlns="http://ns.adobe.com/air/application/1.5" 
xmlns="http://ns.adobe.com/air/application/1.5.2" 
xmlns="http://ns.adobe.com/air/application/1.5.3" 
xmlns="http://ns.adobe.com/air/application/2.0" 
xmlns="http://ns.adobe.com/air/application/2.5" 
xmlns="http://ns.adobe.com/air/application/2.6" 
xmlns="http://ns.adobe.com/air/application/2.7" 
xmlns="http://ns.adobe.com/air/application/3.0" 
xmlns="http://ns.adobe.com/air/application/3.1" 
xmlns="http://ns.adobe.com/air/application/3.2" 
xmlns="http://ns.adobe.com/air/application/3,3" 
xmlns="http://ns.adobe.com/air/application/3.4" 
xmlns="http://ns.adobe.com/air/application/3.5" 
xmlns="http://ns.adobe.com/air/application/3.6" 
xmlns="http://ns.adobe.com/air/application/3.7"
```
Bei SWF-basierten Anwendungen bestimmt die im Anwendungsdeskriptor angegebene Version der AIR-Laufzeitumgebung die höchste SWF-Version, die als anfänglicher Inhalt der Anwendung geladen werden kann. Anwendungen, die AIR 1.0 oder AIR 1.1 angeben, können nur SWF9-Dateien (Flash Player 9) als ersten Inhalt verwenden, selbst wenn die AIR 2-Laufzeitumgebung ausgeführt wird. Anwendungen, die AIR 1.5 (oder höher) angeben, können entweder SWF9-Dateien oder SWF10-Dateien (Flash Player 10) als Anfangsinhalt verwenden.

Die SWF-Version bestimmt, welche Versionen der AIR- und Flash Player-APIs verfügbar sind. Wenn eine SWF9- Datei als anfänglicher Inhalt einer AIR 1.5-Anwendung verwendet wird, hat diese Anwendung nur auf die AIR 1.1 und Flash Player 9-APIs Zugriff. Außerdem treten Verhaltensänderungen an vorhandenen APIS in AIR 2.0 oder Flash Player 10.1 nicht in Kraft. (Wichtige sicherheitsrelevante Änderungen an APIs sind von dieser Regel ausgenommen und können rückwirkend in aktuellen oder zukünftigen Patches der Laufzeitumgebung angewendet werden.)

Bei HTML-basierten Anwendungen bestimmt die im Anwendungsdeskriptor angegebene Version, welche Versionen der AIR- und Flash Player-APIs der Anwendung zur Verfügung stehen. Die HTML-, CSS- und JavaScript-Verhalten werden immer von der Webkit-Version, die in der installierten AIR-Laufzeitumgebung angegeben ist, bestimmt, nicht vom Anwendungsdeskriptor.

Wenn eine AIR-Anwendung SWF-Inhalte lädt, bestimmt die Art, wie die Inhalte geladen werden, welche AIR- und Flash Player-APIs dem Inhalt zur Verfügung stehen. Manchmal wird die effektive Version vom Anwendungsdeskriptor-Namespace bestimmt, manchmal von der Version des ladenden Inhalts und manchmal von der Version des geladenen Inhalts. In der folgenden Tabelle ist aufgeführt, wie die API-Version anhand der Lademethode bestimmt wird:

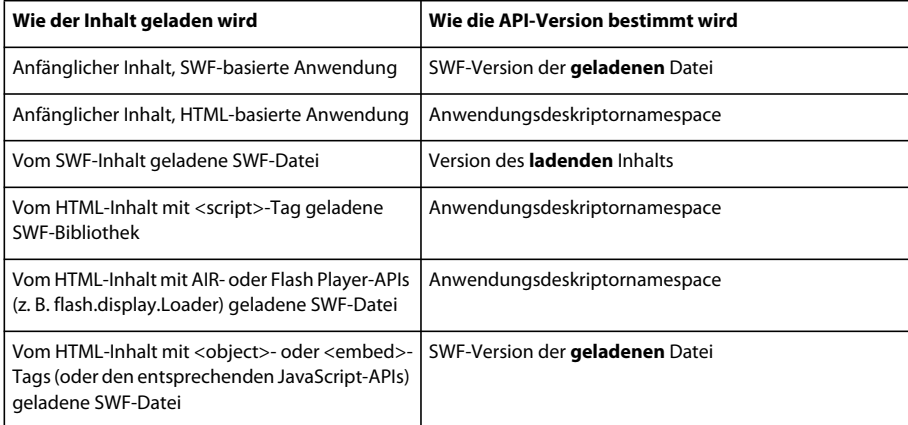

Wenn eine SWF-Datei mit einer anderes Version als der des ladenden Inhalts geladen wird, können zwei Probleme auftreten:

- Laden einer SWF-Datei einer neueren Version durch eine SWF-Datei einer älteren Version Verweise im geladenen Inhalt auf APIs, die in den neueren Versionen von AIR Und Flash Player hinzugefügt wurden, werden nicht aufgelöst.
- Laden einer SWF-Datei einer älteren Version durch eine SWF-Datei einer neueren Version APIs, die in den neueren Versionen von AIR Und Flash Player geändert wurden, verhalten sich möglicherweise anders als vom geladenen Inhalt erwartet.

#### **Inhalt**

Das application-Element enthält untergeordnete Elemente, die die Eigenschaften der AIR-Anwendung definieren.

#### **Beispiel für**

```
<?xml version="1.0" encoding="utf-8" ?> 
<application xmlns="http://ns.adobe.com/air/application/3.0"> 
     <id>HelloWorld</id> 
     <version>2.0</version> 
     <filename>Hello World</filename> 
     <name>Example Co. AIR Hello World</name> 
      <description> 
        <text xml:lang="en">This is an example.</text> 
        <text xml:lang="fr">C'est un exemple.</text> 
        <text xml:lang="es">Esto es un ejemplo.</text> 
    </description> 
     <copyright>Copyright (c) 2010 Example Co.</copyright> 
     <initialWindow> 
         <title>Hello World</title> 
         <content> 
             HelloWorld.swf 
         </content> 
         <systemChrome>none</systemChrome> 
         <transparent>true</transparent> 
         <visible>true</visible> 
         <minSize>320 240</minSize> 
     </initialWindow> 
     <installFolder>Example Co/Hello World</installFolder> 
     <programMenuFolder>Example Co</programMenuFolder> 
     <icon> 
         <image16x16>icons/smallIcon.png</image16x16> 
         <image32x32>icons/mediumIcon.png</image32x32>
```
#### ERSTELLEN VON ADOBE AIR-ANWENDUNGEN **228 AIR-Anwendungsdeskriptordateien**

```
 <image48x48>icons/bigIcon.png</image48x48> 
         <image128x128>icons/biggestIcon.png</image128x128> 
     </icon> 
     <customUpdateUI>true</customUpdateUI> 
     <allowBrowserInvocation>false</allowBrowserInvocation> 
     <fileTypes> 
         <fileType> 
             <name>adobe.VideoFile</name> 
             <extension>avf</extension> 
             <description>Adobe Video File</description> 
             <contentType>application/vnd.adobe.video-file</contentType> 
             <icon> 
                  <image16x16>icons/avfIcon_16.png</image16x16> 
                  <image32x32>icons/avfIcon_32.png</image32x32> 
                 <image48x48>icons/avfIcon_48.png</image48x48> 
                 <image128x128>icons/avfIcon_128.png</image128x128> 
             </icon> 
         </fileType> 
     </fileTypes> 
</application>
```
### <span id="page-232-0"></span>**aspectRatio**

**Adobe AIR 2.0 und höher, iOS und Android – optional**

Gibt das Seitenverhältnis der Anwendung an.

Falls dies nicht angegeben ist, wird die Anwendung im "natürlichen" Seitenverhältnis und Ausrichtung des Geräts geöffnet. Die natürliche Ausrichtung variiert von Gerät zu Gerät. Normalerweise ist dies bei Geräten mit kleinem Bildschirm, zum Beispiel bei Telefonen, das Hochformat. Bei einigen Geräten, zum Beispiel beim iPad-Tablet, wird die Anwendung in der aktuellen Ausrichtung geöffnet. In AIR 3.3 und höher gilt dies für die gesamte Anwendung, nicht nur die anfängliche Anzeige.

**Übergeordnetes Element: "initialWindow"** auf Seite 244

**Untergeordnete Elemente:** keine

**Inhalt** portrait, landscape, oder any

**Beispiel für** <aspectRatio> landscape</aspectRatio>

### <span id="page-232-1"></span>**autoOrients**

**Adobe AIR 2.0 und höher, iOS und Android – optional**

Legt fest, ob die Ausrichtung des Inhalts in der Anwendung automatisch angepasst werden soll, wenn die physische Ausrichtung des Geräts geändert wird. Weitere Informationen finden Sie unter [Bühnenausrichtung.](http://help.adobe.com/de_DE/as3/dev/WS901d38e593cd1bac3bf97f12ca4e5c567-8000.html)

Wenn Sie die automatische Ausrichtung verwenden, ziehen Sie in Betracht, die Stage-Eigenschaften align und scaleMode auf Folgendes einzustellen:

stage.align = StageAlign.TOP LEFT; stage.scaleMode = StageScaleMode.NO\_SCALE; Mit diesen Einstellungen kann die Anwendung um die obere linke Ecke gedreht werden und es wird verhindert, dass die Anwendungsinhalte automatisch skaliert werden. Die anderen Skalierungsmodi passen den Inhalt zwar an die gedrehten Bühnenabmessungen an, allerdings beschneiden, verzerren oder verkleinern sie den Inhalt auch übermäßig. So gut wie immer lassen sich bessere Ergebnisse erzielen, wenn Sie den Inhalt selbst neu zeichnen oder anordnen.

**Übergeordnetes Element:** ["initialWindow" auf Seite 244](#page-248-0)

**Untergeordnete Elemente:** keine

**Inhalt** true oder false (Standard)

**Beispiel für** <autoOrients>true </autoOrients>

### <span id="page-233-0"></span>**colorDepth**

**Adobe AIR 3 und höher – optional**

Gibt an, ob der 16-Bit- oder 32-Bit-Farbmodus verwendet werden soll.

Die Verwendung der 16-Bit-Farbtiefe kann die Renderingleistung zwar verbessern, allerdings geht dies auf Kosten der Farbtreue. In Versionen vor AIR 3 wird unter Android immer der 16-Bit-Farbmodus verwendet. In AIR 3 wird standardmäßig der 32-Bit-Farbmodus verwendet.

*Hinweis: Falls Ihre Anwendung die StageVideo-Klasse verwendet, müssen Sie den 32-Bit-Farbmodus angeben.*

**Übergeordnetes Element: "android"** auf Seite 224

**Untergeordnete Elemente:** keine

**Inhalt** Einer der folgenden Werte:

- 16 Bit
- 32 Bit

#### **Beispiel für**

```
<android> 
    <colorDepth>16bit</colorDepth> 
    <manifestAdditions>...</manifestAdditions> 
</android>
```
### **containsVideo**

Gibt an, ob die Anwendung Videoinhalte oder nicht enthält.

**Übergeordnetes Element: "android"** auf Seite 224

**Untergeordnete Elemente:** keine

#### **Inhalt**

Einer der folgenden Werte:

- true
- false

#### **Beispiel für**

```
<android> 
    <containsVideo>true</containsVideo> 
    <manifestAdditions>...</manifestAdditions> 
</android>
```
### <span id="page-234-1"></span>**content**

#### **Adobe AIR 1.0 und höher – erforderlich**

Der im Element content angegebene Wert bezeichnet die URL der Hauptinhaltsdatei der Anwendung. Das kann entweder eine SWF- oder eine HTML-Datei sein. Die URL wird relativ zum Installationsstammordner der Anwendung angegeben. (Wenn Sie eine AIR-Anwendung mit ADL ausführen, ist die URL relativ zum Ordner mit der Anwendungsdeskriptordatei. Mithilfe des ADL-Parameters root-dir können Sie ein anderes Stammverzeichnis angeben.)

**Übergeordnetes Element:** ["initialWindow" auf Seite 244](#page-248-0)

**Untergeordnete Elemente:** keine

#### **Inhalt**

Eine URL relativ zum Anwendungsverzeichnis. Da der Wert des Elements "content" wie eine URL behandelt wird, müssen die Zeichen des Namens der Inhaltsdatei gemäß den unter [RFC 1738](http://tools.ietf.org/html/rfc1738) definierten Regeln URL-kodiert sein. Leerzeichen beispielsweise müssen als %20 kodiert sein.

#### **Beispiel für**

<content>TravelPlanner.swf </content>

### <span id="page-234-0"></span>**contentType**

**Adobe AIR 1.0 bis 1.1 – optional; AIR 1.5 und höher – erforderlich**

contentType ist ab AIR 1.5 erforderlich (optional in AIR 1.0 und 1.1). Die Eigenschaft hilft einigen Betriebssystemen beim Finden der besten Anwendung zum Öffnen einer Datei. Als Wert für diese Eigenschaft sollte der MIME-Typ des Dateiinhalts angegeben werden. Beachten Sie, dass der Wert unter Linux ignoriert wird, wenn der Dateityp bereits registriert wurde und ihm ein MIME-Typ zu geordnet ist.

#### **Übergeordnetes Element:** ["fileType" auf Seite 237](#page-241-0)

**Untergeordnete Elemente:** keine

#### **Inhalt**

Der MIME-Typ und Untertyp. Weitere Informationen zu MIME-Typen finden Sie unter [RFC2045.](http://www.ietf.org/rfc/rfc2045.txt)

#### **Beispiel für**

<contentType> text/plain</contentType>

### <span id="page-235-0"></span>**copyright**

#### **Adobe AIR 1.0 und höher – optional**

In diesem Element werden die Copyright-Hinweise für die AIR-Anwendung angegeben. Unter Mac OS erscheint der Copyright-Text im Dialogfeld "Info" der installierten Anwendung. Unter Mac OS wird der Copyright-Text auch im NSHumanReadableCopyright-Feld der Info.plist-Datei der Anwendung verwendet.

**Übergeordnetes Element:** *application* " auf Seite 225

**Untergeordnete Elemente:** keine

#### **Inhalt**

Ein String mit Copyright-Informationen zur Anwendung.

#### **Beispiel für**

<copyright>© 2010, Examples, Inc.All rights reserved. </copyright>

### <span id="page-235-1"></span>**customUpdateUI**

#### **Adobe AIR 1.0 und höher – optional**

Gibt an, ob eine Anwendung ihre eigenen Update-Dialogfelder bereitstellt. Bei der Einstellung false zeigt AIR dem Benutzer standardmäßige Update-Dialogfelder an. Nur als AIR-Dateien verteilte Anwendungen können das integrierte AIR-Updatesystem verwenden.

Wenn für die installierte Version Ihrer Anwendung das Element customUpdateUI auf true gesetzt ist und der Benutzer für eine neue Version auf die AIR-Datei doppelklickt oder anhand der nahtlosen Installationsfunktion ein Anwendungsupdate installiert, öffnet die Laufzeitumgebung die installierte Version der Anwendung. Die Laufzeit öffnet nicht das standardmäßige AIR-Anwendungsinstallationsprogramm. Die Anwendungslogik kann dann feststellen, wie mit der Updateoperation zu verfahren ist. (Die Anwendungs-ID und Herausgeber-ID in der AIR-Datei müssen den Werten in der installierten Anwendung entsprechen, damit das Update fortgesetzt wird.)

*Hinweis: Der customUpdateUI-Mechanismus kommt dann zum Tragen, wenn die Anwendung bereits installiert ist und der Benutzer auf die AIR-Installationsdatei mit dem Update doppelklickt oder anhand der nahtlosen Installationsfunktion ein Anwendungsupdate installiert. Sie können ein Update auch über die eigene Anwendungslogik herunterladen und starten und nach Bedarf die von Ihnen definierte UI anzeigen, abhängig davon, ob customUpdateUI den Wert true hat.*

Weitere Informationen hierzu finden Sie unter ["Aktualisieren von AIR-Anwendungen" auf Seite 275.](#page-279-0)

**Übergeordnetes Element:** *application* " auf Seite 225

**Untergeordnete Elemente:** keine

### **Inhalt**

true oder false (Standard)

#### **Beispiel für**

<customUpdateUI> true</customUpdateUI>

### <span id="page-236-0"></span>**depthAndStencil**

#### **Adobe AIR 3.2 und höher – optional**

Gibt an, dass die Anwendung die Verwendung des Tiefen- oder Schablonenpuffers erfordert. Diese Puffer werden normalerweise bei der Arbeit mit 3D-Inhalten verwendet. Standardmäßig hat dieses Element den Wert false, um die Tiefen- und Schablonenpuffer zu deaktivieren. Dieses Element ist erforderlich, da die Puffer beim Starten der Anwendung zugewiesen werden müssen, bevor Inhalte geladen werden.

Die Einstellung dieses Elements muss dem Wert entsprechen, der für das enableDepthAndStencil-Argument an die Context3D.configureBackBuffer()-Methode übergeben wurde. Wenn die Werte nicht übereinstimmen, gibt AIR einen Fehler aus.

Dieses Element gilt nur, wenn renderMode den Wert direct hat. Wenn renderMode nicht den Wert direct aufweist, gibt ADT den Fehler 118 aus:

<depthAndStencil> element unexpected for render mode cpu. It requires "direct" render mode.

**Übergeordnetes Element:** ["initialWindow" auf Seite 244](#page-248-0)

**Untergeordnete Elemente:** keine

**Inhalt** true oder false (Standard)

**Beispiel für** <depthAndStencil> true</depthAndStencil>

### <span id="page-236-1"></span>**description**

**Adobe AIR 1.0 und höher – optional**

Die im AIR-Anwendungsinstallationsprogramm angezeigte Beschreibung.

Wenn Sie einen einzelnen text-Knoten angeben (anstelle mehrerer text-Elemente), verwendet das AIR-Anwendungsinstallationsprogramm diese Beschreibung, und zwar ungeachtet der Sprache des Systems. Andernfalls verwendet das Anwendungsinstallationsprogramm der AIR-Anwendung die Beschreibung, deren Sprache der des Betriebssystems des Benutzers am ehesten entspricht. Angenommen, es wird eine Anwendung installiert, in der das description-Element der Anwendungsdeskriptordatei den Wert "en" für das englische Gebietsschema enthält. Das AIR-Anwendungsinstallationsprogramm verwendet dann die en-Beschreibung, wenn das Benutzerbetriebssystem en (Englisch) als die Sprache der Benutzeroberfläche identifiziert. Es verwendet die en-Beschreibung aber auch, wenn die Sprache der Benutzeroberfläche en-US (amerikanisches Englisch) ist. Wenn jedoch die Sprache der Benutzeroberfläche en-US ist, und die Anwendungsdeskriptordatei Namen sowohl für en-US als auch für en-GB definiert, so verwendet das AIR-Anwendungsinstallationsprogramm den en-US-Wert. Wenn in der Anwendung keine Beschreibung definiert ist, die der Benutzeroberfläche des Systems entspricht, verwendet das AIR-Anwendungsinstallationsprogramm den ersten in der Anwendungsdeskriptordatei für description definierten Wert.

Weitere Informationen zum Entwickeln mehrsprachiger Anwendungen finden Sie unter ["Lokalisieren von AIR-](#page-316-0)[Anwendungen" auf Seite 312](#page-316-0).

**Übergeordnetes Element:** *application* auf Seite 225

**Untergeordnete Elemente: ["text" auf Seite 256](#page-260-0)** 

#### **Inhalt**

Das AIR 1.0-Anwendungsdeskriptorschema gestattet als Definition für den Namen nur einen einzelnen text-Knoten (nicht mehrere text-Elemente).

In AIR 1.1 (oder höher) können Sie im description-Element mehrere Sprachen festlegen. Im Attribut xml:lang der verschiedenen text-Elemente wird ein Sprachencode gemäß der Definition unter [RFC4646](http://www.ietf.org/rfc/rfc4646.txt) (http://www.ietf.org/rfc/rfc4646.txt) verwendet.

#### **Beispiel für**

Beschreibung mit einfachem Textknoten:

<description>This is a sample AIR application.</description>

Beschreibung mit lokalisierten Textelementen für Englisch, Französisch und Spanisch (gültig in AIR 1.1 und höher):

```
<description> 
     <text xml:lang="en">This is an example.</text> 
     <text xml:lang="fr">C'est un exemple.</text> 
     <text xml:lang="es">Esto es un ejemplo.</text> 
</description>
```
### <span id="page-237-0"></span>**description**

**Adobe AIR 1.0 und höher – erforderlich**

Die Dateitypbeschreibung wird dem Benutzer vom Betriebssystem angezeigt. Die Dateitypbeschreibung kann nicht lokalisiert werden.

Siehe auch: ["description" auf Seite 232](#page-236-1) als untergeordnetes Element des application-Elements

Übergeordnetes Element: ["fileType" auf Seite 237](#page-241-0)

**Untergeordnete Elemente:** keine

#### **Inhalt**

Ein String, der den Dateiinhalt beschreibt.

#### **Beispiel für**

<description> PNG image</description>

### <span id="page-237-1"></span>**embedFonts**

Mit dieser Option können Sie in der AIR-Anwendung in StageText benutzerdefinierte Schriftarten verwenden. Dieses Element ist optional.

**Übergeordnetes Element:** application auf Seite 225

Untergeordnete Elemente: ["font" auf Seite 238](#page-242-1)

#### **Inhalt**

Das embedFonts-Element kann eine beliebige Anzahl an Schriftarten-Elementen enthalten.

#### **Beispiel für**

```
<embedFonts> 
    <font> 
       <fontPath>ttf/space age.ttf</fontPath>
       <fontName>space age</fontName> 
    </font>
    <font> 
       <fontPath>ttf/xminus.ttf</fontPath>
       <fontName>xminus</fontName> 
    </font>
</embedFonts>
```
### <span id="page-238-0"></span>**Entitlements**

#### **Adobe AIR 3.1 und höher – nur iOS, optional**

iOS verwendet Eigenschaften, die Entitlements (Berechtigungen) genannt werden, um Anwendungen den Zugriff auf zusätzliche Ressourcen und Fähigkeiten zu ermöglichen. Mit dem Entitlements-Element können Sie diese Informationen in einer mobilen iOS-Anwendung angeben.

**Übergeordnetes Element:** ["iPhone" auf Seite 246](#page-250-0)

**Untergeordnete Elemente:** iOS Entitlements.plist-Elemente

#### **Inhalt**

Enthält die untergeordneten Elemente zum Festlegen der Schlüssel-Wert-Paare, die als Entitlements.plist-Einstellungen für die Anwendung verwendet werden. Der Inhalt des Entitlements-Elements sollte in einem CDATA-Block eingeschlossen sein. Weitere Informationen finden Sie unter [Entitlement Key Reference](https://developer.apple.com/library/IOs/#documentation/Miscellaneous/Reference/EntitlementKeyReference/Chapters/AboutEntitlements.html) in der iOS Developer Library.

#### **Beispiel für**

```
<iphone> 
    <Entitlements> 
       <![CDATA[ 
          <key>aps-environment</key> 
          <string>development</string>
       ]]> 
    </Entitlements> 
</iphone>
```
#### <span id="page-238-1"></span>**extension**

#### **Adobe AIR 1.0 und höher – erforderlich**

Der Erweiterungsstring eines Dateityps.

**Übergeordnetes Element:** ["fileType" auf Seite 237](#page-241-0)

#### **Untergeordnete Elemente:** keine

#### **Inhalt**

Ein String, der die Zeichen der Dateierweiterung angibt (ohne den Punkt, ".").

**Beispiel für**

<extension> png</extension>

### <span id="page-239-0"></span>**extensionID**

**Adobe AIR 2.5 und höher**

Gibt die ID einer ActionScript-Erweiterung an, die von der Anwendung verwendet wird. Die ID wird im Erweiterungsdeskriptordokument definiert.

**Übergeordnetes Element:** ["extensions" auf Seite 235](#page-239-1)

**Untergeordnete Elemente:** keine

#### **Inhalt**

Ein String, der die ActionScript Erweiterungs-ID angibt.

#### **Beispiel für**

<extensionID> com.example.extendedFeature</extensionID>

### <span id="page-239-1"></span>**extensions**

**Adobe AIR 2.5 und höher – optional**

Identifiziert die von der Anwendung verwendeten ActionScript-Erweiterungen.

**Übergeordnetes Element:** ["application" auf Seite 225](#page-229-0)

Untergeordnete Elemente: ["extensionID" auf Seite 235](#page-239-0)

#### **Inhalt**

Untergeordnete extensionID-Elemente, die die ActionScript-Erweiterungs-IDs aus der Erweiterungsdeskriptordatei enthalten.

#### **Beispiel für**

```
<extensions> 
    <extensionID>extension.first</extensionID> 
    <extensionID>extension.next</extensionID> 
    <extensionID>extension.last</extensionID> 
</extensions>
```
### <span id="page-240-0"></span>**externalSwfs**

#### **Adobe AIR 3.7 und höher, nur iOS – optional**

Gibt den Namen einer Textdatei an, die eine Liste von SWF-Dateien, die durch ADT für Remote-Hosting konfiguriert werden sollen, enthält. Sie können Ihre anfängliche Downloadgröße für die Anwendung minimieren, indem Sie einen Teilsatz der SWF-Dateien, die von Ihrer Anwendung verwendet wird, komprimieren und die verbleibenden (nur für das Element) externen SWF-Dateien zur Laufzeit mithilfe der Loader. 10ad ()-Methode laden. Um diese Funktion verwenden zu können, müssen Sie die Anwendung so komprimieren, dass ADT alle ActionScript-ByteCode (ABC) aus den extern geladenen SWF-Dateien in die SWF-Dateien der Hauptanwendung verschiebt, wobei eine SWF-Datei, die nur Elemente enthält, verbleibt. Das entspricht der Regel des Apple Stores, die besagt, das nach dem Installieren einer Anwendung kein Code heruntergeladen werden darf.

Weitere Informationen finden Sie unter "Minimieren der Downloadgröße durch Laden externer (nur für das [Element\) SWF-Dateien" auf Seite 93.](#page-97-0)

**Übergeordnetes Element:** ["iPhone" auf Seite 246](#page-250-0), ["initialWindow" auf Seite 244](#page-248-0)

#### **Untergeordnete Elemente:** keine

#### **Inhalt**

Name einer Textdatei, die eine Liste von SWF-Dateien mit Zeilenumbrüchen als Trennzeichen enthält, die remote gehostet werden sollen.

#### **Attribute:**

Keine.

#### **Beispiele**

iOS:

```
<iPhone> 
    <externalSwfs>FileContainingListofSWFs.txt</externalSwfs> 
</iPhone>
```
### <span id="page-240-1"></span>**filename**

#### **Adobe AIR 1.0 und höher – erforderlich**

 Ein String, der als Dateiname der Anwendung verwendet wird (ohne Erweiterung), wenn die Anwendung installiert wird. Die Anwendungsdatei lädt die AIR-Anwendung in die Laufzeitumgebung. Wird kein Wert für das Element name angegeben, wird der Wert im Element filename auch als Name des Installationsordners verwendet.

**Übergeordnetes Element:** *application* auf Seite 225

**Untergeordnete Elemente:** keine

#### **Inhalt**

Die Eigenschaft filename kann jedes Unicode-Zeichen (UTF-8) enthalten, außer den folgenden Zeichen, die auf verschiedenen Dateisystemen nicht für die Verwendung in Dateinamen zugelassen sind:

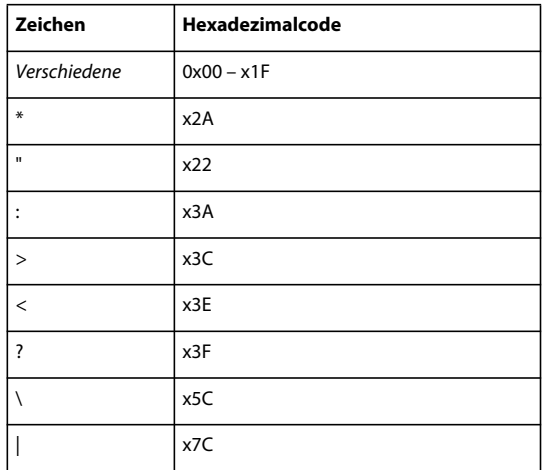

Der Wert im Element filename darf nicht mit einem Punkt enden.

#### **Beispiel für**

<filename> MyApplication</filename>

### <span id="page-241-0"></span>**fileType**

#### **Adobe AIR 1.0 und höher – optional**

Beschreibt einen einzelnen Dateityp, den die Anwendung registrieren kann.

#### **Übergeordnetes Element:** fileTypes" auf Seite 238

#### **Untergeordnete Elemente:**

- ["contentType" auf Seite 230](#page-234-0)
- ["description" auf Seite 233](#page-237-0)
- ["extension" auf Seite 234](#page-238-1)
- ["icon" auf Seite 241](#page-245-0)
- ["name" auf Seite 250](#page-254-0)

#### **Inhalt**

Elemente, die einen Dateityp beschreiben.

#### **Beispiel für**

```
<fileType> 
   <name>foo.example</name> 
    <extension>foo</extension> 
    <description>Example file type</description> 
   <contentType>text/plain</contentType> 
    <icon> 
        <image16x16>icons/fooIcon16.png</image16x16> 
        <image48x48>icons/fooIcon48.png</imge48x48> 
    <icon> 
</fileType>
```
### <span id="page-242-0"></span>**fileTypes**

#### **Adobe AIR 1.0 und höher – optional**

Das Element fileTypes erlaubt die Deklaration der Dateitypen, mit denen eine AIR-Anwendung verknüpft werden kann.

Wenn eine AIR-Anwendung installiert wird, wird jeder deklarierte Dateityp beim Betriebssystem registriert. Wenn diese Dateitypen nicht bereits mit anderen Anwendungen verknüpft sind, werden sie mit der AIR-Anwendung verknüpft. Um eine vorhandene Verknüpfung zwischen einem Dateityp und einer anderen Anwendung zu überschreiben, verwenden Sie zur Laufzeit (und vorzugsweise nach Einholung der Genehmigung des Benutzers) die Methode NativeApplication.setAsDefaultApplication().

*Hinweis: Die Laufzeitmethoden können nur Verknüpfungen verwalten, die im Anwendungsdeskriptor deklariert wurden.* 

Das Element fileTypes ist optional.

**Übergeordnetes Element:** *application* " auf Seite 225

```
"fileType" auf Seite 237
```
#### **Inhalt**

Das fileTypes-Element kann eine beliebige Anzahl fileType-Elemente enthalten.

#### **Beispiel für**

```
<fileTypes> 
     <fileType> 
         <name>adobe.VideoFile</name> 
         <extension>avf</extension> 
         <description>Adobe Video File</description> 
         <contentType>application/vnd.adobe.video-file</contentType> 
         <icon> 
             <image16x16>icons/AIRApp_16.png</image16x16> 
             <image32x32>icons/AIRApp_32.png</image32x32> 
             <image48x48>icons/AIRApp_48.png</image48x48> 
             <image128x128>icons/AIRApp_128.png</image128x128> 
         </icon> 
     </fileType> 
</fileTypes>
```
### <span id="page-242-1"></span>**font**

Beschreibt eine einzelne benutzerdefinierte Schriftart, die in der AIR-Anwendung verwendet werden kann.

**Übergeordnetes Element:** embedFonts<sup>"</sup> auf Seite 233

**Untergeordnete Elemente:** ["fontName" auf Seite 239,](#page-243-1) ["fontPath" auf Seite 239](#page-243-2)

#### **Inhalt**

Elemente, die den Namen der benutzerdefinierten Schriftart sowie den Pfad angeben.

### **Beispiel für**

```
<font> 
    <fontPath>ttf/space age.ttf</fontPath>
    <fontName>space age</fontName> 
</font>
```
### <span id="page-243-1"></span>**fontName**

Gibt den Namen der benutzerdefinierten Schriftart an.

**Übergeordnetes Element:**["font" auf Seite 238](#page-242-1)

**Untergeordnete Elemente:** keine

#### **Inhalt**

Name der benutzerdefinierten Schriftart, der in StageText.fontFamily angegeben werden soll

**Beispiel für** <fontName>space age</fontName>

### <span id="page-243-2"></span>**fontPath**

Gibt den Speicherort der benutzerdefinierten Schriftarten-Datei an.

**Übergeordnetes Element:** font" auf Seite 238

**Untergeordnete Elemente:** keine

#### **Inhalt**

Prad der benutzerdefinierten Schriftart (unter Berücksichtigung der Quelle).

#### **Beispiel für**

<fontPath>ttf/space age.ttf</fontPath>

### <span id="page-243-0"></span>**forceCPURenderModeForDevices**

**Adobe AIR 3.7 und höher, nur iOS – optional**

CPU-Rendermodus für einen festgelegten Gerätesatz erzwingen. Mit dieser Funktion können Sie selektiv den GPU-Rendermodus für die verbleibenden iOS-Geräte aktivieren.

Sie fügen diesen Tag als untergeordnetes Element des iPhone-Tags hinzu und geben eine Liste von durch Leerzeichen getrennte Gerätemodellnamen ein. Gültige Gerätenmodellnamen beinhalten Folgendes:

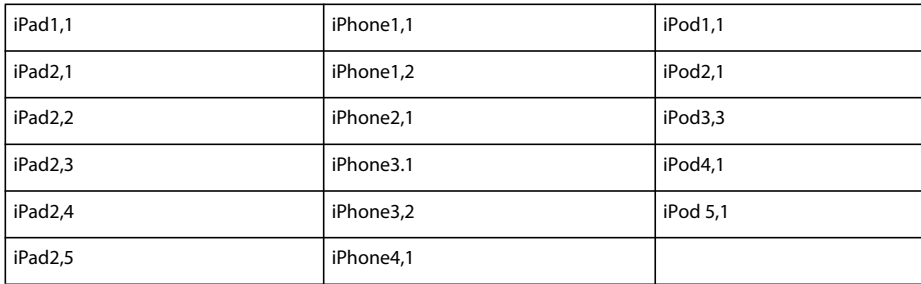

#### ERSTELLEN VON ADOBE AIR-ANWENDUNGEN **240 AIR-Anwendungsdeskriptordateien**

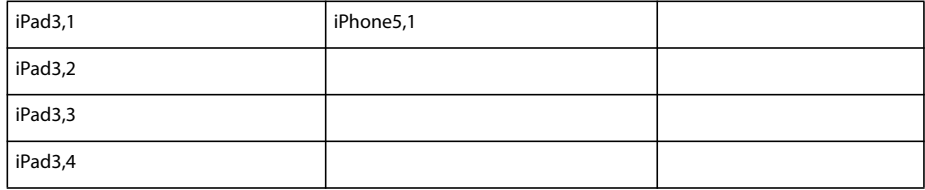

**Übergeordnetes Element:** ["iPhone" auf Seite 246](#page-250-0), ["initialWindow" auf Seite 244](#page-248-0)

#### **Untergeordnete Elemente:** keine

#### **Inhalt**

Liste der durch Leerzeichen getrennte Gerätemodellnamen.

#### **Attribute:**

Keine.

#### **Beispiele**

iOS:

```
... 
<renderMode>GPU</renderMode>
... 
<iPhone> 
... 
    <forceCPURenderModeForDevices>iPad1,1 iPhone1,1 iPhone1,2 iPod1,1 
    </forceCPURenderModeForDevices> 
</iPhone>
```
### <span id="page-244-0"></span>**fullScreen**

**Adobe AIR 2.0 und höher, iOS und Android – optional**

Gibt an, ob die Anwendung im Vollbildmodus gestartet wird.

**Übergeordnetes Element:** ["initialWindow" auf Seite 244](#page-248-0)

**Untergeordnete Elemente:** keine

**Inhalt** true oder false (Standard)

**Beispiel für** <fullscreen>true </fullscreen>

### <span id="page-244-1"></span>**height**

#### **Adobe AIR 1.0 und höher – optional**

Die anfängliche Höhe des Hauptfensters der Anwendung.

Wenn Sie keine Höhe festlegen, wird sie von den Einstellungen in der SWF-Stammdatei oder, bei einer HTMLbasierten AIR-Anwendung, vom Betriebssystem bestimmt.

Die maximale Höhe eines Fensters wurde in AIR 2 von 2048 Pixel zu 4096 Pixel geändert.

**Übergeordnetes Element: "initialWindow"** auf Seite 244

#### **Untergeordnete Elemente:** keine

#### **Inhalt**

Eine positive Ganzzahl mit einem Höchstwert von 4095.

#### **Beispiel für**

<height>4095 </height>

#### <span id="page-245-0"></span>**icon**

#### **Adobe AIR 1.0 und höher – optional**

In der Eigenschaft icon werden eine oder mehrere Symboldateien angegeben, die für eine Anwendung verwendet werden können. Die Festlegung eines Symbols ist optional. Wenn Sie keine icon-Eigenschaft festlegen, zeigt das Betriebssystem ein Standardsymbol an.

Der angegebene Pfad ist relativ zum Stammverzeichniss der Anwendung. Symboldateien müssen im PNG-Format vorliegen. Sie können für die folgenden vier Symbolgrößen jeweils eine eigene Symboldatei festlegen:

Wenn Sie für eines dieser Elemente eine Bilddatei angeben, so muss diese genau die angegebene Größe besitzen. Wenn nicht für alle Größen eine Bilddatei angegeben wird, wird das Bild, dessen Größe am nächsten liegt, vom Betriebssystem auf die benötigte Größe skaliert.

*Hinweis: Die angegebenen Symbole werden nicht automatisch in das AIR-Paket aufgenommen. Dazu müssen die Symboldateien beim Erstellen des Anwendungspakets im korrekten relativen Pfad abgelegt sein.*

Das beste Ergebnis erhalten Sie, wenn Sie für jede verfügbare Größe ein Bild bereitstellen. Achten Sie darauf, dass die Symbole sowohl im 16- als auch im 32-Bit-Farbmodus gut aussehen.

**Übergeordnetes Element:** application auf Seite 225

**Untergeordnete Elemente: "imageNxN"** auf Seite 242

#### **Inhalt**

Ein imageNxN-Element für jede gewünschte Symbolgröße.

#### **Beispiel für**

```
<icon>
```

```
 <image16x16>icons/smallIcon.png</image16x16> 
    <image32x32>icons/mediumIcon.png</image32x32> 
    <image48x48>icons/bigIcon.png</image48x48> 
    <image128x128>icons/biggestIcon.png</image128x128> 
</icon>
```
### <span id="page-245-1"></span>**id**

#### **Adobe AIR 1.0 und höher – erforderlich**

Ein Bezeichnerstring für die Anwendung, auch Anwendungs-ID genannt. Häufig wird ein umgekehrter Bezeichner im DNS-Stil verwendet, dieser Stil ist jedoch nicht erforderlich.

**Übergeordnetes Element:**["application" auf Seite 225](#page-229-0)

**Untergeordnete Elemente:** keine

#### **Inhalt**

Der ID-Wert ist auf die folgenden Zeichen beschränkt:

- 0–9
- $-a-z$
- $-A-Z$
- . (Punkt)
- - (Bindestrich)

Der Wert muss 1 bis 212 Zeichen enthalten. Dieses Element ist obligatorisch.

#### **Beispiel für**

```
<id>org.example.application</id>
```
### <span id="page-246-0"></span>**imageNxN**

#### **Adobe AIR 1.0 und höher – optional**

Definiert den Pfad zu einem Symbol in Relation zum Anwendungsverzeichnis.

Es können die folgenden Symbolbilder verwendet werden, die jeweils eine andere Symbolgröße festlegen:

- image16x16
- image29x29 (AIR 2+)
- image32x32
- image36x36 (AIR 2.5+)
- image48x48
- image50x50 (AIR 3.4+)
- image57x57 (AIR 2+)
- image58x58 (AIR 3.4+)
- image72x72 (AIR 2+)
- image100x100 (AIR 3.4+)
- image114x114 (AIR 2.6+)
- image128x128
- image144x144 (AIR 3.4+)
- image512x512 (AIR 2+)
- image1024x1024 (AIR 3.4+)

Bei dem Symbol muss es sich um eine PNG-Grafik handeln, die genau die vom image-Element angegebene Größe hat. Symboldateien müssen im Anwendungspaket enthalten sein; Symbole, auf die im Anwendungsdeskriptordokument verwiesen wird, werden nicht automatisch eingeschlossen.

**Übergeordnetes Element:** *application* " auf Seite 225

#### **Untergeordnete Elemente:** keine

#### **Inhalt**

Der Dateipfad zum Symbol kann jedes Unicode-Zeichen (UTF-8) enthalten, außer den folgenden Zeichen, die auf verschiedenen Dateisystemen nicht für die Verwendung in Dateinamen zugelassen sind:

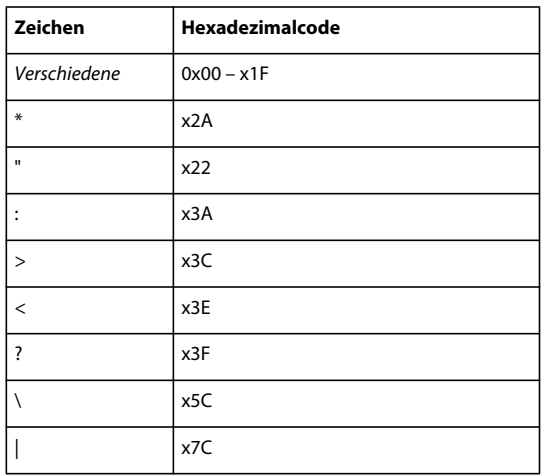

#### **Beispiel für**

<image32x32>icons/icon32.png</image32x32>

### <span id="page-247-0"></span>**InfoAdditions**

**Adobe AIR 1.0 und höher – optional**

Ermöglicht Ihnen, zusätzliche Eigenschaften einer iOS-Anwendung anzugeben.

**Übergeordnetes Element:** *iPhone*" auf Seite 246

**Untergeordnete Elemente:** iOS Info.plist-Elemente

#### **Inhalt**

Enthält die untergeordneten Elemente zum Festlegen der Schlüssel-Wert-Paare, die als Info.plist-Einstellungen für die Anwendung verwendet werden. Der Inhalt des InfoAdditions-Elements sollte in einem CDATA-Block eingeschlossen sein.

Unter [Information Property List Key Reference](http://developer.apple.com/iphone/library/documentation/General/Reference/InfoPlistKeyReference/index.html) in der Apple iPhone Reference Library finden Sie Informationen zu den Schlüssel-Wert-Paaren und dazu, wie diese in XML ausgedrückt werden.

#### **Beispiel für**

```
<InfoAdditions> 
    <![CDATA[ 
        <key>UIStatusBarStyle</key> 
        <string>UIStatusBarStyleBlackOpaque</string> 
        <key>UIRequiresPersistentWiFi</key> 
        <string>NO</string> 
   |1</InfoAdditions>
```
#### **Verwandte Hilfethemen**

["iOS-Einstellungen" auf Seite 88](#page-92-0)

### <span id="page-248-0"></span>**initialWindow**

**Adobe AIR 1.0 und höher – erforderlich**

Definiert die Hauptinhaltdatei und das anfängliche Erscheinungsbild der Anwendung.

**Übergeordnetes Element:**, application" auf Seite 225

**Untergeordnete Elemente:** Alle folgenden Elemente können als untergeordnete Elemente des initialWindow-Elements auftreten. Einige Elemente werden jedoch ignoriert; dies ist davon abhängig, ob AIR auf einer Plattform Fenster unterstützt:

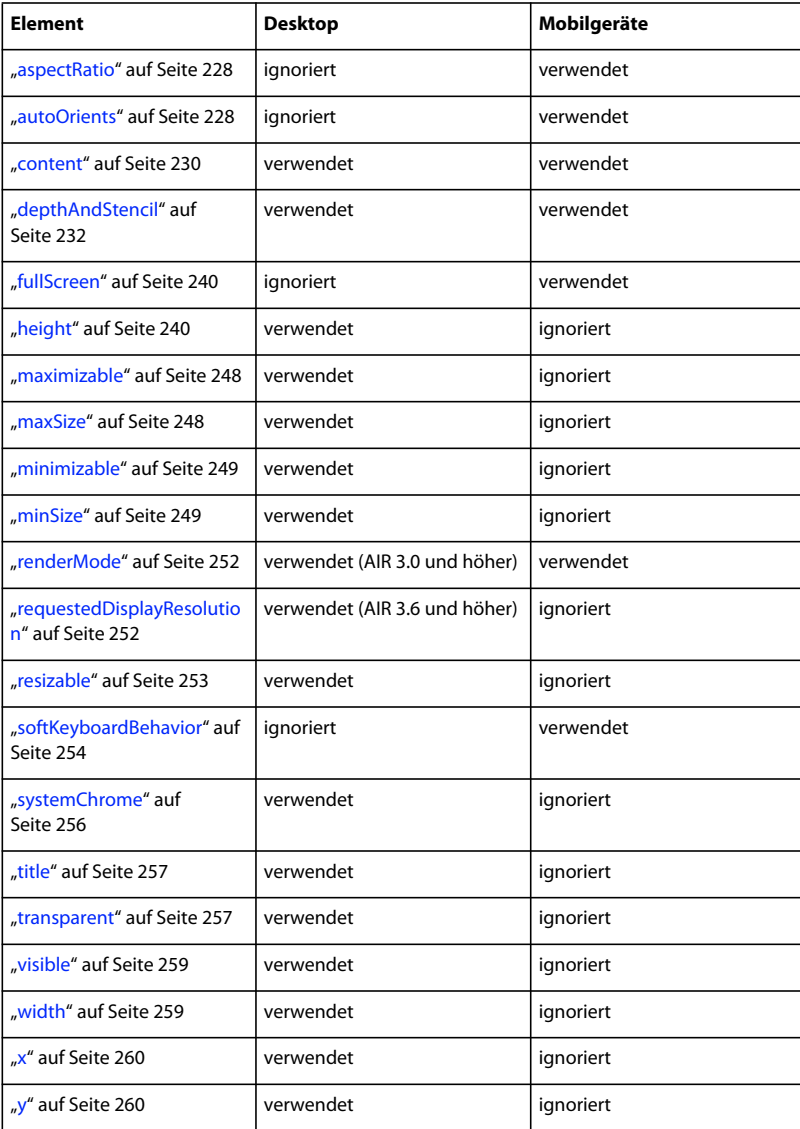

#### **Inhalt**

Untergeordnete Elemente, die das Aussehen und Verhalten der Anwendung definieren.

#### **Beispiel für**

```
<initialWindow> 
    <title>Hello World</title>
    <content> 
        HelloWorld.swf 
    </content> 
    <depthAndStencil>true</depthAndStencil> 
    <systemChrome>none</systemChrome> 
    <transparent>true</transparent> 
    <visible>true</visible> 
    <maxSize>1024 800</maxSize> 
    <minSize>320 240</minSize> 
    <maximizable>false</maximizable> 
    <minimizable>false</minimizable> 
    <resizable>true</resizable> 
    <x>20</math> < x><y>20</y>
    <height>600</height> 
    <width>800</width> 
    <aspectRatio>landscape</aspectRatio> 
    <autoOrients>true</autoOrients> 
    <fullScreen>false</fullScreen> 
    <renderMode>direct</renderMode>
</initialWindow>
```
### <span id="page-249-0"></span>**installFolder**

**Adobe AIR 1.0 und höher – optional**

Identifiziert das Unterverzeichnis des Standardinstallationsverzeichnisses.

Unter Windows ist das Standardinstallationsunterverzeichnis das Verzeichnis "Programme". Unter Mac OS ist dies das Verzeichnis "/Applications". Unter Linux ist dies das Verzeichnis "/opt/". Wenn die Eigenschaft installFolder beispielsweise auf "Acme" gesetzt und die betreffende Anwendung "ExampleApp" heißt, so wird die Anwendung unter Windows im Verzeichnis "C:\Programme\Acme\ExampleApp", auf dem MAC OS unter "/Applications/Acme/Example.app" und unter Linux im Verzeichnis "/opt/Acme/ExampleApp" installiert.

Die Eigenschaft installFolder ist optional. Wenn Sie für die Eigenschaft installFolder keinen Wert angeben, wird die Anwendung gemäß der Eigenschaft name in einem Unterverzeichnis des Standardinstallationsverzeichnisses installiert.

**Übergeordnetes Element:** *application* " auf Seite 225

#### **Untergeordnete Elemente:** keine

#### **Inhalt**

Die installFolder-Eigenschaft kann jedes Unicode-Zeichen (UTF-8) enthalten, außer den Zeichen, die auf verschiedenen Dateisystemen nicht für die Verwendung in Ordnernamen zugelassen sind (und in der Beschreibung der Eigenschaft filename aufgelistet sind).

Verwenden Sie das Schrägstrichzeichen (/) als Verzeichnistrennzeichen, wenn Sie ein verschachteltes Unterverzeichnis angeben möchten.

#### **Beispiel für**

<installFolder>utilities/toolA</installFolder>

### <span id="page-250-0"></span>**iPhone**

#### **Adobe AIR 2.0, nur iOS – Optional**

Definiert iOS-spezifische Anwendungseigenschaften.

**Übergeordnetes Element:** *application* auf Seite 225

#### **Untergeordnete Elemente:**

- ["Entitlements" auf Seite 234](#page-238-0)
- ["externalSwfs" auf Seite 236](#page-240-0)
- ["forceCPURenderModeForDevices" auf Seite 239](#page-243-0)
- ["InfoAdditions" auf Seite 243](#page-247-0)
- ["requestedDisplayResolution" auf Seite 252](#page-256-1)

#### **Verwandte Hilfethemen**

["iOS-Einstellungen" auf Seite 88](#page-92-0)

### <span id="page-250-1"></span>**manifest**

**Adobe AIR 2.5 und höher, nur Android – optional**

Gibt Informationen an, die der Android-Manifestdatei für die Anwendung hinzugefügt werden sollen.

**Übergeordnetes Element:** ["manifestAdditions" auf Seite 247](#page-251-0)

**Untergeordnete Elemente:** Vom Android SDK definiert.

#### **Inhalt**

Das manifest-Element ist technisch gesehen kein Teil des AIR-Anwendungsdeskriptorschemas. Es ist der Stamm des Android-Manifest-XML-Dokuments. Alle Inhalte, die Sie in das manifest-Element setzen, müssen dem AndroidManifest-xml-Schema entsprechen. Wenn Sie mit den AIR-Werkzeugen eine APK-Datei generieren, werden die Informationen im manifest-Element in den entsprechenden Teil der generierten AndroidManifest.xml-Datei der Anwendung kopiert.

Wenn Sie Android-Manifestwerte angeben, die nur in einer SDK-Version verfügbar sind, die neuer als die direkt von AIR unterstützten ist, müssen Sie das -platformsdk-Flag beim Verpacken der Anwendung auf ADT setzen. Setzen Sie das Flag auf den Dateisystempfad zu einer Version des Android SDK, die die Werte, die Sie hinzufügen, unterstützt.

Das manifest-Element selbst muss in einem CDATA-Block innerhalb des AIR-Anwendungsdeskriptors enthalten sein.

#### **Beispiel für**

```
<![CDATA[ 
    <manifest android:sharedUserID="1001"> 
        <uses-permission android:name="android.permission.CAMERA"/> 
        <uses-feature android:required="false" android:name="android.hardware.camera"/> 
        <application android:allowClearUserData="true" 
                    android:enabled="true" 
                    android:persistent="true"/> 
    </manifest> 
]] >
```
#### **Verwandte Hilfethemen**

["Android-Einstellungen" auf Seite 81](#page-85-0)

[The AndroidManifest.xml File](http://developer.android.com/guide/topics/manifest/manifest-intro.html)

### <span id="page-251-0"></span>**manifestAdditions**

#### **Adobe AIR 2.5 und höher, nur Android**

Gibt Informationen an, die der Android-Manifestdatei hinzugefügt werden sollen.

Jede Android-Anwendung enthält eine Manifestdatei, die grundlegende Eigenschaften der Anwendung definiert. Das Android-Manifest ähnelt vom Konzept her dem AIR-Anwendungsdeskriptor. Eine "AIR for Android"-Anwendung verfügt sowohl über einen Anwendungsdeskriptor als auch über eine automatisch generierte Manifestdatei. Wenn eine "AIR for Android"-App verpackt wird, werden die Informationen in diesem manifestAdditions-Element den entsprechenden Abschnitten des Android-Manifestdokuments hinzugefügt.

**Übergeordnetes Element:** ["android" auf Seite 224](#page-228-0)

**Untergeordnete Elemente: ["manifest" auf Seite 246](#page-250-1)** 

#### **Inhalt**

Informationen im manifestAdditions-Element werden dem AndroidManifest-XML-Dokument hinzugefügt.

AIR legt verschiedene Manifesteinträge im generierten Android-Manifestdokument fest, um sicherzustellen, dass die Funktionen der Anwendung und der Laufzeitumgebung korrekt arbeiten. Sie können die folgenden Einstellungen nicht überschreiben:

Die folgenden Attribute des manifest-Elements können Sie nicht festlegen:

- package
- android:versionCode
- android:versionName

Die folgenden Attribute des Hauptaktivitätselements können Sie nicht festlegen:

- android:label
- android:icon

Die folgenden Attribute des application-Elements können Sie nicht festlegen:

- android:theme
- android:name
- android:label
- android:windowSoftInputMode
- android:configChanges
- android:screenOrientation
- android:launchMode

#### **Beispiel für**

```
<manifestAdditions> 
    \langle ! [CDATA [
        <manifest android:installLocation="preferExternal"> 
            <uses-permission android:name="android.permission.INTERNET"/> 
            <application android:allowClearUserData="true" 
                         android:enabled="true" 
                         android:persistent="true"/> 
        </manifest> 
    11></manifestAdditions>
```
#### **Verwandte Hilfethemen**

["Android-Einstellungen" auf Seite 81](#page-85-0)

[The AndroidManifest.xml File](http://developer.android.com/guide/topics/manifest/manifest-intro.html)

### **maximizable**

**Adobe AIR 1.0 und höher – optional**

Gibt an, ob das Fenster maximiert werden kann.

*Hinweis: Unter Betriebssystemen wie Mac OS X, bei denen die Fenstermaximierung eine Größenänderungsoperation ist, müssen sowohl maximizable als auch resizable auf false eingestellt werden, um zu verhindern, dass die Fenstergröße geändert wird.*

**Übergeordnetes Element:** ["initialWindow" auf Seite 244](#page-248-0)

**Untergeordnete Elemente:** keine

**Inhalt** true (Standard) oder false

**Beispiel für** <maximizable>false </maximizable>

## **maxSize**

**Adobe AIR 1.0 und höher – optional**

Die maximalen Größen des Fensters. Wenn Sie keine Maximalgröße festlegen, wird sie vom Betriebssystem bestimmt.

**Übergeordnetes Element:** "*initialWindow*" auf Seite 244

**Untergeordnete Elemente:** keine

#### **Inhalt**

Zwei Ganzzahlen, die die maximale Breite und Höhe angeben, getrennt durch Leerraum.

*Hinweis: Die von AIR unterstützte maximale Fenstergröße wurde in AIR 2.0 von 2048x2048 Pixel auf 4096x4096 Pixel erhöht. (Da die Bildschirmkoordinaten auf Null basieren, ist der Höchstwert, den Sie für die Breite oder Höhe verwenden können, 4095.)*

### **Beispiel für**

<maxSize>1024 360</maxSize>

### **minimizable**

**Adobe AIR 1.0 und höher – optional**

Gibt an, ob das Fenster minimiert werden kann.

**Übergeordnetes Element:** ["initialWindow" auf Seite 244](#page-248-0)

**Untergeordnete Elemente:** keine

**Inhalt** true (Standard) oder false

**Beispiel für** <minimizable>false</minimizable>

## **minSize**

**Adobe AIR 1.0 und höher – optional**

Gibt die zulässige Mindestgröße für das Fenster an.

Übergeordnetes Element: ["initialWindow" auf Seite 244](#page-248-0)

**Untergeordnete Elemente:** keine

#### **Inhalt**

Zwei Ganzzahlen, die die Mindestwerte für Breite und Höhe angeben, getrennt durch Leerraum. Beachten Sie, dass die vom Betriebssystem bestimmte Mindestgröße Vorrang vor dem im Anwendungsdeskriptor festgelegten Wert hat.

#### **Beispiel für**

<minSize>120 60</minSize>

#### <span id="page-253-0"></span>**name**

**Adobe AIR 1.0 und höher – optional**

Der Titel der Anwendung, der vom Installationsprogramm der AIR-Anwendung angezeigt wird.

Wird gar kein Wert für das Element name angegeben, zeigt das AIR-Anwendungsinstallationsprogramm den Wert im Element filename als Anwendungsname an.

**Übergeordnetes Element:** *application* auf Seite 225

#### **Untergeordnete Elemente: ["text" auf Seite 256](#page-260-0)**

#### **Inhalt**

Wenn Sie einen einzelnen text-Knoten angeben (anstelle mehrerer <text >-Elemente), verwendet das AIR-Anwendungsinstallationsprogramm diesen Namen, und zwar ungeachtet der Sprache des Systems.

Das AIR 1.0-Anwendungsdeskriptorschema gestattet als Definition für den Namen nur einen einzelnen text-Knoten (nicht mehrere text-Elemente). In AIR 1.1 (oder höher) können Sie im name-Element mehrere Sprachen festlegen.

Im Attribut xml:lang der verschiedenen text-Elemente wird ein Sprachencode gemäß der Definition unter [RFC4646](http://www.ietf.org/rfc/rfc4646.txt) (http://www.ietf.org/rfc/rfc4646.txt) verwendet.

Das AIR-Anwendungsinstallationsprogramm verwendet den Namen, der der Sprache des Betriebssystems des Benutzers am meisten entspricht. Angenommen, es wird eine Anwendung installiert, in der das name-Element der Anwendungsdeskriptordatei den Wert "en" für das englische Gebietsschema enthält. Das AIR-Anwendungsinstallationsprogramm verwendet den en-Namen, wenn das Betriebssystem en (Englisch) als die Sprache der Benutzeroberfläche identifiziert. Es verwendet den en-Namen aber auch, wenn die Sprache der Benutzeroberfläche en-US (amerikanisches Englisch) ist. Wenn jedoch die Sprache der Benutzeroberfläche en-US ist, und die Anwendungsdeskriptordatei Namen sowohl für en-US als auch für en-GB definiert, so verwendet das AIR-Anwendungsinstallationsprogramm den en-US-Wert. Wenn in der Anwendung kein Name definiert ist, der der Benutzeroberfläche des Systems entspricht, verwendet das AIR-Anwendungsinstallationsprogramm den ersten in der Anwendungsdeskriptordatei für name definierten Wert.

Das name-Element definiert nur den im AIR-Anwendungsinstallationsprogramm verwendeten Anwendungstitel. Das AIR-Anwendungsinstallationsprogramm unterstützt mehrere Sprachen: traditionelles Chinesisch, vereinfachtes Chinesisch, Tschechisch, Niederländisch, Englisch, Französisch, Deutsch, Italienisch, Japanisch, Koreanisch, Polnisch, brasilianisches Portugiesisch, Russisch, Spanisch, Schwedisch und Türkisch. Die im AIR-Anwendungsinstallationsprogramm angezeigte Sprache richtet sich (abgesehen von Anwendungstitel und beschreibung) nach der Sprache der Benutzeroberfläche des Systems. Diese Sprachauswahl ist unabhängig von den Einstellungen in der Anwendungsdeskriptordatei.

Das name-Element definiert nicht die für die installierte, ausgeführte Anwendung verfügbaren Gebietsschemas. Informationen zum Entwickeln mehrsprachiger Anwendungen finden Sie unter ["Lokalisieren von AIR-](#page-316-0)[Anwendungen" auf Seite 312](#page-316-0).

#### **Beispiel für**

Im folgenden Beispiel wird ein Name mit einem einfachen Textknoten definiert:

```
<name>Test Application</name>
```
Das folgende Beispiel, gültig in AIR 1.1. und höher, gibt den Namen in drei Sprachen (Englisch, Französisch und Spanisch) an, indem <text>-Elementknoten verwendet werden:

```
<name> 
     <text xml:lang="en">Hello AIR</text> 
     <text xml:lang="fr">Bonjour AIR</text> 
    <text xml:lang="es">Hola AIR</text>
\epsilon/names
```
#### **name**

**Adobe AIR 1.0 und höher – erforderlich**

Gibt den Namen eines Dateityps an.

ERSTELLEN VON ADOBE AIR-ANWENDUNGEN **251 AIR-Anwendungsdeskriptordateien**

**Übergeordnetes Element:** ["fileType" auf Seite 237](#page-241-0)

**Untergeordnete Elemente:** keine

**Inhalt** Ein String, der den Namen des Dateityps darstellt.

**Beispiel für** <name>adobe.VideoFile</name>

## **programMenuFolder**

**Adobe AIR 1.0 und höher – optional**

Identifiziert den Ordner unter "Start" > "Alle Programme" (Windows) bzw. im Anwendungsmenü (Linux), in dem Verknüpfungen zur Anwendung installiert werden. (Auf anderen Betriebssystemen wird diese Einstellung momentan ignoriert.)

**Übergeordnetes Element:** *application* auf Seite 225

**Untergeordnete Elemente:** keine

#### **Inhalt**

Der String, der für den programMenuFolder-Wert verwendet wird, kann jedes Unicode-Zeichen (UTF-8) enthalten, außer den Zeichen, die auf verschiedenen Dateisystemen nicht für die Verwendung in Ordnernamen zugelassen sind (und in der Beschreibung des filename-Elements aufgelistet sind). Verwenden Sie als letztes Zeichen in diesem Wert *nicht* den vorwärtsgerichteten Schrägstrich (/).

#### **Beispiel für**

<programMenuFolder>Example Company/Sample Application</programMenuFolder>

## <span id="page-255-0"></span>**publisherID**

**Adobe AIR 1.5.3 und höher – optional**

Identifiziert die Herausgeber-ID zum Aktualisieren einer AIR-Anwendung, die ursprünglich mit AIR 1.5.2 oder einer früheren Version erstellt wurde.

Geben Sie nur dann eine Herausgeber-ID an, wenn Sie ein Anwendungsupdate erstellen. Der Wert des publisherID-Elements muss mit der Herausgeber-ID übereinstimmen, die von AIR für frühere Versionen der Anwendung generiert wurde. Bei einer installierten Anwendung befindet sich die Herausgeber-ID in dem Ordner, in dem eine Anwendung installiert wurde, in der Datei META-INF/AIR/publisherid.

Neue Anwendungen, die mit AIR 1.5.3 oder höher erstellt werden, sollten keine Herausgeber-ID angeben.

Weitere Informationen finden Sie unter ["Herausgeber-IDs in AIR" auf Seite 204](#page-208-0).

**Übergeordnetes Element:** *application* auf Seite 225

**Untergeordnete Elemente:** keine

**Inhalt** Ein String mit der Herausgeber-ID.

#### **Beispiel für**

<publisherID>B146A943FBD637B68C334022D304CEA226D129B4.1</publisherID>

## **renderMode**

**Adobe AIR 2.0 und höher – optional**

Gibt an, ob GPU-Beschleunigung verwendet werden soll, falls diese auf dem aktuellen Gerät unterstützt wird.

**Übergeordnetes Element:** "*initialWindow*" auf Seite 244

**Untergeordnete Elemente:** keine

#### **Inhalt**

Einer der folgenden Werte:

- auto (Standard) fällt zurzeit auf den CPU-Modus zurück.
- cpu es wird keine Hardwarebeschleunigung verwendet.
- direct die Renderingzusammensetzung erfolgt in der CPU; für Blitting wird die GPU verwendet. Verfügbar ab AIR 3.

*Hinweis: Um die GPU-Hardwarebeschleunigung von Flash-Inhalten mit AIR für mobile Plattformen zu nutzen, empfiehlt Adobe die Verwendung von renderMode="direct" (d. h. Stage3D) anstatt von renderMode="gpu". Adobe unterstützt und empfiehlt offiziell die folgenden Stage3D-basierten Frameworks: Starling (2D) und Away3D (3D). Weitere Informationen zu Stage3D und Starling/Away3D finden Sie unter<http://gaming.adobe.com/getstarted/>.*

• gpu – falls verfügbar, wird die Hardwarebeschleunigung verwendet.

*Wichtig: Verwenden Sie den GPU-Rendermodus nicht für Flex-Anwendungen.*

#### **Beispiel für**

<renderMode>direct</renderMode>

### **requestedDisplayResolution**

**Adobe AIR 2.6 und höher, nur iOS; Adobe AIR 3.6 und höher, OS X – optional**

Gibt an, ob die Anwendung auf einem Gerät oder Computermonitor mit hochauflösendem Bildschirm die Standardauflösung oder die hohe Auflösung verwenden möchte. Bei der Standardeinstellung *standard* erscheint der Bildschirm der Anwendung wie ein Bildschirm mit standardmäßiger Auflösung. Bei der Einstellung *high* kann die Anwendung jedes Pixel der hohen Auflösung ansprechen.

Ist die Einstellung auf einem iPhone-Display mit einer Auflösung von 640 x 960 Pixeln *standard*, betragen die Vollbildbühnenabmessungen 320 x 480 und jedes Anwendungspixel wird als vier Pixel dargestellt. Ist die Einstellung *high*, betragen die Vollbildbühnenabmessungen 640 x 960.

Bei Geräten mit Bildschirm mit Standardauflösung stimmen die Bühnenabmessungen mit den Bildschirmabmessungen überein, unabhängig davon, welche Einstellung verwendet wird.

Ist das requestedDisplayResolution-Element im iPhone-Element verschachtelt, wird es auf iOS-Geräte angewendet. In diesem Fall kann das excludeDevices-Attribut verwendet werden, um Geräte festzulegen, auf die diese Einstellung nicht zutrifft.

Ist das requestedDisplayResolution-Element im initialWindow-Element verschachtelt, wird es auf AIR-Anwendungen auf MacBook Pro-Computern angewendet, die hochauflösende Bildschirme unterstützen. Der angegebene Wert wird auf alle nativen Fenster der Anwendung angewendet. Das Verschachteln des requestedDisplayResolution-Elements im initialWindow-Element wird in AIR 3.6 und höher unterstützt.

**Übergeordnetes Element:** ["iPhone" auf Seite 246](#page-250-0), ["initialWindow" auf Seite 244](#page-248-0)

**Untergeordnete Elemente:** keine

#### **Inhalt**

Entweder *standard*, die Standardeinstellung, oder *high*.

#### **Attribut:**

excludeDevices – eine durch Leerzeichen getrennte Liste mit iOS-Modellnamen oder -Modellnamenspräfixen. Dadurch können einige Geräte die hohe Auflösung und andere die Standardauflösung verwenden. Dieses Attribut ist nur unter iOS verfügbar (das requestedDisplayResolution-Element ist im iPhone-Element verschachtelt). Das Attribut excludeDevices ist in AIR 3.6 und höher verfügbar.

Bei allen Geräten, dessen Modellname in diesem Attribut festgelegt ist, ist der Wert requestedDisplayResolution dem festgelegten Wert entgegengesetzt. In anderen Worten: Wenn der Wert requestedDisplayResolution auf *high* gesetzt ist, verwenden die ausgeschlossenen Geräte die Standardauflösung. Wenn der Wert requestedDisplayResolution auf *standard* gesetzt ist, verwenden die ausgeschlossenen Geräte die hohe Auflösung.

Die Werte sind Modellnamen oder Modellnamenspräfixe von iOS-Geräten. Beispiel: Der Wert "iPad3,1" bezieht sich auf ein iPad der 3. Generation (Wi-Fi) (jedoch nicht GSM oder CDMA). Alternativ bezieht sich der Wert "iPad3" auf jedes iPad der 3. Generation. Eine unoffizielle Liste von iOS-Modellnamen ist unter [Models - The iPhone Wiki](http://theiphonewiki.com/wiki/Models) verfügbar.

#### **Beispiele**

#### Desktop:

```
<initialWindow> 
    <requestedDisplayResolution>high</requestedDisplayResolution>
</initialWindow>
iOS:
```

```
<iPhone> 
    <requestedDisplayResolution excludeDevices="iPad3 
iPad4">high</requestedDisplayResolution> 
</iPhone>
```
### **resizable**

#### **Adobe AIR 1.0 und höher – optional**

Gibt an, ob die Größe des Fensters geändert werden kann.

*Hinweis: Unter Betriebssystemen wie Mac OS X, bei denen die Fenstermaximierung eine Größenänderungsoperation ist, müssen sowohl maximizable als auch resizable auf false eingestellt werden, um zu verhindern, dass die Fenstergröße geändert wird.*

**Übergeordnetes Element:** "*initialWindow*" auf Seite 244

**Untergeordnete Elemente:**

#### **Inhalt** true (Standard) oder false

#### **Beispiel für**

<resizable>false</resizable>

## **softKeyboardBehavior**

#### **Adobe AIR 2.6 und höher, mobile-Profile – optional**

Gibt das Standardverhalten der Anwendung an, wenn eine virtuelle Tastatur eingeblendet wird. Das Standardverhalten ist, die Anwendung nach oben zu verschieben. Die Laufzeitumgebung hält das Textfeld oder das interaktive Objekt, das den Fokus hat, auf dem Bildschirm. Verwenden Sie die *pan*-Option, wenn Ihre Anwendung keine eigene Tastaturverarbeitungslogik bereitstellt.

Sie können das automatische Verhalten auch ausschalten, indem Sie das softKeyboardBehavior-Element auf *none* festlegen. In diesem Fall setzen Textfelder und interaktive Objekte ein SoftKeyboardEvent ab, wenn die virtuelle Tastatur eingeblendet wird, die Laufzeitumgebung ändert jedoch nicht Position oder Größe der Anwendung. Ihre Anwendung ist dafür zuständig, dass der Texteingabebereich sichtbar bleibt.

**Übergeordnetes Element: "initialWindow"** auf Seite 244

#### **Untergeordnete Elemente:** keine

**Inhalt** Entweder *none* oder *pan*. Der Standardwert lautet *pan*.

#### **Beispiel für**

<softKeyboardBehavior>none</softKeyboardBehavior>

#### **Verwandte Hilfethemen**

[SoftKeyboardEvent](http://help.adobe.com/de_DE/FlashPlatform/reference/actionscript/3/flash/events/SoftKeyboardEvent.html)

## **supportedLanguages**

**Adobe AIR 3.2 und höher – optional**

Identifiziert die von der Anwendung unterstützten Sprachen. Dieses Element wird nur von Anwendungen für iOS, gekoppelte Mac-Laufzeitumgebungen und Android verwendet. Dieses Element wird von allen anderen Anwendungstypen ignoriert.

Wenn Sie dieses Element nicht angeben, führt der Packager standardmäßig je nach Anwendungstyp die folgenden Aktionen aus:

- iOS Alle von der AIR-Laufzeitumgebung unterstützten Sprachen sind im iOS App Store als unterstützte Sprachen der Anwendung aufgeführt.
- Gekoppelte Mac-Laufzeitumgebung Die mit einem gekoppelten Bundle verpackte Anwendung hat keine Lokalisierungsinformationen.
- Android Das Anwendungsbundle hat Ressourcen für alle von der AIR-Laufzeitumgebung unterstützten Sprachen.

**Übergeordnetes Element:** ["application" auf Seite 225](#page-229-0)

**Untergeordnete Elemente:** keine

#### **Inhalt**

Eine durch Leerzeichen getrennte Liste der unterstützten Sprachen. Gültige Sprachenwerte sind die Kürzel gemäß ISO 639-1 für die von der AIR-Laufzeitumgebung unterstützten Sprachen: en, de, es, fr, it, ja, ko, pt, ru, cs, nl, pl, sv, tr, zh, da, nb, iw.

Der Packager generiert einen Fehler, wenn das <supportedLanguages>-Element einen leeren Wert hat.

*Hinweis: Lokalisierte Tags (zum Beispiel das name-Tag) ignorieren den Wert einer Sprache, wenn Sie das <supportedLanguages>-Tag verwenden und dieses nicht die entsprechende Sprache enthält. Wenn eine native Erweiterung Ressourcen für eine Sprache hat, die nicht im <supportedLangauges>-Tag aufgeführt ist, wird eine Warnung ausgegeben und die Ressourcen für diese Sprache werden ignoriert.*

#### **Beispiel für**

<supportedLanguages>en ja fr es</supportedLanguages>

## **supportedProfiles**

**Adobe AIR 2.0 und höher – optional**

Identifiziert die Profile, die von der Anwendung unterstützt werden.

**Übergeordnetes Element:** ["application" auf Seite 225](#page-229-0)

**Untergeordnete Elemente:** keine

#### **Inhalt**

Sie können jeden dieser Werte in das supportedProfiles-Element einschließen:

- desktop Das Desktopprofil gilt für AIR-Anwendungen, die mithilfe einer AIR-Datei auf einem Desktop installiert werden. Diese Anwendungen haben keinen Zugriff auf die NativeProcess-Klasse (die die Kommunikation mit nativen Anwendungen ermöglicht).
- extendedDesktop Das erweiterte Desktopprofil gilt für AIR-Anwendungen, die mithilfe eines nativen Installationsprogramms auf einem Desktopcomputer installiert werden. Diese Anwendungen haben Zugriff auf die NativeProcess-Klasse (die die Kommunikation mit nativen Anwendungen ermöglicht).
- mobileDevice Das Mobile-Geräte-Profil gilt für mobile Anwendungen.
- extendedMobileDevice– Das erweiterte Profil für mobile Geräte wird zurzeit nicht verwendet.

Die supportedProfiles-Eigenschaft ist optional. Wenn Sie dieses Element nicht in die Anwendungsdeskriptordatei einschließen, kann die Anwendung für jedes beliebige Profil kompiliert und bereitgestellt werden.

Wenn Sie mehrere Profile angeben möchten, trennen Sie sie durch ein Leerzeichen. Die folgende Einstellung legt zum Beispiel fest, dass die Anwendung nur für das Desktopprofil und die erweiterten Profile verfügbar ist:

<supportedProfiles>desktop extendedDesktop</supportedProfiles>

*Hinweis: Wenn Sie eine Anwendung mit ADL ausführen und keinen Wert für die ADL-Option -profile angeben, wird das erste Profil im Anwendungsdeskriptor verwendet. (Falls auch im Anwendungsdeskriptor keine Profile angegeben wurden, wird das Desktopprofil verwendet.)*

#### ERSTELLEN VON ADOBE AIR-ANWENDUNGEN **256 AIR-Anwendungsdeskriptordateien**

#### **Beispiel für**

<supportedProfiles>desktop mobileDevice</supportedProfiles>

#### **Verwandte Hilfethemen**

["Geräteprofile" auf Seite 261](#page-265-0)

["Unterstützte Profile" auf Seite 80](#page-84-0)

### **systemChrome**

#### **Adobe AIR 1.0 und höher – optional**

Gibt an, ob das anfängliche Anwendungsfenster mit den standardmäßigen Elementen wie Titelleiste, Rahmen und Steuerungselemente erstellt wird, die vom Betriebssystem bereitgestellt werden.

Die System-Fensterdesigneinstellung des Fensters kann zur Laufzeit nicht mehr geändert werden.

**Übergeordnetes Element: "initialWindow"** auf Seite 244

**Untergeordnete Elemente:** keine

#### **Inhalt**

Einer der folgenden Werte:

- none es wird kein System-Fensterdesign bereitgestellt. Die Anwendung (oder ein Anwendungs-Framework wie Flex) ist für die Anzeige des Fensterdesigns zuständig.
- standard (Standardeinstellung) das Betriebssystem stellt das System-Fensterdesign bereit.

#### **Beispiel für**

<systemChrome>standard</systemChrome>

#### <span id="page-260-0"></span>**text**

#### **Adobe AIR 1.1 und höher – optional**

Gibt einen lokalisierten String an.

Im Attribut xml:lang eines text-Elements wird ein Sprachencode gemäß der Definition unter [RFC4646](http://www.ietf.org/rfc/rfc4646.txt) (http://www.ietf.org/rfc/rfc4646.txt) verwendet.

Das Installationsprogramm der AIR-Anwendung verwendet das text-Element mit dem xml:lang-Attributwert, der am ehesten der Sprache der Benutzeroberfläche im Betriebssystem des Benutzers entspricht.

Betrachten Sie zum Beispiel eine Installation, in der ein text-Element einen Wert für das Gebietsschema "en" (Englisch) enthält. Das AIR-Anwendungsinstallationsprogramm verwendet den en-Namen, wenn das Betriebssystem en (Englisch) als die Sprache der Benutzeroberfläche identifiziert. Es verwendet den en-Namen aber auch, wenn die Sprache der Benutzeroberfläche en-US (amerikanisches Englisch) ist. Wenn jedoch die Sprache der Benutzeroberfläche en-US ist, und die Anwendungsdeskriptordatei Namen sowohl für en-US als auch für en-GB definiert, so verwendet das AIR-Anwendungsinstallationsprogramm den en-US-Wert.

Wenn in der Anwendung kein text-Element definiert ist, das der Benutzeroberfläche des Systems entspricht, verwendet das AIR-Anwendungsinstallationsprogramm den ersten in der Anwendungsdeskriptordatei für name definierten Wert.

#### **Übergeordnete Elemente:**

- ["name" auf Seite 249](#page-253-0)
- description" auf Seite 232

**Untergeordnete Elemente:** keine

#### **Inhalt**

Ein xml:lang-Attribut, das ein Gebietsschema und einen String aus lokalisiertem Text angibt.

#### **Beispiel für**

<text xml:lang="fr">Bonjour AIR</text>

#### **title**

#### **Adobe AIR 1.0 und höher – optional**

Gibt den Titel an, der in der Titelleiste des Anfangsfensters der Anwendung angezeigt wird.

Ein Titel wird nur angezeigt, wenn das systemChrome-Element auf standard gesetzt ist.

**Übergeordnetes Element:** ["initialWindow" auf Seite 244](#page-248-0)

**Untergeordnete Elemente:** keine

**Inhalt** Ein String, der den Fenstertitel enthält.

**Beispiel für** <title>Example Window Title</title>

#### **transparent**

#### **Adobe AIR 1.0 und höher – optional**

Gibt an, ob für das Anfangsfenster der Anwendung der Alpha-Mischmodus mit dem Desktop verwendet wird.

Ein Fenster mit aktivierter Transparenz wird möglicherweise langsamer aufgebaut und benötigt mehr Speicher. Die Transparenzeinstellung kann zur Laufzeit nicht mehr geändert werden.

*Wichtig: Sie können transparent nur auf true setzen, wenn systemChrome auf none gesetzt ist.* 

**Übergeordnetes Element:** ["initialWindow" auf Seite 244](#page-248-0)

**Untergeordnete Elemente:** keine

**Inhalt** true oder false (Standard)

#### **Beispiel für**

<transparent>true</transparent>

### **version**

**Adobe AIR 1.0 bis 2.0 – erforderlich; nicht zulässig in AIR 2.5 und höher**

In diesem Element werden die Versionsinformationen für die Anwendung angegeben.

Der Versionsstring ist ein innerhalb der Anwendung definierter Bezeichner. AIR interpretiert den Versionsstring in keiner Weise. Somit wird nicht davon ausgegangen, dass Version "3.0" aktueller ist als Version "2.0". Beispiele: "1.0",  $n, 4", n, 0.5", n, 4.9", n, 1.3.4a".$ 

In AIR 2.5 und höher wird das version-Element durch die Elemente versionNumber und versionLabel ersetzt.

**Übergeordnetes Element:** *application* " auf Seite 225

**Untergeordnete Elemente:** keine

#### **Inhalt**

Ein String, der die Versionsnummer der Anwendung enthält.

#### **Beispiel für**

<version>0.1 Alpha</version>

### **versionLabel**

**Adobe AIR 2.5 und höher – optional**

Gibt den Versionsstring in lesbarem Klartext an.

Der Wert von versionlabel wird in Installationsdialogfeldern anstelle des Werts des versionNumber-Elements angezeigt. Falls versionLabel nicht verwendet wird, wird versionNumber für beides verwendet.

**Übergeordnetes Element:** *application* auf Seite 225

**Untergeordnete Elemente:** keine

**Inhalt** Ein String, der den öffentlich angezeigten Versionstext enthält.

#### **Beispiel für**

<versionLabel>0.9 Beta</versionlabel>

### **versionNumber**

**Adobe AIR 2.5 und höher – erforderlich**

Die Versionsnummer der Anwendung.

**Übergeordnetes Element:** *application* auf Seite 225

**Untergeordnete Elemente:** keine

#### **Inhalt**

Die Versionsnummer kann eine Folge von bis zu drei Ganzzahlen, die durch Punkte getrennt sind, enthalten. Jede Ganzzahl muss eine Zahl zwischen 0 und 999 (einschließlich) sein.

#### ERSTELLEN VON ADOBE AIR-ANWENDUNGEN **259 AIR-Anwendungsdeskriptordateien**

#### **Beispiele**

<versionNumber>1.0.657</versionNumber>

<versionNumber>10</versionNumber>

<versionNumber>0.01</versionNumber>

## **visible**

**Adobe AIR 1.0 und höher – optional**

Gibt an, ob das Anfangsfenster der Anwendung sichtbar ist, sobald es erstellt wird.

AIR-Fenster, einschließlich des Anfangsfensters, werden standardmäßig in einem unsichtbaren Zustand erstellt. Sie können ein Fenster anzeigen, indem Sie die activate ()-Methode des NativeWindow-Objekts aufrufen oder seine visible-Eigenschaft auf true setzen. Oft empfiehlt es sich, das Hauptfenster zunächst einmal zu verbergen, sodass Änderungen an der Fensterposition und -größe und an der Darstellung des Inhalts nicht angezeigt werden.

In der Flex-Komponente mx:WindowedApplication wird das Fenster automatisch angezeigt und aktiviert, und zwar unmittelbar vor dem Auslösen des applicationComplete-Ereignisses, es sei denn, das visible-Attribut wurde in der MXML-Definition auf false gesetzt.

Bei Geräten in den mobile-Profilen, die Windows nicht unterstützen, wird die visible-Einstellung ignoriert.

**Übergeordnetes Element:** "*initialWindow*" auf Seite 244

**Untergeordnete Elemente:** keine

**Inhalt** true oder false (Standard)

**Beispiel für** <visible>true</visible>

### **width**

**Adobe AIR 1.0 und höher – optional**

Die anfängliche Breite des Hauptfensters der Anwendung.

Wenn Sie keine Breite festlegen, wird sie von den Einstellungen in der SWF-Stammdatei oder, bei HTML-basierten AIR-Anwendungen, vom Betriebssystem bestimmt.

Die maximale Breite eines Fensters wurde in AIR 2.0 von 2048 Pixel auf 4096 Pixel geändert.

**Übergeordnetes Element:** ["initialWindow" auf Seite 244](#page-248-0)

**Untergeordnete Elemente:** keine

#### **Inhalt**

Eine positive Ganzzahl mit einem Höchstwert von 4095.

**Beispiel für** <width>1024</width>

#### **x**

#### **Adobe AIR 1.0 und höher – optional**

Die horizontale Position des Anfangsfensters der Anwendung.

In den meisten Fällen ist es besser, die Anfangsposition des Fensters vom Betriebssystem bestimmen zu lassen als einen festen Wert zuzuweisen.

Der Ursprung des Bildschirmkoordinatensystems (0,0) ist die obere linke Ecke des Hauptdesktopbildschirms (wie vom Betriebssystem bestimmt).

#### **Übergeordnetes Element: "initialWindow"** auf Seite 244

**Untergeordnete Elemente:** keine

**Inhalt** Ein ganzzahliger Wert.

#### **Beispiel für**

 $120< x>$ 

### **y Adobe AIR 1.0 und höher – optional**

Die vertikale Position des Anfangsfensters der Anwendung.

In den meisten Fällen ist es besser, die Anfangsposition des Fensters vom Betriebssystem bestimmen zu lassen als einen festen Wert zuzuweisen.

Der Ursprung des Bildschirmkoordinatensystems (0,0) ist die obere linke Ecke des Hauptdesktopbildschirms (wie vom Betriebssystem bestimmt).

#### **Übergeordnetes Element: "initialWindow"** auf Seite 244

**Untergeordnete Elemente:** keine

**Inhalt** Ein ganzzahliger Wert.

**Beispiel für** <y>250</y>

# <span id="page-265-0"></span>**Kapitel 15: Geräteprofile**

#### **Adobe AIR 2 und höher**

Profile sind ein Mittel, um die verschiedenen Arten von Geräten zu festzulegen, auf denen Ihre Anwendung ausgeführt werden kann. Ein Profil definiert eine Gruppe von APIs und Fähigkeiten, die normalerweise von einer bestimmten Geräteklasse unterstützt werden. Die folgenden Profile sind verfügbar:

- desktop
- extendedDesktop
- mobileDevice
- extendedMobileDevice

Sie definieren die Profile für Ihre Anwendung im Anwendungsdeskriptor. Benutzer von Computern und Geräten, die zu den eingeschlossenen Profilen gehören, können Ihre Anwendung installieren, Benutzer von anderen Computern und Geräten können dies nicht. Wenn im Anwendungsdeskriptor zum Beispiel nur das desktop-Profil angegeben ist, können Benutzer Ihre Anwendung nur auf Desktopcomputern installieren und ausführen.

Wenn Sie ein Profil einschließen, das von Ihrer Anwendung nicht vollständig unterstützt wird, kann das Benutzererlebnis in diesen Umgebungen unbefriedigend sein. Sind im Anwendungsdeskriptor gar keine Profile angegeben, schränkt AIR die Anwendung nicht ein. Sie können die Anwendung in jedem der unterstützten Formate verpacken und Benutzer von Geräten aus beliebigen Profilen können sie installierten. Möglicherweise funktioniert die Anwendung zur Laufzeit jedoch nicht korrekt.

Wenn möglich werden Profileinschränkungen beim Verpacken der Anwendung erzwungen. Falls Sie zum Beispiel nur das extendedDesktop-Profil angeben, können Sie die Anwendung nicht als AIR-Datei verpacken, sondern nur als natives Installationsprogramm. Schließen Sie das mobileDevice-Profil nicht ein, können Sie die Anwendung nicht als Android-APK verpacken.

Ein einzelnes Gerät kann mehrere Profile unterstützen. So unterstützt AIR auf Desktopcomputern zum Beispiel Anwendungen für das desktop- und das extendedDesktop-Profil. Eine Anwendung mit dem erweiterten Desktopprofil kann jedoch mit nativen Prozessen kommunizieren und MUSS als natives Installationsprogramm (exe, dmg, deb oder rpm) komprimiert werden. Eine Anwendung mit dem Desktopprofil kann dagegen nicht mit einem nativen Prozess kommunizieren. Anwendungen mit dem Desktopprofil können als AIR-Datei oder als natives Installationsprogramm komprimiert werden.

Das Vorhandensein einer bestimmten Funktion in einem Profil bedeutet, dass diese Funktion von Geräten der Klasse, für die das Profil definiert wurde, normalerweise unterstützt wird. Es bedeutet jedoch nicht, dass jedes Gerät eines Profils jede Funktion unterstützt. So verfügen zum Beispiel die meisten, aber nicht alle Handys über einen Beschleunigungssensor. Klassen und Funktionen ohne universelle Unterstützung haben meistens eine boolesche Eigenschaft, die vor dem Verwenden einer Funktion überprüft werden kann. Im Fall des Beschleunigungssensors können Sie zum Beispiel die Accelerometer.isSupported-Eigenschaft testen, um festzustellen, ob das aktuelle Gerät über einen unterstützten Beschleunigungssensor verfügt.

Mit dem supportedProfiles-Element im Anwendungsdeskriptor können Sie einer AIR-Anwendung die folgenden Profile zuweisen:

**Desktop** Das Desktopprofil definiert einen Satz von Funktionen für AIR-Anwendungen, die als AIR-Dateien auf einem Desktopcomputer installiert werden. Diese Anwendungen werden auf unterstützten Desktopplattformen (Mac OS, Windows und Linux) installiert und ausgeführt. AIR-Anwendungen, die in älteren AIR-Anwendungen als AIR 2 entwickelt wurden, sollten im Desktopprofil vorliegen. Einige APIs können in diesem Profil nicht verwendet werden. Die meisten Desktopanwendungen können nicht mit nativen Prozessen kommunizieren.

**Erweitertes Desktop** Das erweiterte Desktopprofil definiert einen Satz von Funktionen für AIR-Anwendungen, die in einem nativen Installationsprogramm komprimiert und mit diesem installiert werden. Zu diesen nativen Installern gehören EXE-Dateien unter Windows, DMG-Dateien unter Mac OS und BIN-, DEB- oder RPM-Dateien unter Linux. Erweiterte Desktopanwendungen verfügen über zusätzliche Fähigkeiten, die in Anwendungen mit Desktopprofil nicht verfügbar sind. Weitere Informationen finden Sie unter "Komprimieren eines nativen [Desktopinstallationsprogramms" auf Seite 60](#page-64-0).

**Mobiles Gerät** Das Profil für mobile Geräte definiert einen Satz von Funktionen für Anwendungen, die auf mobilen Geräten wie Handys und Tablets installiert werden. Diese Anwendungen lassen sich auf unterstützten mobilen Plattformen wie Android, Blackberry Tablet OS und iOS installieren und ausführen.

**Erweitertes mobiles Gerät** Das erweiterte Profil für mobile Geräte definiert einen Satz von erweiterten Funktionen für Anwendungen, die auf mobilen Geräten installiert werden. Zurzeit gibt es keine Geräte, die dieses Profil unterstützen.

## **Beschränken von Zielprofilen in der Anwendungsdeskriptordatei**

#### **Adobe AIR 2 und höher**

Ab AIR 2 enthält die Anwendungsdeskriptordatei ein supportedProfiles-Element, mit dem Sie Zielprofile einschränken können. Die folgende Einstellung legt zum Beispiel fest, dass die Anwendung nur für das Desktopprofil verfügbar ist:

<supportedProfiles>desktop</supportedProfiles>

Wenn dieses Element gesetzt wird, kann die Anwendung nur in den aufgeführten Profilen komprimiert werden. Verwenden Sie die folgenden Werte:

- desktop Das Desktopprofil
- extendedDesktop Das erweiterte Desktopprofil
- mobileDevice Das Profil für mobile Geräte

Das Element supportedProfiles ist optional. Wenn Sie dieses Element nicht in die Anwendungsdeskriptordatei einschließen, kann die Anwendung für jedes beliebige Profil komprimiert und bereitgestellt werden.

Um mehrere Profile im supportedProfiles-Element anzugeben, trennen Sie die einzelnen Werte durch ein Leerzeichen, wie im folgenden Beispiel:

<supportedProfiles>desktop extendedDesktop</supportedProfiles>

## **Fähigkeiten verschiedener Profile**

#### **Adobe AIR 2 und höher**

In der folgenden Tabelle sind die Klassen und Funktionen aufgeführt, die nicht in allen Profilen unterstützt werden.

#### ERSTELLEN VON ADOBE AIR-ANWENDUNGEN **263 Geräteprofile**

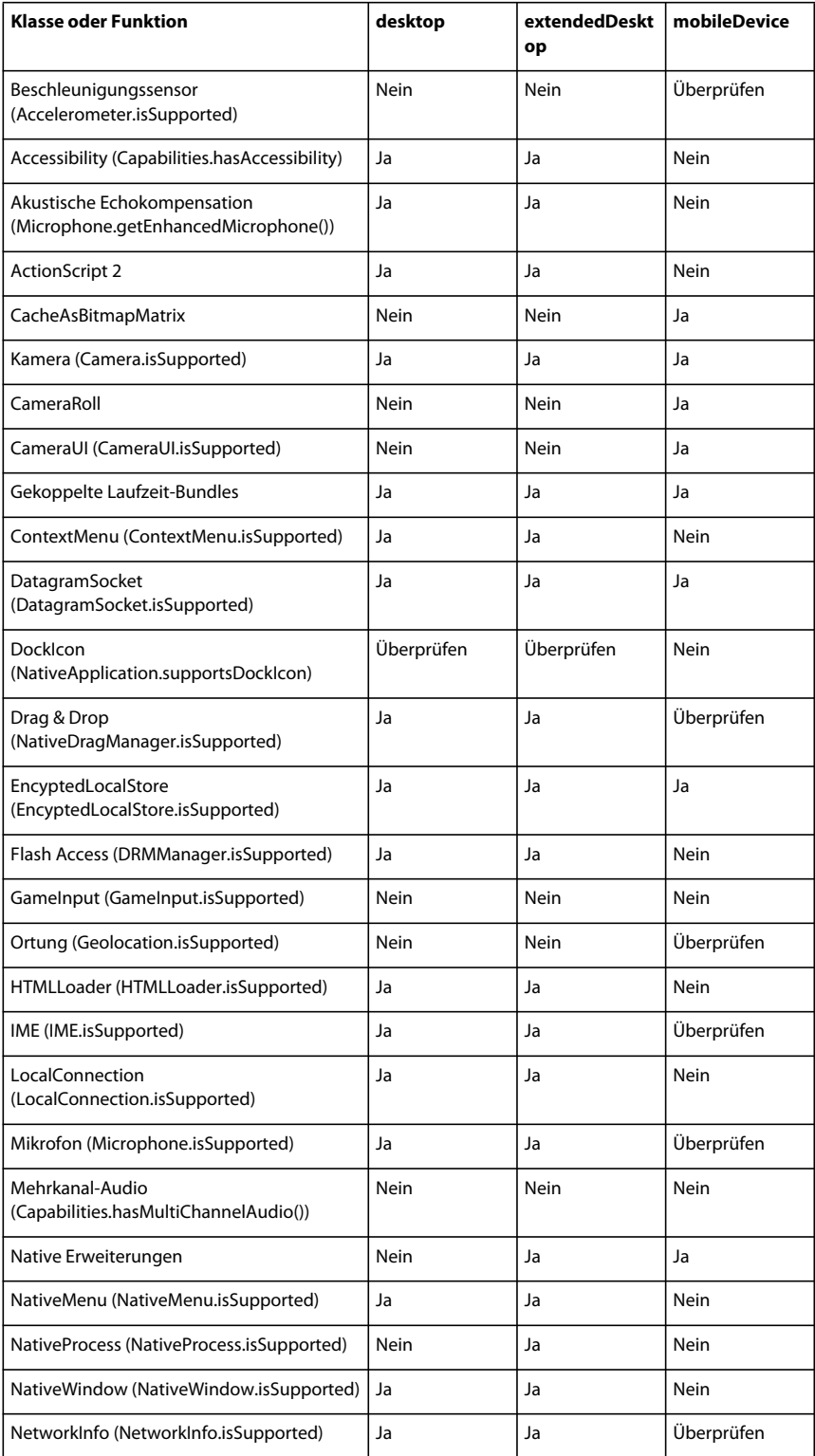

#### ERSTELLEN VON ADOBE AIR-ANWENDUNGEN **264 Geräteprofile**

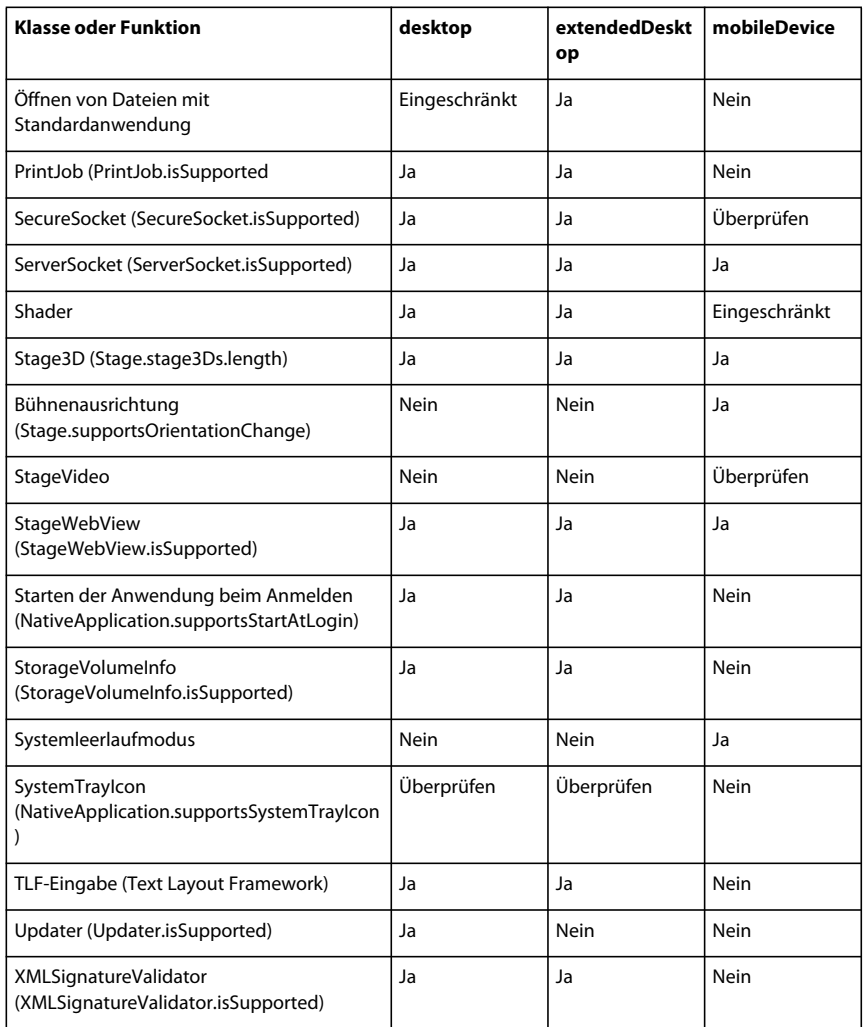

Die Einträge in der Tabelle haben die folgende Bedeutung:

- *Überprüfen* Die Funktion wird bei einigen, aber nicht allen Geräten in diesem Profil unterstützt. Sie sollten zur Laufzeit überprüfen, ob die Funktion unterstützt wird, bevor Sie sie verwenden.
- *Eingeschränkt* Die Funktion wird zwar unterstützt, aber mit spürbaren Einschränkungen. Weitere Informationen finden Sie in der entsprechenden Dokumentation.
- *Nein* Die Funktion wird in diesem Profil nicht unterstützt.
- *Ja* Die Funktion wird in diesem Profil unterstützt. Beachten Sie, dass einzelne Geräte möglichweise nicht über die Hardware verfügen, die für eine Funktion benötigt wird. So sind zum Beispiel nicht alle Mobiltelefone mit einer Kamera ausgestattet.

## **Angabe von Profilen beim Debuggen mit ADL**

#### **Adobe AIR 2 und höher**

ADL prüft, ob Sie unterstützte Profile im supportedProfiles-Element der Anwendungsdeskriptordatei angeben. Ist dies der Fall, verwendet ADL standardmäßig das erste unterstützte Profil, das aufgeführt ist, als Profil beim Debuggen.

Mit dem Befehlszeilenargument -profile können Sie ein Profil für die ADL-Debug-Sitzung angeben. (Siehe "AIR [Debug Launcher \(ADL\)" auf Seite 171](#page-175-0).) Sie können dieses Argument unabhängig davon, ob Sie ein Profil im supportedProfiles-Element in der Anwendungsdeskriptordatei angeben, verwenden. Wenn Sie ein supportedProfiles-Element angeben, muss es jedoch das in der Befehlszeile angegebene Profil enthalten. Andernfalls generiert ADL einen Fehler.

# **Kapitel 16: AIR.SWF in-browser API**

## **Anpassen der Datei "badge.swf" für die nahtlose Installation**

Zusätzlich zur mit dem SDK gelieferten badge.swf-Datei können Sie eine eigene SWF-Datei für die Verwendung auf Browserseiten erstellen. Diese benutzerdefinierte SWF-Datei kann wie folgt mit der Laufzeitumgebung interagieren:

- Sie kann eine AIR-Anwendung installieren. Weitere Informationen finden Sie unter ["Installieren von AIR-](#page-276-0)[Anwendungen aus dem Browser" auf Seite 272.](#page-276-0)
- Sie kann überprüfen, ob eine bestimmte AIR-Anwendung installiert ist. Weitere Informationen finden Sie unter ["Prüfen auf installierte AIR-Anwendungen von einer Webseite aus" auf Seite 271](#page-275-0).
- Sie kann überprüfen, ob die Laufzeitumgebung installiert ist. Weitere Informationen finden Sie unter "Prüfen auf [installierte Laufzeitumgebung" auf Seite 270.](#page-274-0)
- Sie kann eine auf dem System des Benutzers installierte AIR-Anwendung aufrufen. Weitere Informationen finden Sie unter ["Aufrufen installierter AIR-Anwendungen vom Browser" auf Seite 273.](#page-277-0)

Diese Möglichkeiten werden alle durch den Aufruf von APIs in einer SWF-Datei unter adobe.com: air.swf bereitgestellt. Sie können die Datei "badge.swf" anpassen und die APIs in "air.swf" von Ihrer eigenen SWF-Datei aus aufrufen.

Eine im Browser ausgeführte SWF-Datei kann außerdem über die LocalConnection-Klasse mit einer laufenden AIR-Anwendung kommunizieren. Weitere Informationen finden Sie unter [Kommunikation mit anderen Flash Player](http://help.adobe.com/de_DE/as3/dev/WS5b3ccc516d4fbf351e63e3d118666ade46-7c7e.html)[und AIR-Instanzen](http://help.adobe.com/de_DE/as3/dev/WS5b3ccc516d4fbf351e63e3d118666ade46-7c7e.html) (für ActionScript-Entwickler) oder [Communicating with other Flash Player and AIR instances](http://help.adobe.com/de_DE/air/html/dev/WS5b3ccc516d4fbf351e63e3d118666ade46-7c7e.html) (für HTML-Entwickler).

*Wichtig: Für die in diesem Abschnitt beschriebenen Funktionen (und die APIs in der air.swf-Datei) muss auf dem Webbrowser unter Windows oder Mac OS Adobe® Flash® Player 9 Update 3 oder höher installiert sein. Unter Linux ist für die nahtlose Installationsfunktion Flash Player 10 (Version 10.0.12.36 oder höher) erforderlich. Sie können Code schreiben, um die installierte Version von Flash Player zu überprüfen und eine alternative Oberfläche für die Benutzer bereitzustellen, wenn die erforderliche Flash Player-Version nicht installiert ist. Ist zum Beispiel eine ältere Flash Player-Version installiert, können Sie eine Verknüpfung zur Download-Version der AIR-Datei anbieten (anstelle der badge.swf-Datei oder der air.swf-API für die Installation der Anwendung).* 

## <span id="page-270-0"></span>**Installieren der AIR-Anwendung mit der badge.swf-Datei**

Das AIR-SDK und das Flex-SDK enthält eine badge.swf-Datei, mit der die nahtlose Installation einfach verwendet werden kann. Die badge.swf-Datei kann die Laufzeitumgebung und eine AIR-Anwendung von einem Link auf einer Webseite installieren. Die Datei "badge.swf" und ihr Quellcode werden Ihnen für die Verteilung über Ihre Website zur Verfügung gestellt.

#### **Einbetten der badge.swf-Datei in Webseiten**

- 1 Suchen Sie die folgenden Dateien im Verzeichnis "samples/badge" des AIR-SDK oder des Flex-SDK und fügen Sie sie Ihrem Webserver hinzu.
	- badge.swf
	- default\_badge.html
	- AC\_RunActiveContent.js
- 2 Öffnen Sie die Seite "default\_badge.html" in einem Texteditor.
- 3 Passen Sie auf der Seite "default\_badge.html" in der JavaScript-Funktion AC\_FL\_RunContent() die Parameterdefinitionen für FlashVars für folgende Einstellungen an:

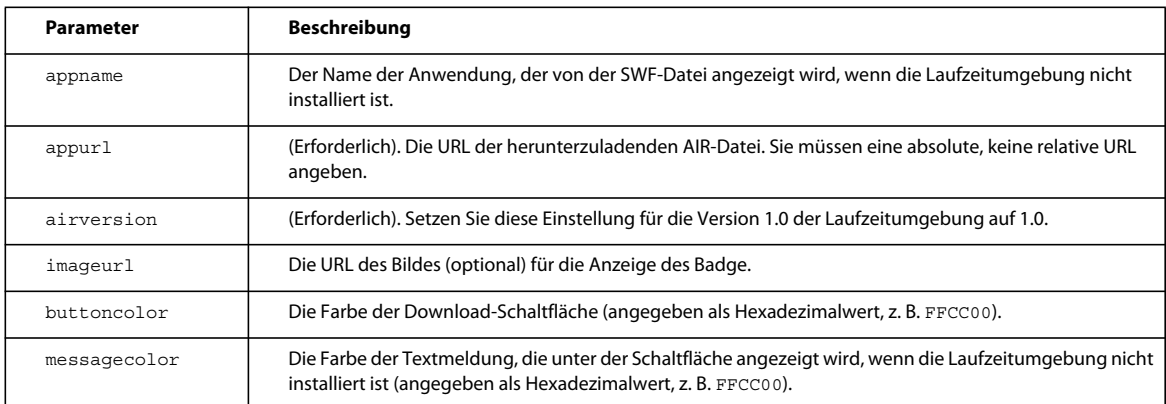

- **4** Die Mindestgröße der badge.swf-Datei beträgt 217 Pixel Breite auf 180 Pixel Höhe. Passen Sie die Werte der Parameter width und height der Funktion AC\_FL\_RunContent() Ihren Bedürfnissen an.
- **5** Benennen Sie die Datei "default\_badge.html" um und passen Sie ihren Code Ihren Bedürfnissen an (oder nehmen Sie sie in eine andere HTML-Seite auf).

*Hinweis: Setzen Sie für das HTML-embed-Tag, das die Datei "badge.swf" lädt, nicht das Attribut wmode, sondern belassen Sie es bei der Standardeinstellung ("window"). Andere wmode-Einstellungen verhindern bei manchen Systemen die Installation. Wenn Sie andere wmode-Einstellungen verwenden, wird außerdem ein Fehler ausgegeben: "Fehler #2044: Nicht verarbeitetes ErrorEvent:. text=Error #2074: Die Bühne ist zu klein für die Download-UI."*

Sie können die badge.swf-Datei auch bearbeiten und neu kompilieren. Weitere Einzelheiten finden Sie unter ["Modifizieren der badge.swf-Datei" auf Seite 268.](#page-272-0)

## **Installieren von AIR-Anwendungen über nahtlose Installationslinks auf Webseiten**

Wenn Sie auf einer Seite einen Link für die nahtlose Installation hinzugefügt haben, kann der Benutzer die AIR-Anwendung durch Klicken auf den Link in der SWF-Datei installieren.

- **1** Navigieren Sie in einem Webbrowser, der über Flash Player (Version 9 Update 3 oder höher unter Windows und Mac OS bzw. Version 10 unter Linux) verfügt, um zu der HTML-Seite zu navigieren.
- **2** Klicken Sie auf der Webseite auf den Link in der badge.swf-Datei.
	- Wenn die Laufzeitumgebung installiert ist, gehen Sie vor zum nächsten Schritt.
- Ist die Laufzeitumgebung nicht installiert, wird ein Dialogfeld eingeblendet, in dem Sie gefragt werden, ob die Laufzeitumgebung installiert werden soll. Installieren Sie die Laufzeitumgebung (siehe ["Adobe AIR-](#page-7-0)[Installation" auf Seite 3](#page-7-0)) und fahren Sie dann mit dem nächsten Schritt fort.
- 3 Lassen Sie die Standardeinstellungen im Installationsfenster ausgewählt und klicken Sie auf "Fortsetzen".

Auf Windows-Computern führt AIR automatisch Folgendes aus:

- Die Anwendung wird in das Verzeichnis "c:\Programme\" installiert.
- Es wird eine Desktopverknüpfung für die Anwendung erstellt.
- Es wird eine Verknüpfung im Startmenü erstellt.
- Es wird ein Eintrag für die Anwendung im Dialogfeld "Software" der Systemsteuerung erstellt.

Unter Mac OS fügt das Installationsprogramm die Anwendung zum Anwendungsverzeichnis hinzu (zum Beispiel "/Applications").

Auf Linux-Computern führt AIR automatisch Folgendes aus:

- Die Anwendung wird unter /opt installiert.
- Es wird eine Desktopverknüpfung für die Anwendung erstellt.
- Es wird eine Verknüpfung im Startmenü erstellt.
- Es wird ein Eintrag für die Anwendung im Systempaketmanager erstellt.
- 4 Wählen Sie die gewünschten Optionen und klicken Sie auf die Schaltfläche "Installieren".
- **5** Klicken Sie nach Abschluss der Installation auf "Beenden".

## <span id="page-272-0"></span>**Modifizieren der badge.swf-Datei**

Das Flex-SDK und das AIR-SDK stellen die Quelldateien für die badge.swf-Datei bereit. Diese Dateien sind im samples/badge-Ordner der SDK zu finden:

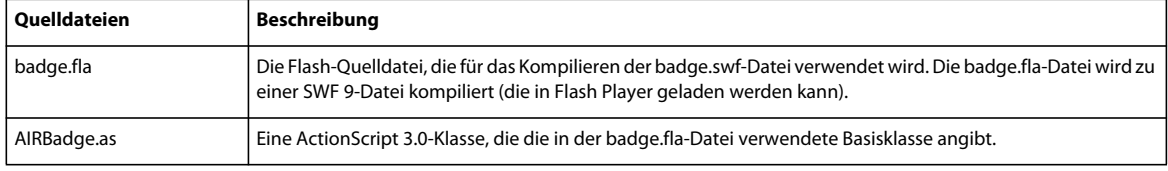

Sie können die visuelle Schnittstelle der Datei "badge.fla" in Flash Professional ändern.

Die Konstruktorfunktion AIRBadge(), die in der AIRBadge-Klasse definiert wird, lädt die unter http://airdownload.adobe.com/air/browserapi/air.swf gehostete air.swf-Datei. Die air.swf-Datei enthält den Code für die Verwendung der nahtlosen Installationsfunktion.

Die Methode onInit() (in der AIRBadge-Klasse) wird aufgerufen, wenn die air.swf-Datei erfolgreich geladen wurde:

#### ERSTELLEN VON ADOBE AIR-ANWENDUNGEN **269 AIR.SWF in-browser API**

```
private function onInit(e:Event):void { 
    _air = e.target.content; 
   switch ( air.getStatus()) {
         case "installed" : 
            root.statusMessage.text = ""; 
            break; 
         case "available" : 
            if (_appName && _appName.length > 0) { 
                 root.statusMessage.htmlText = "<p align='center'><font color='#" 
                        + messageColor + "'>In order to run " + appName +
                         ", this installer will also set up Adobe® AIR®.</font></p>"; 
             } else { 
                 root.statusMessage.htmlText = "<p align='center'><font color='#" 
                        + messageColor + "'>In order to run this application, "
                         + "this installer will also set up Adobe® AIR®.</font></p>"; 
 } 
            break; 
         case "unavailable" : 
            root.statusMessage.htmlText = "<p align='center'><font color='#" 
                         + _messageColor 
                         + "'>Adobe® AIR® is not available for your system.</font></p>"; 
             root.buttonBg_mc.enabled = false; 
            break; 
    } 
}
```
Der Code setzt die globale Variable \_air auf die Hauptklasse der geladenen air.swf-Datei. Diese Klasse umfasst die folgenden öffentlichen Methoden, auf welche die badge.swf-Datei zugreift, um die nahtlose Installationsfunktion aufzurufen:

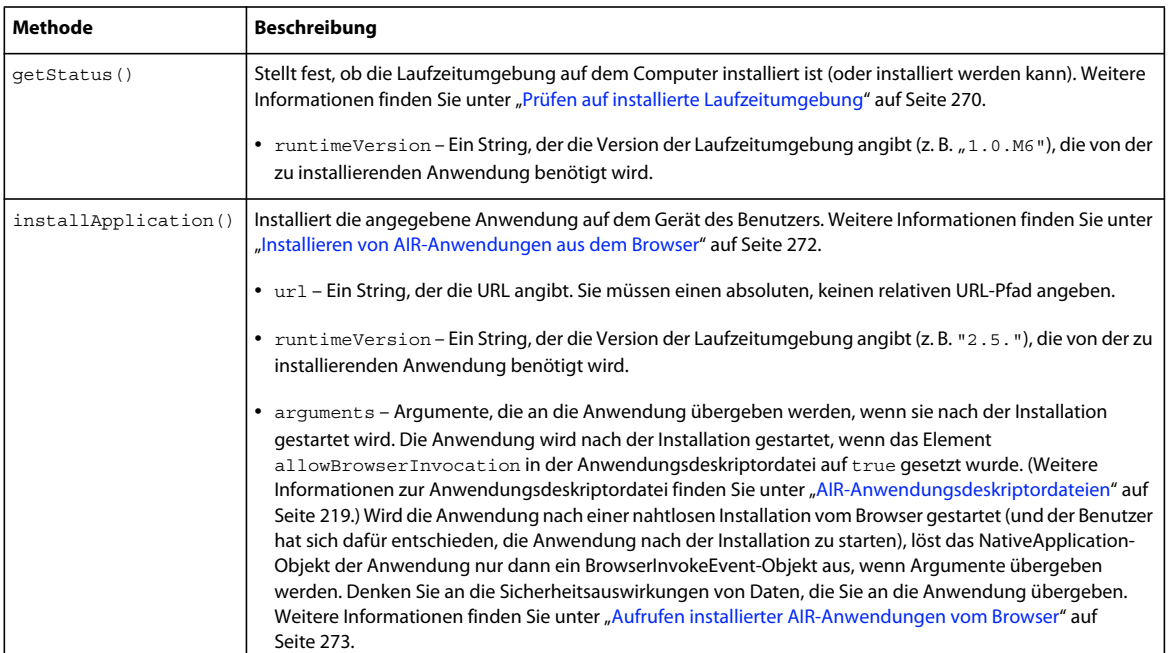

Die Einstellungen für url und runtimeVersion werden über die FlashVars-Einstellungen in der Container-HTML-Seite an die SWF-Datei übergeben.

Wird die Anwendung automatisch nach der Installation gestartet, können Sie die Anwendung beim Aufrufen über die LocalConnection-Kommunikation die badge.swf-Datei kontaktieren lassen. Weitere Informationen finden Sie unter [Kommunikation mit anderen Flash Player- und AIR-Instanzen](http://help.adobe.com/de_DE/as3/dev/WS5b3ccc516d4fbf351e63e3d118666ade46-7c7e.html) (für ActionScript-Entwickler) oder [Communicating](http://help.adobe.com/de_DE/air/html/dev/WS5b3ccc516d4fbf351e63e3d118666ade46-7c7e.html)  [with other Flash Player and AIR instances](http://help.adobe.com/de_DE/air/html/dev/WS5b3ccc516d4fbf351e63e3d118666ade46-7c7e.html) (für HTML-Entwickler).

Sie können auch die Methode getApplicationVersion() der air.swf-Datei aufrufen, um zu überprüfen, ob eine Anwendung installiert ist. Rufen Sie die Methode vor dem Installationsvorgang oder während der Installation auf. Weitere Informationen finden Sie unter "Prüfen auf installierte AIR-Anwendungen von einer Webseite aus" auf [Seite 271.](#page-275-0)

## <span id="page-274-1"></span>**Laden von air.swf-Dateien**

Sie können eine eigene SWF-Datei erstellen, die die APIs in einer air.swf-Datei verwendet, um mit der Laufzeitumgebung und AIR-Anwendungen einer Webseite in einem Browser zu interagieren. Die air.swf-Datei wird unter http://airdownload.adobe.com/air/browserapi/air.swf gehostet. Um von Ihrer SWF-Datei auf die air.swf-APIs zu verweisen, laden Sie die air.swf-Datei in dieselbe Anwendungsdomäne wie die SWF-Datei. Das folgende Beispiel zeigt einen Code für das Laden der air.swf-Datei in die Anwendungsdomäne der ladenden SWF-Datei:

```
var airSWF:Object; // This is the reference to the main class of air.swf 
var airSWFLoader:Loader = new Loader(); // Used to load the SWF
var loaderContext:LoaderContext = new LoaderContext();
                                 // Used to set the application domain 
loaderContext.applicationDomain = ApplicationDomain.currentDomain; 
airSWFLoader.contentLoaderInfo.addEventListener(Event.INIT, onInit); 
airSWFLoader.load(new URLRequest("http://airdownload.adobe.com/air/browserapi/air.swf"), 
                     loaderContext); 
function onInit(e:Event):void 
{ 
    airSWF = e.target.content; 
}
```
Sobald die air.swf-Datei geladen ist (wenn das contentLoaderInfo-Objekt des Loader-Objekts das init-Ereignis auslöst), können Sie die air.swf-APIs aufrufen, die in den folgenden Abschnitten beschrieben werden.

*Hinweis: Die mit dem AIR-SDK und dem Flex-SDK gelieferte badge.swf-Datei lädt automatisch die air.swf-Datei. Weitere Einzelheiten finden Sie unter ["Installieren der AIR-Anwendung mit der badge.swf-Datei" auf Seite 266.](#page-270-0) Die Anleitung in diesem Abschnitt bezieht sich auf die Erstellung einer eigenen SWF-Datei, mit der die air.swf-Datei geladen wird.*

## <span id="page-274-0"></span>**Prüfen auf installierte Laufzeitumgebung**

Eine SWF-Datei kann prüfen, ob die Laufzeitumgebung installiert ist, indem sie die Methode getStatus() der von http://airdownload.adobe.com/air/browserapi/air.swf geladenen air.swf-Datei aufruft. Weitere Einzelheiten finden Sie unter ["Laden von air.swf-Dateien" auf Seite 270.](#page-274-1)

Nachdem die air.swf-Datei geladen wurde, kann die SWF-Datei die Methode getStatus() der air.swf-Datei wie folgt aufrufen:

```
var status:String = airSWF.getStatus();
```
Die Methode getStatus() gibt einen der folgenden, auf dem Status der Laufzeitumgebung auf dem Computer basierenden Stringwerte zurück:

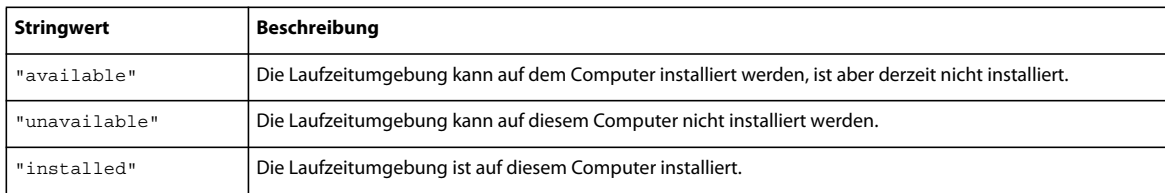

Die getStatus()-Methode gibt einen Fehler aus, wenn die erforderliche Version von Flash Player (Version 9 Update 3 oder höher unter Windows und Mac OS bzw. Version 10 unter Linux) nicht im Browser installiert ist.

## <span id="page-275-0"></span>**Prüfen auf installierte AIR-Anwendungen von einer Webseite aus**

Eine SWF-Datei kann prüfen, ob eine AIR-Anwendung (mit übereinstimmender Anwendungs-ID und Herausgeber-ID) installiert ist, indem sie die Methode getApplicationVersion() der von http://airdownload.adobe.com/air/browserapi/air.swf geladenen air.swf-Datei aufruft. Weitere Einzelheiten finden Sie unter ["Laden von air.swf-Dateien" auf Seite 270.](#page-274-1)

Nachdem die air.swf-Datei geladen wurde, kann die SWF-Datei die Methode getApplicationVersion () der air.swf-Datei wie folgt aufrufen:

```
var appID:String = "com.example.air.myTestApplication"; 
var pubID:String = "02D88EEED35F84C264A183921344EEA353A629FD.1"; 
airSWF.getApplicationVersion(appID, pubID, versionDetectCallback); 
function versionDetectCallback(version:String):void 
{ 
     if (version == null) 
     { 
         trace("Not installed."); 
         // Take appropriate actions. For instance, present the user with 
         // an option to install the application. 
     } 
     else 
     { 
         trace("Version", version, "installed."); 
         // Take appropriate actions. For instance, enable the 
         // user interface to launch the application. 
     } 
}
```
Die getApplicationVersion()-Methode verfügt über die folgenden Parameter:

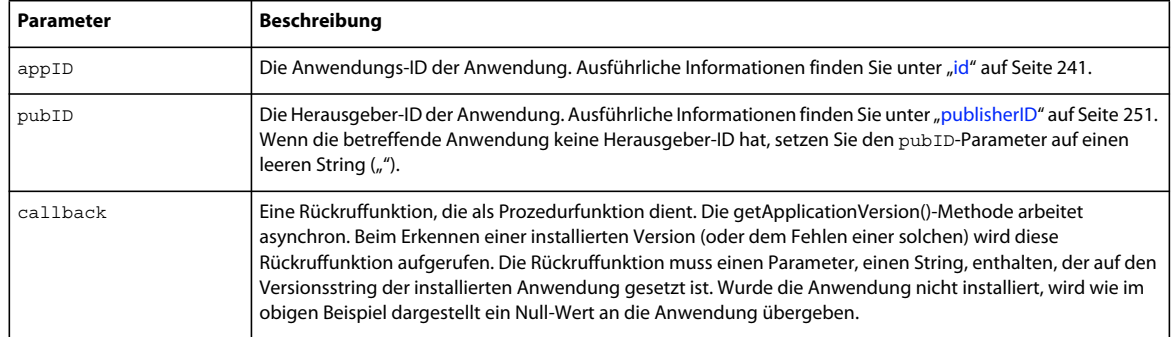

Die getApplicationVersion()-Methode gibt einen Fehler aus, wenn die erforderliche Version von Flash Player (Version 9 Update 3 oder höher unter Windows und Mac OS bzw. Version 10 unter Linux) nicht im Browser installiert ist.

*Hinweis: Ab Version AIR 1.5.3 ist die Herausgeber-ID veraltet. Anwendungen wird nicht mehr automatisch eine Herausgeber-ID zugewiesen. Zum Zweck der Abwärtskompatibilität kann in Anwendungen weiterhin eine Herausgeber-ID angegeben werden.*

## <span id="page-276-0"></span>**Installieren von AIR-Anwendungen aus dem Browser**

Eine SWF-Datei kann eine AIR-Anwendung installieren, indem sie die Methode installApplication() der von http://airdownload.adobe.com/air/browserapi/air.swf geladenen air.swf-Datei aufruft. Weitere Einzelheiten finden Sie unter ["Laden von air.swf-Dateien" auf Seite 270](#page-274-1).

Nachdem die air.swf-Datei geladen wurde, kann die SWF-Datei die Methode installApplication() der air.swf-Datei wie folgt aufrufen:

```
var url:String = "http://www.example.com/myApplication.air"; 
var runtimeVersion:String = "1.0"; 
var arguments:Array = ["launchFromBrowser"]; // Optional 
airSWF.installApplication(url, runtimeVersion, arguments);
```
Die Methode installApplication() installiert die angegebene Anwendung auf dem Gerät des Benutzers. Die Methode hat die folgenden Parameter:

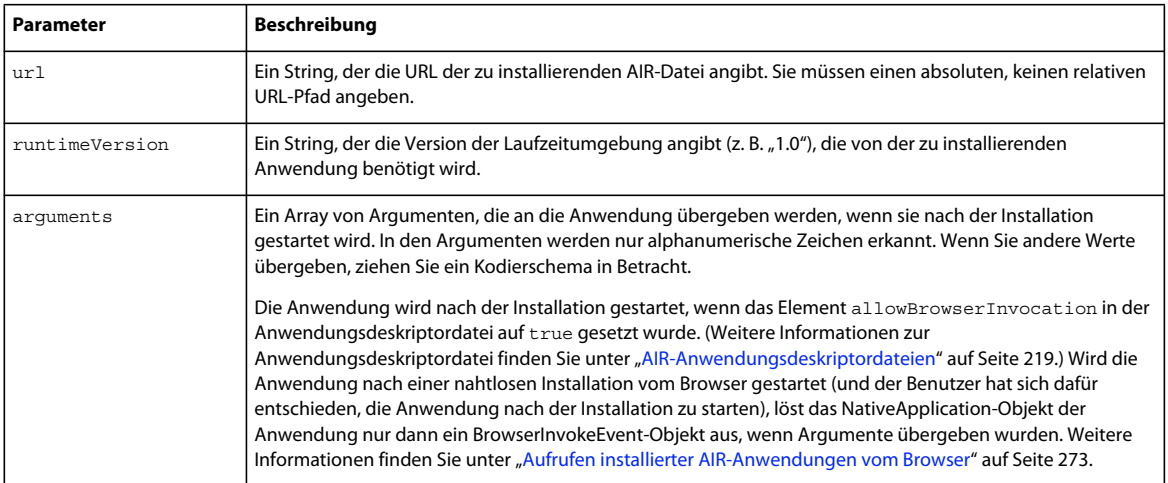

Die Methode installApplication() funktioniert nur, wenn sie in einer Ereignisprozedur für ein Benutzerereignis, zum Beispiel einen Mausklick, aufgerufen wurde.

Die installApplication()-Methode gibt einen Fehler aus, wenn die erforderliche Version von Flash Player (Version 9 Update 3 oder höher unter Windows und Mac OS bzw. Version 10 unter Linux) nicht im Browser installiert ist.

Um unter Mac OS eine aktualisierte Version einer Anwendung zu installieren, muss der Benutzer über die entsprechenden Berechtigungen für die Installation ins Anwendungsverzeichnis verfügen (sowie über Administratorberechtigungen, wenn die Anwendung die Laufzeitumgebung aktualisiert). Unter Windows muss der Benutzer über Administratorberechtigungen verfügen.

Sie können auch die Methode getApplicationVersion() der air.swf-Datei aufrufen, um zu überprüfen, ob bereits eine Anwendung installiert ist. Rufen Sie die Methode vor dem Installationsvorgang oder während der Installation auf. Weitere Informationen finden Sie unter "Prüfen auf installierte AIR-Anwendungen von einer Webseite aus" auf [Seite 271.](#page-275-0) Sobald die Anwendung läuft, kann sie über die LocalConnection-Klasse mit den SWF-Inhalten im Browser kommunizieren. Weitere Informationen finden Sie unter [Kommunikation mit anderen Flash Player- und AIR-](http://help.adobe.com/de_DE/as3/dev/WS5b3ccc516d4fbf351e63e3d118666ade46-7c7e.html)[Instanzen](http://help.adobe.com/de_DE/as3/dev/WS5b3ccc516d4fbf351e63e3d118666ade46-7c7e.html) (für ActionScript-Entwickler) oder [Communicating with other Flash Player and AIR instances](http://help.adobe.com/de_DE/air/html/dev/WS5b3ccc516d4fbf351e63e3d118666ade46-7c7e.html) (für HTML-Entwickler).

## <span id="page-277-0"></span>**Aufrufen installierter AIR-Anwendungen vom Browser**

Um die Browseraufruffunktion zu verwenden (die den Aufruf vom Browser aus ermöglicht), muss die Anwendungsdeskriptordatei der Zielanwendung die folgenden Einstellungen enthalten:

<allowBrowserInvocation>true</allowBrowserInvocation>

Weitere Informationen zur Anwendungsdeskriptordatei finden Sie unter "AIR-Anwendungsdeskriptordateien" auf [Seite 219.](#page-223-0)

Eine SWF-Datei im Browser kann eine AIR-Anwendung aufrufen, indem sie die Methode launchApplication() der von http://airdownload.adobe.com/air/browserapi/air.swf geladenen air.swf-Datei aufruft. Weitere Einzelheiten finden Sie unter ["Laden von air.swf-Dateien" auf Seite 270.](#page-274-1)

Nachdem die air.swf-Datei geladen wurde, kann die SWF-Datei die Methode launchApplication() der air.swf-Datei wie folgt aufrufen:

```
var appID:String = "com.example.air.myTestApplication"; 
var pubID:String = "02D88EEED35F84C264A183921344EEA353A629FD.1"; 
var arguments:Array = ["launchFromBrowser"]; // Optional 
airSWF.launchApplication(appID, pubID, arguments);
```
Die Methode launchApplication() wird auf der obersten Ebene der air.swf-Datei definiert (diese Datei wird in die Anwendungsdomäne der Benutzeroberflächen-SWF-Datei geladen). Beim Aufruf dieser Methode wird die angegebene Anwendung gestartet (wenn diese installiert ist und der Browseraufruf über die Einstellung allowBrowserInvocation in der Anwendungsdeskriptordatei gestattet wurde). Die Methode hat die folgenden Parameter:

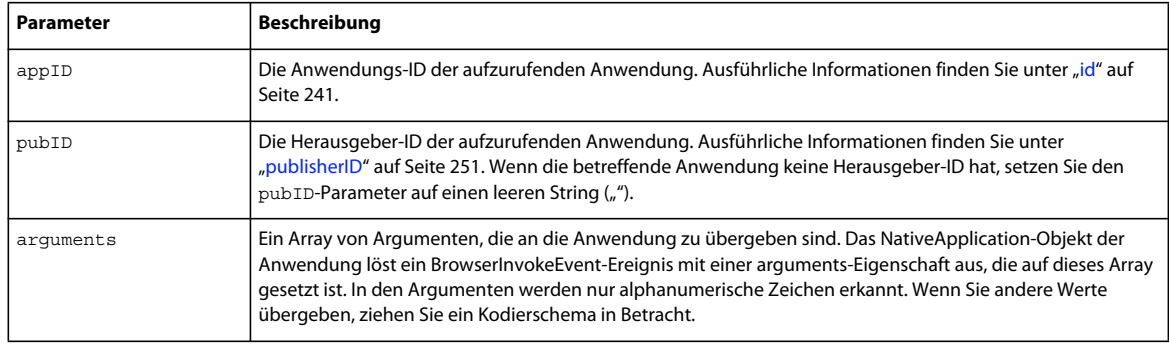

Die Methode launchApplication() funktioniert nur, wenn sie in einer Ereignisprozedur für ein Benutzerereignis, zum Beispiel einen Mausklick, aufgerufen wurde.

Die launchApplication()-Methode gibt einen Fehler aus, wenn die erforderliche Version von Flash Player (Version 9 Update 3 oder höher unter Windows und Mac OS bzw. Version 10 unter Linux) nicht im Browser installiert ist.

Wenn das Element allowBrowserInvocation in der Anwendungsdeskriptordatei auf false gesetzt wurde, bleibt ein Aufruf der Methode launchApplication() wirkungslos.

Bevor Sie die Benutzeroberfläche für das Aufrufen der Anwendung einblenden, möchten Sie vielleicht die Methode getApplicationVersion() in der air.swf-Datei aufrufen. Weitere Informationen finden Sie unter "Prüfen auf [installierte AIR-Anwendungen von einer Webseite aus" auf Seite 271.](#page-275-0)

Wird die Anwendung über die Browseraufruffunktion aufgerufen, löst das Objekt NativeApplication der Anwendung ein BrowserInvokeEvent-Objekt aus. Weitere Informationen finden Sie unter [Aufrufen von AIR-Anwendungen aus](http://help.adobe.com/de_DE/as3/dev/WS5b3ccc516d4fbf351e63e3d118676a5d46-8000.html#WS5b3ccc516d4fbf351e63e3d118666ade46-7e19)  [dem Browser](http://help.adobe.com/de_DE/as3/dev/WS5b3ccc516d4fbf351e63e3d118676a5d46-8000.html#WS5b3ccc516d4fbf351e63e3d118666ade46-7e19) (für ActionScript-Entwickler) oder [Invoking an AIR application from the browser](http://help.adobe.com/de_DE/air/html/dev/WS5b3ccc516d4fbf351e63e3d118676a5d46-8000.html#WS5b3ccc516d4fbf351e63e3d118666ade46-7e19) (für HTML-Entwickler).

Stellen Sie bei Verwendung der Browseraufrufsfunktion sicher, dass alle Sicherheitsüberlegungen beachtet wurden. Diese sind beschrieben unter [Aufrufen von AIR-Anwendungen aus dem Browser](http://help.adobe.com/de_DE/as3/dev/WS5b3ccc516d4fbf351e63e3d118676a5d46-8000.html#WS5b3ccc516d4fbf351e63e3d118666ade46-7e19) (für ActionScript-Entwickler) und [Invoking an AIR application from the browser](http://help.adobe.com/de_DE/air/html/dev/WS5b3ccc516d4fbf351e63e3d118676a5d46-8000.html#WS5b3ccc516d4fbf351e63e3d118666ade46-7e19) (für HTML-Entwickler).

Sobald die Anwendung läuft, kann sie über die LocalConnection-Klasse mit den SWF-Inhalten im Browser kommunizieren. Weitere Informationen finden Sie unter [Kommunikation mit anderen Flash Player- und AIR-](http://help.adobe.com/de_DE/as3/dev/WS5b3ccc516d4fbf351e63e3d118666ade46-7c7e.html)[Instanzen](http://help.adobe.com/de_DE/as3/dev/WS5b3ccc516d4fbf351e63e3d118666ade46-7c7e.html) (für ActionScript-Entwickler) oder [Communicating with other Flash Player and AIR instances](http://help.adobe.com/de_DE/air/html/dev/WS5b3ccc516d4fbf351e63e3d118666ade46-7c7e.html) (für HTML-Entwickler).

*Hinweis: Ab Version AIR 1.5.3 ist die Herausgeber-ID veraltet. Anwendungen wird nicht mehr automatisch eine Herausgeber-ID zugewiesen. Zum Zweck der Abwärtskompatibilität kann in Anwendungen weiterhin eine Herausgeber-ID angegeben werden.*

# **Kapitel 17: Aktualisieren von AIR-Anwendungen**

Benutzer können eine AIR-Anwendung durch Doppelklicken auf eine AIR-Datei auf dem Computer oder im Browser (mithilfe der nahtlosen Installationsfunktion) installieren oder aktualisieren. Das Adobe® AIR®- Installationsprogramm verwaltet die Installation und macht den Benutzer darauf aufmerksam, falls eine vorhandene Anwendung aktualisiert wird.

Mithilfe der Updater-Klasse können Sie jedoch auch eine bereits installierte Anwendung auf eine neue Version aktualisieren. (Eine installierte Anwendung kann feststellen, dass eine neue Version zum Download bereitsteht und installiert werden kann.) Die Updater-Klasse enthält eine update()-Methode, mit der Sie auf eine AIR-Datei auf dem Computer des Benutzers verweisen und auf diese Version aktualisieren können. Ihre Anwendung muss als AIR-Datei komprimiert sein, damit Sie die Updater-Klasse verwenden können. Anwendungen, die als native ausführbare Dateien oder Pakete komprimiert werden, sollten die von der nativen Plattform bereitgestellten Updatemöglichkeiten verwenden.

Sowohl die Anwendungs-ID als auch die Herausgeber-ID einer AIR-Aktualisierungsdatei müssen mit der zu aktualisierenden Anwendung übereinstimmen. Die Herausgeber-ID wird vom signierenden Zertifikat abgeleitet. Sowohl das Update als auch die zu aktualisierende Anwendung müssen mit demselben Zertifikat signiert werden.

Ab Version AIR 1.5.3 enthält die Anwendungsdeskriptordatei ein <publisherID>-Element. Sie müssen dieses Element verwenden, wenn Versionen Ihrer Anwendung in AIR 1.5.2 oder älter entwickelt wurden. Weitere Informationen finden Sie unter ["publisherID" auf Seite 251.](#page-255-0)

Ab Version AIR 1.1 können Sie eine Anwendung zur Verwendung eines neuen Codesignatur-Zertifikats migrieren. Im Rahmen der Anwendungsmigration auf eine neue Signatur muss die AIR-Aktualisierungsdatei sowohl mit dem neuen als auch dem ursprünglichen Zertifikat signiert werden. Die Zertifikatmigration kann nicht rückgängig gemacht werden. Im Anschluss an die Migration werden nur AIR-Dateien, die mit dem neuen Zertifikat (oder mit beiden Zertifikaten) signiert sind, als Updates einer vorhandenen Installation erkannt.

Die Verwaltung des Updates von Anwendungen kann kompliziert sein. AIR 1.5 enthält das neue *Updateframework für AdobeAIR-Anwendungen*. Dieses Framework stellt APIs bereit, mit denen Entwickler gute Updatemöglichkeiten in AIR-Anwendungen einbinden können.

Mithilfe der Zertifikatmigration können Sie von einem selbst signierten Zertifikat zu einem kommerziellen Codesignatur-Zertifikat oder von einem selbst signierten oder kommerziellen Zertifikat zu einem anderen wechseln. Wird keine Zertifikatmigration durchgeführt, müssen bestehende Benutzer die gegenwärtige Version der Anwendung entfernen, bevor sie die neue Version installieren. Weitere Informationen finden Sie unter "Wechseln von [Zertifikaten" auf Seite 208](#page-212-0).

Es hat sich bewährt, eine Updatefunktion in Anwendungen zu integrieren. Wenn Sie eine neue Version Ihrer Anwendung erstellen, kann die Updatefunktion den Benutzer zum Installieren der neuen Version auffordern.

Das Installationsprogramm der AIR-Anwendung erstellt Protokolldateien, wenn eine AIR-Anwendung installiert, aktualisiert oder entfernt wird. Sie können diese Protokolldateien untersuchen, um die Ursache etwaiger Installationsprobleme herauszufinden. Siehe [Installationsprotokolle.](http://kb2.adobe.com/de/cps/839/cpsid_83989.html)

*Hinweis: Neue Versionen der Adobe AIR-Laufzeitumgebung enthalten ggf. aktualisierte Versionen des WebKit. Eine aktualisierte WebKit-Version kann zu unerwarteten Änderungen an HTML-Inhalten in einer bereitgestellten AIR-Anwendung führen. Diese Änderungen können ein Update der Aktualisierung erfordern. Eine Updatefunktion kann den Benutzer über die neue Version der Anwendung informieren. Weitere Informationen finden Sie unter [Einführung in die](http://help.adobe.com/de_DE/as3/dev/WS5b3ccc516d4fbf351e63e3d118666ade46-7fb1.html)  [HTML-Umgebung](http://help.adobe.com/de_DE/as3/dev/WS5b3ccc516d4fbf351e63e3d118666ade46-7fb1.html) (für ActionScript-Entwickler) oder [About the HTML environment](http://help.adobe.com/de_DE/air/html/dev/WS5b3ccc516d4fbf351e63e3d118666ade46-7fb1.html) (für HTML-Entwickler).*

## **Aktualisieren von Anwendungen**

Die [Updater](http://help.adobe.com/de_DE/FlashPlatform/reference/actionscript/3/flash/desktop/Updater.html)-Klasse (im flash.desktop-Paket) enthält eine Methode, update(), die Sie verwenden können, um die derzeit ausgeführte Anwendung mit einer anderen Version zu aktualisieren. Im folgenden Beispiel wird die Anwendung aktualisiert, wenn sich eine Version der AIR-Datei (Sample\_App\_v2.air) auf dem Desktop des Benutzers befindet.

#### ActionScript-Beispiel:

```
var updater: Updater = new Updater();
var airFile:File = File.desktopDirectory.resolvePath("Sample App v2.air");
var version:String = "2.01"; 
updater.update(airFile, version);
```
#### JavaScript-Beispiel:

```
var updater = new air. Updater();
var airFile = air.File.desktopDirectory.resolvePath("Sample_App_v2.air");
var version = "2.01";
updater.update(airFile, version);
```
Bevor eine Anwendung die Updater-Klasse verwenden kann, muss die aktualisierte Version der AIR-Datei durch den Benutzer oder die Anwendung auf den Computer heruntergeladen werden. Weitere Informationen finden Sie unter ["Herunterladen einer AIR-Datei auf den Computer des Benutzers" auf Seite 278.](#page-282-0)

## **Ergebnisse des Aufrufs der Updater.update()-Methode**

Wenn die update ()-Methode durch eine Anwendung in der Laufzeitumgebung aufgerufen wird, wird die Anwendung durch die Laufzeitumgebung geschlossen, und sie versucht anschließend, die neue Version anhand der AIR-Datei zu installieren. Die Laufzeitumgebung prüft, ob die in der AIR-Datei angegebenen Anwendungs- und Herausgeber-IDs mit denjenigen der Anwendung, die die update()-Methode aufruft, übereinstimmen. (Weitere Informationen zur Anwendungs-ID und Herausgeber-ID finden Sie unter "AIR-Anwendungsdeskriptordateien" auf [Seite 219.](#page-223-0)) Sie prüft auch, ob der version-String mit dem version-String, der an die update()-Methode übergeben wird, übereinstimmt. Bei erfolgreichem Abschluss der Installation wird die neue Version der Anwendung von der Laufzeitumgebung geöffnet. Andernfalls (falls die Installation nicht abgeschlossen werden kann) wird die vorhandene Version der Anwendung wieder geöffnet.

Wenn unter Mac OS eine aktualisierte Version der Anwendung installiert werden soll, benötigt der Benutzer die entsprechenden Systemberechtigungen, um im Anwendungsverzeichnis zu installieren. Unter Windows und Linux muss der Benutzer über Administratorberechtigungen verfügen.

Wenn für die aktualisierte Version der Anwendung eine aktualisierte Version der Laufzeitumgebung erforderlich ist, wird die neue Laufzeitversion installiert. Für die Aktualisierung der Laufzeitumgebung muss ein Benutzer über Administratorberechtigungen für den Computer verfügen.

Wenn Sie eine Anwendung mit ADL testen, führt der Aufruf der update () -Methode zu einem Laufzeitausnahmefehler.

## **version-String**

Der String, der als version-Parameter der update()-Methode angegeben ist, muss mit dem String im version- oder versionnumber-Attribut in der Anwendungsdeskriptordatei der zu installierenden AIR-Datei übereinstimmen. Aus Sicherheitsgründen ist die Angabe des version-Parameters erforderlich. Da die Anwendung die Versionsnummer in der AIR-Datei überprüfen muss, wird ausgeschlossen, dass die Anwendung versehentlich eine ältere Version installiert. (Eine ältere Version der Anwendung enthält möglicherweise Sicherheitsschwachstellen, die in der derzeit installierten Anwendung behoben wurden.) Außerdem sollte der version-String in der AIR-Datei mit dem version-String in der installierten Anwendung verglichen werden, um Downgrade-Angriffe zu verhindern.

In Versionen vor AIR 2.5 kann der Versionsstring ein beliebiges Format haben, wie etwa "2.01" oder "Version 2". In AIR 2.5 oder höher muss der Versionsstring eine Folge von bis zu drei dreistelligen Zahlen sein, die durch Punkte getrennt sind. So sind zum Beispiel ".0", "1.0" und "67.89.999" gültige Versionsnummern. Vor dem Aktualisieren der Anwendung sollten Sie den Updateversionsstring validieren.

Wenn eine Adobe AIR-Anwendung eine AIR-Datei vom Internet herunterlädt, empfiehlt es sich, einen Mechanismus zu bieten, mit dem der Webservice der Adobe AIR-Anwendung die Version der heruntergeladenen Datei mitteilen kann. Anschließend kann die Anwendung diesen String als version-Parameter der update ()-Methode verwenden. Wird die AIR-Datei auf andere Weise abgerufen, sodass die Version der AIR-Datei unbekannt ist, kann die AIR-Anwendung durch eine Überprüfung der AIR-Datei die Versionsinformationen feststellen. (Bei einer AIR-Datei handelt es sich um ein ZIP-komprimiertes Archiv und bei der Anwendungsdeskriptordatei um den zweiten Datensatz in diesem Archiv.)

Ausführliche Informationen zur Anwendungsdeskriptordatei finden Sie unter "AIR-Anwendungsdeskriptordateien" [auf Seite 219](#page-223-0).

## **Signierungsablauf für Anwendungsupdates**

Das Veröffentlichen von Updates in Ad-hoc-Weise kompliziert die Verwaltung mehrerer Anwendungsversionen und erschwert das Verfolgen von Zertifikatablaufdaten. Möglicherweise laufen Zertifikate ab, bevor Sie ein Update veröffentlichen.

Die Adobe AIR-Laufzeitumgebung behandelt ein Anwendungsupdate, das ohne Migrationssignatur veröffentlicht wird, als neue Anwendung. Benutzer müssen ihre aktuelle AIR-Anwendung deinstallieren, bevor sie das Anwendungsupdate installieren können.

Um dieses Problem zu lösen, laden Sie jede aktualisierte Anwendung mit dem neuesten Zertifikat an eine separate Bereitstellungs-URL hoch. Schließen Sie einen Mechanismus ein, der Sie daran erinnert, Migrationssignaturen anzuwenden, wenn der 180-Tage-Toleranzzeitraum für das Zertifikat begonnen hat. Weitere Informationen finden Sie unter ["Signieren einer aktualisierten Version einer AIR-Anwendung" auf Seite 213.](#page-217-0)

Informationen zum Anwenden von Signaturen finden Sie unter ["ADT-Befehle" auf Seite 177](#page-181-0).

Führen Sie Folgendes aus, um das Anwenden von Migrationssignaturen zu vereinfachen:

- Laden Sie jede aktualisierte Anwendung auf eine separate Bereitstellungs-URL hoch.
- Laden Sie die Updatedeskriptor-XML-Datei und das neueste Zertifikat für das Update auf dieselbe URL hoch.
- Signieren Sie die aktualisierte Anwendung mit dem neuesten Zertifikat.
- Wenden Sie mit dem Zertifikat, das zum Signieren der vorherigen Version auf einer anderen URL verwendet wurde, eine Migrationssignatur auf die aktualisierte Anwendung an.

## **Bereitstellen einer benutzerdefinierten Oberfläche für die Anwendungsaktualisierung**

AIR enthält eine Standardoberfläche für die Aktualisierung:

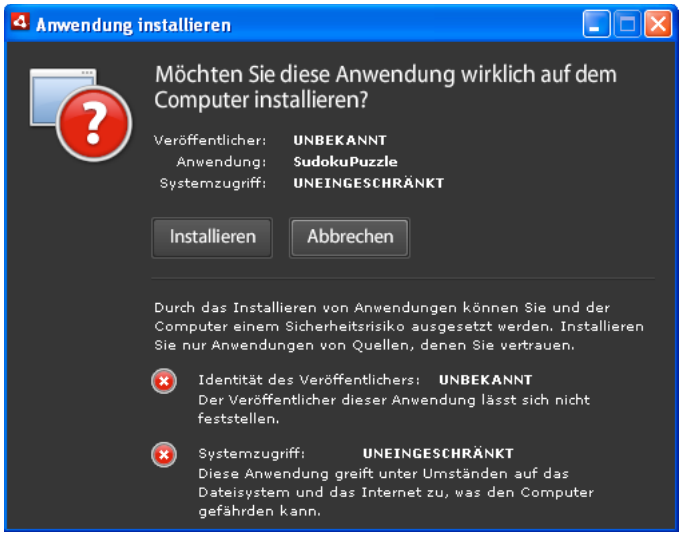

Diese Oberfläche wird immer bei der ersten Installation einer Version einer Anwendung auf einem Computer angezeigt. Sie können jedoch für spätere Instanzen eine eigene Oberfläche definieren. Wenn Ihre Anwendung eine benutzerdefinierte Updateoberfläche definiert, geben Sie in der Anwendungsdeskriptordatei ein customUpdateUI-Element für die zurzeit installierte Anwendung an:

<customUpdateUI>true</customUpdateUI>

Wenn der Benutzer nach der Installation der Anwendung eine AIR-Datei öffnet, deren Anwendungs- und Herausgeber-ID mit denen der installierten Anwendung übereinstimmen, öffnet die Laufzeitumgebung die Anwendung statt des Standardinstallationsprogramms für AIR-Anwendungen. Weitere Informationen finden Sie unter ["customUpdateUI" auf Seite 231](#page-235-0).

Wenn die Anwendung ausgeführt wird (wenn das NativeApplication.nativeApplication-Objekt ein load-Ereignis auslöst), kann sie entscheiden, ob die Anwendung aktualisiert werden soll (mit der Updater-Klasse). Soll eine Aktualisierung durchgeführt werden, kann die Anwendung dem Benutzer ihre eigene Installationsoberfläche (die sich von der standardmäßigen Ausführungsoberfläche unterscheidet) bereitstellen.

## <span id="page-282-0"></span>**Herunterladen einer AIR-Datei auf den Computer des Benutzers**

Die Updater-Klasse kann erst verwendet werden, nachdem eine AIR-Datei durch die Anwendung oder den Benutzer auf dem Computer des Benutzers gespeichert wurde.

*Hinweis: AIR 1.5 enthält ein Updateframework, mit dem Entwickler gute Updatemöglichkeiten in AIR-Anwendungen einbinden können. Die Verwendung dieses Frameworks kann erheblich einfacher sein als die direkte Verwendung der update()-Methode der Update-Klasse. Weitere Informationen finden Sie unter ["Verwenden des Updateframeworks"](#page-286-0)  [auf Seite 282.](#page-286-0)*

Im folgenden Code wird eine AIR-Datei von einer URL (http://example.com/air/updates/Sample\_App\_v2.air) heruntergeladen und im Anwendungsspeicherverzeichnis gespeichert.

#### ActionScript-Beispiel:

```
var urlString:String = "http://example.com/air/updates/Sample_App_v2.air"; 
var urlReq:URLRequest = new URLRequest(urlString);
var urlStream:URLStream = new URLStream(); 
var fileData:ByteArray = new ByteArray(); 
urlStream.addEventListener(Event.COMPLETE, loaded); 
urlStream.load(urlReq); 
function loaded(event:Event):void { 
    urlStream.readBytes(fileData, 0, urlStream.bytesAvailable); 
    writeAirFile(); 
} 
function writeAirFile():void { 
   var file:File = File.applicationStorageDirectory.resolvePath("My App v2.air");
    var fileStream:FileStream = new FileStream(); 
    fileStream.open(file, FileMode.WRITE); 
    fileStream.writeBytes(fileData, 0, fileData.length); 
    fileStream.close(); 
     trace("The AIR file is written."); 
}
```
#### JavaScript-Beispiel:

```
var urlString = "http://example.com/air/updates/Sample_App_v2.air"; 
var urlReq = new air.URLRequest(urlString);
var urlStream = new air.URLStream();
var fileData = new air.ByteArray(); 
urlStream.addEventListener(air.Event.COMPLETE, loaded); 
urlStream.load(urlReq); 
function loaded(event) { 
    urlStream.readBytes(fileData, 0, urlStream.bytesAvailable); 
     writeAirFile(); 
} 
function writeAirFile() { 
    var file = air.File.desktopDirectory.resolvePath("My App v2.air"); 
    var fileStream = new air.FileStream(); 
    fileStream.open(file, air.FileMode.WRITE); 
    fileStream.writeBytes(fileData, 0, fileData.length); 
    fileStream.close(); 
     trace("The AIR file is written."); 
}
```
Weitere Informationen finden Sie unter:

- [Workflow zu Lese- und Schreibvorgängen in Dateien](http://help.adobe.com/de_DE/as3/dev/WS5b3ccc516d4fbf351e63e3d118666ade46-7dc8.html) (für ActionScript-Entwickler)
- [Workflow for reading and writing files](http://help.adobe.com/de_DE/air/html/dev/WS5b3ccc516d4fbf351e63e3d118666ade46-7dc8.html) (für HTML-Entwickler)

## **Prüfen, ob eine Anwendung zum ersten Mal ausgeführt wird**

Möglicherweise empfiehlt es sich, dem Benutzer nach der Anwendungsaktualisierung eine Meldung "Erste Schritte" oder "Willkommen" zu bieten. Beim Starten prüft die Anwendung, ob sie zum ersten Mal ausgeführt wird, um festzustellen, ob die Meldung angezeigt werden soll.

*Hinweis: AIR 1.5 enthält ein Updateframework, mit dem Entwickler gute Updatemöglichkeiten in AIR-Anwendungen einbinden können. Dieses Framework bietet einfache Methoden, um zu überprüfen, ob eine Anwendung zum ersten Mal ausgeführt wird. Weitere Informationen finden Sie unter ["Verwenden des Updateframeworks" auf Seite 282](#page-286-0).*

Zu diesem Zweck könnte beispielsweise bei jeder Anwendungsinitialisierung eine Datei im Anwendungsspeicherverzeichnis gespeichert werden. Bei jedem Anwendungsstart sollte geprüft werden, ob diese Datei vorhanden ist. Ist sie nicht vorhanden, wird die Anwendung zum ersten Mal für den gegenwärtigen Benutzer ausgeführt. Wenn die Datei vorhanden ist, wurde die Anwendung mindestens einmal ausgeführt. Falls die Datei vorhanden ist und eine ältere als die aktuelle Versionsnummer enthält, dann führt der Benutzer zum ersten Mal die neue Version aus.

Im folgenden Flex-Beispiel wird dieses Konzept demonstriert:

```
<?xml version="1.0" encoding="utf-8"?> 
<mx:WindowedApplication xmlns:mx="http://www.adobe.com/2006/mxml" 
     layout="vertical" 
     title="Sample Version Checker Application" 
    applicationComplete="system extension()"> 
     <mx:Script> 
        <![CDATA[ 
            import flash.filesystem.*; 
             public var file:File; 
             public var currentVersion:String = "1.2"; 
             public function system extension():void { 
                 file = File.applicationStorageDirectory; 
                 file = file.resolvePath("Preferences/version.txt"); 
                 trace(file.nativePath); 
                 if(file.exists) { 
                     checkVersion(); 
                 } else { 
                     firstRun(); 
 } 
 } 
             private function checkVersion():void { 
                var stream:FileStream = new FileStream();
                 stream.open(file, FileMode.READ); 
                var reversion: String = stream.readUTFBytes(stream.bytesAvailable);
                 stream.close(); 
                 if (reversion != currentVersion) { 
                    log.text = "You have updated to version " + currentVersion + ".\ln";
```
#### ERSTELLEN VON ADOBE AIR-ANWENDUNGEN **281 Aktualisieren von AIR-Anwendungen**

```
 } else { 
                  saveFile();
 } 
                log.text += "Welcome to the application."; 
 } 
            private function firstRun():void { 
               log.text = "Thank you for installing the application. \n\cdotn"
                    + "This is the first time you have run it."; 
               saveFile();
 } 
            private function saveFile():void { 
                var stream:FileStream = new FileStream(); 
                stream.open(file, FileMode.WRITE); 
                stream.writeUTFBytes(currentVersion); 
                stream.close(); 
 } 
        ]]> 
    </mx:Script> 
    <mx:TextArea ID="log" width="100%" height="100%" /> 
</mx:WindowedApplication>
```
Im folgenden Beispiel wird das Konzept in JavaScript veranschaulicht:

```
<html>
    <head> 
        <script src="AIRAliases.js" /> 
        <script> 
            var file; 
           var currentVersion = "1.2";
            function system extension() { 
                file = air.File.appStorageDirectory.resolvePath("Preferences/version.txt"); 
                air.trace(file.nativePath); 
                if(file.exists) { 
                    checkVersion(); 
                } else { 
                    firstRun(); 
 } 
 } 
            function checkVersion() { 
               var stream = new air.FileStream();
                stream.open(file, air.FileMode.READ); 
               var reversion = stream.readUTFBytes(stream.bytesAvailable);
                stream.close(); 
                if (reversion != currentVersion) { 
                     window.document.getElementById("log").innerHTML 
                            = "You have updated to version " + currentVersion + ".\n";
                 } else { 
                    saveFile(); 
 } 
                window.document.getElementById("log").innerHTML 
                                 += "Welcome to the application.";
```

```
 } 
            function firstRun() { 
                window.document.getElementById("log").innerHTML 
                            = "Thank you for installing the application. \n" 
                             + "This is the first time you have run it."; 
                saveFile(); 
 } 
            function saveFile() { 
               var stream = new air.FileStream();
                stream.open(file, air.FileMode.WRITE); 
                stream.writeUTFBytes(currentVersion); 
                stream.close(); 
 } 
        </script> 
    </head> 
    <body onLoad="system extension()"> 
        <textarea ID="log" rows="100%" cols="100%" /> 
    </body> 
</html>
```
Falls die Anwendung Daten lokal speichert (wie etwa im Anwendungsspeicherverzeichnis), empfiehlt es sich, bei der ersten Ausführung auf zuvor gespeicherte Daten zu prüfen (von früheren Versionen).

## <span id="page-286-0"></span>**Verwenden des Updateframeworks**

Das Verwalten von Anwendungsupdates kann lästig sein. Das *Update-Framework für Adobe-AIR-Anwendungen*  enthält APIs, mit denen Entwickler über zuverlässige Aktualisierungsmöglichkeiten für AIR-Anwendungen verfügen. Das AIR-Update-Framework nimmt Entwicklern die folgenden Aufgaben ab:

- Prüfen auf Updates, entweder intervallbasiert oder bei Benutzeranforderung
- Herunterladen von AIR-Dateien (Updates) von einer Webquelle
- Informieren des Benutzers beim ersten Ausführen der neu installierten Version
- Bestätigen, dass der Benutzer nach Updates suchen möchte
- Anzeigen von Informationen zur neuen Updateversion für den Benutzer
- Anzeigen des Downloadfortschritts und von Fehlermeldungen für den Benutzer

Das AIR-Update-Framework stellt eine Beispiel-Benutzeroberfläche für Ihre Anwendung bereit. Sie bietet dem Benutzer grundlegende Informationen und Konfigurationsoptionen für Anwendungsupdates. Ihre Anwendung kann auch eine benutzerdefinierte Oberfläche zur Verwendung mit dem Updateframework definieren.

Das AIR-Updateframework ermöglicht die Speicherung von Informationen zur Updateversion einer AIR-Anwendung in einfachen XML-Konfigurationsdateien. Bei den meisten Anwendungen erzielen Sie mit dem Einrichten dieser Konfigurationsdateien zum Einfügen von Basiscodezeilen eine gute Aktualisierungsfunktionalität für den Endbenutzer.

Auch wenn Sie das Updateframework nicht nutzen, enthält Adobe AIR eine Updater-Klasse, mit der AIR-Anwendungen ein Upgrade auf neue Versionen ausführen können. Mit der Updater-Klasse kann eine Anwendung ein Upgrade auf eine Version ausführen, die in der AIR-Datei auf dem Computer des Benutzers vorhanden ist. Die Upgradeverwaltung kann jedoch mehr beinhalten als ein Update der Anwendung anhand einer lokal gespeicherten AIR-Datei.

## **AIR-Updateframeworkdateien**

Das AIR-Updateframework ist im Verzeichnis "frameworks/libs/air" des AIR 2 SDK enthalten. Es umfasst die folgenden Dateien:

- applicationupdater.swc Definiert die grundlegenden Funktionen der Updatebibliothek zur Verwendung in ActionScript. Diese Version hat keine Benutzeroberfläche.
- applicationupdater.swf Definiert die grundlegenden Funktionen der Updatebibliothek zur Verwendung in JavaScript. Diese Version hat keine Benutzeroberfläche.
- applicationupdater\_ui.swc Definiert eine Flex 4-Version der grundlegenden Funktionalität der Updatebibliothek einschließlich einer Benutzeroberfläche, mit der Ihre Anwendung Updateoptionen anzeigen kann.
- applicationupdater\_ui.swf Definiert eine JavaScript-Version der grundlegenden Funktionalität der Updatebibliothek einschließlich einer Benutzeroberfläche, mit der Ihre Anwendung Updateoptionen anzeigen kann.

Weitere Informationen finden Sie in den folgenden Abschnitten:

- ["Einrichten der Flex-Entwicklungsumgebung" auf Seite 283](#page-287-0)
- ["Einschließen von Frameworkdateien in eine HTML-basierte AIR-Anwendung" auf Seite 283](#page-287-1)
- ["Basisbeispiel Verwenden der ApplicationUpdaterUI-Version" auf Seite 284](#page-288-0)

## <span id="page-287-0"></span>**Einrichten der Flex-Entwicklungsumgebung**

Die SWC-Dateien im Verzeichnis "frameworks/libs/air" des AIR 2 SDK definieren Klassen, die Sie für die Entwicklung mit Flex und Flash verwenden können.

Um das Updateframework beim Kompilieren mit dem Flex-SDK zu verwenden, schließen Sie entweder die Datei "ApplicationUpdater.swc" oder die Datei "ApplicationUpdater\_UI.swc" in den Aufruf des amxmlc-Compilers mit ein. Im folgenden Beispiel lädt der Compiler die Datei "ApplicationUpdater.swc" in das Unterverzeichnis "lib" des Flex SDK-Verzeichnisses:

amxmlc -library-path+=lib/ApplicationUpdater.swc -- myApp.mxml

Im folgenden Beispiel lädt der Compiler die Datei "ApplicationUpdater\_UI.swc" in das Unterverzeichnis "lib" des Flex SDK-Verzeichnisses:

amxmlc -library-path+=lib/ApplicationUpdater\_UI.swc -- myApp.mxml

Beim Entwickeln mit Flash Builder fügen Sie die SWC-Datei auf der Registerkarte "Library Path" unter "Flex Build Path" im Dialogfeld "Properties" hinzu.

Achten Sie darauf, die SWC-Dateien in das Verzeichnis zu kopieren, auf das Sie im amxmlc-Compiler (bei Verwendung des Flex-SDK) oder in Flash Builder verweisen.

## <span id="page-287-1"></span>**Einschließen von Frameworkdateien in eine HTML-basierte AIR-Anwendung**

Das Verzeichnis "frameworks/html" des Updateframeworks enthält die folgenden SWF-Dateien:

- applicationupdater.swf Definiert die grundlegende Funktionalität der Updatebibliothek ohne Benutzeroberfläche
- applicationupdater\_ui.swf Definiert die grundlegende Funktionalität der Updatebibliothek einschließlich einer Benutzeroberfläche, mit der Ihre Anwendung Updateoptionen anzeigen kann

JavaScript-Code in AIR-Anwendungen kann in SWF-Dateien definierte Klassen verwenden.
Um das Update-Framework zu verwenden, schließen Sie die Datei "applicationupdater.swf" bzw. die Datei "applicationupdater\_ui.swf" in das Anwendungsverzeichnis (oder ein Unterverzeichnis) ein. Schließen Sie dann in die HTML-Datei, die das Framework verwendet (im JavaScript-Code), ein script-Tag ein, das die Datei lädt:

<script src="applicationUpdater.swf" type="application/x-shockwave-flash"/>

Oder verwenden Sie dieses script-Tag, um die Datei "applicationupdater\_ui.swf" zu laden:

<script src="applicationupdater\_ui.swf" type="application/x-shockwave-flash"/>

Die in diesen beiden Dateien definierte API wird im Rest des vorliegenden Dokuments beschrieben.

### <span id="page-288-0"></span>**Basisbeispiel – Verwenden der ApplicationUpdaterUI-Version**

Die ApplicationUpdaterUI-Version des Updateframeworks bietet eine Basisoberfläche, die Sie unkompliziert in Ihrer Anwendung verwenden können. Nachstehend finden Sie ein grundlegendes Beispiel.

Erstellen Sie zunächst die AIR-Anwendung, die das Updateframework aufruft:

**1** Wenn es sich bei Ihrer Anwendung um eine HTML-basierte AIR-Anwendung handelt, laden Sie die Datei "applicationupdaterui.swf":

<script src="ApplicationUpdater\_UI.swf" type="application/x-shockwave-flash"/>

**2** Instanziieren Sie im Programmcode der AIR-Anwendung ein ApplicationUpdaterUI-Objekt.

Verwenden Sie in ActionScript den folgenden Code:

var appUpdater:ApplicationUpdaterUI = new ApplicationUpdaterUI();

Verwenden Sie in JavaScript den folgenden Code:

var appUpdater = new runtime.air.update.ApplicationUpdaterUI();

Sie können diesen Code einer Initialisierungsfunktion hinzufügen, die nach dem Laden der Anwendung ausgeführt wird.

**3** Erstellen Sie eine Textdatei mit dem Namen "updateConfig.xml" und fügen Sie ihr Folgendes hinzu:

```
<?xml version="1.0" encoding="utf-8"?> 
<configuration xmlns="http://ns.adobe.com/air/framework/update/configuration/1.0"> 
     <url>http://example.com/updates/update.xml</url> 
    <delay>1</delay> 
</configuration>
```
Bearbeiten Sie das URL-Element der Datei "updateConfig.xml", sodass es dem Speicherort der Updatedeskriptordatei auf Ihrem Webserver entspricht (siehe nächstes Verfahren).

Mit delay wird die Anzahl der Tage angegeben, nach denen die Anwendung nach Updates sucht.

- **4** Fügen Sie die Datei "updateConfig.xml" dem Projektverzeichnis Ihrer AIR-Anwendung hinzu.
- 5 Legen Sie fest, dass das Updaterobjekt auf die Datei "updateConfig.xml" verweist, und rufen Sie die initialize()-Methode des Objekts auf.

Verwenden Sie in ActionScript den folgenden Code:

appUpdater.configurationFile = new File("app:/updateConfig.xml"); appUpdater.initialize();

Verwenden Sie in JavaScript den folgenden Code:

```
appUpdater.configurationFile = new air.File("app:/updateConfig.xml"); 
appUpdater.initialize();
```
**6** Erstellen Sie eine zweite Version der AIR-Anwendung, die eine andere Versionsnummer als die erste Anwendung hat. (Die Version wird in der Anwendungsdeskriptordatei im version-Element angegeben.)

Als Nächstes fügen Sie die Updateversion der AIR-Anwendung Ihrem Webserver hinzu:

- **1** Legen Sie die Updateversion der AIR-Datei auf dem Webserver ab.
- **2** Erstellen Sie eine Textdatei mit dem Namen "updateDescriptor.2.5.xml" und fügen Sie ihr Folgendes hinzu:

```
<?xml version="1.0" encoding="utf-8"?> 
     <update xmlns="http://ns.adobe.com/air/framework/update/description/2.5"> 
        <versionNumber>1.1</versionNumber> 
        <url>http://example.com/updates/sample_1.1.air</url> 
        <description>This is the latest version of the Sample application.</description> 
     </update>
```
Bearbeiten Sie die Elemente versionNumber, URL und description der Datei "updateDescriptor.xml", um sie an die AIR-Updatedatei anzupassen. Dieses Updatedeskriptorformat wird von Anwendungen verwendet, die mit dem Update-Framework, das im AIR 2.5 SDK (und höher) enthalten ist.

**3** Erstellen Sie eine Textdatei mit dem Namen "updateDescriptor.1.0.xml" und fügen Sie ihr Folgendes hinzu:

```
<?xml version="1.0" encoding="utf-8"?> 
      <update xmlns="http://ns.adobe.com/air/framework/update/description/1.0"> 
        <version>1.1</version> 
        <url>http://example.com/updates/sample_1.1.air</url> 
        <description>This is the latest version of the Sample application.</description> 
     </update>
```
Bearbeiten Sie die Elemente version, URL und description der Datei "updateDescriptor.xml", um sie an die AIR-Updatedatei anzupassen. Dieses Updatedeskriptorformat wird von Anwendungen verwendet, die das im AIR 2 SDK enthaltene Update-Framework verwenden.

*Hinweis: Diese zweite Updatedeskriptordatei brauchen Sie nur dann zu erstellen, wenn Sie Updates von Anwendungen, die vor AIR 2.5. erstellt wurden, unterstützen.* 

**4** Fügen Sie die Dateien "updateDescriptor.2.5.xml" und "updateDescriptor.1.0.xml" zu demselben Webserververzeichnis hinzu, das die AIR-Updatedatei enthält.

Dies ist ein Basisbeispiel, es bietet jedoch für viele Anwendungen ausreichende Updatefunktionalität. In den verbleibenden Abschnitten dieses Dokuments wird beschrieben, wie Sie das Updateframework am besten für Ihre Zwecke einsetzen können.

Ein weiteres Verwendungsbeispiel für das Updateframework finden Sie in den folgenden Beispielanwendungen im Adobe AIR Developer Center:

• [Update Framework in a Flash-based Application](http://www.adobe.com/go/learn_air_qs_update_framework_flash_de)  (http://www.adobe.com/go/learn\_air\_qs\_update\_framework\_flash\_de)

# **Aktualisieren auf AIR 2.5**

Da die Regeln für das Zuweisen von Anwendungsversionsnummern in AIR 2.5 geändert wurden, kann das Update-Framework von AIR 2 die Versionsinformationen in einem AIR 2.5-Anwendungsdeskriptor nicht analysieren. Wegen dieser Inkompatibilität müssen Sie Ihre Anwendung aktualisieren, damit sie das neue Update-Framework verwendet, BEVOR Sie die Anwendung auf die Verwendung des AIR 2.5 SDK aktualisieren. Somit sind für die Aktualisierung Ihrer Anwendung von einer beliebigen Version vor AIR 2.5 auf AIR 2.5 oder höher ZWEI Updates erforderlich. Das erste Update muss den AIR 2-Namespace verwenden und die AIR 2.5-Update-Frameworkbibliothek enthalten (Sie können das Anwendungspaket dennoch mit dem AIR 2.5 SDK erstellen). Das zweite Update kann den AIR 2.5- Namespace verwenden und die neuen Funktionen Ihrer Anwendung enthalten.

Es ist auch möglich, dass das Zwischenupdate abgesehen vom Aktualisieren der AIR 2.5-Anwendung direkt mit der AIR-Updater-Klasse nichts ausführt.

Das folgende Beispiel veranschaulicht das Aktualisieren einer Anwendung von Version 1.0 auf Version 2.0. Dabei verwendet Version 1.0 den alten 2.0-Namespace. Version 2.0 verwendet den 2.5-Namespace und weist neue Funktionen auf, die mit AIR 2.5 APIs implementiert wurden.

- **1** Erstellen Sie eine Zwischenversion der Anwendung, Version 1.0.1, die auf Version 1.0 der Anwendung basiert.
	- **a** Verwenden Sie beim Erstellen der Anwendung das Anwendungs-Update-Framework von AIR 2.5.

*Hinweis: Verwenden Sie applicationupdater.swc oder applicationupdater\_ui.swc für AIR-Anwendungen, die auf Flash-Technologie basieren, und applicationupdater.swf oder applicationupdater\_ui.swf für HTML-basierte AIR-Anwendungen.*

**b** Erstellen Sie eine Updatedeskriptordatei für Version 1.0.1, indem Sie den alten Namespace und die alte Version verwenden, wie nachstehend beschrieben:

```
<?xml version="1.0" encoding="utf-8"?> 
    <update xmlns="http://ns.adobe.com/air/framework/update/description/2.0"> 
        <version>1.0.1</version> 
        <url>http://example.com/updates/sample_1.0.1.air</url> 
        <description>This is the intermediate version.</description> 
    </update>
```
**2** Erstellen Sie Version 2.0 der Anwendung, die AIR 2.5 APIs und den 2.5-Namespace verwendet.

**3** Erstellen Sie einen Updatedeskriptor, um die Anwendung von Version 1.0.1 auf Version 2.0 zu aktualisieren.

```
<?xml version="1.0" encoding="utf-8"?> 
    <update xmlns="http://ns.adobe.com/air/framework/update/description/2.5"> 
        <version>2.0</version> 
        <url>http://example.com/updates/sample_2.0.air</url> 
        <description>This is the intermediate version.</description> 
    </update>
```
# <span id="page-290-0"></span>**Definieren der Updatedeskriptordateien und Hinzufügen der AIR-Datei zum Webserver**

Wenn Sie das AIR-Updateframework verwenden, definieren Sie grundlegende Informationen über das gültige Update in Updatedeskriptordateien, die auf dem Webserver gespeichert werden. Eine Updatedeskriptordatei ist eine einfache XML-Datei. Das in der Anwendung enthaltene Updateframework überprüft diese Datei, um festzustellen, ob eine neue Version hochgeladen wurde.

Das Format der Updatedeskriptordatei wurde in AIR 2.5 geändert. Das neue Format verwendet einen anderen Namespace. Der ursprüngliche Namespace ist "http://ns.adobe.com/air/framework/update/description/1.0". Der AIR 2.5-Namespace ist "http://ns.adobe.com/air/framework/update/description/2.5".

AIR-Anwendungen, die vor AIR 2.5 erstellt wurden, können nur den Updatedeskriptor der Version 1.0 lesen. AIR-Anwendungen, die mit dem in AIR 2.5 oder höher erstellten Updater-Framework erstellt wurden, können nur den Updatedeskriptor der Version 2.5 lesen. Aufgrund dieser Versionsinkompatibilität müssen Sie häufig zwei Updatedeskriptordateien erstellen. Die Aktualisierungslogik in den AIR 2.5-Versionen Ihrer Anwendung muss einen Updatedeskriptor herunterladen, der das neue Format verwendet. Frühere Versionen Ihrer AIR-Anwendung müssen weiterhin das ursprüngliche Format verwenden. Beide Dateien müssen für jedes Update, das Sie veröffentlichen, geändert werden (bis Sie die Unterstützung von vor AIR 2.5. erstellten Versionen einstellen).

Die Updatedeskriptordatei enthält die folgenden Daten:

- versionNumber Die neue Version der AIR-Anwendung. Verwenden Sie das versionNumber-Element in Updatedeskriptoren, die zum Aktualisieren von AIR 2.5-Anwendungen verwendet werden. Der Wert muss derselbe String sein, der im versionNumber-Element der neuen AIR-Anwendungsdeskriptordatei verwendet wird. Wenn die Versionsnummer in der Updatedeskriptordatei nicht mit der Versionsnummer in der AIR-Updatedatei übereinstimmt, gibt das Updateframework eine Ausnahme aus.
- version Die neue Version der AIR-Anwendung. Verwenden Sie das version-Element in Updatedeskriptoren, die zum Aktualisieren von Anwendungen verwendet werden, die vor AIR 2.5 erstellt wurden. Der Wert muss derselbe String sein, der im version-Element der neuen AIR-Anwendungsdeskriptordatei verwendet wird. Wenn die Version in der Updatedeskriptordatei nicht mit der Version in der AIR-Updatedatei übereinstimmt, gibt das Updateframework eine Ausnahme aus.
- versionLabel Die Klartextversion des Strings, die den Benutzern angezeigt werden soll. Das versionLabel-Element ist optional, kann aber nur in Updatedeskriptordateien der Version 2.5 angegeben werden. Verwenden Sie es, wenn Sie versionLabel im Anwendungsdeskriptor verwenden, und setzen Sie es auf denselben Wert.
- url Der Speicherort der AIR-Updatedatei. Dies ist die Datei, die die aktualisierte Version der AIR-Anwendung enthält.
- description Details zur neuen Version. Diese Informationen können dem Benutzer während des Updateprozesses angezeigt werden.

Die Elemente version und url sind obligatorisch. Das Element description ist optional.

Folgendes ist ein Beispiel einer Updatedeskriptordatei der Version 2.5:

```
<?xml version="1.0" encoding="utf-8"?> 
     <update xmlns="http://ns.adobe.com/air/framework/update/description/2.5"> 
        <versionNumber>1.1.1</versionNumber> 
        <url>http://example.com/updates/sample_1.1.1.air</url> 
        <description>This is the latest version of the Sample application.</description> 
    </update>
```
Folgendes ist ein Beispiel einer Updatedeskriptordatei der Version 1.0:

```
<?xml version="1.0" encoding="utf-8"?> 
     <update xmlns="http://ns.adobe.com/air/framework/update/description/1.0"> 
        <version>1.1.1</version> 
        <url>http://example.com/updates/sample_1.1.1.air</url> 
        <description>This is the latest version of the Sample application.</description> 
    </update>
```
Wenn Sie das description-Tag in mehreren Sprachen definieren möchten, verwenden Sie mehrere text-Elemente, die ein lang-Attribut definieren:

```
<?xml version="1.0" encoding="utf-8"?> 
     <update xmlns="http://ns.adobe.com/air/framework/update/description/2.5"> 
        <versionNumber>1.1.1</versionNumber> 
       <url>http://example.com/updates/sample_1.1.1.air</url> 
        <description> 
            <text xml:lang="en">English description</text> 
            <text xml:lang="fr">French description</text> 
            <text xml:lang="ro">Romanian description</text> 
        </description> 
    </update>
```
Legen Sie die Updatedeskriptordatei zusammen mit der AIR-Datei auf dem Webserver ab.

Das Vorlagenverzeichnis, das im Updatedeskriptor enthalten ist, enthält Beispiele für Updatedeskriptordateien. Diese enthalten sowohl ein- als auch mehrsprachige Versionen.

# **Instanziieren eines Updaterobjekts**

Nach dem Laden des AIR-Updateframeworks in den Code (siehe "Einrichten der Flex-Entwicklungsumgebung" auf [Seite 283](#page-287-0) und ["Einschließen von Frameworkdateien in eine HTML-basierte AIR-Anwendung" auf Seite 283\)](#page-287-1) müssen Sie ein Updaterobjekt instanziieren, wie im folgenden Beispiel.

ActionScript-Beispiel:

var appUpdater:ApplicationUpdater = new ApplicationUpdater();

JavaScript-Beispiel:

var appUpdater = new runtime.air.update.ApplicationUpdater();

Im vorherigen Code wurde die ApplicationUpdater-Klasse, die keine Benutzeroberfläche zur Verfügung stellt, verwendet. Wenn Sie die ApplicationUpdaterUI-Klasse verwenden möchten, die eine Benutzeroberfläche bietet, verwenden Sie Folgendes.

ActionScript-Beispiel:

var appUpdater:ApplicationUpdaterUI = new ApplicationUpdaterUI();

JavaScript-Beispiel:

var appUpdater = new runtime.air.update.ApplicationUpdaterUI();

Bei den verbleibenden Codebeispielen in diesem Dokument wird davon ausgegangen, dass Sie ein Updaterobjekt mit dem Namen appUpdater instanziiert haben.

# <span id="page-292-0"></span>**Konfigurieren der Updateeinstellungen**

ApplicationUpdater und ApplicationUpdaterUI können beide über eine Konfigurationsdatei konfiguriert werden, die mit der Anwendung geliefert wird, oder über ActionScript oder JavaScript in der Anwendung.

### **Definieren der Updateeinstellungen in einer XML-Konfigurationsdatei**

Die Updatekonfigurationsdatei ist eine XML-Datei. Sie kann die folgenden Elemente enthalten:

- updateURL Ein String. Repräsentiert den Speicherort des Updatedeskriptors auf dem Remoteserver. Jeder gültige URLRequest-Speicherort ist zulässig. Sie müssen die updateURL-Eigenschaft entweder über die Konfigurationsdatei oder über Skript definieren (siehe "Definieren der Updatedeskriptordateien und Hinzufügen [der AIR-Datei zum Webserver" auf Seite 286\)](#page-290-0). Diese Eigenschaft muss definiert werden, bevor der Updater verwendet wird (bevor die initialize()-Methode des Updater-Objekts wie unter "Initialisieren des [Updateframeworks" auf Seite 291](#page-295-0) beschrieben aufgerufen wird).
- delay Eine Zahl. Repräsentiert ein Zeitintervall in Tagen (zum Beispiel ein Wert wie 0.25) für die Suche nach Updates. Mit dem Standardwert 0 wird angegeben, dass der Updater nicht in regelmäßigen Abständen automatisch überprüft, ob Updates vorliegen.

Die Konfigurationsdatei für die ApplicationUpdaterUI kann neben den Elementen updateURL und delay auch die folgenden Elemente enthalten:

- defaultUI: Eine Liste von dialog-Elementen. Jedes dialog-Element verfügt über ein name-Attribut, das einem Dialogfeld in der Benutzeroberfläche entspricht. Jedes dialog-Element verfügt über ein visible-Attribute, das definiert, ob das Dialogfeld sichtbar ist. Der Standardwert lautet true. Das name-Attribut kann folgende Werte haben:
	- "checkForUpdate" Entspricht den Dialogfeldern "Check for Update" (Nach Updates suchen), "No Update" (Kein Update verfügbar) und "Update Error" (Updatefehler)
	- "downloadUpdate" Entspricht dem Dialogfeld "Download Update" (Update herunterladen)
	- "downloadProgress" Entspricht den Dialogfelder "Download Progress" (Downloadfortschritt) und "Download Error" (Downloadfehler)
	- "installUpdate" Entspricht dem Dialogfeld "Install Update" (Update installieren)
	- "fileUpdate" Entspricht den Dialogfeldern "File Update" (Datei-Update), "File No Update" (Kein Datei-Update) und "File Error" (Dateifehler)
- "unexpectedError" Entspricht dem Dialogfeld "Unexpected Error" (Unerwarteter Fehler)

Mit der Einstellung false erscheint das entsprechende Dialogfeld nicht als Teil des Updatevorgangs.

Folgendes ist ein Beispiel für die Konfigurationsdatei des ApplicationUpdater-Frameworks:

```
<?xml version="1.0" encoding="utf-8"?> 
<configuration xmlns="http://ns.adobe.com/air/framework/update/configuration/1.0"> 
       <url>http://example.com/updates/update.xml</url> 
       <delay>1</delay> 
</configuration>
```
Folgendes ist ein Beispiel für die Konfigurationsdatei des ApplicationUpdater-Frameworks, das eine Definition des defaultUI-Elements enthält:

```
<?xml version="1.0" encoding="utf-8"?> 
<configuration xmlns="http://ns.adobe.com/air/framework/update/configuration/1.0"> 
      <url>http://example.com/updates/update.xml</url> 
      <delay>1</delay> 
      <defaultUI> 
          <dialog name="checkForUpdate" visible="false" /> 
          <dialog name="downloadUpdate" visible="false" /> 
          <dialog name="downloadProgress" visible="false" /> 
       </defaultUI> 
</configuration>
```
Verweisen Sie mit der configurationFile-Eigenschaft auf den Speicherort dieser Datei:

#### ActionScript-Beispiel:

appUpdater.configurationFile = new File("app:/cfg/updateConfig.xml");

JavaScript-Beispiel:

```
appUpdater.configurationFile = new air.File("app:/cfg/updateConfig.xml");
```
Das Vorlagenverzeichnis ("templates") des Updateframeworks enthält eine Beispielkonfigurationsdatei, configtemplate.xml.

### **Definieren der Updateeinstellungen mit ActionScript- oder JavaScript-Code**

Diese Konfigurationsparameter können auch mithilfe von Code in der Anwendung festgelegt werden wie im Folgenden:

```
appUpdater.updateURL = " http://example.com/updates/update.xml"; 
appUpdater.delay = 1;
```
Die Eigenschaften des Updaterobjekts sind updateURL und delay. Mit diesen Eigenschaften werden dieselben Einstellungen wie mit den updateURL- und delay-Elementen in der Konfigurationsdatei festgelegt: die URL der Updatedeskriptordatei und das Intervall für die Suche nach Updates. Wenn Sie eine Konfigurationsdatei *und* Einstellungen im Code angeben, haben die mithilfe von Code festgelegten Eigenschaften Vorrang vor den entsprechenden Einstellungen in der Konfigurationsdatei.

Sie müssen die updateURL-Eigenschaft entweder über die Konfigurationsdatei oder über Skript definieren (siehe ["Definieren der Updatedeskriptordateien und Hinzufügen der AIR-Datei zum Webserver" auf Seite 286](#page-290-0)), bevor der Updater verwendet wird (bevor die initialize()-Methode des Updaterobjekt aufgerufen wird wie unter ["Initialisieren des Updateframeworks" auf Seite 291](#page-295-0) beschrieben).

Das ApplicationUpdaterUI-Framework definiert diese zusätzlichen Eigenschaften des Updaterobjekts:

- isCheckForUpdateVisible Entspricht den Dialogfeldern "Check for Update" (Nach Updates suchen), "No Update" (Kein Update verfügbar) und "Update Error" (Updatefehler)
- isDownloadUpdateVisible Entspricht dem Dialogfeld "Download Update" (Update herunterladen)
- isDownloadProgressVisible Entspricht den Dialogfelder "Download Progress" (Downloadfortschritt) und "Download Error" (Downloadfehler)
- isInstallUpdateVisible Entspricht dem Dialogfeld "Install Update" (Update installieren)
- isFileUpdateVisible Entspricht den Dialogfeldern "File Update" (Datei-Update), "File No Update" (Kein Datei-Update) und "File Error" (Dateifehler)
- isUnexpectedErrorVisible Entspricht dem Dialogfeld "Unexpected Error" (Unerwarteter Fehler)

Jede Eigenschaft entspricht einem Dialogfeld oder mehreren Dialogfeldern in der ApplicationUpdaterUI-Benutzeroberfläche. Jede Eigenschaft ist ein boolescher Wert; der Standardwert lautet true. Mit der Einstellung false erscheinen die entsprechenden Dialogfelder nicht als Teil des Updatevorgangs.

Diese Dialogfeldeigenschaften haben Vorrang vor den Einstellungen in der Updatekonfigurationsdatei.

# <span id="page-294-0"></span>**Der Updateprozess**

Das AIR-Updateframework führt beim Updatevorgang die folgenden Schritte aus:

- **1** Bei der Updaterinitialisierung wird überprüft, ob innerhalb des definierten Zeitraums nach Updates gesucht wurde (siehe ["Konfigurieren der Updateeinstellungen" auf Seite 288\)](#page-292-0). Wenn eine Suche nach Updates fällig ist, wird der Updateprozess fortgesetzt.
- **2** Der Updater lädt die Updatedeskriptordatei asynchron herunter und interpretiert sie.
- **3** Der Updater lädt die AIR-Updatedatei herunter.
- **4** Der Updater installiert die aktualisierte Version der Anwendung.

Das Updaterobjekt löst nach Abschluss der einzelnen Schritte Ereignisse aus. In der ApplicationUpdater-Version können Sie die Ereignisse abbrechen, die den erfolgreichen Abschluss eines Prozessschrittes anzeigen. Wenn Sie eines dieser Ereignisse abbrechen, wird der nächste Prozessschritt abgebrochen. In der ApplicationUpdaterUI-Version zeigt der Updater ein Dialogfeld an, das dem Benutzer bei jedem Prozessschritt die Möglichkeit zum Abbrechen oder Fortsetzen des Prozesses gibt.

Wenn Sie das Ereignis abbrechen, können Sie den Prozess durch den Aufruf von Methoden des Updaterobjekts fortsetzen.

Während die ApplicationUpdater-Version des Updaters den Updateprozess durchläuft, wird der aktuelle Status in einer currentState-Eigenschaft aufgezeichnet. Diese Eigenschaft ist auf einen String mit folgenden möglichen Werte festgelegt:

- "UNINITIALIZED" Der Updater wurde nicht initialisiert.
- "INITIALIZING" Der Updater wird initialisiert.
- "READY" Der Updater wurde initialisiert
- "BEFORE\_CHECKING" Der Updater hat noch nicht nach der Updatedeskriptordatei gesucht.
- "CHECKING" Der Updater sucht nach einer Updatedeskriptordatei.
- "AVAILABLE" Die Updatedeskriptordatei ist verfügbar.
- "DOWNLOADING" Der Updater lädt die AIR-Datei herunter.
- "DOWNLOADED" Der Updater hat die AIR-Datei heruntergeladen.
- "INSTALLING" Der Updater installiert die AIR-Datei.
- "PENDING INSTALLING" Der Updater wurde initialisiert und es gibt ausstehende Updates.

Einige Methoden des Updaterobjekts werden nur ausgeführt, wenn sich der Updater in einem bestimmten Status befindet.

### <span id="page-295-0"></span>**Initialisieren des Updateframeworks**

Nach dem Einstellen der Konfigurationseigenschaften (siehe ["Basisbeispiel – Verwenden der ApplicationUpdaterUI-](#page-288-0)[Version" auf Seite 284](#page-288-0)) rufen Sie die initialize()-Methode auf, um das Update zu initialisieren:

appUpdater.initialize();

Diese Methode führt Folgendes aus:

- Sie initialisiert das Updateframework, wobei ohne weitere Meldung synchron die ggf. ausstehenden Updates installiert werden. Es ist erforderlich, diese Methode beim Anwendungsstart aufzurufen, da sie die Anwendung beim Aufrufen möglicherweise neu startet.
- Sie sucht nach einer verschobenen Aktualisierung und installiert sie ggf.
- Wenn es beim Updateprozess zu einem Fehler kommt, löscht die Methode die Updatedatei und die Versionsinformationen aus dem Anwendungsspeicherbereich.
- Wenn die Verzögerung abgelaufen ist, wird der Updateprozess gestartet. Andernfalls wird der Timer neu gestartet.

Das Aufrufen diese Methode kann dazu führen, dass das Updaterobjekt die folgenden Ereignisse auslöst:

- UpdateEvent.INITIALIZED Wird ausgelöst, wenn die Initialisierung abgeschlossen ist.
- ErrorEvent.ERROR Wird ausgelöst, wenn es bei der Initialisierung zu einem Fehler kommt.

Beim Auslösen des UpdateEvent.INITIALIZED-Ereignisses ist der Updateprozess abgeschlossen.

Wenn Sie die initialize()-Methode aufrufen, beginnt der Updater mit dem Updateprozess und führt alle Schritte basierend auf der Verzögerungseinstellung des Timers aus. Sie können den Updateprozess aber jederzeit starten, indem Sie die checkNow()-Methode des Updaterobjekts aufrufen:

appUpdater.checkNow();

Diese Methode hat keine Auswirkungen, wenn der Updateprozess bereits ausgeführt wird. Andernfalls wird der Updateprozess gestartet.

Das Updaterobjekt kann das folgende Ereignis als Resultat des Aufrufs der checkNow() -Methode auslösen:

• UpdateEvent.CHECK\_FOR\_UPDATE, direkt vor dem Versuch, die Updatedeskriptordatei herunterzuladen.

Wenn Sie das checkForUpdate-Ereignis abbrechen, können Sie die checkForUpdate()-Methode des Updaterobjekts aufrufen. (Lesen Sie dazu den nächsten Abschnitt.) Wenn Sie das Ereignis nicht abbrechen, wird der Updateprozess fortgesetzt, um nach der Updatedeskriptordatei zu suchen.

# **Verwalten des Updateprozesses in der ApplicationUpdaterUI-Version**

In der ApplicationUpdaterUI-Version kann der Benutzer den Prozess über die Schaltfläche "Abbrechen" in den Dialogfeldern der Benutzeroberfläche abbrechen. Außerdem lässt sich der Updateprozess programmgesteuert abbrechen, indem die cancelUpdate()-Methode des ApplicationUpdaterUI-Objekts aufgerufen wird.

Sie können die Eigenschaften des ApplicationUpdaterUI-Objekts festlegen oder Elemente in der Updatekonfigurationsdatei definieren, um anzugeben, welche Dialogfeldbestätigungen vom Updater angezeigt werden. Weitere Informationen finden Sie unter ["Konfigurieren der Updateeinstellungen" auf Seite 288.](#page-292-0)

# **Verwalten des Updateprozesses in der ApplicationUpdater-Version**

Sie können die preventDefault()-Methode von Ereignisobjekten aufrufen, die vom ApplicationUpdater-Objekt ausgelöst werden, um Schritte des Updateprozesses abzubrechen (siehe ["Der Updateprozess" auf Seite 290\)](#page-294-0). Das Abbrechen des Standardverhaltens gibt der Anwendung die Möglichkeit, den Benutzer in einer Meldung zu fragen, ob der Vorgang fortgesetzt werden soll.

In den folgenden Abschnitten wird beschrieben, wie Sie den Updateprozess nach Abbruch eines Prozessschrittes fortsetzen.

### **Herunterladen und Interpretieren der Updatedeskriptordatei**

Das ApplicationUpdater-Objekt löst das checkForUpdate-Ereignis aus, bevor der Updateprozess beginnt, direkt bevor der Updater versucht, die Updatedeskriptordatei herunterzuladen. Wenn Sie das Standardverhalten des checkForUpdate-Ereignisses abbrechen, lädt der Updater die Updatedeskriptordatei nicht herunter. Sie können die checkForUpdate()-Methode aufrufen, um den Updateprozess fortzusetzen:

appUpdater.checkForUpdate();

Das Aufrufen der checkForUpdate()-Methode veranlasst den Updater, die Updatedeskriptordatei asynchron herunterzuladen und zu interpretieren. Als Folge des Aufrufs der checkForUpdate()-Methode kann das Updaterobjekt die folgenden Ereignisse auslösen:

- StatusUpdateEvent.UPDATE\_STATUS Der Updater hat die Updatedeskriptordatei erfolgreich heruntergeladen und interpretiert. Dieses Ereignis hat die folgenden Eigenschaften:
	- available Ein boolescher Wert. Die Eigenschaft hat den Wert true, wenn eine andere Version verfügbar ist als die aktuelle Anwendung; andernfalls (wenn die Version identisch ist) hat sie den Wert false.
	- version Ein String. Die Version aus der Anwendungsdeskriptordatei der Updatedatei.
	- details Ein Array. Wenn es keine lokalisierten Versionen der Beschreibung gibt, gibt dieses Array einen leeren String ("") als erstes Element und die Beschreibung als zweites Element zurück.

Wenn es mehrere Versionen der Beschreibung gibt (in der Updatedeskriptordatei) enthält das Array mehrere Teilarrays. Jedes Array verfügt über zwei Elemente: das erste ist ein Sprachencode (zum Beispiel "en") und das zweite ist die entsprechende Beschreibung (ein String) dieser Sprache. Lesen Sie dazu "Definieren der [Updatedeskriptordateien und Hinzufügen der AIR-Datei zum Webserver" auf Seite 286](#page-290-0).

• StatusUpdateErrorEvent.UPDATE\_ERROR – Es ist ein Fehler aufgetreten und der Updater konnte die Updatedeskriptordatei nicht herunterladen oder interpretieren.

### **Herunterladen der AIR-Updatedatei**

Das ApplicationUpdater-Objekt löst das updateStatus-Ereignis aus, nachdem der Updater die Updatedeskriptordatei erfolgreich heruntergeladen und interpretiert hat. Das Standardverhalten besteht darin, die Updatedatei herunterzuladen, falls sie verfügbar ist. Wenn Sie das Standardverhalten abbrechen, können Sie die downloadUpdate()-Methode aufrufen, um den Updateprozess fortzusetzen:

appUpdater.downloadUpdate();

Der Aufruf dieser Methode veranlasst den Updater, die Updateversion der AIR-Datei asynchron herunterzuladen.

Die downloadUpdate()-Methode kann die folgenden Ereignisse auslösen:

- UpdateEvent.DOWNLOAD\_START Die Verbindung zum Server wurde hergestellt. Bei Verwendung der ApplicationUpdaterUI-Bibliothek zeigt dieses Ereignis ein Dialogfeld mit einem Fortschrittsbalken für den Downloadprozess an.
- ProgressEvent.PROGRESS Wird regelmäßig ausgelöst, während die Datei heruntergeladen wird.
- DownloadErrorEvent.DOWNLOAD\_ERROR Wird ausgelöst, wenn beim Herstellen der Verbindung oder beim Herunterladen der Update-Datei ein Fehler auftritt. Das Ereignis wird auch ausgelöst, wenn ein ungültiger HTTP-Status vorliegt (zum Beispiel "404 - Datei nicht gefunden"). Dieses Ereignis hat eine errorID-Eigenschaft, eine Ganzzahl, die weitere Fehlerinformationen definiert. Eine zusätzliche subErrorID-Eigenschaft kann ausführlichere Fehlerinformationen enthalten.
- UpdateEvent.DOWNLOAD\_COMPLETE Der Updater hat die Updatedeskriptordatei erfolgreich heruntergeladen und interpretiert. Wenn Sie dieses Ereignis nicht abbrechen, fährt die ApplicationUpdater-Version mit der Installation der Updateversion fort. In der ApplicationUpdaterUI-Version wird dem Benutzer ein Dialogfeld angezeigt, in dem er sich für die Fortsetzung des Vorgangs entscheiden kann.

### **Aktualisieren der Anwendung**

Das ApplicationUpdater-Objekt löst das downloadComplete-Ereignis aus, wenn der Download der Updatedatei abgeschlossen ist. Wenn Sie das Standardverhalten abbrechen, können Sie die installUpdate()-Methode aufrufen, um den Updateprozess fortzusetzen:

appUpdater.installUpdate(file);

Der Aufruf dieser Methode veranlasst den Updater, die Updateversion der AIR-Datei zu installieren. Die Methode enthält einen Parameter, file, bei dem es sich um ein File-Objekt handelt, das auf die als Update zu verwendende AIR-Datei verweist.

Das ApplicationUpdater-Objekt kann das beforeInstall-Ereignis als Folge des Aufrufs der installUpdate()- Methode auslösen:

• UpdateEvent.BEFORE\_INSTALL – Wird direkt vor dem Installieren des Updates ausgelöst. Es kann sinnvoll sein, die Installation des Updates zu diesem Zeitpunkt zu verhindern, damit der Benutzer aktuelle Vorgänge abschließen kann, bevor das Update fortgesetzt wird. Durch den Aufruf der preventDefault()-Methode des Ereignisobjekts wird die Installation bis zum nächsten Neustart verschoben, und es kann kein weiterer Updateprozess gestartet werden. (Dies schließt Updates mit ein, die aufgrund eines Aufrufs der checkNow()-Methode oder aufgrund regelmäßiger Überprüfungen ausgeführt werden.)

# **Installieren aus einer beliebigen AIR-Datei**

Sie können die installFromAIRFile()-Methode aufrufen, um die Updateversion von einer AIR-Datei auf dem Computer des Benutzers zu installieren:

appUpdater.installFromAIRFile();

Mit dieser Methode installiert der Updater eine Updateversion der Anwendung aus der AIR-Datei.

Die installFromAIRFile()-Methode kann die folgenden Ereignisse auslösen:

- StatusFileUpdateEvent.FILE\_UPDATE\_STATUS Wird ausgelöst, nachdem der ApplicationUpdater die mit der installFromAIRFile()-Methode gesendete Datei erfolgreich validiert hat. Dieses Ereignis verfügt über die folgenden Eigenschaften:
	- available Die Eigenschaft hat den Wert true, wenn eine andere Version verfügbar ist als die der aktuellen Anwendung; andernfalls (wenn die Versionen identisch sind) hat sie den Wert false.
	- version Der String, der die neue verfügbare Version darstellt.
	- path Repräsentiert den nativen Pfad der Updatedatei.

Sie können dieses Ereignis abbrechen, wenn die available-Eigenschaft des StatusFileUpdateEvent-Objekts den Wert true hat. Das Abbrechen dieses Ereignisses führt dazu, dass das Update nicht fortgesetzt wird. Rufen Sie die installUpdate()-Methode auf, um das abgebrochene Update fortzusetzen.

• StatusFileUpdateErrorEvent.FILE\_UPDATE\_ERROR – Es ist ein Fehler aufgetreten und der Updater konnte die AIR-Anwendung nicht installieren.

### **Abbrechen des Updateprozesses**

Sie können die cancelUpdate()-Methode aufrufen, um den Updateprozess abzubrechen:

appUpdater.cancelUpdate();

Mit dieser Methode werden alle ausstehenden Downloads abgebrochen, unvollständig heruntergeladene Dateien werden gelöscht und der Timer für die regelmäßige Suche nach Updates wird zurückgesetzt.

Die Methode hat keine Auswirkungen, wenn das Updaterobjekt initialisiert wird.

# **Lokalisieren der ApplicationUpdaterUI-Oberfläche**

Die ApplicationUpdaterUI-Klasse stellt eine Standardbenutzeroberfläche für den Updateprozess bereit. Dazu gehören Dialogfelder, in denen der Benutzer den Prozess starten oder abbrechen und ähnliche Aktionen ausführen kann.

Mit dem description-Element der Updatedeskriptordatei können Sie die Beschreibung der Anwendung in mehreren Sprachen definieren. Verwenden Sie mehrere text-Elemente, die lang-Attribute definieren, wie im Folgenden:

```
<?xml version="1.0" encoding="utf-8"?> 
     <update xmlns="http://ns.adobe.com/air/framework/update/description/1.0"> 
        <version>1.1a1</version> 
        <url>http://example.com/updates/sample_1.1a1.air</url> 
        <description> 
            <text xml:lang="en">English description</text> 
            <text xml:lang="fr">French description</text> 
            <text xml:lang="ro">Romanian description</text> 
        </description> 
     </update>
```
Das Updateframework verwendet die Beschreibung, die am besten zum Gebietsschema des Endbenutzers passt. Weitere Informationen finden Sie unter "Definieren der Updatedeskriptordatei und Hinzufügen der AIR-Datei zum Webserver".

Flex-Entwickler können eine neue Sprache direkt zum "ApplicationUpdaterDialogs"-Bundle hinzufügen.

JavaScript-Entwickler können die addResources()-Methode des Updaterobjekts aufrufen. Diese Methode fügt dynamisch ein neues Ressourcen-Bundle für eine Sprache hinzu. Das Ressourcen-Bundle definiert lokalisierte Strings für eine Sprache. Diese Strings werden in verschiedenen Textfeldern in Dialogfeldern verwendet.

JavaScript-Entwickler können die localeChain-Eigenschaft der ApplicationUpdaterUI-Klasse verwenden, um die von der Benutzeroberfläche verwendeten Gebietsschemaeinstellungen zu definieren. Normalerweise verwenden nur Entwickler, die mit JavaScript (HTML) arbeiten, diese Eigenschaft. Flex-Entwickler können die Gebietsschemaeinstellungen mit dem ResourceManager verwalten.

Im folgenden JavaScript-Code werden zum Beispiel Ressourcen-Bundle für Rumänisch und Ungarisch definiert:

```
appUpdater.addResources("ro_RO", 
                  {titleCheck: "Titlu", msgCheck: "Mesaj", btnCheck: "Buton"}); 
appUpdater.addResources("hu", {titleCheck: "Cím", msgCheck: "Üzenet"}); 
var languages = ["ro", "hu"]; 
languages = languages.concat(air.Capabilities.languages); 
var sortedLanguages = air.Localizer.sortLanguagesByPreference(languages, 
                      air.Capabilities.language, 
                      "en-US"); 
sortedLanguages.push("en-US"); 
appUpdater.localeChain = sortedLanguages;
```
Weitere Informationen finden Sie unter der Beschreibung der addResources()-Methode der ApplicationUpdaterUI-Klasse im Referenzhandbuch.

# **Kapitel 18: Anzeigen von Quellcode**

So wie Benutzer Quellcode für eine HTML-Seite in einem Webbrowser anzeigen können, ist es auch möglich, den Quellcode einer HTML-basierten AIR-Anwendung anzuzeigen. Das Adobe® AIR®-SDK enthält die JavaScript-Datei "AIRSourceViewer.js", die Sie in Ihrer Anwendung verwenden können, um den Quellcode für Endbenutzer zugänglich zu machen.

# <span id="page-300-1"></span>**Laden, Konfigurieren und Öffnen des Source Viewers**

Der Source Viewer-Code ist in der JavaScript-Datei "AIRSourceViewer.js" enthalten, die sich im Frameworks-Verzeichnis des AIR-SDK befindet. Um den Source Viewer in Ihrer Anwendung zu verwenden, kopieren Sie die Datei "AIRSourceViewer.js" in das Projektverzeichnis Ihrer Anwendung und laden Sie die Datei über ein script-Tag in die Haupt-HTML-Datei der Anwendung:

<script type="text/javascript" src="AIRSourceViewer.js"></script>

Die Datei "AIRSourceViewer.js" definiert eine Klasse, SourceViewer, auf die Sie aus dem JavaScript-Code zugreifen können, indem Sie air.SourceViewer aufrufen.

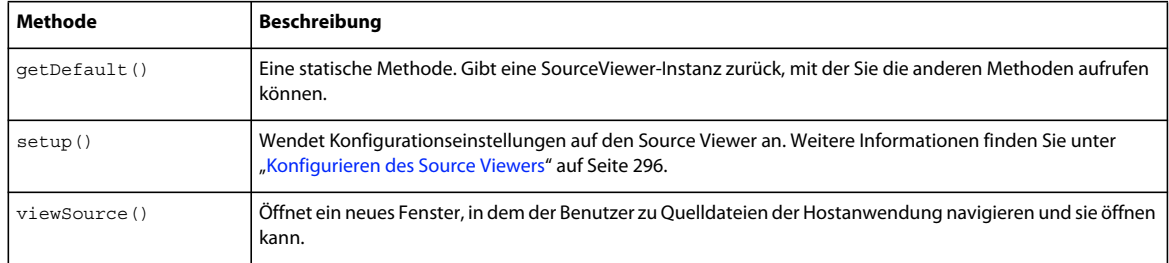

Die SourceViewer-Klasse definiert drei Methoden: getDefault(), setup() und viewSource().

*Hinweis: Code, der den Source Viewer verwendet, muss sich in der Sicherheits-Sandbox der Anwendung befinden (in einer Datei im Anwendungsverzeichnis).* 

Der folgende JavaScript-Code instanziiert zum Beispiel ein SourceViewer-Objekt und öffnet das Source-Viewer-Fenster, in dem alle Quelldateien aufgelistet sind:

```
var viewer = air. SourceViewer. qetDefault();
viewer.viewSource();
```
# <span id="page-300-0"></span>**Konfigurieren des Source Viewers**

Die config()-Methode wendet bestimmte Einstellungen auf den Source Viewer an. Diese Methode verwendet einen Parameter: configObject. Das configObject-Objekt verfügt über Eigenschaften, die Konfigurationseinstellungen für den Source Viewer definieren. Die Eigenschaften sind default, exclude, initialPosition, modal, typesToRemove und typesToAdd.

#### **default**

Ein String, der den relativen Pfad zu der Anfangsdatei angibt, die im Source Viewer angezeigt wird.

Der folgende JavaScript-Code öffnet zum Beispiel das Source-Viewer-Fenster mit der Datei "index.html" als zuerst angezeigter Datei:

```
var viewer = air.SourceViewer.getDefault(); 
var configObj = \{\};configObj.default = "index.html"; 
viewer.viewSource(configObj);
```
#### **exclude**

Ein Array von Strings, das Dateien oder Ordner angibt, die nicht im Source Viewer aufgelistet werden sollen. Die Pfade sind relativ zum Anwendungsverzeichnis. Platzhalterzeichen werden nicht unterstützt.

Der folgende JavaScript-Code öffnet zum Beispiel das Source-Viewer-Fenster, in dem alle Quelldateien mit Ausnahme der Datei "AIRSourceViewer.js" und der Dateien in den Unterverzeichnissen "Images" und "Sounds" aufgelistet sind:

```
var viewer = air.SourceViewer.getDefault(); 
var configObj = \{\};configObj.exclude = ["AIRSourceViewer.js", "Images" "Sounds"]; 
viewer.viewSource(configObj);
```
#### **initialPosition**

Ein Array, das zwei Zahlen enthält, die die anfänglichen x- und y-Koordination des Source-Viewer-Fensters angeben.

Der folgende JavaScript-Code öffnet das Source-Viewer-Fenster zum Beispiel bei den Bildschirmkoordinaten [40, 60]  $(X = 40, Y = 60)$ :

```
var viewer = air.SourceViewer.getDefault(); 
var configObj = \{\};configObj.initialPosition = [40, 60]; 
viewer.viewSource(configObj);
```
#### **modal**

Ein boolescher Wert, der angibt, ob der Source Viewer als modales Fenster (true) oder als nicht-modales Fenster (false) angezeigt wird. Standardmäßig ist das Source-Viewer-Fenster modal.

Der folgende JavaScript-Code öffnet das Source-Viewer-Fenster zum Beispiel so, dass der Benutzer sowohl mit dem Source-Viewer-Fenster als auch mit allen Anwendungsfenster interagieren kann:

```
var viewer = air.SourceViewer.getDefault(); 
var configObj = \{\};configObj.modal = false; 
viewer.viewSource(configObj);
```
#### **typesToAdd**

Ein Array von Strings, das die Dateitypen angibt, die in der Source-Viewer-Auflistung zusätzlich zu den Standardtypen berücksichtigt werden sollen.

Standardmäßig listet der Source Viewer die folgenden Dateitypen auf:

- Textdateien TXT, XML, MXML, HTM, HTML, JS, AS, CSS, INI, BAT, PROPERTIES, CONFIG
- Bilddateien JPG, JPEG, PNG, GIF

Wenn kein Wert angegeben wird, werden alle Standardtypen eingeschlossen (außer den über die typesToExclude-Eigenschaft ausgeschlossenen Dateitypen).

Der folgende JavaScript-Code öffnet zum Beispiel das Source-Viewer-Fenster und berücksichtigt VCF- und VCARD-Dateien:

```
var viewer = air.SourceViewer.getDefault(); 
var configObj = \{\};
configObj.typesToAdd = ["text.vcf", "text.vcard"]; 
viewer.viewSource(configObj);
```
Für jeden aufgelisteten Dateityp müssen Sie "text" (für Textdateien) oder "image" (für Bilddateien) angeben.

### **typesToExclude**

Ein Array von Strings, das die Dateitypen auflistet, die nicht im Source Viewer angezeigt werden sollen.

Standardmäßig listet der Source Viewer die folgenden Dateitypen auf:

- Textdateien TXT, XML, MXML, HTM, HTML, JS, AS, CSS, INI, BAT, PROPERTIES, CONFIG
- Bilddateien JPG, JPEG, PNG, GIF

Der folgende JavaScript-Code öffnet das Source-Viewer-Fenster zum Beispiel, ohne GIF- oder XML-Dateien aufzulisten:

```
var viewer = air.SourceViewer.getDefault(); 
var configObj = \{\};
configObj.typesToExclude = ["image.gif", "text.xml"]; 
viewer.viewSource(configObj);
```
Für jeden aufgelisteten Dateityp müssen Sie "text" (für Textdateien) oder "image" (für Bild dateien) angeben.

# **Öffnen des Source Viewers**

Sie sollten ein Benutzeroberflächenelement, zum Beispiel einen Hyperlink, eine Schaltfläche oder einen Menübefehl, einfügen, das den Source-Viewer-Code aufruft, wenn der Benutzer es auswählt. Die folgende einfache Anwendung öffnet zum Beispiel den Source Viewer, wenn der Benutzer auf einen Hyperlink klickt:

```
<html> 
    <head> 
        <title>Source Viewer Sample</title>
         <script type="text/javascript" src="AIRSourceViewer.js"></script> 
         <script type="text/javascript"> 
             function showSources(){ 
                 var viewer = air.SourceViewer.getDefault(); 
                 viewer.viewSource() 
             } 
         </script> 
    </head> 
     <body> 
         <p>Click to view the source files.</p> 
         <input type="button" 
             onclick="showSources()" 
             value="View Source" /> 
    </body> 
</html>
```
# **Benutzeroberfläche des Source Viewers**

Wenn die Anwendung die viewSource()-methode eines SourceViewer-Objekts aufruft, öffnet die AIR-Anwendung ein Source-Viewer-Fenster. Das Fenster enthält eine Liste von Quelldateien und Ordnern (auf der linken Seite) sowie einen Anzeigebereich, in dem der Quellcode für die ausgewählte Datei angezeigt wird (rechts):

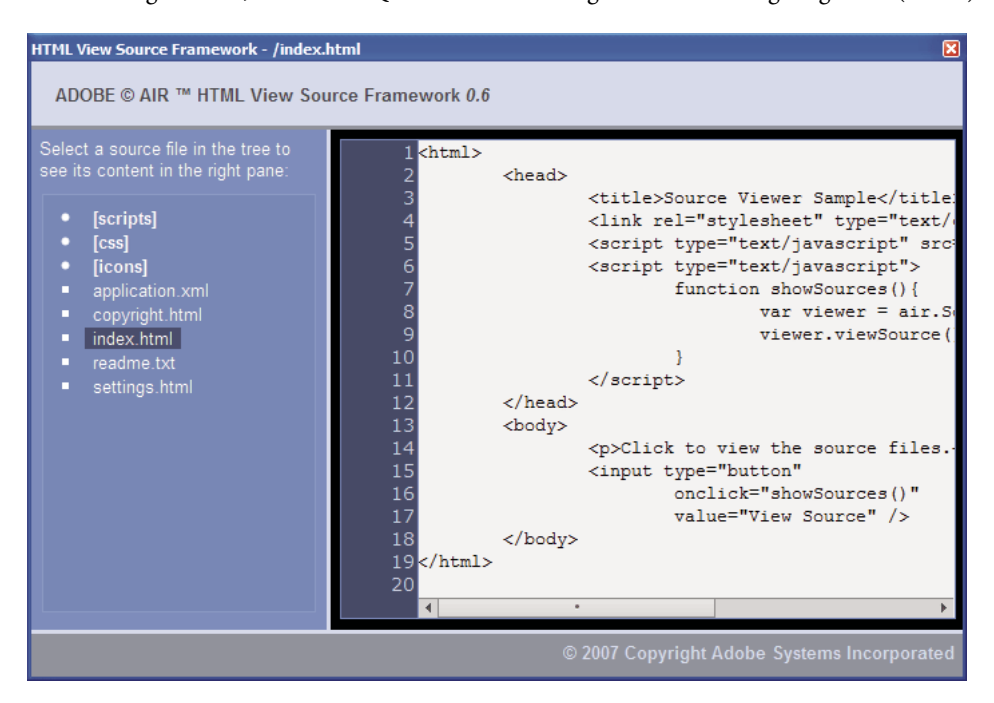

Ordner werden in eckigen Klammern aufgeführt. Der Benutzer kann auf eine eckige Klammer klicken, um die Auflistung eines Ordners ein- oder auszublenden.

Der Source Viewer kann den Quellcode von Textdateien mit bekannten Erweiterungen (wie HTML, JS, TXT, XML und andere) oder von Bilddateien mit bekannten Erweiterungen (JPG, JPEG, PNG und GIF) anzeigen. Wenn der Benutzer eine Datei auswählt, die keine bekannte Dateierweiterung hat, wird eine Fehlermeldung angezeigt, dass kein Textinhalt von diesem Dateityp abgerufen werden kann.

Quelldateien, die über die setup ()-Methode ausgeschlossen sind, werden nicht angezeigt (siehe "Laden, [Konfigurieren und Öffnen des Source Viewers" auf Seite 296\)](#page-300-1).

# **Kapitel 19: Debugging mit dem AIR HTML Introspector**

Das Adobe® AIR®-SDK enthält die JavaScript-Datei "AIRIntrospector.js", die Sie in Ihre Anwendung einschließen können, um das Debugging von HTML-basierten Anwendungen zu vereinfachen.

# **Der AIR Introspector**

Der Adobe AIR HTML/JavaScript Application Introspector (kurz "AIR HTML Introspector") bietet nützliche Funktionen für die Entwicklung und das Debugging von HTML-basierten Anwendungen:

- Er enthält ein Introspector-Werkzeug, mit dem Sie auf ein Benutzeroberflächenelement in der Anwendung zeigen und dessen Markup- und DOM-Eigenschaften anzeigen können.
- Mit der darin enthaltenen Konsole können Sie Objektverweise zur Introspektion senden und Sie können Eigenschaftenwerte ändern sowie JavaScript-Code ausführen. Sie können auch Objekte für die Konsole serialisieren, wobei Sie die Daten nicht bearbeiten können. Sie können Text aus der Konsole kopieren und speichern.
- Er enthält eine Baumstrukturansicht für DOM-Eigenschaften und Funktionen.
- Er ermöglicht das Bearbeiten der Attribute und Textknoten für DOM-Elemente.
- Er listet Hyperlinks, CSS-Stile, Bilder und JavaScript-Dateien auf, die in Ihre Anwendung geladen werden.
- Er ermöglicht die Anzeige der anfänglichen HTML-Quelle und der aktuellen Markup-Quelle für die Benutzeroberfläche.
- Er ermöglicht den Zugriff auf Dateien im Anwendungsverzeichnis. (Diese Funktion ist nur für die AIR HTML Introspector-Konsole verfügbar, die für eine Anwendungs-Sandbox geöffnet wurde. Sie ist nicht verfügbar für Konsolen, die für anwendungsfremde Sandbox-Inhalte geöffnet wurden.)
- Er enthält einen Viewer für XMLHttpRequest-Objekte und ihre Eigenschaften, darunter die responseText- und responseXML-Eigenschaften (falls verfügbar).
- Sie können im Quellcode und in den Dateien nach übereinstimmendem Text suchen.

# **Laden des AIR Introspector-Codes**

Der AIR Introspector-Code ist in der JavaScript-Datei "AIRIntrospector.js" enthalten, die sich im Frameworks-Verzeichnis des AIR-SDK befindet. Um den AIR Introspector in Ihrer Anwendung zu verwenden, kopieren Sie die Datei "AIRIntrospector.js" in das Projektverzeichnis Ihrer Anwendung und laden Sie die Datei über ein script-Tag in die Haupt-HTML-Datei der Anwendung:

<script type="text/javascript" src="AIRIntrospector.js"></script>

Schließen Sie die Datei auch in jede HTML-Datei ein, die anderen nativen Fenstern in Ihrer Anwendung entspricht.

*Wichtig: Schließen Sie die Datei "AIRIntrospector.js" nur beim Entwickeln und Debuggen der Anwendung ein. Entfernen Sie sie aus der komprimierten AIR-Anwendung, die Sie verbreiten.*

Die Datei "AIRIntrospector.js" definiert eine Klasse, Console, auf die Sie aus dem JavaScript-Code zugreifen können, indem Sie air.Introspector.Console aufrufen.

*Hinweis: Code, der den AIR Introspector verwendet, muss sich in der Sicherheits-Sandbox der Anwendung befinden (in einer Datei im Anwendungsverzeichnis).* 

# <span id="page-305-0"></span>**Untersuchen eines Objekts auf der Registerkarte "Console"**

Die Console-Klasse definiert fünf Methoden: log(), warn(), info(), error() und dump().

Mit den Methoden 10g(), warn(), info() und error() können Sie ein Objekt an die Registerkarte "Console" senden. Die grundlegendste dieser Methoden ist die log()-Methode. Mit dem folgenden Code wird ein einfaches Objekt, das durch die test-Variable repräsentiert wird, an den Registerkarte "Console" gesendet:

```
var test = "hello"; 
air.Introspector.Console.log(test);
```
Es ist jedoch hilfreicher, ein komplexeres Objekt an die Registerkarte "Console" zu senden. Die folgende HTML-Seite enthält zum Beispiel eine Schaltfläche (btn1), mit der eine Funktion aufgerufen wird, die das Schaltflächenobjekt selbst an die Registerkarte "Console" sendet:

```
<html>
    >head\sim <title>Source Viewer Sample</title> 
         <script type="text/javascript" src="scripts/AIRIntrospector.js"></script> 
         <script type="text/javascript"> 
             function logBtn() 
\{ var button1 = document.getElementById("btn1"); 
                 air.Introspector.Console.log(button1); 
             } 
         </script> 
     </head> 
     <body> 
         <p>Click to view the button object in the Console.</p> 
         <input type="button" id="btn1" 
            onclick="logBtn()" 
            value="Log" /> 
     </body> 
</html>
```
Wenn Sie auf die Schaltfläche klicken, wird das btn1-Objekt auf der Registerkarte "Console" angezeigt und Sie können die Baumansicht des Objekts erweitern, um seine Eigenschaften zu untersuchen:

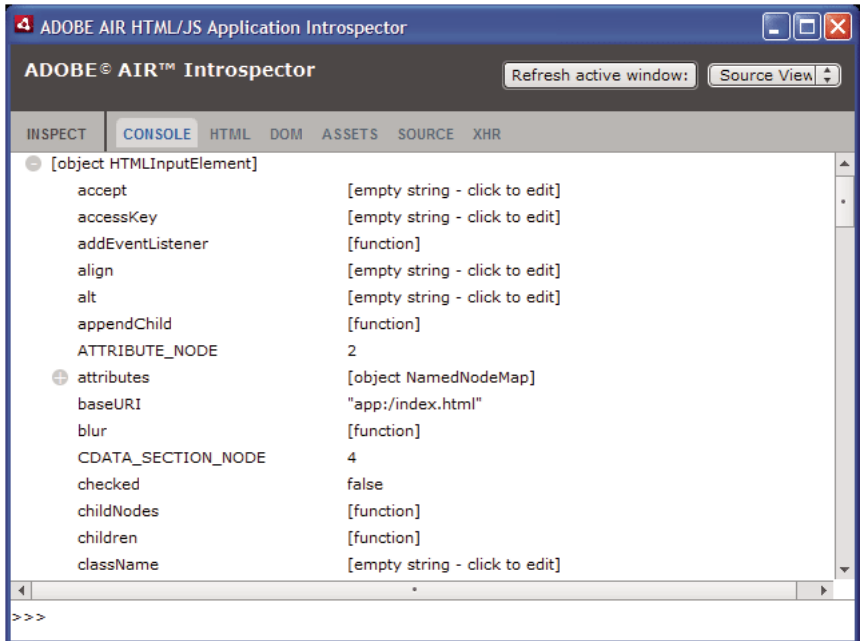

Sie können eine Eigenschaft des Objekts bearbeiten, indem Sie auf die Auflistung rechts neben dem Namen der Eigenschaft klicken und den aufgeführten Text ändern.

Die Methoden info(), error() und warn() ähneln der log()-Methode. Wenn Sie diese Methoden aufrufen, zeigt die Konsole jedoch ein Symbol am Anfang der Zeile an:

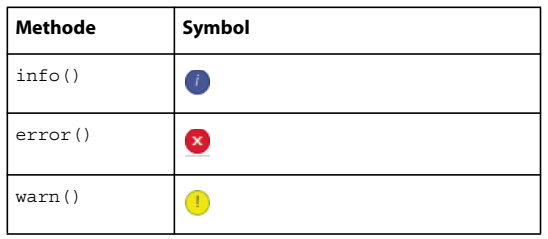

Die Methoden log(), warn(), info() und error() senden nur einen Verweis auf ein Objekt, sodass die verfügbaren Eigenschaften diejenigen zum Zeitpunkt der Anzeige sind. Wenn Sie das eigentliche Objekt serialisieren möchten, verwenden Sie die dump()-Methode. Die Methode hat zwei Parameter:

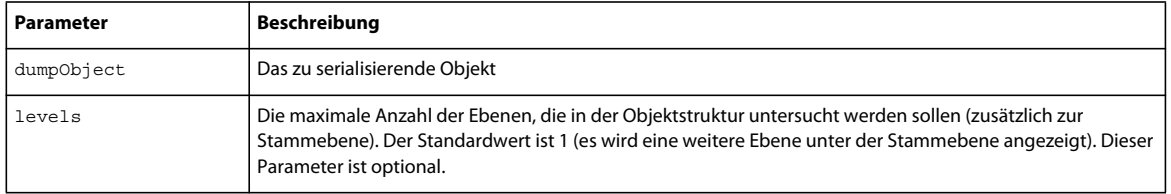

Mit dem Aufruf der dump ()-Methode wird ein Objekt serialisiert, bevor es an die Registerkarte "Console" gesendet wird, sodass Sie die Objekteigenschaften nicht bearbeiten können. Betrachten Sie den folgenden Beispielcode:

```
var testObject = new Object();
testObject.foo = "foo"; 
testObject.bar = 234; 
air.Introspector.Console.dump(testObject);
```
Wenn Sie diesen Code ausführen, zeigt die Konsole das testObject-Objekt und seine Eigenschaften an, Sie können die Eigenschaftenwerte jedoch nicht in der Konsole ändern.

# <span id="page-307-0"></span>**Konfigurieren des AIR Introspectors**

Sie können die Konsole konfigurieren, indem Sie die Eigenschaften der globalen AIRIntrospectorConfig-Variable einstellen. Der folgende JavaScript-Code konfiguriert den AIR Introspector zum Beispiel so, dass in den Spalten beim 100. Zeichen ein Zeilenumbruch erfolgt:

```
var AIRIntrospectorConfig = new Object(); 
AIRIntrospectorConfig.wrapColumns = 100;
```
Stellen Sie die Eigenschaften der AIRIntrospectorConfig-Variablen ein, bevor Sie die Datei "AIRIntrospector.js" (über ein script-Tag) laden.

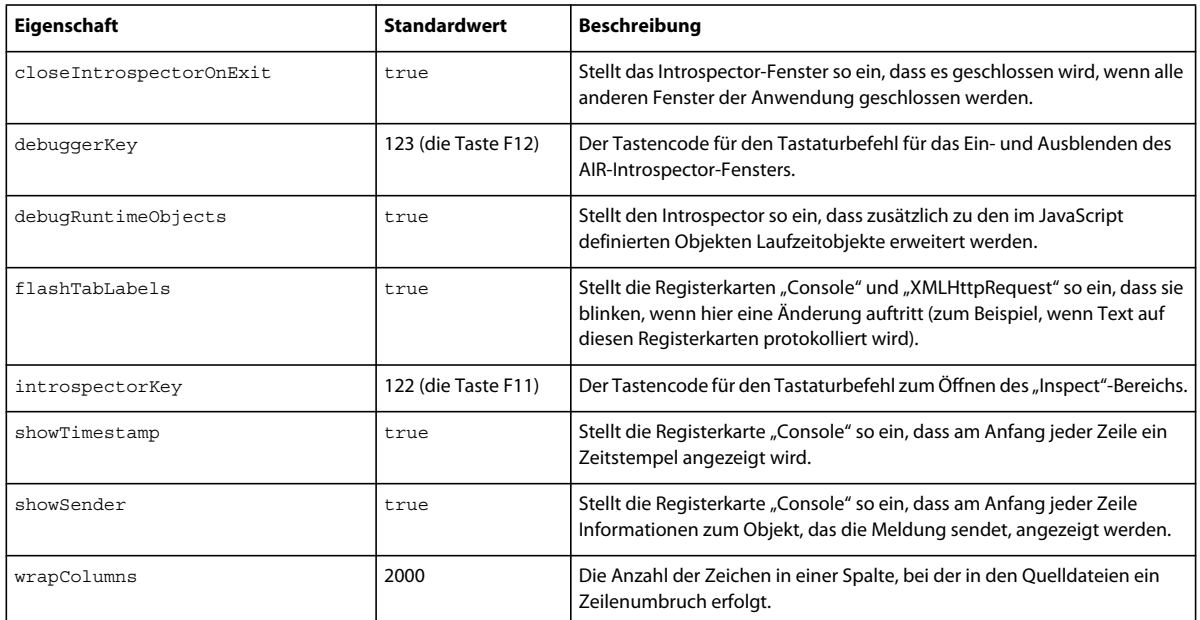

Die AIRIntrospectorConfig-Variable verfügt über acht Eigenschaften:

# **Benutzeroberfläche des AIR Introspectors**

Um beim Debuggen der Anwendung das AIR-Introspector-Fenster zu öffnen, drücken Sie die Taste F12 oder rufen Sie eine der Methoden der Console-Klasse auf (siehe "Untersuchen eines Objekts auf der Registerkarte "Console"" auf [Seite 301\)](#page-305-0). Sie können auch einen anderen Tastaturbefehl für diese Funktion festlegen; siehe "Konfigurieren des AIR [Introspectors" auf Seite 303.](#page-307-0)

Das AIR-Introspector-Fenster enthält sechs Registerkarten, "Console", "HTML", "DOM", "Assets", "Source" und "XHR", die in der folgenden Abbildung zu sehen sind:

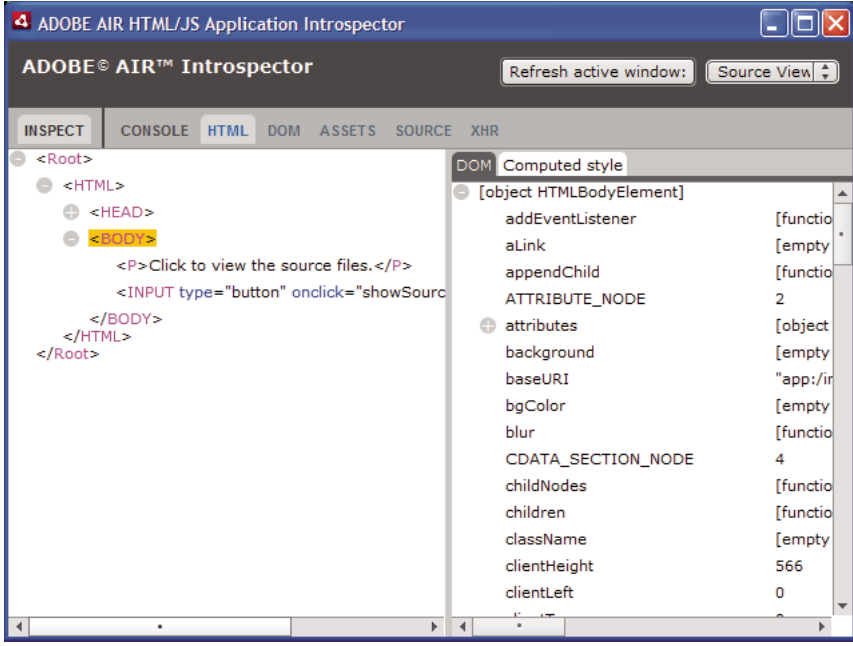

### Die Registerkarte "Console"

Auf der Registerkarte "Console" werden Werte von Eigenschaften angezeigt, die als Parameter an eine der Methoden der air.Introspector.Console-Klasse übergeben werden. Weitere Informationen finden Sie unter "Untersuchen eines [Objekts auf der Registerkarte "Console"" auf Seite 301.](#page-305-0)

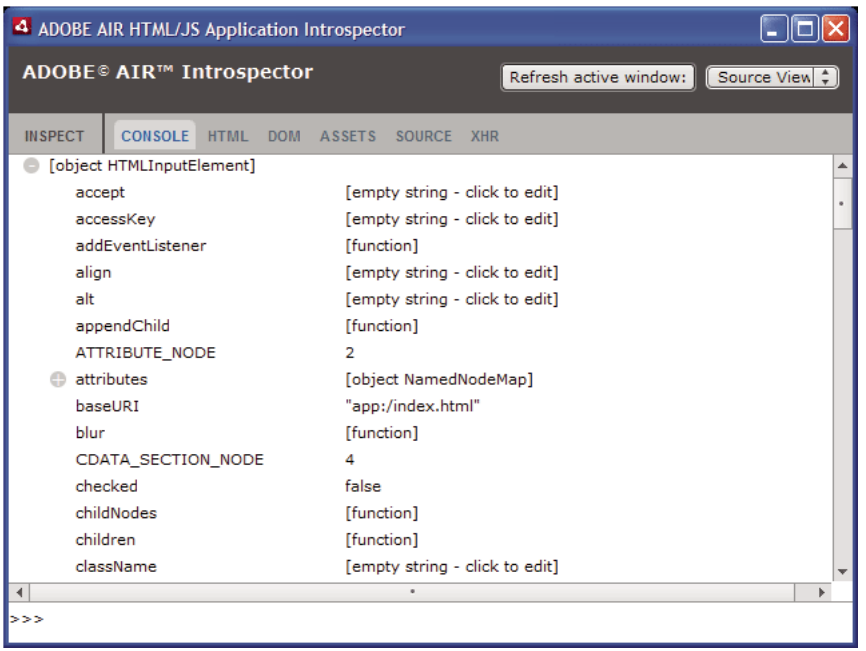

- Um den Inhalt der Konsole zu löschen, klicken Sie mit der rechten Maustaste auf den Text und wählen Sie "Clear Console".
- Um den Text von der Registerkarte "Console" in einer Datei zu speichern, klicken Sie mit der rechten Maustaste auf die Registerkarte "Console" und wählen Sie "Save Console To File".
- Um den Text von der Registerkarte "Console" in der Zwischenablage zu speichern, klicken Sie mit der rechten Maustaste auf die Registerkarte "Console" und wählen Sie "Save Console To Clipboard". Um nur den ausgewählten Text in die Zwischenablage zu kopieren, klicken Sie mit der rechten Maustaste auf den Text und wählen Sie "Copy".
- Um Text aus der Console-Klasse in einer Datei zu speichern, klicken Sie mit der rechten Maustaste auf die Registerkarte "Console" und wählen Sie "Save Console To File".
- Um nach Text zu suchen, der auf der Registerkarte angezeigt wird, drücken Sie Strg+F (Windows) oder Befehl+F (Mac OS). (Nicht angezeigte Knoten der Baumstruktur werden nicht durchsucht.)

#### **Die Registerkarte "HTML"**

Auf der Registerkarte "HTML" können Sie das gesamte HTML-DOM in einer Baumstruktur anzeigen. Klicken Sie auf ein Element, um seine Eigenschaften auf der rechten Seite der Registerkarte anzuzeigen. Klicken Sie auf die Symbole + und -, um einen Knoten in der Struktur ein- oder auszublenden.

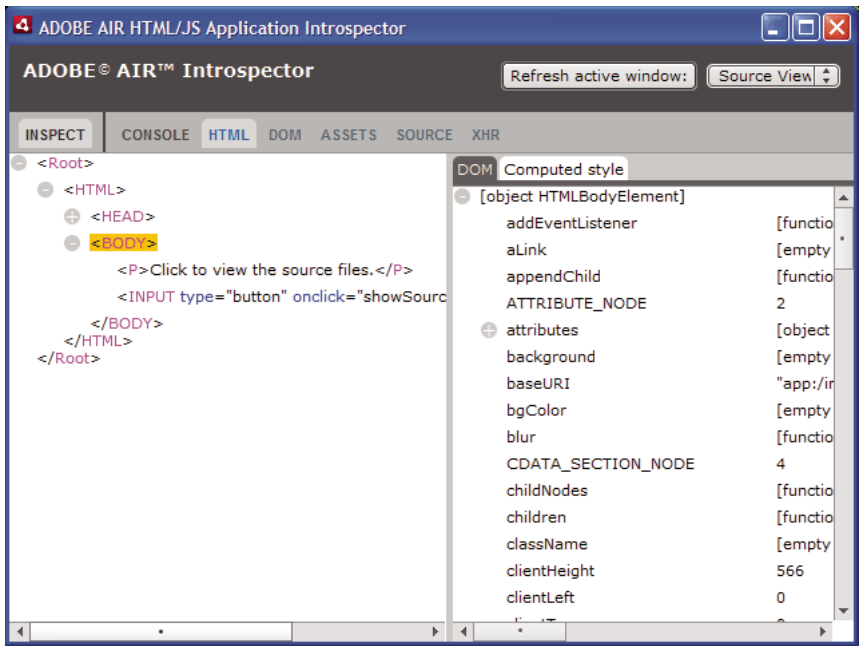

Sie können jedes Attribut oder Textelement auf der Registerkarte "HTML" bearbeiten; der geänderte Wert wird in der Anwendung verwendet.

Klicken Sie auf die Schaltfläche "Inspect" (links neben der Reihe der Register im AIR-Introspector-Fenster). Sie können auf jedes beliebige Element der HTML-Seite des Hauptfensters klicken; das dazugehörige DOM-Objekt wird auf der Registerkarte "HTML" angezeigt. Wenn der Fokus auf dem Hauptfenster liegt, können Sie auch den Tastaturbefehl verwenden, um die Schaltfläche "Inspect" zu aktivieren und deaktivieren. Der Tastaturbefehl ist standardmäßig F11. Sie können auch einen anderen Tastaturbefehl für diese Funktion festlegen; siehe "Konfigurieren [des AIR Introspectors" auf Seite 303](#page-307-0).

Klicken Sie auf die Schaltfläche "Refresh Active Window" (oben im AIR-Introspector-Fenster), um die auf der Registerkarte "HTML" angezeigten Daten zu aktualisieren.

Drücken Sie Strg+F unter Windows oder Befehl+F unter Mac OS, um nach Text zu suchen, der auf der Registerkarte angezeigt wird. (Nicht angezeigte Knoten der Baumstruktur werden nicht durchsucht.)

### Die Registerkarte "DOM"

Auf der Registerkarte "DOM" wird das Fensterobjekt in einer Baumstruktur angezeigt. Sie können beliebige String-Eigenschaften und numerischen Eigenschaften bearbeiten; der geänderte Wert wird in der Anwendung verwendet.

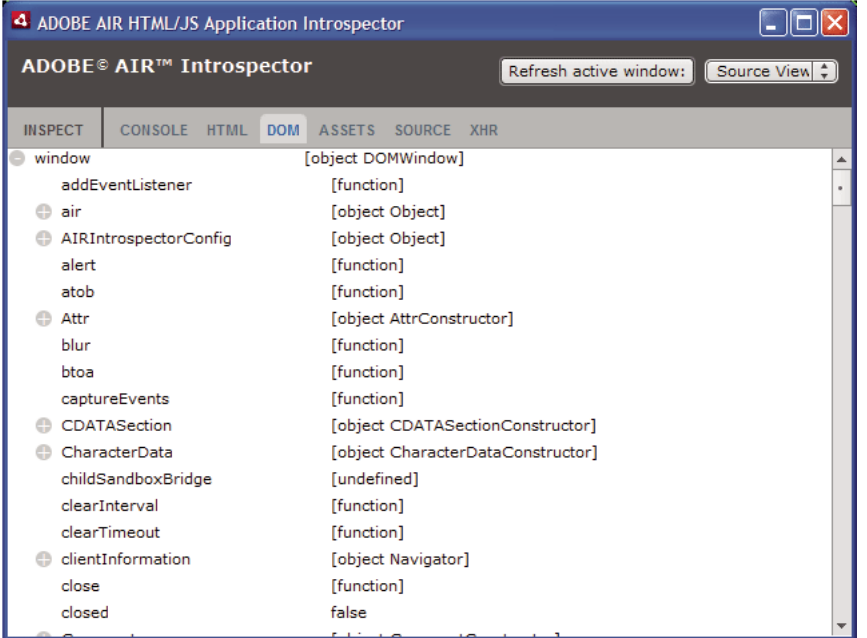

Klicken Sie auf die Schaltfläche "Refresh Active Window" (oben im AIR-Introspector-Fenster), um die auf der Registerkarte "DOM" angezeigten Daten zu aktualisieren.

Drücken Sie Strg+F unter Windows oder Befehl+F unter Mac OS, um nach Text zu suchen, der auf der Registerkarte angezeigt wird. (Nicht angezeigte Knoten der Baumstruktur werden nicht durchsucht.)

#### **Die Registerkarte "Assets"**

Auf der Registerkarte "Assets" können Sie die Hyperlinks, Bilder, CSS und JavaScript-Dateien überprüfen, die in das native Fenster geladen werden. Wenn Sie einen dieser Knoten erweitern, wird der Inhalt der Datei oder das tatsächlich verwendete Bild angezeigt.

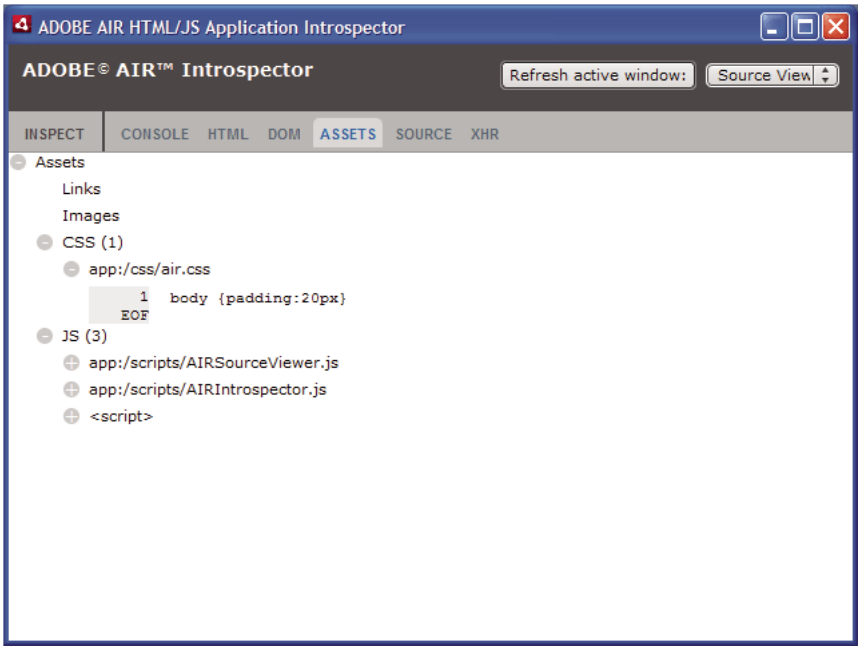

Klicken Sie auf die Schaltfläche "Refresh Active Window" (oben im AIR-Introspector-Fenster), um die auf der Registerkarte "Assets" angezeigten Daten zu aktualisieren.

Drücken Sie Strg+F unter Windows oder Befehl+F unter Mac OS, um nach Text zu suchen, der auf der Registerkarte angezeigt wird. (Nicht angezeigte Knoten der Baumstruktur werden nicht durchsucht.)

### Die Registerkarte "Source"

Die Registerkarte "Source" enthält drei Abschnitte:

- Actual source Zeigt den HTML-Quellcode der Seite, die beim Starten der Anwendung als Stamminhalt geladen wird.
- Parsed source Zeigt das aktuelle Markup, aus dem die Benutzeroberfläche der Anwendung besteht. Dies kann sich von der eigentlichen Quelle unterscheiden, da die Anwendung während der Ausführung Markup-Code mithilfe von Ajax-Techniken generiert.

• Application files – Listet die Dateien im Anwendungsverzeichnis auf. Diese Auflistung ist nur für den AIR Introspector verfügbar, wenn der Aufruf über Inhalt in der Anwendungs-Sicherheitssandbox erfolgt. In diesem Abschnitt können Sie den Inhalt von Textdateien oder Bilder anzeigen.

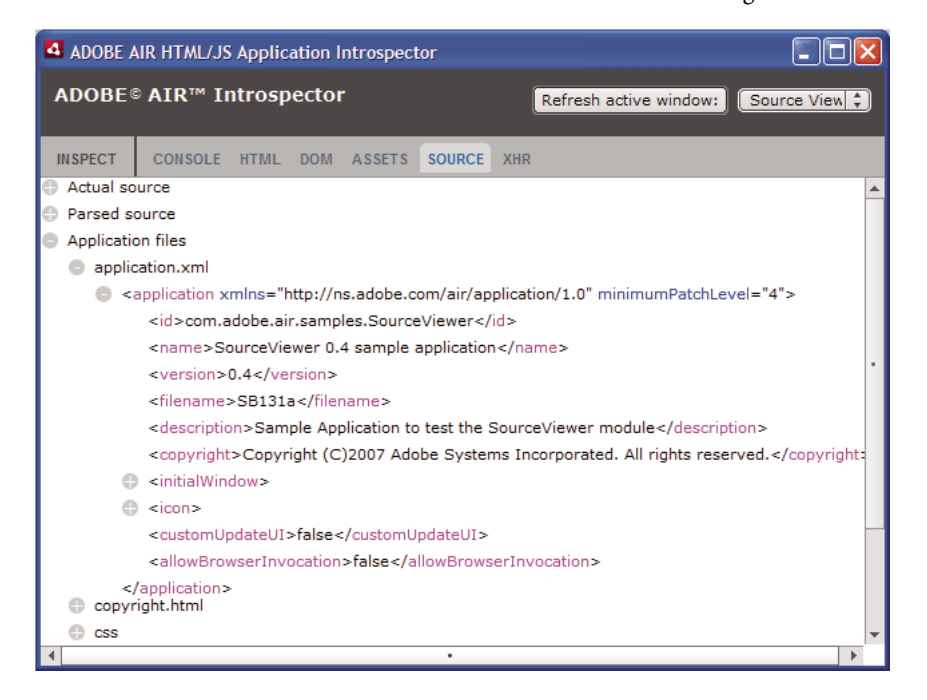

Klicken Sie auf die Schaltfläche "Refresh Active Window" (oben im AIR-Introspector-Fenster), um die auf der Registerkarte "Source" angezeigten Daten zu aktualisieren.

Drücken Sie Strg+F unter Windows oder Befehl+F unter Mac OS, um nach Text zu suchen, der auf der Registerkarte angezeigt wird. (Nicht angezeigte Knoten der Baumstruktur werden nicht durchsucht.)

#### **Die Registerkarte "XHR"**

Die Registerkarte "XHR" verfolgt die gesamte XMLHttpRequest-Kommunikation in der Anwendung und protokolliert die Informationen. Dies ermöglicht Ihnen, die XMLHttpRequest-Eigenschaften in einer Baumstruktur anzuzeigen, darunter responseText und responseXML (falls verfügbar).

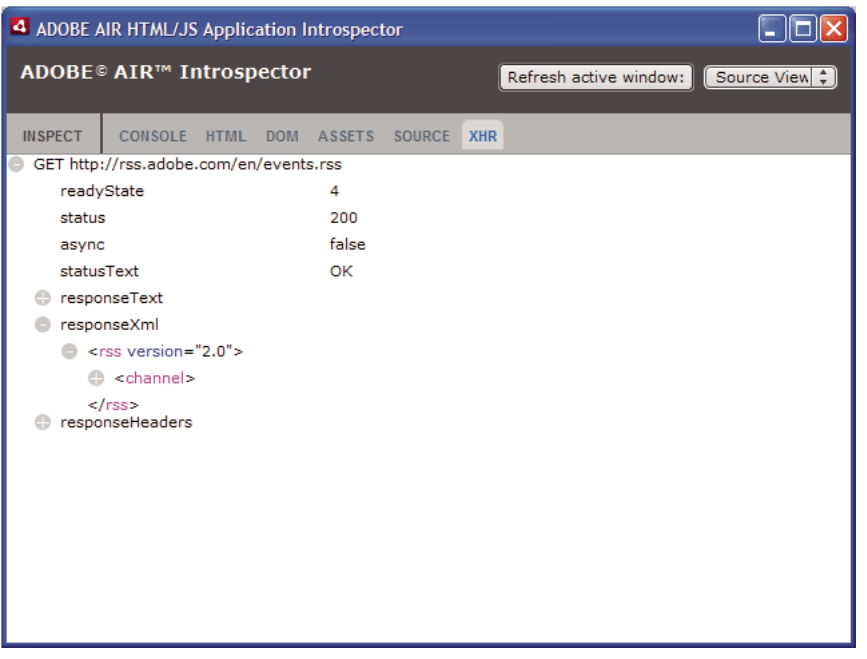

Drücken Sie Strg+F unter Windows oder Befehl+F unter Mac OS, um nach Text zu suchen, der auf der Registerkarte angezeigt wird. (Nicht angezeigte Knoten der Baumstruktur werden nicht durchsucht.)

# **Verwenden des AIR Introspectors mit Inhalt in einer anwendungsfremden Sandbox**

Sie können Inhalt aus dem Anwendungsverzeichnis in einen Inlineframe oder Frame laden, der einer anwendungsfremden Sandbox zugeordnet ist. (Siehe [HTML-Sicherheit in Adobe AIR](http://help.adobe.com/de_DE/as3/dev/WS5b3ccc516d4fbf351e63e3d118666ade46-7fa3.html#WS5b3ccc516d4fbf351e63e3d118666ade46-7f11) für ActionScript-Entwickler oder [HTML security in Adobe AIR](http://help.adobe.com/de_DE/air/html/dev/WS5b3ccc516d4fbf351e63e3d118666ade46-7fa3.html#WS5b3ccc516d4fbf351e63e3d118666ade46-7f11) für HTML-Entwickler). Sie können den AIR Introspector mit derartigem Inhalt verwenden, beachten Sie dabei jedoch die folgenden Regeln:

- Die Datei "AIRIntrospector.js" muss im Inhalt sowohl der Anwendungs-Sandbox als auch der anwendungsfremden Sandbox (Inlineframe) enthalten sein.
- Überschreiben Sie nicht die parentSandboxBridge-Eigenschaft; der AIR-Introspector-Code verwendet diese Eigenschaft. Fügen Sie ggf. Eigenschaften hinzu. Anstatt also Folgendes zu schreiben: parentSandboxBridge = mytrace: function(str) {runtime.trace(str)}} ; Verwenden Sie eine Syntax wie die folgende:

parentSandboxBridge.mytrace = function(str) {runtime.trace(str)};

- Vom Inhalt der anwendungsfremden Sandbox können Sie den AIR Introspector nicht mit der Taste F12 oder durch den Aufruf einer der Methoden in der air.Introspector.Console-Klasse öffnen. Sie können das Introspector-Fenster nur mit der Schaltfläche "Open Introspector" öffnen. Die Schaltfläche wird standardmäßig in der oberen rechten Ecke des Inlineframes oder Frames hinzugefügt. (Aufgrund von Sicherheitsbeschränkungen, die für Inhalt in anwendungsfremden Sandboxen gelten, kann ein neues Fenster nur als Ergebnis einer Benutzeraktion, zum Beispiel Klicken auf eine Schaltfläche, geöffnet werden.)
- Sie können separate AIR-Introspector-Fenster für die Anwendungs-Sandbox und die anwendungsfremde Sandbox öffnen. Sie können die beiden Fenster anhand des Titels, der in AIR-Introspector-Fenstern angezeigt wird, auseinanderhalten.
- Auf der Registerkarte "Source" werden keine Anwendungsdateien angezeigt, wenn der AIR Introspector aus einer anwendungsfremden Sandbox ausgeführt wird.
- Der AIR Introspector kann nur Code aus der Sandbox, von der aus er geöffnet wurde, untersuchen.

# **Kapitel 20: Lokalisieren von AIR-Anwendungen**

### **Adobe AIR 1.1 und höher**

Adobe® AIR® unterstützt mehrere Sprachen.

Eine Übersicht über das Lokalisieren von Inhalt in ActionScript 3.0 und dem Flex-Framework finden Sie unter "Lokalisieren von Anwendungen" im ActionScript 3.0 Entwicklerhandbuch.

### **In AIR unterstützte Sprachen**

In AIR 1.1 wurde Lokalisierungsunterstützung für die folgenden Sprachen eingeführt:

- Chinesisch vereinfacht
- Chinesisch traditionell
- Französisch
- Deutsch
- Italienisch
- Japanisch
- Koreanisch
- Brasilianisches Portugiesisch
- Russisch
- Spanisch
- In AIR 1.5 wurden die folgenden Sprachen hinzugefügt:
- Tschechisch
- Niederländisch
- Polnisch
- Schwedisch
- Türkisch

### **Verwandte Hilfethemen**

[Building multilingual Flex applications on Adobe AIR](http://www.adobe.com/devnet/air/flex/articles/localizing_flex_air_apps.html)

[Building a multilingual HTML-based application](http://www.adobe.com/devnet/air/ajax/quickstart/articles/multilingual_air_apps.html)

# **Lokalisieren des Anwendungsnamens und der Anwendungsbeschreibung im Installationsprogramm der AIR-Anwendung**

**Adobe AIR 1.1 und höher**

Sie können mehrere Sprachen für die Elemente name und description in der Anwendungsdeskriptordatei angeben. Im Folgenden wird der Anwendungsname z. B. in drei Sprachen angegeben (Englisch, Französisch und Deutsch):

<name>

```
<text xml:lang="en">Sample 1.0</text>
    <text xml:lang="fr">Échantillon 1.0</text> 
    <text xml:lang="de">Stichprobe 1.0</text>
</name>
```
Im Attribut xml:lang der verschiedenen text-Elemente wird ein Sprachencode gemäß der Definition unter RFC4646 [\(http://www.ietf.org/rfc/rfc4646.txt](http://www.ietf.org/rfc/rfc4646.txt)) angegeben.

Das Namenselement definiert den vom AIR-Anwendungsinstallationsprogramm angezeigten Anwendungsnamen. Das AIR-Anwendungsinstallationsprogramm verwendet den lokalisierten Wert, der den von den Betriebssystemeinstellungen definierten Benutzeroberflächensprachen am besten entspricht.

Auf ähnliche Weise können Sie mehrere Sprachversionen des description-Elements in der Anwendungsdeskriptordatei festlegen. Dieses Element definiert vom AIR-Installationsprogramm anzeigten Beschreibungstext.

Diese Einstellungen gelten nur für die im AIR-Anwendungsinstallationsprogramm verfügbaren Sprachen. Sie definieren nicht die für die ausgeführte, installierte Anwendung verfügbaren Gebietsschemas. AIR-Anwendungen können Benutzeroberflächen bereitstellen, die mehrere Sprachen unterstützen, einschließlich der und zusätzlich zu den für das Installationsprogramm der AIR-Anwendung verfügbaren Sprachen.

Weitere Informationen finden Sie unter ["Elemente des AIR-Anwendungsdeskriptors" auf Seite 223](#page-227-0).

### **Verwandte Hilfethemen**

[Building multilingual Flex applications on Adobe AIR](http://www.adobe.com/devnet/air/flex/articles/localizing_flex_air_apps.html)

[Building a multilingual HTML-based application](http://www.adobe.com/devnet/air/ajax/quickstart/articles/multilingual_air_apps.html)

# **Lokalisieren von HTML-Inhalten mit dem AIR-HTML-Lokalisierungs-Framework**

**Adobe AIR 1.1 und höher**

Das AIR 1.1 SDK umfasst eine HTML-Lokalisierungsarchitektur. Die JavaScript-Datei "AIRLocalizer.js" definiert die Architektur. Das Architekturverzeichnis des AIR-SDK enthält die Datei "AIRLocalizer.js". Diese Datei enthält die air.Localizer-Klasse, die Funktionen zum Erstellen von Anwendungen bereitstellt, die mehrere lokalisierte Versionen unterstützen.

# **Laden des Codes der AIR-HTML-Lokalisierungsarchitektur**

Kopieren Sie die Datei "AIRLocalizer.js" in Ihr Projekt, um die Lokalisierungsarchitektur zu verwenden. Fügen Sie sie dann mithilfe eines Skript-Tags der Haupt-HTML-Datei hinzu:

<script src="AIRLocalizer.js" type="text/javascript" charset="utf-8"></script>

Nachfolgendes JavaScript kann das air.Localizer.localizer-Objekt aufrufen:

```
<script> 
   var localizer = air.Localizer.localizer; 
</script>
```
Das air.Localizer.localizer-Objekt ist ein Singleton-Objekt, das Methoden und Eigenschaften zum Verwenden und Verwalten lokalisierter Ressourcen definiert. Die Localizer-Klasse enthält die folgenden Methoden:

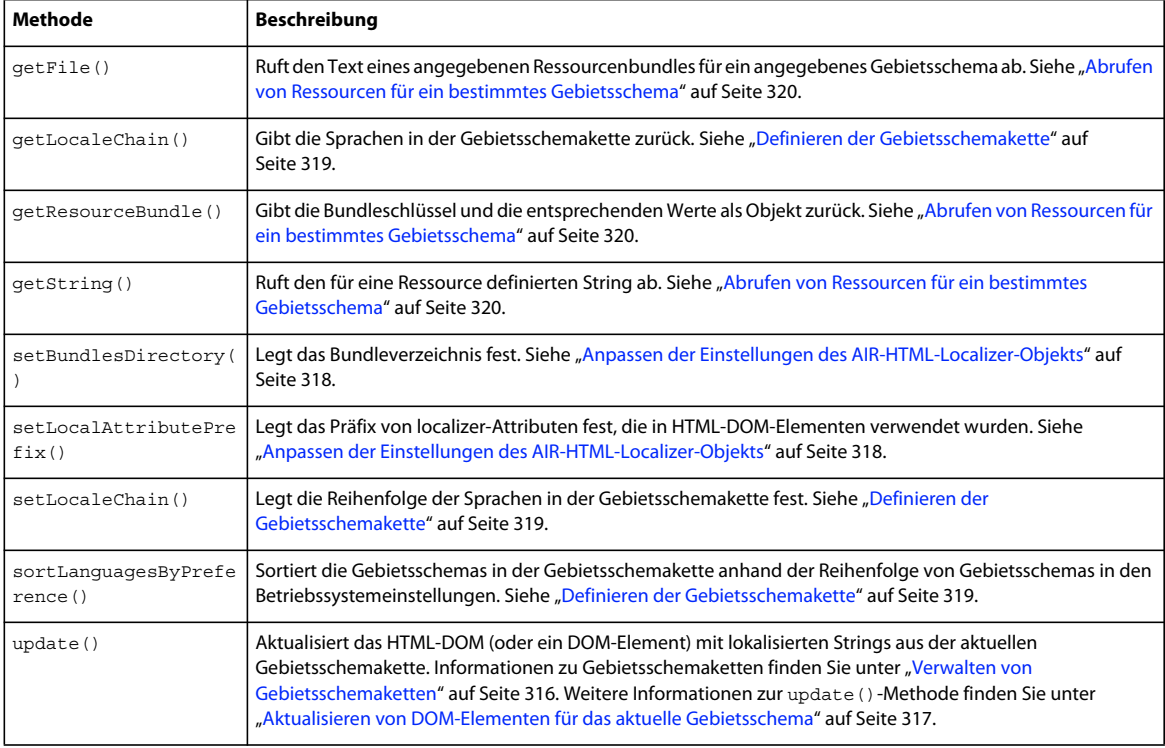

Die Localizer-Klasse enthält die folgenden Methoden:

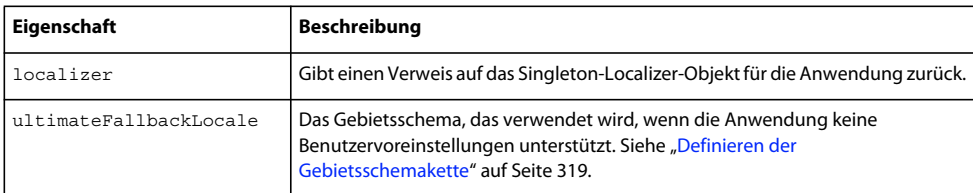

# **Angeben der unterstützten Sprachen**

Verwenden Sie das <supportedLanguages>-Element in der Anwendungsdeskriptordatei, um die von der Anwendung unterstützten Sprachen anzugeben. Dieses Element wird nur von Anwendungen für iOS, die gekoppelte Mac-Laufzeitumgebung und Android verwendet. Von allen anderen Anwendungstypen wird es ignoriert.

Wenn Sie das <supportedLanguages>-Element nicht angeben, führt der Packager standardmäßig je nach Anwendungstyp die folgenden Aktionen aus:

- iOS Alle von der AIR-Laufzeitumgebung unterstützten Sprachen sind im iOS App Store als unterstützte Sprachen der Anwendung aufgeführt.
- Gekoppelte Mac-Laufzeitumgebung Die mit einem gekoppelten Bundle verpackte Anwendung hat keine Lokalisierungsinformationen.
- Android Das Anwendungsbundle hat Ressourcen für alle von der AIR-Laufzeitumgebung unterstützten Sprachen.

Weitere Informationen finden Sie unter ["supportedLanguages" auf Seite 254.](#page-258-0)

# <span id="page-319-0"></span>**Definieren von Ressourcenbundles**

Die HTML-Lokalisierungsarchitektur liest lokalisierte Versionen der Strings aus *Lokalisierungs* dateien. Eine Lokalisierungsdatei ist eine Sammlung schlüsselbasierter Werte, die in einer Textdatei serialisiert wurden. Eine Lokalisierungsdatei wird manchmal auch als *Bundle* bezeichnet.

Erstellen Sie ein Unterverzeichnis des Anwendungsprojektverzeichnisses mit dem Namen "Gebietsschema". (Sie können auch einen anderen Namen verwenden, siehe ["Anpassen der Einstellungen des AIR-HTML-Localizer-](#page-322-0)[Objekts" auf Seite 318](#page-322-0).) Dieses Verzeichnis enthält die Lokalisierungsdateien. Dieses Verzeichnis wird als *Bundleverzeichnis* bezeichnet.

Erstellen Sie für jedes von der Anwendung unterstützte Gebietsschema ein Unterverzeichnis des Bundleverzeichnisses. Benennen Sie jedes Unterverzeichnis entsprechend des Gebietsschemacodes. Nennen Sie das französische Verzeichnis z. B. "fr" und das englische Verzeichnis "en". Mithilfe eines Unterstreichzeichens (\_) können Sie ein Gebietsschema definieren, das über eine Sprache und einen Ländercode verfügt. Nennen Sie das US-englische Verzeichnis z. B. "en\_us". (Statt des Unterstreichzeichens können Sie auch einen Bindestrich benutzen: "en-us". Die HTML-Lokalisierungsarchitektur unterstützt beide Möglichkeiten.)

Sie können einem Gebietsschemaunterverzeichnis eine beliebige Anzahl an Ressourcendateien hinzufügen. Normalerweise erstellen Sie für jede Sprache eine Lokalisierungsdatei (und legen diese im entsprechenden Sprachverzeichnis ab). Die HTML-Lokalisierungsarchitektur enthält eine getFile()-Methode, mit der Sie den Inhalt einer Datei lesen können (siehe ["Abrufen von Ressourcen für ein bestimmtes Gebietsschema" auf Seite 320.](#page-324-0)

Dateien mit der Dateierweiterung .properties werden als Lokalisierungseigenschaftendateien bezeichnet. Mit diesen können Sie Schlüssel-/Wertepaare für ein Gebietsschema definieren. Eine Eigenschaftendatei definiert in jeder Zeile nur einen Stringwert. Im Folgenden wird beispielsweise der Stringwert "Hello in English." für den Schlüssel greeting definiert:

greeting=Hello in English.

Eine Eigenschaftendatei mit folgendem Text definiert sechs Schlüssel-/Wertepaare:

```
title=Sample Application 
greeting=Hello in English. 
exitMessage=Thank you for using the application. 
color1=Red 
color2=Green 
color3=Blue
```
Dieses Beispiel zeigt eine englische Version der Eigenschaftendatei, die im Verzeichnis "en" gespeichert werden soll.

Eine französische Version der Datei wird im Verzeichnis "fr" abgelegt:

```
title=Application Example 
greeting=Bonjour en français. 
exitMessage=Merci d'avoir utilisé cette application. 
color1=Rouge 
color2=Vert 
color3=Bleu
```
Sie können mehrere Ressourcendateien für unterschiedliche Arten von Informationen definieren. Die Datei "legal.properties" könnte z. B. juristischen Maskentext (wie Urheberrechtsinformationen) enthalten. Diese Ressource kann in mehreren Anwendungen wiederverwendet werden. Auf ähnliche Weise könnten Sie separate Dateien definieren, die lokalisierten Inhalt für unterschiedliche Bereiche der Benutzeroberfläche definieren.

Verwenden Sie UTF-8-Kodierung für diese Dateien, damit mehrere Sprachen unterstützt werden können.

### <span id="page-320-0"></span>**Verwalten von Gebietsschemaketten**

Wenn die Anwendung die Datei "AIRLocalizer.js" lädt, untersucht sie die in der Anwendung definierten Gebietsschemas. Diese Gebietsschemas entsprechen den Unterverzeichnissen des Bundleverzeichnisses (siehe ["Definieren von Ressourcenbundles" auf Seite 315](#page-319-0)). Die Liste der verfügbaren Gebietsschemas wird als *Gebietsschemakette bezeichnet*. Die Datei "AIRLocalizer.js" sortiert die Gebietsschemakette automatisch anhand der von den Betriebssystemeinstellungen definierten, bevorzugten Reihenfolge. (Die Capabilities.languages-Eigenschaft listet die Benutzeroberflächensprachen des Betriebssystems in der bevorzugten Reihenfolge auf.)

Wenn eine Anwendung Ressourcen für die Gebietsschemas "en", "en\_US" und "en\_UK" definiert, sortiert die AIR-HTML-Lokalisierungsarchitektur die Gebietsschemakette entsprechend. Wenn eine Anwendung auf einem System gestartet wird, dessen Hauptgebietsschema "en" ist, wird die Gebietsschemakette folgendermaßen sortiert: ["en", "en\_US", "en\_UK"]. In diesem Fall sucht die Anwendung zuerst im "en"-Bundle und anschließend im "en\_US"-Bundle nach Ressourcen.

Ist das Hauptgebietsschema des Systems dagegen "en-US", wird wie folgt sortiert: ["en\_US", "en", en\_UK"]. In diesem Fall sucht die Anwendung zuerst im "en\_US"-Bundle und anschließend im "en"-Bundle nach Ressourcen.

Standardmäßig definiert die Anwendung das erste Gebietsschema in der Gebietsschemakette als das zu verwendende Standardgebietsschema. Sie können den Benutzer auffordern, beim erstmaligen Ausführen der Anwendung ein Gebietsschema auszuwählen. Diese Auswahl könnte dann in einer Voreinstellungsdatei gespeichert werden, sodass das gewählte Gebietsschema beim künftigen Starten der Anwendung verwendet wird.

Ihre Anwendung kann Ressourcenstrings in einem beliebigen Gebietsschema der Gebietsschemakette verwenden. Wenn ein bestimmtes Gebietsschema keinen Ressourcenstring definiert, verwendet die Anwendung den nächsten passenden Ressourcenstring für andere in der Gebietsschemakette definierte Gebietsschemas.

Sie können die Gebietsschemakette durch Aufrufen der setLocaleChain()-Methode des Localizer-Objekts anpassen. Siehe ["Definieren der Gebietsschemakette" auf Seite 319](#page-323-0).

# <span id="page-320-1"></span>**Aktualisieren der DOM-Elemente mit lokalisierten Inhalten**

Ein Element in der Anwendung kann auf einen Schlüsselwert in einer Lokalisierungseigenschaftendatei verweisen. Das title-Element im folgenden Beispiel gibt beispielsweise ein local\_innerHTML-Attribut an. Die Lokalisierungsarchitektur sucht anhand dieses Attributs nach einem lokalisierten Wert. Die Architektur sucht standardmäßig nach Attributnamen, die mit "local\_" beginnen. Die Architektur aktualisiert die Attribute, deren Namen mit dem Text nach "local\_" übereinstimmen. In diesem Fall legt die Architektur das innerHTML-Attribut des title-Elements fest. Das innerHTML-Attribut verwendet den in der Standardeigenschaftendatei ("default.properties") für den mainWindowTitle-Schlüssel definierten Wert:

<title local\_innerHTML="default.mainWindowTitle"/>

Wenn das aktuelle Gebietsschema keinen übereinstimmenden Wert definiert, durchsucht die Lokalisierungsarchitektur die übrige Gebietsschemakette und verwendet das nächste Gebietsschema in der Gebietsschemakette, für das ein Wert definiert wurde.

Im folgenden Beispiel verwendet der Text (innerHTML-Attribut) des p-Elements den in der Standardeigenschaftendatei definierten Wert des greeting-Schlüssels:

<p local\_innerHTML="default.greeting" />

Im folgenden Beispiel verwendet das Wertattribut (und der angezeigte Text) des input-Elements den in der Standardeigenschaftendatei definierten Wert des btnBlue-Schlüssels:

<input type="button" local\_value="default.btnBlue" />

Wenn das HTML-DOM so aktualisiert werden soll, dass es die in der aktuellen Gebietsschemakette definierten Strings verwendet, rufen Sie die update()-Methode des Localizer-Objekts auf. Beim Aufrufen der update()-Methode analysiert das Localizer-Objekt das DOM und weist die Änderungen dort zu, wo ("local\_...")- Lokalisierungsattribute gefunden werden:

air.Localizer.localizer.update();

Sie können Werte für ein Attribut (z. B."innerHTML") und das zugehörige Lokalisierungsattribut (z. B. "local\_innerHTML") definieren. In diesem Fall überschreibt die Lokalisierungsarchitektur den Attributwert nur, wenn in der Lokalisierungskette ein übereinstimmender Wert gefunden wird. Das folgende Element definiert beispielsweise sowohl das value- als auch das local\_value-Attribut:

<input type="text" value="Blue" local\_value="default.btnBlue"/>

Sie haben auch die Möglichkeit, lediglich ein bestimmtes DOM-Element zu aktualisieren. Siehe nächsten Abschnitt ["Aktualisieren von DOM-Elementen für das aktuelle Gebietsschema" auf Seite 317](#page-321-0).

Das AIR-HTML-Localizer-Objekt verwendet standardmäßig "local\_" als Präfix für Attribute, die Lokalisierungseinstellungen für ein Element definieren. Ein local\_innerHTML-Attribut definiert z. B. standardmäßig den Bundle- und Ressourcennamen für den innerHTML-Wert eines Elements. Ein local\_value-Attribut definiert außerdem standardmäßig den Bundle- und Ressourcennamen für das value-Attribut eines Elements. Sie können das Localizer-Objekt so figurieren, dass ein von "local\_" abweichendes Präfix verwendet wird. Siehe "Anpassen der [Einstellungen des AIR-HTML-Localizer-Objekts" auf Seite 318.](#page-322-0)

### <span id="page-321-0"></span>**Aktualisieren von DOM-Elementen für das aktuelle Gebietsschema**

Wenn das Localizer-Objekt das HTML-DOM aktualisiert, verwenden markierte Elemente Attributwerte, die auf den in der aktuellen Gebietsschemakette definierten Strings basieren. Wenn das HTML-Localizer-Objekt das HTML-DOM aktualisieren soll, rufen Sie die update()-Methode des Localizer-Objekts auf:

air.Localizer.localizer.update();

Soll nur ein bestimmtes DOM-Element aktualisiert werden, übergeben Sie es als Parameter an die update()- Methode. Die update()-Methode hat nur einen optionalen Parameter: parentNode. Wenn der parentNode-Parameter angegeben wurde, definiert er das zu lokalisierende DOM-Element. Durch Aufrufen der update()- Methode und Angeben eines parentNode-Parameters werden für alle untergeordneten Elemente, die Lokalisierungsattribute angeben, lokalisierte Werte festgelegt.

Betrachten Sie z. B. das folgende div-Element:

```
<div id="colorsDiv"> 
    <h1 local_innerHTML="default.lblColors" ></h1> 
    <p><input type="button" local_value="default.btnBlue" /></p> 
    <p><input type="button" local_value="default.btnRed" /></p> 
    <p><input type="button" local_value="default.btnGreen" /></p> 
</div>
```
Verwenden Sie den folgenden JavaScript-Code, damit die Aktualisierung dieses Elements zur Verwendung der in der aktuellen Gebietsschemakette definierten lokalisierten Strings führt:

```
var divElement = window.document.getElementById("colorsDiv"); 
air.Localizer.localizer.update(divElement);
```
Wird in der Gebietsschemakette kein Schlüsselwert gefunden, legt die Lokalisierungsarchitektur den Wert des "local\_"-Attributs als Attributwert fest. Nehmen Sie z. B. im vorherigen Beispiel an, dass die Lokalisierungsarchitektur den Wert für den 1b1Colors-Schüssel (in einer beliebigen Datei "default.properties" in der Gebietsschemakette) nicht findet. In diesem Fall verwendet sie "default.lblColors" als innerHTML-Wert. Die Verwendung dieses Wertes weist (den Entwickler) auf fehlende Ressourcen hin.

Die update()-Methode löst ein resourceNotFound-Ereignis aus, wenn sie eine Ressource nicht in der lokalen Gebietsschemakette findet. Die air. Localizer.RESOURCE\_NOT\_FOUND-Konstante definiert den String "resourceNotFound". Das Ereignis hat drei Eigenschaften: bundleName, resourceName und locale. Die bundleName-Eigenschaft ist der Name des Bundles, in dem die Ressource nicht gefunden wurde. Die resourceName-Eigenschaft ist der Name des Bundles, in dem die Ressource nicht gefunden wurde. Die locale-Eigenschaft ist der Name des Gebietsschemas, in dem die Ressource nicht gefunden wurde.

Die update()-Methode löst ein bundleNotFound-Ereignis aus, wenn das angegebene Bundle nicht gefunden wurde. Die air.Localizer.BUNDLE\_NOT\_FOUND-Konstante definiert den String "bundleNotFound". Das Ereignis hat zwei Eigenschaften: bundleName und locale. Die bundleName-Eigenschaft ist der Name des Bundles, in dem die Ressource nicht gefunden wurde. Die locale-Eigenschaft ist der Name des Gebietsschemas, in dem die Ressource nicht gefunden wurde.

Die update()-Methode ist asynchron (und löst die Ereignisse resourceNotFound und bundleNotFound asynchron aus). Der folgende Code legt Ereignis-Listener für die Ereignisse resourceNotFound und bundleNotFound fest:

```
air.Localizer.localizer.addEventListener(air.Localizer.RESOURCE_NOT_FOUND, rnfHandler);
air.Localizer.localizer.addEventListener(air.Localizer.BUNDLE_NOT_FOUND, rnfHandler);
air.Localizer.localizer.update(); 
function rnfHandler(event) 
{ 
    alert(event.bundleName + ": " + event.resourceName + ":." + event.locale);
} 
function bnfHandler(event) 
{ 
    alert(event.bundleName + ":." + event.locale); 
}
```
# <span id="page-322-0"></span>**Anpassen der Einstellungen des AIR-HTML-Localizer-Objekts**

Die setBundlesDirectory()-Methode des Localizer-Objekts ermöglicht das Anpassen des Bundleverzeichnispfades. Mit der setLocalAttributePrefix()-Methode des Localizer-Objekts können Sie den Bundleverzeichnispfad und den vom Localizer-Objekt verwendeten Attributwert anpassen.

Das Standardbundleverzeichnis ist ein Gebietsschemaunterverzeichnis des Anwendungsverzeichnisses. Durch Aufrufen der setBundlesDirectory()-Methode des Localizer-Objekts können Sie ein anderes Verzeichnis angeben. Diese Methode verwendet als String nur einen Parameter, (path), den Pfad zum gewünschten Bundleverzeichnis. Der path-Parameter kann einen der folgenden Werte haben:

- Einen String, der einen Pfad in Bezug auf das Anwendungsverzeichnis definiert, z. B. "locales"
- Einen String, der eine gültige URL definiert, die das URL-Schema app, app-storage oder file verwendet, z. B. "app://languages" (verwenden Sie *auf keinen Fall* das URL-Schema http)
- Ein File-Objekt

Informationen zu URLs und Verzeichnispfaden finden Sie unter:

- [Pfade von File-Objekten](http://help.adobe.com/de_DE/as3/dev/WS5b3ccc516d4fbf351e63e3d118666ade46-7fe4.html#WS5b3ccc516d4fbf351e63e3d118666ade46-7d9e) (für ActionScript-Entwickler)
- [Paths of File objects](http://help.adobe.com/de_DE/air/html/dev/WS5b3ccc516d4fbf351e63e3d118666ade46-7fe4.html#WS5b3ccc516d4fbf351e63e3d118666ade46-7d9e) (für HTML-Entwickler)

Der folgende Code legt für das Bundleverzeichnis ein Sprachunterverzeichnis des Speicherverzeichnisses der Anwendung fest (nicht das Anwendungsverzeichnis):

air.Localizer.localizer.setBundlesDirectory("languages");

Übergeben Sie einen gültigen Parameter als path-Parameter. Andernfalls löst die Methode eine BundlePathNotFoundError-Ausnahme aus. Dieser Fehler hat "BundlePathNotFoundError" als name-Eigenschaft und seine message-Eigenschaft gibt einen ungültigen Pfad an.

Das AIR-HTML-Localizer-Objekt verwendet standardmäßig "local\_" als Präfix für Attribute, die Lokalisierungseinstellungen für ein Element definieren. Das local\_innerHTML-Attribut definiert beispielsweise den Bundle- und Ressourcennamen für den innerHTML-Wert des folgenden input-Elements:

<p local\_innerHTML="default.greeting" />

Mit der setLocalAttributePrefix()-Methode des Localizer-Objekts können Sie ein von "local\_" abweichendes Attributpräfix verwenden. Diese statische Methode verwendet nur einen Parameter, den als Attributpräfix zu verwendenden String. Der folgende Code legt beispielsweise fest, dass die Lokalisierungsarchitektur "loc\_" als Attributpräfix verwendet:

air.Localizer.localizer.setLocalAttributePrefix("loc\_");

Sie können das von der Lokalisierungsarchitektur verwendete Attributpräfix anpassen, z. B., wenn der Standardwert ("local\_") mit dem Namen eines anderen, im Code verwendeten Attributs in Konflikt steht. Achten Sie beim Aufrufen dieser Methode darauf, gültige Zeichen für HTML-Attribute zu verwenden. (Der Wert darf zum Beispiel kein Leerzeichen enthalten.)

Weitere Informationen zum Verwenden von Lokalisierungsattributen in HTML-Elementen finden Sie unter ["Aktualisieren der DOM-Elemente mit lokalisierten Inhalten" auf Seite 316.](#page-320-1)

Die Einstellungen für das Bundleverzeichnis und Attributpräfix bleiben zwischen unterschiedlichen Anwendungssitzungen nicht erhalten. Wenn Sie ein benutzerdefiniertes Bundleverzeichnis oder Attributpräfix verwenden, müssen Sie dieses beim Starten der Anwendung jedes Mal festlegen.

# <span id="page-323-0"></span>**Definieren der Gebietsschemakette**

Beim Laden des Codes der Datei "AIRLocalizer.js" wird die Standardgebietsschemakette festgelegt. Die im Bundleverzeichnis und in den Spracheinstellungen des Betriebssystems verfügbaren Gebietsschemas definieren diese Gebietsschemakette. (Einzelheiten finden Sie unter ["Verwalten von Gebietsschemaketten" auf Seite 316](#page-320-0).)
Sie können die Gebietsschemakette durch Aufrufen der statischen setLocaleChain()-Methode des Localizer-Objekts anpassen. Sie können diese Methode zum Beispiel aufrufen, wenn der Benutzer eine Vorliebe für eine bestimmte Sprache zeigt. Die setLocaleChain()-Methode verwendet nur einen Parameter, (chain), bei dem es sich um ein Array von Gebietsschemas wie ["fr\_FR","fr", "fr\_CA"] handelt. Die Reihenfolge der Gebietsschemas im Array legt die Reihenfolge fest, in der die Architektur (in nachfolgenden Operationen) nach Ressourcen sucht. Wird eine Ressource nicht für das erste Gebietsschema in der Kette gefunden, setzt sie die Suche in den Ressourcen anderer Gebietsschemas fort. Wenn das chain-Argument fehlt, kein Array darstellt oder ein leeres Array ist, schlägt die Funktion fehl und löst eine IllegalArgumentsError-Ausnahme aus.

Die statische getLocaleChain()-Methode des Localizer-Objekts gibt ein Array zurück, in dem die Gebietsschemas der aktuellen Gebietsschemakette aufgeführt sind.

Der folgende Code liest die aktuelle Gebietsschemakette und fügt oben in der Kette zwei französische Gebietsschemas hinzu:

```
var currentChain = air.Localizer.localizer.getLocaleChain(); 
newLocales = ["fr_FR", "fr"]; 
air.Localizer.localizer.setLocaleChain(newLocales.concat(currentChain));
```
Die setLocaleChain()-Methode löst beim Aktualisieren der Gebietsschemakette ein "change"-Ereignis aus. Die air.Localizer.LOCALE\_CHANGE-Konstante definiert den String "change". Das Ereignis hat nur eine Eigenschaft, (localeChain), ein Array der Gebietsschemacodes in der neuen Gebietsschemakette. Der folgende Code legt einen Ereignis-Listener für dieses Ereignis fest:

```
var currentChain = air.Localizer.localizer.getLocaleChain();
newLocales = ["fr_FR", "fr"]; 
localizer.addEventListener(air.Localizer.LOCALE_CHANGE, changeHandler);
air.Localizer.localizer.setLocaleChain(newLocales.concat(currentChain)); 
function changeHandler(event) 
{ 
    alert(event.localeChain); 
}
```
Die statische air.Localizer.ultimateFallbackLocale-Eigenschaft repräsentiert das Gebietsschema, das verwendet wird, wenn die Anwendung keine Benutzereinstellung unterstützt. Der Standardwert ist "en". Sie können hierfür, wie aus dem folgenden Code ersichtlich, ein anderes Gebietsschema festlegen:

air.Localizer.ultimateFallbackLocale = "fr";

### **Abrufen von Ressourcen für ein bestimmtes Gebietsschema**

Die getString()-Methode des Localizer-Objekts gibt den für eine Ressource in einem bestimmten Gebietsschema definierten String zurück. Sie müssen beim Aufrufen der Methode keinen locale-Wert festlegen. In diesem Fall durchsucht die Methode die gesamte Gebietsschemakette und gibt den String im ersten Gebietsschema zurück, das den gegebenen Ressourcennamen liefert. Die Methode hat die folgenden Parameter:

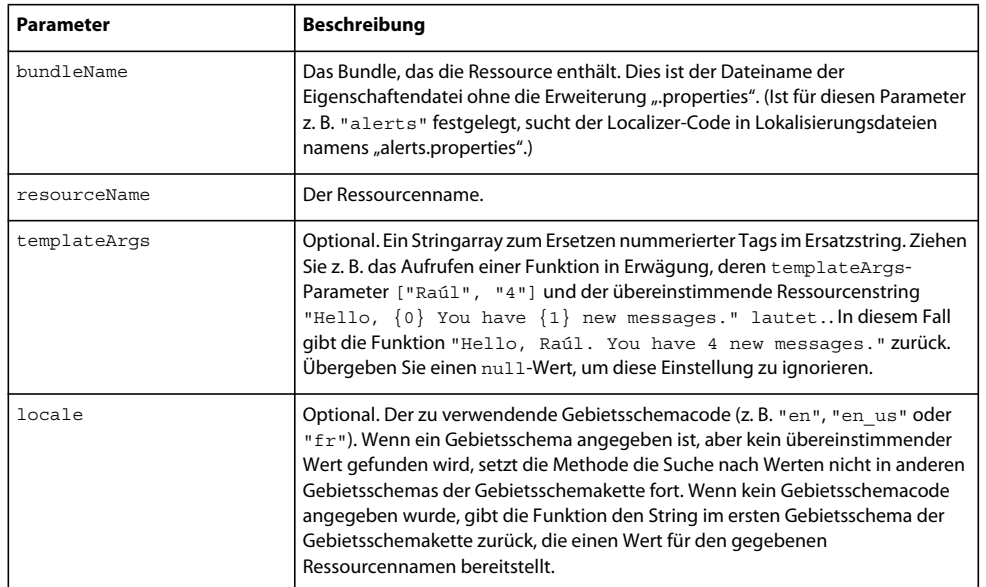

Die Lokalisierungsarchitektur kann markierte HTML-DOM-Attribute aktualisieren. Sie können lokalisierte Strings jedoch auch anderweitig verwenden, z. B. in dynamisch generiertem HTML oder als Parameterwert in einem Funktionsaufruf. Der folgende Code ruft beispielsweise die alert()-Funktion mit dem in der error114-Ressource in der Standardeigenschaftendatei des Gebietsschemas "fr\_FR" definierten String auf:

alert(air.Localizer.localizer.getString("default", "error114", null, "fr\_FR"));

Die getString()-Methode löst ein resourceNotFound-Ereignis aus, wenn die Ressource nicht im angegebenen Bundle gefunden wird. Die air.Localizer.RESOURCE\_NOT\_FOUND-Konstante definiert den String "resourceNotFound". Das Ereignis hat drei Eigenschaften: bundleName, resourceName und locale. Die bundleName-Eigenschaft ist der Name des Bundles, in dem die Ressource nicht gefunden wurde. Die resourceName-Eigenschaft ist der Name des Bundles, in dem die Ressource nicht gefunden wurde. Die locale-Eigenschaft ist der Name des Gebietsschemas, in dem die Ressource nicht gefunden wurde.

Die getString()-Methode löst ein bundleNotFound-Ereignis aus, wenn das angegebene Bundle nicht gefunden wurde. Die air.Localizer.BUNDLE\_NOT\_FOUND-Konstante definiert den String "bundleNotFound". Das Ereignis hat zwei Eigenschaften: bundleName und locale. Die bundleName-Eigenschaft ist der Name des Bundles, in dem die Ressource nicht gefunden wurde. Die locale-Eigenschaft ist der Name des Gebietsschemas, in dem die Ressource nicht gefunden wurde.

Die getString()-Methode ist asynchron (und setzt die Ereignisse resourceNotFound und bundleNotFound asynchron ab). Der folgende Code legt Ereignis-Listener für die Ereignisse resourceNotFound und bundleNotFound fest:

```
air.Localizerlocalizer.addEventListener(air.Localizer.RESOURCE_NOT_FOUND, rnfHandler);
air.Localizerlocalizer.addEventListener(air.Localizer.BUNDLE_NOT_FOUND, bnfHandler);
var str = air.Localizer.localizer.getString("default", "error114", null, "fr_FR");
function rnfHandler(event) 
{ 
    alert(event.bundleName + ": " + event.resourceName + ":." + event.locale);
} 
function bnfHandler(event) 
{ 
    alert(event.bundleName + ":." + event.locale); 
}
```
Die getResourceBundle()-Methode des Localizer-Objekts gibt ein Bundle zurück, das für ein bestimmtes Gebietsschema spezifiziert wurde. Der Rückgabewert der Methode ist ein Objekt mit Eigenschaften, die den Schlüsseln im Bundle entsprechen. (Wenn die Anwendung das angegebene Bundle nicht findet, gibt die Methode null zurück.)

Die Methode verwendet zwei Parameter, locale und bundleName.

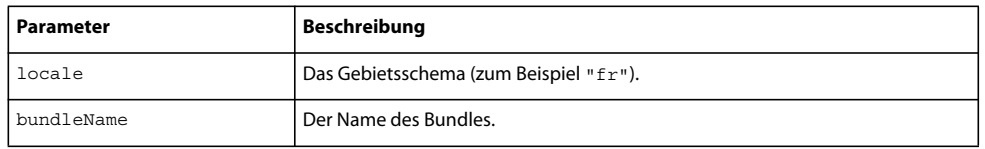

Mit dem folgenden Code wird zum Beispiel die document.write()-Methode aufgerufen, um das Standardbundle für das Gebietsschema "fr" zu laden. Danach wird die document.write()-Methode aufgerufen, um Werte der Schlüssel str1 und str2 in diesem Bundle zu schreiben:

```
var aboutWin = window.open();
var bundle = localizer.getResourceBundle("fr", "default"); 
aboutWin.document.write(bundle.str1);
aboutWin.document.write("<br/>>br/>");
aboutWin.document.write(bundle.str2); 
aboutWin.document.write("<br/>>br/>");
```
Die getResourceBundle()-Methode löst ein bundleNotFound-Ereignis aus, wenn das angegebene Bundle nicht gefunden wurde. Die air.Localizer.BUNDLE\_NOT\_FOUND-Konstante definiert den String "bundleNotFound". Das Ereignis hat zwei Eigenschaften: bundleName und locale. Die bundleName-Eigenschaft ist der Name des Bundles, in dem die Ressource nicht gefunden wurde. Die locale-Eigenschaft ist der Name des Gebietsschemas, in dem die Ressource nicht gefunden wurde.

Die getFile()-Methode des Localizer-Objekts gibt den Inhalt eines Bundles für ein bestimmtes Gebietsschema als String zurück. Die Bundledatei wird als UTF-8-Datei gelesen. Die Methode enthält die folgenden Parameter:

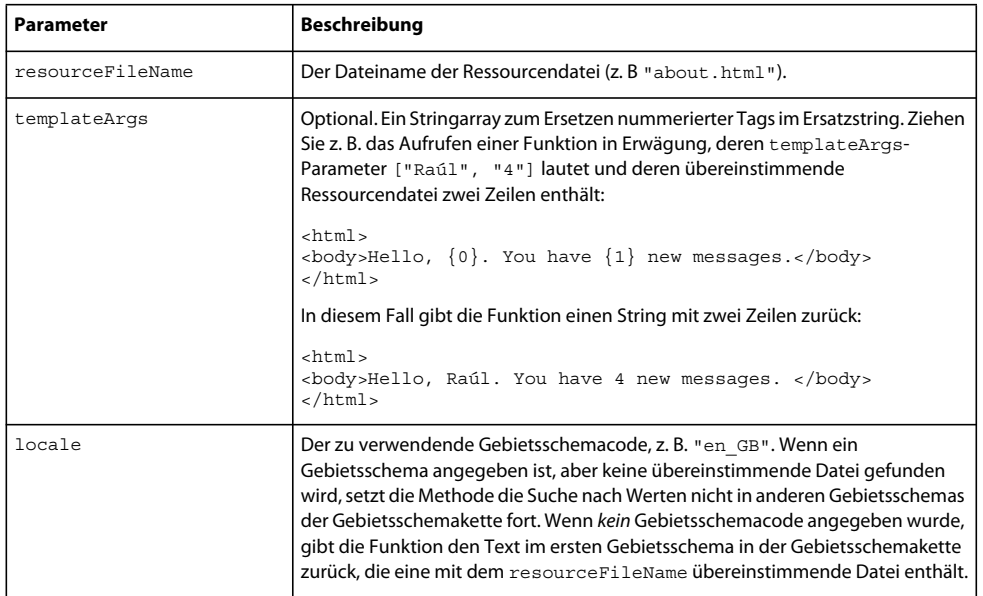

Der folgende Code ruft beispielsweise die document.write()-Methode mithilfe des Inhalts der Datei "about.html" des Gebietsschemas "fr" auf:

```
var aboutWin = window.open();
var aboutHtml = localizer.getFile("about.html", null, "fr"); 
aboutWin.document.close(); 
aboutWin.document.write(aboutHtml);
```
Die getFile()-Methode löst ein resourceNotFound-Ereignis aus, wenn sie eine Ressource nicht in der lokalen Gebietsschemakette findet. Die air.Localizer.FILE\_NOT\_FOUND-Konstante definiert den String "resourceNotFound". Die getFile()-Methode ist asynchron (und löst das fileNotFound-Ereignis asynchron aus). Das Ereignis hat zwei Eigenschaften: fileName und locale. Die fileName-Eigenschaft ist der Name der nicht gefundenen Datei. Die locale-Eigenschaft ist der Name des Gebietsschemas, in dem die Ressource nicht gefunden wurde. Der folgende Code legt einen Ereignis-Listener für dieses Ereignis fest:

```
air.Localizer.localizer.addEventListener(air.Localizer.FILE_NOT_FOUND, fnfHandler);
air.Localizer.localizer.getFile("missing.html", null, "fr"); 
function fnfHandler(event) 
{ 
    alert(event.fileName + ": " + event.locale); 
}
```
#### **Verwandte Hilfethemen**

[Building a multilingual HTML-based application](http://www.adobe.com/devnet/air/ajax/quickstart/articles/multilingual_air_apps.html)

# **Kapitel 21: Pfadumgebungsvariablen**

Das AIR SDK enthält einige Programme, die von einer Befehlszeile oder einem Terminal gestartet werden können. Das Ausführen dieser Programme ist häufig bequemer, wenn der Pfad zum "bin"-Ordner des SDK in der Pfadumgebungsvariablen eingeschlossen ist.

Die hier gezeigten Informationen befassen sich mit dem Festlegen des Pfads unter Windows, Mac und Linux und sind als Richtlinie gedacht. Da sich Computerkonfigurationen jedoch so sehr unterscheiden können, kann dieses Verfahren nicht auf allen Systemen verwendet werden. In diesem Fall sollten Sie die erforderlichen Informationen in der Dokumentation zu Ihrem Betriebssystem oder im Internet finden können.

## **Festlegen von PATH unter Linux und Mac OS mit Bash**

Wenn Sie in einem Terminal-Fenster einen Befehl eingeben, muss die Shell, also das Programm, das Ihre Eingabe liest und entsprechend reagiert, zunächst das Befehlsprogramm in Ihrem Datensystem finden. Die Shell sucht in einer Liste von Verzeichnissen, die in einer Umgebungsvariablen mit dem Namen \$PATH gespeichert sind, nach Befehlen. Geben Sie Folgendes ein, um zu sehen, was zurzeit im Pfad aufgeführt ist:

echo \$PATH

Damit rufen Sie eine durch Doppelpunkte getrennte Verzeichnisliste auf, die in etwa folgendermaßen aussehen sollte:

/usr/bin:/bin:/usr/sbin:/usr/local/bin:/usr/x11/bin

Das Ziel ist es, den Pfad zum "bin"-Ordner des AIR SDK dieser Liste hinzuzufügen, sodass die Shell die ADT- und ADL-Werkzeuge finden kann. Wenn Sie das AIR SDK unter /Users/fred/SDKs/AIR abgelegt haben, werden die erforderlichen Verzeichnisse mit dem folgenden Befehl zum Pfad hinzugefügt:

export PATH=\$PATH:/Users/fred/SDKs/AIR/bin:/Users/fred/SDKs/android/tools

*Hinweis: Falls Ihr Pfad Leerzeichen enthält, fügen Sie umgekehrte Schrägstriche als Escape-Code ein wie im folgenden Beispiel:*

/Users/fred\ jones/SDKs/AIR\ 2.5\ SDK/bin

Sie können erneut den echo-Befehl verwenden, um sicherzustellen, dass er funktioniert:

```
echo $PATH 
/usr/bin:/bin:/usr/sbin:/usr/local/bin:/usr/x11/bin:/Users/fred/SDKs/AIR/bin:/Users/fred/SDK
s/android/tools
```
So weit, so gut. Sie sollten jetzt die folgenden Befehle eingeben können und eine positive Antwort erhalten:

adt -version

Wenn Sie Ihre \$PATH-Variable korrekt geändert haben, sollte der Befehl die ADT-Version angeben.

Es gibt jedoch immer noch ein Problem; wenn Sie das nächste Mal ein Terminal-Fenster öffnen, werden Sie feststellen, dass die neuen Einträge im Pfad verschwunden sind. Sie müssen den Befehl zum Festlegen des Pfades jedes Mal eingeben, wenn Sie ein neues Terminal starten.

Eine verbreitete Lösung für dieses Problem besteht darin, den Befehl einem der Startskripts, die von Ihrer Shell verwendet werden, hinzuzufügen. Unter Mac OS können Sie die Datei, ".bash\_profile", im Ordner "~/benutzername" erstellen. Sie wird dann jedes Mal ausgeführt, wenn Sie ein neues Terminal-Fenster öffnen. Unter Ubuntu ist das Startskript, das ausgeführt wird, wenn Sie ein neues Terminal-Fenster öffnen, "bashrc". Andere Linux-Distributionen und Shell-Programme haben ähnliche Konventionen.

So fügen Sie den Befehl dem Shell-Startskript hinzu:

**1** Wechseln Sie in Ihr Stammverzeichnis:

cd

**2** Erstellen Sie das Shell-Konfigurationsprofil (falls nötig) und leiten Sie den Text, den Sie eingeben, mit "cat >>" zum Ende der Datei. Verwenden Sie die entsprechende Datei für Ihr Betriebssystem und Ihre Shell. Sie können zum Beispiel .bash\_profile unter Mac OS und .bashrc unter Ubuntu verwenden.

cat >> .bash\_profile

**3** Geben Sie den Text ein, der der Datei hinzugefügt werden soll:

export PATH=\$PATH:/Users/cward/SDKs/android/tools:/Users/cward/SDKs/AIR/bin

- **4** Beenden Sie die Textumleitung, indem Sie auf der Tastatur Strg-Umschalt-D drücken.
- **5** Zeigen Sie die Datei an, um zu prüfen, ob alles in Ordnung ist:

cat .bash\_profile

**6** Öffnen Sie ein neues Terminal-Fenster, um den Pfad zu überprüfen:

echo \$PATH

Ihre Pfadergänzungen sollten aufgeführt werden.

Wenn Sie später eine neue Version eines SDKs in einem anderen Verzeichnis erstellen, denken Sie daran, den Pfadbefehl in der Konfigurationsdatei zu aktualisieren. Andernfalls verwendet die Shell weiterhin die alte Version.

### **Einstellen des Pfads unter Windows**

Wenn Sie unter Windows ein Befehlsfenster öffnen, übernimmt dieses Fenster die globalen Umgebungsvariablen, die in den Systemeigenschaften definiert sind. Eine wichtige Variable ist der Pfad; dies ist die Liste der Verzeichnisse, die das Befehlsprogramm durchsucht, wenn Sie den Namen des auszuführenden Programms eingeben. Geben Sie Folgendes ein, um zu sehen, was zurzeit im Pfad eingeschlossen ist, wenn Sie ein Befehlsfenster verwenden:

set path

Damit rufen Sie eine durch Semikolons getrennte Verzeichnisliste auf, die in etwa so aussieht:

Path=C:\WINDOWS\system32;C:\WINDOWS;C:\WINDOWS\System32\Wbem

Das Ziel ist es, den Pfad zum "bin"-Ordner des AIR SDK dieser Liste hinzuzufügen, sodass das Befehlsprogramm die ADT- und ADL-Werkzeuge finden kann. Wenn Sie das AIR SDK unter C:\SDKs\AIR abgelegt haben, können Sie den richtigen Pfadeintrag folgendermaßen hinzufügen:

- 1 Öffnen Sie das Dialogfeld "Systemeigenschaften" über die Systemsteuerung oder indem Sie mit der rechten Maustaste auf das Symbol "Arbeitsplatz" klicken und "Eigenschaften" wählen.
- 2 Klicken Sie auf der Registerkarte "Erweitert" auf die Schaltfläche "Umgebungsvariablen".
- 3 Wählen Sie im Bereich "Systemvariablen" des Dialogfelds "Umgebungsvariablen" den Eintrag "Path".
- 4 Klicken Sie auf "Bearbeiten".
- 5 Scrollen Sie zum Ende des Texts im Feld "Wert der Variablen".
- **6** Geben Sie ganz am Ende des aktuellen Werts den folgenden Text ein:

;C:\SDKs\AIR\bin

**7** Klicken Sie in allen Dialogfeldern auf "OK", um den Pfad zu speichern.

Falls Sie mehrere Befehlsfenster geöffnet haben, beachten Sie, dass deren Umgebungen nicht aktualisiert wurden. Öffnen Sie ein neues Befehlsfenster und geben Sie den folgenden Befehl ein, um sicherzustellen, dass die Pfade korrekt festgelegt werden:

adt -version

Wenn Sie später den Speicherort des SDK ändern oder eine neue Version hinzufügen, denken Sie daran, die Pfadvariable zu aktualisieren.